# **CSPro User's Guide**

**Version 4.0** 

International Programs Center Population Division U.S. Census Bureau Washington DC 20233-8860

Phone: 1-301-763-1451 Fax: 1-301-763-4282 E-mail: CSPro@lists.census.gov

17 December 2008

# **Table Of Contents**

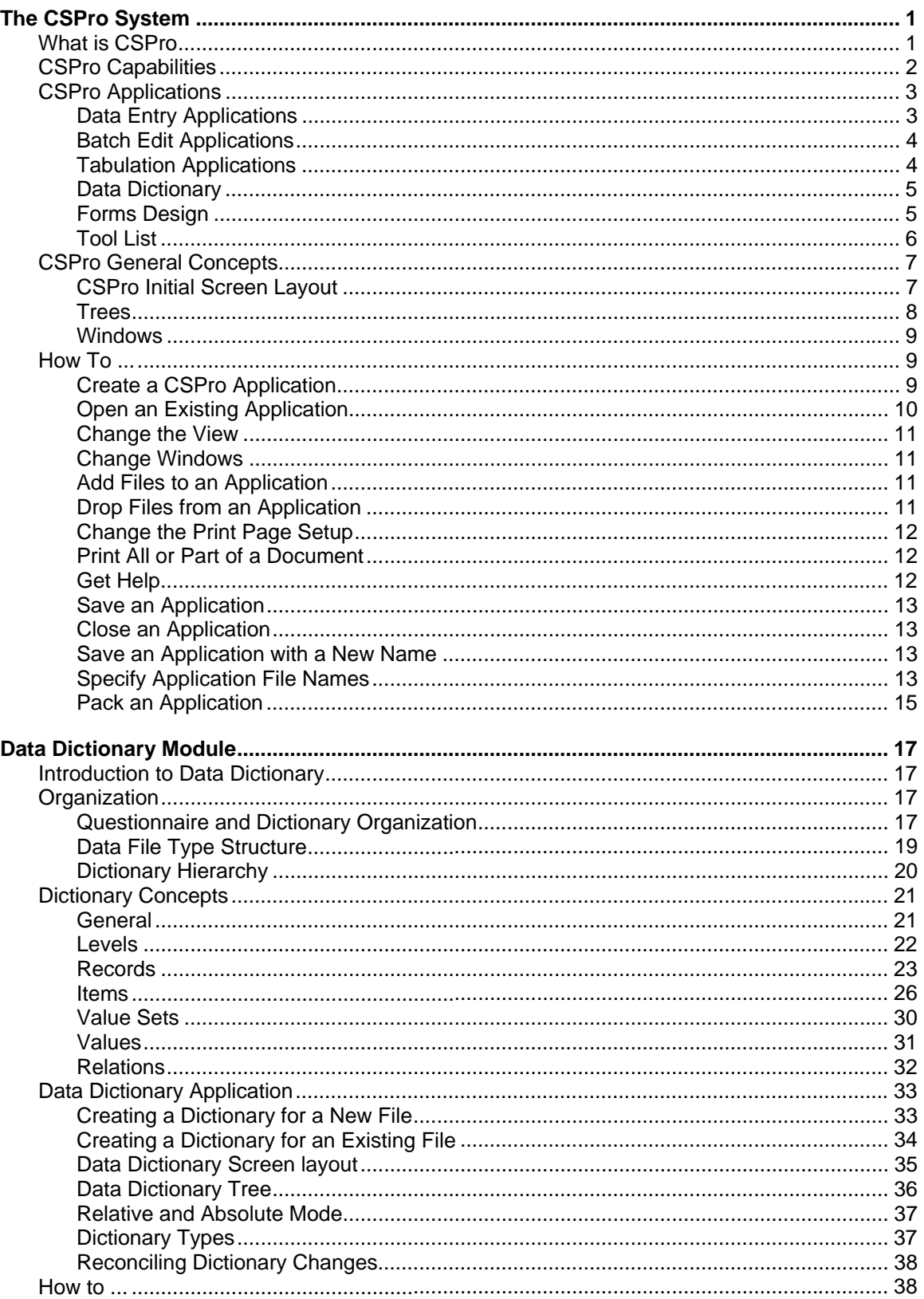

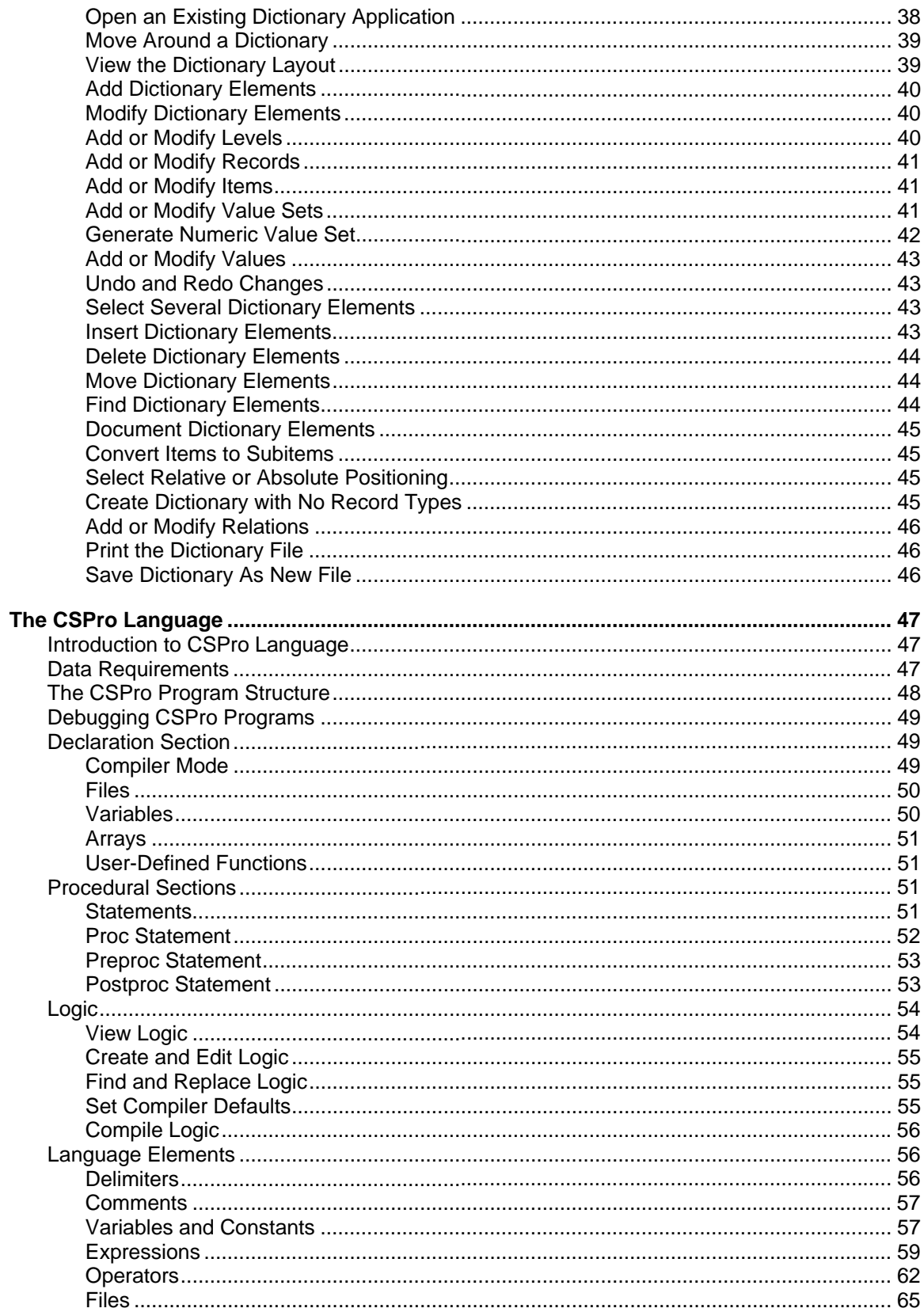

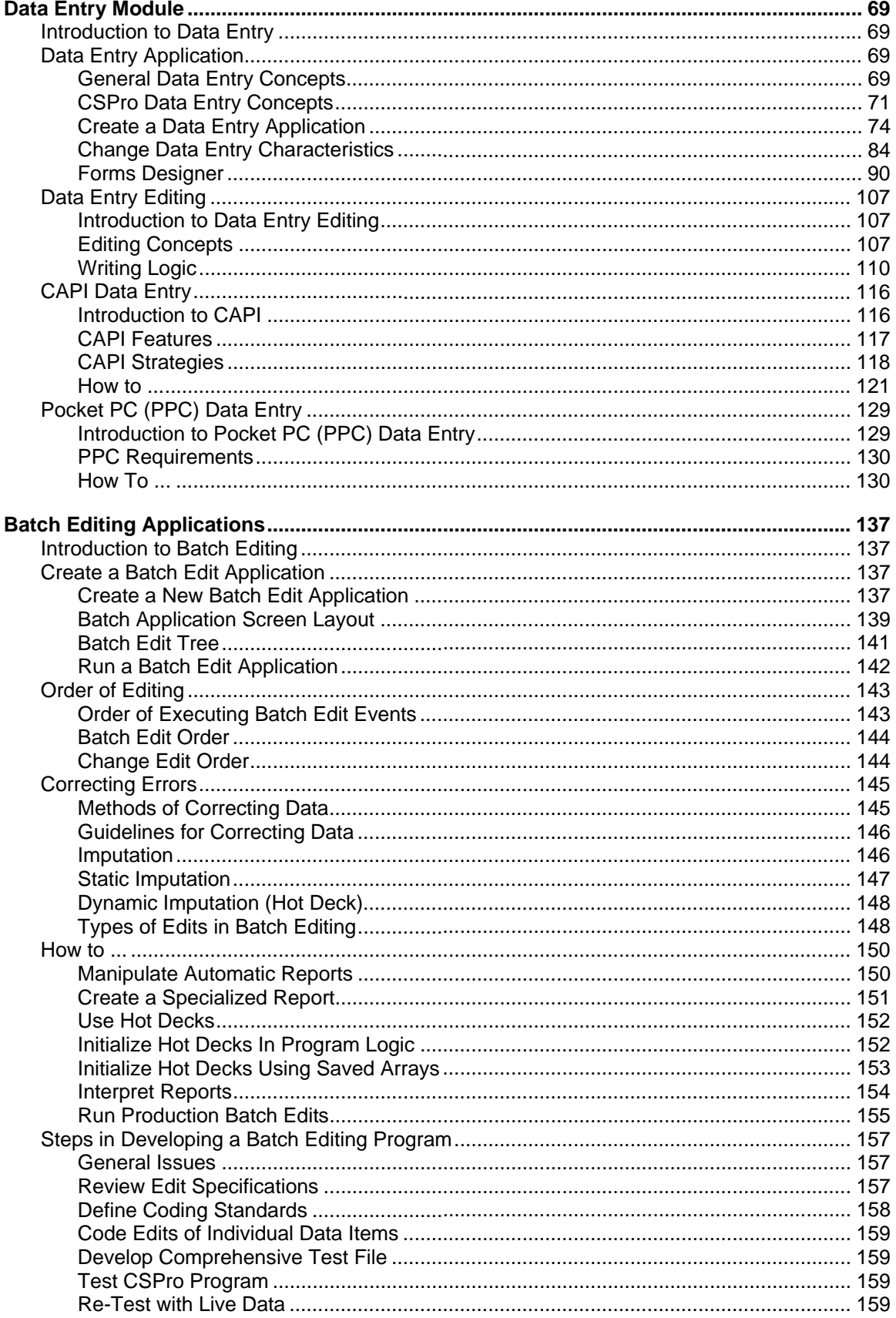

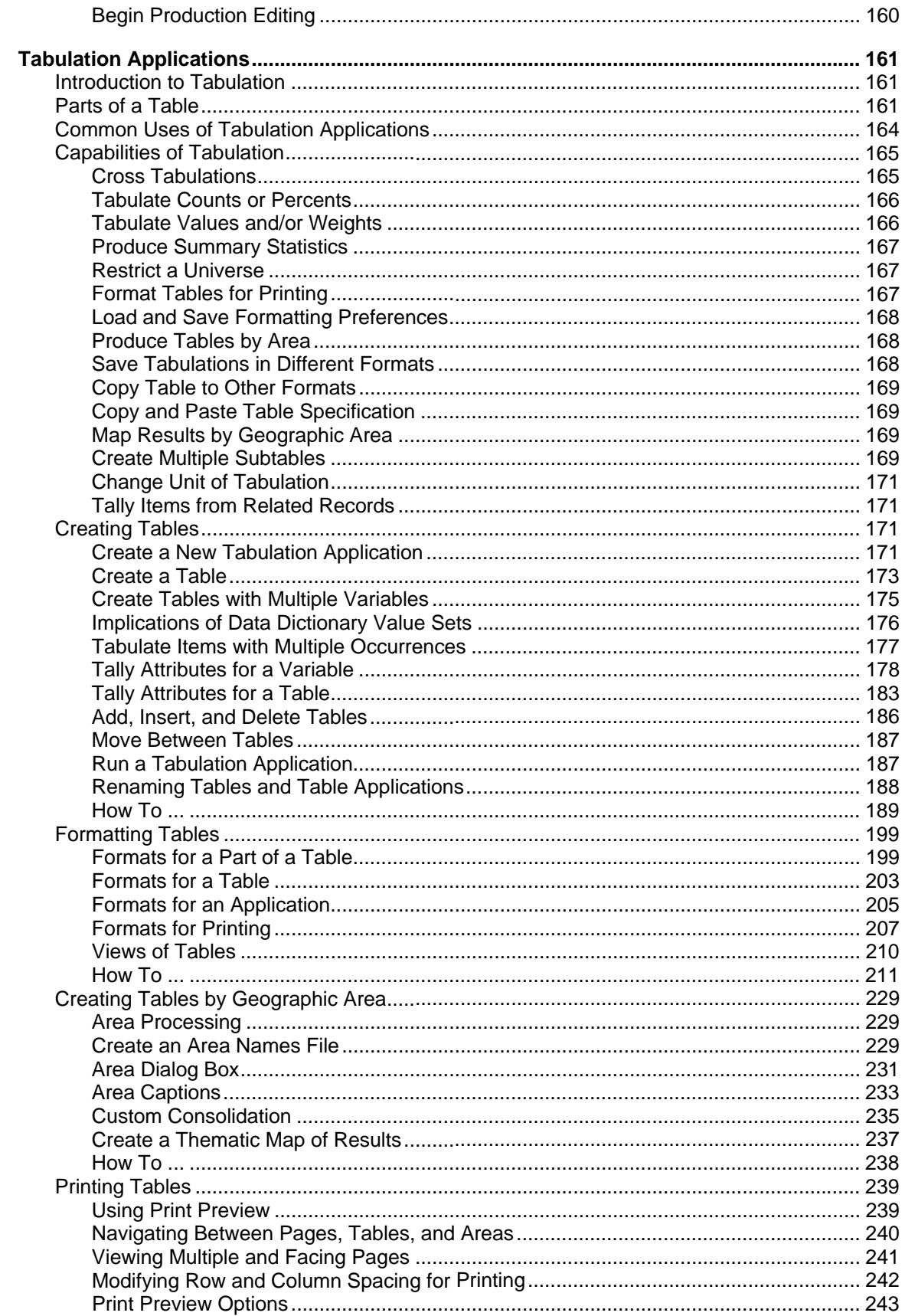

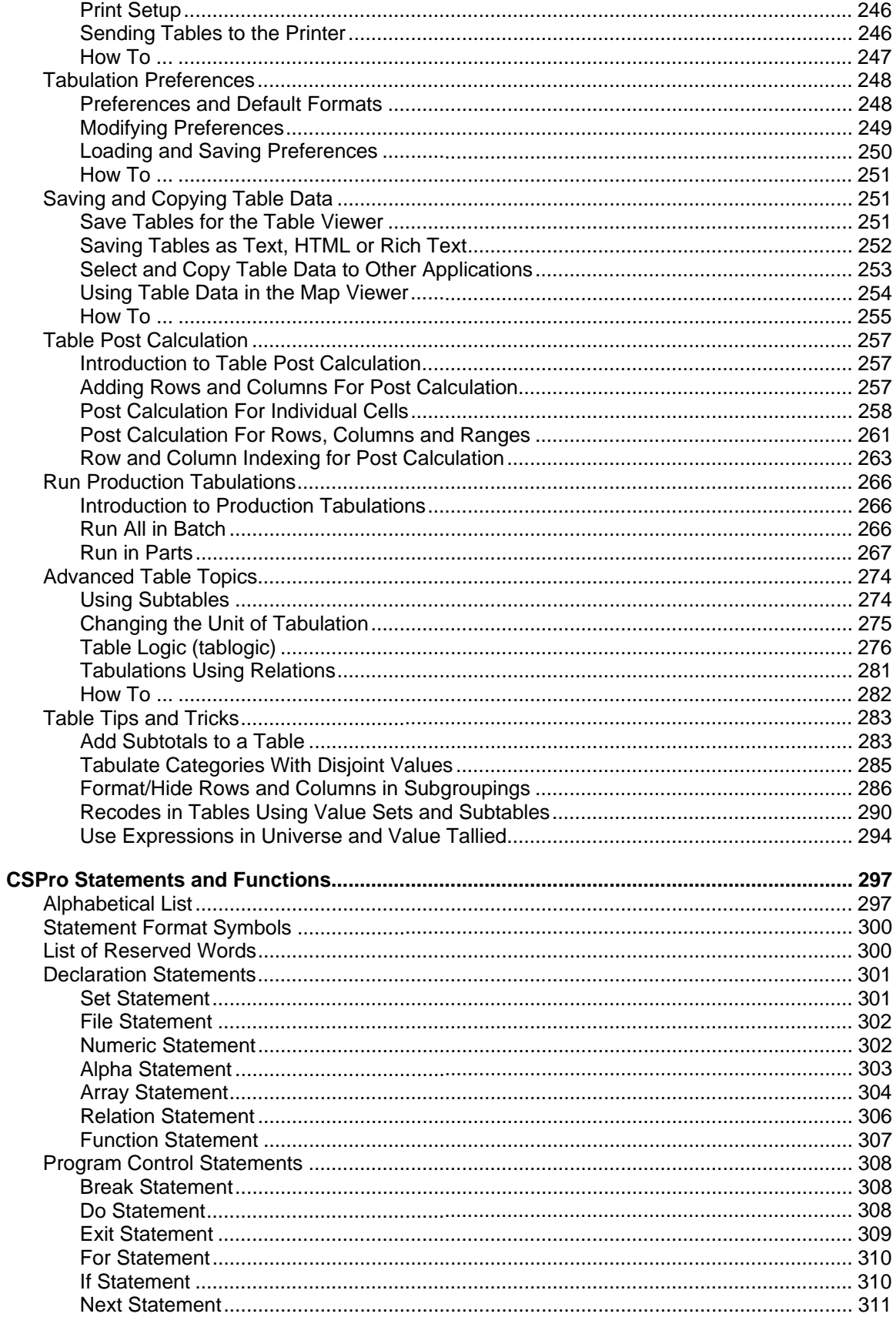

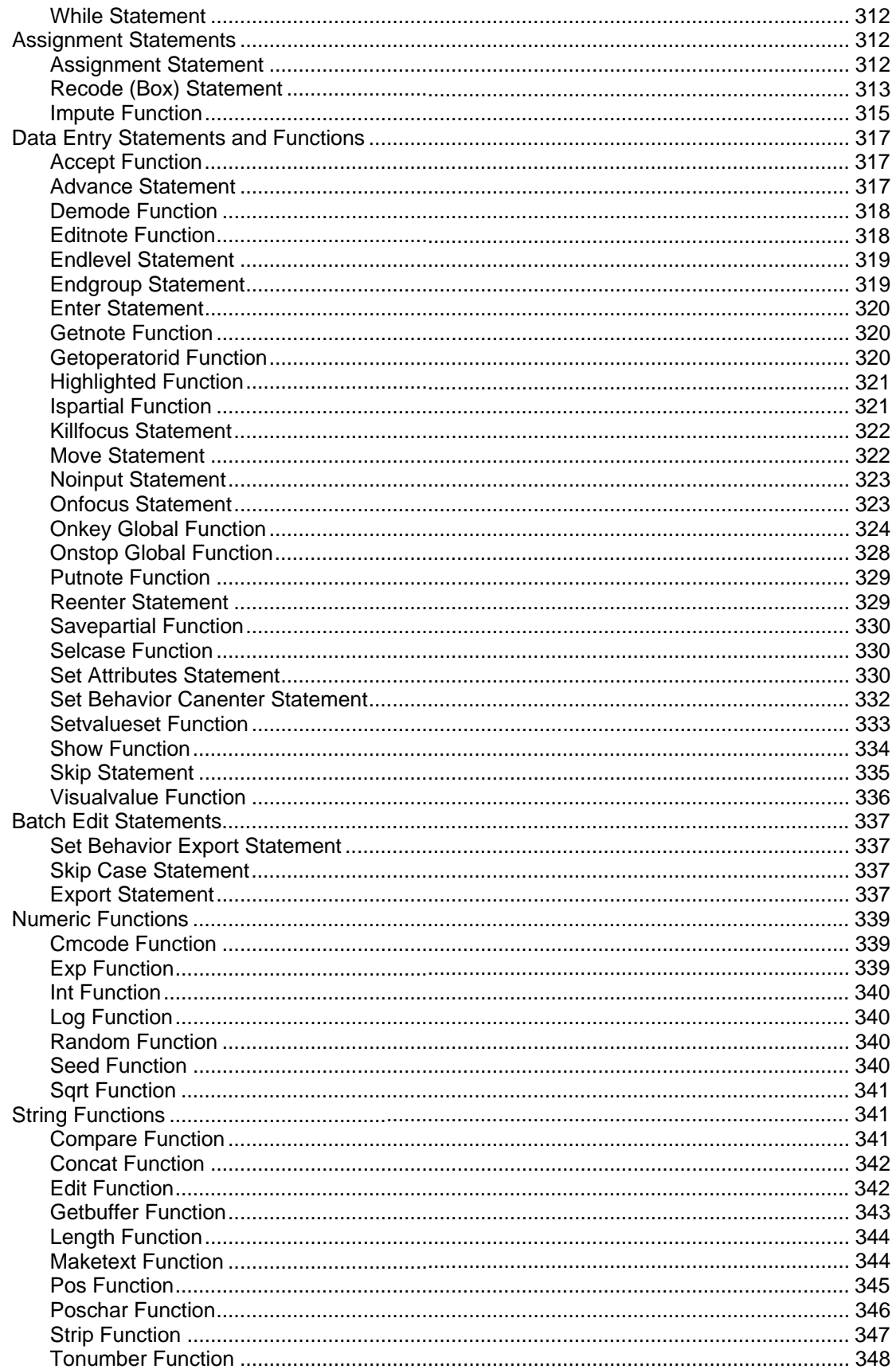

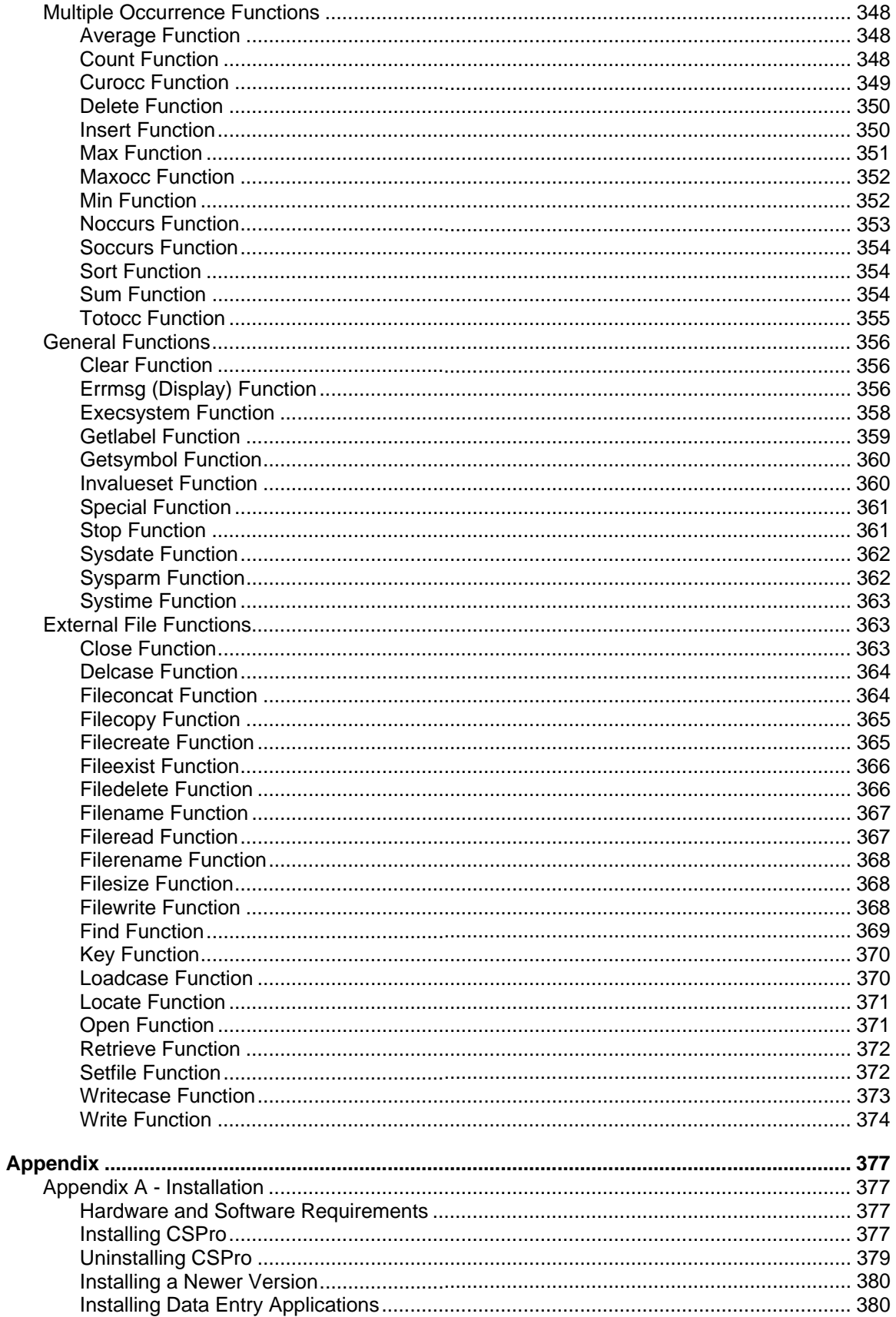

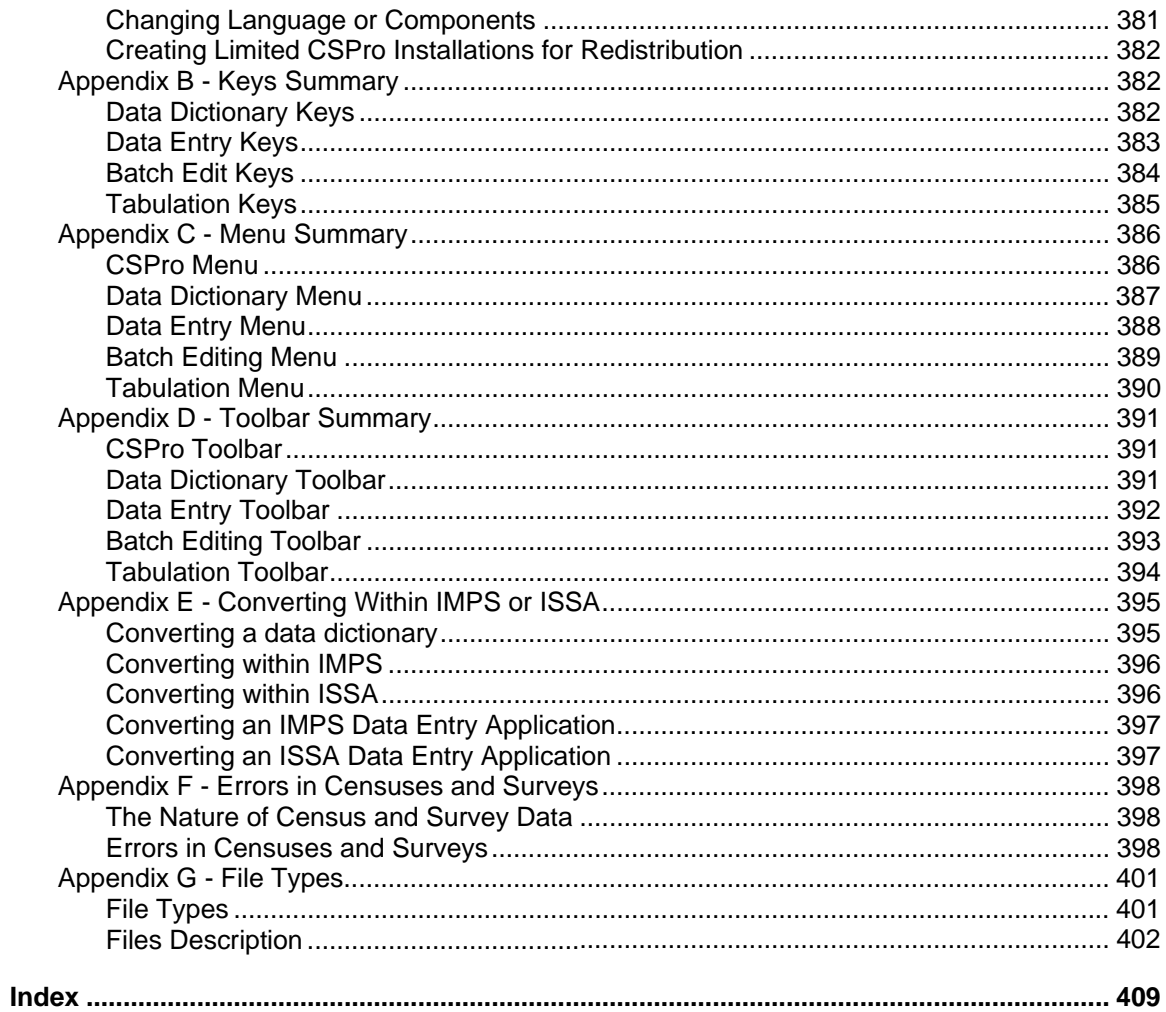

# **The CSPro System**

# <span id="page-10-0"></span>**What is CSPro**

The **C**ensus and **S**urvey **Pro**cessing System (CSPro) is a software package for entering, editing, tabulating, and disseminating data from censuses and surveys. CSPro combines the features of the **I**ntegrated **M**icrocomputer **P**rocessing **S**ystem (IMPS) and the **I**ntegrated **S**ystem for **S**urvey **A**nalysis (ISSA).

CSPro runs under Windows 98se, Me, NT 4.0, 2000, XP, or Vista. It does not run under other operating systems such as Linux or Mac OS. It is a public domain product, so it can be used and distributed at no cost.

CSPro can be used to process data from censuses and surveys, both small and large. Typical subject areas include:

- Housing and Population
- Demographic Characteristics
- Health and Nutrition
- Agriculture
- Labor Force
- Business Establishments
- Education
- Living Standards
- Energy
- Immigration
- Household Income and Expenditure
- Community
- Institutional
- Post-Enumeration
- Vital Statistics

CSPro uses data dictionaries to provide a common description of each data file used. All data files in CSPro are ASCII format. CSPro provides tools to view data and other text files, to view tables and thematic maps created by CSPro, to convert IMPS and ISSA data dictionaries to and from CSPro, and to convert ESRI shape files (maps) to CSPro map files.

CSPro is not intended to provide database management capabilities, however, the data generated and/or manipulated by a CSPro application may be imported into a database system. While CSPro provides some tabulation capabilities, it is not intended to replace more sophisticated statistical analysis software such as SAS, SPSS, Stata, etc. In addition, even though CSPro includes a module for generating thematic maps, it cannot be considered a geographical information system [GIS], the maps cannot show the multiple layers available in a true geographical information system.

CSPro includes the following modules:

- Data Entry Applications
- Batch Edit Applications
- Cross Tabulation Applications

#### <span id="page-11-0"></span>**•** Tools

If you have never used CSPro before, you can refer to the Getting Started Guide. This contains a tutorial that gives you an overview of CSPro's capabilities.

This section contains the following information:

 CSPro Capabilities CSPro Applications CSPro General Concepts How To …

# **CSPro Capabilities**

#### **• Process Census or Survey Data**

Given an existing data file, a user can develop a CSPro application that will examine the file for inconsistencies, structural defects, or other errors. CSPro permits the user to generate detailed reports on all errors found; the user may also create subfiles from the original data, and may use multiple look-up files during the validation and/or report-generation process.

#### **• Enter, Modify, and Verify Data**

CSPro users can create data entry forms (screens) for data capture. The application designer has full control over form layout. CSPro supports rosters, consistency checks and skip patterns of unlimited complexity, user-defined messages and menus, multiple lookup files, and produces operator statistics.

Once a case has been completely entered, the operator can modify any part of the existing data and can add or remove information, as well (subject to application constraints).

CSPro supports both dependent and independent verification (double keying) to ensure the accuracy of the data entry operation. Using independent verification, operators can key data into separate data files and use CSPro utilities to compare them. Using dependent verification, operators can key data a second time and have CSPro immediately compare it to what was keyed the first time on a field by field basis.

#### **• Manipulate Data Files**

CSPro permits the user to re-structure existing data files and to create subsets of data in separate files. New files may also be created by merging two or more case-related files. Data files in software-specific formats may be created for import into spreadsheets and some statistical packages.

#### **• Tabulate Data**

The user can create an application to produce frequency distributions or cross-tabulations using two to four variables. Results can be displayed either globally (for the totality of the data file) or according to one or more elements of the geographic hierarchy. Tabulations may show only percentages, or percentages in conjunction with counts; data may be weighted or unweighted.

#### **• Create Thematic Maps**

If computerized maps are available for the relevant geographic areas, CSPro may be used to generate cross-tabulations whose results can be joined to the map files to produce thematic maps for display of information. Thematic map display parameters permit a high degree of customization in the presentation of these data.

#### <span id="page-12-0"></span>**• Use and Share External Files**

When a data file is to be used by more than one person, a CSPro dictionary can be created and distributed among users of the data to facilitate access. The different needs of individual users can be catered to by including multiple value sets for variables, so that each user's requirements are met.

#### **• Examine Data Files**

CSPro provides language elements that will permit the specification of logic to carry out a detailed examination of a data file. Elements of the file may be tested against other elements of the same file or against elements of one or more other files, and the user may generate reports showing the results of the examination. CSPro also provides a facility for comparing the contents of two data files. This utility will generate a detailed report to the user documenting any differences found.

#### **• Interactive Editing**

CSPro language elements can be used to construct a series of tests to be carried out on a case-by-case basis using the CSEntry module. Whether adding a new case or modifying an existing case, CSPro instructions permits interactive editing and correction of data elements. If the user desires, a report on editing activity may be generated and saved for printing after the session is completed.

#### **• Examine Results of Editing**

Whether the user is carrying out interactive or batch editing, the CSPro language permits the preparation of reports with detailed information on cases tested, errors found, and errors corrected. These reports are written to disk in ASCII-text format and may be viewed with any text viewer, such as CSPro's utility Text Viewer, and may also be printed. They provide documentation of work carried out and permit analysis of types and frequency of errors.

# **CSPro Applications**

### **Data Entry Applications**

A Data Entry application contains a set of forms (screens) and logic which a data entry operator uses to key data to a disk file. Data entry applications can be used to add new data and to modify existing data.

You can have the following run-time features in your data entry application:

- Add new cases (questionnaires) or retrieve and modify existing cases
- **•** Edit\_Logic can be executed and messages displayed after any field is entered
- Consistency checks and skip patterns of unlimited complexity
- Multiple look-up files
- Cases indexed to avoid duplication and for easy retrieval
- **•** Operator statistics

You use CSPro to develop the data entry application. You use CSEntry to run the data entry application. For small surveys and for testing applications, you can run CSEntry directly from <span id="page-13-0"></span>CSPro, on the same computer. For large surveys and censuses, which require a production environment, you can transfer the application files to other computers and run CSEntry on them.

**See also:** Create a New Data Entry Application

### **Batch Edit Applications**

A **Batch Edit** application contains logic which you can apply against one set of files to produce another set of files and reports. Batch editing applications can be used to gather information about a data file

You can have the following run-time features in your batch editing application:

- **•** Write edits (logic) using powerful CSPro language
- **•** Validate individual data items
- **•** Test consistency between items
- **•** Check case/questionnaire structure
- **•** Modify data values
- **•** Use arrays for hot deck or cold deck imputation
- **•** Generate imputation statistics
- **•** Generate edit reports automatically or create a customized report
- **•** Create additional variables
- **•** Read/write to multiple look-up files

You use CSPro to develop the batch editing application. You use CSBatch to run the application. For small surveys and for testing applications, you can run CSBatch directly from CSPro, on the same computer. For large surveys and censuses, which require a production environment, you can transfer the application files to other computers and run CSBatch on them.

**See also:** Create a New Batch Edit Application

### **Tabulation Applications**

A **Tabulation application** contains a set of table specifications and a data dictionary describing a data file to be tabulated. When you create your application, you can use an existing data dictionary or you may create one as you create the application.

In a Tabulation application, you can:

- **•** Cross-tabulate a virtually unlimited number of variables.
- **•** Tabulate variables created "on the fly" under program control.
- **•** Select the universe of tabulation.
- <span id="page-14-0"></span>**•** Tabulate values and weights.
- **•** Tabulate simple counts and percents.
- **•** Tabulate mean, median, mode, standard deviation, variance, n-tiles, proportions, min, max.
- **•** Perform table cell manipulation after tabulation.
- **•** Define detailed table formatting.
- **•** Save tabulations in several file formats.
- **•** Copy tables to spreadsheets or word-processing documents.
- **•** Produce tables by geographic area.
- **•** Map results by geographic area.

**See also:** Create a New Tabulation Application

### **Data Dictionary**

A Data Dictionary describes the overall organization of a data file, in other words, it gives a description of how data are stored in a file. CSPro requires that a data dictionary be created for each different file being used. A Data Dictionary file has the extension .DCF.

In the Data Dictionary you can:

- Define simple or complex hierarchical file organization
- Define hierarchical levels, identification items, records, items (fields or variables), value sets (categories of values), and values.
- Create descriptive notes for documentation.
- Define multiple-occurring items.
- Produce reports of file organization.

See also: Creating a Dictionary for a New File, Creating a Dictionary for an Existing File

### **Forms Design**

You can create an unlimited number of forms (screens) for data entry. These can be designed independently or as part of the data entry application.

- **•** Forms may be any size; CSEntry will scroll as necessary
- Forms may contain fields from different physical records
- Physical records may be split among different forms
- Forms may contain individual fields or rosters

<span id="page-15-0"></span>There is usually one Form File (.fmf) per application, but there may be multiple forms files. Each forms file contains one Data Dictionary File (.dcf) that represents the primary data file that is being created or modified.

**See also**: Introduction to Forms Design

### **Tool List**

To run a tool open the **Tools** menu and select one of the tools listed below.

**•** Text Viewer

The Text Viewer will display the contents of any ASCII file up to a maximum of 32,000 characters and up to 2 gigabytes in size. You can copy, save, or print all or part of the contents of the text file. You can also find text in the file, identify line and character position in the file, and copy tabular reports to spreadsheet programs. The file cannot be modified within the Text Viewer utility.

**•** Table Viewer

The Table Viewer allows you to examine, but not change, the contents of any CSPro tables file. A table file (extension .tbw) is produced by running CSPro tabulation applications or using the Tabulate Frequencies tool. You can copy, save, or print all or parts of the tables in RTF (for word processing programs), or HTML (for Internet), or TAB delimited (for spreadsheet) formats. You can also create and view thematic maps of selected cells.

**•** Map Viewer

This tool allows you to create and manipulate thematic maps of data. Thematic maps can be created as part of CSPro tabulations. Thematic maps can be generated for a selected variable at a selected geographic level or as a combination of two variables as a difference, percent change, ratio or percent ratio. Multiple variables may be associated with a single map data file to permit greater flexibility to users of the map(s). The user can vary the number of intervals, size of the intervals, colors, titles and legends; change lowest geographic level shown; copy the maps to a word processor; or save a map in GIF (for Internet) format.

**•** Table Retrieval

Retrieve and display tables, maps, and other previously prepared documents from a large database of documents based on geography, subject matter, and title. It is very useful as a data dissemination tool.

**•** Tabulate Frequencies

This tool allows you to produce frequency distributions of all or some of the variables in a data file. You simply select the variables (value sets) you want to tabulate and provide the name of the data file. More than one data file can be tabulated. See Section x.x.x for more information.

**•** Sort Data

Sort a data file by questionnaires or by records. Sort key my be identification fields or data fields on single required record types.

**•** Export Data

Export selected data records or parts of data records to tab or comma delimited files. These files can be imported into spreadsheets or databases. It also allows you to export data records or parts of records to data files for which descriptions are created for SPSS, SAS, or STATA.

**•** Reformat Data

<span id="page-16-0"></span>Reformat data from one file format to another using an input and output data dictionary. Fields with corresponding names are copied from the input to output file. This is useful for reorganizing data records or lengthening data items.

**•** Compare Data

Compare the contents of two data files and identify the differences. The data files must have the same structure, that is, they must be described by the same CSPro dictionary.

**•** Concatenate Data

Concatenate (join end-to-end) two or more CSPro data (or other text-based) files. You do not need a dictionary for this utility, you only need to know the name and location of the files you wish to combine.

**•** Table Retrieval Setup

Create and modify a set of tables and other documents organized by geographic area, subject and title for use by CSPro Table Retrieval tool.

**•** Convert Dictionary

Convert IMPS and ISSA data dictionaries to CSPro data dictionaries, or convert CSPro dictionaries to IMPS or ISSA dictionaries. Convert ISSA dictionaries to CSPro data dictionary and data entry forms.

**•** Convert Shape to Map

Convert ESRI ArcView or ArcInfo polygon shape files to CSPro map files. Map files can be thinned to reduce the number of points in the polygons.

**•** Pack Application

Pack all the files in a CSPro application into a zip file so the application can be moved to another computer or send as an email attachment.

There is a user's guide for each of the tools.

# **CSPro General Concepts**

### **CSPro Initial Screen Layout**

To open CSPro, click on the CSPro icon on your desktop. The screen will be subdivided into two parts: the left is reserved to display file trees; and the right window is reserved to display the actual application. Initially both windows are empty.

<span id="page-17-0"></span>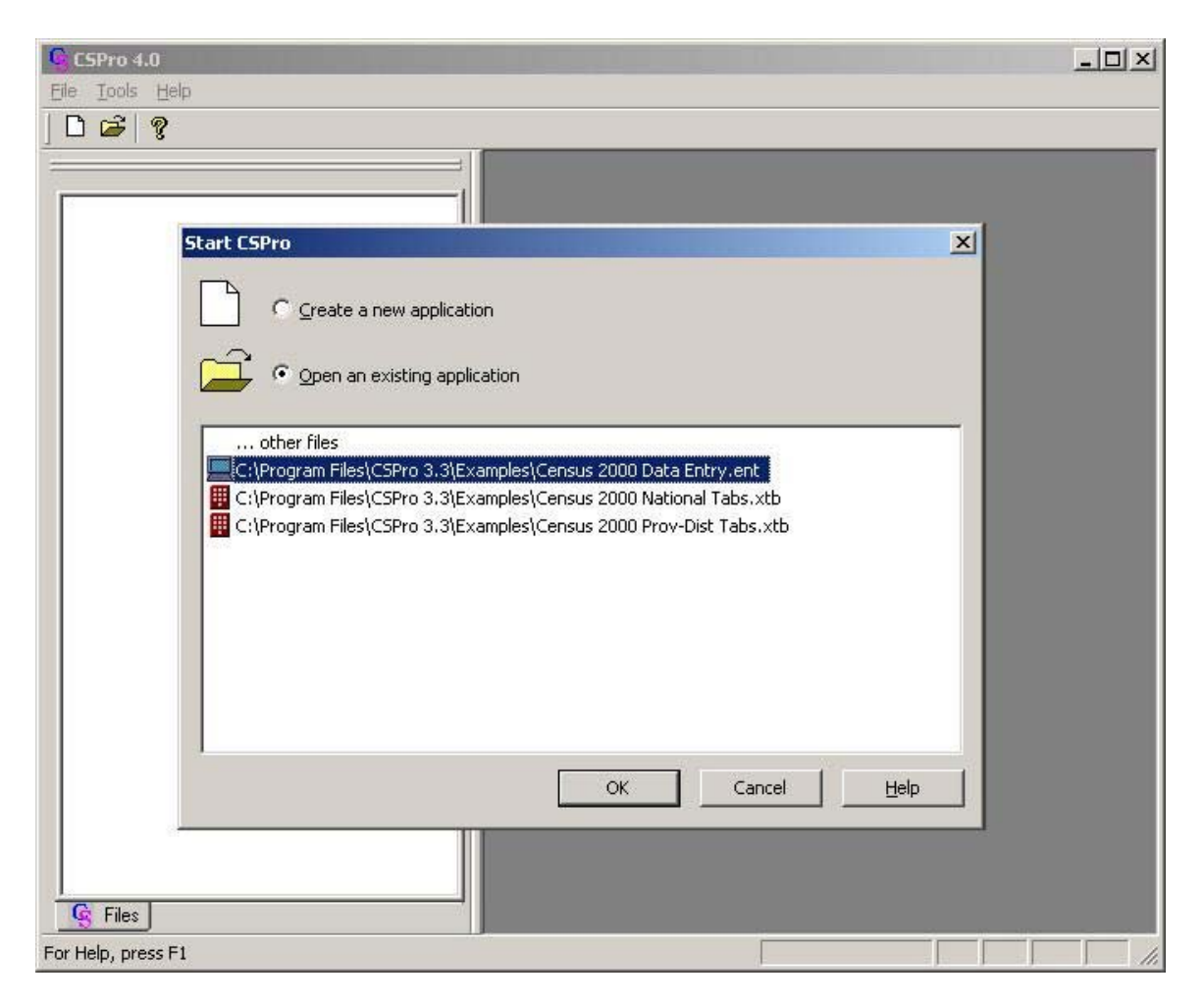

#### **Create a new application**

This allows you to create a new application when CSPro is launched. After you specify the names of the applications files, the new application is opened.

#### **Open an existing application**

This allow you to open an existing application either by selecting a recently used application from the list provided or to select, **using … other files**, any CSPro application available on the computer or connected servers.

If you cancel the dialog box, CSPro will remain open so that you can use CSPro tools or at a later time open an application or create a new application.

### **Trees**

After you create an application, the tree will display the application(s) that are currently open, all the files that belong to that application and their relationships with one another. The files tree is always present. When you close the application or file, it is removed from the files tree.

There are five kinds of trees in CSPro:

- Files tree shows all the applications that are open, and the files they contain.
- Dictionaries tree shows all the dictionaries that are open, and their contents.
- <span id="page-18-0"></span>**•** Data entry forms tree shows all the form specifications that are open, and their forms and fields.
- Batch edits tree shows all the edits specifications that are open, and the order of edits.
- Tables tree shows all the table specifications that are open, and their contents.

The files tree is always available. The other four trees are available only if appropriate applications are open.

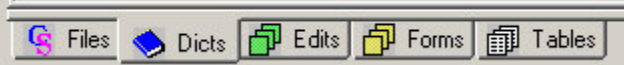

To change the tree on the left side, click the tab of the tree you want to see.

The tabs at the bottom of the tree indicate which file tree is displayed. To change the tree, click the tab of the tree you want to see. Use **Ctrl+T** to see the full file names (labels) of the files you have open. Double-click on the files tree to switch the frame on the right side of the screen.

**See also**: Data Dictionary Tree, Data Entry Tree, Batch Edit Tree

н.

### **Windows**

The window on the right side of the screen allows you modify the contents of a dictionary or application. Each different window has different functions associated with it. That is, you will see a different menu and toolbar with each different window.

Part of the toolbar to the left of the Help button shown below allows you to switch between different types of windows: Dictionary, Forms Design, Batch Editing, and Tabulation.

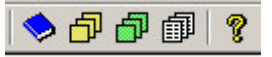

To change the contents on the right side of the screen press the button of the type of window you want to view. If there is more than one window of that type, the most recent one viewed will be displayed.

If you need to select a particular window, from the **Window** menu, select the file name you want to view.

# **How To ...**

### **Create a CSPro Application**

Click on the toolbar; or from the **File** menu, select **New**; or press **Ctrl+N**. The following dialog box will appear.

<span id="page-19-0"></span>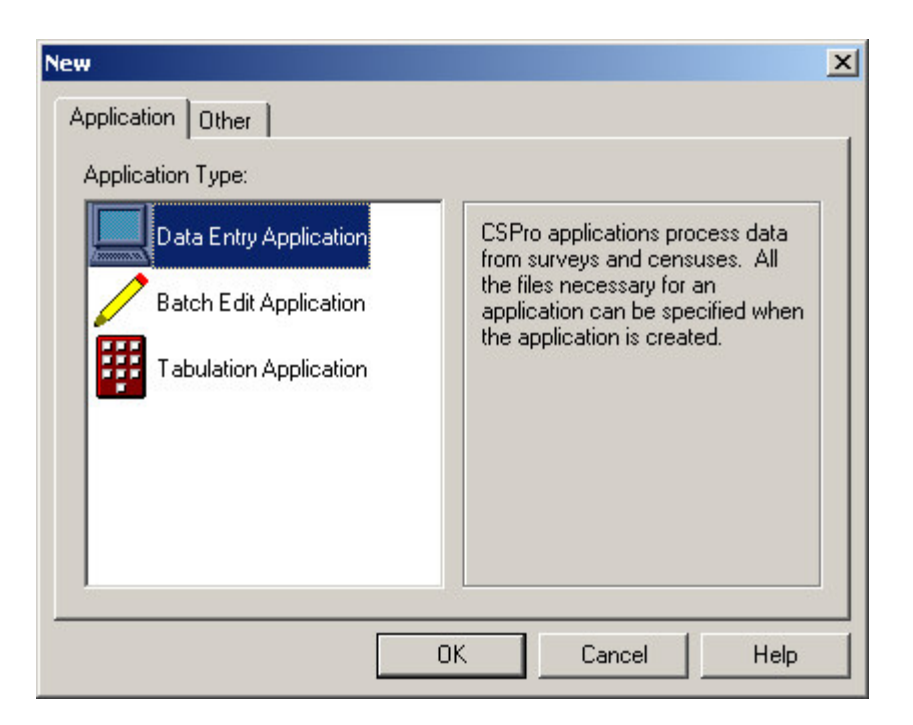

Select the type of application you want to create and press OK. You can create one of the following applications:

- **•** Data Entry Application to enter data from a paper questionnaire or though a computer assisted personal interview (CAPI)
- Batch Edit Application to detect and correct errors in data file
- Tabulation Application to produce publication ready tables

You will then be prompted to enter the file name of the application. Enter the file name of the application and press **Create.**

The File Associations Dialog will be displayed. Specify the names of other files that make up the application, such as the data dictionary files.

You are given a name for the input dictionary. You can change the name of the input dictionary and/or add the names of additional external lookup dictionaries.

### **Open an Existing Application**

Click on the toolbar; or from the **File** menu, select "Open"; or press **Ctrl+O**. Select from the "Files of type" at the bottom of the dialog box. In CSPro you can open either an application or a file. Select the name of the file you want to open. Each time you open or create an application or file, it is added to the files tree. Any other files belonging to the application or file will also be opened and added to the appropriate trees.

You may open a data dictionary and make changes to it, even if it already belongs to an application. Be aware that if you later open an application to which it belongs, CSPro will automatically make necessary adjustments in other files. For example, if you delete or rename a dictionary item, then later open an application that contains the data dictionary, any corresponding fields on forms will be deleted.

<span id="page-20-0"></span>You may open a forms file and make changes to it, even if it already belongs to an application. However, you will not have access to the associated Logic file and you will not be able to run it.

Any changes you make to applications and files are not made permanent until you save the file or application that you modified.

### **Change the View**

#### **• In the File Tree**

The file tree can display the label or name of the file(s) and the contents of the applications currently open. To toggle between labels and names in trees open the **View** menu, select "Names in Trees", or press **Ctrl+T**. A check mark appears next to the "Names in Trees" menu item when names are displayed instead of labels. The setting of "Names in Trees" affects **all** the trees.

#### **• Screen**

To toggle between trees on left [i.e., split screen] and full screen open the **View** menu, select "Full Screen", or press **Ctrl+J**. A check mark appears next to the "Full Screen" menu item when the display is in full screen mode. The setting of "Full Screen" affects **all** applications.

### **Change Windows**

#### **• Cascade**

Use this command to arrange multiple opened windows in an overlapping fashion.

#### **• Tile Top-to-Bottom**

Use this command to arrange multiple opened windows one above the other in a non overlapping fashion.

#### **• Tile Side-by-Side**

Use this command to arrange multiple opened windows one beside the other in a nonoverlapping fashion.

**• 1,2,…**

**View** displays a list of currently open files at the bottom of the **Window** menu. A check mark appears in front of the name of the file in the active window. Activate a window by choosing the name of its file from this list.

### **Add Files to an Application**

You may add dictionaries and forms files to a data entry application. Additional dictionaries represent data files used by the application, such as look-up files. Multiple forms files are sometimes used in advanced applications. You may not add files to tabulation applications.

To insert a file, click on the **Files** tab to bring up the files tree. From the **File** menu, select **Add File**. Select an existing file or enter the name of the file to be created.

### **Drop Files from an Application**

<span id="page-21-0"></span>To drop one or more files from an application, the **Files** menu, select **Drop Files**. Select the files you want to drop from the application and press OK. These files will be dropped from the application, but will not be deleted from the disk.

### **Change the Print Page Setup**

To change the page headers, footers, or margins, click **D** on the toolbar or, from the **File** menu, select "Page Setup". The changes will remain in effect until you change them again. In the page setup dialog box make changes to the page headers, footers, and margins.

#### **• Header**

Edit the text to be placed at the top left, top center, and top right of each page. You can use the **Date**, **Time**, **File**, and **Page** buttons to insert the current date, time, file name, and page number.

**• Footer**

Edit the text to be placed at the bottom left, bottom center, and bottom right of each page. You can use the **Date**, **Time**, **File**, and **Page** buttons to insert the current date, time, file name, and page number.

#### **• Margins**

Change the size of the top, bottom, left and right margins. Your printer may not allow margins below certain values.

To change the page orientation or size, open the **File** menu and select "Print Setup". In the print setup dialog box make changes to orientation (portrait or landscape) and paper size.

### **Print All or Part of a Document**

To print an entire document click **or all on the toolbar; or from the File** menu, select "Print"; or press **Ctrl+P**.

To print part of a document select the text you want to print then click **or all on the toolbar**; or from the **File** menu, select "Print"; or press **Ctrl+P**.

To preview the printing, click  $\Box$  on the tool bar; or from the **File** menu, select "Print Preview".

### **Get Help**

Click on the toolbar; or, from the **Help** menu, select "Help Topics"; or press **F1**. Most dialog boxes have a **Help** button.

### **To contact us about problems**

 International Programs Center Population Division U.S. Census Bureau Washington, DC 20233-8860

Phone: 1 (301) 763-1451

<span id="page-22-0"></span> Fax: 1 (301) 763-4282 E-mail: CSPro@lists.census.gov

Visit: www.census.gov/ipc/www/cspro

Please contact us for any problem or to get more information on an application. When you contact us, please indicate the version number of the software you are using. You can obtain the version number from the top of the **About** box. From the **Help** menu, select "About".

### **Save an Application**

Click on the toolbar; or, from the **File** menu, select **Save**; or press **Ctrl+S**.

The file associated with the current frame (right side of the screen) will be saved. If that file belongs to an application that is open, the entire application will be saved. If the file belongs to more than one application, CSPro will ask you which one you want to save. In that case, select the file or files you wish to close or save and click on "OK".

To choose all of the files, click on the **Select All** button. To choose several files, hold down the **Ctrl** key and click on files you wish to select.

**See also: Open an Existing Application** 

### **Close an Application**

From the **File** menu, select **Close**.

The file associated with the current frame (right side of the screen) will be closed. If that file belongs to an application that is open, the entire application will be closed. If the file belongs to more than one application, CSPro will ask you which one you want to close. In that case, select the file or files you wish to close or save and click on "OK".

To choose all of the files, click on the **Select All** button. To choose several files, hold down the **Ctrl** key and click on files you wish to select.

**See also:** Open an Existing Application

### **Save an Application with a New Name**

To save an application under a new name:

- Make sure the application is showing in the current frame (right side of the screen)
- From the **File** menu, select **Save As**.
- Enter the file name for the new application in the file open dialog box.
- Using the File Associations Dialog specify the names of other files in the application.

When the Save As is complete you will be editing the new dictionary.

**See Also:** Save Dictionary As a New File

### **Specify Application File Names**

**New Application**

When a new application is created, a files dialog box like the one below is displayed.

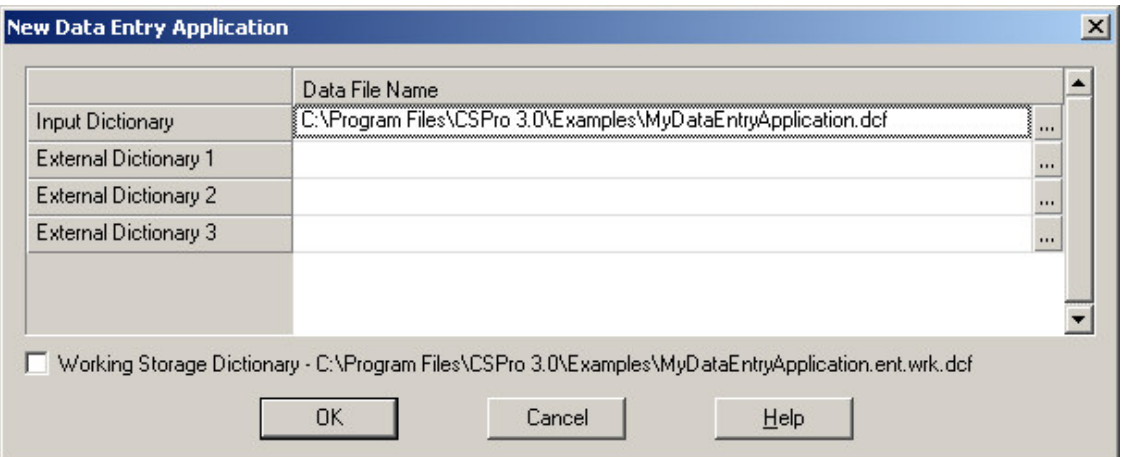

Only the name of the input dictionary must be supplied. A default input dictionary file name is given, but it may be changed. Other external dictionary file names are specified as needed.

If any of the files names specified already exist, those files will be attached to the application. If any of the file names specified are new, those files will be created.

#### **Save As Application**

When an application is saved under a new name, a files dialog box like the one below is displayed.

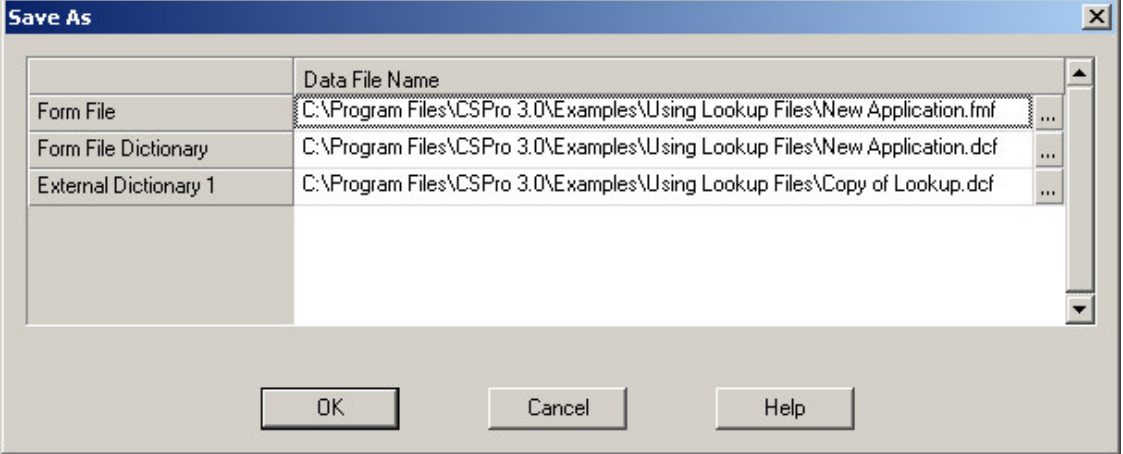

Names for all the files requested must be supplied. Default file name are given, but they may be changed.

If any of file names specified are new, those files will be created for the new application. If any of the files names is the same as the name in the original application, those files will be shared with the new application. If any other of the files names specified already exists, those files will be overwritten.

**See also:** New Application, Save As Application

### <span id="page-24-0"></span>**Pack an Application**

There are times when you want to collect all the files in an application to:

- Move them to another computer, for example move data entry applications to all your data entry computers.
- Give the application to a colleague to use.
- Send the application when requesting help.

There is a CSPro tool to perform this function. This tool copies all the files in the application into a ZIP file.

To use this tool go to the **Tools** menu and select **Pack Application**.

**See also:** Pack Application

# **Data Dictionary Module**

# <span id="page-26-0"></span>**Introduction to Data Dictionary**

A Data Dictionary describes the overall organization of a data file; in other words, it gives a description of how data are stored in a file. CSPro requires that a data dictionary be created for each different file being used.

Each dictionary will allow you to give text labels for all levels, records, items, and value sets in the file. It also allows you to describe the organization of each record in the file and the characteristics of each item in the record: names, position in the data record, type of data, length, number of decimal places, valid values, and other documentation.

Before you convert the information from a questionnaire to computer-readable form, you usually create a data dictionary. You can also create a data dictionary for an existing data file if you have a description of its contents showing the location of each item. .

CSPro requires that a Data Dictionary be created for each different file being used.

This section contains the following information:

**Organization** Dictionary Concepts Levels Records Items Value Sets Values Data Dictionary Application How to ...

# **Organization**

### **Questionnaire and Dictionary Organization**

#### **• Questionnaire**

- **Form**

A questionnaire is a collection of information relating to the same unit of observation (such as a household, person, or factory). A typical questionnaire consists of an identification section followed by other sections grouped by topic. Each section includes a set of related questions, each of which is associated with a list of response values. A questionnaire usually constitutes a case

#### **- Section**

Any type of questionnaire will have an identification section that uniquely identifies the form, and one or more sections on different topics. Some sections in a questionnaire may occur once per questionnaire while other sections are repeated many times. For example, in a typical housing and population census, a questionnaire would contain a section for the housing questions, and a section for the population questions. The questions in the housing section will be answered once per questionnaire [household], while the questions on the

population section will be answered by every person in the household. If the census is collecting information on vacant housing units then the questions on the population section will not be answered. In a school survey, for example, the questionnaire would have an identification section and only one section to collect basic information for each student. The questionnaires for the different students are not related.

#### **- Questionnaire Identification**

The identification section identifies the questionnaire, usually with numeric geographic codes. The combination of identification codes (such as province, district, village, household) on a questionnaire uniquely identifies the form. These are the codes you would need to locate a specific questionnaire.

#### **- Questions**

The basic element of the questionnaire is the question. Each section of the questionnaire contains a set of one or more questions being asked for this census or survey.

#### **- Responses**

The valid options in response to a question are usually listed in the questionnaire. Some responses are quantitative, such as "size of farm" or "age of person", and some are qualitative, such as "relationship to head of household" or "crop grown". Responses can be numeric or alphanumeric. Most descriptive responses are equated to numeric codes that are placed on the questionnaire. However, some descriptive responses remain as alphabetic text.

#### **• Data Dictionary**

### **- File**

In the data dictionary a topic section is usually equivalent to a record. A record includes data items (questions) that are associated with one or more value sets (response values). Records with the same identification codes (i.e., Questionnaire Ids) comprise a single questionnaire.

#### **- Records**

Similarly, a data dictionary may have records that occur once and records that repeat many times. The typical housing and population census will have one housing record and as many population records as people in the household; the housing and population records will equate to one questionnaire, and these records are related. If our study permits vacant housing units, then the data file will not include a population record for an unoccupied housing unit. In the school survey each questionnaire will only have one record, and there is no relationship between records in the data file. This type of data file is known as a flat data file. The records for the different sections will most likely have different structures. Using the data dictionary module you can identify each record structure using a record type name and code.

#### **- File Identification**

Similarly in the data dictionary, you first define the identification items to uniquely identify the questionnaire. These data will appear on every record in a data file, as they are "common" to all of the records. In a data file, if a group of questionnaire ID fields uniquely identify the unit under observation, then those records make up one questionnaire. In the case of the student survey the student identification number could serve as the questionnaire identification.

#### **- Data Items**

In the data dictionary the data item contains the response to a question, and is therefore the most basic element of a questionnaire — "age", "income", and "crop-code" are all examples of items. Related items should be placed in the same record. And, just like records and levels, data items possess properties (such as a unique name, label, etc). Items in data files

<span id="page-28-0"></span>must be fixed format, that is, items must have the same starting position and length in every record where they occur.

 **- Value Sets**

In the data dictionary, the responses in the questionnaire are defined as value sets. A single value set can contain one or more values. The valid values can be defined as individual values or ranges of values.

**See also:** Record Description, Item Description, Value Sets Description

### **Data File Type Structure**

There are two basic types of data file structures: those that contain single-record questionnaires, or those that contain multiple-record questionnaires. The following is a brief description of these two types.

#### **• A single record type per questionnaire**

In a single-record data file, each line of data from the data file equates to a distinct questionnaire. This means there is no relationship between records in the data file—each record stands on its own and is distinct from another.

One usage for a single-record questionnaire would be a student survey at a university. In this scenario, a single record would be created based on the student. The student identification number could serve as the questionnaire identification. A data file produced from this type of dictionary is known as a **flat data file**. Example:

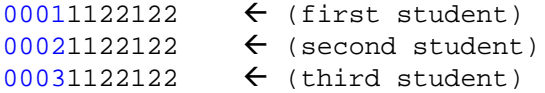

blue text refers to the student identification number.

**black** text describes the individual data items for each specific record.

Notice there is no need to have a record type identifier.

#### **• Multiple record types per questionnaire**

In a multiple-record data file, several lines of data (and therefore several records) from the data file equate to one questionnaire. This means there is a relationship between records in the data file—and information identifying them as such in the form of Questionnaire Ids will be needed.

For example, in a typical housing and population census, a questionnaire might consist of the following records:

 **-** one housing record

 **-** multiple (zero or more) population records

For a given questionnaire there would be one or more population records for one household record, dependent on the number of people in the household. However, if you allowed vacant housing units, then those questionnaires would not have any corresponding population record.

A sample (and recommended) file structure could be as follows (not all fields are defined for this example):

```
11010011122122 \leftarrow (household with 3 persons)
2101001120109196138
```

```
2101001212105196732
2101001311707199207
11010031211212 \leftarrow (vacant household)<br>11010021111121 \leftarrow (household with 2
                        6 (household with 2 persons)
2101002110716193069
2101002220812192871
```
In the example above:

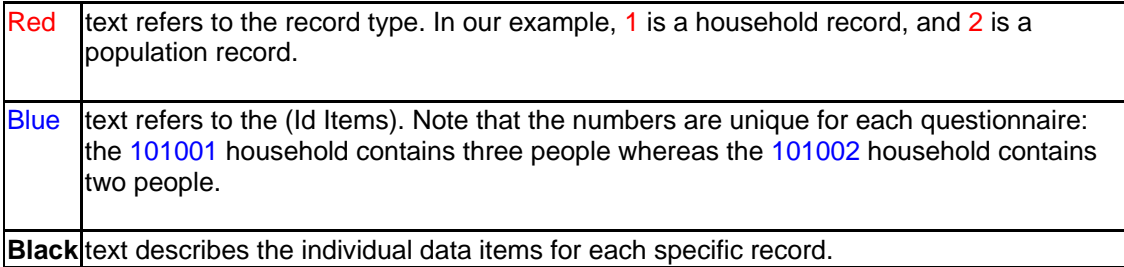

A questionnaire designed for an agricultural census might consist of the following records:

- one farm household record
- multiple (one or more) crop records
- multiple (one or more) farm worker records

A questionnaire for a reproductive health survey might consist of the following records:

- one record for data on the woman
- multiple (zero or more) children-ever-born records
- one contraceptive use record
- one immunization record

### **Dictionary Hierarchy**

A data dictionary is structured in a hierarchical order. The top hierarchy is the case, followed by the level, then record.

**• Case**

A case is the primary unit of data in the data file. A case usually corresponds to a questionnaire. However, some complex applications might have a hierarchical set of questionnaires, or many **levels**. For example, the main questionnaire may consist of a household roster and other household information, and there may be a separate questionnaire for each woman in the household. The data entry application may then contain two levels one for the household and one for each woman in the household. The set of forms corresponding to the household make up level one. The set of forms corresponding to each woman make up level two. Each case would consist of two type of questionnaires: a single level one and a variable number of occurrences for level two.

Most applications consist of a single level.

**• Level**

A level is a type of questionnaire. By default, all new dictionaries have one level. This is normally sufficient to describe, for example, a population or agriculture census. However, if you have a hierarchically-structured set of questionnaires, you will probably need to use additional levels. A level can have many **records** corresponding to different record types.

### <span id="page-30-0"></span>**• Record**

A record usually corresponds to a section of a questionnaire, and consists of a group of related data items. For example, data items related to housing would form a housing record; data items related to individuals would form the population records; data items related to production of a particular crop would form the crop record, and so on. If a dictionary contains more than one record, then you must use the record type item to identify one record from another in the data file.

**See also:** Level Description, Record Description

# **Dictionary Concepts**

### **General**

# **Labels**

Labels are descriptive text used to identify the dictionary and its elements. Labels are required for the dictionary and most of its elements. Labels can contain any printable character and spaces and can be up to 255 characters long.

The dictionary tree displays either the labels or names of dictionary elements. You can press **Ctrl+T** or from the **View** menu, select **Names in Trees** at any time to toggle between labels and names.

# **Names**

Names identify the dictionary and its elements when they are referenced in CSPro procedures. Names are required for the dictionary and most of its elements. Names consist of upper case letters (A-Z), digits (0-9), and embedded underlines (\_). The first character of a name must be a letter; the last character cannot be an underline ().

Names can vary in length from 1 to 32 characters. Names must not be CSPro reserved words. Names cannot be duplicated within a dictionary. However, the same name can be used in different dictionaries, and in some cases, it maybe desirable to do so.

**Examples:** SEX, RELATIONSHIP, MOTHER\_ALIVE, Q102\_AGE\_CHILD

The dictionary tree displays either the labels or names of dictionary elements. You can press **Ctrl+T** or from the **View** menu, select **Names in Trees** at any time to toggle between labels and names.

### **Notes**

Notes document the dictionary and its elements. The designer may create notes for the dictionary as a whole and/or any of its elements: levels, records, items, value sets, values. Notes may contain any printable character and spaces, and can be up to 65,000 characters in length.

# <span id="page-31-0"></span>**Levels Level Description**

A level is a type of questionnaire. By default all new dictionaries only have one level. The maximum number is three. A good use for a three-level dictionary might be a reproductive health survey that has the following questionnaires:

- A housing questionnaire
- A questionnaire for each woman of reproductive age in the household
- A questionnaire for each woman's child in the household

A pictorial representation of this scenario is as follows:

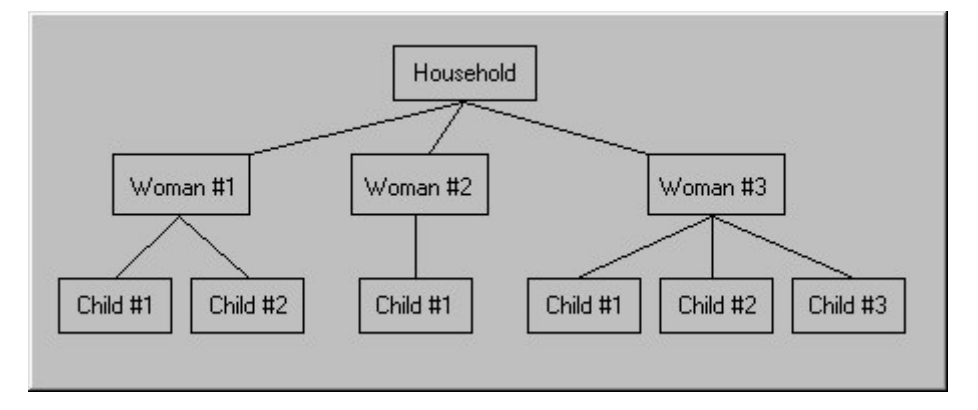

In this example, you would want each child to be associated with its mother, rather than the household record. If you were to structure your dictionary in a single level, there would be no way to easily identify which mother and child(ren) belonged together during data entry or during tabulation. To accomplish this, you would want to design your dictionary with three levels, each level containing a single type of record, as follows:

### **Level 1**

 Household Record  **Level 2** Woman of Reproductive Age Record Child Record (one for each child)

In the Forms Designer you will be required to place each record's data on different forms. However, this facilitates the desired data entry behavior. You will first be asked to enter information from Level 1, i.e., the household. After completing the household form(s), you will then enter information for the first woman and her children (Level 2). When data entry is finished for this woman record the keyer will advance to the child record, and enter information for each child (if any) for this women.

If there are no further children (or no children at all for this female), finish the level by pressing **F12** (EndLevel Occurrence) and resume entering information for the second woman and her children. Continue in this manner until all women and their children have been entered for the household—when finished, press **Ctrl+F12** (EndLevel) from the Woman Form to complete data entry for this case.

Keep in mind that, when using more than one level, there are implications with respect to the order of executing logic in a data entry application or in a batch edit application.

<span id="page-32-0"></span>**See also:** Dictionary Hierarchy, Level Properties, Add or Modify Levels

# **Level Properties**

Level properties are visible when the dictionary has been selected in the tree tab. To reflect your intended usage for a level we suggest you change the level properties pressing **Ctrl+M,** which will activate the appropriate entry in the right-hand screen.

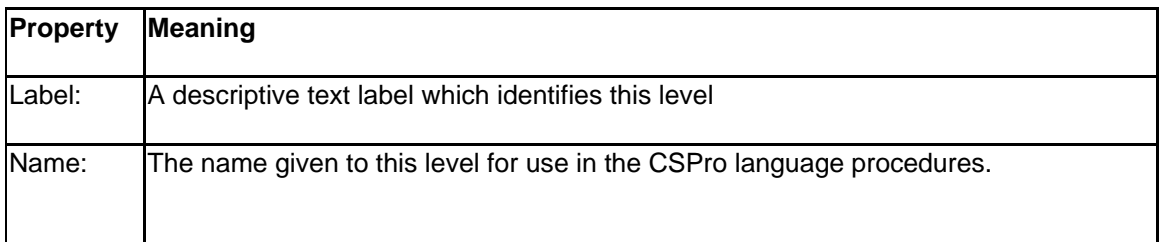

**See also:** Dictionary Hierarchy, Level Description, Add or Modify Levels

# **Records**

# **Record Description**

A record is a group of related data items. In the process of creating a record to define (a portion of) the questionnaire, you will also be defining the physical layout of the data file. For example, suppose your (very simple) population record looks like the following (only item name, starting position, and length properties are shown; starting positions show that ID items occupy the first 9 positions in the record):

### **Item Name Start Pos Length**

 Relationship 10 1 Sex 11 1 Age 12 2

If an operator had keyed a questionnaire for a 35-year-old female (Sex = 2) head of household (Relationship = 1), you would see a line in the data file, corresponding to the population record defined above:

 1 2 12345678901234567890 <-- position -------------------- 1235 <-- line in data file

In deciding on a file structure, there is often the choice of defining a record type which occurs once within a questionnaire but contains repeating sets of data, or to define a record type which occurs multiple times within a questionnaire, each with a single occurrence of the data. The application designer should take into consideration the amount of information that recurs and the probable number of occurrences.

A common example in a Housing and Population Census is information about deaths in the household during the 12 months prior to the census. If this information (usually sex and age at death of the deceased) is collected during enumeration, the expectation is that 95% of households will have no more than one, or at most two, deaths during the previous 12 months. With this volume of information, it would be practical to have one record type that occurs once within the questionnaire and allows for repeating occurrences of the data, since it is unlikely that even the maximum number of occurrences, multiplied by the number of positions occupied by each occurrence, will exceed the length of the already-existing household and population records.

However, in the case of an agricultural survey, a section on crops may include questions about acreage planted, yields, etc., whose cumulative length for each crop mentioned may be quite large in relation to other records in the file. In such a case, it would be more practical to define a record type that occurs multiple times within the questionnaire. Within each occurrence of the record would be found the information relating to one specific crop.

**See also:** Dictionary Hierarchy, Record Properties, Record Type, Required Record, Maximum Number, Add or Modify Records

# **Record Properties**

You can view a record's properties by selecting the questionnaire to which it belongs (via the dictionary tree tab). You may change the default record properties by positioning the cursor in the right window and pressing **Ctrl+M**.

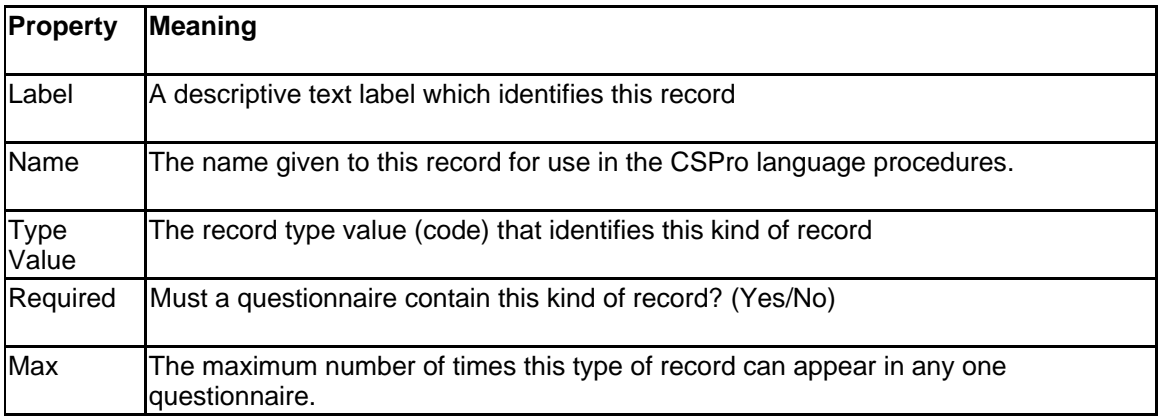

**See also:** Dictionary Hierarchy, Record Description, Add or Modify Records

# **Record Type**

The Record Type is an alphanumeric item that uniquely identifies a dictionary record, and therefore helps describe your data file's organization.

If your dictionary contains more than one record, CSPro needs to be able to differentiate one record from another in the data file. "Record Type" provides the means for doing this.

For example, a typical Housing and Population census data file would most likely have a housing record (describing details of the living unit) and a person record (to describe details on each individual in the household). You could assign a Record Type of '1' to the Housing record and '2' to the Person record to distinguish between them.

If your dictionary contains only one record, you do not need to use a Record Type. Therefore, you can 'reclaim' the location that was set aside for the Record Type as follows:

**•** Select the (Id Items) set or the one-and-only record your dictionary contains from the dictionary tree.

**•** In the view on the right, you'll notice the first line is (record type). Only three values are used, **Starting Position, Length, and Data Type. Of these three values, you can only modify the** start position and length. Change the length to 0. This will effectively "remove" the record type. (You can always reinstate it later by resetting the start position and length to non-zero values).

Similarly, if you would like to modify the length of the Record Type, proceed as above.

The record type value is always alphanumeric. Upper- and lowercase letters are distinct Record Type values (i.e., 'A' is not the same as 'a'). Blank is a valid Record Type value.

**See also:** Record Description, Record Properties, Required Record, Maximum Number, Labels, Names

### **Required Record**

One of a record's properties is whether or not the record is **required**; the options are "**Y**es" or "**N**o". If a record is required ["**Y**es"], it means that for a given questionnaire, there must be at least one occurrence of this record. If there is not at least one occurrence of this record, the questionnaire will not be complete and the system will issue an error message to inform the keyer when this happens. If the record is not required ["**N**o"], the questionnaire may or may not contain an occurrence of this record. The questionnaire can be considered complete without an occurrence of this record.

Suppose you are designing a dictionary for a census. You'll probably have at least two types of records: one for the household, and one for each person in that household. You can have four scenarios:

- If you allow vacant housing units (i.e., you collect information on unoccupied housing units), then the household record **is** required and the person record **is not** required.
- If you allow homeless people, then the household record **is not** required and the person record **is** required.
- If you allow homeless persons and vacant housing units, then neither the housing record nor the population record will be required record types, but because the two conditions will never occur simultaneously, you will never have a questionnaire without one of the other type of record.
- If you allow neither homeless persons nor vacant housing units, then both the housing record and the population record will be required record types. This means that a valid questionnaire will always have one housing record and at least one population record.

**See also:** Record Description, Record Type, Maximum Number. Labels, Names

### **Maximum Number**

This record property specifies, for the given record, the maximum number of occurrences of that record allowed in one questionnaire.

For example, suppose you are designing a dictionary for a census. You will probably have at least two types of records: one for the household, and one for each person in that household. There should be only one occurrence of the household record, but for the person record you will of course need more than one occurrence, as there will likely be more than one person in a

<span id="page-35-0"></span>household. Thus, the maximum for the person record could be 25, if limiting yourself to a family unit, or larger, if enumerating group facilities (military barracks, hospitals, mental institutions, etc.).

The maximum number of occurrences that may be specified for any record is 9,999. However, for greater program efficiency we recommend that you never have this many, and that you keep the maximum to the lowest value that will work for your particular application.

**See also:** Record Description, Record Type, Required Record, Labels, Names.

# **Items**

# **Item Description**

An item describes the response to a question or help identify the questionnaire. The item is the most basic element of a questionnaire—"age", "income", and "crop-code" are all examples of items. Related items should be placed in the same record. And, just like records and levels, data items possess properties (such as a unique name, label, etc).

An item can be redefined into sub-items

**See also:** Identification Items, Item Properties, Add or Modify Items

# **Identification Items**

Identification items (i.e., ID items) are those data items that uniquely identify the questionnaire and define hierarchical levels. They are usually geographic items, such as Province, District, or Enumeration Area, or other unique identification, such as Survey ID Number. These data will appear on every record in a data file, as they are "common" to all of the records. The maximum number of ID items is fifteen.

If you are using absolute mode, you will typically want to structure your dictionary so that the ID items begin in column 2; in this way they will precede a record's data items (column 1 is usually reserved for the record type identifier). If you are using relative mode, you have no choice but to place the ID Items first; the system assigns a consecutive position in the order in which the items are created.

If you open a dictionary in CSPro and press **Ctrl+L** (L=layout), you will see a pictorial representation of this (press **Ctrl+L** again to toggle the view off).

**See also:** Item Description, Sub-Items, Item Properties, Add or Modify Items

# **Sub-Items**

This item property specifies whether the data is an **Item** or a **Subitem.** 

Subitems allow items to be broken up into smaller pieces, or across broad categories. In this respect, they let you redefine data items and refer to the same data field in several different ways. The start position of a subitem must be within its parent item (the previous item).

One useful application of subitems involves date and time fields. A date item, for example, could referred to as a single 8-digit entity: DDMMYYYY. However, this does not allow you to easily manipulate or refer to a portion of the date (such as the day, month, or year itself). Suppose you had the following definition for date (for demonstrative purposes, not all item properties are being shown):
### **Item Label Item Type Starting\_Position Len**

Date of birth Item 20 8

To redefine this item into subitems, you only need to add the following subitems:

### **Item Label Item Type Starting\_Position Len**

 Day of birth Subitem 20 2 Month of birth Subitem 22 2 Year of birth Subitem 24 4

Another reason for using subitems is to make data references available across larger categories. Censuses and surveys often have items of three or four digits in length representing categories such as industry, occupation, or ethnicity. For occupation codes, the full value refers to a very detailed occupation, such as bus driver. The first digit alone refers to the 'major' division, such as 'public service'. The first two digits together refer to a more detailed 'major' division, such as 'public transportation'. It may be useful to test the ranges with the CSPro language at the item level. In tabulation applications, tables can be made at the major (1- or 2-digit) or minor (3- or 4 digit) divisions. The following example could represent part of an economic survey:

### **Item Label Item Type Starting\_Position Len**

 Occupation Item 45 4 Occupation, Major Subitem 45 1 Occupation, Sub-major Subitem 45 2 Occupation, Minor Subitem 45 3

In IMPS 3.1 it was very common to use subitems to redefine data items. This is more easily accomplished now with value sets.

### **NOTE: Identification items cannot have subitems.**

**See also:** Item Description, Identification Items, Item Properties, Add or Modify Items

## **Item Properties**

You can view an item's properties by selecting the record to which it belongs (via the dictionary tree tab). When creating an item, the following must be set:

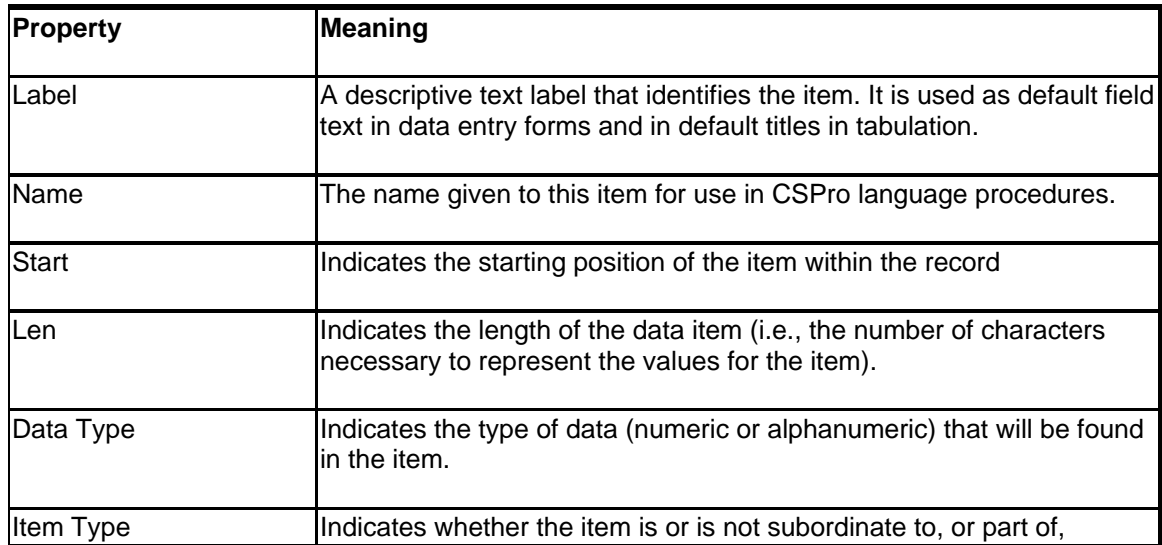

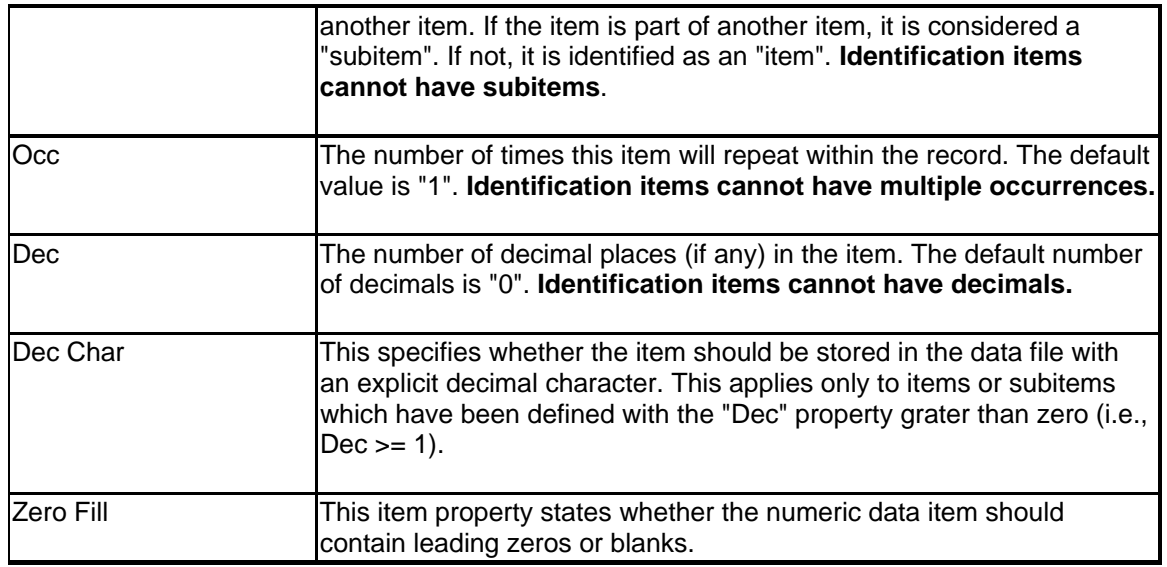

Press the **Esc** key to quit modifying without making changes. Press **Ctrl+Enter** to finish making changes. Use undo if you completed the modification incorrectly. There is no limit on the number of items within a record.

**See also:** Item Description, Sub-Items, Identification Items, Add or Modify Items

## **Starting Position**

This item property indicates the starting location of a data item. In conjunction with the length property, it specifies the location of the item in a record. In absolute positioning mode, you cannot give a starting position that will cause the item to overlap with another item.

The start position of a sub-item must be within its parent item (the previous item).

**See also:** Select Relative or Absolute Positioning, Item Properties.

## **Length**

This item property indicates the total length of the data item (i.e., the number of characters necessary to represent the values for the item). In conjunction with the "**start"** property, it specifies the location of the item in a record. In absolute positioning mode, you cannot give a length that will cause the item to overlap with another item.

The maximum length of a **Numeric** item is 15 digits. The maximum length of an **Alpha** item is 255 characters.

**See also:** Item Properties

## **Data Type**

This item property specifies what type of data (numeric or alphanumeric) that will be found in the item. The default item type is "Numeric".

**• Numeric** items can contain numbers or blanks, and they may be negative or positive in value. Numeric values will be right-justified and, if requested, zero-filled.

**• Alphanumeric** items can contain any character, letter, numeric digit(s), blanks, or special characters. These values will be left-justified and are blank-filled, whether or not "zero-fill" has been selected. Declaring 'M' or 'F' for gender is an example of an alphanumeric value.

Some responses are quantitative, such as size of farm, and some are qualitative, such as relationship to head of household. Most descriptive responses, such as 'head of household', are equated to numeric codes which are placed on the questionnaire. However, some descriptive responses remain as alphabetic text.

Numeric responses can be discrete values or continuous values. An example of a discrete value is gender, 1 (male) or 2 (female). An example of a continuous value is yearly income, which can range from zero to a value limited only by the number of digits permitted for the response. A discrete value may be used to represent a grouping of continuous values. For example, when asking income, one may be asked to select from a choice of ranges of incomes rather than specify the exact income. Thus, the possible responses to the income question could be a code between 1 and 10.

**See also:** Item Properties

### **Occurrences**

This item property defines the number of consecutive repetitions of the item in the data record. The dictionary will reserve space equal to the product of the length of the item times the declared number of occurrences for the item.

For example: A census collects information on births and deaths, and each questionnaire can list the ages of up to a dozen household members who died during the past year. By defining an item "Age at death" with a length of 2 digits and 12 occurrences, the dictionary will reserve a location 24 characters in length for this item.

 Be aware that if fewer than 12 people died in the household, then the unused portion of this item will be blank. If you have several items that use occurrences and they are often unused, you are increasing the size of your data file. Therefore, you should always specify the number of **occurrences** with care.

If an item has multiple occurrences, then its subitems may not have multiple occurrences. Conversely, if a subitem has multiple occurrences, then its parent item may not have multiple occurrences.

### **NOTE: ID items cannot have multiple occurrences.**

**See also:** Item Properties

## **Decimal Places**

This item property lets you specify how many digits of the numeric item represent the decimal portion of the item. CSPro does not expect the decimal point to be in the data file; if your data file does contain the decimal point, you will need to set the decimal character property. Therefore, the length of the item is not affected by the number of decimal places.

For example: Suppose you had two data files, each containing an item in the format "##.##". One file has an implied decimal point, the other file physically contains the decimal point. Here are the two ways to define the item (using 12.75 as an example)

### **Length Dec Dec Char**

4 2 No (decimal implied; number would appear as "1275") 5 2 Yes (decimal present; number would appear as "12.75")

**NOTE: ID items cannot have decimals.**

**See also:** Item Properties

## **Decimal Character**

This item property applies to those numbers specified as decimal. If the number is a decimal value, this states whether or not the decimal point is present in the data file. Your valid choices are:

- **• Yes** the data file contains a decimal point for this item, or
- **• No** the data file does not contain a decimal point for this item.

Note that if your item does not have a "numeric" data type, the Data Dictionary will not allow any value other than **No.** You can set this option for all items by clicking on "DecChar Default 'Yes'" on the Option menu.

**See also:** Item Properties

## **Zero Fill**

This item property states whether the numeric data item should contain leading zeros or blanks.

For example: During data entry a numeric item with a length of 3 is encountered. A value of '92' was keyed. How will this value be stored in the data file?

- **•** If zero-fill had been set to **Yes**, the value would appear as '092'
- **•** If zero-fill has been set to **No**, the value would appear as ' 92'

You can set this option for all items by clicking on "ZeroFill Default 'Yes'" on the Option menu.

**See also:** Item Properties

## **Value Sets Value Sets Description**

Value sets let you specify one or more group of values for a data item or subitem. When using Tabulation applications or MapViewer, you will want to choose Value Set labels to tabulate/map, as it will give you more descriptive results. The resulting tables (or maps) will contain row and column labels (or region labels) that correspond to the value labels (or numeric distributions, if no value label is present). In a Batch Edit or Data Entry application, the use of value sets can help you when using the **vset** option to the impute function.

For example, suppose you have a survey that needs to classify peoples' ages three different ways: by discrete value, by 5-year cohorts, or by category, such as "Child," "Adult," etc. This is easily done by adding value sets for the AGE data item:

**Value Set Label Value Set Name Value Label From To** Age AGE 0 98 Not Reported 99 Age by 5 years AGE\_5YRS 0 to 4 years 0 4 5 to 9 years 5 9 10 to 14 years 10 14 15 to 19 years 15 19 20 to 24 years 20 24 25 to 29 years 25 29 30 to 34 years 30 34 35 to 39 years 35 39 40 to 44 years 40 44 45 to 49 years 45 49 50 to 55 years 50 54 55 to 59 years 55 59 60 years and over 60 98 Age by Category AGE\_CATEGORY Infant 0 0 Child 1 12 Teenager 13 19 Adult 20 59 Senior 60 98

The AGE item now has three defined value sets: AGE, AGE\_5YRS, and AGE\_CATEGORY. The first value set defines the acceptable range for data entry, while the second and third value sets give a breakdown as you might want to see the data tabulated.

The value set will always be added to the end of the item's value set listings. If you add to the wrong place, press the **<Esc>** key to stop the add. Use undo if you added at the wrong place

**See also:** Value Set Properties

## **Value Set Properties**

You can view a value set's properties by selecting the item to which it belongs (via the dictionary tree tab). When creating an item, the following must be set.

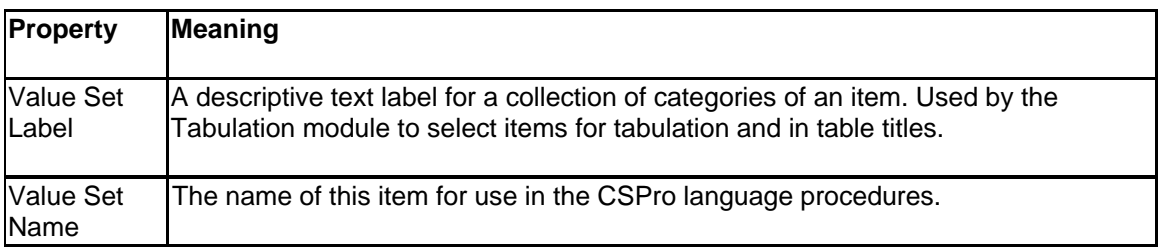

**See also:** Value Sets Description

## **Values Value Description**

A single value set can contain one or more values. To add multiple ranges to a value, enter one or more spaces as the value label on the next value(s), the values which follow become part of the previous value. Multiple ranges are indicated by the lack of a notes box at the beginning of the value line.

Zeroes should be avoided in assigning codes to identification items that identify geographic areas, because zeroes are used in CSPro to describe summarized geographic levels. If zeroes are already in the data, they can be recoded to other values using the CSPro logic.

You can assign a negative number to a value or the starting and/or ending value of a range. Negative numbers have a leading minus (-) sign. Positive numbers have no sign. The minus sign will be displayed in the data file immediately to the left of the value. If the item is "zero-fill", the minus sign will be displayed in the left-most position.

New values will always be added to the end of the existing value set listings. If you add to the wrong place, press the Esc key to stop the add. Use "undo" if you added at the wrong place.

**See also:** Value Properties

## **Value Properties**

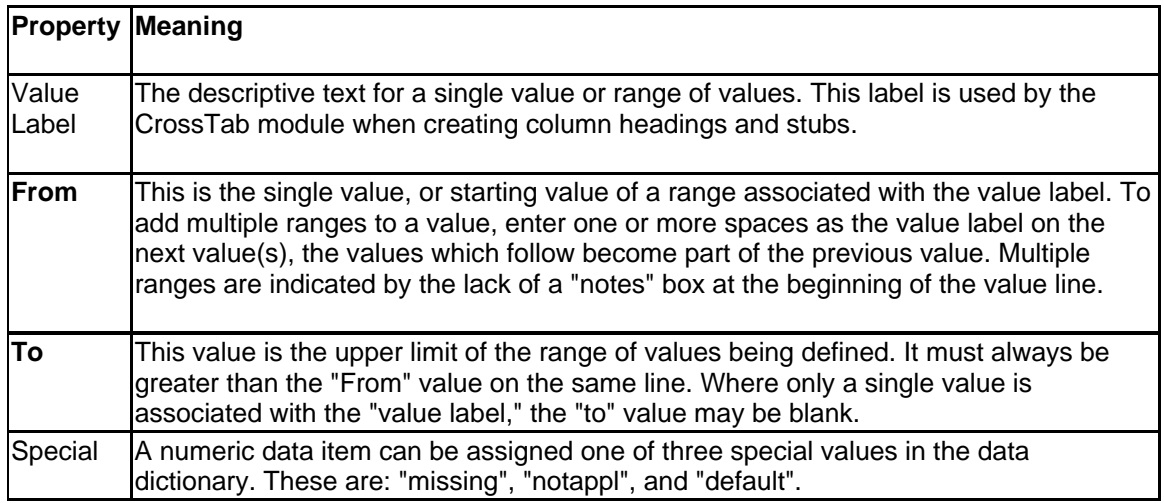

**See also:** Value Description

## **Relations Relation Description**

Relations provide a way of linking one multiple record or item to one or more multiple records or items. For example, suppose a questionnaire contains two record types, child records and mother records. Each child record contains a data item that gives the sequence number of the mother record of the child's mother. A relation can be defined which links child records to mother records so that when data items from a child record are processes, the corresponding mother record data items are available for processing. Relations work much like database joins.

Relations have one primary multiple record or item. Each instance of the primary element in a case is processed one at a time. A relation has one or more secondary records or items. The corresponding secondary elements are linked to the primary element during processing.

There are four types of linking that can defined by relations.

- **Occurrence to Occurrence** Corresponding occurrences of the primary record or item and secondary record or item are linked, that is first occurrences are linked, second occurrences are linked and so on.
- **Item to Occurrence** The value of an item on the primary record is a pointer to the occurrence of the secondary record.
- **Occurrence to Item** The value of an item on the secondary record is a pointer to the occurrence of the primary record.
- **Item to Item** The value of an item on the primary record is compared to the value of an item on the secondary record. If the values are equal, the records are linked.

Relations can be used in **for** statements in batch programs and in the Export Data tool.

**See also:** Relation Properties

## **Relation Properties**

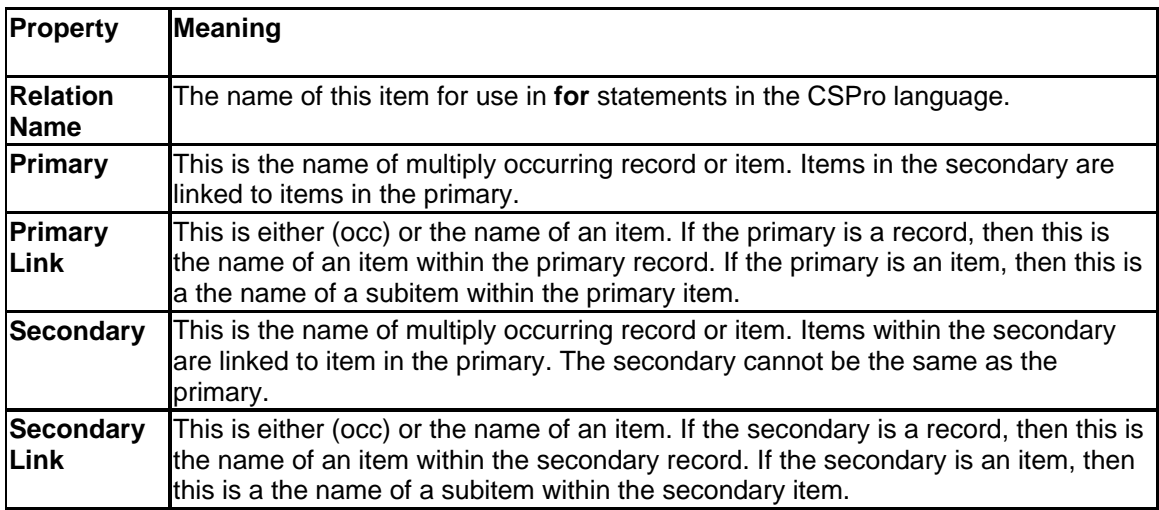

**See also:** Relation Description

## **Data Dictionary Application**

### **Creating a Dictionary for a New File**

To create a data dictionary application do the following:

• Click  $\Box$  on the toolbar, or from the File menu, select **New**; or press Ctrl+N

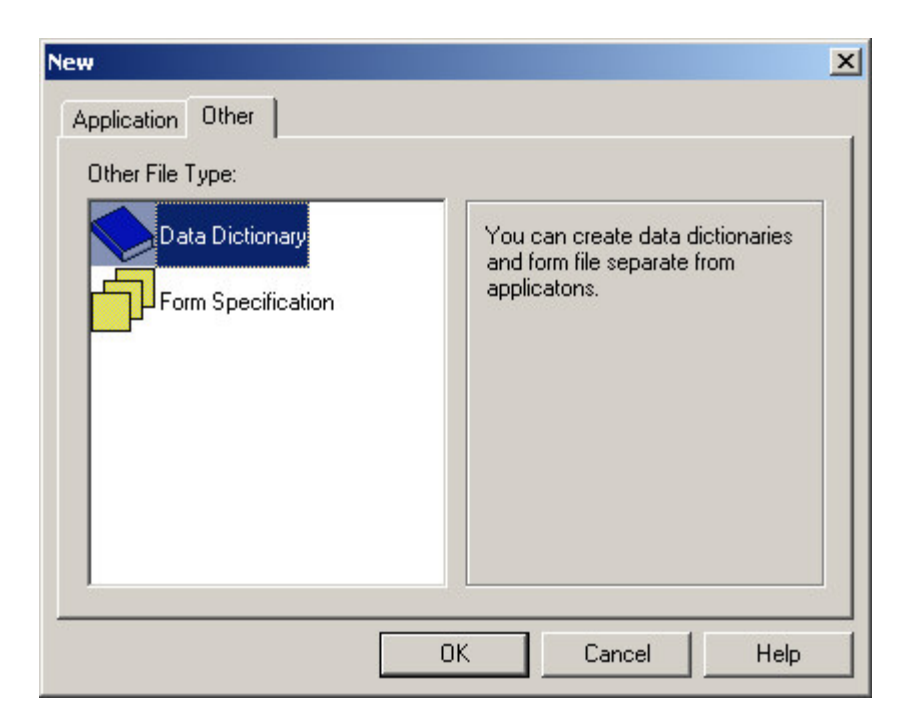

- In the Object window select Data Dictionary
- Provide a name for the new dictionary (you need not provide the dictionary extension (.dcf); it will be automatically appended to the name).
- Select the folder where the dictionary (object) is to be stored. You can press the "**Browse**" button to locate an existing folder. If the dictionary file already exists, it will be used. If the dictionary file does not exist, it will be created.
- Press "**Next"** to advance to the Summary Screen and review your choices.
- If everything looks correct, press **Finish** to complete the operation.

If you are creating a dictionary to describe an existing data file, you may want to use absolute mode, in the event there are any "holes" in the data file(s). Or, if you want to use only a subset of the data file's information, using absolute positioning allows you to define only those data items of interest to you. If you are defining a dictionary for a new data file, you should be in relative mode, as this does not allow "holes" in your data.

If you have a long questionnaire, you can split the job and have several persons create data dictionaries for different sections. Later, you can copy and paste the items into one dictionary, making sure that the record type identification is unique.

## **Creating a Dictionary for an Existing File**

To create a dictionary from an existing file you will need written documentation concerning the organization of the data on the file. This is usually presented as a set of record descriptions. These record descriptions identify the different kinds of records, the items on each record, the starting position and length of each item, type of data contained in each item, the values that can appear in each item and the significance of those values. Further, if you only want to use a subset of information in the data file, using absolute positioning allows you to define only those data items of interest to you.

Once you have the record descriptions for the data file you are ready to create the dictionary.

- With CSPro create a new Data Dictionary file.
- In the Turn Options menu, uncheck the option for "Relative Positioning" so that you can position each data item according to the written specification.
- In the new data dictionary, define the records, items, and values from the record description.

See also: Select Relative or Absolute Positioning

### **Data Dictionary Screen layout**

When finished creating the data dictionary application, you will see the screen divided into two windows. The screen on the left displays the dictionary tree:

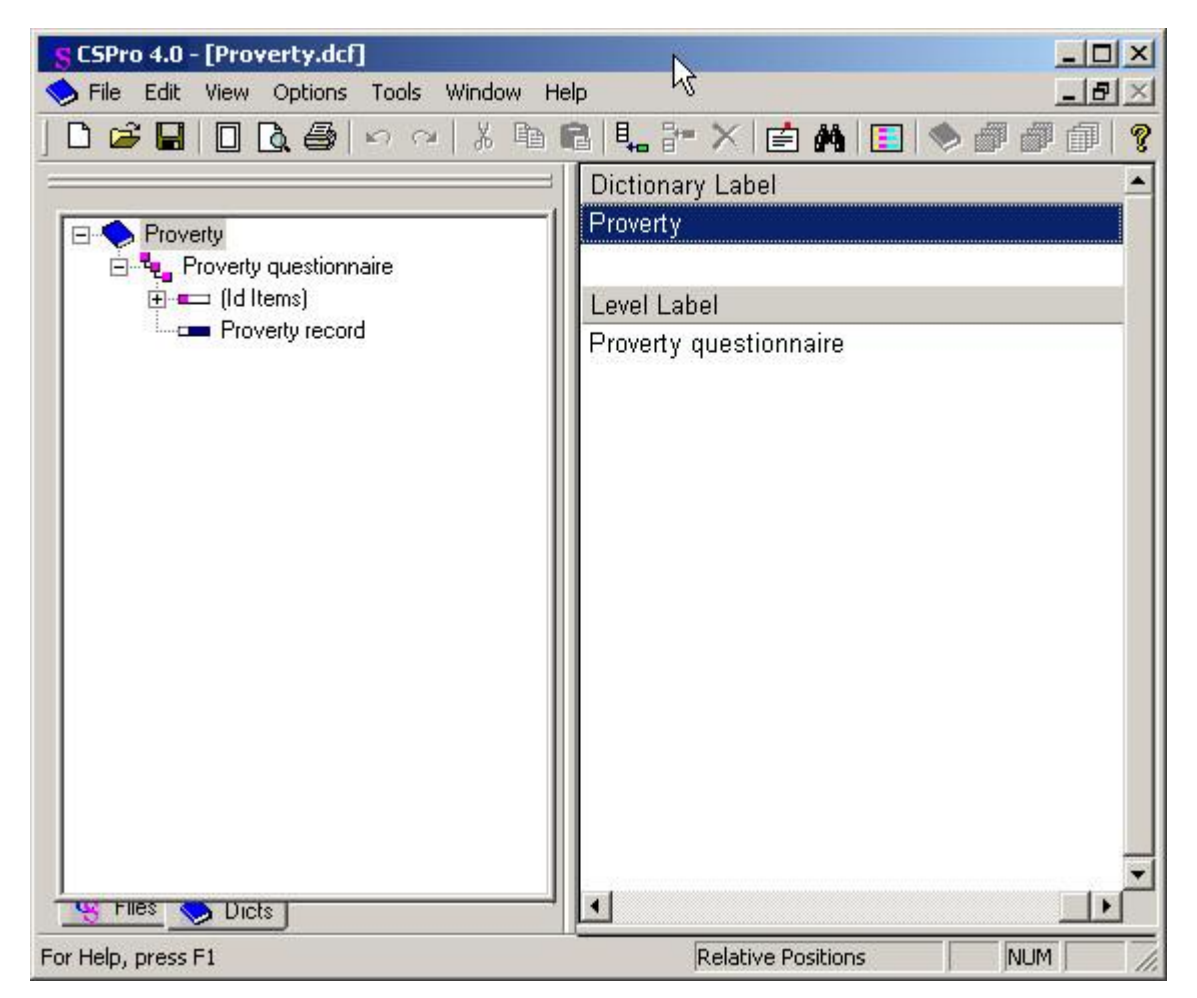

CSPro created a dictionary ("Poverty") with one level ("Poverty questionnaire"), and that level contains a set of ID Items ("(Id Items)") and one record ("Poverty record").

The screen on the right displays detailed information for the highlighted object in the left-hand screen. For example, if in the left-hand screen the focus [cursor or highlight] is on the first line (  $\blacktriangleright$ ), the right-hand screen will display information about the dictionary [file] as a whole. If the

focus in the left-hand screen is moved to the second line ( $\frac{L}{L}$ ) questionnaire or case level, the right-hand screen will display information about the questionnaire [case], which is the basic element of the file. As the focus is moved down the dictionary tree, the right-hand screen changes to reflect the different items of interest at each successive level.

The tabs at the bottom of the right-hand display are marked "Files" and "Dicts". Clicking on either of these tabs will bring up the appropriate tree. In addition, each tree [**File Tree** and **Dictionary Tree**] can be toggled [using **Ctrl + T**] between views. In the case of the File Tree, the views will show either the internal or external names of the files; in the case of the Dictionary Tree, the views will show either the name or the label of each entity in the file.

The first thing we suggest you do is to change the level properties to reflect your intended usage for them. Next, change the record properties [e.g., maximum number of records for each type, whether a given record type is required or optional, etc.] and create any needed additional records for the level. Once you create a record, you can start creating the ID and data item value sets and values.

If this structure is sufficient for your needs, you can begin adding identification items and data items to the set(s) and each record you created. Remember that identification items defined in the ID Items set will appear on **each** record in the current level, as well as each record in lower levels.

**See also:** Add or Modify Levels, Add or Modify Records

### **Data Dictionary Tree**

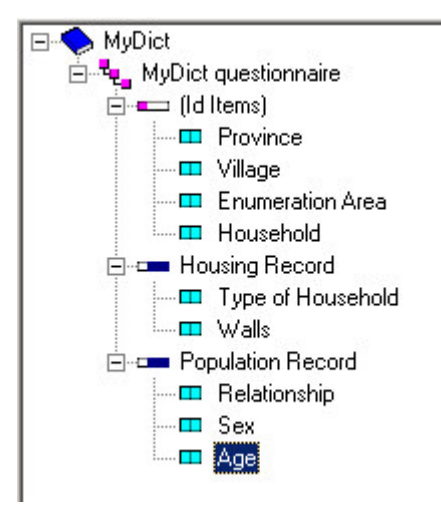

The Data Dictionary Tree contain the following items:

### **• Data Dictionary File:**

This if the highest node, the identification of the data dictionary file.

### **• Level:**

This is the second-tier tree node and identifies the level or questionnaire or case

### • Identification Item(s) or Record: **Or Promit Contract**

Represent the identification, or the record

**• Field:** 

Represent the individual items. If the item has more than one value set, then the field will show the symbol "+" indicating that the item can be expanded. Value sets are always designated with the symbol  $\Box$  If the item contains sub-items, these will be designated with the symbol  $\Box$ 

### **Relative and Absolute Mode**

The mode refers primarily to the start positions of your data items. You can create a dictionary either in **relative** or **absolute** mode.

### **• Relative mode**

- Use relative mode when designing a new data file; you do not normally want "holes" (unused space between items) in your data files, as this will increase the size of the file.
- The record type, if present, is always the first item in every record.
- **-** ID items, if any, are always located after the record type (and other ID Items defined at a higher level).
- **-** Each data item will be placed after **all** defined ID items (even those defined at a higher level than the record) in the record.
- **-** There are no gaps or "holes" between items.
- **-** As items are added, inserted, modified, or deleted, other items are automatically moved as needed to maintain the above arrangement.
- **-** Changing the starting position of an item will move it and any following items to give the implied relative arrangement.

### **• Absolute mode**

- Use absolute mode to create a dictionary from an existing data file.
- **-** The record type, ID items and data items can be positioned at any location in a record.
- **-** All items will remain in their assigned locations, unless specifically moved by the user.
- **-** When inserting or adding an item, there must be room (i.e., a "gap") for the item at the specified location.
- When items are deleted, gaps may be created.
- When an item's starting position or length is changed, room for the item must exist.

## **Dictionary Types**

Every dictionary associated with an application has a type value that indicates how it is being used. For the primary dictionary (i.e., the one upon which your application was created), this will be your **main** dictionary. Other dictionaries (ones that are inserted either directly or secondarily via a forms file) can have additional properties, as explained below.

To see your dictionary's type, go to the Files tab, right-click on the dictionary in question, and select "Dict Type." You will then see the following four choices (which may or may not be active, depending on their use):

### **• Main**

This is the principal dictionary upon which the application was built. You cannot give the dictionary another status, it will always be the primary dictionary for the application.

#### **• External**

When you add a dictionary to an application, its type can either be "external" or "working". If it is an external dictionary, it must have an associated data file. When external dictionary variables are used in an application, their default values will be Not Applicable (Notappl).

#### **• Working**

When you add a dictionary to an application, its type can either be "external" or "working". If it is a working dictionary, it does not need an associated data file. When working dictionary variables are used in an application, their default values will be blank (if the variable type is alphanumeric) or zero (if the variable type is numeric).

#### **• Special Output**

This option is provided for backward compatibility with ISSA Batch Edit Applications. Only non-primary dictionaries used in Batch Edit Applications can have a "special output" type. Refer to the ISSA Manual for further instruction.

## **Reconciling Dictionary Changes**

Whenever you make changes to a Data Dictionary, CSPro must reconcile the changes in applications that use the dictionary. If the application is open when you make the change, CSPro automatically makes the change in your application. If the application is not open, CSPro will attempt to make any changes the next time you open the application.

Under some circumstances CSPro will ask you to assist in the reconciliation process. You may asked whether you want to delete item from a form or rename the item, that is, use an item with a different dictionary name.

To rename the item, select "Rename" and then choose the new item name from the list presented. To delete the item, select "Delete".

## **How to ...**

### **Open an Existing Dictionary Application**

You can display several data dictionary files in the tree. Click **on** the toolbar; or from the **File** menu, select **Open**; or press **Ctrl+O**. Select any file with extension .DCF. If you already have a data dictionary application open, the new dictionary will be added to the Files tree.

 You may open a data dictionary and make changes to it, even if it already belongs to an application. Be aware that if you later open an application to which it belongs, CSPro will automatically make necessary adjustments in other files. For example, if you delete or rename a dictionary item, then later open an application which uses this modified data dictionary, any corresponding fields on the data entry forms will be deleted.

## **Move Around a Dictionary**

### **Press To**

Up Arrow Move up one line

Down Arrow Move down one line

Page Up Scroll up one screen (if possible)

Page Down Scroll down one screen (if possible)

Ctrl+Home Jump to first record, item, or value (from the view only)

Ctrl+End Jump to last record, item, or value (from the view only)

Ctrl+Left Arrow Scrolls left (if possible, and from the tree only)

Ctrl+Right Arrow Scrolls right (if possible, and from the tree only)

Ctrl+Up Arrow Multi-selects rows (from the view) Scrolls up (if possible, and from the tree only)

Ctrl+Down Arrow Multi-selects rows (from the view) Scrolls down (if possible, and from the tree only)

**See also:** Add, Modify, Delete Dictionary Elements. Toolbar Summary

## **View the Dictionary Layout**

From the toolbar, press **in the set of press Ctrl+L**, or select Layout from the View menu. Any of these options will toggle the display of the current layout of the data dictionary. The display will appear in the lower half of the right-hand screen.

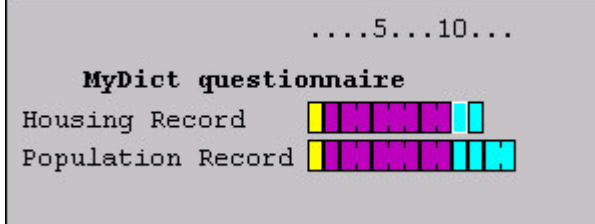

The layout shows you where, physically, each item in each record is located, how much space has been allocated to it, and if there are any gaps in your file (which is possible when the file's status is absolute). The color scheme used is the following:

 $\Box$  denotes the Record Type

**d** denotes Id Items

**d**: denotes record Items

**denotes Subitems** 

- Click on the item on the layout window to move the cursor to the specific item in the dictionary window
- **•** Single click on an item to move to the item's definition.
- **•** Double click on an item to show its value set(s).
- **•** Press **Ctrl+L** a second time to close the view.

### **Add Dictionary Elements**

If you wish to add a level, record, item, value set, or value to a dictionary, first position the cursor in

the location where you want to add the dictionary element, then click  $\frac{H_{\bullet}}{H_{\bullet}}$  on the toolbar; or press **Ctrl+A**; or, from the **Edit** menu, select the "Add [element]" option. You can add from either the tree or view — in either case, the dictionary's menu bar and pop-up menu listing (displayed if you right-click over a tree item or the view) are context-sensitive. If you add to the wrong place, press the **Esc** key to stop adding.

**See also:** Modify Dictionary Elements

## **Modify Dictionary Elements**

You can modify any of the dictionary's items (i.e., a level, record, item, value set, or value). You can modify an item from either the tree or view — in either case, the dictionary's menu bar and pop-up menu listing (displayed if you right-click over a tree item or the view) are context-sensitive. Therefore, depending on what you've selected, your choice will be to modify the properties of a: level, record, item, value set or value. The **Ctrl+M** key combination invokes the "modify" process; or, from the **Edit** menu, choose the "Modify [element]" option.

**See also:** Add Dictionary Elements

### **Add or Modify Levels**

Most of the applications will only use one level. If you need to add additional levels (recommended only for more complex censuses and surveys), do the following:

- **•** From the dictionary tree, select any level within the dictionary
- **•** Right-click to get the pop-up menu and select "Add Level", or press **Ctrl+A;** or select "Modify Level", or press **Ctrl+M**.
- **•** Complete the level properties requested
- **•** When you are finished entering the level(s) desired and wish to terminate data entry, press the **Esc** key.

After entering the second level, the 'add level' mode will continue for one additional level. To terminate with just two levels, press **Esc** when you reach the (third) new level entry. Additional levels will have exactly the same structure as the first one, i.e., an (Id Items) set and a record ('New Record'). You can always undo a modification if you decide it was incorrect.

If you need additional records for this level, you should create them first. After selecting a level in

the tree, you can press  $\frac{H_{\bullet}}{H_{\bullet}}$  to initiate add mode. The level will always be added at the end of the dictionary.

**See also:** Dictionary Hierarchy, Level Description, Level Properties

## **Add or Modify Records**

- **•** From the dictionary tree, select any record (or (Id Items) set) within the level you wish to add or modify.
- Right-click to get the pop-up menu and select "Add Record", or press **Ctrl+A**; or select "Modify Record", or press **Ctrl+M**.
- **•** Complete the record properties requested.
- **•** When you are finished entering the record(s) desired and wish to stop adding, press the **Esc** key.

If this structure is sufficient for your needs you can begin adding identification items and data items to the record. The item will always be added at the end of the record.

There is no limit on the number of records within a level.

**See also:** Dictionary Hierarchy, Record Description, Record Properties, Record Type, Required Record, Maximum Number,

## **Add or Modify Items**

- From the dictionary tree, select the item within the ID Items or record you wish to add or modify.
- Right-click to get the pop-up menu; select "Add Item", or press **Ctrl+A;** or select "Modify Item", or press **Ctrl+M**.
- Complete the item properties requested.
- When you are finished entering data items and wish to stop adding, press the **Esc** key.

There is no limit on the number of items within a record. The item will always be added at the end

of the record. After selecting an item in the tree, you can press  $\mathbb{E}_{\bullet}$  to initiate add mode.

 If you add to the wrong place, press the **Esc** key to stop adding. Use undo if you added at the wrong place.

## **Add or Modify Value Sets**

- From the dictionary tree, select the (sub)item to which you wish to add a value set.
- Right-click to get the pop-up menu and select "Add Value Set", or press **Ctrl+A**; or select "Modify Value Set", or press **Ctrl+M**.
- Provide the Label and Name for the Value Set.
- Complete the value set properties requested.
- When you are finished entering values and wish to stop adding, press the **<Esc>** key.

### **Generate Numeric Value Set**

To generate a value set for a numeric data item:

- From the dictionary tree, select the desired item.
- Right click on the view on the right, or select the **Edit** menu.
- Select **Generate Value Set**. The following dialog box will appear.

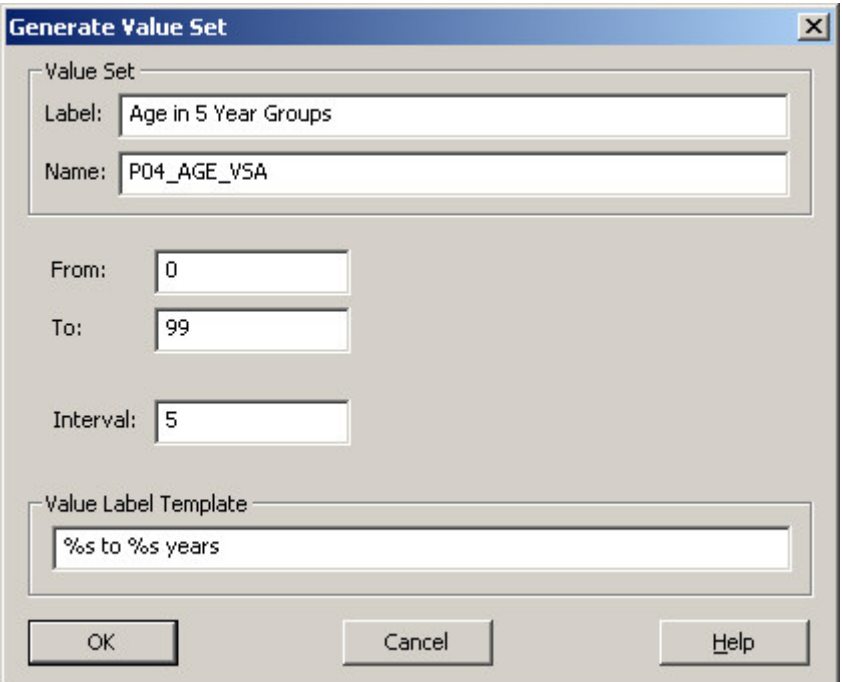

**Value Set Label:** A descriptive text label for a collection of categories of an item. Used by the Tabulation module to select tabulation categories. This cannot be left blank.

**Value Set Name:** The name of this value for use in the CSPro language procedures.

**From:** The smallest value in the value set.

**To:** The largest value in the value set.

**Interval:** The size of the interval in each value range generated. For example, if 5 year age groups are desired, then the interval is 5. The interval must be greater than 0. If the interval is the smallest positive number that can be contained in the data item, then single values are produced.

**Value Label Template:** A model for descriptive text of each value or value range that is generated. The characters **%s** in the template are replaced by the **from** and **to** values for each value range. All other characters are output as entered.

### **Add or Modify Values**

- From the dictionary tree, select the desired value set.
- Select one of the value set's values in the view on the right.
- Press **Ctrl+A** to begin adding a value.
- Complete the Value Properties requested.
- When you are finished entering values and wish to stop adding, press the **Esc** key.

A single value set can contain one or more values. The value will always be added to the end of the value set listings. If you add to the wrong place, press the **Esc** key to stop the add. Use undo if you added at the wrong place.

## **Undo and Redo Changes**

CSPro keeps track (in an "undo stack") of the 12 most recent changes you have made to your application. Please be aware that not all changes can be undone.

If you have made a mistake and want to undo it, press **or** on the toolbar; or from the **Edit** menu, select **Undo**; or press **Ctrl+Z**. CSPro will try to restore your forms to the state previous to last change you made. To undo the next-to-last change, press the **Undo** button again.

Sometimes you may undo several changes and realize you have gone too far back. Press and on the toolbar; or from the **Edit** menu, select **Redo**; or press **Ctrl+Y**. Redo is an "undo" of an undo.

### **Select Several Dictionary Elements**

You can select several dictionary elements of the same type from the dictionary window.

### **• Using the mouse:**

- Click on the line where you want to start selecting.
- Hold the left mouse button down and drag the mouse up or down until your desired selection is highlighted. Note that the window will automatically scroll if necessary.
- Release the mouse button.

### **• Using the keyboard:**

- Using the cursor keys, move to the start of your desired selection, so that the blue highlight bar is on that line.
- Press and hold the **Shift** key.
- Use the **Up** and **Down** arrows to expand your selection. PgUp and PgDn will expand the selected lines a page at a time.

You can use cut and copy to move/copy your selection elsewhere within the dictionary, or to use in another open dictionary. You can delete multiple records, items, or values at the same time. Undo is sometimes a useful feature when dealing with block operations.

## **Insert Dictionary Elements**

If you wish to insert a level, record, item, value set, or value to a dictionary, first position the cursor in the location where you want to insert the dictionary element, then do one of the

following: click <sup>net d</sup>on the toolbar; or press the **Insert (Ins)** key; or, from the **Edit** menu, select the "Insert [element]" option. You can insert from either the tree or view — in either case, the dictionary's menu bar and pop-up menu listing (displayed if you right-click over a tree item or the view) are context-sensitive. If you insert to the wrong place, press the **Esc** key to stop inserting. Use undo if you completed the insert to the wrong place.

### **Delete Dictionary Elements**

If you wish to delete a level, record, item, value set, or value from the dictionary, first position the cursor in the location where you want to delete the dictionary element, then do one of the

following: click  $\boldsymbol{\times}$  on the toolbar; or press **Delete/Del,** or select **Delete** from the Edit menu.

If you delete the wrong object, click on the toolbar to undo the operation and recover the deleted material. You can select multiple lines by dragging the mouse over the desired lines or pressing down on the **Shift** key while you use the up or down arrow to adjust the selection.

### **Move Dictionary Elements**

To move things in the Dictionary around use "cut," "copy," and "paste." "Cut" will delete the material from the dictionary and place it on the clipboard. "Copy" will simply place a copy of the selected material on the clipboard. "Paste" will place a copy of the material on the clipboard into the dictionary. You can paste cut or copied material to more than one location. You can also copy/cut dictionary elements from one dictionary and paste into another.

**• To cut things …**

Select the material you want to cut, then click  $\frac{d}{d}$  on the toolbar; or from the **Edit** menu, select **Cut**; or press **Ctrl+X**.

• **To copy things …**

Select the material you want to copy, then click  $\Box$  on the toolbar; or from the **Edit** menu, select **Copy**; or press **Ctrl+C**.

**• To paste things …**

Select the place where you want the records, items, or values to be pasted then click  $\Box$  on the toolbar; or from the **Edit** menu, select **Paste**; or press **Ctrl+V**.

### **Find Dictionary Elements**

Press  $\mathbb{F}$  on the toolbar, or press Ctrl+F; or select "Find" from the Edit menu to open the "Find" dialog Box. Names and labels of all dictionary entities (for example, levels, record, items, value sets) will be searched. The following options allow you to search for text:

**• Find What**

Enter all or part of the text string to search for. Text used in previous searches is available by clicking on the down arrow and selecting from the dropdown list.

**• Next**

Find the next occurrence of the text string, starting from the last one found. If it finds the item, it will be brought into focus in the view; otherwise you will receive a notification that it could not be found.

**• Prev**

Find the previous text string starting from the last one found.

**• Match Case**

Close the "Find" dialog box. If this option is checked, the string will match only if the letters are the same case (upper or lower) as in the string you entered as the search key. If this option is not checked, the search will ignore case.

**• Close**

### **Document Dictionary Elements**

In the view screen on the right, select the element you want to document or for which you want to

modify the documentation. Click  $\equiv$  on the toolbar; or from the **Edit** menu select **Notes**; or press **Ctrl+D**. You can also press the button at the beginning of the line of the selected element, or right click and select "Notes."

You can use the **Enter** key to end a paragraph and begin a new one within the note. You can use **Ctrl+X**, **Ctrl+C**, and **Ctrl+V** to cut, copy, and paste text in the note.

### **Convert Items to Subitems**

Select the items you want to convert to sub-items. From the **Edit** menu, select **Convert to Subitems** or right-click on the item list in the view and select **Convert to Sub-items** from the pop-up menu. Enter information about the item that will include these sub-item(s).

To convert sub-items back to items, delete the item. When asked if you wish to "Delete sub-items too?", answer **No**.

### **Select Relative or Absolute Positioning**

To toggle between Relative and Absolute positioning, select **Options** from the Menu bar, then select Relative Positions. A check mark indicates your file is in Relative Positioning; the absence of a check mark indicates the file is using Absolute Positioning.

### **Create Dictionary with No Record Types**

If your dictionary has only one type of record, there is no need for a **Record Type** item in the record. In order to remove the **Record Type** item, set its starting position to 0 and it length to 0.

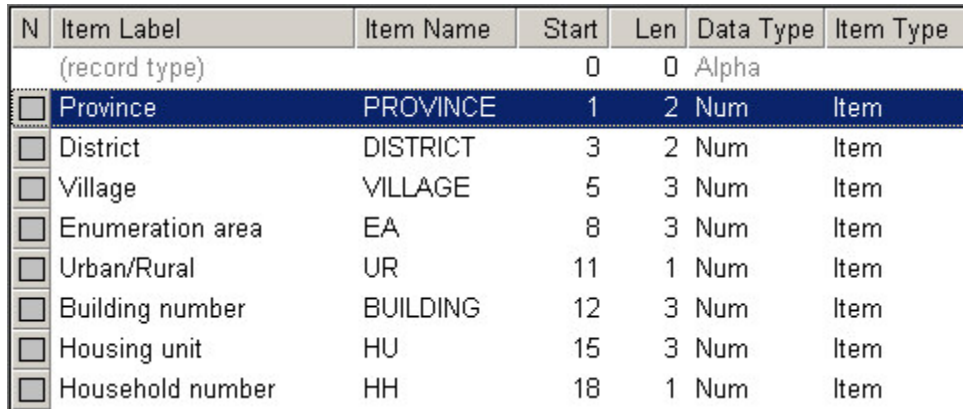

## **Add or Modify Relations**

- From the **Edit** menu, select **Relations**.
- Press the **Add** button to add a relation at the end of the list or press the **Insert** button to insert a relation at the current highlighted line.
- Enter the Relation Properties across the line.
- Press the **Delete** button to delete the highlighted line.
- Press OK button when you have completed your edits.

## **Print the Dictionary File**

Click on the toolbar; or from the **File** menu, select **Print**; or press **Ctrl+P** to open the Print dialog box and select among the following options:

### **• Where**

You can send your output directly to a printer, or save it in a file.

### **• Detail**

You can select **Complete** to print the data dictionary with the value sets and notes; or **Brief** to obtain a listing of the items only.

### **• Order**

This option allows the user to place either the item name or the item label in the first column of the listing.

You can also print part of a document by selecting the desired text and then pressing **Ctrl+P**. To preview the printing click  $\Box$  on the tool bar; or from the **File** menu, select **Print Preview**.

## **Save Dictionary As New File**

To save a dictionary under a new name:

- Open the dictionary alone, that is, not as part of an application.
- From the **File** menu, select **Save As**.
- Enter the file name for the new dictionary in the file open dialog box.

When the Save As is complete you will be editing the new dictionary.

**See Also:** Save an Application with a New Name

# **The CSPro Language**

## **Introduction to CSPro Language**

The CSPro language lets you write programming logic for your Data Entry and Batch Edit applications. In Data Entry applications you can write logic to control and check the keying operation as it progresses. In Batch Edit applications you can write logic to identify and correct errors after data capture is complete.

This section contains the following information:

 Data Requirements The CSPro Program Structure Declaration Section Procedural Sections Logic Language Elements Variables and Constants **Expressions Operators** Files

For a list of commands see CSPro Statements and Functions

## **Data Requirements**

Data files appear in many different formats and structures, but all data files used by CSPro must be ASCII text files (i.e., you must be able to view them in a text editor—they can not be encrypted in any way). If you are using data files created by another software package, you must save the data in a separate ASCII text file before you can use it with CSPro. Data files are limited to 2 gigabytes in overall size; the maximum length of any record in the file is 32,000 characters.

CSPro processes one case at a time. Each record must contain a unique questionnaire identification code in the same position in each record. This number must be the same for all records of the same case. If the file is a 'flat' file, meaning that each questionnaire contains only one record, the questionnaire identification becomes irrelevant. In this case, any data item can be used as the questionnaire identification, but it should be unique for each record. CSPro uses the case identification values to determine where one case ends, and the next one begins. Records belonging to the same case must be contiguous within the data file, but there is no requirement that the data file be sorted by case identifier.

CSPro can handle a data file with multiple record types -- for example, housing and population - but a record type code must identify the type of record. This code must be in the same position in each record. Within the same record type, each data field must be in the same position.

CSPro can process one input data file at a time, but it can access one or more external files. These files must also be described in a data dictionary and must be in ASCII format.

In some survey data, especially where the total number of data items is great but only a few responses are expected, the user may choose a format in which each data field is preceded by a 'source code' relating it back to the original document. By using this scheme, non-response fields

(empty responses) need not be entered. With this type of format, each data field is not in a predefined location on the record. Before a file like this can be processed by CSPro, it must be reformatted so that the data fields are in fixed positions. Items in data files must be fixed format, that is, items must have the same starting position and length in every record where they occur.

**See also:** Data File Type Structure

## **The CSPro Program Structure**

CSPro logic consists of a collection of events defined as procedures. Each procedure performs the operations you specify using CSPro statements and functions written in the CSPro Language. A CSPro program includes a declaration section and one or more procedural sections.

#### **• Declaration Section (PROC GLOBAL)**

 The declarations and definitions are defined in the **global procedure**. In this section you declare the mode of operation (implicit or explicit), variables, arrays, and user-defined functions. The global procedure always appears at the beginning of the logic file and begins with the line "PROC GLOBAL". Except for within user-defined functions, there are no executable statements in this section. The global procedure is equivalent to the ISSA application procedure. You can edit the PROC GLOBAL section by clicking on the topmost entry of the data entry edits tree or batch edits tree.

#### **Example:**

PROC GLOBAL

```
 set explicit; {mode}
 numeric x, xage; (numeric variables)
 alpha flag; (alphanumeric variable)
 array Relly(5); (numeric array)
 function InitRellyArray (); {user-defined function}
 Relly (1) = 3; { child of head }
 Relly (2) = 4; { parent of head }
 Relly (3) = 9; { grandchild of head }
 Relly (4) = 8; { grandparent of head }
 end;
```
#### **• Procedural Section**

This section contains executable statements and assignment statements that can be written before (preproc) or after (postproc) an event. Events always fall under the Proc section, which is followed by the name of the forms file, level, form, roster, or field. Statements are assumed to be in the postproc unless it is explicitly stated that they are in the preproc. The statements can be included in the level, form, roster, or field events.

A data entry application will have, in addition, a forms file procedure. The form file preproc is executed before any data are entered, and the postproc is executed after all data for the file are entered. In a data entry application the forms, rosters, and fields procedures can also have onfocus and killfocus statement.

#### **Example:**

```
PROC MYDICT_FF (File proc)
Preproc (File preproc)
InitRellyArray(); (Call Function)
```

```
PROC MYDICT_QUEST (Level proc)
Preproc (Level preproc)
 <statements>
 Postproc (Level postproc)
 <statements>
PROC HOUSING_FORM (Form proc)
 <statements> (Form postproc (implicit))
PROC Income (Field proc) 
 Onfocus (Field onfocus)
 <statements>
Postproc (Field postproc)
 <statements>
```
**See also:** Order of Executing Data Entry Events, Order or Executing Batch Edit Events

## **Debugging CSPro Programs**

There is no structured debugger that works with CSPro. However, there are several techniques that can be used to find problems and solve them. One technique is to "comment out" code. By enclosing specific code between braces  $\{\}$ , you can isolate specific areas of code that may be the cause of your problem.

Another technique is to use error messages, with the ERRMSG function. The generation of an error message tells you that program control has passed to that point in your application. The error message can also include variable values to indicate the status of those variables at that point.

It may sound obvious, but it is good programming technique to "indent" your code. This will help you find problems caused by unterminated IF or DO statements, for example. If you consistently indent (or tab) the content within any control structure, Finding a lost ENDIF or ENDDO will be much easier.

It is a good idea to keep the Set Explicit option turned on (on the Option menu, mark Set Explicit). This will force you to declare all of your variables in the PROC GLOBAL section of your application before using them. The Set Explicit option will prevent the use of misspelled variable names, a common cause of subtle errors that are difficult to detect. Note that this option can also be turned on in your code using:

SET EXPLICIT;

in the PROC GLOBAL section of your application.

## **Declaration Section**

### **Compiler Mode**

The CSPro compiler operates in one of two modes:

**• Explicit mode** 

You must declare all variables not defined in your dictionary; otherwise, the variables will be flagged as errors by the compiler. The advantage of this mode is that you do not have to worry about misspelled names. The default compiler mode is explicit, which means that any variable used in a program must be declared in a numeric or alpha statement.

**• Implicit mode**

This allows you to declare a variable "on the fly", i.e., anywhere in your program. For example, simply coding "myvar = 3;" in any procedure or function automatically declares a numeric variable "myvar". All such declarations are global in scope, meaning you can assign or get the value from any other procedure. User-Defined Functions, string variables, and arrays must still be declared in PROC GLOBAL. The advantage of this mode is that you can write your code more quickly. The danger in using this mode is that you may misspell the name of a variable or dictionary item. If you do this, the compiler will create a separate variable for the misspelled name. For example, you may code "if mivar = 3 then…" and the compiler will create a new variable "mivar", with initial value 0, and therefore evaluate the condition as false.

You can change the default mode on your computer by checking or unchecking the "Option/Set Explicit" setting. This setting will then remain in effect for all applications. Note that this setting is in effect only on your computer; if you move your application to another computer with a different setting, you may get a different result when you compile.

You can override the computer's default setting mode by using the set statement in PROC GLOBAL. In this case your application will always give the same result on any machine.

**See also:** Set Compiler Defaults

### **Files**

Files whose structure is defined by a data dictionary are automatically declared by their dictionary names. Files that do not have associated data dictionaries and need to be named at run time are defined by the file statement. Such files can be used in the file manipulation functions such are filecopy, filedelete, fileread, filewrite, etc. They can also be used in export statement.

The file statement gives a name to a file which is local to that application. The physical name of the file is requested in the files dialog box when the application is run.

## **Variables**

In CSPro you can declare numeric or alphanumeric variables. Variable names must contain only letters, numbers, or the underscore ('\_') character, and must begin with a letter. Names can be up to 32 characters long and are case insensitive, that is, uppercase and lowercase letters are considered the same. For example, "myvar", "MYVAR", and "MyVar" are all equivalent. Variables of all types follow the same rules for names.

### **• Numeric Variables**

In CSPro, numeric variables are stored internally in floating point format. They can accommodate numbers of extremely small or large size, positive or negative. Numeric variables are global in scope, meaning you can assign or get the value of a variable from any other event. A numeric variable may be up to 15 digits in size. It is equivalent to a float or double variable.

If you include set implicit in the global procedure, then you may declare a numeric variable "on the fly" ( i.e., variables not associated with any dictionary) in any part of the program. If you include set explicit (or permit it as the default option) in the global procedure, then you must declare all numeric variables in the PROC GLOBAL section using the numeric statement.

### **• String Variables**

String variables in CSPro store alphanumeric data. You must declare a string variable in the global procedure, using the alpha statement. This is true whether you have chosen "Set explicit" or "Set implicit" for numeric variables.

**See Also:** Mode, Arrays, Set Statement, Text Strings

## **Arrays**

CSPro supports numeric or alphanumeric arrays of up to three dimensions. You must declare arrays in the global procedure, using the array statement. Only one variable can be defined in each array statement.

Array names can contain only letters, numbers, or the underscore ('\_') character, and must begin with a letter. They can be up to 32 characters long. Array names are not case sensitive, meaning that uppercase and lowercase letters are considered the same. For example, "myvar" and "MyVar" would refer to the same variable.

Whenever the array variable is used in the application, a value or numeric expression for each dimension must be given. The initial array contents are zero (if numeric) and blank (if alphanumeric) until a value for each dimension is assigned.

## **User-Defined Functions**

User-defined functions are coded in the declaration portion (PROC GLOBAL) of an application. Once defined, they can be used anywhere in an application. Functions are used to perform operations that are used in several different places in an application.

Functions are of the form:

Return-value = function-name(parameter-list)

Functions must include a parameter-list which can vary depending on the function call's requirements. This list may be null (that is, it contains no parameters between the opening and closing parentheses) or it may contain one or more parameters. Each parameter specifies a numeric variable that is used by the statements within the function. These variables are local to the function. That is, if a variable is passed as a parameter, its value in the rest of the application will not be changed by actions within the function. All other variables used in the function are global in scope; they can be changed anywhere in the application, including inside the function.

A user-defined function

- Returns a single numeric value.
- **•** Can contain CSPro statements and functions, as well as other user-defined functions. If no return value is assigned to the function, a **default** value is returned.
- Cannot be recursive (i.e., they cannot call themselves), though they can call other functions (either user-defined or system-supplied).

The Function Statement allows the creation of a user-defined function.

## **Procedural Sections**

### **Statements**

A procedure contains a series of statements. Each statement is a complete instruction to the computer.

#### **• Executable Statements**

Begin with a command and ends with a semicolon (;). They are made up of a combination of commands, keywords, expressions, and functions.

#### **Example:**

skip to Q103;

**Skip** is a command, **to** is a keyword and "**Q103"** is the name of a data entry field.

#### **• Assignment Statements**

The assignment statement sets a variable equal to the value of an expression and do not contain commands. If the expression is a string-expression, then the variable must be alphanumeric. If the expression is numeric or conditional, then the variable must be numeric.

#### **Format:**

 numeric-variable = numeric-expression; string-variable = string-expression;

#### **Examples:**

```
age = 10iQ102 = prev\_age;Y = sqrt(X);name = "John Doe"; 
sex ration = males / females;
```
### **Proc Statement**

**Format:** PROC procedure-name

#### **Description:**

The **proc** statement declares the beginning of the procedures for a data entry or batch processing element. The procedure name must always be the name of an object in the forms or edit tree. If you are in the logic view and select a processing element from the forms or edit tree, the logic view will automatically generate the "PROC <item-name>" heading for you.

#### **Example:**

PROC AGE

If you plan to write logic for more than one procedure, the order of procedures must be as follows:

```
PROC <item-name>
preproc
<statements>
onfocus { data entry only }
<statements>
killfocus { data entry only }
<statements>
postproc
<statements>
```
**See also:** Preproc Statement, Postproc Statement, Onfocus Statement, Killfocus Statement, Order of Executing Data Entry Events, Order of Executing Batch Edit Events

### **Preproc Statement**

### **Format:**

preproc

#### **Description:**

The **preproc** statement declares that the following statements are executed at the beginning of a run, case, level, record, form, roster, or field.

In data entry applications, the statements in a preproc procedure are executed when you move **forward** onto an object, that is, when the execution flow moves the cursor onto the object, or when the user goes forward to the object by any means (mouse-click, tab, arrow keys, etc.). Preproc statements are NOT executed when you move **backward** onto an object, that is, the keyer reenters value, goes backwards with a mouse click, or uses Shift+tab to move back to it. If you want to execute the statements when you move both forward and backward onto a field, code them in the onfocus procedure.

In Batch Edit applications, the preproc is used to execute logic at the beginning of a run, case, level, or record. For a data item there is no difference between placing all your logic in a preproc or postproc. Remember, if you don't code a preproc or postproc in a proc, all instructions in the proc are considered postproc statements by default.

#### **Example:**

```
PROC DATE
 preproc { must immediately follow the "PROC" declaration }
   DATE = sysdate("DDMMYYYY"); 
  {postproc would go here, if desired }
```
**See also:** Proc Statement, Postproc Statement, Onfocus Statement, Killfocus Statement, Order of Executing Data Entry Events, Order of Executing Batch Edit Events

### **Postproc Statement**

#### **Format:**

postproc

#### **Description:**

The **postproc** statement declares that the following statements are executed at the end of a run, case, level, record, form, roster, or field. A postproc procedure can be coded in a proc for any run, case, level, record, form, roster, or field.

In data entry applications, statements in a postproc procedure are executed when you **complete** an object, that is flow off of it. Postproc statements are NOT executed when you click off a field, manually skip from a field, use Shift+tab to move backward from a field, or go to another field. If you want to execute the statements in these situations, code them in the killfocus procedure.

In batch edit applications, a postproc is used to execute logic at the end of a run, case, level, or record. For a data item there is no difference between placing all your logic in a preproc or

postproc. Remember, if you don't code a preproc or postproc in a proc, all instructions in the proc are considered postproc statements by default.

#### **Example:**

```
PROC SEX
  {preproc would go here, if desired }
postproc
 if (S = 2 and AGE < 5) then
   reenter;
 endif;
```
**See also:** Proc Statement, Preproc Statement, Onfocus Statement, Killfocus Statement, Order of Executing Data Entry Events, Order of Executing Batch Edit Events

## **Logic**

### **View Logic**

To view the logic in a data entry application you can press **FE** icon; or in the **View** menu select

"Logic"; or press Ctrl+L. To go back to the forms press  $\equiv \frac{1}{2}$  or in the View menu select "Form"; or press **Ctrl+M**. From the Logic Window you can create or modify procedures that add logic to your application. The view is divided into two areas:

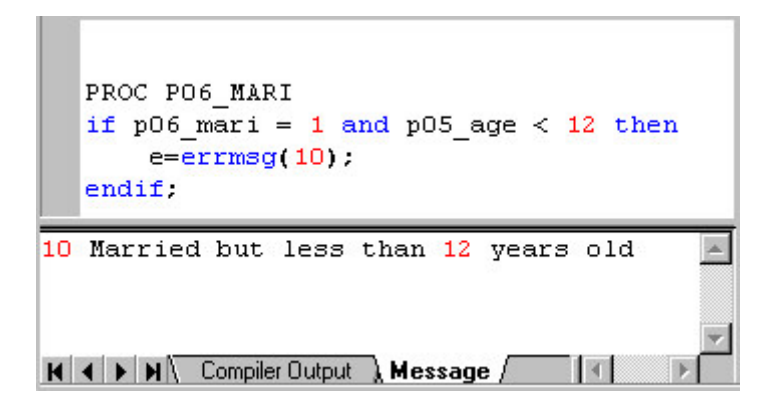

- **•** Top: Text editor, where you write the logic statements
- **•** Bottom: Message tab, where you create messages to be displayed during, or at the completion of, the execution of your application. This area is also used to display the results of the compiler after you compile a program. If you have errors in the logic, the compiler will display the error messages; otherwise it will display "Compile Successful".

Click on any element of the data entry or batch edit tree to see the logic which corresponds to that symbol. For example, if you click on a field, you see the logic for only that field. A group or level can also have logic associated with it. Click on the forms file node (usually the topmost node on form tree) to see the logic for the whole application. This is the way to see and enter logic for the global procedures.

**See also:** Create and Edit Logic, Order of Executing Data Entry Events, Order of Executing Batch Edit Events

### **Create and Edit Logic**

You can use the CSPro language to write logic for virtually any part of your data entry or batch edit application—a level, roster, form, or field. In a Data Entry application you must make sure the screen has Logic View on the right and the data entry tree on the left, so you can click on the item for which you want to write logic. You can see the logic for the whole application by clicking on the form file (usually the topmost node) on the data entry or batch edit tree.

### **• Example: Programming a message for the keyer**

Give a message for the keyer if there are married people under the age of 12. Click on the "Marital Status" field on the forms tree, P06\_MARITAL\_STATUS in our example. In the text editor, at the top of the Logic view, you will see:

PROC P06\_MARITAL\_STATUS

Now enter the following:

```
if P06 MARITAL STATUS = 1 and P05 AGE < 12 then
  errmsg("Married but less than 12 years old");
 endif;
```
Note that this particular verification can be done only after data have been entered in both fields. If for some reason "Age" is captured after "Marital Status," then these instructions would be placed in the "Age" field's logic.

### **• Example: Programming a skip**

Program a skip after the marital status question to skip over age at first marriage if the person is never married. Click on the "Marital Status" field on the forms tree, P06\_MARITAL\_STATUS in our example. In the text editor, at the top of the Logic view, enter:

```
 PROC P06_MARITAL_STATUS
 if P06_MARITAL_STATUS = 1 then
  skip to P16 WORK STATUS;
 endif;
```
## **Find and Replace Logic**

Press  $\mathbf{A}$  on the toolbar, or press Ctrl+F; or select "Find" from the Edit menu to open the **"Find"** dialog box. You can simply search for a text string by typing it in the dialog box and pressing Enter. You can then press the **F3** key to find the next occurrence of the text string. If you use the **"Mark All"** button, CSPro will show you each line that contains the text string by putting a yellow circle to the left of it.

Press **Ctrl+H**; or select **"Replace"** for the **Edit** menu to open the **"Replace"** dialog box. This is the standard Windows dialog box that allows you to replace one text string with another text string, either one at a time or all at once.

### **Set Compiler Defaults**

From within an application, an option is available that determines if variables must be declared. By default, CSPro sets the mode of operation to explicit, but the user can change the behavior to implicit by going to the **Options** menu, and removing the check next to the **Set Explicit** option. Alternatively, you may include a **set explicit/implicit** command in your program to override the system setting. The following explains the impact of programmatically setting this switch, as opposed to using the system setting:

### **System Setting Program Setting Result**

 $\checkmark$  Set Explicit set explicit; No affect, as program matches system setting

√ Set Explicit set implicit; Program overrides system setting, variables do **not** need to be declared

Set Explicit set explicit; Program overrides system setting of implicitvariables must be declared

Set Explicit set implicit; No affect, as program matches system setting

## **Compile Logic**

When CSPro compiles your logic, it checks the logic you have written to see if there are any errors or warnings. Typical errors including spelling a command incorrectly, not using proper command syntax, and putting logic in the wrong place. Error messages appear in the panel at the bottom of the screen and a red dot appears to the left of the line that contains the error. Typical warning usually involve using commands in questionable ways. Warning messages also appear in the panel at the bottom of the screen and a yellow dot appears to the left of the line that contains the warning.

You can choose to compile code for a specific item, or for the entire application. To compile code for a specific item, simply select that item from the tree on the left side of the screen. The

associated logic for that item will be displayed in the Logic View. Press  $\mathcal{X}$  on the toolbar; or from the **File** menu, select **Compile**; or press **Ctrl+K**. The results of your compile will be displayed in the "Compiler Output" area at the bottom of the screen. When you are ready to compile the entire application, select the topmost entry of the data entry tree or batch edits tree. This will display all logic written for the application in the Logic View. You can then press the compile button or press **Ctrl+K**.

CSPro always compiles your application when you run the data entry or batch edit application. If there are errors, you cannot proceed until the errors are corrected.

## **Language Elements**

## **Delimiters**

Delimiters separate elements in the CSPro language.

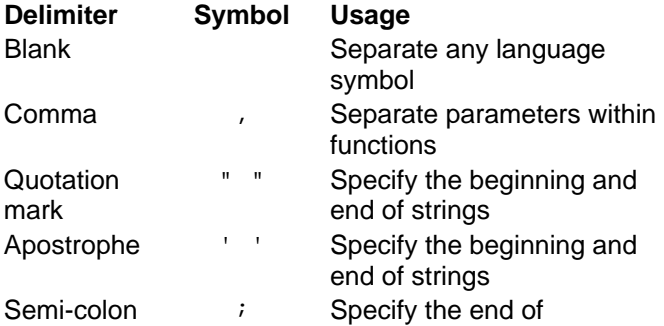

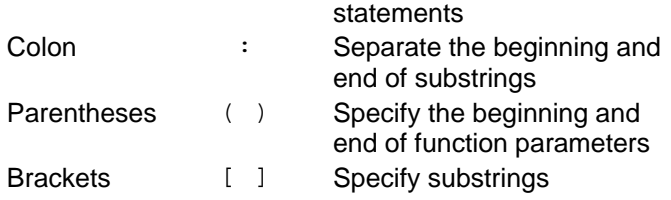

### **Comments**

Comments make applications easier to understand. They are used to explain the purpose of specific statements or to temporarily disable statements to help find errors. Any text enclosed by braces  $\{\}$  is a comment. The text within the brackets will be green. Comments can be placed anywhere in an application and are not checked for syntax errors. Comments cannot be nested, that is, comments within comments are not allowed.

The second line in the example below is a comment; a comment is also appended to the code in line four. It is highly recommended that the user document CSPro applications through the liberal use of comments.

```
PROC HHDAY
{Do not allow June to have more than 30 days}
  if HHMONTH = 6 and $ > 30 then
    X = \text{errmsg } (1, "June", 30, $); \{ \text{if error, then display message} \} reenter;
   endif;
```
## **Variables and Constants**

## **Data Items**

Data items are defined in a data dictionary. You can assign a value to a data item, or get the value of a data item in any procedure. The following is an example of the use of data items:

```
 PROC SEX
   if AGE > 15 and NumOfKids <> notappl then
    $ = 2; endif;
```
However, in developing a data entry or batch edit application, it will frequently be necessary to define variables that do not exist in the data file(s) attached to the application. These variables may be used throughout the application, but only exist during the execution of the application.

**See also:** Dictionary, Add or Modify Items, This Item (\$)

## **This Item (\$)**

The dollar sign (\$) is a short way of referring to a data item if used within that data item's procedure.

```
Example: 
PROC AGE
   if MARITAL_STATUS > 1 then { ever married }
```

```
if $ < 12 then { \text{AGE} < 14 } errmsg ("Person too young (%d) to be married", $);
   endif;
 endif;
```
## **Subscripts**

Items with multiple occurrences or in multiple records have one name (the item name), but can occur multiple times. In order to indicate the specific occurrence of the item, you may need to use an index or subscript. The subscripts are integers and are numbered from 1.

Imagine that the SEX is an item in the multiple record CHILD.

The expressions

 $SEX(1)$  refers to the sex of the first child.

 $SEX(3)$  refers to the sex of the third child.

```
SEX(i) refers to the sex of the ith child.
```
Subscripts can be numeric expressions as well as numeric constants. For example, the expression

SEX(curocc(CHILD));

refers to the current occurrence of CHILD. (curocc is a function that returns the current occurrence of a multiple record). When referring to multiply-occurring items within the scope of their repetition, you do not need to use subscripts, as the current occurrence will be assumed. For example, suppose you have a population record that has multiply occurrences, and belonging to that record are the three variables SEX, AGE, and FERTILITY. If your code is contained within any of these variables' procedures, you do not need to use subscripts. To illustrate:

```
Example 1:
{this will check the sex and fertility values for each person in the 
household}
 PROC SEX
   if \hat{s} = 1 then
      if fertility <> notappl then
        errmsg ("male found with fertility");
      endif;
   elseif $ = 2 then
      if age < 10 and fertility <> notappl then
       errmsg ("underage female found with fertility data");
      endif;
    else
      errmsg ("invalid sex code (sex=%d)", $);
   endif;
```
However, if you were to place the exact same logic elsewhere in your program, you would have to programmatically mimic the looping mechanism, and use subscripts. For example, if the above code were placed in the QUEST procedure, it would need to be adjusted as follows:

**Example 2:** PROC QUEST

```
NumPeople=count (POP RECS);
 do varying i=1 while i <= NumPeople
  if sex(i) = 1 then
     if fertility(i) <> notappl then
      errmsq ("male found with fertility");
     endif;
  elseif sex(i) = 2 then
    if age(i) < 10 and fertility(i) <> notappl then
      errmsg ("underage female found with fertility data");
     endif;
   else
     errmsg ("invalid sex code (sex=%d)", sex(i));
   endif;
 enddo;
```
## **Numbers**

Numbers may be any positive or negative integer or decimal value. Negative numbers have a leading minus (-) sign. Positive numbers have no sign, but can have an optional leading plus [+] sign. Numbers can have up to 15 significant digits. Numbers must not have thousands separators. Decimal points can be either period (.) or comma (,) depending on the "Regional Options" setting of the computer.

## **Text Strings**

A text string is any set of characters in the computer's character set enclosed between a pair of quotation marks (") or apostrophes ('). Any spaces enclosed within the quotation marks or apostrophes are considered part of the text string. Upper- and lower-case letters may be used. However, a text string 'a' is different from a text string 'A'. The maximum length of a text string is 250 characters. If you wish to have apostrophes (') embedded within your string, you **must** use the quotation marks (") to enclose it, and vice-versa. For example,

```
MyString='That's great!';
```
would set MyString to "that", and the trailing "s great!" would be considered outside the string,and would therefore provoke a compiler error. Thus, if you wanted to accomplish the above, you must write:

```
MyString="That's great!";
```
Similarly, if you wanted to embed quotation marks within your string, you must write the string as follows:

```
MyString='The chair is 23" high';
```
Strings that are surrounded by quotation marks will appear in pink. Strings that are surrounded by apostrophes will appear in black. We recommend using quotation marks ["], if the text of the string does not turn pink when you think you have completed entering it, it will be quickly apparent that you have not terminated your string properly.

## **Expressions Expressions**

An expression is a combination of operators and operands. Operands can be constants, items, variables, functions, or some combination thereof. Operators can be arithmetic  $(+, -, *,'),$ relational  $(=, \leq, >, <, <, =, \leq)$  or logical (and, or, not). Every expression evaluates to a value and can therefore be used as a sub-expression of other expressions. There are three types of expressions: numeric, string, and logical.

#### **• Numeric**

They evaluate to numbers. The following are numeric expressions:

```
\Delta4 + 5
A / B 
A*(B+C/D)A + sqrt(B)
```
#### **• String**

They evaluate to strings. The following are string expressions:

```
answer="Yes";
concat(FIRST_NAME, " ", LAST_NAME);
edit("ZZZZ9", A + B);
```
#### **• Logical**

Logical expressions (conditions) evaluate to **true** (1) or **false** (0). The following are logical conditions:

 $KIDS > 5$  $SEX = 2$  and  $AGE > 12$ 

## **Substring Expressions**

#### **Format:**

String [start:length]

#### **Description:**

A substring expression lets you extract a part (substring) of a string. The "**start**" gives the starting character position of the substring within the string, and "**length"** gives the number of characters to include in the substring, including the starting character. If "length" is not given, then it is assumed to be to the end of the originating string.

#### **Example 1:**

Suppose the variable STRING has the value "ABCDEF".

```
 STRING[1] "ABCDEF" 
 STRING[3:1] "C" 
 STRING[3] "CDEF" 
 STRING[2:3] "BCD" 
 STRING[5] "EF" 
 STRING[4:7] "DEF"
```
#### **Example 2:**

Likewise, substring expressions can be performed on string arrays. Suppose the string array "crop" had the following definition:

#### PROC GLOBAL

```
array alpha(10) crop (20); { 5 crop names, each up to 10 characters
  long }
PROC MY_PROGRAM
   preproc
    crop(1) = "maize";
    crop(2)= "wheat";
    \text{crop}(3) = \text{ "rice" };\text{crop}(4)= "potatoes";
    crop(5) = "lequmes";
```
The following substring expressions would yield the results as shown:

```
\text{crop}(1)[2] "aize"
crop(1)[3:1] "i"
crop(2)[3] "eat"
 crop(3)[2] "ice"
crop(4)[5] "toes"
crop(5)[1:3] "leq"
```
Both "**start"** and "**length"** can be numeric expressions as well as constants. For example, to obtain the last 3 characters of STRING you could use the expression:

STRING[length(STRING) - 2:3]

In this example, if STRING is not at least two characters long, you may get unexpected results.

### **Special Values**

There are three special values in the CSPro language: missing, notappl, and default. They have the following meaning and uses:

#### **• Missing**

The value missing indicates that a data item was supposed to have a response and no response was given. Other terms for this are "not stated" and "non-response". To properly utilize this special value, you must create a value set for this item in the dictionary, setting one of the value set entries to the special value "missing." For example, you could set 8 (or 88, 888, etc.) or 9 (or 99, 999, etc.) to missing. Finally, although you must associate a number with the special value missing, you can only use the = or <> comparison operators against the special value missing—you can **not** refer to the numeric value you assigned it to in your dictionary value set.

### **• Notappl**

The value notappl indicates that a data item is blank. The item did not have a response because the question did not apply to this respondent. Fields that are skipped during data entry are assigned the value notappl.

#### **• Default**

The value default indicates that a data item or variable has an undefined value. This can result from various circumstances. For example, a calculation that contains a special value as one of its operands returns the result default. Reading the value of a variable from a data file when the data type specified in the dictionary for the variable is numeric and the value in the data file contains non-numeric characters will cause the variable to become default. The same result occurs if the dictionary does not specify a decimal character for the variable being read but the value in the data file contains one. Additionally, if a numeric variable has numeric subitems, some of which are notappl (blank) then the value of the variable will sometimes be default. For example if the numeric variable DATE has 3 subitems DAY=1, MONTH= notappl and

YEAR=2000, then the value of DATE will be default. The value default can also be written to the data file when value of the variable being written overflows the length specified for that variable in the dictionary (for example if the value of the variable is 999 but the dictionary specifies a length of 2 for the variable).

A particular value of a data item can be assigned one of these special values in the data dictionary.

## **Operators Operators**

### **• Arithmetic Operators**

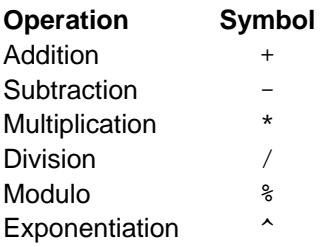

### **• Relational Operators**

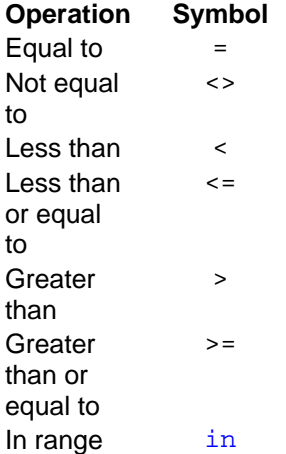

### **• Logical Operators**

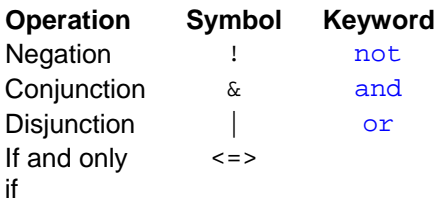

Either the symbol or keyword can be used. When more than one operator exists in an expression, the order in which the operators are evaluated is determined by their precedence.
### **In Operator**

This operator is used in logical expressions to test whether an item or variable is within a set of values or ranges. The item or variable can be numeric or alphanumeric. A range of values is separated by a colon, for example 1:5. Elements of a list of values or ranges are separated by commas, for example 1, 3:5, 7.

#### **Example 1**:

```
if RELATIONSHIP in 1:5 then
```
is the same as

if RELATIONSHIP  $>= 1$  and RELATIONSHIP  $<= 5$  then

**Example 2**:

```
if WORK in 1,3,5 then
```
is the same as

if WORK =  $1$  or WORK =  $3$  or WORK =  $5$  then

**[Example 3](#page-10-0)**:

if X in [1:4, missing, notappl](#page-11-0) then

 [is the same as](#page-12-0) 

if  $(X \geq 1$  and  $X \leq 4$ ) or  $X =$  missing or  $X =$  notappl then

#### **[Example 4](#page-14-0)**:

if NAME in ["A":"MZZ" then](#page-15-0)

 [is the same as](#page-16-0) 

```
if NAME >= "A" and NAME <= "NZZ" then
```
### **[If and Only If Operator <=>](#page-18-0)**

[This operator has the following truth table.](#page-19-0) 

**[if and only if](#page-20-0)** [ x **<=>** y]

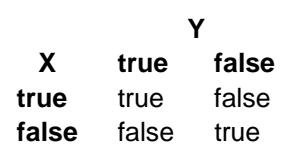

[The following two sets of code give the same result:](#page-31-0) 

```
if (SEX = 2 and AGE >= 10) <=> (CHILDREN BORN <> notappl) then
  errmsg("Children ever born incorrect");
endif;
```
[and](#page-42-0) 

```
if (SEX = 2 and AGE \ge 10) then
 notappl) then
    errmsg("Children ever born incorrect");
  endif;
else
  if CHILDREN_BORN <> notappl) then
    errmsg("Children ever born incorrect");
  endif;
endif;
```
**See also** [Operators, Operator Precedence](#page-49-0) 

### **[Operator Precedence](#page-49-0)**

[The table below shows the order of precedence for operators. When operators of the same](#page-50-0)  [precedence are in an expression, they are evaluated from left to right. The order of precedence](#page-50-0)  [can be changed using parentheses. Operators in parentheses are evaluated first.](#page-50-0) 

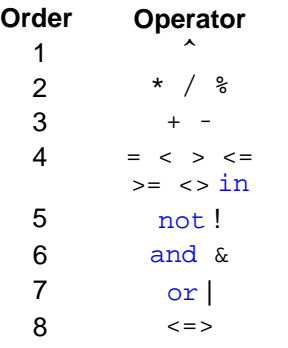

### **[And/Or Truth Table](#page-61-0)**

[The truth table summarizes all possible evaluations when two expressions \(X and Y\) joined by an](#page-62-0)  [o](#page-63-0)perator (**and** or **or**[\) are true, false, or undefined.](#page-62-0) 

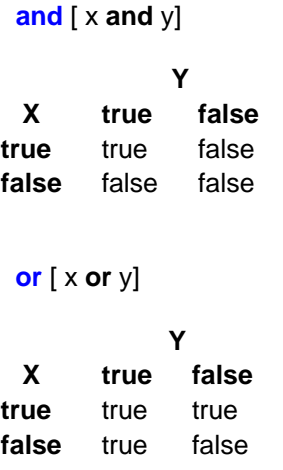

# <span id="page-74-0"></span>**[Files](#page-148-0)  [External Files](#page-150-0)**

[An external file is an ASCII text file other than the primary data file that you can use in a data](#page-152-0)  [entry or batch application. You can read and/or write to external files, using CSPro logic. You](#page-152-0)  [must create a data dictionary that describes the format of any external file you want to use. An](#page-152-0)  [external file dictionary can contain only one level.](#page-152-0) 

[You can share external files across a network. If an external file is accessed only by read](#page-153-0)  [functions \(loadcase, locate, find, key, retrieve\), no special programming actions need to be taken](#page-153-0)  [to share the file. Multiple users can read the file at any time.](#page-153-0) 

[However, if an external file is accessed by any write functions \(writecase or delcase\) only one](#page-154-0)  [user at a time may use the file. For write functions, the external file is like a file in a filing cabinet.](#page-154-0)  [When one person has taken out the file for use, no one else can use the file until the person has](#page-154-0)  [returned it.](#page-154-0) 

[You can control when the file is in use by coding open and close functions. The file is in use](#page-155-0)  between the execution of the **open** and the **close** [function. This gives you complete control over](#page-155-0)  [when the file is in use. You should try to minimize the time the file is in use in order to allow other](#page-155-0)  [users to access the file.](#page-155-0) 

If **open** and **close** [functions are not coded for an external file used for writing, the following](#page-156-0)  ["open" and "close" rules apply:](#page-156-0) 

- [In batch processing, the file is opened at the beginning of the run and closed at the end.](#page-157-0)
- [In data entry processing, the file is opened just before any external file function is executed and](#page-159-0)  [is closed immediately following the function, unless one of the following functions is used on](#page-159-0)  [the file:](#page-159-0)
- **loadcase** [without a](#page-161-0) *var-list*
- **[retrieve](#page-161-0)**
- **[key](#page-162-0)**

[When any of the above functions is used, the file is opened just before the first file function is](#page-164-0)  [executed, but is left open after the function is completed. These functions depend on](#page-164-0)  [remembering the current position of the file. If the file is closed, the current position is lost.](#page-164-0) 

**See also:** [Insert or Drop a File from an Application, Lookup Files](#page-166-0) 

# **[Lookup Files](#page-166-0)**

[A lookup file \(external file\) is an ASCII text file that can be used in a data entry or batch](#page-168-0)  [application from which you retrieve data to display on a form or to use in a calculation. It requires](#page-168-0)  [a CSPro data dictionary. Possibilities include:](#page-168-0) 

- **•** [Geographic codes and names. Your application could show the name corresponding to the](#page-168-0)  [code the user keyed.](#page-168-0)
- **•** [Industry and occupation codes. Your application could ensure the user keys a valid code.](#page-169-0)
- **•** [Last year's data. Your application could look up a corresponding field from last year's data and](#page-170-0)  [calculate a percentage change.](#page-170-0)
- **•** [Generalized menu choices. Your application could read a lookup file and show the contents on](#page-173-0)  [the screen as a menu, then convert the user's choice to a code.](#page-173-0)

[To use a lookup file \(external file\) in your application, do the following:](#page-174-0) 

- [Create the lookup file and its data dictionary](#page-175-0)
- [Close the lookup file's data dictionary](#page-176-0)
- [Create a data Entry or batch edit application with a standard forms file and data dictionary.](#page-177-0)
- [Insert the lookup file's data dictionary into the application.](#page-177-0)
- [Add logic to the application to manipulate the lookup file. The Loadcase and Selcase functions](#page-178-0)  [are particularly useful](#page-178-0)

**Note**[: The CSPro examples include an application that demonstrates the use of a lookup file. This](#page-178-0)  [is normally installed in the folder named "C:\Program Files\CSPro 2.5\Examples".](#page-178-0) 

# **[Working Storage File](#page-180-0)**

["Working storage" contains alphanumeric variables and data items used in an application and](#page-180-0)  [which are not part of any data file. Definitions of working-storage variables and data items are](#page-180-0)  [contained in a data dictionary which is not connected to any data file. This data dictionary can](#page-180-0)  [have any number of records but can have only one level.](#page-180-0) 

**See also:** [Insert or Drop a File from an Application](#page-182-0) 

### **[Message File](#page-184-0)**

[The message file for a data entry application stores the error message text that is displayed](#page-186-0)  [during data entry. The message file for a batch application stores the error message text that will](#page-186-0)  be included in the execution report. The message file has the filename <application-name>.msg. [During data entry design, the message text is modified at the bottom of the logic screen.](#page-186-0) 

#### **[• Basic Messages](#page-192-0)**

[Each line in the message file contains one message. A message consists of a message](#page-195-0)  [number followed by text. The message text can be up to 240 characters long. It is displayed on](#page-195-0)  [the entry screen when an errmsg function with the message number is executed in a data entry](#page-195-0)  [application. It is written to the execution report when an errmsg function with the message](#page-195-0)  [number is executed in a batch application.](#page-195-0) 

[For example, suppose a message file contains the following lines:](#page-196-0) 

[1 This is the first message](#page-198-0)  [2 This is the second message](#page-208-0) 

[When an errmsg\(1\) function is executed in a data entry application, the message "This is the](#page-212-0)  [first message" is displayed on screen. When an errmsg\(2\) function is executed, the message](#page-212-0)  ["This is the second message" will be displayed on screen.](#page-212-0) 

#### **[• Messages with Parameters](#page-216-0)**

[Parameters can be specified in the errmsg function. These parameters can be numeric](#page-219-0)  [expressions or string expressions. String parameters in the error message text are indicated by](#page-219-0)  **%s**[. Integer numeric parameters are indicated with](#page-219-0) **%d**. Decimal numeric parameters are indicated with **%f**[. Any number of different messages can be included in the message file. The](#page-219-0)  **errmsg** [function can be used in any dictionary, form, group, or field procedure, or in a user](#page-219-0)[defined function. The maximum number of parameters in an](#page-219-0) **errmsg** function is 20.

[For example, an error message file might contain the following:](#page-238-0) 

 [1 The month of %s has only %d days. You entered %d!](#page-238-0) 

[The application could use this as follows:](#page-242-0) 

```
x = 1, 30, 31;
```
[When the errmsg function is executed, it knows to use error message "1", and substitute the](#page-248-0)  word "June" for **%s** [in the message text, the number 30 for the first](#page-248-0) **%d**, and 31 for the second **%d**[. The message "The month of June has only 30 days. You entered 31!" will be displayed on](#page-248-0)  [the screen.](#page-248-0) 

#### **[Example:](#page-249-0)**

[The more general the parameters of the message, the more flexible the message. In the](#page-250-0)  [example below, the value of the variable HHDAY is used as a parameter. The error message](#page-250-0)  [will use the value of HHDAY if the errmsg function is executed.](#page-250-0) 

```
PROC HHDAY
if HHMONTH = 6 and HHDAY > 30 then
x = errmsg (1, "June", 30, HHDAY);reenter; 
   endif;
```
### **[Program Information File](#page-257-0)**

[The program information files \(.PFF\) are used to run applications \(data entry and batch edit\) or](#page-259-0)  [tools \(tabulate frequencies, sort data, export data, reformat data, compare data, and concatenate](#page-259-0)  [data\) in production mode.](#page-259-0) 

[The .PFF file stores the name of the application or tool, the data file\(s\) to be used, and any run](#page-260-0)[time parameters specific to the application or tool.](#page-260-0) 

[You can use a .PFF file as a command line parameter for CSEntry, CSBatch, CSFreq, CSSort,](#page-261-0)  [CSExport, CSReFmt, CSDiff, or CSConcat.](#page-261-0) 

**See also:** [Run Production Data Entry, Run Production Batch Edits, Run Production Frequencies,](#page-263-0)  [Run Production Sorts, Run Production Exports, Run Production Reformats, Run Production](#page-263-0)  [Compares, Run Production Concatenates](#page-263-0) 

# **[Data Entry Module](#page-266-0)**

# <span id="page-78-0"></span>**[Introduction to Data Entry](#page-266-0)**

[The Data Entry module allows you to create, using a single dictionary, one or more forms](#page-267-0)  [\[screens\] for data entry. You may also specify the data entry behavior and incorporate logic in a](#page-267-0)  [program to check for consistency between variables and to set up skip patterns. After you have](#page-267-0)  [developed the forms and the program to your satisfaction, use CSEntry to input the data.](#page-267-0) 

[You may enter the data in the office after the information is collected or you might want to use the](#page-272-0)  [Computer Assisted Personal Interviewing \(CAPI\) feature, in which the interviewer uses a laptop](#page-272-0)  [computer to enter responses in the field as they occur.](#page-272-0)  [This section contains the following information:](#page-275-0) 

[General Data Entry Concepts](#page-275-0)  [CSPro Data Entry Concepts](#page-276-0)  [Create a Data Entry Application](#page-283-0)  [Change Data Entry Characteristics](#page-283-0) 

# **[Data Entry Application](#page-284-0)**

# **[General Data Entry Concepts](#page-285-0)  [Data Entry Philosophies](#page-290-0)**

[There are two different approaches to data keying:](#page-292-0) 

#### **[• Heads-Down Keying](#page-294-0)**

[This approach is most commonly used for keying of census forms because of the large](#page-295-0)  [volumes of data involved. While entering data, the operator generally does not look at the](#page-295-0)  [computer screen, but rather, looks down at the questionnaire on the table or work surface. The](#page-295-0)  [objective of heads-down keying is to transcribe to the computer, as quickly and accurately as](#page-295-0)  [possible, the data as they appear on the questionnaire. On-line checking is generally kept to a](#page-295-0)  [minimum and consistency errors are resolved in a later phase, generally through computer edit](#page-295-0)  [programs. Operators do not need to be familiar with the subject matter of the questionnaire.](#page-295-0)  [They make very few decisions to resolve data errors. The most important skill is speed and](#page-295-0)  [accuracy. CSPro provides Operator Statistics to help measure operator speed and accuracy.](#page-295-0) 

#### **[• Heads-Up Keying](#page-303-0)**

[This approach is most commonly used for entering data from surveys, due to the smaller](#page-306-0)  [number and greater complexity of the questionnaires \(as compared with a census\). While](#page-306-0)  [entering data, the operator often refers to the computer screen as well as to the questionnaire.](#page-306-0)  [The objective of heads-up keying is to catch and correct as many errors as possible as the](#page-306-0)  [data are being entered. As a result, there is generally more on-line checking programmed into](#page-306-0)  [the application. Operators need to be very familiar with the subject matter of the questionnaire.](#page-306-0)  [They will make decisions to resolve data errors, and must be properly trained to do so.](#page-306-0) 

### **[Skip Issues](#page-306-0)**

#### **[• To skip or not to skip.](#page-309-0)**

["Skipping"—causing the cursor to jump over one or more fields during the data entry](#page-310-0)  [operation—is an issue that provokes discussion both pro and con. The decision of the](#page-310-0)  [application designer to use \(or not use\) skips will depend entirely on the type of application and](#page-310-0)  [the data entry staff.](#page-310-0) 

[When the data capture operation is expected to be "heads-down," as it would be for a census](#page-311-0)  [or similar high-volume application, it will cause less confusion to the keyer if all skips are](#page-311-0)  [controlled by the operator rather than the application. There will then be no "surprises" for the](#page-311-0)  [keyer when the application logic forces the cursor to one field when the keyer, looking not at](#page-311-0)  [the screen but at the form, expects the cursor to be in a different field altogether. Thus, instead](#page-311-0)  [of speeding up the entry operation by anticipating probable cursor movement, this tactic](#page-311-0)  [eventually slows down the operation when there are inconsis tencies in the data or, simply,](#page-311-0)  [keying errors.](#page-311-0) 

[When the data capture operation is of smaller volume, or with a more complex questionnaire or](#page-312-0)  [forms, it may make sense to use application-controlled skipping. The operator will be more](#page-312-0)  [likely to be aware of the cursor movement and less likely to be surprised by unexpected](#page-312-0)  [interruptions in the normal sequence. Of course, a combination of operator-controlled and](#page-312-0)  [application-controlled skipping may be used in any given application; the designer will have to](#page-312-0)  [weigh the keying environment and the forms to be entered to make the appropriate decision.](#page-312-0) 

#### **[• Manual Skips](#page-315-0)**

[During data entry, there may be times when you want the operator to be able to skip over](#page-316-0)  [certain fields that do not apply to the current case. For example, in a Population record, the](#page-316-0)  [fertility fields do not apply to males or to underage females, nor do questions on economic](#page-316-0)  activity apply to children under a certain age. In CSEntry, the '+' key on the numeric keypad is [always active as a 'skip' key. Every field has a skip field value associated with it. The default](#page-316-0)  [value is 'next', meaning that when the cursor is on that field and the skip key \('+'\) is pressed](#page-316-0)  [the cursor will move to the next field in sequence. CSEntry allows you to change this value to](#page-316-0)  [any later field in the sequence, or to the end of the screen or form. This approach corresponds](#page-316-0)  [to the "operator-controlled " option in CSPro.](#page-316-0) 

#### **[• Automatic skips](#page-317-0)**

[Automatic, or application-controlled, skips depend on information already keyed to direct the](#page-317-0)  [cursor movement. For example, in a household survey, if a female respondent states that she](#page-317-0)  [has at least one child living with her, the cursor can skip automatically to the form for capturing](#page-317-0)  [information about that child \(and any others\). Conversely, if the female indicates that no](#page-317-0)  [children are present, the cursor can be directed to skip over the information about children. It is](#page-317-0)  [clear that such skips depend entirely on the accuracy of the data keyed prior to the skip; if a](#page-317-0)  ["Yes" response is mistakenly entered as a "No", the cursor will be misdirected and the operator](#page-317-0)  [will find that the screen\(s\) presented for keying do not correspond to the information in the](#page-317-0)  [paper forms. This will cause loss of time as the operator seeks to uncover the error. Automatic](#page-317-0)  [skips, when used, must be well-documented so that the keyer is aware of the possibilities of](#page-317-0)  [non-sequential cursor movement. This approach corresponds to the "system-controlled" option](#page-317-0)  [in CSPro.](#page-317-0) 

### **[Errors at Data Entry](#page-318-0)**

[Errors are introduced into the data through miskeying. Verification \(rekeying or double keying\)](#page-319-0)  [can reduce these errors. A system called 'intelligent data entry' may be used to prevent invalid](#page-319-0)  [entries from ever getting into the system. An intelligent data entry system ensures that the value](#page-319-0)  [for each field or data item is within the permissible range of values for that item. Such a system](#page-319-0)  [increases the chance that the data entry operator will key in reasonable data and relieves some](#page-319-0)  [of the burden on later stages of the data preparation process.](#page-319-0) 

[At data entry time, CSEntry shows a message every time the keyer enters a value that is out of](#page-321-0)  [range according to the data dictionary. You may set the attribute to override the message and](#page-321-0)  [force the out-of-range value into the data file. If this attribute is not selected, the keyer cannot](#page-321-0)  [proceed until a valid value is entered.](#page-321-0) 

**See also:** [Data Entry Philosophies](#page-321-0)

# **[Adding Logic](#page-322-0)**

[In most surveys, consistency errors are corrected manually as opposed to automatically. The](#page-326-0)  [correction process, as done traditionally, is often very lengthy, time-consuming and painful. In](#page-326-0)  [surveys of small volume and high complexity, such as Household Surveys or Income and](#page-326-0)  [Expenditures Surveys, it is often desirable to apply the edit specifications rules at data entry time](#page-326-0)  [and resolve any errors immediately while the questionnaire is still at hand. This approach is not](#page-326-0)  [recommended for a census.](#page-326-0) 

[You can use the CSPro language to write consistency checks for virtually any part of your data](#page-326-0)  [entry application—a level, form, roster, or field. The logic is executed as the data is being keyed.](#page-326-0)  [Any error messages are reported back on the screen, and the operator then has access to both](#page-326-0)  [the error messages and the questionnaire itself on the screen. The same logic can be run against](#page-326-0)  [the data after they are entered in either batch or interactive mode.](#page-326-0) 

### **[CSPro Data Entry Concepts](#page-327-0)**

### **[Operator vs. System Controlled](#page-327-0)**

[CSPro offers two distinct types of data entry applications. Your choice will determine certain](#page-328-0)  [behaviors at data entry time. Some special data entry keys will behave differently. For more detail](#page-328-0)  [about special data entry key behavior, please refer to the Data Entry User's Guide.](#page-328-0) 

#### **[• Operator controlled](#page-329-0)**

[This is the default type of data entry application. This type generally allows more flexibility for](#page-329-0)  [the keyer during data entry. It is recommended for simple](#page-329-0) *ad-hoc* applications and for census [applications. Operator-controlled applications have the following features:](#page-329-0) 

- **-** [Some special data entry keys are active during data entry.](#page-330-0)
- **-** CSEntry will **not** [keep track of the path.](#page-331-0)
- **-** ['Not applicable' values will be allowed.](#page-331-0)
- **-** [More appropriate to the heads-down methodology.](#page-332-0)
- **-** [Operator can bypass logic in the application using special keys.](#page-332-0)

#### **[• System controlled](#page-337-0)**

[These applications generally place more restrictions on the data entry operator. This type is](#page-338-0)  [sometimes used for complex survey applications. The behavior of these applications at data](#page-338-0)  [entry time is essentially the same as in ISSA. System controlled applications have the following](#page-338-0)  [features:](#page-338-0) 

- **-** [Some special data entry keys are](#page-339-0) **not** active during data entry.
- **-** [CSEntry will keep track of the path.](#page-339-0)
- **-** ['Not applicable' values will](#page-339-0) **not** be allowed.
- **-** [More appropriate to the heads-up methodology.](#page-341-0)
- **[-](#page-343-0)** [Logic in the application is strictly enforced; operator cannot bypass or override.](#page-342-0)

You set the application type in the Change Data Entry Options dialog box; Options/Data Entry [from the main menu toolbar.](#page-344-0) 

# **[Data Entry Path](#page-345-0)**

[CSPro supports a powerful feature called data entry path. The path can either be "turned on" or](#page-346-0)  ["turned off", depending on the data entry application type selected on the Data Entry Options](#page-346-0)  [dialog box. Operator controlled applications always have path turned off, while system controlled](#page-346-0)  [applications always have path turned on.](#page-346-0) 

#### **[• Path on](#page-346-0)**

[CSEntry will keep track of the order in which the data entry operator entered all fields. If the](#page-348-0)  [operator goes backward, the cursor will go to the fields in the reverse order in which they were](#page-348-0)  [entered. For example, if the logic causes the cursor to skip over a set of fields, the cursor will](#page-348-0)  [also skip over these fields when the operator goes backwards. Fields that were skipped can](#page-348-0)  [never be entered, unless the operator goes backwards and chooses different values to avoid](#page-348-0)  [the skip. This helps ensure the integrity of the data file.](#page-348-0) 

#### **[• Path off](#page-348-0)**

[CSEntry will not keep track of the order in which the data entry operator entered the fields. If](#page-349-0)  [the operator goes backward, the cursor will go to the preceding field even if it had originally](#page-349-0)  [been skipped.](#page-349-0) 

# **[Data Entry Elements](#page-349-0)**

#### **[• Forms](#page-349-0)**

[A form is a collection of fields, text and/or rosters which appears on the screen at the same](#page-350-0)  [time during data entry. A form may be larger than the actual screen. When this is the case, the](#page-350-0)  [form will scroll as necessary during data entry so that the current point of entry is always visible](#page-350-0)  [to the keyer. A form may repeat if it contains fields from a dictionary record which has more](#page-350-0)  [than one occurrence.](#page-350-0) 

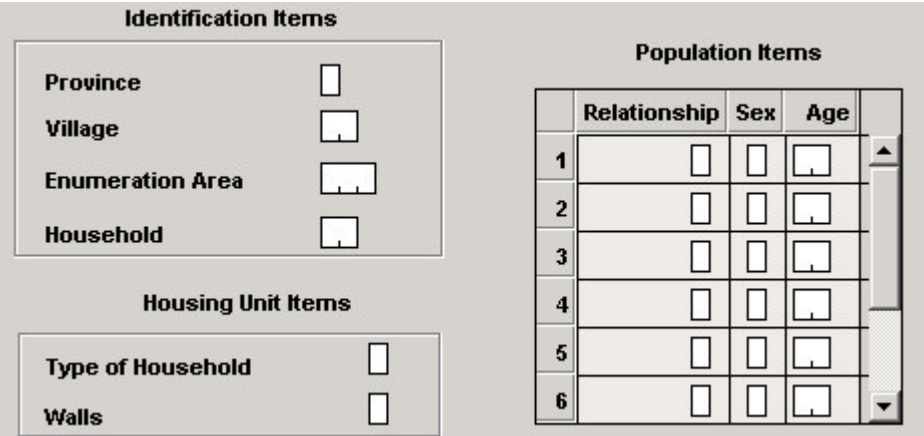

#### **[• Rosters](#page-351-0)**

[A roster is a grid that shows multiple occurrences of a group at the same time. Many](#page-352-0)  [questionnaires have rosters printed on them. A typical example would show each person as a](#page-352-0)  [row and each column as a variable, as shown below. Rosters can also have a vertical](#page-352-0)  [orientation, in which case the rows and columns would be reversed.](#page-352-0) 

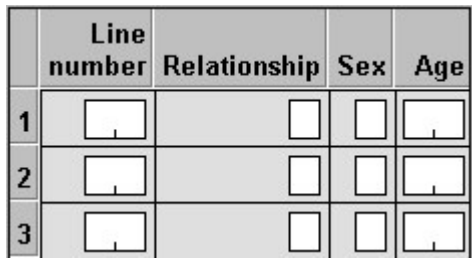

[In CSPro, you can show repeating groups as a roster on a single form or as individual fields on](#page-355-0)  [a form that repeats.](#page-355-0) 

[The darker gray area at the top of each column is called a column heading. In the example](#page-357-0)  [above, the column headings contain the text "Line number", "Relationship", "Sex", and "Age".](#page-357-0)  [The text in the darker gray area to the left of each row is called the "occurrence label." In the](#page-357-0)  [example above, the occurrence labels are "1", "2", "3". These are the default values.](#page-357-0) 

[In rosters with vertical orientation, column headings and occurrence labels are reversed.](#page-357-0) 

**[• Fields](#page-358-0)**

[Fields are areas of a data entry form that may be keyed or may show values. Fields may be](#page-359-0)  [placed directly on the form or may be part of a roster on the form. Fields are always associated](#page-359-0)  [with dictionary items. Some properties of fields, such as length and type \(numeric or](#page-359-0)  [alphanumeric\), are defined in the data dictionary. Other properties are defined in the forms](#page-359-0)  [designer. In this example we have two fields:](#page-359-0) 

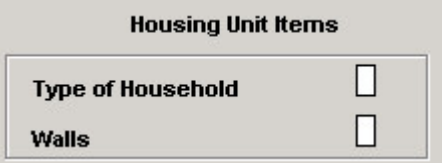

**[S](#page-361-0)ee also:** [Add a Form, Add a Roster to a Form, Add Fields to a Form](#page-361-0) 

### **[Issues to Consider When Designing a Form](#page-362-0)**

[If you plan to key data from paper questionnaires you generally try to make the forms \[screens\]](#page-363-0)  [match the pages in the questionnaire. CSPro provides flexibility in the way you define forms, the](#page-363-0)  [number of forms to use, and the choice of fields to go on each form. There are, of course,](#page-363-0)  [limitations imposed by the structure of the data dictionary, some of which have to do with whether](#page-363-0)  [records and items are "multiple":](#page-363-0) 

- [A record is considered multiple if it is defined as "Max > 1" in the data dictionary.](#page-364-0)
- [An item is considered multiple if it is defined as "Occ > 1" in the data dictionary.](#page-365-0)
- [A sub-item is considered multiple if it has been defined as "Occ > 1" in the data dictionary or if](#page-367-0)  [the item it belongs to is defined as "Occ > 1".](#page-367-0)

[Keep in mind the following rules when you design your data entry forms:](#page-369-0) 

- You **can** [mix items from different single records on the same form.](#page-370-0)
- You **can** [mix ID items with items from single records on the same form.](#page-371-0)
- You **can** [split items from the same record onto different forms.](#page-372-0)
- You **can** [make more than one roster from a multiple record. The rosters can be on the same](#page-372-0)  [form or on different forms.](#page-372-0)
- You **can** [mix items from a single and a multiple record on the same form, but the latter must be](#page-373-0)  [in a roster.](#page-373-0)
- You **cannot** [mix items from different multiple records on the same form.](#page-374-0)
- You **cannot** [mix items from different levels on the same form \(applies to complex data](#page-375-0)  [dictionaries only\)](#page-375-0)

[If you have any multiple records, items, or sub-items in the data dictionary, you must decide](#page-376-0)  [whether you want to make them into a roster or use a form that repeats. You must take this into](#page-376-0)  [account when deciding which items to place on each form.](#page-376-0) 

#### **[Cases and Levels](#page-377-0)**

A **case** [is the primary unit of data in the data file. A case usually corresponds to a questionnaire,](#page-377-0)  [although some complex applications may have a hierarchical set of questionnaires that comprise](#page-377-0)  [a single case. For example, the main questionnaire may consist of a household roster and other](#page-377-0)  [household information, and there may also be a separate questionnaire for each woman in the](#page-377-0)  [household.](#page-377-0) 

[The data entry application may then contain two levels —one for the household and one for each](#page-379-0)  [woman in the household. The set of forms corresponding to the household make up level one.](#page-379-0)  [The set of forms corresponding to each woman make up level two. Each case would consist of a](#page-379-0)  level one and a variable number of level **occurrences** [for level two. Most applications consist of a](#page-379-0)  [single level.](#page-379-0) 

# **[Create a Data Entry Application](#page-379-0)  [Create a New Data Entry Application](#page-380-0)**

#### **[To create a new data entry application:](#page-381-0)**

• Click  $\Box$  on the toolbar, or from the File menu, select **New**. The following dialog box will [appear.](#page-382-0) 

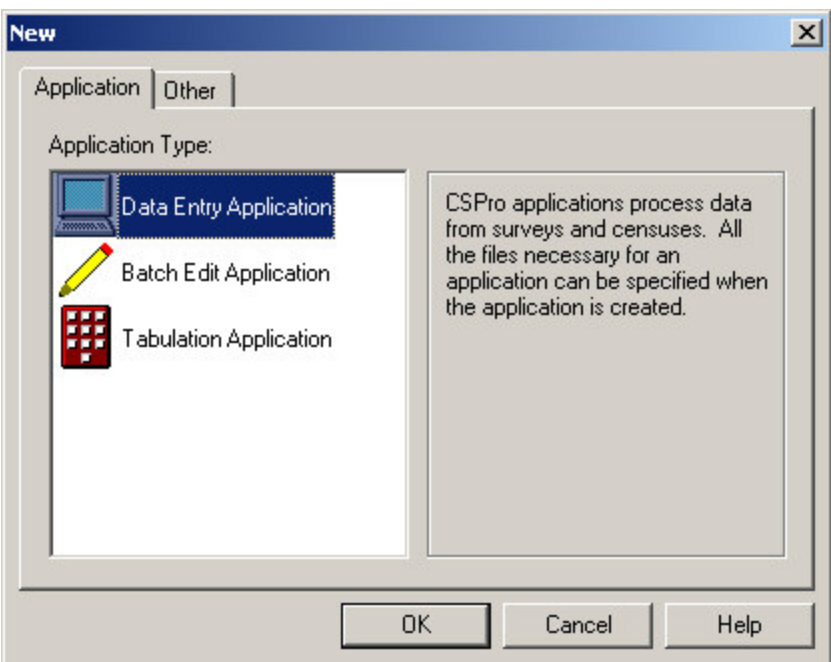

- **[•](#page-386-0)** Select **[Data Entry Application](#page-386-0)** and press **OK**.
- [A file dialog box will appear. Enter the name of the application file. Make sure you are located in](#page-388-0)  [the folder where you want to place the application files. Then press](#page-388-0) **Create**. The following [dialog box will appear.](#page-388-0)

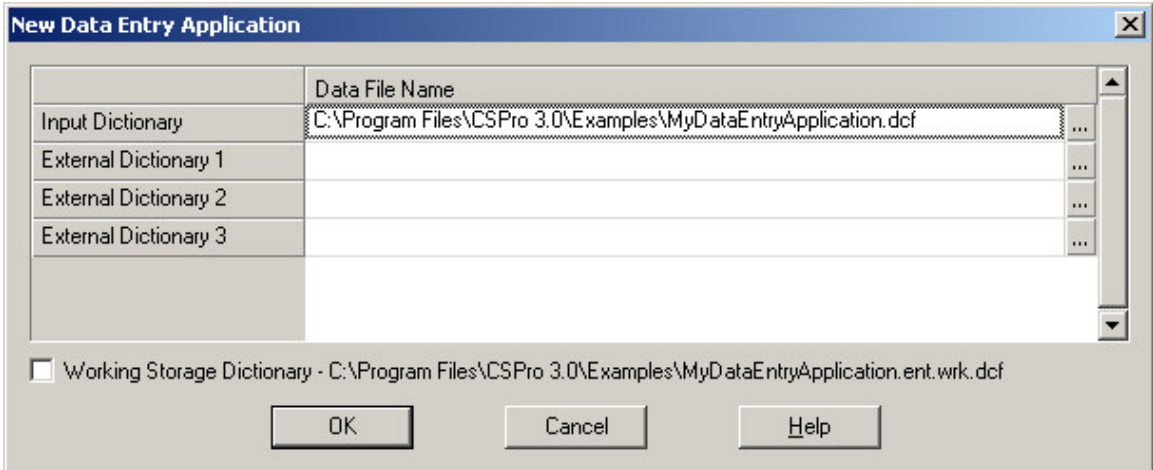

- **•** [A default name of the data dictionary describing the data enter file is given. You can use this](#page-391-0)  [name or change it. If you give the name of a dictionary file that already exists, that data](#page-391-0)  [dictionary will be used by the application. If you give the name of a dictionary that does not](#page-391-0)  [exist, a new data dictionary will be created.](#page-391-0)
- [If you are using an existing CSPro data dictionary, then the system displays the question:](#page-391-0)  ["Would you like CSPro to create a set of forms for you, based on the input dictionary? If you](#page-391-0)  [answer "Yes" CSPro will automatically generate default data entry forms and will display the](#page-391-0)  [the drag option menu. If you answer "No" you may begin creating data entry forms.](#page-391-0)

**•** [If you are creating a new CSPro data dictionary, you will need to enter information into the](#page-393-0)  [dictionary about records, items, and values before you can create forms.](#page-393-0) 

[Data entry applications consist of the following files:](#page-395-0) 

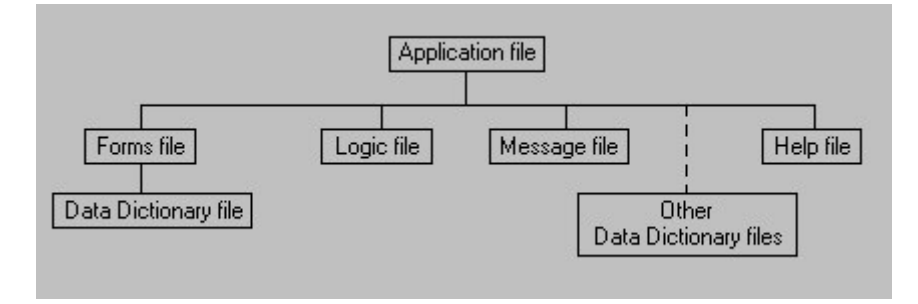

**•** [Data Entry Application File \(.ent\)](#page-398-0) 

[This specifies all other files contained in the application and includes other application](#page-399-0)  [information.](#page-399-0) 

**•** [Form File \(.fmf\)](#page-400-0) 

[There is usually one forms file per application, but there may be multiple forms files. Each](#page-400-0)  [forms file contains one Data Dictionary file \(.dcf\) which represents the primary data file that is](#page-400-0)  [being created or modified.](#page-400-0) 

- **[•](#page-401-0)** [Logic File \(.app\)](#page-402-0)  [Contains CSPro language statements.](#page-403-0)
- [Message File \(.mgf\)](#page-404-0)  [Optional file, it contains text for messages displayed during data entry.](#page-405-0)
- **[•](#page-405-0)** [Question File \(.qsf\)](#page-406-0)  [Optional, contains text for CAPI text and help screens displayed during data entry.](#page-406-0)
- [Other Data Dictionary Files \(.dcf\)](#page-407-0)  [Optional, it represents secondary data files \(such as lookup files\) that are read and/or written to](#page-407-0)  [during data entry.](#page-407-0)

### **[Generate Default Data Entry Forms](#page-410-0)**

[CSPro can automatically generate data entry forms that places all dictionary items onto forms.](#page-411-0)  [This can save time as it quickly builds up your form\(s\), allowing you to easily customize them to](#page-411-0)  [your specific needs. One form will be created for each dictionary record \(identification items get](#page-411-0)  [their own form as well\). Thus, for a one-level dictionary that contains at least one level ID and](#page-411-0)  [three other records, you will end up with four forms.](#page-411-0) 

To generate new data entry forms, either press Ctrl+G; or, from the edit menu select "Generate Forms"; or from the dictionary tab on the left side of your screen, drag the dictionary book  $\bullet$  onto a form. As this action will destroy all existing forms, a warning message will appear, asking you to confirm that you wish to proceed.

If you choose to proceed, the "Drag Option" menu will appear. At this point you have the opportunity to decide text placement with respect to the data entry boxes; whether you want to roster items (when possible); whether you want sub-items dropped instead of the item, etc.

## **The Drag Option Menu**

Whenever you automatically generate data entry forms, drag an entire dictionary  $\rightarrow$ , or drag a dictionary record  $\blacksquare$  onto a form, this dialog box will appear. When you drag an individual dictionary item to a form, this dialog will not appear, but the settings in effect will be used. [To access this dialog box without dragging, go to the Forms Designer toolbar and select **Options/Drag**.]

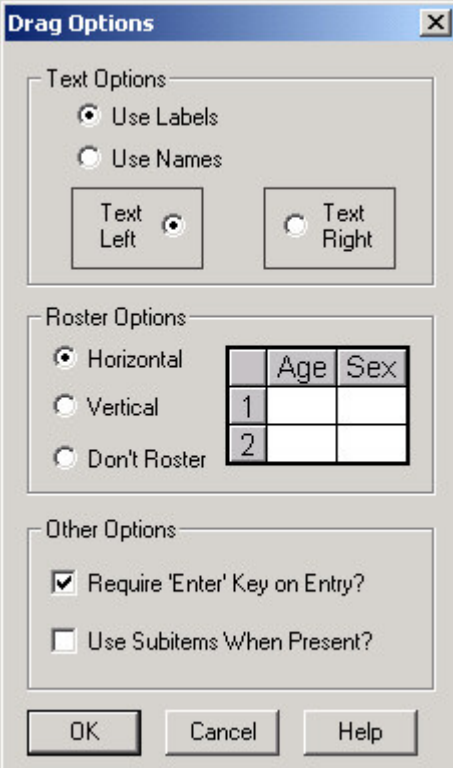

The following choices are available to customize your drag-and-drop operation:

#### **• Text Options**

When fields are dragged onto a form from the dictionary, the dictionary text associated with the item is usually also included. You can select whether the item's label, the item's name, or neither of these (no text) is dragged onto the form.

You can also select whether the text is placed to the left or to the right of the data entry box. (This setting has no effect if the item is rostered.)

#### **• Roster Options**

This affects dictionary records and items with more than one occurrence. To enter this type of data, you either need a form that repeats (to allow for the multiple occurrences of the data), or you need a roster.

If you choose "Horizontal" CSPro will make rosters in which the occurrences are the rows and the fields are the columns. In CSEntry the cursor will move from left to right.

If you choose "Vertical" CSPro will make rosters in which the occurrences are the columns and the fields are the rows. In CSEntry the cursor will move from top to bottom.

If you choose "Don't Roster" CSPro will make forms that repeat.

#### **• Require Enter Key on Entry?**

This option determines whether the **Enter** key must be pressed to advance an operator to the next data entry field.

If left **unchecked**, the cursor will automatically advance to the next field as soon as the maximum number of characters are entered for the field (that is, if the field length is two, then after entering two characters the cursor will advance to the next field). An operator can always hit the **Enter** key to complete a field without having entered the full complement of digits.

If this option is **checked**, the operator must always press the **Enter** key to advance to the next field.

#### **• Use Sub-items When Present?**

If you have items with sub-items, you may **check** this box to place the sub-items, instead of the item, on the form. For example, if you have a Date item that contained the three sub-items Day, Month, and Year, the sub-items, rather than the item Date, would be placed on the form. However, if any of the sub-items overlap, the item will be used instead. (This setting has no effect if no sub-items are present.)

If this box is left **unchecked**, items will always be used.

## **Data Entry Forms Screen Layout**

The CSPro window is split in half. The left side contains the data entry tree and three tabs at the bottom. The two tabs of interest when designing forms are the **Dict** [Dictionary] and **Form** tabs at the bottom. By pressing either one you will be able to view the dictionary tree or the data entry tree on the left side.

If you generated the screens by default, then the system will display the data entry tree and the Form tab on the left, and the first form created on the right window.

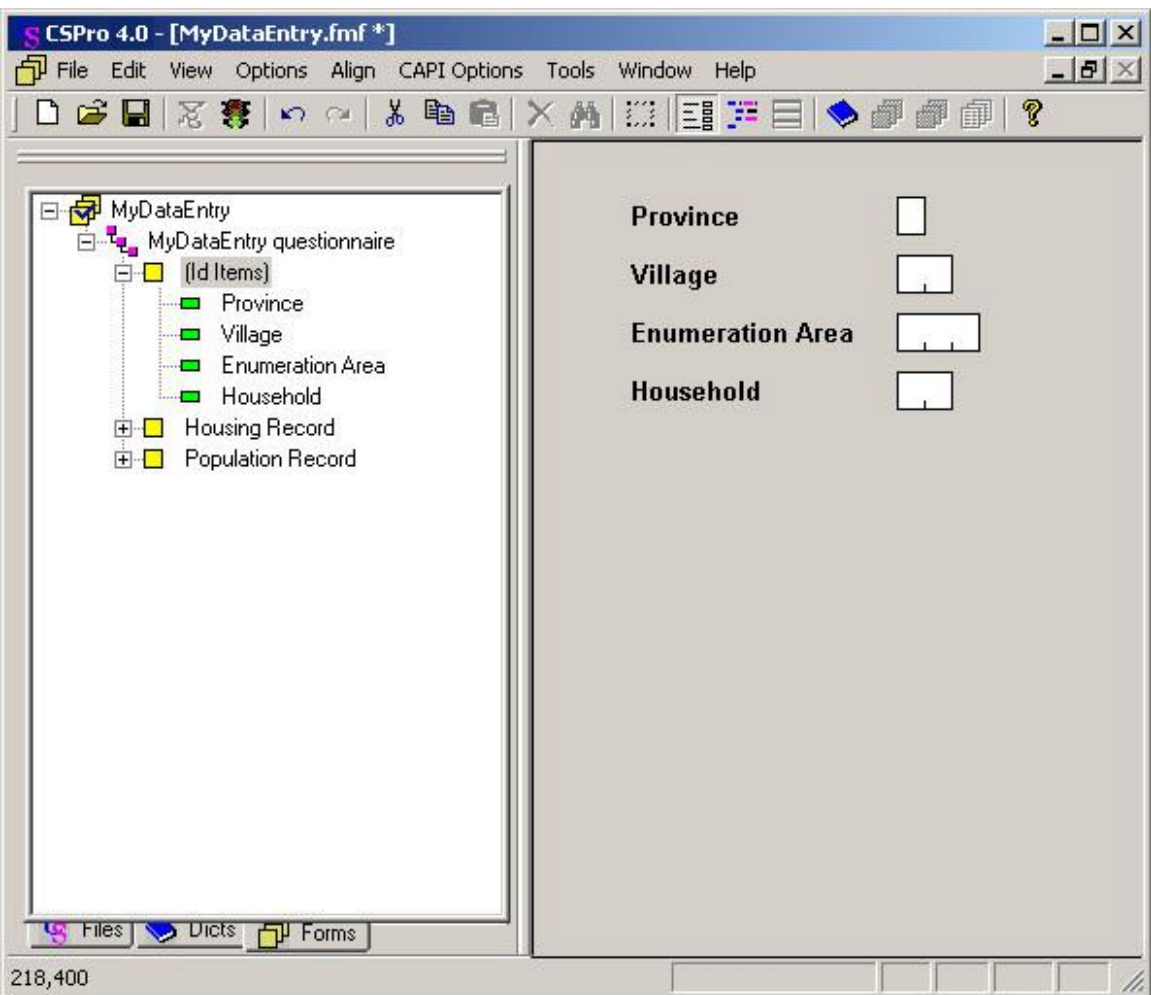

If you opted for creating the forms yourself then the system will display the data dictionary tree and the Dict tab on the left, and a blank form on the right. You are now ready to start dragging items and/or records from the dictionary to the form(s).

If you did not have a data dictionary, then the system will display the data dictionary tree and the Dict tab on the left, and the dictionary window on the right.

Use the **Window** menu to display a list of currently open files at the bottom of the **Window** menu. A check mark appears in front of the name of the file in the active window. Activate a window by choosing the name of its file from this list.

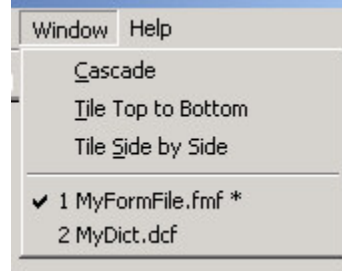

You can also switch between the forms and dictionary window by pressing either **O**or **or** in the Toolbar.

# **Data Entry Tree**

If you generate default data entry screens, the system will create one screen for the identification items and a separate screen for each record type as defined in the dictionary. Press the "Forms" tab on the bottom left of the screen to see the **data entry tree**. The data entry tree will be identical to the dictionary tree; that is, the items will be listed as named and ordered in the dictionary.

However, if you design the forms yourself, you might decide to include more than one record in one screen or combine fields from different records in one screen. In that case the data entry tree will not be identical to the dictionary tree. In any case, the data entry tree has the following items:

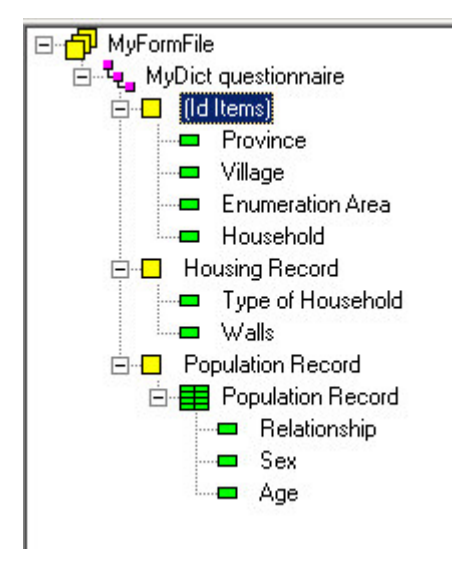

#### **• Forms File:**

This is the highest level node, i.e., the root node. It is the owner of all code, which is to say [1] level-, record-, and item-related code, [2] user-defined functions, and the [3] global routine.

#### **• Level:**

 This is the second-tier tree node, just below the root. It has a 1-to-1 correspondence with the same-named dictionary level.

#### **• Form:**

 This is the third-tier tree node, just below its level. It represents the form and all the items in that form.

#### **• Roster:**

It represents the roster and all the items included in the roster.

#### **• Field:**

 This is the terminal or "leaf"-node; i.e., the lowest accessible level. It has a 1-to-1 correspondence with a dictionary item.

You are free to rename any of the above the unique names via the properties dialog box, but it is recommended that you retain the original name, so that it is easier for you to see which dictionary entity is being referenced. The data entry tree represents the order in which the data entry is keyed.

You can change the order of entry by reorganizing the forms or items within the forms by dragging them within the Data Entry tree view. When the operator enters the data, the cursor will follow the order in the tree not the order in the form. When selecting a new edit item, the contents of the logic view will change to display the logic for the selected entity.

Pressing **Ctrl+T** in the data entry tree will allow you to switch between the labels and the names of the items.

## **Run a Data Entry Application**

After the forms are created you can run the application to start entering data in CSEntry.

**Press**  $\mathbb{E}$ ; or press Ctrl+R; or select **Run** from the File menu to launch CSEntry.

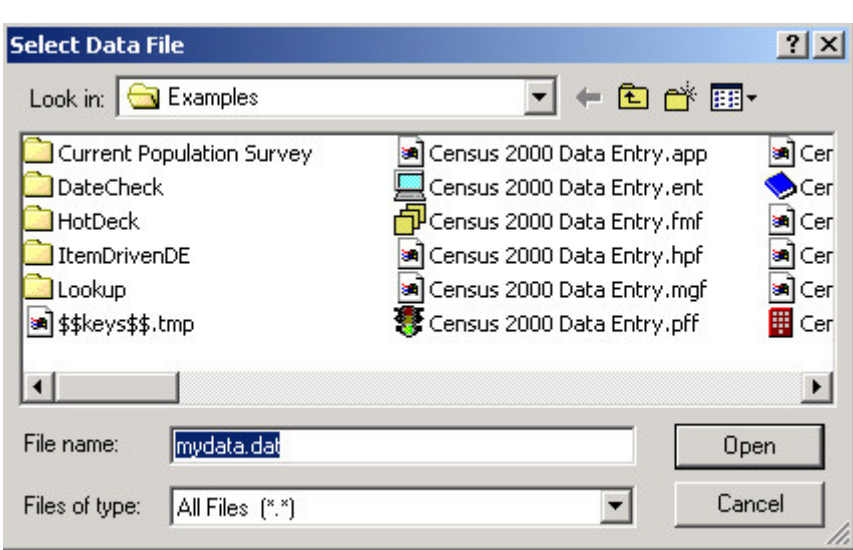

Enter the name of a file (any extension). If this is a new file, the system will ask if you want to create it and ask for the operator's ID. The system keeps track of the operator's keying record and display the operator's statistics in CSEntry. You may turn off this window in data entry options.

You will, of course, want to test the behavior of your data entry application before using it in a production environment, so this is just a quick way to launch CSEntry.

When your application is ready for production, you will want to launch CSEntry independently of CSPro as it will use less memory this way. To assistance with this, see Run Production Data Entry.

# **Run Production Data Entry**

You can customize CSEntry's behavior for any data entry computer by creating a PFF file. You can then use the PFF file as a command line parameter for CSEntry.exe (the associated filename of this executable). For example, if you name your PFF file "MySurvey.pff", then you can launch CSEntry by invoking:

#### **C:\Program Files\CSPro 4.0\CSEntry.exe MySurvey.pff**

This assumes that CSEntry was installed in the default directory. Your PFF file must have a ".pff" extension.

You can create a PFF file in one of two ways:

- Create it yourself using an ASCII editor (such as Notepad or Wordpad),
- Simply run CSEntry once, and a PFF file will be automatically created for you—it will be placed in the same folder as your data entry application, and it will have the same name as your application, but with a ".pff" extension instead of ".ent". For example, if your data entry application was named "MySurvey.ent", the system-generated PFF would be called "MySurvey.pff".

The following section shows the options available to you for a CSEntry PFF file. Please note that a PFF file is not case sensitive, so you may use any combination of upper and lower case text.

#### **[Run Information]**

Version=CSPro 4.0 AppType=Entry

#### **[DataEntryInit]**

OperatorID=John StartMode=add Interactive=ask Lock=Verify,Stats FullScreen=Yes NoFileOpen=Yes

#### **[Files]**

Application=MyCensus.ent InputData=.\Prov12\Dist05.dat

#### **[ExternalFiles]**

LOOKUP\_DCF=.\Prov12.lup

#### **[Parameters]**

Parameter=your choice

#### **[DataEntryIDs]**

Province=12 District=05

The **[Run Information]** block is required and must appear exactly as shown in the example above.

The **[DataEntryInit]** block, as is all its possible entries, is optional. It gives you the opportunity to choose the following run-time characteristics:

#### **OperatorID=John**

"John" will be used as the operator ID for the purposes of logging operator statistics. If this line is not present but your data entry application has been set to ask for this, then CSEntry will prompt the operator for one at run time.

#### **StartMode=add**

CSEntry will drop immediately into add mode. If this line is not present, one of two things will occur: [1] if the data file does not exist, then the operator will be dropped into add mode; or [2] if the data file does exist, then CSEntry will wait for the operator to choose their desired mode. (Note that their choices may be constrained due to options indicated in "Lock," the next feature). The other two permissible entries are "modify" or "verify".

If start mode is modify, the word modify may be followed by a semicolon and the id of an existing case, for example: **StartMode=modify;0102003**. This will open CSEntry in modify mode and open the case indicated by the id. If start mode is add, the word add may be followed by a semicolon and the id of an existing case that has been partially added. This will open CSEntry in add mode and open the partially added case to continue adding.

#### **Lock=Verify,Stats**

This option tells CSEntry which modes an operator will not have access to. Therefore, in this example the operator can not enter Verify mode, nor see data file statistics. This parameter can be any combination of "Add", "Modify", "Verify", and "Stats", separated by commas.

#### **FullScreen=Yes**

CSEntry will open the application in full screen mode, with no case tree on the left.

#### **NoFileOpen=Yes**

From within CSEntry, the system will not permit the operator to open another data file if this is set to "Yes". However, if you fail to name the required files in the PFF file, the operator will, initially, have to supply them. But once they have been chosen, the operator can not open another file from within CSEntry.

#### **Interactive=Both,Lock**

CSEntry will display both out-of-range and errors generated from the errmsg command in interactive mode. This setting is locked, so the operator cannot change it. The parameter "Both" can be replaced with "Errmsg" error message only, "Range" out of range only, "Ask" operator will be asked what type of messages to display, or "Off" interactive mode disabled. The parameter "Lock" is optional. If it is not present, the operator can change the setting using the Options/Interactive Edit Options menu item. "Lock" is ignored for "Off" (always locked). If the Interactive line is not present, "Ask" is assumed.

The **[Files]** block is required, as is the "Application" entry within it. "Application=" names the data entry application you have developed,. "InputData" is optional, and names the data file you will be creating, modifying, or verifying via this data entry application. If you do not name the data file to work on, CSEntry will prompt the operator to supply one. If the operator fails to provide one, CSEntry will not run.

If the **[ExternalFiles]** block is present, it means that a second dictionary was linked to the data entry application. In the example above, "LOOKUP\_DCF" is the internal (unique) dictionary name, and "Prov12.lup" is the name of the data file which contains the lookup codes. If there is a second dictionary linked to your application and you fail to name it in your PFF file, the operator will be prompted to provide it. If the operator fails to do so, CSEntry will not run.

If you would like to pass in a command-line parameter to your data entry program, you would do so via the [Parameters] block, using the Parameter command. The parameter can be any length, although the alphanumeric variable that retrieves the value in your program (via the sysparm

function) must be large enough to accommodate it. Once the parameter string is retrieved, it can be parsed for further usage.

The [**DataEntryIDs**] block is for use with any persistent IDs you have defined. CSEntry will assign the specified values to the indicated persistent fields when a new data file is created. This feature allows automatic definition of persistent fields, such as batch ids. However, if you provide values and run this on an already-existing data file, and the PFF file values do not match the values in the data entry file, the PFF values will be ignored. The syntax is as follows:

<unique-dict-name>=<numeric-value>

### **Generate Binary Data Entry Application**

Binary data entry applications provide security during a production data entry operation. A binary data entry application consists of one single file, with extension .ENC, which includes the same information as the set of ASCII files that normally make up a data entry application.

This generated file cannot be changed in any way. It cannot be opened by the CSPro designer and it cannot be read in a text editor. If you make changes to the data entry application, you must generate the binary application again.

The binary application will run identically in CSEntry to a normal (ASCII) application. An operator will not see any difference in behavior.

To generate a binary application, open the application in the normal way, then from the **File** menu, select "Generate Binary" or press **Alt+G**.

# **Change Data Entry Characteristics Change the Order of Entry**

During data entry, the forms will be shown to the keyer in the order in which they appear in the forms tree. Within a form, the cursor will move among the fields in the order in which they appear in the forms tree.

To change the form order, simply drag and drop on the form tree. For example, suppose you currently have Form A, Form C, Form D and Form B in your level. The forms tree will now show the following:

- **•** Form A
- **•** Form C
- **•** Form D
- **•** Form B

If you drag the form icon for **Form B** and drop it on top of **Form C**, the forms tree will now show:

- **•** Form A
- **•** Form B
- **•** Form C
- **•** Form D

Similarly, to change the order of fields within a form, use drag and drop on the forms tree.

To change the order of fields in a roster you must drag and drop within the roster rather than on the tree. You can change the default order in which the forms and fields will be keyed by using logic in the application.

### **Change Data Entry Options**

Select "Data Entry" from the **Option** menu to change any of the following:

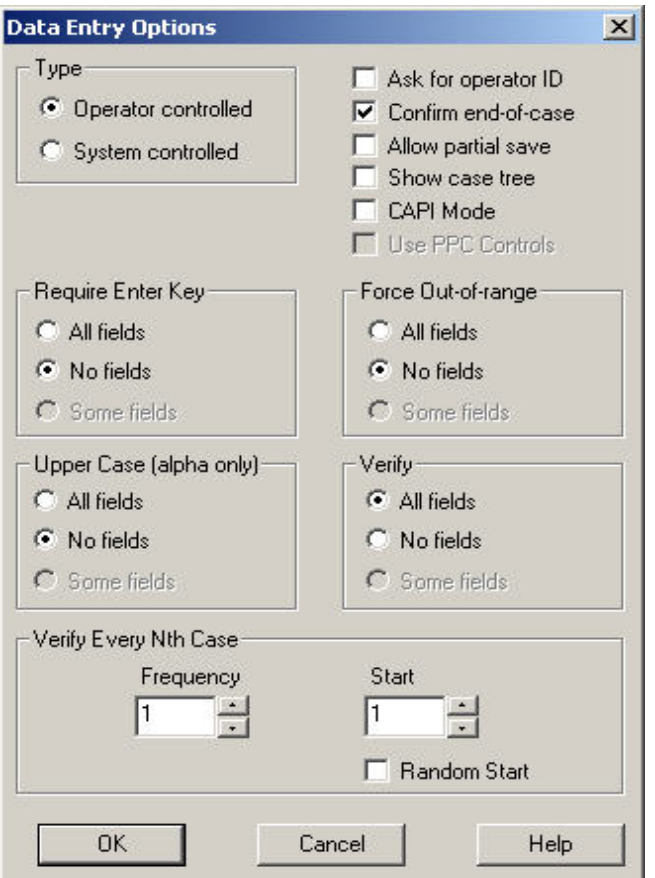

#### **• Type**

This choice is very important and will have a large effect at data entry time. Please see Operator vs System Controlled for more information.

#### **• Ask for operator ID**

If this box is checked, CSEntry will prompt the operator to enter an operator ID.

#### **• Confirm end-of-case**

If this box is checked, CSEntry will prompt the operator to accept the case at the end of each case entered

#### **• Allow partial save**

If this box is checked, CSEntry will allow the operator, when in add, mofidy, or verify mode, to save a case which has not been completed.

#### **• Show case tree**

If this box is checked, CSEntry will allow the operator add a tree on the left showing each item in the case currently being added, modified, or verified and its value.

#### **• CAPI mode**

If this box is checked, CSEntry will display the Computer-Assisted Personal Interviewing (CAPI) window. The top part is for question text (to be read during the interview), the bottom is for the normal form contents.

#### **• Use PPC Controls**

This box should only be checked for data entry applications that will be run on a Pocket PC (PDA). This will allow you to use radio buttons, checkboxes, and other interface controls. Checking this box will have no effect on data entry applications that are run on standard desktop or laptop computers.

#### **• Require Enter Key**

At data entry time, the operator may be required to press the **Enter** key to advance to the next field, or the system may advance automatically when the field is filled with the correct number of digits. In the latter case, the operator can still advance by pressing **Enter** if the digits are not all filled. You may set this attribute individually for each field.

#### **- All fields**

All fields in the forms file require Enter key to advance. This option adds keystrokes for the operator, but allow the operator to control the cursor movement. Thus it is more consistent with the "heads-up" methodology. Selecting this option will change the setting for **all** fields.

#### **- No fields**

All fields in the forms file advance automatically. This option means the operator will ultimately hit fewer keystrokes, but will have to be aware that the cursor will move automatically when the correct number of digits has been entered in a field. This option is more consistent with the "heads down" methodology. Selecting this option will change the setting for all fields in the form.

#### **- Some fields**

You cannot select this option; it is permanently deactivated. If this option is selected, it means there is a combination of enter options in effect—i.e., at least one field in the application has its "Use Enter Key" option checked, and at least one other field in the application has its "Use Enter Key" option unchecked. Select one of the other two options to force all fields to the same setting.

#### **• Force Out-of-range**

At data entry time, CSEntry shows a message every time the keyer enters a value that is out of range according to the data dictionary. You may set the attribute to override the message and force the out-of-range value into the data file. If this attribute is not selected, the keyer cannot proceed until a valid value is entered.

#### **- All fields**

When this option is checked, all fields in the forms file can be forced. This option allows outof-range values to be entered in the data file. To be sure of a file with only valid information, such values must be edited and corrected after keying is completed.

#### **- No fields**

No field in the form file may be forced. Checking this option prevents any out-of-range values from being entered in the data file. However, this forces the keyer to edit out-of-range values. For this reason, it is recommended that "No fields" be used only where the persons carrying out the data capture operation are qualified to make such on-the-spot editing decisions.

#### **- Some fields require**

When this option is checked, it indicates that some fields in the forms file permit out-of-range values, and others do not. Checking one of the other two options will force all fields in the forms file to the same setting.

#### **• Upper Case (alpha only)**

At data entry time, alphabetic fields can either allow upper- and lower-case text, or they can force any letter entered to upper case. You may set the upper-case attribute for all or some of the alphanumeric fields.

#### **- All fields**

Checking this option forces all alphabetic text entered to upper case. This option permits operators to enter text in either case setting while being assured that the output will be upper-case. This is particularly useful for "yes/no" [Y/N] or letter [A/B/C/D] responses.

#### **- No fields**

Checking this option permits entry of case-sensitive alphabetic characters, which is particularly useful for names and addresses. All alphanumeric fields in the forms file will permit mixed upper- and lower-case characters.

#### **- Some fields require**

When this option is checked, it indicates that different fields in the forms file have different settings. Selecting one of the other two options will force all alphanumeric fields in the forms file to the same setting.

#### **• Verify**

During verification, each item is either verified, that is, keyed again and compared with the value currently in the data file, or not verified, that is, displayed on the screen but not entered or changed. You may set the "verify" attribute for all or some of the fields.

#### **- All fields**

During verification, the cursor will pass through all fields in the same manner as during original keying. This option permits maximum verification of data.

#### **- No fields**

No data are verified. This option can be useful when only a few fields need to be verified: The "No fields" option can be set globally, and then the "verify" property can be set to "Yes" for those few fields which will require verification.

#### **- Some fields require**

When this option is checked, it indicates that some fields in the forms file will be verified and others will not. Checking one of the other two options will force all fields to the same setting.

#### **• Verify Every Nth Case**

During verification, you may choose to verify only a subset of the cases in the data file, instead of verifying all the cases.

#### **- Frequency**

This is the interval between cases that CSEntry will use for verification. For example, if this value is 10, every  $10^{th}$  case will be verified.

#### **- Start**

This is the number of the first case in the data file to verify. For example, if this value is 5, and the "Frequency" is 10, cases number 5, 15, 25, etc. will be verified. The case number is determined by the physical order of the cases in the data file. The "Start" must be less than or equal to the "Frequency" value.

#### **- Random Start**

You may check this box instead of specifying a "Start" value. CSEntry will then choose a random number for the "Start" value. The random number will be between 1 and the "Frequency" value.

### **Change Default Text Font**

Current default font is what CSPro will use whenever you add new text to any form. From the **Options** menu, select **Default Text Font.** 

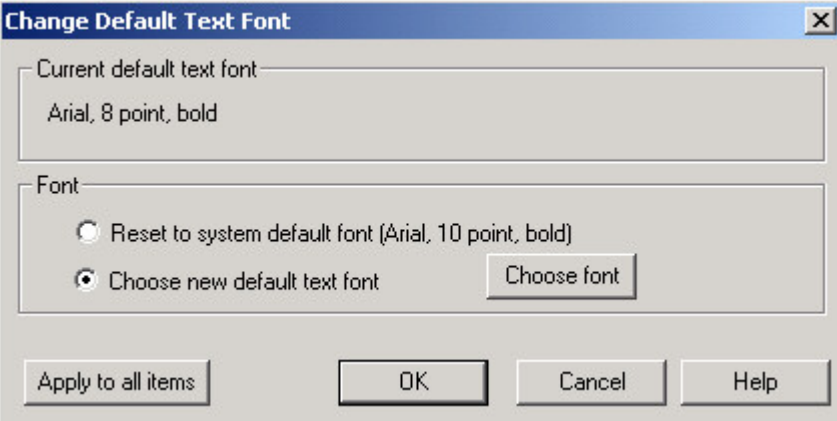

You can change this by using the **Font** radio buttons. If you select **Choose new default text font**, you can then click on the **Choose font** button to customize your own font

If you want to change the font for all text that is already on forms, you must press the **Apply to all items** button.

**See also:** Change Field Font, Change Text Properties

### **Change Field Font**

From the **Options** menu, select "**Field Font**." If you change the field font you may want to also change the default text font and apply it to all items.

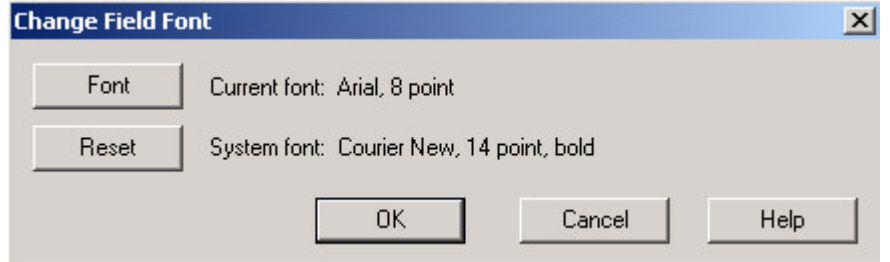

- **•** Press the "**Font"** button to change the font in all the field boxes on all the forms. Changing the size of the font will change the size of the field boxes. You can change the language of the characters by choosing a different "Script" in the font dialog box.
- **•** Press the "**Reset"** button to reset the font in all the field boxes on all the forms to the system default.

**See also:** Change Text Properties

## **Change Error Sound**

When an error occurs during data entry, an error box is shown of the screen and sound (beep, tone or other sound) is generated.

In order for the sound to be heard:

- The computer must have sound card, with speaker connected and turned on.
- The volume on the sound system must be turned on and sufficiently loud to be heard.
- There must be a sound file associated with the Default Sound(Beep) under Control Panel/Sound.

To change the sound, go to Control Panel/Sound and change Default Sound(Beep) to a different sound file.

### **Use Arabic Text in Data Entry**

CSPro supports the use of Arabic text both as display-only text on forms and as text in data entry fields.

To display Arabic text on forms, you first need to change the font of the text to use an Arabic script instead of Western script:

- To change the script of one item at a time, right-click on the text and choose properties, then select "use custom text for font" and click "choose font". This will bring up the Font dialog. Select "Arabic" under script and click "OK".
- To change the default script for all text items in the application, choose "Default Text Font…" from the Options menu, then select "Choose new default text font" and click "choose font". This will bring up the Font dialog. Select "Arabic" under script and click "OK".

Once the script has been set to Arabic you can now enter both Western and Arabic characters, allowing you to mix English and Arabic on the same form. In order to modify the item text to use Arabic characters, use the Windows operating system language toolbar to choose Arabic as the input language. You may need to enable the language toolbar using the "Regional and Language Options" control panel.

To allow Arabic text to be entered in data entry alpha fields, choose "Field Font" from the "Options" menu and the "Font" button. This will bring up the Font dialog. Select "Arabic" under script and click "OK". This will change the font for all data entry fields; however, Arabic characters will only be allowed in alpha fields (not in numeric fields). To enter Arabic text into a data entry field, the data entry operator will need to set the input language to Arabic using the language toolbar as described above. When the script is set to Arabic, characters will be entered in a right to left order.

If Arabic is set as the language during the installation of CSPro, the default fonts for both data entry fields and display-only text will use an Arabic script so the above steps will not be needed. In addition, if the language is set to Arabic, the order of entry in rosters on forms will be from right to left.

If you have already installed CSPro and you wish to set the language to Arabic, you can change the language by modifying the installation. To do so, choose "Add/Remove Programs" from the Windows Control Panel, choose CSPro, click "Change/Remove", choose the "Modify" option and click "Next", "Next" again and then "Finish".

<span id="page-99-0"></span>See also: Change Default Text Font, Change Field Font

# **Forms Designer Introduction to Forms Design**

The previous screens show you how to create a data entry application using the forms generated by default. However, the CSPro allows you to create, using a single dictionary, one or more forms (screens) for data entry.

This is the design stage of the data entry process. This tool allows you to create new forms, add or modify text, enter lines and/or boxes, add color to the forms or text. If you have a printed questionnaire you will probably want to use it as a guide when deciding text and field placement, as well as the order of entry for the items.

After you have developed forms to your satisfaction, use CSEntry to input the data.

This section contains the following information:

Add Things to a Form Modify Things in a Form Change Form Properties

### **Add Things to a Form**

### **Add a Form**

There are three basic ways to add a new (blank) form. Each method will present you with the "Form Properties" dialog box.

#### **• From the Form Designer Tree tab**

Right-click over any of the tree entries (i.e., a Form File, Level, Form, or Item). A pop-up dialog box will appear. Select the Add Form option.

- **From the Form Designer's Menubar** Select Edit, then the Add Form option.
- **From the Form itself**

Right-click anywhere over a form. A pop-up dialog box will appear. Select the "Add Form" option.

After you have pressed OK on the "Form Property" dialog box, you will notice on the form tree that the form was placed last in the current level. You can change the order of the forms by dragging forms on the tree.

### **Add Fields to a Form**

#### **• Drag a Dictionary Item to your Form**

Expand the dictionary tree so that the desired item is visible. Holding down the left mouse button, select the item ( $\Box$ ) and drag it to the form, releasing the mouse button when the cursor is at the desired location on the form. Depending on the drag option settings, either your item or existing sub-items ( $\Box$ ) will be dropped onto the form. For example, if you have dragged an item from a record with multiple occurrences and you have chosen (in the "**Drag Options"** dialog) to roster items when possible, the item will appear as a one-column roster. Dragging additional items from this record and dropping them onto the roster will append the items to the roster.

#### **• D rag a Dictionary Record to your Form**

Expand the dictionary tree so that the desired record is visible. Holding down the left mouse button, select the record ( $\Box$ ) and drag it to the form, releasing the mouse button when the cursor is at the desired location. Depending on the record's properties and the Drag option settings, the item(s) within your record will either be dropped as individual fields or as a roster.

**See also:** Change Field Properties

### **Add a Roster to a Form**

some drag and drop operations a roster is not possible and will not be created. In other drag and CSPro automatically creates a roster, under appropriate conditions, when you drag a dictionary item onto a form. In most cases where a roster is possible, CSPro obeys the **Roster Options** on the drag options dialog box. Make sure this option is Horizontal or Vertical before you begin. In drop operations a roster is the only alternative.

Common ways to create a roster include:

- Drag a multiple record ( $\Box$ ) from the data dictionary to a blank form. This will generate a roster containing all the items in the record.
- Drag one item ( $\Box$ ) from a multiple record in the data dictionary to a blank form. This will generate a roster containing only that item. You can then add more items to the roster one at a time.
- Drag an item from a multiple record, or the record itself, to a form that contains only items from another single record or ID items.
- Drag a multiple item or sub-item (  $\Box$ ) to a form. If you have a multiple item that has sub-items, and you want to create a roster of the sub-items, make sure you have the "Use sub-items if **present"** box checked in the Drag Options dialog box.

See also: Add Things to a Roster, Change Roster Properties

# **er Add Things to a Rost**

#### **• Add Items**

Rosters can only include items from the same multiple record, or sub-items from the same multiple item. If you created the roster by dragging the entire multiple record or item onto the form (or by generating a set of forms), there are no more fields that can be added to the roster.

. Otherwise, you can drag an appropriate field from the data dictionary and drop it on the roster the desired position on the form, or in the list of fields on the Form tree. Be sure to drop the data dictionary item on top of the roster; otherwise, you will create a new roster. CSPro will add a column to the end of the roster. If you don't want the field's column to be at the end, you can reposition the column after you add it by dragging and dropping the field in

**Add Text •** 

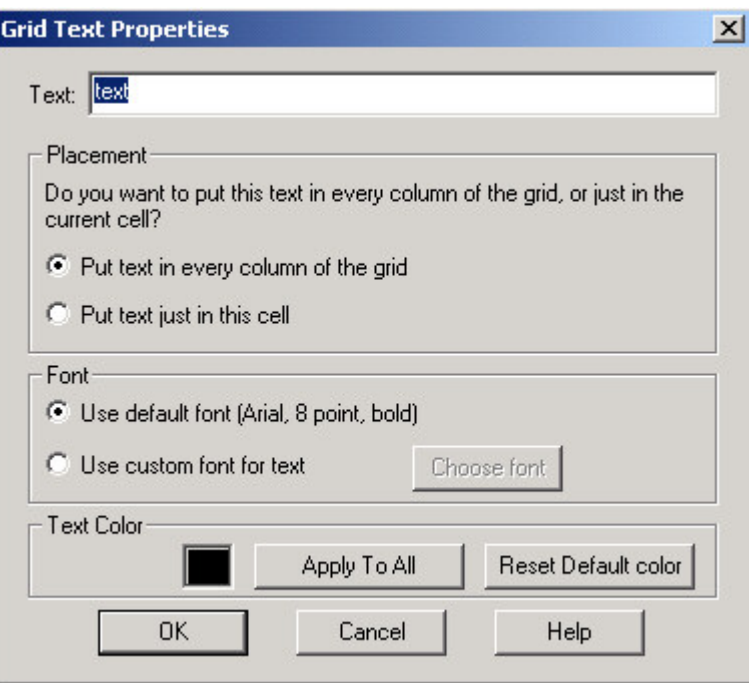

same position in every cell in the column. You can change this attribute later if you want. Right click on the light gray space in the desired column of the roster and select "Add Text". You will see the Grid Text Properties window. Note that you can choose the text placement and select whether the text will go only in the cell in which you clicked, or if it will go at the

#### **• A dd Boxes**

Right click on the gray space in the roster and select "Add Boxes". Note that you can choose whether the boxes will go only in the cell in which you clicked, or if they will go at the same position in every cell in the column. Drawing boxes in a roster is essentially the same as drawing boxes on a form.

### **Add Text to a Form**

automatically placed on the form. You may also add other text to the form (a heading across the top, for example) by doing the following: When you add a field to a form by dragging it from the dictionary tree, the dictionary item's label is

- Right-click on the form at the point where you want the text to start.
- **Select Add Text** from the pop-up menu.
- Type in the text, and press **Enter**.

**See also:** Change Text Properties

### **Add Lines or Boxes to a Form**

CSPro also allows the user to draw boxes, as a means to both help visually organize your data and make the layout of your form look more professional. For example, if you wish to place

fertility data on one portion of your form and then indicate to the viewer that these data are related, you could draw a box around the related items.

that drags with you to show what you're including. To draw a box on a form, it seemed logical to have that same mechanism at work, so we've introduced the **Select Items/Boxes** button. Click When you select multiple items with the mouse, you'll notice during the selection process a box

on أَنْسَلُ to toggle between the two states. When you first click on this button it will appear depressed, and a floating toolbar will appear with the following buttons:

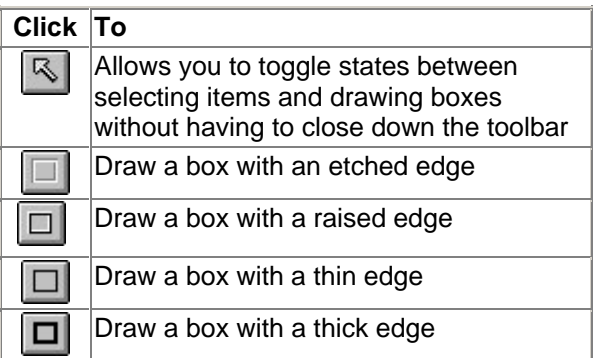

When you have finished drawing boxes and no longer need the **Box-Draw** toolbar, close it down bv either toggling the **button**, or close the Box-Draw toolbar.

# **Modify Things in a Form Selecting Items**

When the Forms Designer first opens, the mouse is in selection mode. That is, if you click on a field, roster, or text item, the item becomes selected. Similarly, if you press the left mouse button and hold it down while dragging over a group of fields, rosters, and/or text items, all of those moving or deleting them. If one item is selected, you can also review its individual (field/roster/text) properties. You can also hold down the Ctrl key while individually clicking on items will be selected. You can then choose to do operations on the selected item(s), such as each item to be selected with your left mouse button.

automatic selection of any accompanying text, as well. To quickly select just the text portion of several fields, be sure that the selection field visible on the screen does not touch any of the data To quickly select several fields in their entirety, just grab their data entry boxes. This will cause entry boxes.

#### **M ethods of selection:**

- To select several items, hold down the left mouse button while dragging a selection box around the desired items. Or you can also hold down the Ctrl key while individually clicking on each item (box or text) to be selected with your left mouse button.
- To select both a data entry box and its associated description text, hold down the Shift key while clicking on either the entry box or its associated text.
- **•** To select several data entry boxes and their associated descriptions, hold down both the Shift and Ctrl keys while individually clicking on either the edit box or its text for each different field.

# **Field Properties**

Right-click on the field and select Properties to get to the Field Properties Dialog Box. In CSPro you may define the following special types of fields:

#### **• Persistent fields**

Persistent fields are ID fields that take the value from the previous case in the data file as their default. Persistent fields are typically used for geographic IDs that change very seldom from one case to another. These fields are shown as light gray boxes on the form. In CSEntry, the operator must press a special key (F7) to change the value of a persistent field. You can make any ID field (except for mirror fields) persistent, as long as it is already on a form.

#### **• Sequential fields**

Sequential fields automatically increment at data entry time. They are commonly used as occurrence-number fields in multiple groups. A sequential field takes the value 1 on the first occurrence. For subsequent occurrences, CSEntry will use the value of the previous occurrence and add 1. If the field is not also marked as "protected", the operator may change the sequence at any time by simply keying a new value, and from that point, CSEntry will use this new value to continue the sequential incrementation. You can make any field (except for mirror fields) sequential, as long as it is already on a form. You can define your own kinds of sequential behavior for fields by writing pre-processing logic. In this case, do not use the sequential field attribute.

#### **• Protected fields**

Protected fields are not keyed during data entry. Protected fields are commonly used to display a value that is calculated elsewhere (for example, the sum of other keyed fields). You must write logic to set the value of a protected field. You can make any field protected, as long as it is already on a form.

#### **• Upper Case fields**

Alphanumeric fields can be upper case. This means that every alphabetic character that is keyed will be forced to upper case.

#### **• Mirror fields**

Mirror fields show the value of a previously-entered field on the screen. The cursor never goes to a mirror field during data entry. Mirror fields are useful to display values from one screen on another screen. Any field from a single-occurrence group can be a mirror field. A common use of mirror fields is to show the geographic IDs on all screens. The first form might contain the geographic (level) ID fields which the operator keys in, and subsequent forms might contain the geographic ID mirror fields, which will show the operator the ID values even when the ID form is not on screen. The first time you drag a dictionary item onto a form you create the normal entry field. On each subsequent occasion that you drag the same dictionary item onto a form, you create a mirror field.

**See also:** Change Field Properties

#### **Field Capture Type**

This setting only applies to applications that are prepared for Pocket PC (PPC) data entry. On a Pocket PC (PDA), every field will be one of the following types:

#### **• Radio Button**

The field must have discrete values defined in the first value set in the data dictionary. Each value will be displayed as a separate radio button on the Pocket PC. For example:

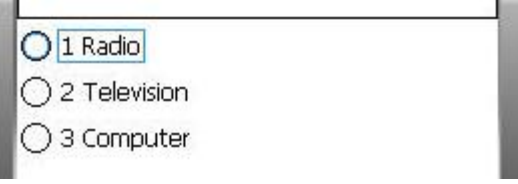

#### **• Check Box**

Check Boxes are used to capture a "multiple response" variable. To do this, you must first set up the item and its value set in the data dictionary in the following way. The item must be of type "Alpha", and must have a length equal to the number of possible responses. The value set must have that same number of discrete values. Each value corresponds to one of the responses and will be displayed as a separate check box on the Pocket PC. When the boxes are checked, the corresponding values will be put into the alpha field, from left to right.

For example, consider a multiple response question, "Which of the following do you have in the household". The possible answers are "Radio", "Television", "Computer".

In this example you would define an "alpha" item in the data dictionary with length three and make a value set with three values:

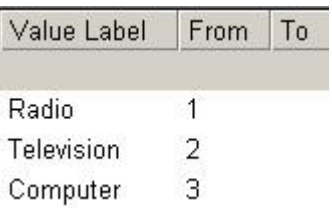

This would appear on the Pocket PC as:

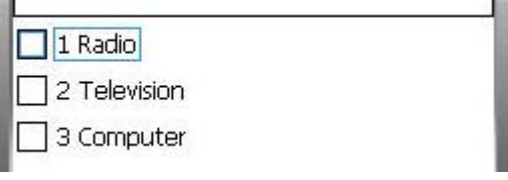

#### **• Drop Down**

The field must have a value set in the data dictionary. Each value in the first value set will be displayed as a separate line in the response area. The user can tap on the appropriate response, or enter the numerical value.

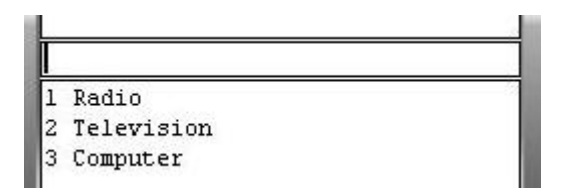

#### **• Combo Box**

The field must have a value set in the data dictionary. Each value in the first value set will be displayed as a separate line in the response area. The user can tap on the appropriate

response, or enter the numerical value. This is very similar to the Drop Down, except that the user can tap on the small arrow on the right to open and close the list.

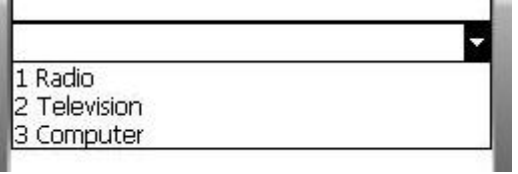

#### **• Text Box**

The is the capture type when the field has no values defined in the data dictionary. The user must enter a response via the virtual keyboard.

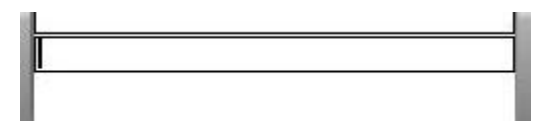

#### **• Date**

The field must have a length of 4, 6, or 8. The choice of "Date format" will determine how the data will be stored in the data file. This capture type gives the user a nice visual interface from which to choose the date.

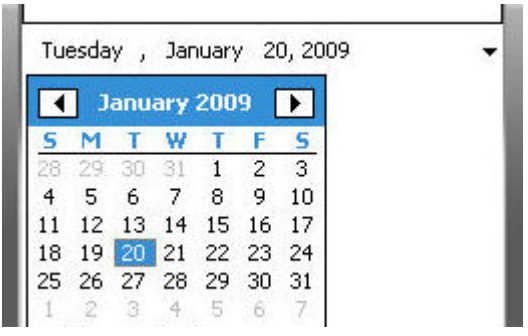

### **Move Things**

When you drag a dictionary item onto a form, it will be placed on the form at the point where you released the mouse button. The dictionary label will be used as identifying text for the field, and it will be placed on the form according to the Drag Options in effect, which may mean the item becomes rostered. Once the field is on a form, you can fine-tune its placement.

#### **• Move a Field**

To move a field, select the box and drag it to the desired location. Each field has a text item associated with it. You can see the text by holding down the Shift key and clicking on the field. This will select both the field and its text. You can now move both of them together by dragging and dropping. You can move a field's associated text separately by simply dragging and dropping only the selected text.

#### **• Move a Roster**

To move a roster, select it by clicking on the gray space in any cell or in the small box in the top left corner of the roster. Drag it to the desired location. You can also resize a roster.

#### **• Move Text**

To move any text, simply select and drag it to the desired location.

#### **• Move a Block of Items**

First select a block of items. Then, move the mouse over one of the tracker regions selected.

When you see the mouse cursor change from  $\frac{\sqrt{2}}{3}$  to  $\frac{\sqrt{2}}{3}$ , you are ready to move the block. Press down with the left mouse button and drag it to its new location.

A tracker (or tracker region) refers to the item(s) that has(have) been selected with the mouse. Visually, you will see a heavy dashed line drawn around the item(s).

# **Align Things**

If you have developed your form by dragging individual items from the dictionary to the form, it is probable that the fields are not precisely aligned to the left and/or right margins of the form. To correct this problem, you need only select the items you wish to align, and choose one of the alignment schemes below.

#### **• Left**

This will take the left-most item (whether the text of a field, the data entry box of a field, a roster, etc.) and use it as the basis for aligning all other selected elements. This alignment method works best for fields that have been placed on the form in a top-to-bottom manner, with text either to the left or right of the respective data entry box.

#### **• Center**

This will take the [horizontal] mid-point between the left-most and right-most items (whether the text of a field, the data entry box of a field, a roster, etc.) and use it as the basis for centering all the selected elements. This alignment method works best to center text items that have been placed in a top-to-bottom manner, or to center the text of a field over the data entry box.

#### **• Right**

This will take the right-most item (whether the text of a field, the data entry box of a field, a roster, etc.) and use it as the basis for aligning all other selected elements. This alignment method works best for fields that have been placed on the form in a top-to-bottom manner, with text either to the left or right of the respective data entry box.

#### **• Top**

This will take the top-most item (whether the text of a field, the data entry box of a field, a roster, etc.) and use it as the basis for aligning all other selected elements. This alignment method works best for fields that are spread out across the form in a left-to-right manner, with text either above or below the respective data entry box.

#### **• Mid**

This will take the [vertical] mid-point between the top-most and bottom-most items (whether the text of a field, the data entry box of a field, a roster, etc.) and use it as the basis for aligning all the selected elements on the mid-point. This alignment method works best to center text items that have been placed in a left-to-right manner, or to center the text of a field next to the data entry box.

#### **• Bottom**

This will take the bottom-most item (whether the text of a field, the data entry box of a field, a roster, etc.) and use it as a basis for aligning all other selected elements. This alignment method works best for fields that are spread out across the form in a left-to-right manner, with text either above or below the respective data entry box.

#### **• Evenly Horizontal**

This will evenly space three or more items (whether the text of a field, the data entry box of a field, a roster, etc.) horizontally. The left-most and right-most items will not move. This alignment works best to evenly space data entry boxes across the screen.

#### **• Evenly Vertical**

This will evenly space three or more items (whether the text of a field, the data entry box of a field, a roster, etc.) vertically. The top-most and bottom-most items will not move. This alignment works best to evenly space data entry boxes one above the other. Please note that aligning items could have unintended results. For example, if your fields are spread across the form from left to right and you choose to left- or right-align them, they will end up superimposed, one field on top of another. Similarly, if your fields are displayed in a listtype fashion down the page and you choose to top or bottom align them, they will again end up superimposed, one field on another. If this happens, you should press **Ctrl+Z** to undo the change and restore your previous layout.

### **Undo and Redo Changes**

CSPro keeps track of the last dozen changes you have made to your forms on an "undo stack". Beware that not all changes can be undone.

If you have made a mistake and want to undo it, press **or state to** on the toolbar; or from the **Edit** menu, select **Undo**; or press **Ctrl+Z**. CSPro will try to restore your forms to the state previous to last change you made. To undo the next-to-last change, press the **Undo** button again.

Sometimes you may undo several changes and realize you have gone too far back. Press and the toolbar; or from the **Edit** menu, select **Redo**; or press **Ctrl+Y**. Redo is an "undo" of an undo.

### **Cut, Copy, or Paste Things**

To move things around in the Dictionary use **cut, copy**, and **paste**. **Cut** will delete the material from the dictionary and place it on the clipboard. **Copy** will just place a copy of the material on the clipboard. **Paste** will place a copy of the material on the clipboard into the dictionary.

#### **• To cut things**

Select the material you want to cut, then click **of select** on the toolbar; or from the **Edit** menu, select **Cut**; or press **Ctrl+X**.

#### **• To copy things**

Select the material you want to copy, then click **or the toolbar** or from the **Edit** menu, select **Copy**; or press **Ctrl+C**.

#### **• To paste things**

Select the place where you want the records, items, or values to be pasted, then click  $\Box$  on the toolbar; or from the **Edit** menu, select **Paste**; or press **Ctrl+V**. You can paste cut or copied material to more than one location. Use undo if you paste to the wrong place.

**See also:** Undo
### **Resize and Reposition Things in a Roster**

#### **• Change roster size**

Select the roster by clicking on the gray space in any cell. You will see eight small black squares [the resize handles] around the edges at the corners and sides of the roster. Move the mouse pointer on top of any resize handle until the mouse pointer changes to a double-headed arrow. Click and drag to the desired size. CSPro will automatically create or remove scrollbars as needed.

#### **• Change column width**

Move the mouse pointer over the right edge of the column you wish to resize until the mouse cursor changes to a double-headed arrow. Click and drag to the desired width.

#### **• Change row height**

Move the mouse pointer over the bottom edge of the row you wish to resize until the mouse cursor changes to a double-headed arrow. Click and drag to the desired height.

#### **• Change order of columns**

At data entry time, fields are keyed in the same order in which they appear in the roster columns, left to right (or top to bottom if the roster orientation is vertical). To change the order of columns, click on the column heading and drag to the desired position. A gray separator line will tell you where you are about to drop the selected column.

#### **• Move fields, text, or boxes**

Select the object by clicking on it. Move the mouse pointer over the object until the mouse pointer changes to a four-headed arrow. Click and drag to the desired position.

### **Join and Split Roster Columns**

By default, CSPro puts one field in each column. You can put two or more fields in a column by using the **Join** facility.

#### **• To join two or more columns**

Select two or more adjacent columns. You can do this by holding down the Ctrl key and clicking on each column. Right-click and choose **Join** and type in the text for the joined column.

#### **• To split a column**

Click on the column heading to select it, then right-click and choose **Split.** If a column already has more than one field in it (from a previous join), you can **Split** the column so that there is one column for each field.

### **Delete Form Elements**

#### **• To delete a field from a form:**

Click on the field on the form, or on the forms tree, then press **Delete**, or right-click and choose "**Delete**."

#### **• To delete a form:**

Click on the form on the forms tree and press **Delete,** then choose "**Delete form"** from the main menu at the top

### **Matching the Application to the Data Dictionary**

Whenever an existing application is specified, the system automatically checks to make sure the application matches the data dictionary. This is to alert you in case a change was made to the data dictionary after the application was last saved, or in case you typed in the wrong data dictionary name.

If the application does not match, the system will indicate that discrepancies exist and will ask you to permit the updating of the application. If you prefer not to accept the update or if you wish to first investigate the cause of the discrepancy, you may answer "No" and the system will not open or update the application. You can then verify that you have the correct dictionary and review any changes that might have been made since the last time the application was opened.

### **Change Form Properties**

### **Change Forms File Properties**

Right click on the form file ( $\mathbb{D}$ ) on the tree (top most entry) and choose Properties.

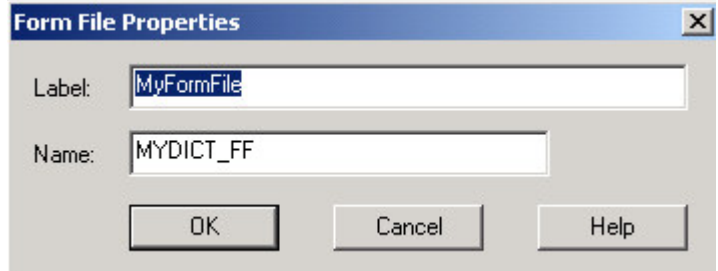

#### **• Label**

This is descriptive text that helps you identify the current forms file. It may contain any characters (including blanks) and be up to 120 characters long.

#### **• Name**

This is the name of the forms file which you would use when writing programming logic. It may be up to 32 characters long, and must consist of letters, digits and the underscore ('\_') character. It must not begin or end with underscore.

You can see either labels or names on the forms tree. Press **Ctrl+T** to switch back and forth between them.

### **Change Level Properties**

Right click on the level ( $\frac{d}{d}$ ) on the tree and choose "Properties."

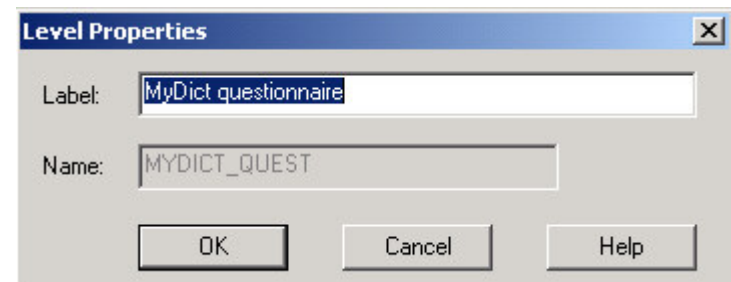

#### **• Label**

This is descriptive text that helps you identify the current level. It may contain any characters (including blanks) and be up to 120 characters long.

#### **• Name**

This is the name of the level which you would use when writing programming logic. It may be up to 32 characters long, and must consist of letters, digits and the underscore ('\_') character. It must not begin or end with underscore.

You can see either labels or names on the forms tree. Press **Ctrl+T** to switch back and forth between them.

### **Change Form Properties**

Right-click on the form ( $\Box$ ) on the tree and choose "Properties," or right click on empty space on the form itself and choose "Form Properties."

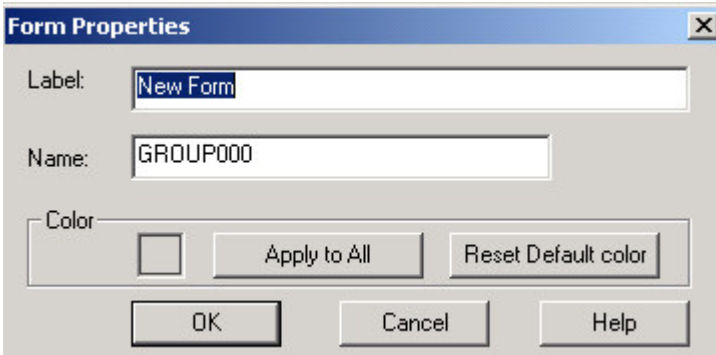

#### **• Label**

This is descriptive text that helps you identify the current forms file. It may contain any characters (including blanks) and be up to 120 characters long.

#### **• Name**

This is the name of the forms file which you would use when writing programming logic. It may be up to 32 characters long, and must consist of letters, digits and the underscore ('\_') character. It must not begin or end with underscore.

#### **• Color**

The button shows the color of the form. To change the form color, click on this button, select a new color and click **OK**. You can change the form color back to what it was originally (usually gray) by clicking on the "**Reset Default Color"** button. You can make all forms the same color by clicking on the "**Apply to All"** button.

You can see either labels or names on the forms tree. Press **Ctrl+T** to switch back and forth between them.

### **Change Field Properties**

Right click on the field on the tree or on the form and choose "Properties."

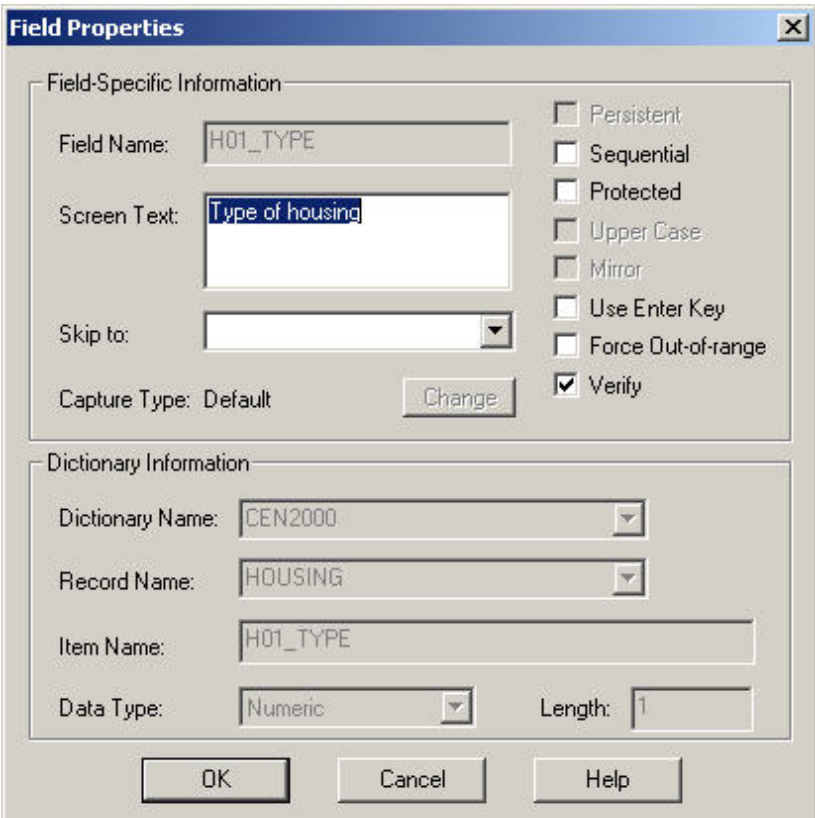

#### **Field-Specific Information**

#### **• Field Name**

This is the name of the dictionary item associated with this field. It is the name you use to refer to this field when writing logic. Mirror fields will show the dictionary name with three digits appended to it. You cannot change this property.

**• Screen Text**

This is the text that is associated with the data entry box on the form. You can hold the **Shift** key and click on a data entry box to see its associated text.

**• Skip to**

This is the name of the field that will be skipped to if the operator presses the plus (+) key on the numeric keypad. If the "skip to" field it is blank and the plus key is pressed, CSPro skips to the next field in sequence. "Skip to" is available only in operator-controlled data entry mode.

#### **• Capture type**

This attribute only applies to applications that will be run on a Pocket PC (PDA). You can activate this attribute by checking the box marked "Use PPC Controls" on the Data Entry Options dialog box. That will enable the "Change" button next to "Capture type". Otherwise this attribute will be "Default" for data entry applications that are run on standard desktop of laptop computers.

**• Field type** 

Check on the box to activate the field, either "Persistent," "Sequential," "Protected," "Upper Case," or "Mirror."

**• Use Enter Key** 

Check this box if you want to force the data entry operator to press the Enter key to advance to the next field. If left unchecked, the cursor automatically advances to the next field (after the maximum number of characters have been entered).

#### **• Force Out-of-range**

Check this box if you want to allow the operator to enter an out-of-range value, that is, a value which is not defined in the dictionary for this field. If left unchecked, the operator can only enter values defined in the dictionary. If checked, the operator can force the acceptance of a nonvalid value during data capture.

**• Verify**

Check this box if you want to verify the field when the operator is in verification mode. If left unchecked, verification is skipped. If checked, verification will occur as follows: after each field is keyed, the value entered is compared with the value currently in the data file. If there is a difference, an error message is displayed, and the field must be reentered.

#### **Dictionary Information**

A form field must be based on an existing dictionary item. The properties listed below give you some information about this dictionary item.

#### **• Dictionary Name**

This is the internal name of the dictionary to which this dictionary item belongs.

**• Record Name**

This is the internal name of the record to which this dictionary item belongs.

**• Item Name**

This is the internal name of the dictionary item itself. Note that if this is a non-mirror field, the "**Field Name"** and "**Item Name"** will be identical. If this is a mirror field, the "**Field Name"** will be based on the "**Item Name**."

**• Data Type**

This is the type of data expected during data entry. It is usually "**Numeric**."

**• Length**

This is the maximum number of characters that will be allowed during data entry.

### **Change Roster Properties**

Right click on the gray space in any roster cell and choose "Properties."

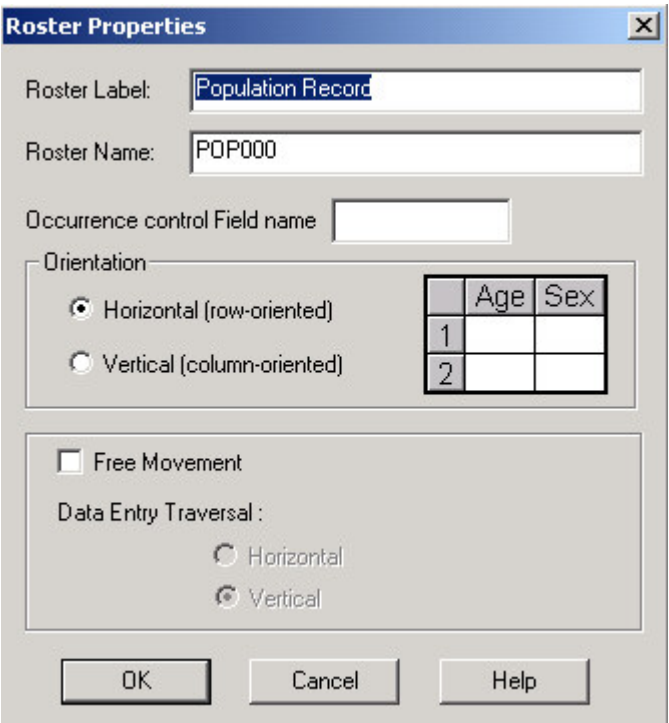

#### **• Label**

This is descriptive text that helps you identify the current roster. It may contain any characters (including blanks) and be up to 120 characters long.

#### **• Name**

This is the name of the roster which you would use when writing programming logic. It may be up to 32 characters long, and must consist of letters, digits and the underscore ('\_') character. It must not begin or end with underscore.

#### **• Orientation**

This defines whether the cursor will move from left to right or from top to bottom during data entry.

#### **• Free Movement**

This defines the order in which to enter a record with multiple occurrences: all the items in a record n times or each item n times before continuing with the next item

You can see either labels or names on the forms tree. Press **Ctrl+T** to switch back and forth between them.

### **Change Column Heading Properties**

Right click on a column heading and choose **Properties**.

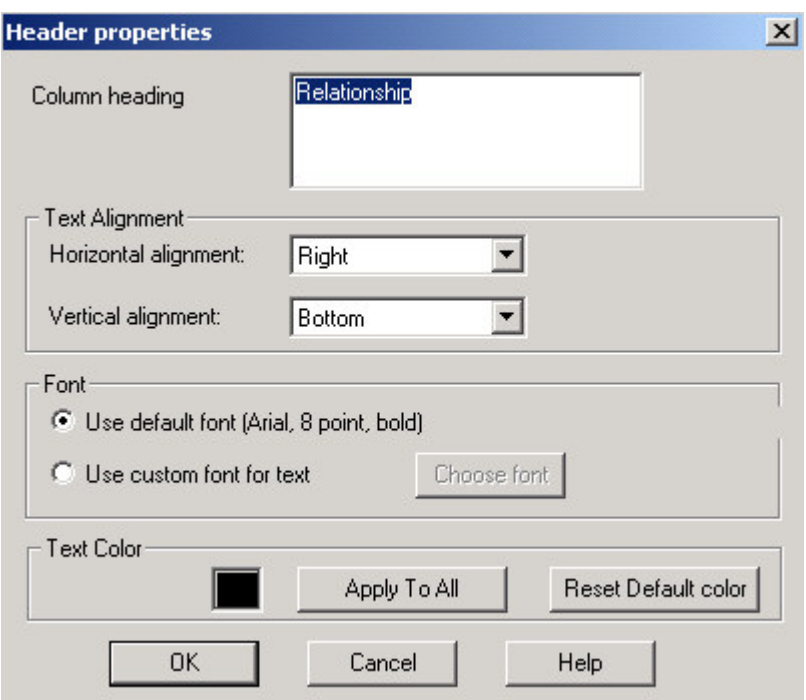

#### **• Column Heading**

This is the text that shows in the heading. CSEntry may automatically wrap text to make two or more lines, if the column width is small. You can force your own multi-line text by using **Ctrl+Enter** at the end of each line. For example if you type "Age of", then **Ctrl+Enter**, then "Mother", you will have two lines of text no matter how wide the column is.

#### **• Horizontal alignment**

This allows you to force the text to be left-aligned, right-aligned, or centered within the column heading area.

#### **• Vertical alignment**

This allows you to force the text to be aligned at the top, middle, or bottom of the column heading area.

#### **• Font**

To change the font of the column heading text, choose the "Use custom font for text" radio button then click on the "Choose font" button.

#### **• Text Color**

The button shows the color of the selected text. To change the text color, click on this button, select a new color and click "OK." You can change the text color back to what it was originally (usually black) by clicking on the "Reset Defaut Color" button. You can make all text on all forms the same color by clicking on the "Apply to All" button.

**See also:** Change Row Heading Properties

### **Change Row Heading Properties**

Right click on a row heading (occurrence label) and choose "Properties."

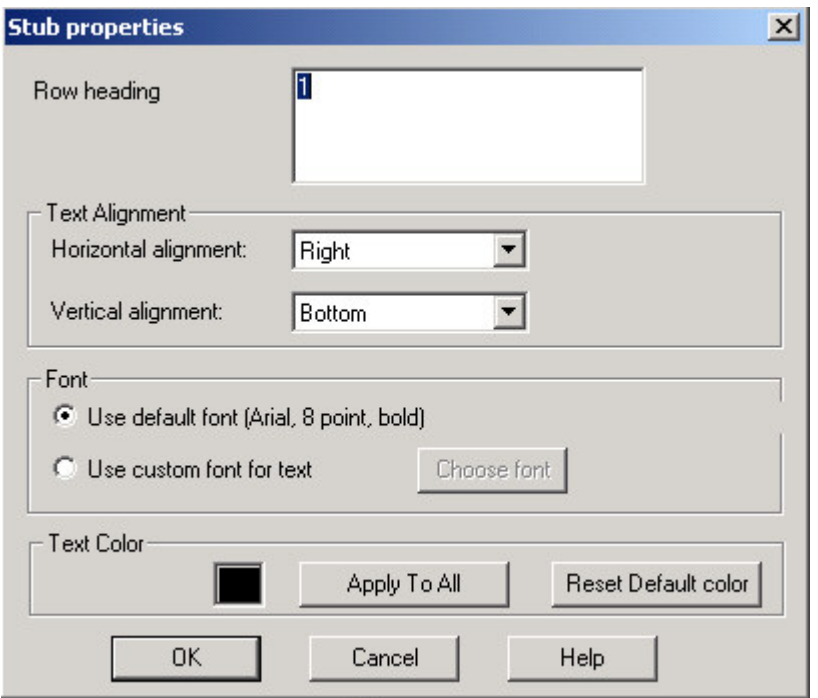

#### **• Row Heading**

This is the text that shows next to the row. CSEntry may automatically wrap text to make two or more lines, if the width of the occurrence label area is small. You can force your own multi-line text by using **Ctrl+Enter** at the end of each line. For example if you type "College or", then **Ctrl+Enter**, then "University", you will have two lines of text no matter how wide the occurrence label area is.

See "Change Column Heading Properties" for a description of the rest of the properties.

### **Change Text Properties**

Select any text item to change the text itself. Select any text item or group of text items to change their font. Once selected, right click and choose "Properties." You can change the font for all text fields on all forms by choosing "Option/Global font" from the main menu.

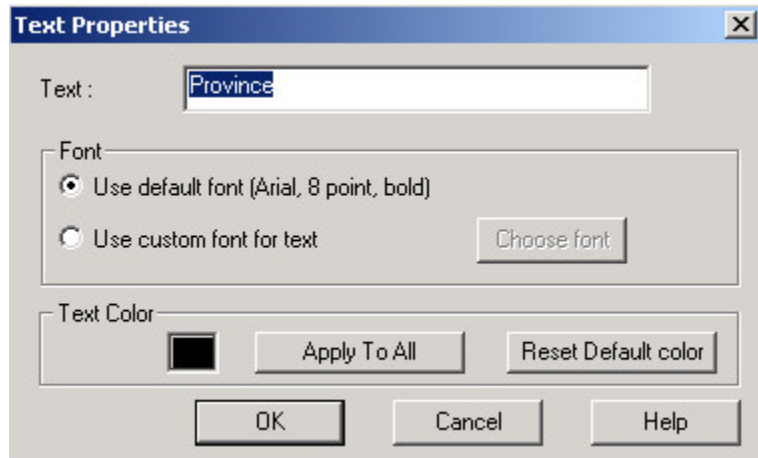

**• Text**

Enter the new text here. It may contain any characters (including blanks) and be up to 120 characters long.

**• Font**

This shows what font is in effect for the selected text. To change the font, select the "**Use custom font for text"** radio button then click on the "**Choose font"** button.

**• Text Color**

The button shows the color of the selected text. To change the text color, click on this button, select a new color and click "**OK**." You can change the text color back to what it was originally (usually black) by clicking on the "**Reset Default Color"** button. You can make all text on all forms the same color by clicking on the "**Apply to All"** button.

# **Data Entry Editing**

### **Introduction to Data Entry Editing**

As we saw in previous chapters, a data entry application contains a set of forms (screens) which a data entry operator uses to key data to a disk file. Data entry applications can be used to add new data to a file and to modify existing data. You can also include logic to perform consistency checks, generate complex skip patterns, look up information in one or more external files, and display messages after any field is entered. A number of statements and functions in the CSPro language set may be used only within data entry applications. They are generally related to the creation and/or modification of a case, and may require operator interaction.

You use the Forms Designer module of CSPro to develop the data entry application. You use CSEntry to run the data entry application, and use the CSPro language to develop validation procedures to be carried out at data entry time.

This section contains the following information:

 Editing Concepts Writing Logic

# **Editing Concepts Type of Edits in Data Entry**

#### **• Validate individual data items:**

These checks are designed to determine whether a response has a value that is inside or outside the valid limits for that response as defined in the Data Dictionary. The data entry application can be designed to allow forcing out-of-range values, to force the operator to reenter a valid value, or not to allow any input on the item.

#### **• Perform structure or consistency edits**

You can write code to check the structure of the case or test the consistency within related items. These instructions can be written for any object such as a case, level, form, record, roster, or field. The instructions can be executed before the cursor moves into the object (Onfocus Statement); at the beginning of an object (Preproc Statement); after cursor moves off the object (Killfocus Statement); or at the end of the object (Postproc Statement). You can also perform Interactive Editing after you finish entering a case.

#### **• Display error messages**

The system displays automatic error messages if the item is out-of-range, but you can also use the Errmsg Function to write customized messages to be displayed in the screen during data entry.

#### **• Control the data entry flow**

You can use skip or advance statements to control the data entry flow in a case or end data entry at any time if a particular condition occurs. See Endlevel, Endgroup statements

#### **• Control stopping data entry**

The onstop function can be used to keep the operator from stopping data entry or to allow stopping only under certain conditions. You can also stop the application for the current case or terminate the operation. You can stop the application at any time and the system will save the partial case. See also Ispartial Function

#### **• Write notes**

Write notes on a field and saved on a separate file with extension .NOT. The notes can be viewed by the operator and/or edited. Can be used to display instructions to the keyer or elaborate on a particular value. See Putnote, Getnote, and Editnote Functions.

#### **• Generate reports**

You can write customize reports to a file. Ex: Create a report to summarize the demographic characteristics in the household; or to produce a reorganized version of some items on the data file.

#### **• Use secondary forms**

You can use a secondary form to enter data under certain conditions.

#### **• Display option menus**

The system displays a window with the valid values and the operator may select the correct one. See Accept Function.

#### **• Use external files**

The most common functions are Loadcase Function and Retrieve Function. The Selcase Function can only be used in data entry applications. See "External File Functions" for a complete list.

#### **• Examine content of item**

You can examine the content of a numeric item (Visualvalue Function) or alphanumeric item (Highlighted Function) before the item has been keyed.

### **Structure Edits**

Structure edits can be used to check coverage and to establish that each case has the correct number and type of records. The tests that make up a structure edit ensure that the questionnaires are com plete before beginning the consistency edit. In a typical Housing and Population census, the structure edits will check that:

- For all collective and conventional households within an enumeration area, all required records are present and are in the proper order.
- Each enumeration area (EA) batch has the correct geographic codes.
- Where required, each household has one and only one housing record.
- Each occupied housing unit has at least one person record, and vacant housing units (where permitted) have no person records.
- Within a household (conventional or collective), there must be one and only one person record for each member of the household (i.e., no duplicate or missing records) such that the total number of person records is equal to the recorded count of persons in the household.
- Within each conventional household, there is one and only one qualified head of household; within each collective household, there is no head of household.

### **Consistency Edits**

Consistency edits look at the individual data items within a questionnaire or case, and examine the validity of each item and the consistency of each item with respect to other related items. For example, the degree of educational attainment of an individual should have some predictable relationship with the person's age. This means that it is not expected that a 9-year-old child will have progressed much beyond the fourth or fifth year of elementary school, depending on local standards. If, in the unedited Census data, a 9-year-old indicates educational attainment above that level, it is probable that either the age or the educational level have been incorrectly recorded. Whether the age or the educational level is modified to produce data consistency is a decision left to the subject-matter specialists, who should know whether age data or education data are more correctly reported. It is also important to take into account the method of data capture; some, like scanning, are prone to systemic error (that is, where a "0" is consistently read as a "9," for example). If such error is not recognized and taken into consideration when assessing the reliability of reported information, it can lead to even greater error in the final data.

At a minimum, consistency checks should seek to resolve all errors which might eventually lead to doubts about the quality of the data. That is, the subject-matter specialists must consider the types of tabulations to be produced and the uses to which the data may be put in the future. For example, if the plan includes tabulations of educational achievement by age and sex, the edit specifications must include a means of detecting and correcting the data for individuals whose declared educational achievement is not in line with their declared age (as in the example of the preceding paragraph). If a published table shows even one 9-year-old having completed secondary school, the quality of the data will be called into question, simply because (in that particular culture) it is not the norm that a child so young could be so advanced educationally. It makes no difference if, in fact, the child is a prodigy and did indeed complete secondary school; when it is a case of one or two "outliers" and the weight of probability is against them, the values must be changed and brought in line with reasonable expectations. It is not recommended that such changes be made only in the logic which generates the tables; if the data (even a subset) are to be given out to researchers or other users outside the statistical office, they must be clean and consistent throughout before distribution.

### **Checking errors**

You can check for errors at the time you enter the data or perform interactive editing after the data have already been entered.

You can use the same programmed logic that was in effect during data entry to find problems that were left unresolved by the original keyer, or you can use different logic to check for other conditions.

Improperly identifying errors can waste precious personnel resources, so a precise set of rules should be developed with input from subject-matter specialists.

During data entry the system automatically displays a message if value for item is out-of-range. However, you might want to write your own message for missing or out-of-range values. For example, if enumerators had been instructed to record all persons older than 110 years of age as '110,' the first-pass check for errors might include the following code:

```
PROC AGE
if AGE in 0:110 then
  exit; { the age range is OK, nothing else to do }
else
 errmsg ("Person %d, has incorrect age: %d", $);
endif;
```
So what does this code do? If a person's age is in the range from 0 to 110 ('0' is for infants born less than 12 months before the Census reference date), then the value is accepted as valid and program flow exits the procedure. If not, then the value is either outside this range or missing, in which case the subsequent errmsg statement will be executed, showing the reported age for Person N.

More involved edits may be needed for other variables. For example, fertility information is only asked of a female of a certain age. So if fertility information is present, you may wish to confirm the values of other variables. A possible test could be as follows:

```
PROC FERTILITY
if FERTILITY in 0:20 then { there are 0-20 children }
  if sex = 1 then \{if sex = male\} errmsg ("male has fertility info present"); {message displayed}
     reenter; {operator must enter valid value}
   else {sex is not male}
    if sex = 2 then \{if \text{sex} = \text{female}, \text{check woman's age}\}if age < 15 then \{ 15 = \text{minimum} \text{ age} \text{ for fertility } \} errmsg ("woman is too young (%d) to have children", age);
       endif;
     endif; 
   endif;
else { Fertility is blank }
  if sex = 2 then \{ a problem if the woman is "of age" \} if age >= 15 then
       errmsg ("woman aged %d should have fertility info", age);
     endif;
   endif;
endif;
```
As you see, the complexity of the logic used to find (and soon, correct!) errors will depend on the specifications provided. In the case where specifications are minimal, it is important that the programmer consider all situations/paths in developing the logic.

### **Writing Logic Data Entry Logic Screen Layout**

Logic for data entry screens is written when developing the application. Forms Designer permits viewing either the forms or the logic associated with the application on the right-hand side of the

split screen. To initiate the process of creating logic for an application, click on  $\overline{F}$ , or from the

View menu select "Logic"; or press Ctrl+L. To go back to the forms, click on  $\Box$ ; or from the View menu select "Form"; or press **Ctrl+M**.

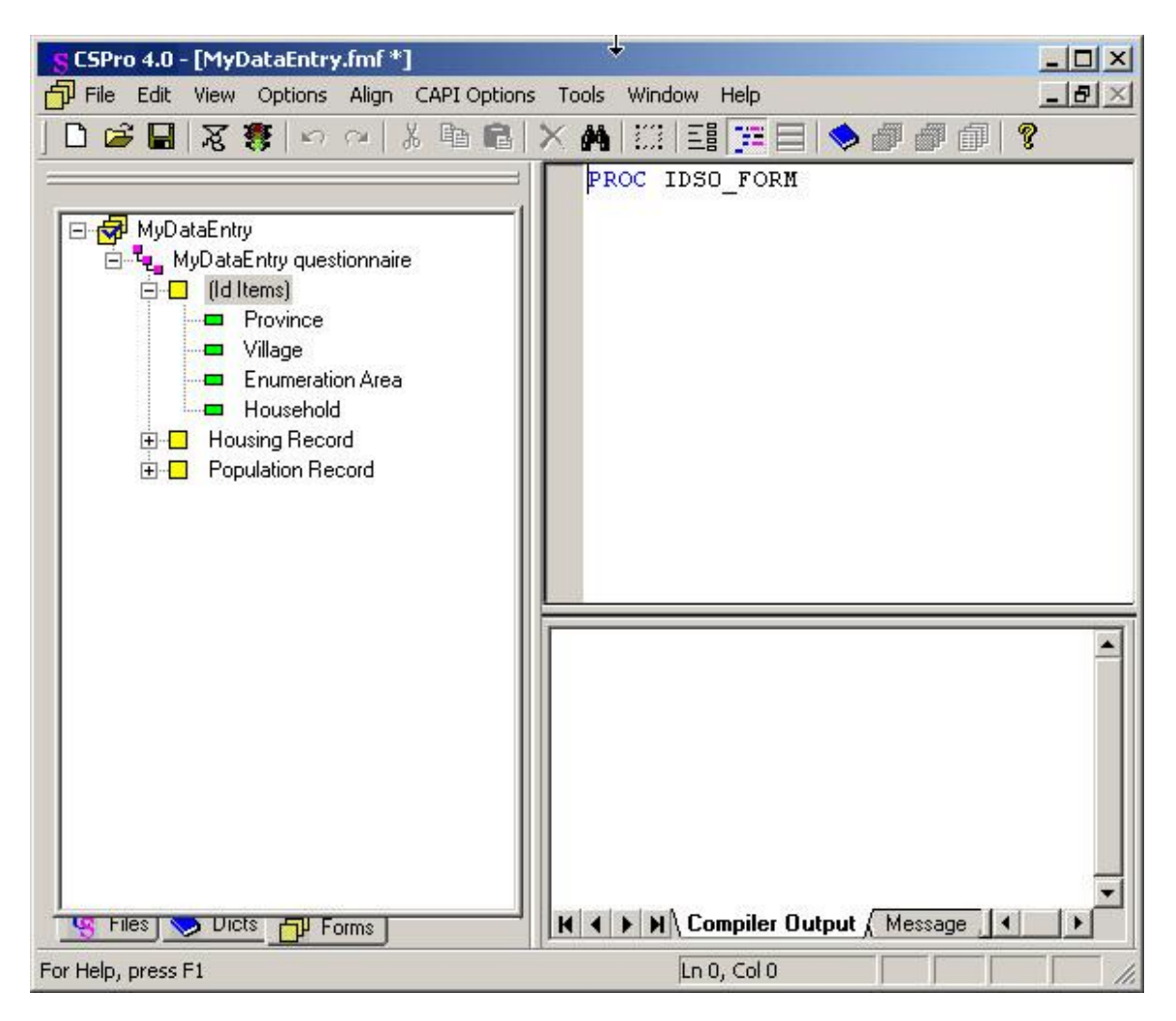

The screen is divided into three main work areas: the Tree View, the Logic View and the Message View.

**• Tree View**

The window on the left half of the screen displays the data entry tree with the first form ( $\Box$ ) selected.

**• Logic View**

This is the window block in the upper portion of the right half of the screen. It is the programmer's "clean slate, to which may be added logic for any part of the data file: any item, any section, any record, even the file as a whole. It is up to the programmer to determine the correct placement and sequence of execution for each logical element. The initial screen (PROC IDSO\_FORM) represents the Identification form or initial form. If you move to the top of the tree ( $\mathbf{D}$ ), then the logic view will display:

```
{Application 'MYDATAENTRY' logic file generated by CSPro }
PROC MYDICT_FF
```
#### PROC GLOBAL

This is the beginning of your program. This two lines of code will always be in your application file. You write the declaration statements under PROC GLOBAL, then the procedures for the event.

If code has been written for a given edit level, form, roster, or field, a check mark will appear superimposed on the icon for that entity. This is how, at a quick glance, you can see where you have placed programming logic. Once one line of code has been written anywhere in the program, a check mark will appear on the Forms File icon.

#### **• Message View**

This is the window block in the lower portion of the right half of the screen. It is devoted to messages (user-created and system-generated). As with the Tree View, tabs are available to the programmer; clicking on one of them will make the contents of that view active. The **Compiler Output** tab displays errors found during compilation of your program; if the code compiled successfully, it will state "Compile Successful." The **Message** tab is used to type in error messages that will be used in the execution of the program.

If you wish to modify the size of any of these three work areas, just place the mouse over one of the separating bars, grab it, and drag to resize.

### **Moving Around a Logic Application**

To move around your edit application, select individual items from the **Forms** (in a Data Entry application) or **Edit** (in a Batch application) tree tab. The Logic View will update to display the programming logic (if any) for that item. If you select the root of the tree, all logic written for the entire edit application is displayed.

For example, suppose you select "Age" from the tree and there is no associated programming logic; you will see:

#### PROC AGE

in the Logic View. Since there is no logic,  $P_{\text{ROC}}$   $A_{\text{Q}}e''$  is generated "on-the-fly" and will not be saved in the .app file. If there was associated logic, you might see something like this:

```
 PROC AGE
   POSTPROC
   if not (AGE in 0:99) then
     errmsg ("Invalid age found");
   endif;
```
Note the code above, by default, would have been placed in the **postproc** section, so it is not necessary to explicitly state "postproc."

### **Order of Executing Data Entry Events**

An "event" is a unit of logic associated with an element of the edit tree, such as a form, a field, etc. The order in which events are executed during data entry is dependent on two factors: (1) the inherent order imposed by the CSPro software design, and (2) the order in which data items are entered, which is determined by the designer of the application.

CSPro is based on the concept of a "case" containing one or more types of "collections of information". The "case" will usually correspond to the questionnaire used in the survey or census, and the "collections of information" [or groups of data items] will usually correspond to one or more record types that make up the case/questionnaire. These elements constitute a hierarchy, and in applying logic, CSPro follows this hierarchy—that is, it begins with any logic that pertains to the file itself, and works "down the tree" through the various levels. CSPro executes application events one case at a time. During data entry, preproc, onfocus, killfocus and postproc statements are executed in the order in which they are encountered.

By default, if not otherwise specified, logic will always be considered to be in the **postproc** portion of the edit entity. The other three don't need to be present.

The following diagram illustrates the default order of events for a two-level data entry application that has no skip or advance statements that might otherwise alter the program's natural flow. Level 1 has two forms (1 and 2) and level 2 has one form (3). This description applies to both system- and operator-controlled applications.

Form File preproc Level 1 preproc Form 1 preproc Form 1 onfocus Field 11 preproc Field 11 onfocus <entry of Field 11> Field 11 killfocus Field 11 postproc : Field 14 preproc Field 14 onfocus <entry of Field 14> Field 14 killfocus Field 14 postproc Form 1 killfocus Form 1 postproc Form 2 preproc Form 2 onfocus Field 21 preproc Field 21 onfocus <entry of Field 21> Field 21 killfocus Field 21 postproc : Field 26 preproc Field 26 onfocus <entry of Field 26> Field 26 killfocus Field 26 postproc Form 2 killfocus Form 2 postproc Level 2 preproc Form 3 preproc Form 3 onfocus Field 31 preproc Field 31 onfocus <entry of Field 31>

 Field 31 killfocus Field 31 postproc : Field 35 preproc Field 35 onfocus <entry of Field 35> Field 35 killfocus Field 35 postproc Form 3 killfocus Form 3 postproc Level 2 postproc Level 1 postproc Form File postproc

Please note that the natural flow through the fields can also be altered by the use of the cursor or mouse. For example:

#### **• Scenario 1**

Given: three fields [A, B, and C]. From Field A, click on Field C. Assume all fields have **preproc**, **onfocus**, **killfocus**, and **postproc** events.

Result: Field A's **killfocus** would execute, but its **postproc** would not. Nothing would execute for Field B. Finally, Field C's **preproc**, global **onfocus**, and local **onfocus** would all execute.

#### **• Scenario 2**

Given: Form 1, which contains one field, Field 1. Form 2, which also contains one field, Field 2. After keying Field 1, you are automatically advanced to Form 2, Field 2. You then decide to use the up/left arrow to move back to Form 1. Assume both forms and both fields have **preproc**, **onfocus**, **killfocus**, and **postproc** events.

Result: Field 2's **killfocus** would execute, but its **postproc** would not. Next, Form 1's **onfocus** would execute. Finally, Field 1's global **onfocus** and local **onfocus** would execute—but its **preproc** would not. Please note that it does not matter how many fields are on Form 1; the **onfocus** for Form 1 would always execute.

Essentially, if the programmer uses logic, or if the data entry operator moves backwards or forwards with the mouse or arrow keys, the natural flow of the program will be altered. If exiting a form, field, or roster prematurely, the **killfocus** event will execute but the **postproc** event will not. Similarly, if entering a form, field, or roster by backing up into it, the **onfocus** event will execute but the **preproc** event for it will not.

### **Sequence dictated by designer**

In the course of creating the application, the designer may choose to modify cursor movement under certain conditions. In the example of a population census, if data are being captured for a male, or for a female under the age of 15, the application designer may wish to skip over the items relating to fertility because they are not applicable to these population subgroups. If the skip occurs (whether programmed or through operator control), the edit sequence will be modified accordingly. In addition, if the operator moves backward and forward through the forms, the edit sequence may also be affected, depending on the type of control (operator or system).

### **Compile an Application**

When CSPro compiles your application, it checks the logic you have written to see if there are any errors or warnings. Errors typically include spelling a command incorrectly, not using proper command syntax, and putting logic in the wrong place. Error messages appear in the panel at the bottom of the right-hand screen and a red dot appears to the left of the line that contains the error. Warnings usually involve using commands in questionable ways. Warning messages also appear in the panel at the bottom of the right-hand screen and a yellow dot appears to the left of the line that contains the warning.

You can choose to compile code for a specific item, or for the entire application. To compile code for a specific item, simply select that item from the edit tree. The associated logic for that item will

be displayed in the Logic View. Press **3** on the toolbar; or from the File menu, select **Compile**; or press **Ctrl+K**. The results of your compile will be displayed in the **Compiler Output** area at the bottom of the right-hand screen. When you are ready to compile the entire application, select the root node from the data entry or batch edit tree. This will display all logic written for the application in the **Logic View**. You can then press the "Compile" button or press **Ctrl+K**.

CSPro always compiles your application when you run the application. If there are errors, you cannot proceed until the errors are corrected. During code development, you should compile only the logic for an individual data entry or batch edit entity. This saves time, because the system does not have to recompile the entire logic module. Furthermore, your entire file may not be ready for compilation (i.e., there are unfinished parts awaiting someone's input), so it will be more efficient to compile only untested code.

If your logic compiles with no problem the system will display "Compile Successful" in the Message View. Now you are ready to run the data entry or batch edit application.

**See also:** Run as Batch

### **Run as Batch**

You might also run the data entry application after you finish entering data for a file. If you select "**Run as Batch**" under the File menu, the system will display:

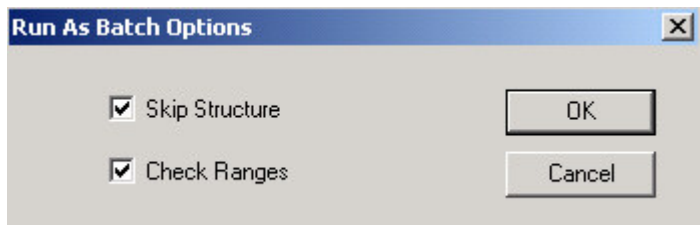

#### **• Skip Structure**

If this option is checked, the application will check for entries in items that should be blank when they are skipped under certain conditions, and will list those items.

#### **• Check Ranges**

If this option is checked, the application will list the items with out-of-range values.

After you press "**OK**" the system will display the following dialog box:

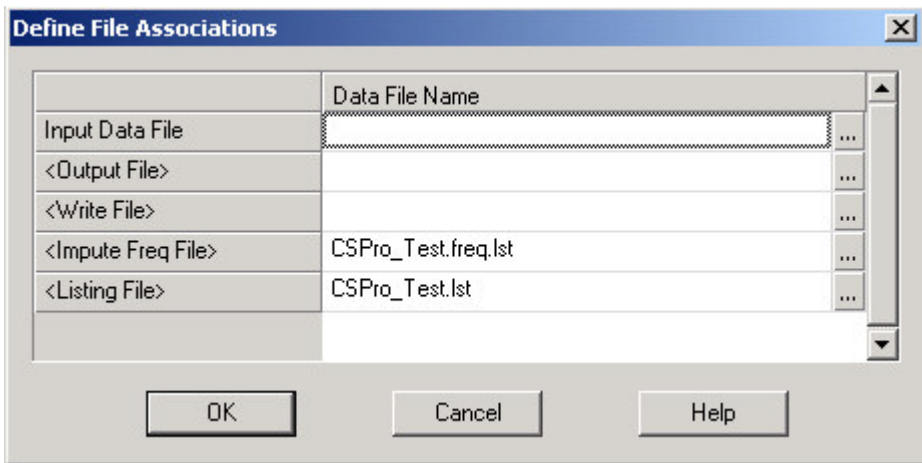

#### **• Input Data File**

This line is required, and asks for the name of the data file against which you wish to run your batch application. This data file will not be modified in any way; it will only be opened, read, and closed.

#### **• Output File**

The output file is where the results of correcting your data will be written. If you are **not** making any corrections in your program, then the generated file will be an exact copy of the original data file. If you **are** making corrections to your data file, then this will be the corrected data file. The default file extension is .out, but you can use whatever you'd like. This field is optional; therefore, if you are making corrections to your data, but forget to specify an output file, no corrected file will be generated.

#### **• Write File**

If you have any write functions in your program, they will write information to this file. The default file extension is .wrt, but you can use whatever you'd like. This field is optional; therefore, if your program contains write statements, but you forget to specify a write file, no file will be generated. Similarly, if you indicate a write file but your program does not contain any write statements, no file will be generated.

#### **• Impute Freq File**

If your program contains any impute statements, the results of this command will be written to this file. The default file extension is .frq, but you can use whatever you'd like. This field is optional; therefore, if your program contains **impute** commands, but you forget to specify a frequency file, no file will be generated. Similarly, if you indicate a frequency file but your program does not contain any impute commands, no file will be generated.

#### **• Listing File**

This line is required, and asks for the name of the file to which you want to write the results of the run. Results from errmsg functions will be written here. This file will always be generated, regardless of whether or not your program includes errmsg commands.

## **CAPI Data Entry**

### **Introduction to CAPI**

CSPro supports Computer-Assisted Personal Interviewing (CAPI) data entry. In CAPI the interviewer uses a laptop computer to enter responses as they occur. The interview is conducted face-to-face, and the entry application (sometimes called the "instrument") determines the question order, and also performs editing of responses.

CAPI offers a flexible approach to collecting data, and can result in improved data quality and more efficient interviewing and processing.

On the other hand, deploying a CAPI survey could be a costly undertaking, since each interviewer needs a laptop computer, and possibly more training as well. Creating good instruments requires training and experience on the same level as creating good batch edit programs.

CATI (computer assisted telephone interviewing) is similar to CAPI, but interviews are conducted over the phone instead of in person.

This section contains the following information:

CAPI Features CAPI Strategies How to …

### **CAPI Features**

A CAPI application is similar to a regular data entry application, but involves making use of some additional features. CSPro offers the following features suited to implementing CAPI surveys:

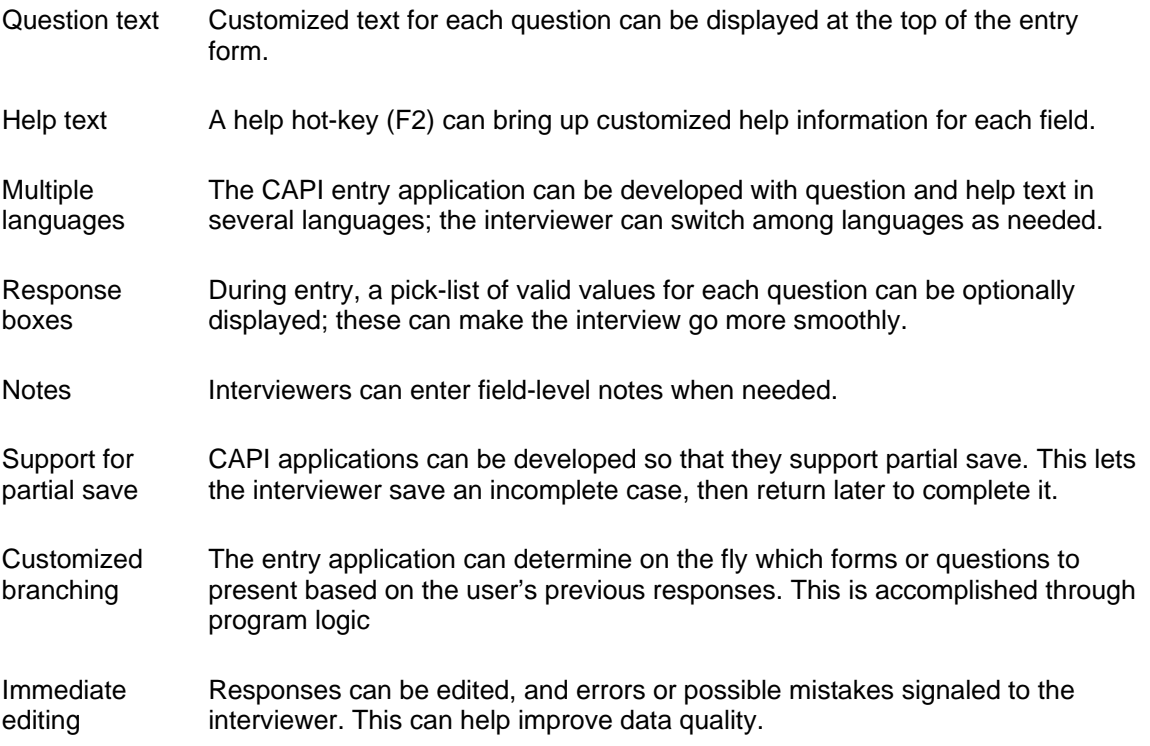

# **CAPI Strategies**

### **Forms**

Form layout should be easy for the interviewer to see and understand. For this reason, it's usually best to place fewer items on each form that you might with a non-CAPI application. Also, remember that screen real estate is limited in a CAPI application, since question text will occupy a large portion (sometimes up to half) of the top of the entry window.

Consider breaking your application into a series of sections, each of which deals with a topic (earnings, fertility, etc.). One or more forms are then used for each section's questions.

Avoid scrolling in CAPI applications, since this prevents the interviewer from seeing the entire form (or roster). Also, the interview environment – laptop, maybe no mouse, possibly poor lighting – often makes scrolling cumbersome.

Also, it is good practice to gather the names of all household members at the start of the interview. Then the interview can cycle through each member. Doing this minimizes the risk of accidentally omitting household members. Take a look at the sample CAPI application for more information.

Try to limit the size of your forms so that the interviewer won't have to scroll them. When developing your application, be sure to test your application using the screen resolution that will be on the laptops used in the field.

# **Fields**

In CAPI data entry, consideration needs to be given to the properties of fields used in the application. The following lists field certain field properties and how they might be used:

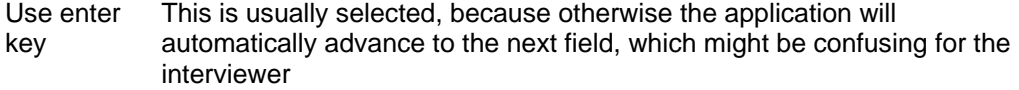

- Mirror fields These are very useful in CAPI applications, as they show the contents of fields in other forms. This can assist the interviewer.
- Protected fields CAPI applications use protected fields to show calculated or derived values. These provide useful feedback to the interviewer.
- Force outof-range This is almost always tuned off, since the interviewer should only be allowed to enter valid responses. However, you should consider including "not applicable", "don't know", and "refused" response categories.

CAPI applications frequently make greater use of alphanumeric responses than to traditional keyentry systems. This is because of the interactive nature of CAPI, and it also makes the interview more interactive (by capturing names, for example).

## **Questions**

CSPro shows customized question text in the top part of the entry window. To help the interviewer distinguish between text for the interviewer and the respondent, consider using different color fonts. For example, things the interviewer should say to the respondent (for example "How many children do you have?") might be shown in black. Instructions to interviewer (for example "Ask of each household member") might be shown in blue. CSPro includes two user defined font, CAPI font #1 and CAPI font #2, which can facilitate this.

Question text can be customized using fills, or text substitutions. These fills reference the contents of variables or dictionary items that can be embedded into the question text. They are identified by name of the variable or item surrounding by percent characters (%). During the interview, the value of the variable or data item is substituted into the question text. For example, "How old was %FIRST\_NAME% on January 1?" might be transformed into "How old was Edward on January 1?" Fills help customize the question text and frame it for specific respondents.

Your CAPI application can also present different sets of question text based on conditions. For example, the text for certain questions might differ based on the number of persons in the household. Conditions can also let your application support multiple kinds of questions, depending on criteria you decide.

### **Values**

A CAPI application can optionally show a pop-up box containing an item's valid values. This makes it easier for the interviewer to read and select response categories. The pop-up box appears to the side of the item, so a response could also be typed in. The list of responses that appears comes from the item's first value set.

If you decide to use this feature, be sure to create descriptive value sets for your questions, since these will be displayed as during the interview.

### **Organization of the Instrument**

CAPI entry applications are almost always created in system controlled mode. because they take advantage of CSPro's ability to use logic to determine the question order.

To get started, it is a good idea to define sections containing sets of questions related to one topic. The number of sections will very from survey to survey. You might need a section to begin the interview and a section to end the interview. You also might need some help sections with FAQ or roster of persons in household.

Next you need to develop an order of the sections, that is the order of the interview. Some sections like FAQ or person roster may be independent of the interview sequence, and may best be placed after the last subject matter section or after the end of the interview section.

Now with a section you need to define the order of questions. Place one item or several items which are related to one another on separate forms. The forms will be in the sequence the questions are asked.

# **Using Multiple Languages**

CAPI respondents often speak different languages. In fact, it is not uncommon to find several languages spoken among the households included in a survey. It is advantageous for your entry application to accommodate the different languages that respondents might speak, since doing so will improve data quality and response rates.

CSPro supports multiple languages, and lets you add languages and define question text for each. By default, just one language (English) is available.

A CAPI application can contain question text in more than one language. You can define additional languages (the default is just English), then enter question text for each as needed.

During the interview, the interviewer can switch among the application's languages on-the-fly. Each question's text will be displayed at the top of the screen, in the chosen language. So, if an interviewer arrives at a household and finds that the respondents prefer to conduct the interview in another language, this can be easily done.

When you develop a multi-language application, it is probably easiest to finalize and test all the question texts in one language. Then, once this is done, language specialists can translate them into the other languages your application will support. This is easy to do, since the question text editor can display question text for two languages at the same time. The translator can copy and paste text or bitmaps, if needed. Finalizing all the question text in one language first also helps avoid version control problems that might arise if things were translated then later modified.

Note that the optional pop-up box which shows each item's response categories will only show the values from the item's first value set. It is not possible to switch among multiple sets of response categories.

### **Breaking Off the Interview**

Sometimes an interview cannot be completed in one session. CSPro gives the developer control over how an interview can be terminated. You might want to include a form that asks when the respondent would prefer to do the follow-up visit.

CSPro fully supports partial save, which causes a case to be saved to disk even if it is not yet complete. The case can be continued at a later time. Partial save is a very useful feature in CAPI applications, and should be used if any of the interviews might not be completed in a single sitting. Very small applications, like listing operations or a short-form census, probably would not require partial save ability. To enable partial save, select the box in the data entry options dialog.

The user function OnStop can be used to trap the stop button ( $\Box$ ) or attempts to exit the interview (for example, by pressing Alt+F4). The developer might want to include a form that manages the exit process and saves the partial case to disk.

You could also use OnStop() to intervene and prevent an interview from stopping, or to jump to a callback form before exiting. Your application also could store the field being entered, so that it could jump to that section when the interview is later continued.

If it is necessary to return later to finish a CAPI interview, you might want to include a form that asks when the respondent would prefer to do the follow-up visit. In a production CAPI system, a separate case management system could take advantage of this information and assist the interviewer in tracking and scheduling appointments.

## **Coming Back Later**

You need to think about what behavior will be needed if an interview is continued at a later time. That is, should they start again from the beginning of the instrument, the place where the last interview left off, or something else. Sometimes instruments will always go through a front section to confirm household member names and other vital information and then jump to the section where the earlier interview ended.

### **How to ...**

### **Create a New CAPI Application**

- 1. Create a New Data Entry Application
- 2. Don't generate forms
- 3. From the options menu, select Data Entry Options.
- 4. Check the box "CAPI Mode"
- 5. Check the box "Partial Save", if you want to use partial save.

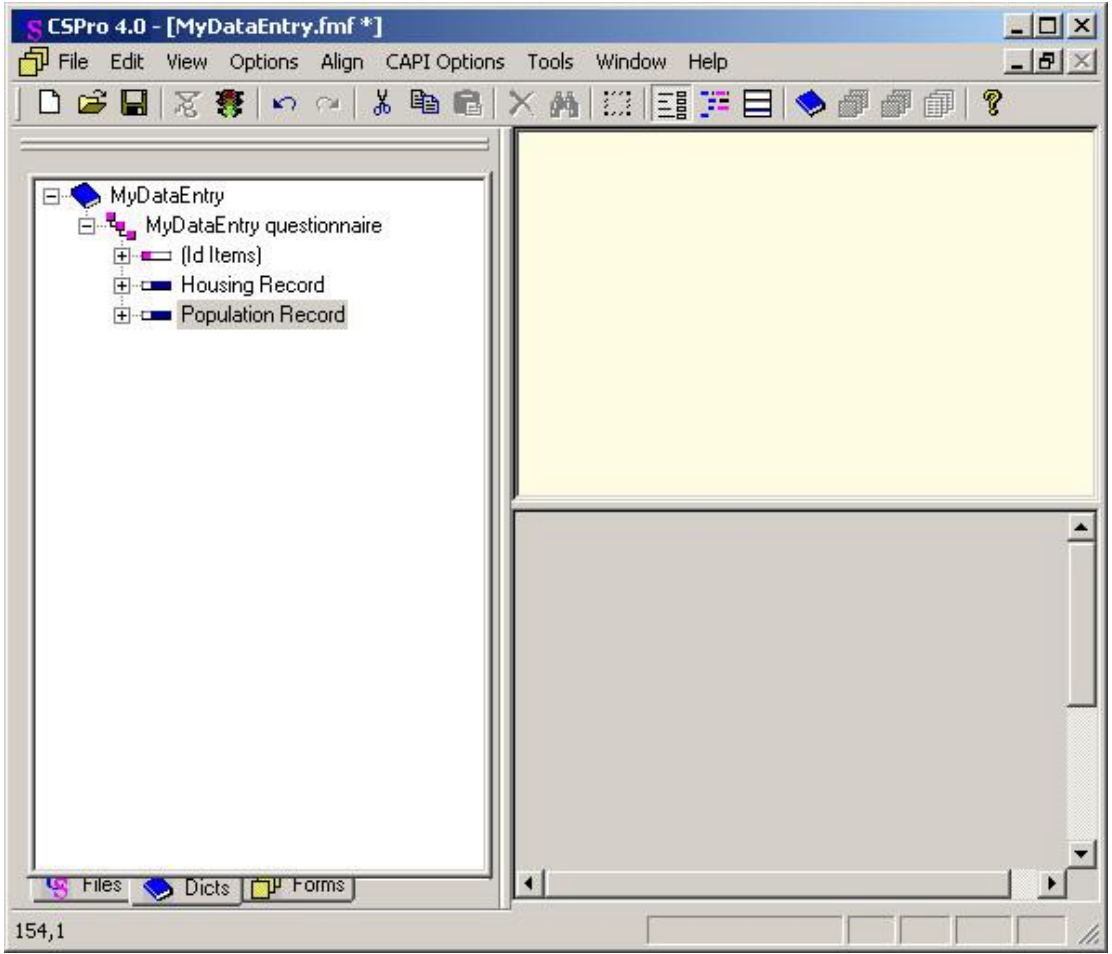

Notes:

o After enabling CAPI mode, the forms screen will be divided horizontally. The top part is for question text (to be read during the interview), the bottom is for the normal form contents.

### **Define Languages**

A CAPI application can contain question text in multiple languages. The interviewer can switch among available languages as needed.

- 1. From the CAPI Options menu, select Change CAPI Languages. The CAPI Languages
	- dialog box will be displayed, showing the languages currently defined for the application.
- 2. You can add, remove, or modify the your application's CAPI languages

#### **Notes:**

- o Language names follow the same rules as names; that is, they must be unique and cannot contain spaces. Try using abbreviations like ENG (English), SPA (Spanish), FRA (French), or POR (Portuguese).
- o Language labels can contain any text to describe the language.
- o During data entry, the interviewer can easily switch among languages

**See also:** Create customized helps

### **Organize Forms**

Divide your CAPI questionnaire into sections, one for each topic area. Add any special sections, such a begin and end section or global help sections, like an FAQ. These sections organizing units for defining forms and movement within the application.

Break up the questions within a section into forms containing one or several responses. Remember, you only have about  $\frac{1}{2}$  of the screen at the bottom to use for a form, because the question text may take up the top half of the screen.

If the form contains a roster, you should make sure that only the roster scrolls, not the form. Scrolling forms are confusing to interviewers.

### **Enter Question Text**

CAPI applications include a question text window (at the top of the form). You can customize the text that appears in this window for each question in the application.

- 1. From the View menu, press CAPI Questions (or press Ctrl+Q). The question editor will be displayed.
- 2. Select an item from the tree on the left. Any text already defined for this item will be displayed in the editing window on the right.
- 3. Enter text into the editing window. You can format the text using the toolbar, or use the formatting choices shown in the CAPI Options menu.
- 4. When you have finished entering the question's text, you can select a different item or switch to the form view or logic view.

Notes:

o The question text editor supports copy and paste operations, including pasting bitmap images.

### **Create Fills In Questions**

Fills are used to customize question text based on respondents' specific characteristics. This is done by embedding variables or dictionary items into the text and surrounding them with percent characters ("%").

1. Enter some question text that needs to be customized. For words or phrases that need to be filled, enter a dictionary item or variable with % characters before and after. For example:

Can I speak with %FNAME% now?

where FNAME is a dictionary item that contains a person's first name.

2. When the entry system comes to this text, it will insert the person's FNAME value into the question text:

> Can I speak with Marjorie now? Can I speak with Allyson now?

### **Create Standard Forms**

Frequently, CAPI applications format question text using one or two specific fonts. CSPro has two dedicated font selections (CAPI font 1 and CAPI font 2) that can be defined and used for this purpose.

- 1. Select Change CAPI Font 1 or Change CAPI Font 2 from the CAPI Options menu.
- 2. A font dialog will appear, where you can change the font type and size. You can also change the font formatting (underline, boldface, italic) and color.

### **Change Formatting**

Question text formatting options include:

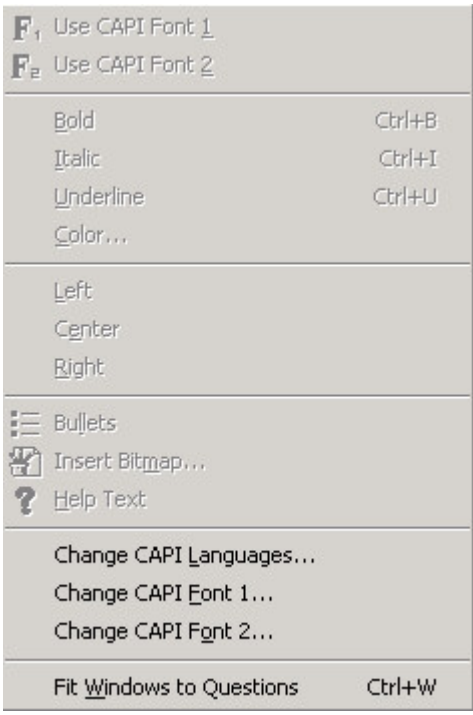

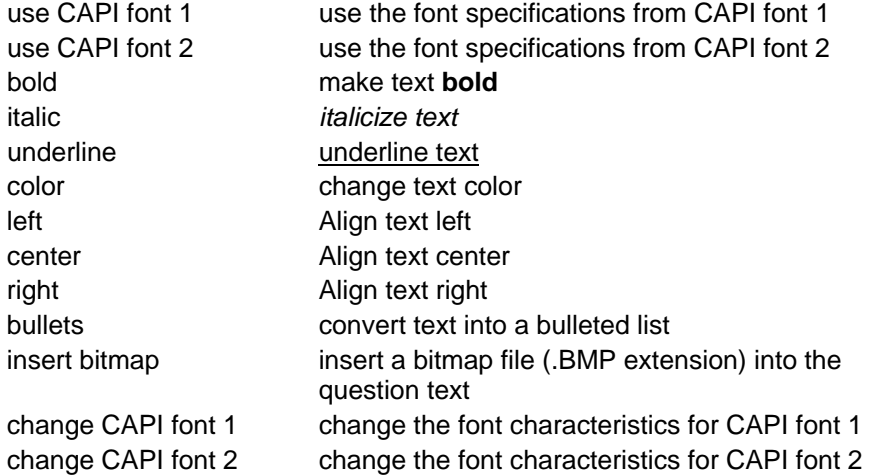

## **Add Pictures**

Pictures and other graphics can be added to your question text. The picture or graphic must in a bitmap (\*.bmp) file. There are two ways to do this:

- o Copy and paste them directly into the question window, or
- o Select Insert Bitmap from the CAPI Options menu.

Pictures are limited to 512K bytes in size. You can determine a picture's size by right-clicking on it in the Windows Explorer and selecting Properties. The size, in bytes, will be displayed in the properties window. Bitmaps with 24 bit format take up the most space. Bitmaps with only 16 colors take up the least space.

Notes:

You can also add bitmaps by right-clicking inside the question window, and choosing the Insert Bitmap option.

## **Use Multiple Language**

If your application supports multiple languages, then two CAPI question text windows will be shown. Use the drop down list in the toolbar above each question text window to select a language. Each question can have text for each language, although this is not required.

Tips:

o If your CAPI application supports multiple languages, consider starting by entering text for all the questions in the first language. Then use can translate each text into the other languages by putting the first language in the top question window, and translating in the bottom question window. You can also copy and paste between question text windows.

### **Create Conditional Questions**

The bottom window of the question editor is used to add conditions.

- 1. Select an item for which you want to add a condition (from the left-hand tree).
- 2. If the item's record type is multiply occurring, then columns for "Min Occ" and "Max Occ" (minimum occurrences and maximum occurrences) will be shown in the condition editor window. A "condition" column is also shown.
- 3. Right-click on the blue highlight bar in the condition window
- 4. Choose Add Condition
- 5. Enter a condition.
- 6. Enter text for this question in the window above.
- 7. Add more conditions, and then question text for each.

When the entry application comes to this question, it will evaluate the first condition. If it is true, then the question text for that condition will be shown to the user. If not, the next condition will be checked, and so on. If no conditions are satisfied (i.e., they are all false), then no question text will be displayed. It is not necessary to add an actual condition; a blank condition will always evaluate true.

The "Min Occ" and "Max Occ" let you easily base conditions on the number of occurrences of the record type. For example, you might have an item AGE in a person record, with conditions:

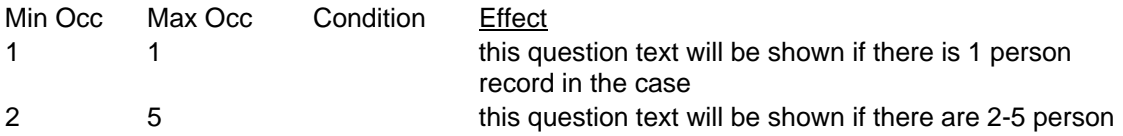

records

6 15 this question text will be shown if there are 6-15 person records this question text will be shown if the three previous

conditions are all false (that is, if there are 16+ person records)

Notes:

Conditions can include dictionary items or variables, and can even call functions. In fact, they can be any expression that could be evaluated in a logical "if…then" statement in the application's program logic.

# **Display Questions Without Scrolling**

CSPro can resize all the question text windows in your CAPI application so that they will not scroll. The horizontal separator bar will be positioned appropriately during entry.

- 1. Select Resize Question Windows from the CAPI Options menu.
- 2. Note that all of the application's question texts are now sized so that they can be seen without scrolling.

### **Structure Movement**

Decide what movements within the case, an interviewer will be allowed to make. For example, will the interviewer only be allowed to move backwards or forward through the interview questions or will they be allowed to jump around. If they can jump around, what jumping movements will they be allowed to make. Are there sections that must be completed first? Are there optional sections that don't have to be filled in? Are there sections that can be completed in any order?

Decide what happened when the interviewer tries to stop the interview before it is completed? Will this be allowed? If it is, how will the interview be ended? Through an end section, which may collect when the respondent will be free to continue the interview and where interview notes may be inspected? Or by just remembering the current question being asked?

If an interview can be continued at a later time, how will the interview be restarted? By just advancing to the last question completed? Or by having the interviewer ask a few questions to reorient the interviewer and respondent.

### **Create Helps for Fields**

In addition to question text, a CAPI application can have help information for each question. During entry, the F2 key is used to display a question's help text.

- 1. From the View menu, press CAPI Questions (or press Ctrl+Q). The question editor will be displayed.
- 2. Select an item from the tree on the left. Any text already defined for this item will be displayed in the editing window on the right.
- 3. Switch from editing questions to editing helps by pressing the **1** button, or by choosing Help Text from the CAPI Options menu.
- 4. Enter help text into the editing window. You can format the text using the toolbar, or use the formatting choices shown in the CAPI Options menu.

When you have finished entering the question's text, you can select a different item or switch to the form view or logic view.

### **Show Values for Selection**

You can display a list of response values for a field, so that the interviewer can select a response. The list of response values comes from the first value set of the field in the data dictionary.

To turn on the display of values for selection during the interview, use the following statement.

set attributes(field-1[, field-2, ...]) assisted on;

The interviewer can turn the responses on or off during the interview by pressing Ctrl+C or going to the options menu and selecting Show Responses (this field).

### **Show Images and Values for Selection**

You can display a list of response values for a field with an image associated with each value, so that the interviewer can select a response based on the picture. This can be helpful in CAPI situations to select units of measure or other things that may be best described visually. The list of response values and images comes from the first value set of the field in the data dictionary.

To turn on the display of values and images for selection during the interview, use the following statement.

set attributes(field-1[, field-2, ...]) assisted on;

The interviewer can turn the responses on or off during the interview by pressing Ctrl+C or going to the options menu and selecting Show Responses (this field).

To use images in value sets, you must first use a text editor (such as Notepad) to insert the following line in the Data Dictionary file (.DCF), in the first section marked [Dictionary]:

ValueSetImages=Yes

To associate an image with a particular value in a value set, you must create a bitmap file (.BMP) for that value. Then, using the Data Dictionary interface for value sets, which shows the values in the right-hand pane, you click on the gray box in the column to the far right. A dialog box will then come up from which you select the .BMP file. The name of the .BMP file will then appear in the second column from the right.

### **Show Full Screen Value Sets**

For some data capture devices, such as an Ultra-Mobile PC (UMPC) or other small tablet-like computer, due to limited screen size, you may want to force CSPro to show only one question at a time, with more screen space dedicated to the response values. You can do this with any CSPro data entry application, no matter how the forms are arranged and no matter how many fields are on any given form.

To do this, you must use the FullScreenValueSet command line parameter. For example, csentry test.pff /FullScreenValueSet

When you use this parameter in a CAPI application, there will be three panes (windows), one above the other. The topmost pane will display the question text, as usual. The middle pane will contain a field for the response and the bottom pane will show the values in the value set. There are two optional settings for this command line parameter which control the height of the middle (response) and bottom (value set) panes. For example,

csentry test.pff /FullScreenValueSet(20:400)

These settings are useful to fine-tune the display to the particular device you are using for data capture.

**Note:** This option is not recommended for desktop or laptop computers.

### **Handle Don't Know and Refused**

The best way to allow don't know and refused as values to a numeric data item is to make the item alpha numeric. It is not easy to specify a value set for alpha values, so postproc code needs to be written to perform the range check.

The procedure below provides an example of how to test the range of item that allow don't know and refused. The item is defined as alpha. The allowed alpha values of "D" for don't know and "R" for refused are tested first and accepts. If blank is entered, the value must be reentered. Convert the value to a number using the tonumber function. Test the value for default, meaning so nonnumeric value and force a reenter. Finally convert back to a string, right justifying the result.

```
Proc AGE
If $ in "D", "R" then
   exit;
elseif \frac{1}{2} = " " then
   reenter;
endif;
X = tonumber(\$);If x = default then
   reenter;
else
  $ = edit("Z9", x);endif;
```
### **Handle Multiple Answers**

Some questions allow for multiple responses. For example a such as "Which of the following items do you have in your household?", allows for multiple responses.

There are two methods that could be used to collect this data in a CAPI application. Both involve defining in the Data Dictionary a data item with multiple occurrences. For example if there are 10 possible responses, then the item, usually a single character, would occur 10 items. On the data entry form, the item would be displayed as a roster with 10 occurrences. Response labels can be given on the form by changing the occurrence labels from numbers from 1 to 10 to the text of the responses, so the enumerator will know, and can read the possible responses.

One way to collect the responses is to create a roster with free movement, or spreadsheet like behavior, so that enumerator can move the cursor between occurrences to mark the ones to which the respondent gives positive answers.

Another way to collect the data is to protect the roster and have a separate data item to collect the number of the response. When the number is entered, the corresponding occurrence of the item is marked. If the number is entered again the corresponding occurrence is unmarked.

### **Choose Topic Sections**

Often in a CAPI questionnaire, the enumerator needs to be able to move from one section of the questionnaire to another.

To make this happen, a global navigation key needs to be established and handled by the onkey function. The accept function can be used to collect the enumerators choice of what section to move to and define the first field in the section to move to. Movement, however, must be made from a location, a field, before any of the sections are encountered in order maintain the path structure. This field is protected so that no data need to be entered into it.

Below is code for the onkey function to support using F9 to move to another section in the application. The NAVIAGE data item provides the location of movement.

```
function Onkey(x);
if x = 120 then {F9 - To navigate among sections} n = accept("What Section?",
              "Section A",
              "Section B",
              "Section C",
              "Section D",
              "Section E");
  if n = 1 then {Section A}
     JumpField = "Q_A1";
  elseif n = 2 then {Section B}
     JumpField = "Q_B1";
  elseif n = 3 then {Section C}
      JumpField = "Q_C1";
  elseif n = 4 then {Section D}
      JumpField = "Q_D1";
  elseif n = 5 then {Section E}
      JumpField = "Q_E1";
   else {esc}
    onkey = 0;
     exit;
   endif;
 JumpFlag = 1; move to NAVIGATE;
endif;
end;
Proc NAVIGATE
OnFocus
$ = "Z": {need to have a value in the field}
PostProc
if JumpFlag = 1 then
 JumpFlaq = 0; move to JumpField;
endif;
```
### **Create General Helps**

Often a specialized general help is needed for a CAPI application. Such a help can be established in the following manner.

1 Put form with one alpha item at end of all forms.

2 Make question text for the item be the help text.

3 Code in the onkey function a key that will jump to help form.

4 Code alpha item on the help form that will to jump back.

In the code below, Ctrl+H is used to jump to the general help. The data item X\_HELP is on the form with the help text.

```
Proc Global
alpha (32) xlast, hlast;
function OnKey(x);
xlast = getsymbol(); {current field location}
if x = 2072 and xlast <> "X HELP" then \{ctrl+h\}hlast = xlast;
  move X_HELP; {move to help form}
endif;
onkey = x;
end;
Proc X_HELP 
reenter hlast;
```
### **Test Application**

CAPI applications require even more testing than data entry applications from paper forms because of the enumerator's need to be able to move easily and quickly around the questionnaire.

Here are some suggestions on how to test an application.

- Go through the case in intended sequence to test skip patterns, range checks, and edit checks.
- If breaking off and restarting the interview are allowed, try doing that from different locations. Can you get back to where you left off easily?
- Test moving around within the application, moving backward and forward.
- Test moving between sections, if that is allowed.
- Test field helps and general helps.

## **Pocket PC (PPC) Data Entry**

### **Introduction to Pocket PC (PPC) Data Entry**

CSPro supports data entry using handheld computers running the Windows Mobile operating system, also known as Pocket PCs, or PDAs. Developing CSPro data entry programs for Pocket PCs is very similar to creating CSPro data entry applications for standard desktop computers. In fact, most CSPro desktop applications can run on a Pocket PC with little or no changes. Applications for handheld computers are developed on a desktop or laptop computer using the standard CSPro data entry designer. They are then compiled and copied onto the handheld device.

The basic process for creating CSPro applications for the Pocket PC is the following:

- 1. Develop and test the application on the desktop (or laptop) using CSPro.
- 2. Generate a binary (compiled) data entry application.
- 3. Copy the binary application to the Pocket PC for further testing and eventual use in the field.
- 4. Run the application on the Pocket PC to collect data.
- 5. Copy the data collected back to the desktop (or laptop) computer for editing and analysis.

This section contains the following information:

PPC Requirements How to …

### **PPC Requirements**

In order to develop and run CSPro applications for the Pocket PC you will need the following hardware and software:

- Pocket PC running Windows Mobile 5.0 or 6.0. Note that earlier versions of Windows Mobile, such as Windows Mobile 2003 and Pocket PC 2002 are not supported. In addition, the SmartPhone versions of Windows Mobile are not supported.
- Desktop or laptop PC capable of running CSPro 4.0.
- USB cable or cradle to connect the Pocket PC to the desktop or laptop computer.
- Microsoft ActiveSync 4.2 or later. This software should come with your Pocket PC. If not, it may be freely downloaded from the Microsoft web site.
- CSPro 4.0
- CSProMobile. This is the installer for the Pocket PC. It is separate from the installer for the "standard version" of CSPro on a desktop computer. It can be found on the CSPro CD or downloaded from the CSPro website.

### **How To ...**

### **Install CSPro on a Pocket PC**

Before you can run an application created with CSPro on the Pocket PC, you first need to install CSPro on it.

Before you start the installation, first connect your Pocket PC to the desktop computer using the cradle or USB cable.

The installer for the Pocket PC is separate from the installer for the "standard version" of CSPro on a desktop computer. The Pocket PC install is called CSProMobile.msi and can be found on the CSPro CD or downloaded from the CSPro website.

Start by double-clicking on this file.

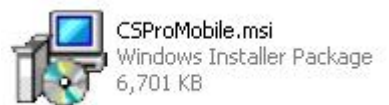

Follow the instructions in the installer. If your Pocket PC is correctly connected to the computer, it will automatically install CSPro on the Pocket PC. When it is complete, it will ask you to check the screen of your mobile device.

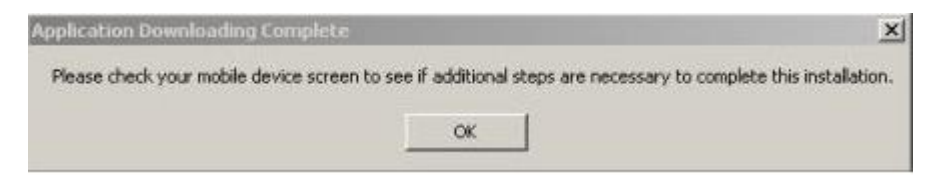

At this point you should see a message on your Pocket PC indicating that the installation was successful.

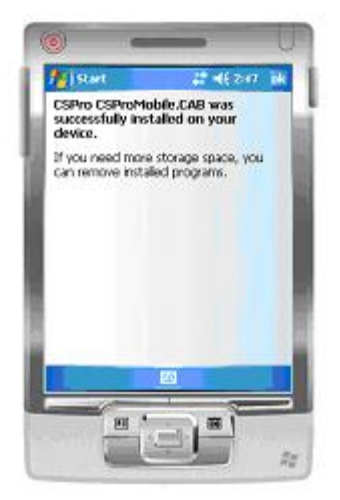

Once the installation has completed, you should test it by running CSPro data entry on Pocket PC. You can access it via Start Menu / Programs / CSPro Data Entry.

Once you have run the CSPro mobile installation once on your desktop computer, you can install it to multiple Pocket PCs from the desktop computer by using the Add/Remove Programs from the Tools menu in ActiveSync. Simply connect the Pocket PC you wish to install to, launch ActiveSync and choose Add/Remove Programs to bring up the Add/Remove Programs dialog.

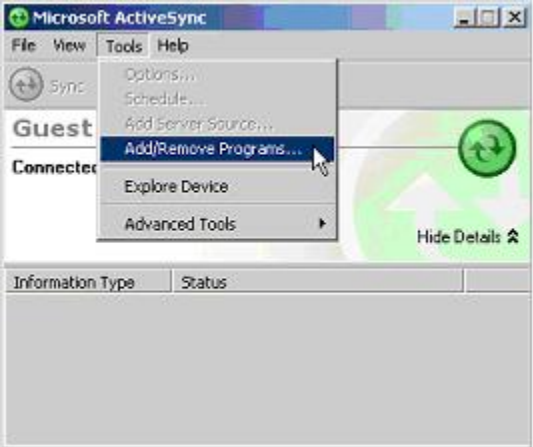

In the Add/Remove Programs dialog, check the box next to CSPro Mobile and click OK.

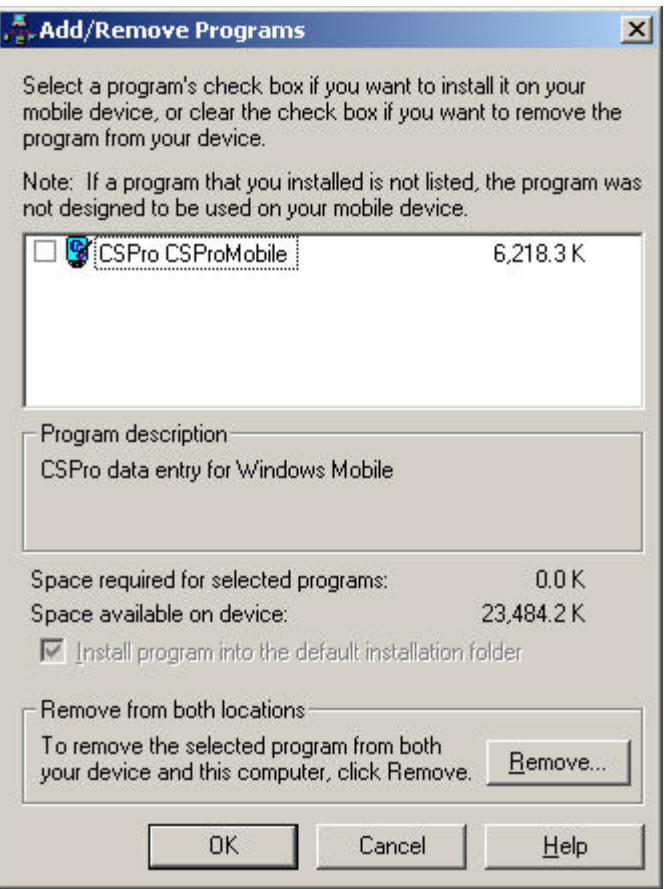

Once you click OK, the installation process will begin and lead you through the steps described earlier in this section.

### **Write PPC Data Entry Application**

Writing applications for the Pocket PC is really no different than writing regular CSPro data entry applications. In fact, in most cases, the same application can be run seamlessly on both platforms.

The major difference between CSPro data entry on the desktop PC and the Pocket PC is that on the Pocket PC, only one question at a time is displayed on the screen while on the desktop PC, the entire form is visible. However, this difference is handled automatically by CSPro and takes no extra effort on the part of the application designer. You can build your application using forms and rosters as you normally would and when you run it on the Pocket PC, CSPro will only display the current field rather than the whole form. The following images illustrate this difference by showing the same application running on a desktop computer and on a Pocket PC.

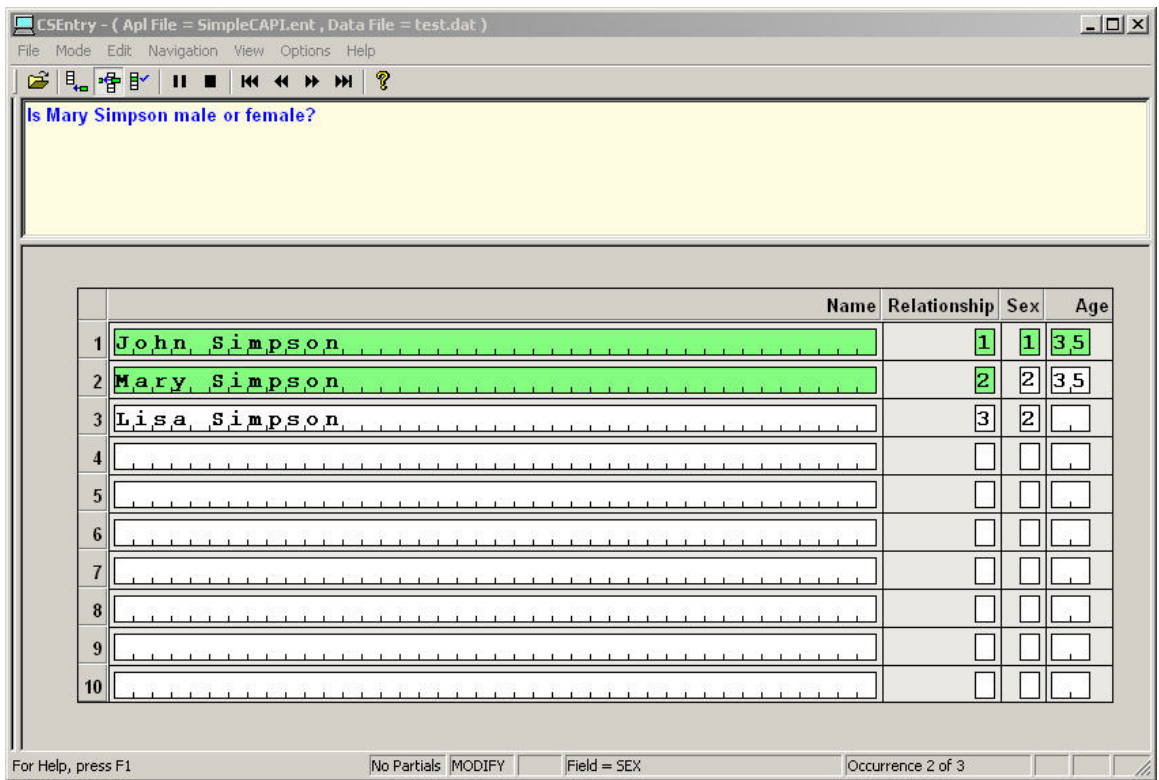

*Entire form visible when running on desktop*

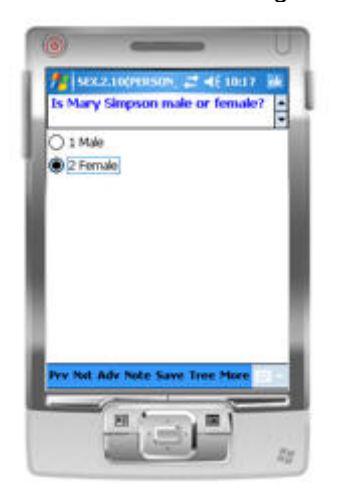

*Only current field visible when running on Pocket PC* 

Note that labels, additional text and boxes on a form that are visible when running on a desktop computer are not shown on the Pocket PC. We recommend that you place information such as labels and interviewer instructions in the CAPI question text rather than on the form. For this reason, most applications for the Pocket PC will be CAPI data entry applications. It is also important to pay attention to the value sets in your dictionary that you use for your variables. An additional difference between standard data entry and the Pocket PC is that the values from the first value set for each variable are displayed underneath the field so that user may choose an option rather than use the virtual keyboard to enter a value. In the image above, the user can simply click on Male or Female. In order for this feature to work, it is important to specify value sets with clear labels for each possible value rather than simply specifying valid ranges. Of course, this will not be possible for all variables.

There are a couple of potentially useful commands that have been added to CSPro data entry to better support the Pocket PC. These are (1) the Show function which displays items from a roster in a grid view; and (2) the select clause added to the Errmsg function which adds buttons to the error message dialog that allows the user to choose a field to move to in order to correct the error. Both of these new features are fully documented in the online help and are also used in the Simple CAPI example which can be found in the CSPro examples directory.

Once you have created your data entry application on a desktop or laptop, you are ready to deploy the application on the Pocket PC.

### **Deploy PPC Application to the Pocket PC**

To deploy your data entry application to the Pocket PC you must do the following.

- Generate a binary (compiled) version of the application. To do this, open your application in CSPro and choose "Generate Binary" from the file menu. The binary application will have .ENC file extension.
- Prepare a .PFF file. This file tells CSPro which data file(s) to use with your application. When you run your application on the desktop computer, CSPro automatically generates a .PFF file for you. It will have the same name as your application only with a .PFF file extension and a traffic light for an icon. It will be placed in the same directory as your application. In most cases, you can use the .PFF file generated on the desktop computer on the Pocket PC. The only case where this will not work is if you place your data file in a different directory relative to your application on the desktop than you do on the Pocket PC. For example, if your data file is on a different drive from your application (D: instead of C:), this will not work on the Pocket PC since there are no drive letters in Windows Mobile. If this is the case, then you can open the .PFF file in a text editor such as notepad and modify the path to the data file to use a directory that will be valid on the Pocket PC. If your data file and your application are in the same directory on both the desktop and the Pocket PC then you will not need to make any changes. For more information on .PFF files, see "Run Production Data Entry" in the CSPro online help.
- Copy the .ENC and .PFF files to the Pocket PC. The easiest way to do this is to use ActiveSync. Click on the "Explore" button in ActiveSync to browse the files on your handheld.

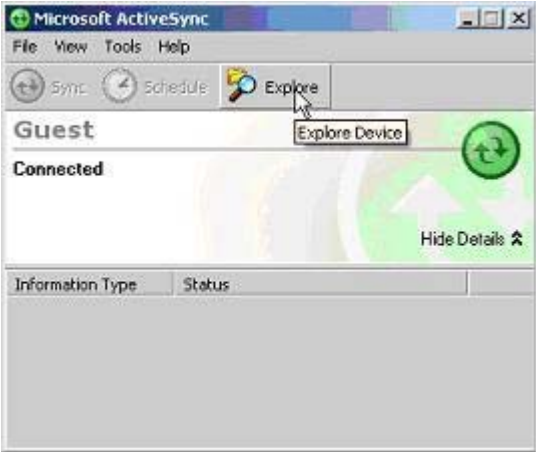

You can then drag and drop the .PFF and the .ENC from the desktop computer onto the Pocket PC.
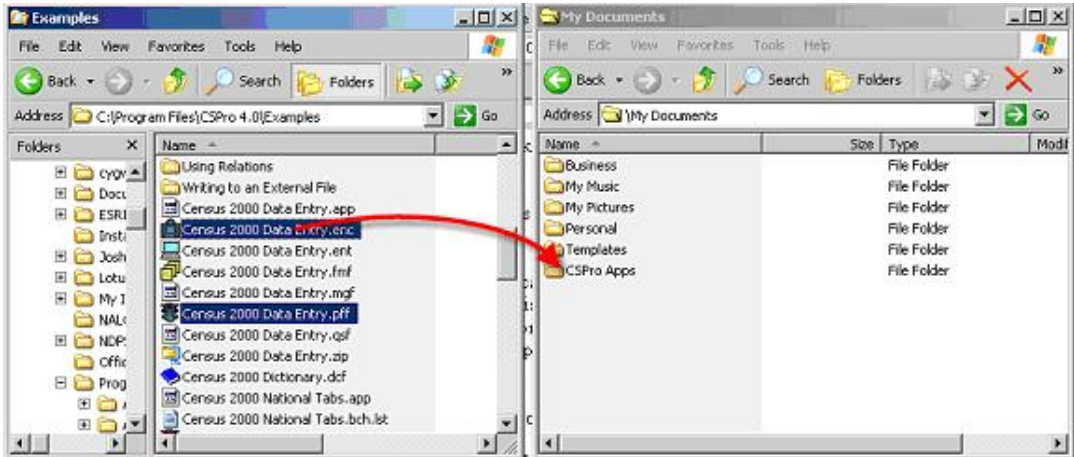

• You should place the .PFF and the .ENC files into either the My Documents folder, a subfolder of My Documents, or a folder on the storage card if there is one. This is because standard Windows Mobile file dialogs used in CSPro do not look in folders other than these.

Once the files have been copied to the Pocket PC, you are ready to run the application on the Pocket PC.

#### **Run PPC Application on the Pocket PC**

To launch your data entry application on the Pocket PC, tap "Start", then "Programs", then "CSPro Data Entry". If you have already run the application you may see "CSPro Data Entry" right after you tap "Start". You will then see a list of .PFF files that have been moved to the Pocket PC. Simply tap on the line corresponding to the .PFF file to get started.

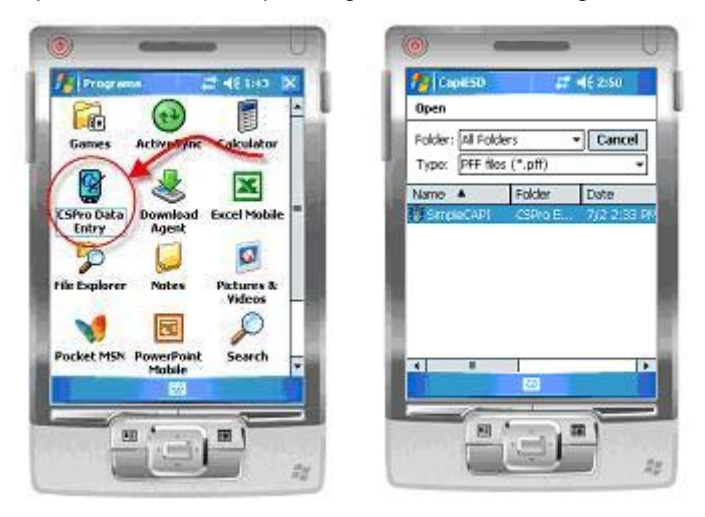

*Launching CSPro Data Entry from the programs folder and choosing a .PFF.*  Note that you can also launch the application by finding the correct .PFF file through the Pocket PC's File Explorer and tapping on it.

#### **Retrieve Data Files from the Pocket PC**

After the data are captured, you must move them to a desktop or laptop computer for further processing. CSPro does not provide tools for this. You must use methods and tools that come with the Pocket PC or that you set up on your own. There are many ways to do this. Examples include:

- ActiveSync, using the File Explorer to drag and drop.
- By way of a physical memory card.

• Bluetooth or other wireless connection.

# **Batch Editing Applications**

# **Introduction to Batch Editing**

Over the years, the questions of whether or not to edit data, and if so, how, have generated a great deal of discussion and even controversy. Today, it is generally recognized that data from any survey or census will require at least minimal editing [and correction] in order to be usable. The following sections present a more detailed discussion of these questions, and the tools available in CSPro to carry out these tasks.

The Batch Edit Designer module allows you to create and modify batch edit applications. A batch edit application is used to clean (via editing and imputation) your data files.

For examples and methodology on how to develop your edit routines, refer to the recently revised United Nations Handbook on Population and Housing Census Edits.

This section contains the following information:

Create a Batch Edit Application Order of Editing Correcting Errors How to … Steps in Developing a Batch Editing Program

## **Create a Batch Edit Application**

### **Create a New Batch Edit Application**

To perform batch editing, you will need a data dictionary to describe the data file you are editing. If you already have a data dictionary for the file, you can specify this dictionary when you create a new batch edit application.

#### **To create a new batch edit application:**

• Click **on** the toolbar, or from the File menu, select **New**. The following dialog box will appear.

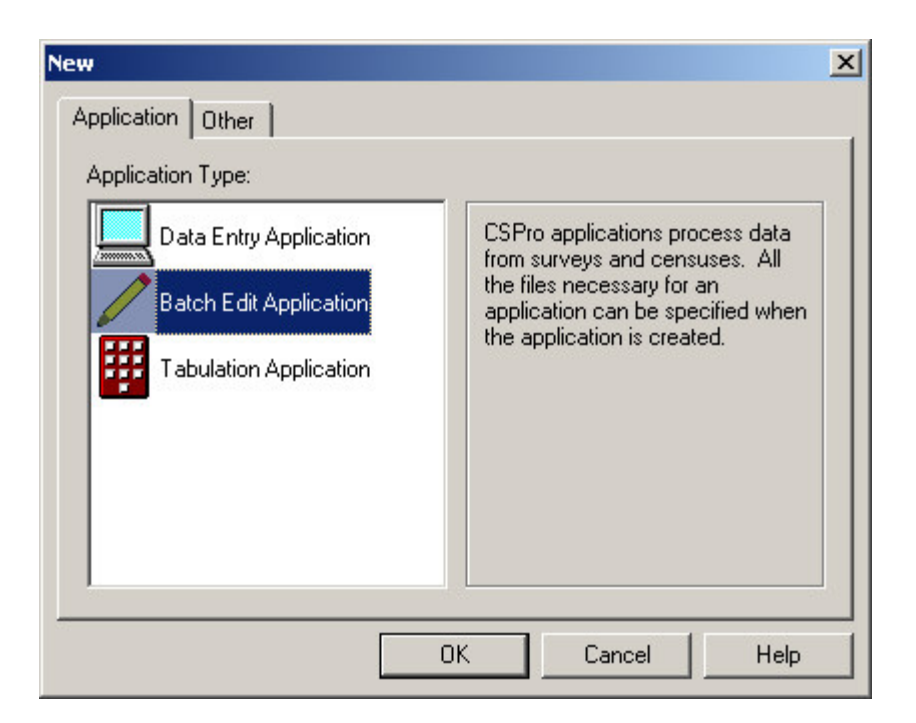

- Select **Batch Edit Application** and press **OK**.
- A file dialog box will appear. Enter the name of the application file. Make sure you are located in the folder where you want to place the application files. Then press **Create**. The following dialog box will appear.

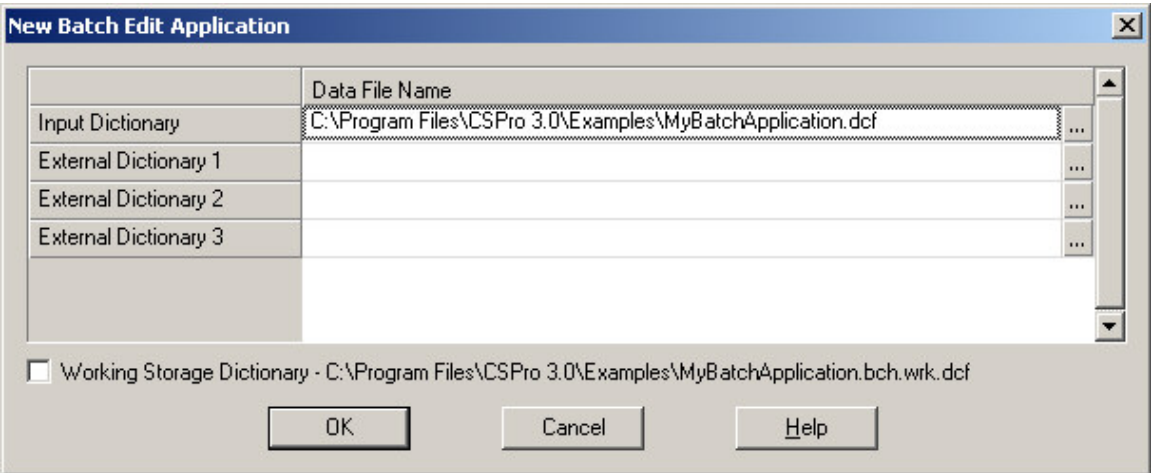

**•** A default name of the data dictionary describing the data file is given. You can use this name or change it. If you give the name of a dictionary file that already exists, that data dictionary will be used by the application. If you give the name of a dictionary that does not exist, a new data dictionary will be created.

If you are using an existing CSPro data dictionary, you may begin creating batch edit procedures. If you are creating a new CSPro data dictionary, you will need to enter information into the dictionary about records, items, and values before you can create edits.

Batch edit applications consist of the following files:

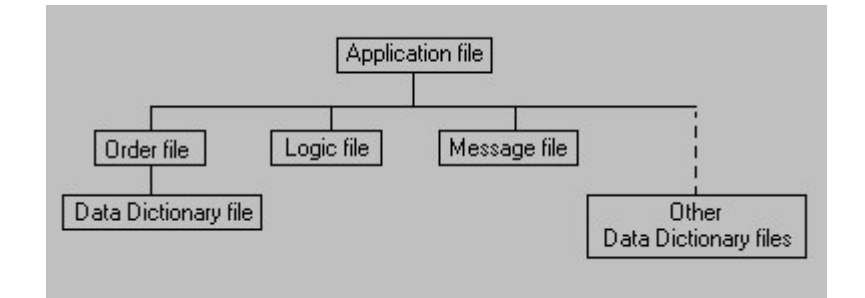

- Batch Edit Application File (.bch) Specifies all other files contained in the application and includes other application information.
- Edit Order File (.ord)

Specifies the order in which logic in the application is executed. There is usually one order file per application, but there may be multiple order files. Each order file contains one Data Dictionary file (.dcf) that represents the primary data file that is being read and/or written.

- Logic File (.app) Contains CSPro language statements
- Message file (.mgf) Optional file, it contains text for messages displayed on the output listing
- Other Data Dictionary Files (.dcf) Optional, it represents secondary data files (such as lookup files) that are read and/or written to during the batch run.

### **Batch Application Screen Layout**

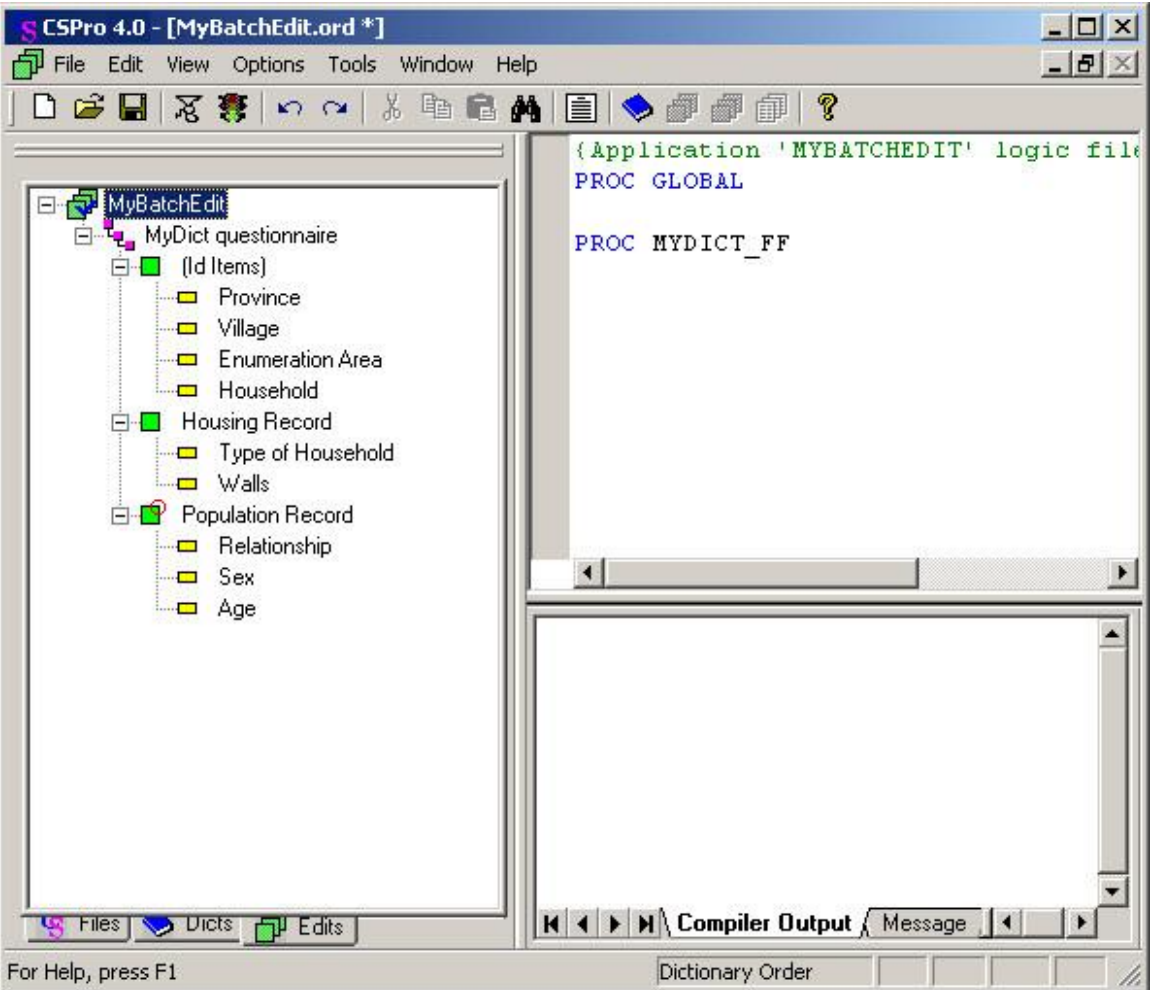

The screen is divided into three main work areas: the Tree View, the Logic View and the Message View.

#### **• Tree View**

The window on the left half of the screen displays the batch edit tree with the root node ( $\Box$ ) selected.

**• Logic View**

This is the window block in the upper portion of the right half of the screen. It is the programmer's "clean slate, to which may be added logic for any part of the data file: any item, any section, any record, even the file as a whole. It is up to the programmer to determine the correct placement and sequence of execution for each logical element. The initial screen will display:

```
{Application 'MYBATCHEDIT' logic file generated by CSPro }
PROC GLOBAL
```
PROC MYDICT\_FF

These two lines of code will **always** be in your application file. You can delete them, but they will always be regenerated and placed in your file on **open**, **save**, or **exit**. This is the beginning of your program. You write the declaration statements under PROC GLOBAL, then the procedures for the event.

**• Message View**

This is the window block in the lower portion of the right half of the screen. It is devoted to messages (user-created and system-generated). As with the Tree View, tabs are available to the programmer; clicking on one of them will make the contents of that view active. The **Compiler Output** tab displays errors found during compilation of your program; if the code compiled successfully, it will state "Compile Successful." The **Message** tab is used to type in error messages that will be used in the execution of the program.

If you wish to modify the size of any of these three work areas, just place the mouse over one of the separating bars, grab it, and drag to resize.

**See also**: Moving Around a Logic Application

### **Batch Edit Tree**

When you create a batch edit application, the edit tree will be identical to the dictionary tree; that is, edit items will be listed as named and ordered in the dictionary. However, there are a few distinctions to make, as follows:

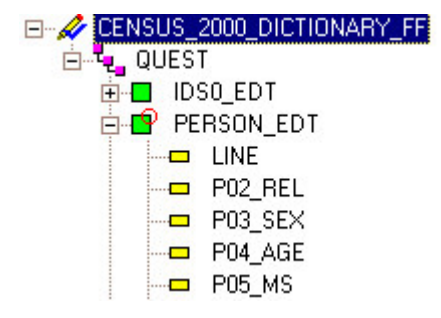

#### **• BatchEdit File:**

This is the highest level node, i.e., the root node. It is the owner of all code, which is to say [1] level-, record-, and item-related code, [2] user-defined functions, and the [3] global routine.

#### **• BatchEdit Level:**

 This is the second-tier tree node, just below the root. It has a 1-to-1 correspondence with the same-named dictionary level.

#### **• BatchEdit Record:**

 This is the third-tier tree node, just below its level. It has a 1-to-1 correspondence with the samenamed dictionary record.

#### **• BatchEdit Item:**

 This is the terminal or "leaf"-node; i.e., the lowest accessible level. It has a 1-to-1 correspondence with a dictionary item.

You are free to rename any of the above the unique names via the properties dialog box, but it is recommended that you retain the original name, so that it is easier for you to see which dictionary entity is being referenced. The batch edit tree represents the order in which the logic associated with each edit item is executed.

If code has been written for a given edit level, record, or item, a check mark will appear superimposed on the icon for that entity. This is how, at a quick glance, you can see where you have placed programming logic. Once one line of code has been written anywhere in the program, a check mark will appear on the root node.

You can never delete edit levels, records, or items (i.e., the entries shown on the **edit** tab). However, you can change the order of the logic execution by dragging the items within the Batch Edit tree view. When selecting a new edit item, the contents of the logic view will change to display the logic for the selected entity.

Pressing **Ctrl+T** in the batch edit tree will allow you to switch between the labels and the names of the items.

### **Run a Batch Edit Application**

Press  $\mathbb{R}$  on the toolbar; from the File menu, select Run; press Ctrl+R. If you've made changes since you last compiled, CSPro will first compile your application. If your program compiles successfully, you will receive the following dialog box:

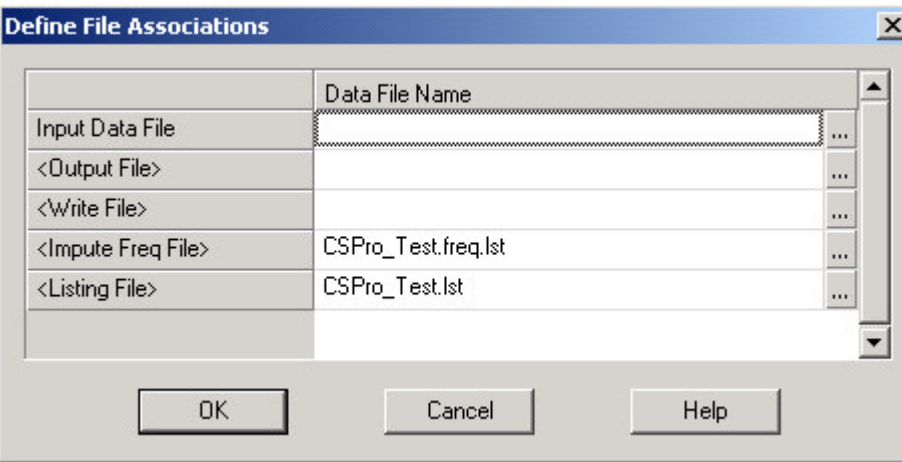

**• Input Data File**

This line is required, and asks for the name of the data file against which you wish to run your batch application. This data file will not be modified in any way; it will only be opened, read, and closed.

**• Output File**

The output file is where the results of correcting your data will be written. If you are **not** making any corrections in your program, then the generated file will be an exact copy of the original data file. If you **are** making corrections to your data file, then this will be the corrected data file. The default file extension is .out, but you can use whatever you'd like. This field is optional; therefore, if you are making corrections to your data, but forget to specify an output file, no corrected file will be generated.

**• Write File**

If you have any write functions in your program, they will write information to this file. The default file extension is .wrt, but you can use whatever you'd like. This field is optional; therefore, if your program contains write statements, but you forget to specify a write file, no file will be generated. Similarly, if you indicate a write file but your program does not contain any write statements, no file will be generated.

#### **• Impute Freq File**

If your program contains any impute statements, the results of this command will be written to this file. The default file extension is .frq, but you can use whatever you'd like. This field is optional; therefore, if your program contains **impute** commands, but you forget to specify a frequency file, no file will be generated. Similarly, if you indicate a frequency file but your program does not contain any impute commands, no file will be generated.

#### **• Listing File**

This line is required, and asks for the name of the file to which you want to write the results of the run. Results from errmsg functions will be written here. This file will always be generated, regardless of whether or not your program includes errmsg commands.

# **Order of Editing**

### **Order of Executing Batch Edit Events**

CsPro executes the procedures in an application one case at a time. There are two types of procedures for each element: a preproc and a postproc. If the type of procedure is not named, **postproc** is assumed. The following diagram illustrates the order of operations for a two-level batch edit application. Level 1 has two records (1 and 2) and level 2 has one form (3).

 Application File preproc Level 1 (case) preproc Record 1 preproc Item 11 preproc Item 11 postproc : Item 14 preproc Item 14 postproc Record 1 postproc Record 2 preproc Item 21 preproc Item 21 postproc : Item 26 preproc Item 26 postproc Record 2 postproc Level 2 preproc Record 3 preproc Item 31 preproc Item 31 postproc : Item 34 preproc Item 34 postproc Record 3 postproc Level 2 postproc … (repeat level 2 procs for other instances of level 2 Level 1 (case) postproc Application File postproc

**See also:** Batch Edit Order

## **Batch Edit Order**

Eventually you'll reach the point where you have written edits for many variables and you will begin to wonder, just how do you control the order of execution? It's in the batch edit tree. The order of the items listed in the BatchEdits tree tab shows you the order of logic execution. (If there is no associated logic for an edit item, then the order is of course not important.)

What if you don't like the order that's given? Change it. As mentioned above in "The Batch Edit Tree" you can re-order items and records (but not levels) on the batch edit tree. When developing edit specifications, the edit of one variable might depend on another edit having already been completed (say, relationship before sex). If the dictionary wasn't designed in the order you need, then when a batch edit application is generated, the order will be incorrect.

Having said all this, there are a few nuances to the editing process that you may wish to note, specifically with regard to the execution of **preproc**s and **postproc**s execution:

- For BatchEdit items, there is no benefit to writing and maintaining **preproc** and **postproc** code blocks. Because a BatchEdit item is at the lowest level in the order tree, no other code would be executed in the interval between a **preproc** and **postproc** code block. Therefore it is suggested that only one code block exist for each item. If you do not preface the instructions with either "**preproc**" or "**postproc**", the code by default will be in the **postproc** block. This is the recommended approach; that is, accept the default.
- If a BatchEdit item is within a record that repeats, the logic will be repeated for each occurrence of the record. For example, if you have a population record that allows 30 occurrences, the logic for each of its member items can repeat up to 30 times, depending on the actual number of persons in the household. Suppose you have a household with three members: the head, the spouse, and a child. The logic for each data item (such as "relationship," "sex," and "age") will be executed three times.
- If a record repeats, the associated logic for that record will NOT repeat; instead, it will be executed once and only once for questionnaire. For example, take that population record again that allows 30 occurrences. Whether there are 1 or 5 or 30 people in the household, the associated logic for the BatchEdit record will execute only once. Therefore, if you have logic that must occur for each person in the household, we suggest you place that code under the first BatchEdit item in the record.
- **•** Logic written for Level 1 will only execute once for a questionnaire/case. Logic written for Levels 2 or 3 will execute for each node, i.e., for each set of records contained in that level.
- **•** Finally, logic written at the BatchEdit File node will execute only once for a data file. Therefore, if you have global variables that you need to initialize, etc., this is the place where that should take place.

### **Change Edit Order**

By default, a new batch edit application fixes the order of editing to the order of items in the dictionary. If new items are added to the dictionary or items are rearranged in the dictionary, the editing order is determined by the new dictionary arrangement.

To make your own, custom order of the editing items within records, you need to do two things: from the **Options** menu, select "Custom Order"; then drag and drop items in the batch edit tree into the order you wish the edits to be performed. If you rearrange items within a record in the dictionary, the custom order will not change. If you add new items to a record, the new items will be placed at the end of the record for purposes of editing. If you unselect "Custom Order", the edit order will return to the order of items in the dictionary.

**See also:** Batch Edit Order

# **Correcting Errors**

### **Methods of Correcting Data**

Before you can correct your errors, you need to know what kind of errors you have. You have two methods of finding these errors: manually or automatically. Manually checking large quantities of data is an extremely time-consuming and error-prone task and not recommended. By contrast, automated searches for your errors is quick and, if done properly, a reliable method to use. If you wish to use CSPro to automate the search for errors, you must create a Batch Edit application.

Using a Batch Edit application to identify errors is a relatively easy task, though care must be taken to do so correctly. Improperly identifying errors can waste precious personnel resources, so a precise set of rules should be developed with input from subject-matter specialists.

Just as you have two methods available to you when searching for errors, you have two methods available to you for correcting errors: manually or automatically.

#### **• Manual Correction**

Manual correction of a census could take years, and the possibility of human error is great. When large volumes of data are collected in censuses and surveys, it is not always practical to refer to the original document in order to correct an error. Often the data recorded on the original questionnaires are wrong or inconsistent

#### **• Automatic Correction**

With computer editing, both time and the possibility of introducing human error is reduced significantly (just how much depends on how well your logic is written!). The high degree of accuracy and uniformity in computer editing cannot be obtained in manual editing. In computer editing, range checks and within-record consistency checks can easily be made, betweenrecord edits can be done, and unknown information can be allocated (imputed) automatically. If an allocation method is used, you should strive to retain as much of the original information as possible. With a computer editing and imputation system like CSBatch, erroneous data can be corrected immediately and reports can be generated of all errors found and all changes made.

The programmer should plan and design computer edits to inspect the data and have the computer correct them according to specifications supplied by a subject-matter specialist. It would most likely be an extension of the original program written to find the errors—when you reach the point where there is an error, instead of (or in addition to) printing out an error message, you should now correct it with an appropriate value.

Actual methods of making corrections vary depending upon the item. In most instances, data items can be assigned valid codes with reasonable assurance that they are correct by using responses for other data items within the record, or in other records in the questionnaire. When recorded responses are missing, impossible, inconsistent, or unreasonable and cannot be determined from other responses in the same questionnaire, the hot deck technique can be used to assign entries.

### **Guidelines for Correcting Data**

The purpose of editing is to make the data as representative of the real life situation as possible; do this by eliminating omissions and invalid entries, and by changing inconsistent entries. Below are some important principles that should be followed:

- The fewest number of changes should be made to the originally recorded data. You are only trying to make a record or questionnaire acceptable, not make it conform to what you think should be acceptable.
- If you must change a data value, do so only once. If you change a person's age, then later find this age doesn't work for another edit, then you didn't write the original edit correctly. Go back and review the first edit.
- For certain items it may be acceptable to have a "not reported [NR]" or not stated [NS]" category. Thus, in case of an omission or an inconsistent, impossible, or unreasonable entry, a code for "NR" or "NS" can be assigned.
- Obvious inconsistencies among the entries should be eliminated.
- Providing corrected values for erroneous or missing items should be supplied by using other values as a guide; (for example, entries for the housing unit, person, or other persons in the household or comparable group), and always in accordance with specified procedures.
- Specifications for editing the questionnaire data should be developed at the same time as the ques tionnaire itself. Information to the computer programmer concerning what checks and imputations should be made in the data are provided through editing instructions or specifications. Editing instructions should be written by a subject-matter specialist in collaboration with the computer specialist. The instructions describe the action to be taken on each data item. The editing instructions should be clear, concise, and unambiguous, since they serve as the basis for the CSPro editing program. Specifications for machine editing may be written instructions, decision tables, flowcharts, or pseudo-code. Pseudo-code (IF/ELSE logic) is recommended because it can be easily translated to CSPro code. Pseudo-code can be prepared using basic word-processing or text-editing software and can be easily modified.

If the hot deck method of imputation is used, it is important that the edit specifications indicate where, during the processing, hot decks are to be updated, that is, at which points in the logic the data items can be considered valid.

### **Imputation**

Imputation refers to the process of providing values for missing, erroneous, or inconsistent responses. For example, if a person's sex code is invalid (i.e., out of range or otherwise unacceptable) or missing; then an appropriate response should be substituted.

You may decide that for missing data, you'd rather just keep it "missing" and publish your tables with an extra column (or row) for unknown values. This is a very cumbersome method, however, as the number of missing values will vary for each data item, and so the number of missing entries will vary from table to table, making the data difficult to analyze.

Inconsistent responses occur when a response yields an impossible situation with respect to another response. For example, if a 5-year-old female reports having children, either her age is wrong, or her fertility data are wrong (i.e., that section should be blank). This type of error must be corrected, as your users will place very little faith in the quality of your data if this type of condition becomes evident in the tabulations. Many users also do not look kindly on "missing" or unreported data. Of course, nothing can correct for bad data, and if you find that a significant amount of your data are bad (poorly designed ques tion naire, inadequate field procedures, inattentive coders and keyers, etc), you may want to reconsider whether the data should be released at all.

Procedures have been developed to provide the missing information, thereby avoiding discrepancies and the need to determine percentages twice (with and without unknowns). For a detailed discussion on using imputation and the methods available to you, please refer to the recently revised United Nations Handbook on Population and Housing Census Edits.

Essentially, two methods of imputation are available: static and dynamic.

### **Static Imputation**

Static imputation means providing a value from a pre-determined set of values. Suppose a person's sex is missing or invalid (out of range). If we decide to change the response using static imputation, there are two basic methods to use: hard-coded or from a "cold-deck."

#### **• Hard-coded**

Using our example above, we would programmatically set SEX to the value we think it should be. For example,

```
PROC GLOBAL
   toggle_sex = 1;
PROC SEX
if \zeta = notappl or not (\zeta in 1:2) then
  $ = toggle sex;toggle sex = 3 - toggle sex;
endif;
```
What we've done above is a very primitive form of imputation. Essentially, when we encounter a bad value for sex, 50 percent of the time the variable SEX will be assigned the value "male", and 50 percent of the time the value "female". Note that no accommodation was made for other responses; for example, if fertility data were present, you might not wish to make this person "male." Or if this were an enumeration of a prison where the entire population is male, you would probably not want to be adding females to this group! So while this method can be used, you need to take into account other responses. We attempt to do this in our next method of static imputation, where we use a "cold-deck."

**• Cold deck**

With the "cold deck" approach, known information about individuals with similar characteristics (sex, age, relationship to household head, economic status, etc) is used to determine the "most appropriate" response to be used when some piece (or pieces) of related information is invalid.

For example, suppose a person's age is missing or invalid. We might have a table as follows, where the row indices represent the person's sex (1=male, 2=female), and the column indices refers to the person's relationship codes (1-5) (this table assumes that the relationship and sex codes have already been corrected):

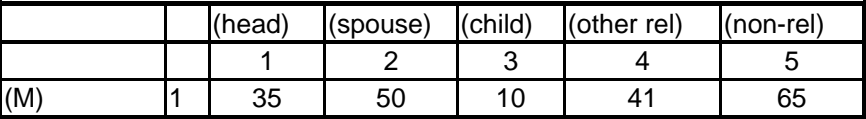

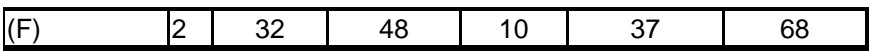

In the event a female child was found to have a missing age, she would be given the age of 10. If a female head of the household had a missing age, then her age would be given as 32. This method is acceptable if you do not need to use it often; that is, if very little of your data are missing or invalid. Also, if your population is fairly homogeneous (for example if you were correcting for religion and 90% of the population is Muslim), then this will not result in an unrealistic portrayal of your country.

However, if you find yourself referring to this table often, or you have a very diverse population where a few static values do not give an accurate portrayal, then your data will end up skewed. For these reasons (and others), dynamic imputation is the preferred method.

### **Dynamic Imputation (Hot Deck)**

Dynamic imputation refers to the concept of using constantly changing values for your allocation routines. It is similar to static (cold-deck) imputation, except that instead of creating a table and assigning allocation values that remain fixed, the tables are continually updated with valid and consistent values taken from the population being edited.

For example, assume, for a given person, that the age, relationship, and sex codes appear correct and that consistency checks validate these items. You can use the values from this person to update your "'cold' deck", making it a "'hot' deck". Below is the table given as the "cold deck" example:

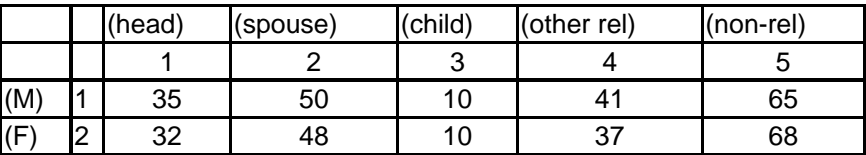

If the person in question is a male 6-year-old child, the table can be updated with new information, giving the following:

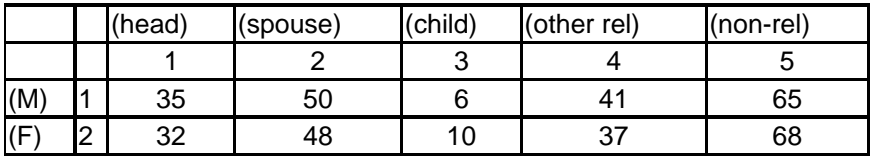

You would proceed in this way for every person in the household who had correct age, sex, and relationship values. Then, when you encounter a person with an invalid or missing age, you can extract from the table, using the sex and relationship of the person, a value for age. This value is more likely to be appropriate for the person than would be a purely random value. (The preceding example is clearly a simplification of the "hot deck" technique, which requires great care in constructing and updating the tables used for allocation.)

For a more detailed explanation of how to use hot-decks in your program, view "Use Hot Decks", refer to the CSPro hot-deck example folder or to the United Nations Handbook on Population and Housing Census Edits.

### **Types of Edits in Batch Editing**

Errors in data can be (roughly) categorized as problems in either structure or consistency. Problems with structure may require a different approach to correction than will problems with validity or consistency. For this reason, many users choose to implement a two-stage edit, where the data are first rendered structurally correct, and then passed through a second edit to ensure that all items are valid and consistent. However, it is expected that while the subject-matter specialists will have established rules for validity and consistency, the computer specialist may have equally important input into the definition of structural validity.

After keying or scanning your data, there will be errors in the data file. This is unavoidable, and will be a combination of human and computer error. It will therefore be necessary to correct the data by writing a series of edit routines (procedures) to systematically and consistently clean your data files.

The Batch Edit Designer module allows you to create and modify batch edit applications. A batch editing application contains logic which you can apply against one set of files to produce another set of files and reports. Batch editing applications can be used to gather information about a data file.

To create these edit routines, you will use CSPro to develop the batch editing application based on the dictionary (.dcf) that describes your data file(s). If you received this datafile from someone else and do not have a dictionary that describes it, you will need to create a dictionary before you are ready to develop programming logic for it. You use CSBatch to run the application. For small surveys and for testing applications, you can run CSBatch directly from CSPro, on the same computer. For large surveys and censuses, which require a production environment, you can transfer the application files to other computers and run CSBatch on them.

You can have the following run-time features in your batch editing application:

#### **• Check case/questionnaire structure:**

These checks ascertain that all records that should be present for a particular questionnaire [case] are supplied, and that no extra records are included.

#### **• Validate individual data items:**

These checks are designed to determine whether a response has a value that is inside or outside the valid limits for that response. Although these checks are normally performed during data entry, you can also perform them with CSBatch.

#### **• Test consistency between items:**

In these checks, two or more responses in a questionnaire are compared for consistency. For example a male person reporting having any children is an inconsistency between the response to "sex" and the response to "children born". (Only females report "children born".) The responses being compared may be in the same record or in different records within a questionnaire.

#### **• Automatic modification:**

When a census or other large survey is being processed, it would be unduly cumbersome to make most data corrections by visually examining the errors. CSPro provides the facility for not only finding incorrect or inconsistent data, but also making modification to the data. Needless to say, modifications are not always corrections. Moreover, any modifications to data that have been collected must be carefully thought out and monitored through CSPro's edit statistics reports.

#### **• Generate edit reports automatically:**

CSPro generates comprehensive statistics about the edit tests carried out and the number of changes made to the data. The user may also create a customized report including or excluding any of the information generated by CSPro during the editing process.

#### **• Generate reports**

You can write customize reports to a file.

#### **• Match files:**

CSPro allow for matching two files and gathering information from both. The feature is useful, for example, when a file must be created which has a combination of data from two other files.

#### **• Modify data values:**

During the editing process, values that are invalid, inconsistent, or otherwise unacceptable will need to be replaced with correct values.

#### **• Use arrays for imputations**

Whether you choose to correct data using "hot-" or "cold-deck" methodology, the arrays are easily defined, accessed, and updated.

#### **• Generate imputation statistics**

CSBatch will automatically keep track of changes, but users my choose to format reports to their specifications. By specifying a denominator variable, users may obtain rates of imputation, including rates for individual values [e.g., "male" or "female" when imputing the variable "Sex"].

#### **• Create additional variables**

Recoded or composite variables may be created during the editing process. The only requirement is that space be allocated [via the data dictionary for the file] in the output record. The updated output file is automatically created when a file name is specified at the time of execution.

#### **• Reference multiple lookup files**

An essentially unlimited number of secondary or auxiliary files may be attached to an application and used as reference or look-up files. The application may read from and write to any of these files.

## **How to ...**

### **Manipulate Automatic Reports**

During the testing and debugging stages of developing your application, you'll want to write out a lot of error messages to help find problem areas, and keep statistics on the number of times certain code blocks are being executed (or values are being imputed). You may begin to notice that you're using the same error message in several places. Rather than write out the message every time it's needed, you can "define" it once, and refer to it whenever needed. For example, suppose you have the following error message scattered throughout your code:

errmsg ("Current age after imputation is %d", age);

Why bother retyping it each time? You can simply define it once and reference it over and over. Simply do the following:

**•** In the Message View, select the **Message** tab. You will see one line that has been generated for you; it reads: {Message code file generated by CSPro}. Beneath this simply add your error message (we'll give it number "10"):

10 "Current age after imputation is %d"

**•** Then, whenever you want to use this message in your code, simply write (where '\$' is a shorthand notation for the current **PROC**'s variable):

errmsg  $(10, \n$);$ 

Besides simplifying your work, after you run your program, a convenient summary statistic will be generated for each user-defined error message, indicating how often it was used. A sample listing is shown below:

Number Freq Pct. Message text Denom ------ ---- ---- ------------ ----- 10 24271 - "sex imputed to %d" -

See the "errmsg " function for a detailed explanation of all the options available to you.

#### **Create a Specialized Report**

Manipulate Automatic Reports showed how to add messages to the default report which is automatically generated after a run. This type of report may be useful for debugging, but in general, the subject-matter staff responsible for edit review will usually prefer a more "userfriendly" report - that is, one that presents the information in a format dictated by the users.

Such a "custom" report can be generated by using the write function. This command will put the information you want where you want it in your report. For example, for each questionnaire, you'll want to know the identifying ID values. If this were a population census, the case ID would likely be composed of levels of geography [Province, District, Village, EA, etc.] attached to a household identification. The "errmsg " command could display the Ids as follows:

```
 Case [010117100110870031] has 12 messages (0 E / 0 W / 12U)
```
As you can see, this may be difficult for the non-programmer to decipher. But by using the **write** command, you can more clearly display this. One way would be to put the following **write** statements in the preproc of the first level (in this way it would only get written out once per questionnaire):

```
PROC QUEST
preproc
 write ("***************");
 write (" Province: %3d", PROVINCE);
 write (" District: %3d", DISTRICT);
 write (" Village : %3d", VILLAGE);
 write (" EA : %3d", EA);
 write ("***************");
 write (" "); { blank line }
```
After the execution of the program, the .wrt [report] file would show the following (of course, actual values will vary depending on the questionnaire IDs):

```
***************
Province: 1
District: 7
Village : 30
EA : 4
***************
```
Additional **write** statements can be included in the batch edit program to generate a customized report.

### **Use Hot Decks**

Hot decks in CSPro are implemented using arrays. First, you must declare the array under the PROC GLOBAL section. Then you need to set the initial values for the hot deck array. There are two ways to initialize and maintain arrays in CsPro: inline (in program logic), or using saved arrays.

Once the array has been declared and initialized, you need to add logic to check each occurrence of the variable you wish to impute using the hot deck. If the value of the variable is valid, update the hot deck by assigning this value to the appropriate cell in the array. If the value is invalid, set the value of the variable based on the corresponding cell in the hot deck. For example:

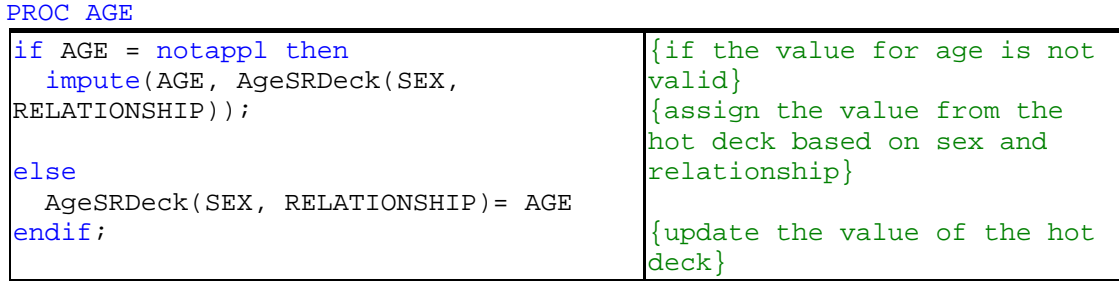

When an age is missing during the data file's processing, we will use a value from the array AgeSRDeck; if the age is present, we will "refresh" the age for the person using the current sex and relationship codes as indices into the array.

If you wish to use hot-decks in your application, refer to the example provided in the *Examples\HotDeck* directory. For a more detailed explanation of what hot decks are, refer to the United Nations Handbook on Population and Housing Census Edits*.*

### **Initialize Hot Decks In Program Logic**

In this technique, the hot deck is initialized in the body of the program before use. Hot deck values are updated during the program's execution but the values are not saved externally. Because the hot deck is initialized once, the instructions must be included in the preproc for the file so that they will be executed before reading of the data file begins.

The following is an example instructions that will initialize age values based on sex and relationship:

```
PROC GLOBAL
array AgeSRDeck (2,6); {declare array}
PROC HOTDECK01
preproc 
  AgeSRDeck(1,1) = 27; {male head of HH} {initialize values}
  AgeSRDeck(1,2) = 30; {male spouse of head}
  AgeSRDeck(1,3) = 6; {male child of head}
  AgeSRDeck(1,4) = 58; {father of head}
  AgeSRDeck(1,5) = 11; {male other relative of head}
```
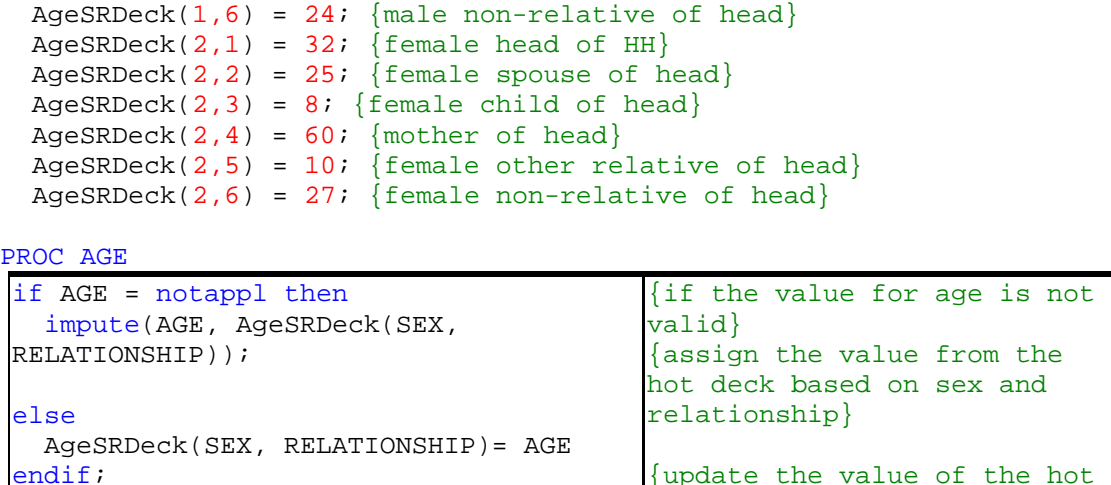

deck}

For a complete example using use hot decks, refer to the examples provided in the *Examples\HotDeck* directory.

See also: **Dynamic Imputation (Hot Deck), Use Hot Decks**, Initialize Hot Decks Using Saved Arrays

#### **Initialize Hot Decks Using Saved Arrays**

In this technique, the hot deck is initialized by running the program twice and using the results of the first run to initialize the hot deck for the second run. The array is declared using the save keyword. No initialization of the array is done in the program logic. The program is run twice. During the first run of the program, the array has not been initialized so it is likely that some imputations from the hot deck will use these unitialized values. The results (the output file) from the first run of the program are therefore discarded. However, during the first run of the program, the hot deck is filled with valid values. Since the array has been declared as a saved array, these values are written to the saved array file. When the program is run a second time, these values are read from the saved array file and used as initial values from the array. The advantage of this approach over initializing the array in the program logic is that all values used in the hot deck are taken from the data file.

The following example uses a saved array to initialize a hot deck.

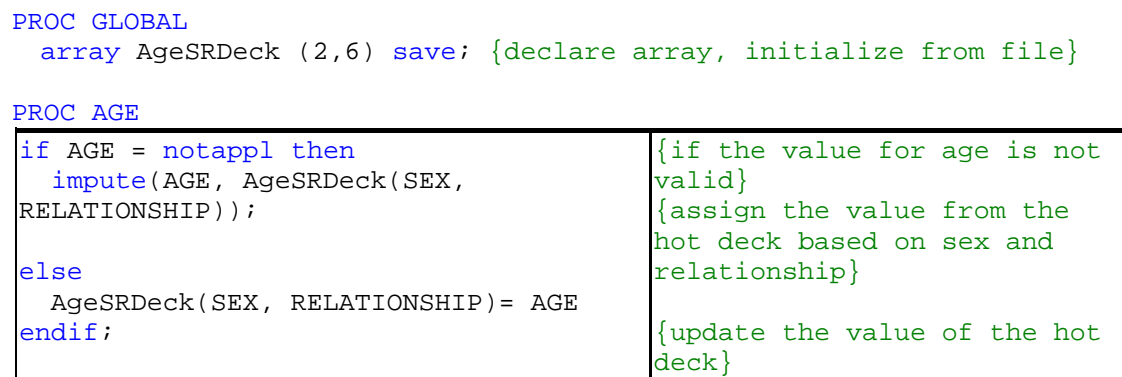

For a complete example using use hot decks, refer to the examples provided in the *Examples\HotDeck* directory.

See also: **Dynamic Imputation (Hot Deck), Use Hot Decks**, Initialize Hot Decks In Program Logic, Array Statement

#### **Interpret Reports**

After specifying your file(s), a progress dialog bar will be displayed as CSBatch works its way through your data file, then TextViewer is launched and generate the following listing (.lst) report:

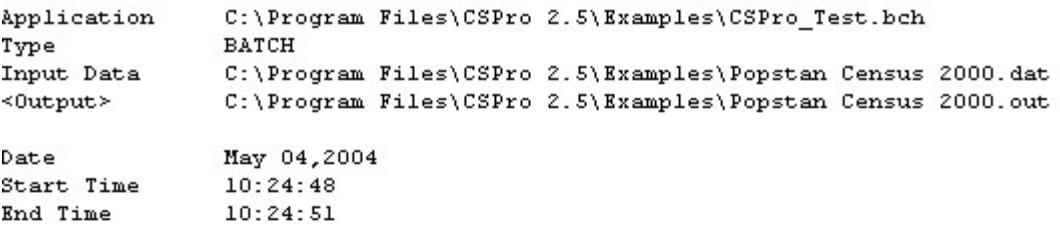

CSPRO Process Summary

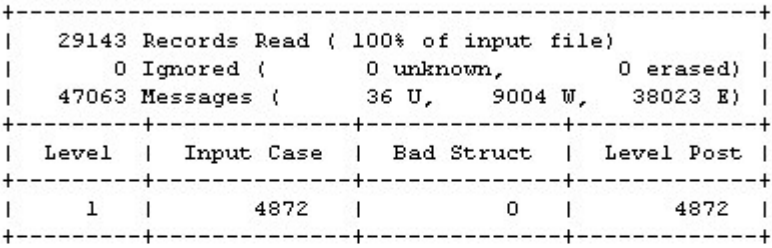

Process Messages

```
*** Case [010705802820460191] has 12 messages (8 E / 2 W / 2U)
   W 88870 Value '01' out of range - check P16_IND(1)
   W 88870 Value '01' out of range - check P16_IND(5)
   U -69 Household tenure is vacant, but there are 5 person records.
   E 88203 6 inconsistent fields detected following a 'skip to H13 PERSONS'
         command in Var H06 TENURE PostProc
   E 88212 ... HO7_RENT should be blank (currently '000')
   E 88212 ... HOS_TOILET should be blank (currently '9')
   E 88212 ... H09_BATH should be blank (currently '5')
   E 88212 ... H10_WATER should be blank (currently '6')
   E 88212 ... HII_LIGHT should be blank (currently '6')
   E 88212 ... H12_FUEL should be blank (currently '7')
   U
       -84 Number of persons is 0, number of person records is 5.
   E 88230 Unexpected 'reenter' command reached in Var H13_PERSONS PostProc
```
The "CSPro Process Summary" gives you information about the records and cases. In this example:

**•** 29143 records were read from the input file, which represent 100 % of the input file

**•** "Ignored" is the sum of "Unknown" and "Erased" cases.

- "Unknown" represents number of cases with invalid record type code.
- "Erased" represents number of records with a "~" character
- The list report contains 47063 messages of which: 36 messages were defined by the user; 9004 are warning messages generated by the system; and 38023 are error messages generated by the system
- **"**Level 1" indicates that the following statistics are for Level 1 only. If the application had more than one level, the statistics will be displayed for each level.
- **•** The input data file included 4872 cases (questionnaires) of which: there were "0" case with bad structure, meaning that no required records were missing; and 4872 cases were written to the output file ("Level Post").

The "Process Messages" gives you information on each case:

- \*\*\* Case (010705802820460191) has 12 messages (8 E/ 2 W/ 2 U) Indicates that questionnaire 010705802820460191 (codes correspond to the ID items in the Dictionary) has 12 messages: 8 error messages generated by the system; 2 warning messages generated by the system; and 2 error messages defined by the user.
- **•** W 88870 Value '01' out of range check P16\_IND(1) Indicates that field P16 IND in first person (1) has a value "01" which is out of range because it has not been declared in the Dictionary. This is Warning 88870, generated by the system.
- **•** U -69 Household tenure is vacant, but there are 5 person records. Message defined by the user in line 69 of the program
- **•** E 88212 … H07\_RENT should be blank (currently '000') Indicates that field H07\_RENT has a value '000' but it should be blank. (This is a vacant unit) This is Error 88212, generated by the system.

If a write (.wrt) or frequency (.frq) file was generated, then they will also be loaded into TextViewer for display; to rotate between the various files, select the "Window" option from TextViewer, and choose from among the files listed at the bottom. If TextViewer was already running when you launched your application, it will be refreshed with the latest run results.

See the explanation given under Run an Application

#### **Run Production Batch Edits**

You can customize CSBatch's behavior by creating a PFF file. You can then use the PFF file as a command line parameter for CSBatch.exe. For example, if you name your PFF file "MyEdits.pff", then you can launch CSBatch with this application by invoking:

```
C:\Program Files\CSPro 4.0\CSBatch.exe MyEdits.pff
```
This assumes that CSBatch was installed in the default directory. Your PFF file **must** have a ".pff" extension.

You can create a PFF file in one of two ways:

- Create it yourself using an ASCII editor (such as Notepad or Wordpad)
- Simply run CSBatch once, and a PFF file will be automatically created for you—it will be placed in the same folder as your batch application, and it will have the same name as your application, but with a ".pff" extension instead of ".bch". For example, if your batch application was named "MyEdits.bch", the system-generated PFF would be called "MyEdits.pff".

The following section shows the options available to you in a CSBatch PFF file. Please note that a PFF file is not case sensitive, so you may use any combination of upper and lower case text.

```
[Run Information]
Version=CSPro 4.0
AppType=Batch
[Files]
Application=.\MyEdit.bch
InputData=.\p12d05.dat
OutputData=.\p12d05e.dat
Listing=.\MyEdit.lst
WriteData=.\ViewMe.dat
ImputeFreqs=.\MyEdit.freq.lst
```
[ExternalFiles] LOOKUP DCF=.\Prov12.lup

```
[Parameters]
ViewListing=Always
ViewResults=Yes
Parameter=your choice
```
The [Run Information] block is required and must appear exactly as shown in the example above.

The [Files] block is required and defines all files used in the batch run. A description of the files is as follows:

- **•** Application = the batch edit application you created
- **•** InputData = the data file against which the batch edit program will run; this file will not be modified during the run
- **•** OutputData = the revised/corrected input data file will be saved as this file
- **•** Listing = a report of the batch operation
- **•** WriteData = if there is one or more write function in your batch program, the text of these statements will be written here
- **•** ImputeFreqs = if you have any impute statements in your batch program, the results of these statements will be written here

If the [**ExternalFiles**] block is present, it means that a second [or more] dictionary was linked to the data entry application. In the example above, "LOOKUP\_DCF" is the internal (unique) dictionary name, and "Prov12.lup" is the name of the data file that contains the lookup codes. If there is a second dictionary linked to your application and you fail to name it in your PFF file, the operator will be prompted to provide it.

The [**Parameters**] block is optional. This section defines parameters for the batch run.

**ViewListing** determines whether you see the batch run report. If this entry is missing or set to "ViewListing=Always", then you will see the generated report. Other available options are "OnError", in which case you will see the report listing only if an error occurred during the run, or "Never", in which case you will never be shown the generated report.

**ViewResults** determines whether or not the write or impute file(s) are displayed with TextViewer at the end of the run. The available choices are "Yes" or "No." If the "ViewResults=" entry is missing, the resultant data file(s) will be displayed by default. For more information on these files, see Run a Batch Edit Application.

**Parameter** allows you to pass in an alpha-numeric string to your program. The parameter can be any length, although the alphanumeric string that retrieves the value in your program (via the sysparm function) must be large enough to accommodate it. Once the parameter string is retrieved, it can be parsed for further usage.

# **Steps in Developing a Batch Editing Program**

### **General Issues**

This guide has described the CSPro language and has presented examples of various types of edits. However, the job of writing and testing a CSPro program to perform many edits is still a large one. Because of the structure of the CSPro language, this job can be distributed among several people if it is well coordinated.

Before coding begins, a complete set of edit specifications and a formatted listing of the data diction ary should be available. A team leader should be appointed; this person should have a thorough understanding of the CSPro language. The leader should develop the naming conventions and standards that are to be followed by other members of the team. During the course of program development, questions will arise about the edit specifications, and it is important to involve subject-matter specialists to resolve these issues.

This section outlines a step-by-step approach to developing a CSPro program. It assumes that a data dictionary has been developed. If this is not the case, then the first step is to build the data dictionary using the Data Dictionary module and to check the dictionary carefully against original specifications.

An editing system may contain more than one CSPro program. It is not unusual to have at least two CSPro programs in the edit system: the first is used to find and report structure errors which must be resolved before the data moves on to the next stage (see Section 7.2.2). These include missing records, duplicate records, or other incompatibilities with requirements which are considered essential to the processing. The second program is the more traditional valuevalidation and consistency edits.

### **Review Edit Specifications**

In order to determine the total editing task, the user should understand what edits are to be performed. Are the edits fairly simple or mostly complex? Are the edits merely to find and report errors in the data file, or will the program correct the errors as well? Is a non-response value being allowed for any or all data items? Is a look-up file going to be needed? Are there any

auxiliary files to be produced? What types of reports will be needed and how will they be organized?

The three types of edit statistics reports are:

**• Case** 

Output listing shows case by case

**• Summary**

Output listing shows (1) a summary of the number of times each error message was generated, and (2) the number or errors as a percentage of total cases in which the edit test was invoked.

**• Frequency** 

This report is generated when at least one **impute** statement is coded in the program. It assigns a value to a data item and logs the frequency of assignments.

Typically, during the testing phase, the report by case is very useful, because it permits detailed examination of the effects of the logic coded. After testing, it is usually not used because of the volume of reports generated.

## **Define Coding Standards**

Without a good set of coding standards, it will be difficult to incorporate the various subroutines into one program. Consistent naming standards and coding techniques must be considered; specific suggestions include the following:

- Names for variables to be defined in the program should have unique prefixes. The standard could be that variables needed for editing LINE-NUMBER be N01 through N10; those needed for editing AGE would be N11 through N20, and so forth.
- Names for hot-deck arrays should also be standardized. For example, an array for hot decking age by marital status, relationship, and esx would be defined as HD-AGE-SC-RL-SX. The variable whose values are in the array (in this case, "age") should be named immediately after the prefix (in this case, "HD").
- It may be necessary for a procedure to call a function, and standards should be defined for naming them.
- Standards for coding **impute** statements should be set. If it is desirable to relate an imputation to the original edit specifications (and this is usually helpful), then case numbers should be assigned to every imputation case in the edit specifications document. The case number could be included in the **message** phrase of the **impute** statements as follows:

**Impute** Relationship = HD-REL-EDUC-AGE (educ,age) **msg** "Relationship imputed - Case 2A"

- Standards for code indentation should be established so the program is easily readable. All the examples in this manual are indented consistently and can be used as guides for establishing a standard.
- Column labels as comments appear in this manual with the discussion of hot decking.
- File naming conventions also should be established.

### **Code Edits of Individual Data Items**

Edit specifications need not be assigned to team members in any specific order. It is recommended that the simpler edits be coded first, especially if the coding is being done by inexperienced program mers. In this manner, they will gain experience and will later be able to handle more complex edits.

Team members should code the edit specifications and review the code with the team leader. The team leader should then incorporate the new code into the CSPro program. All syntax errors should be corrected before more code is added to the main program. It is important to maintain earlier versions of the program as insurance against problems that may creep in.

## **Develop Comprehensive Test File**

A comprehensive test file should be created; it can be made at any time after the edit specifications are finalized, and it can be done by anyone familiar with the data file. Each member of the team should create records to test all paths of his/her subroutines. These records can be combined into one test file in a logical sequence.

## **Test CSPro Program**

The CSPro program should be thoroughly tested using the file with "invented" data. Earlier in this guide is a discussion of the **errmsg** statement and a technique for listing records before and after imputation. This technique (or a similar one) should be used to verify that imputations are being done properly and under the right circumstances. Each record that contains imputed items should be examined closely. Records containing no imputed items also should be checked to ensure that no imputations were needed.

When hot-deck imputations are used to correct invalid or inconsistent items, it is particularly important to ensure that the hot deck arrays are being updated under the appropriate circumstances and with valid values. This is the most common error in program construction, and one way to avoid it is by requiring that the edit specifications explicitly indicate where, in the sequence of actions, hot decks should be updated.

The output file produced by the **Run** program step should be "clean", assuming imputations were performed to correct all invalid and inconsistent data. To verify that the CSPro program does not contain contradictory logic, that it corrects errors properly, and that it does not introduce any new errors, the **Run** program step should be rerun with the "clean" [output] data file as input. In this rerun, no errors should be found and the edit statistics should reflect this. If errors are found, then the logic of the CSPro program must be corrected.

## **Re-Test with Live Data**

The CSPro program should be tested using real data with perhaps 2,000 to 3,000 records. The edit statistics should be examined closely. The number of imputations should be a very small percentage of records. If a large number of imputations are being done for any particular edit test, the code should be examined, and the imputations accounted for before proceeding. The edit statistics should be examined by subject-matter specialists also, so they can determine whether or not the rate of imputation is too high. If appropriate coding techniques are used with the **impute** statements, the imputations can easily be related back to the edit specification document.

Remember: Just because the CSPro program is free of syntax and logic errors is no guarantee that all the required editing is being done and is being done correctly! An error-free CSPro

program cannot compensate for incomplete edit specifications. Among the test most commonly omitted tests when creating edit speci fi ca tions are: making sure there is one and only one head of household, and making sure the head of household is of an acceptable age.

## **Begin Production Editing**

If no changes to the CSPro program are needed, only the **Run** program step needs to be executed for each batch of data to be edited. If the data dictionary is changed, then you must recompile the program before running it again. During production processing, edit statistics for each run should be checked to ensure that the number of errors and imputations are within the normal range.

As soon as enough batches have been edited to form a larger geographic area (perhaps all enumeration areas within a district), tabulations should be run at the higher geographic level (in this case, district) to see if any inconsistencies are apparent. If so, it will be necessary to pause and discover the reason for the inconsistencies. This may involve modifying and re-testing the CSPro program until the data are producing satisfactory results. Each time the CSPro program is modified, all previously-edited batches must be re-edited [always starting with the same original data files!] so that final data will all have been edited and corrected following the same logic.

# **Tabulation Applications**

# **Introduction to Tabulation**

Tabulation applications in CSPro allow you to tabulate data quickly and easily, producing basic frequency distributions and complex cross-tabulations from one or more data files. The only requirements are that:

**•** The data to be tabulated be in ASCII text format, with all items in fixed positions

- All the data files to be used in a single run share the same format
- There be a data dictionary describing the data file.

Each of these requirements is easily met: if the data are currently in a proprietary format (that is, within a data base, spreadsheet, or other package), they must be exported to ASCII-text format (sometimes called "printer" format); if the data dictionary does not yet exist, CSPro will ask you to create the dictionary while you are creating the tabulation application.

When you create your application, you can use an existing data dictionary or you may create one as you create the application. You can produce most tables by way of the menu-driven, pointand-click, drag-and-drop interface, i.e. without using the CSPro programming language. The procedural language is available for the most complex kinds of tables.

This section contains the following information:

Parts of a Table Common Uses of Tabulation Capabilities of Tabulation Creating Tables Formatting Tables Creating Tables by Geographic Area Printing Tables Tabulation Preferences Saving and Copying Table Data Table Post Calculation Run Production Tablulations Advanced Table Topics Table Tips and Tricks

## **Parts of a Table**

Shown below are the terms used by the CSPro software to reference the parts of a table.

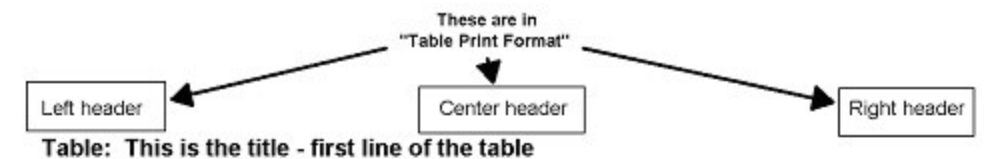

Subtitle: This is a subtitle - a text line below the table title

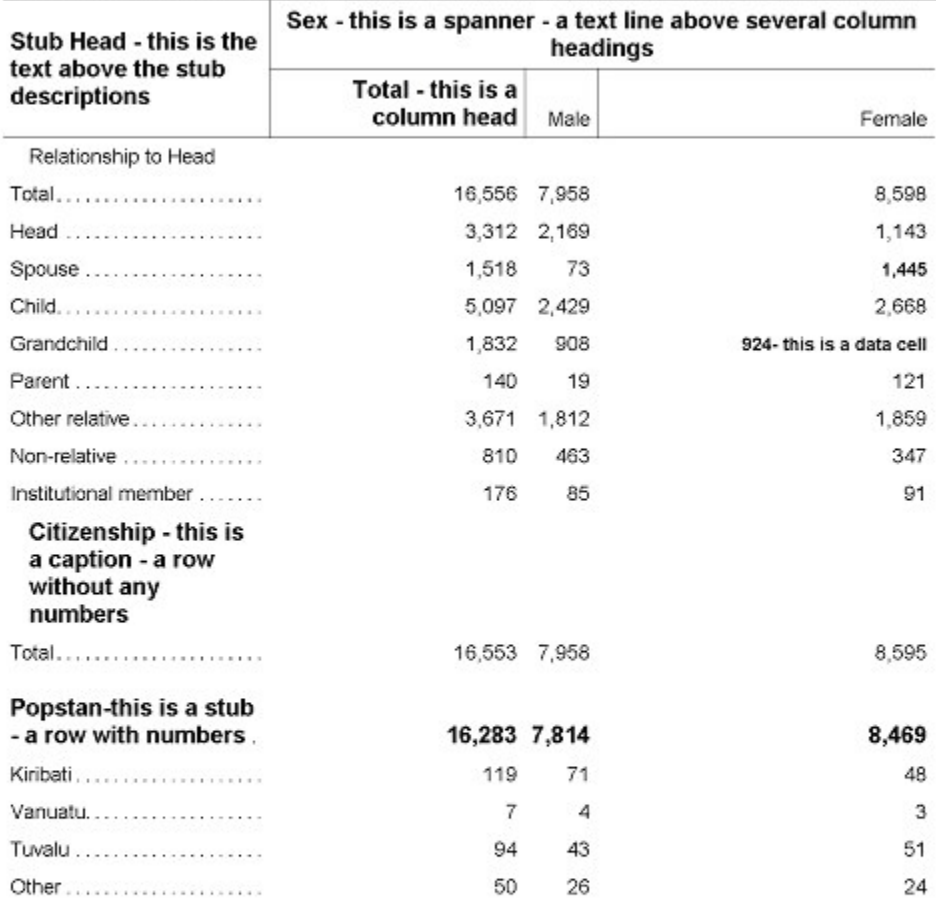

A Page note is a text line at the bottom of each page

An End note is a text line that only appears on the last page of a table

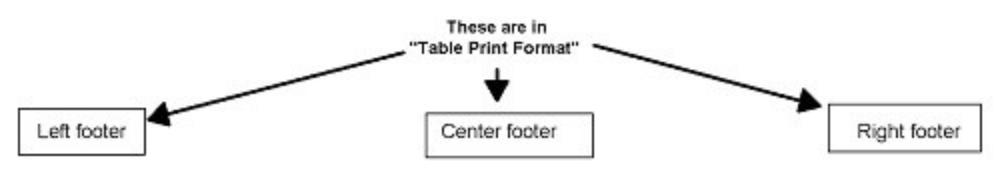

#### **Design/Data View Contents**

- **Title:** Top line of table that usually describes its contents.
- **Subtitle:** An optional informational title below the (main) title.
- **Spanner:** An informational text box 'spanning' several columns.
- **Column Head:** Text box describing the contents of a column of data.
- **Stub Head:** Text box describing the general contents of the stubs (rows).
- **Stub:** Text line describing the contents of a row of data.
- **Caption:** Text lines interspersed with Stub lines but which do not have data associated with them.
- **Page Note:** A text line that appears at the bottom of each page of the table [a footnote on each page]
- **End Note:** A text line that appears at the bottom of the LAST page of a table [a footnote] at end of table].
- **Area Caption [Not shown]:** When the area option is used for tabulations, this is a caption line that will be replaced by the text in the 'area name file'.
- **Boxhead:** This is the union of the Stub Heads, the Spanners, and the Column Heads

#### **Additional Contents for Print View**

- **Left, Center, Right Header:** Optional text printed at the top left, center, and/or right of each printed page (above the title).
- **Left, Center, Right Footer:** Optional text printed at the bottom left, center, and/or right of each printed page (below any footnotes).
- **Secondary Stub Head [Not shown]:** When stub text is displayed on both sides [left and right] of the print table, this text is displayed.

#### **Additional Table Terms**

- **Tally:** Characteristics associated with the numbers that appear in a table. These include percents, averages, medians, etc.
- **Subtable:** When more than one set of categories is crossed with another characteristic, then each is considered a subtable. A table with only one set of stubs and column headings can also be considered as a subtable. (See below: a comma in the table title separates subtable item labels.). A subtable is a portion of a larger table that can have its own settings for universe, weights, value tallied and unit of tabulation different from other subtables in the same table. When hidden parts in the view menu is enabled, a colored box will be drawn around each subtable.

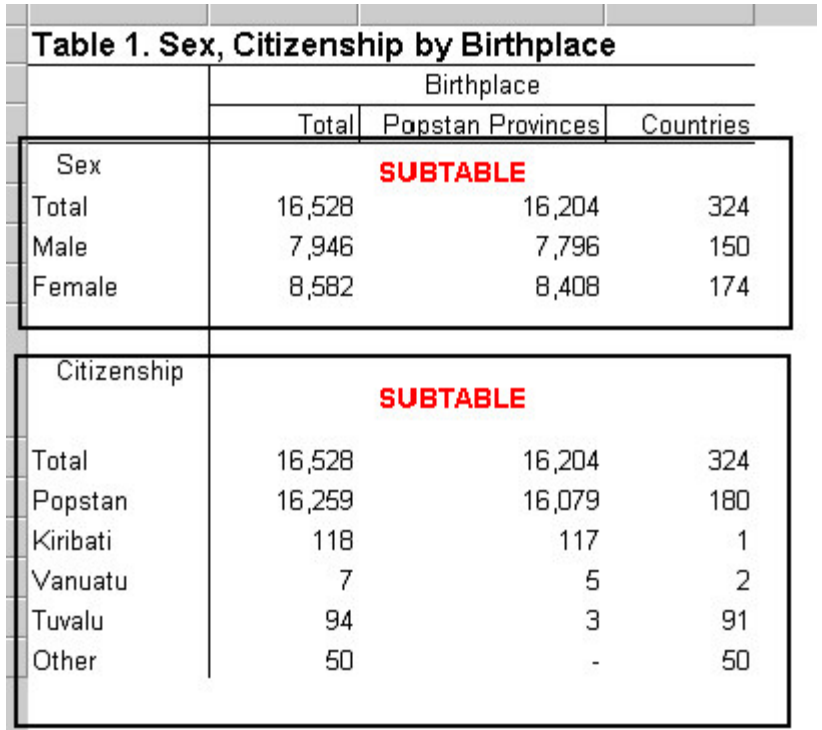

## **Common Uses of Tabulation Applications**

Tabulation applications may be used for a number of different purposes. The statistical organization may generate tables for dissemination to outside users of the data, and the same organization may also generate tables to be used internally, as a tool for control and analysis of the data themselves. Some other common uses of tabulation applications are:

#### **• Design Table Stub Groups**

In the initial stages of designing the tabulations that will eventually be generated from the final edited data, it is important to optimize the category breakdowns. Certain variables present few problems in this respect, either because the number of categories is inherently limited (e.g., sex) or the number of categories is limited to those pre-coded on the questionnaire (e.g., relationship). Other items, how ever, may require that a choice be made (e.g, age, occupation, educational levels, etc.) in grouping the available values. Tabulation applications may be used to examine the effects of various groupings before the final design is approved.

#### **• Examine Quality of Data and Design Edits**

The design of proper consistency and validity edits is a difficult task, but the use of tabulation applications can help in determining the accuracy and completeness of the edit program. In fact, effective quality control requires that users verify and document the results of the edits. By using tabulation applications to generate the same tables from the pre- and post-edit data, the user can compare the cell values to ensure that all anomalies have been corrected and that the edits have not distorted the distribution of data values across categories.

#### **• Test Edits**

Although CSBatch automatically produces edit statistics which report the extent of the editing it performed on a file, the subject-matter specialist and/or computer programmer has the option of using tabulation applications to analyze a data file before and after editing to examine the extent of the changes to a file, and to review relationships between data items in the edited file. Tabulation applications can be used to determine whether the edits did the job they were intended to do.

**• Test Tables**

Tabulations that are destined for publication and for distribution to outside users must be carefully verified to ensure that the values presented are without error. Tabulation applications are currently designed for use as a custom tabulation package but it can also be useful as a means of comparing the results produced by other tabulation software. In this case, the relative rigidity and transparency of tabulation specifications means that there will be virtually no errors attributable to programming faults; if differences are encountered between the tables produced by CSPro and tables produced by other software, the tables produced by CSPro are likely to be closer to the "true" counts. In any case, tabulation applications can be an effective tool to create publication-quality tabulations or for cross-checking numbers produced by other software.

# **Capabilities of Tabulation**

## **Cross Tabulations**

Cross tabulations can display relationships between two or more data items. You may have both dependent and independent variables in each dimension [row and column].

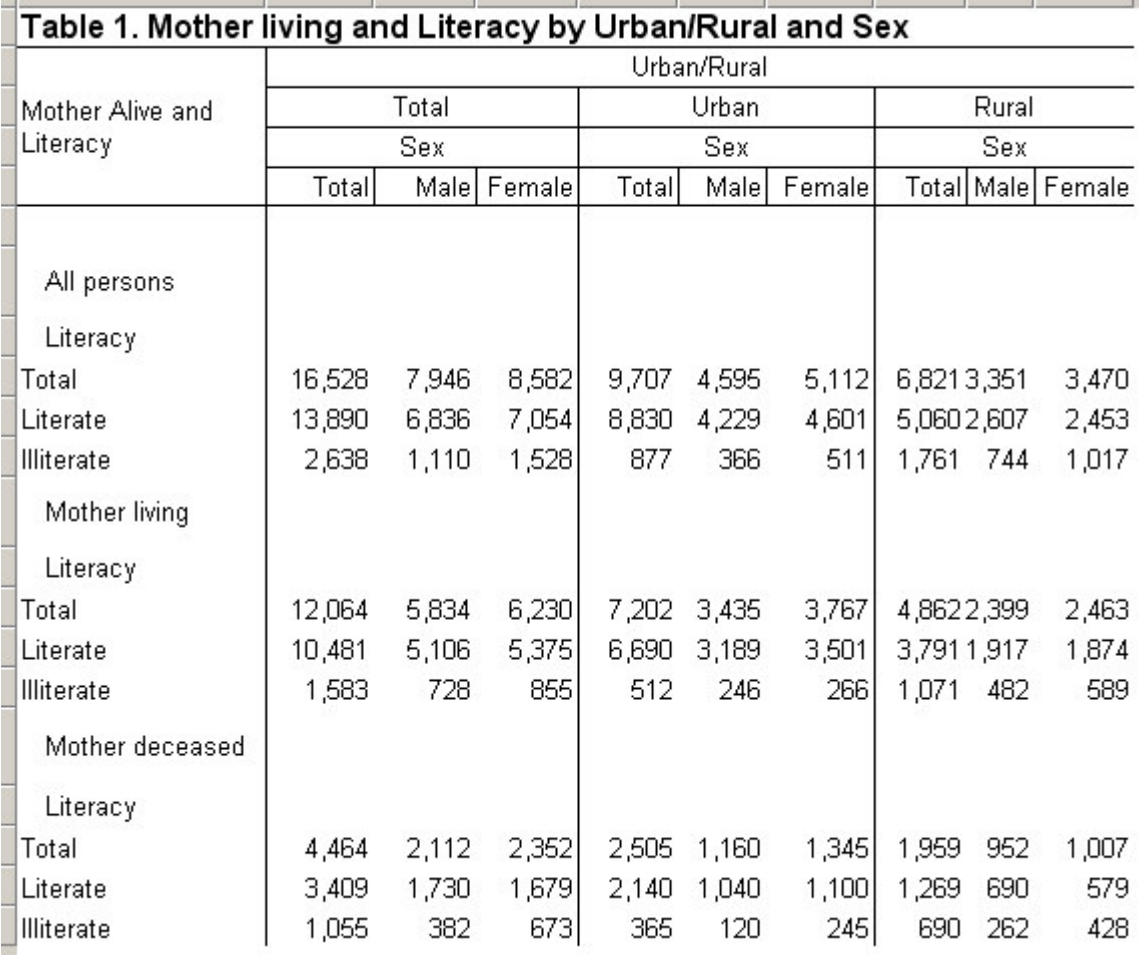

For example, this table has Urban/Rural and Mother Alive as independent variables; Sex and Literacy as dependent variables. In addition, this table could be produced by 'area'; usually this is a geographic item but it could be any item that meets certain conditions. The 'area' item is basically an extra tabulation variable.

The user can elect to display tabulations in terms of actual counts or as percentages of the total, and has the option of counting special and/or undefined values. The counts in tabulations may be unweighted or weighted. Users can produce a table on a subset of a file using the universe option, or select an item or numeric value to be used as a weighting factor during tabulation.

The selection of an item as a row or column variable will affect the table layout.

**See also:** Create a Table

### **Tabulate Counts or Percents**

In addition to the quantitative numbers generated in your tabulations, you can choose to show the distribution of values for an item as a percentage of either row or column totals, or as a percentage of the table total. You can also choose to show values only as percentages and suppress the actual numbers. This is useful when you have a small data set and prefer not to display values which might identify individual cases.

**See also:** Include Percents

### **Tabulate Values and/or Weights**

Tabulation allows the use of a data item or a constant value as a weighting factor during tabulation. This is particularly useful in the case of a survey, where the weight assigned to each case or observation in the sample must be taken into account in order to produce numbers representative of the whole. If no weight value is specified, weight is assumed to be "1".

In the same fashion, values (rather than counts) may be tabulated; like weights, values are numeric data items or constants with or without decimal positions. When a value is speci fied for tabulation, the effect is that of cumulative addition of the specified value into the cell at the intersection of the row and column coordinates. If you leave the value item blank, a value of 1 will be added into the appropriate cell during tabulation. Tabulating values can be used, for example, when a variable such as "number of children born" has been collected for each woman in the population and you wish to tally the total number of children born rather than tallying the number of women with a particular number of children. In this case you would use the "number of children" variable as the value to tally so that for each woman, the number of children born to that woman would be added to the appropriate cell.

If both value and weight are specified for a given table, the specified value is first multiplied by the specified weight and the **product** of this multiplication is then added to the cell in question. This feature is useful in the case where the unit of observation has a weight, and one of the data items to be tabulated is a quantitative value. An example might be a fertility survey, where each female of child-bearing age carries a sampling weight, and where some of the data items might be "Number of children ever born," "Number of children surviving," etc. Tabulation applications easily permits the accumulation of weighted values to provide the total number of children ever born for all females in the sample.

If the weight or value includes decimals, the decimal may be explicit or implicit, but the dictionary definition should reflect the correct situation. The weight may be assigned to just the current subtable, the entire table or all the tables currently defined in the application. **See also:** Add Weights to a Table, Tabulate Values Instead of Frequencies

### **Produce Summary Statistics**

Tabulation applications allow the inclusion of summary statistics in the tables. Available statistics include Mean, Mode, Median, Minimum value, Maximum value, Standard Deviation, and Variance, as well as Percentiles (N-tiles). Most of these give information about the distribution of values for the data item. These do not make sense for some items so you should only use them if you have some understanding of their meaning and purpose. For example, none of these measures have any meaning for an item such as sex.

**Mean, Mode** and **Median** are measures of central tendency. These are measures of the location of the middle or the center of a distribution. The definition of "middle" or "center" is purposely left somewhat vague so that the term "central tendency" can refer to a wide variety of measures. The mean is the most commonly used measure of central tendency. Mean is the average value of the item, mode is the most common value occurring in the data, and median is the middle value (half of the values occur above this value and half below, e.g.,  $50<sup>th</sup>$  percentile).

**Minimum** and **Maximum** are the lowest values and highest values, respectively, found for the data item.

**Standard deviation** is a statistic that tells you how tightly all the various values are clustered around the mean in a set of data. This measure is the square root of the variance.

**Variance** is a measure of how spread out a distribution is. It is computed as the average squared deviation of each number from its mean.

**N-tiles** are values that divide the data values into N groups, each of which contain 1/N of the values. If N is two, then this measure is equivalent to a median.

**See Also**: Tally Attributes for a Variable

### **Restrict a Universe**

When you define a universe, CSPro will only tabulate data records in the questionnaires that meet the conditions stipulated by you. The "universe" specification acts as a filter, as the tables produced use only a subset of the data file's records. Therefore, values in the table may be lower than they would be with no universe specified, since the universe restricts the data available for tabulation. Note that each table has its own universe definition, but that a given universe specification may be extended to all tables in an application.

**See also:** Define a Universe

### **Format Tables for Printing**

The layout and presentation of the text and numbers in a table is generally referred to as the "Table Format". CSPro, through various menus, gives the user almost complete control over all aspects of the Table Format. These include the text font, its colors, its indentation, its alignment, its borders and the text itself. Other formats control the presentation of numbers, headers and footers on the printed page, and margins.

**See Also:** Formats for Parts of a Table, Formatting Row, Column, or Cell Data, Formats for a Table, Formats for a Tabulation Application, Formats for Printing

### **Load and Save Formatting Preferences**

CSPro has a predefined set of formatting standards built into the system; these would be considered 'Defaults'. These include the text font, its colors, its indentation, its alignment, etc. Users have the option of creating their own defaults called 'Preferences'. These Preferences can be saved and reused for other applications. They may also be shared among multiple users working on the same publications in order to keep consistent formatting for all tables produced by that team.

**See Also:** Preferences and Default Formats, Modifying Preferences, Loading and Saving Preferences

### **Produce Tables by Area**

The "Area Processing" feature groups table data according to areas that you define. For example, if you are producing tables for industries, you may want to output the data according to industry type (Agriculture, Mining, Fishing, etc.).

One of the most common uses of area processing is for geography. Whatever items you choose to use for your area, they must be part of the questionnaire identification or items on a singlyoccurring record. Area processing is in addition to any row/column items selected.

To use this feature, you must first create an area names file, which defines the levels of the area and assigns text names to the numeric code. The Area Processing applies to all tables in your application.

**See also:** Area Processing, Create an Area Names File, Area IDs Dialog Box, Area Names File

### **Save Tabulations in Different Formats**

CSPro lets you select an entire table or parts of a table. The tables can be saved in several formats:

**• CSPro Tables (.tbw):**

Lets you save tables so they can be used later by the CSPro Table Viewer.

**• Rich Text Format (.rtf):**

Lets you save your tables so they can be used later by word processors such as Word or WordPerfect. You can open the (\*.rtf) in your word processor, and the table will appear in the word processor's table format.

#### **• HTML files (.htm):**

Lets you save your tables so they can be later incorporated into Internet applications in table format.

#### **• ASCII tab-delimited (.other):**

Lets you save your tables so they can be used later by a **spreadsheet** such as *Excel*, *Quattro Pro* or *Lotus 1 2 3*. You can open the file in your spreadsheet, and the table will appear as a matrix of cells with columns lined up as you would expect.

**See also:** Save Tables, Copy Table to Other Formats

### **Copy Table to Other Formats**

In addition to saving a table file in a particular format (as described in the preceding section), the user can use standard Windows copy-and-paste functions to copy all or part of a table directly into a word processor or spreadsheet. If only a portion of a table [i.e, not all rows and/or columns] is highlighted, CSPro will automatically include stub and column header text for only the affected rows/columns.

**See also:** Save Tabulations in Different Formats, Select and Copy Table Data to Other **Applications** 

### **Copy and Paste Table Specification**

CSPro lets you copy the entire table specification (before you run it against a data file) to the clipboard. The table specification includes the variables in the table, tally attributes and formatting information. You can then paste the table into the current tabulation application or into a different tabulation application.

This feature is very useful for moving tables from one application to another. If you have many tables to produce, you can divide them into several applications each with a small number of tables, then use copy and paste table specification to assemble them into a single application at the end. If you do this, you must be careful to use the same data dictionary in each application. This feature is also useful if you need to add a table in the same application which is very similar to an existing table.

To copy or paste a table specification:

- **From the Tabulation Tree tab** Right-click over any of the tree entries. A pop-up dialog box will appear. Select "Copy Table Spec" or "Paste Table Spec".
- **From the Tabulation Menu**

Select Edit, then "Copy Table Spec" or "Paste Table Spec".

**• From the table itself**

Right-click anywhere over the cells of a table. A pop-up dialog box will appear. Select "Copy Table Spec" or "Paste Table Spec".

### **Map Results by Geographic Area**

If a digitized map of the country is available to the user, CSPro can be used to produce thematic maps from one or more values in a tabulation. In many cases, such maps are more effective in communicating information, particularly to the lay public, than are tables. For example, if the table shows the geographic distribution of a particular resource [for example, persons holding postsecondary degrees by sex], these values can be imported into the Map Viewer; the thematic map generated can often dramatically illustrate existing conditions, particularly where the distribution of the resource is uneven.

**See also:** Create a Thematic Map of Results

### **Create Multiple Subtables**

Subtables are themselves tabulations nested within a larger tabulation -- hence the prefix 'sub', meaning part of a larger object. Each subtable can be made up of one to four variables (two for row and two for column). Each subtable has one independent variable in the rows and one independent variable in the columns. It may optionally have one dependent variable in the rows and one dependent variable in the columns. In the first example, each subtable has only two variables, one row and one column.

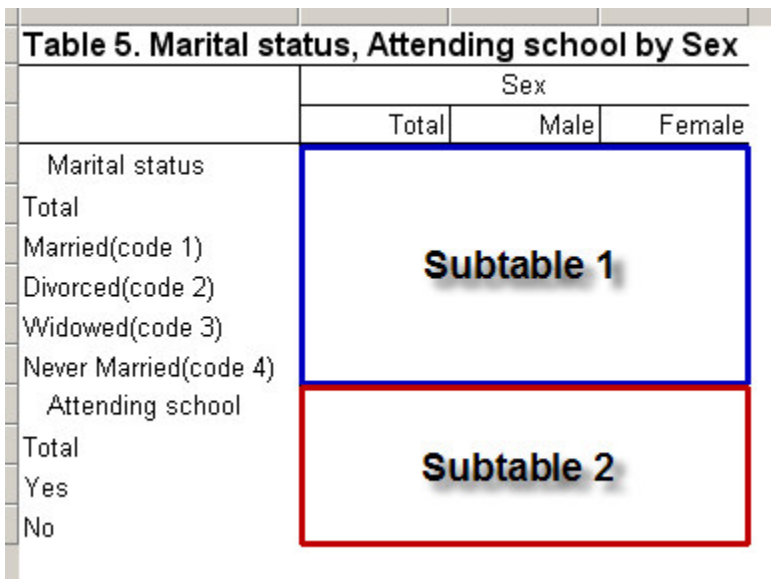

In the second example, there are three variables in each subtable, one row variable plus two column variables (the independent variable Urban/Rural and the dependent variable Sex).

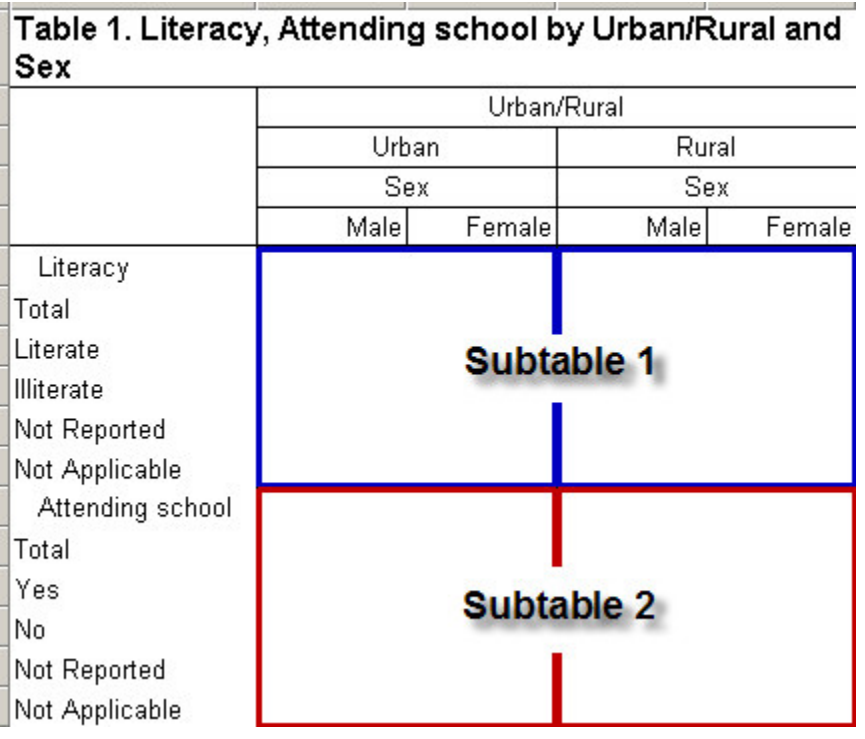
Subtables are created automatically as the user builds the table. Every time an independent variable is dropped onto the rows or columns of the table, new subtables are created as appropriate.

Subtables are designated as part of the larger tabulation using colored outlines when viewing hidden parts. Each subtable has the same properties available to the entire tabulation, i.e., universe, weight, value tallied and unit of tabulation. These properties may be set differently for each subtable within a table.

**See Also:** Add a Variable to a Tabulation, Using Subtables

# **Change Unit of Tabulation**

For most tabulations the "unit of tabulation" is easily determined. For example, the unit of tabulation for a table of Age by Sex would be the person record. A table of Householder Tenure and Number of Rooms would be tallied for each House record. In cases where all items in the table are contained on the same type of record, the unit of tabulation could only be that record itself. At times, tables require inputs from two different record types (or two different groups of data). The choice of the unit of tabulation will affect the numbers in the table. CSPro allows this selection if there is any "cross-group" tallying in the table.

**See Also:** Tally Attributes for a Table, Changing the Unit of Tabulation

# **Tally Items from Related Records**

Data items on different records are often linked or related via codes on each of the records. For example, in a labor force survey there may be an initial roster of information about each household member followed by an additional set of questions for persons 15 years old and over. If a table involves age and sex from the initial roster and an economically active recode from the supplemental form, the data must be somehow linked so that the tally is done correctly. CSPro allows the definition of 'Relations' in the data dictionary, which will link these two related records for the purpose of creating cross tabulations.

**See Also:** Relation Description, Tabulations Using Relations

# **Creating Tables**

## **Create a New Tabulation Application**

To perform tabulations, you will need a data file, and a data dictionary to describe the file. If you do not have a data dictionary, you will need a written description of the data file structure and organization. You can create the CSPro data dictionary as you create the new Tabulation application.

• Click **U** on the toolbar, or from the File menu, select **New**. The following dialog box will appear.

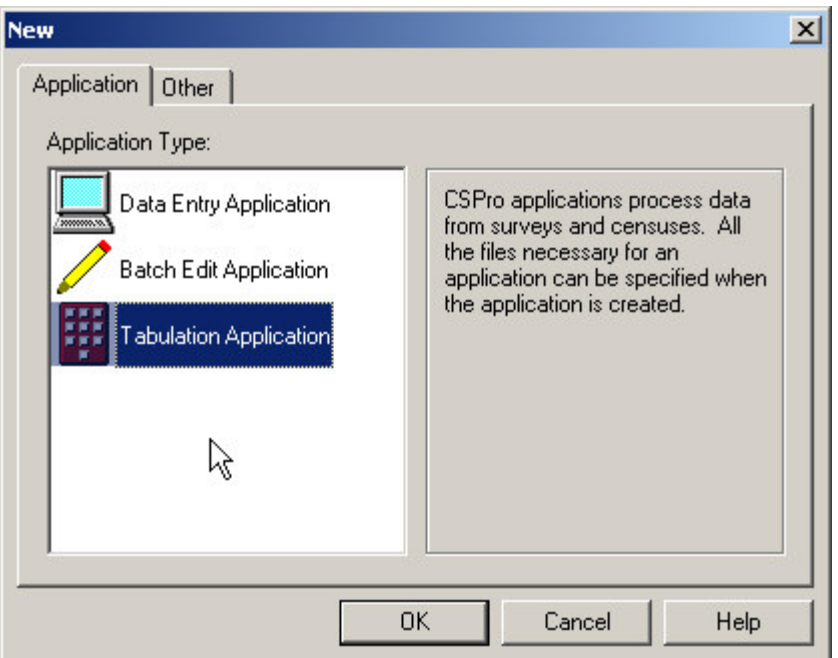

- Select **Tabulation Application** and press **OK**.
- A file dialog box will appear. Enter the name of the application file. Make sure you are located in the folder where you want to place the application files. Then press **Create**. The following dialog box will appear.

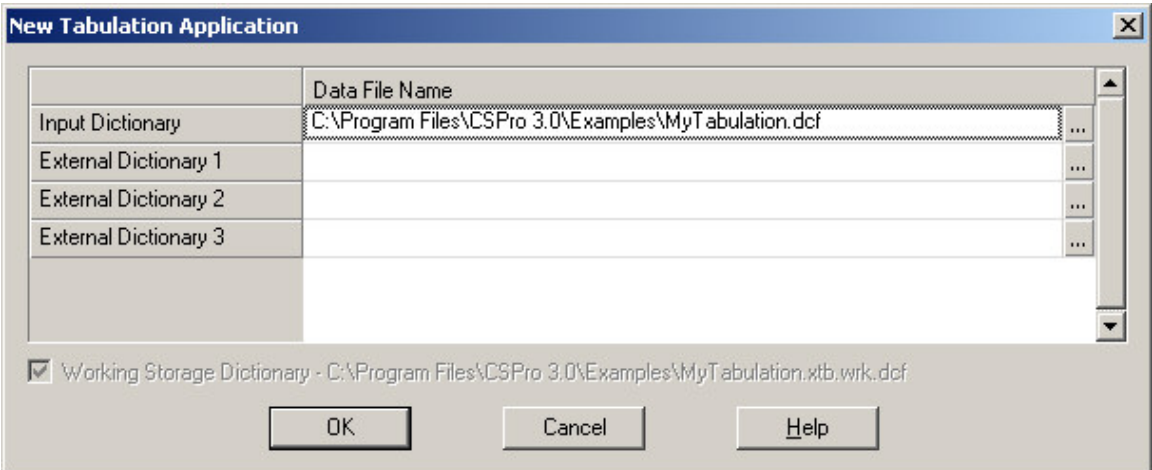

- **•** A default name of the data dictionary describing the data file is given. You can use this name or change it. If you give the name of a dictionary file that already exists, that data dictionary will be used by the application. If you give the name of a dictionary that does not exist, a new data dictionary will be created.
- **•** If you are using an existing CSPro data dictionary, you may now start creating tables. If you are creating a new CSPro data dictionary, you will need to enter information into the dictionary about records, items, and values before you can create tables.

Tabulation applications consist of the following files:

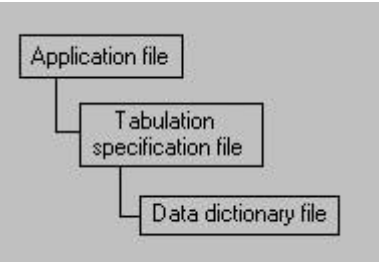

**•** Tabulation Application file (.XTB) Specifies all other files contained in the application and includes other application information.

**•** Table Specifications file (.XTS)

Contains variable names and other parameters which define the tables in the application.

**•** Data dictionary file (.DCF) Contains the physical format of the data file(s) to tabulate.

See also: CSPro Initial Screen Layout, Introduction to Data Dictionary

### **Create a Table**

To create a table, do the following:

- Select the Dictionary [Dicts] tab to make the dictionary file structure visible.
- Expand the tree until the item(s) you wish to use for row or column variable(s) appears on the tree.
- Drag the desired dictionary item and drop it in the table window. Where you drop it on the table will determine whether it is used as a row or column variable. For a row item drop it on the left side below the generated "Table nn". For a column drop it on the top but a little below the generated "Table nn". If you imagine a diagonal line connecting the top-left corner of the table window to the bottom-right corner, dictionary items dropped below and to the left of the line will become row variables and items dropped above and to the right of the line will become row variables.
- This can be repeated with additional items. The key to placement for additional items is whether they are dropped next to or on top of existing items. This is indicated by the "+" or "x" displayed with the item while it is being dragged.

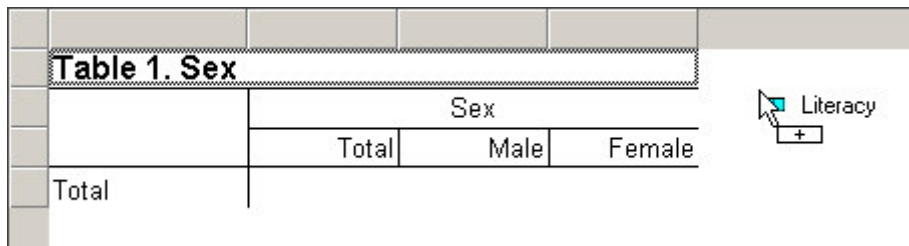

An item dropped next to an existing item is indicated by the "+" while dragging.

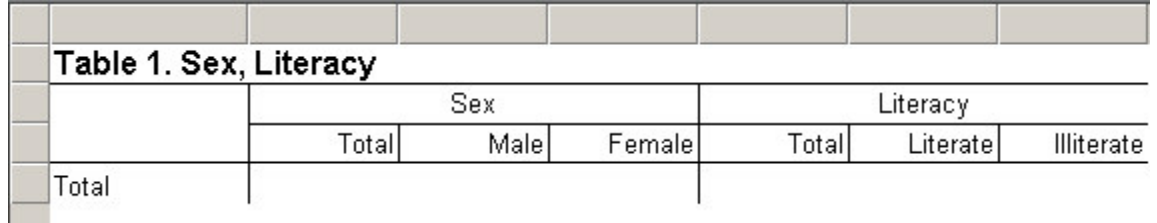

The dropped item will be appended to the existing item, e.g., Total, Male, Female followed by Total, Literate, Illiterate.

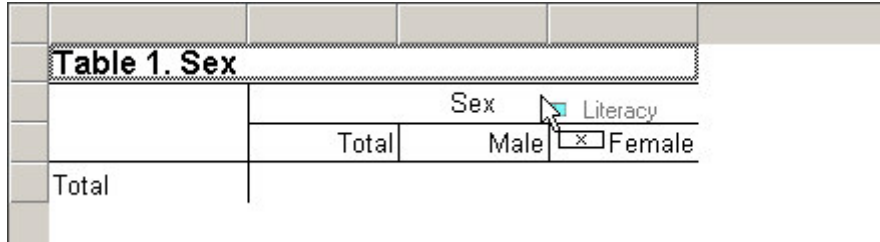

An item dropped on top of an existing item is indicated by the "x" while dragging.

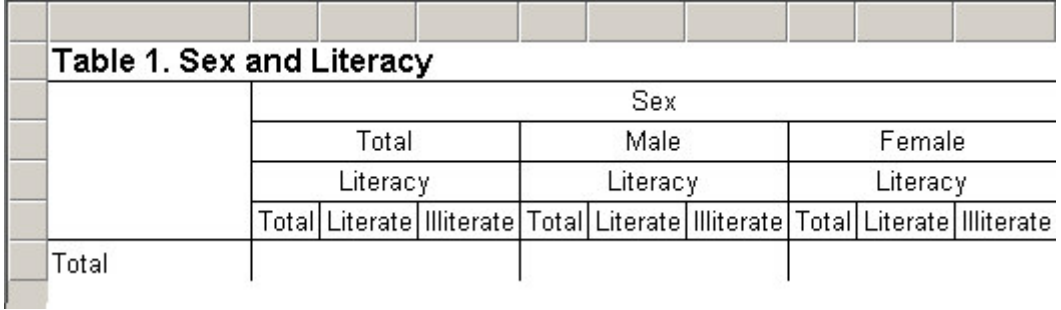

The dropped item will be crossed with the existing item to make sub-groupings, e.g., Total, Literate, Illiterate under Total, Male and Female.

• To delete a row/column variable, left-click on one of its value names, then drag and drop it back on the dictionary tree. In the 'x' example above, if "Sex" is deleted, then "Literacy" will also be deleted. However, "Literacy" can be deleted without affecting "Sex".

The rows/columns that are created when you add an item to a table come directly from the value set defined in the dictionary for that item. If you would like to have different rows/columns created for a particular item, you can either modify the value set in the dictionary or create an additional value set for the item and use the new value set instead. To use a different value set, rather than dragging the item itself onto the table, drag the value set instead. For items with more than one value set, the value sets appear underneath the item in the dictionary tree. For more information see Implications of Data Dictionary Value Sets.

### **Optional Definitions**

- **•** Define the universe for the table.
- **•** Define the area for the table (required if you plan to create a thematic map of results from your table).
- **•** Select the value Item or constant you want to tabulate.
- **•** Select the weight Item or constant
- **•** Add percentages.

When two variables are selected for the same dimension (row or column), the first one selected becomes the independent variable and the second one becomes the dependent variable. (See the discussion on row/column variables for more details.)

**See also:** Tabulations, Add a Variable to a Tabulation, Remove a Variable from a Tabulation

## **Create Tables with Multiple Variables**

Row variables are those dictionary items or value sets which appear in the rows of the table. Column variables are those dictionary items or value sets which appear in the columns of the table. Every table must have at least one row or column variable specified; any given subtable can have a maximum of two row variables and two column variables. The number and disposition of row and column variables will affect the type of table generated.

### **• 1 Row/0 Column Variables**

If a table consists of one row variable and no column variables, the system will produce a table with the variable's categories as rows and frequency counts as the only column.

### **• 0 Row/1 Column Variable**

If a table consists of no row variables and one column variable, the system will produce a table with the tabulation categories in the columns and totals in the single row of the table.

#### **• 1 Row/1 Column Variable**

If a table or subtable consists of one row variable and one column variable, the system will produce a normal cross-tabulation, with the tabulation categories of each variable in row or column, as appropriate. By default, totals will appear in the left-most column and in the topmost row (it is possible, however, to change the position of the total).

#### **• 2 Row/Column Variables**

When a table or subtable is designed with two variables or value sets in the row and/or column, one of each pair is considered to be the independent [major] variable, and the other is considered to be the dependent [minor] variable. The tabulation categories of the dependent variable appear nested within the categories of the independent variable. Totals for a dependent variable appear as the topmost row or left-most column within each tabulation category of its independent variable.

Because there are effectively no limits on the number of rows and columns in a table, the combination of two variables/value sets can produce tabulations which will be extremely difficult to view and to understand. Users should give careful thought to the placement of variables and value sets in rows and columns, particularly when one or more of the items has a large number of tabulation categories. It is almost always easier to manipulate tables with large numbers of rows than those with the same number of columns.

Whenever the area processing function is invoked for a table set, the area levels are included as additional row categories within which the other row variables are displayed.

Subtables are created by adding variables to the bottom of the existing rows or to the right of the existing columns. When a subtable is created it is usually outlined in color to designate this fact. This is an example.

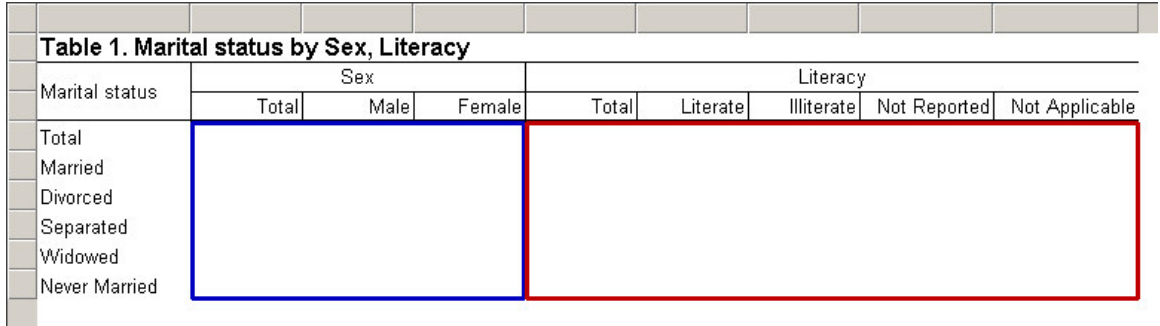

Notice these are like two separate tables side-by-side; 1) Marital Status by Sex and 2) Marital Status by Literacy. There is a total of 6 columns (3 for Sex **plus** 3 for Literacy). Note also the wording in the generated title.

Compare the above to the following:

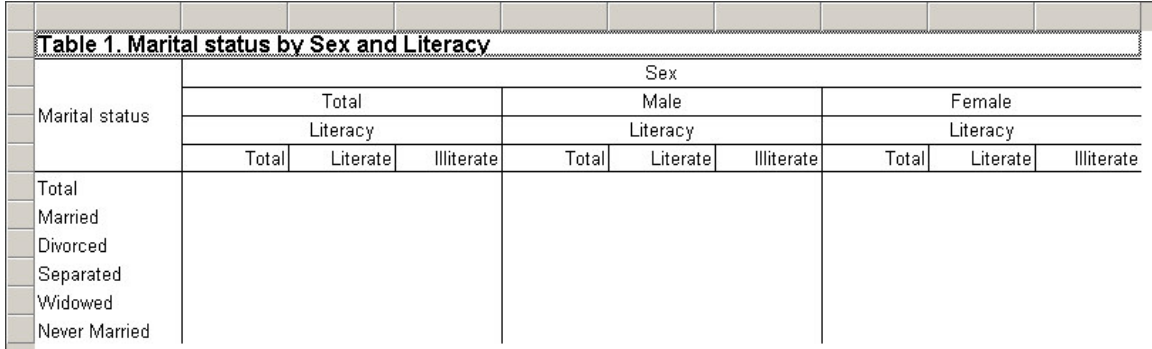

This is a single table (1 row variable and two column variables) with a total of 9 columns (3 for Sex **times** 3 for Literacy). Note the wording in the generated title.

# **Implications of Data Dictionary Value Sets**

Within the data dictionary, the user can define multiple value sets for each data item. For use in Tabulation applications, these sets may have value names for both individual values and value ranges. If one table requires five-year age groups but another uses single years of age, both requirements can be met by having two value set definitions for age.

If an item in the dictionary has more than one value set, you can choose which of the value sets to use when adding that item to a table. If you drag the item itself from the dictionary, CSPro will add the first value set for that item to the table. However, if you drag one of the value sets underneath the item in the dictionary tree window, CSPro will use the value set that you dragged. When creating a value set, you should take into account the following:

- Value labels must be given for the value set since these appear as text (row or column) in the tables. If no label is given, the corresponding row/column label will be blank.
- Counts associated with the value labels are based on the item values defined for the label. This might be a single value, e.g., Male (sex=1); a range of values, e.g., Under 5 years old (age from 0 to 4); disjoint values, e.g., Teacher (occupation=23, 42, or 67); or some combination of these. That is, each value in the data file that falls into a particular range/value in the value set will cause the count to be incremented for the corresponding cell in the table.
- Counts are ONLY made in the table for item values defined in the value set. Values in the data file that are not defined in the value set are not counted. In the example below, the

'Marital Status' value set is missing codes 2 and 3 from its value set and the total reflects only the values listed in the value set. The exception to this rule is when Special Values are included in the Tally Attributes for the table or subtable.

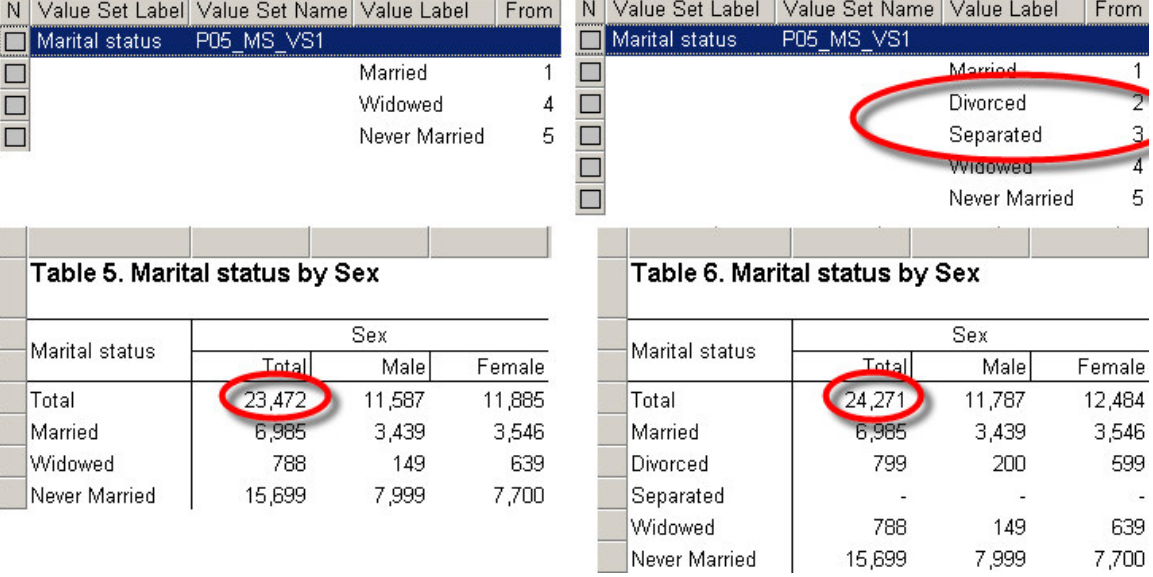

- In the current version of the software, alphanumeric items CANNOT be tallied.
- By default, certain summary statistics (median, n-tiles and mode) are calculated using the counts in the values/ranges in the value set. The accuracy of these summary statistics is highly dependent on the number and size of values/ranges in the value set. If the range for a particular variable is large and there are a small number of categories in the value set, these statistics will be inaccurate. For best results, when calculating median, mode and n-tiles, use either single values for discrete variables or small, uniformly sized ranges for continuous variables. Note that by setting the appropriate options for n-tiles and median, you can use different categories for the n-tile/median calculation than those in the value set. See Tally Attributes for a Variable for details.

**See Also:** Include/Exclude Special Values in a Variable, Tally Attributes for a Table, Value Sets Description, Create a Table, Add Summary Statistics to a Table, Tabulate categories with disjoint values, Debug Table Totals

### **Tabulate Items with Multiple Occurrences**

If an item used as a row or column variable is defined as having two or more occurrences, the following conditions apply:

- **•** If the parent item [i.e., the one described as occurring n times] is dragged to the table as a row or column variable, the variable name will be shown without parentheses.
- **•** If one of the occurrences of an item is dragged over to the table as a row or column variable, the variable name will be shown with a number in parentheses.

For example, MyItem contains two occurrences, MyItem $(1)$  and MyItem $(2)$ . If MyItem (the parent item) is dragged from the dictionary tree to the table as a row or column variable, no parentheses will appear with the name  $MyItem$  in the table heading because no specific occurrence of  $MyItem$  was requested. However, if  $MyItem(1)$  is dragged from the dictionary tree to the table, then the item name MyItem will be shown with the identifying number in

parentheses—MyItem(1)—because the user selected a specific instance [occurrence] of the variable.

If you choose an item with occurrences as a row or column variable, **all** occurrences of that item will be tabulated across **all** corresponding records in the data file. For example, if you choose MyItem, MyItem(1) and MyItem(2) would both be tabulated across all records.

If you choose a specific occurrence of an item as a row or column variable (e.g.,  $MyItem(2)$ ) only that occurrence will be tabulated across all corresponding records.

You may also use items with occurrences as the value or weight item. Note that when the unit of tabulation is not the repeating item, you will get errors when running your table unless you specify the occurrence number to use  $(e.g., MyItem(2))$  or change the unit  $(e.g., to MyItem).$ 

**See Also:** Create a Table

## **Tally Attributes for a Variable**

The Tally Attributes (Variable) Dialog Box allows you to choose which additional calculations should be displayed for a variable in a table. Using Tally Attributes (Variable), you can display totals, percents and summary statistics for each variable in the table.

To bring up the Tally Attributes (Variable) Dialog Box, right-click on a stub or column header for the variable whose attributes you wish to modify and choose "Tally Attributes (<Variable Name>)".

Unlike the Tally Attributes (Table/Subtable) Dialog Box, the settings made in the Tally Attributes (Variable) Dialog Box apply to the chosen variable and not to the rest of the table or subtable.

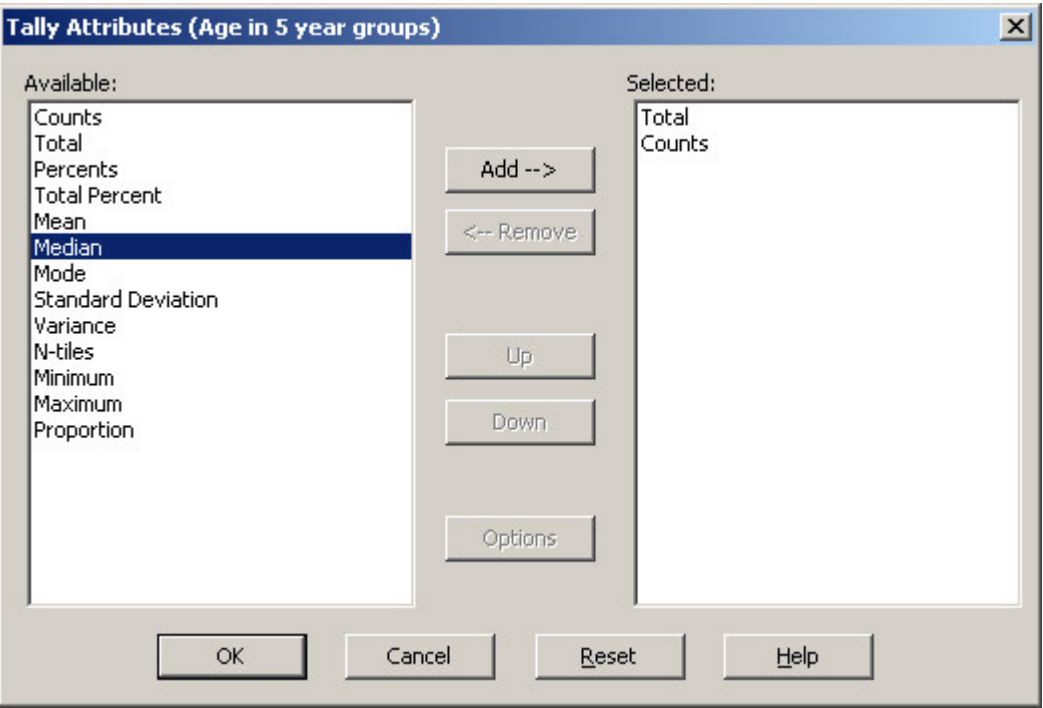

The Tally Attributes (Variable) Dialog Box contains two lists: on the left is the list of available calculations and on the right is the list of calculations selected for the current variable.

To add a new calculation, select the type of calculation in the list on the left by clicking on it and then click the "Add" button. The selected calculation will appear in the list on the right.

Each calculation has its own set of options such as percent type for percents, number of tiles for n-tiles, etc. To modify the options for a calculation, first select the calculation by clicking on it in the selected list, and then click the "Options" button to bring up the options dialog box. To remove an existing calculation, click on the calculation in the list of selected calculations on the right and click the "Remove" button. The calculation will be removed from the list of selected calculations.

The order that the calculations appear in the selected list will be the same order in which they appear in the table. That is, if you have 'Total' before 'Median' in the selected list, then in your table, you will have a "Total" row or column before the row/column containing the median. To change the order of the calculations, choose a calculation in the selected list by clicking on it and click either the "Up" or "Down" button to change its position in the list.

The following calculations are available:

**Counts**: Displays the counts (frequencies) for each value in the value set. Adding counts to the variable will add a row or column to the table corresponding to each value in the value set for the variable.

**Total:** Displays a single row or column with the total for all values in the value set.

**Percents:** Displays the counts for the variable as percentages of the row total, column total or subtable total. Adding percents to the variable will add a row or column to the table for each value in the value set for the variable, but unlike 'Counts', the results are displayed as percentages. Percents have the following options:

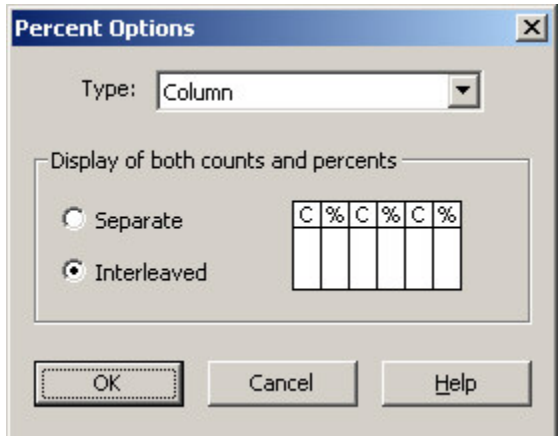

**Type:** Selects how to calculate percents for the selected variable. Specifically, this gives the 'base' (100%) or denominator for the percent. One of three options can be selected:

- **Total** use the total count for the subtable as a base for each percent.
- **Row** use the total count for the subtable row as the base for the percents in each row. If there is a total column, it will contain '100 %'s.
- **Column** use the total count for the subtable column as the base for percents in each column. If there is a total row, it will contain '100 %'s.

**Interleaved/Separate:** Selects whether or not the percents are alternated with the counts. For percents to be interleaved, counts must be present directly before or directly after the percents in the selected list. When percents and counts are interleaved, the order in which the counts and percents appear in the selected list determines whether the first column/row will be a percent or a count -- i.e., if counts appear first in the selected list, then the first row or column will be a count followed by a percent.

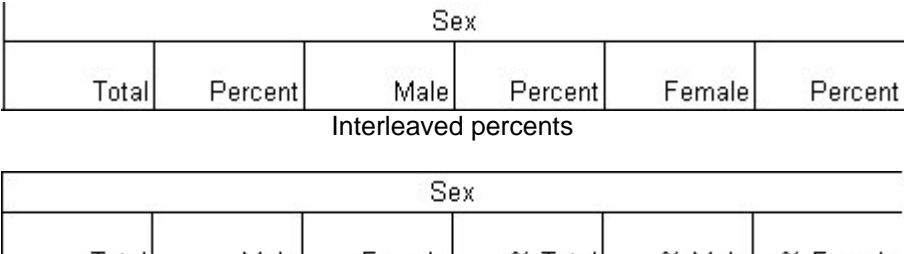

Total Male % Total % Male % Female Female Separate percents

**Total Percent:** Displays a single row or column with the total for all values in the value set expressed as a percentage of the row, column or subtable total. Total percent has the following options:

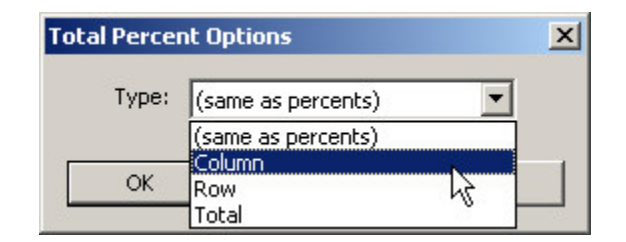

• **Type:** The type of percent (row, column or total as for percents above). You may also choose '(same as percents)' to force the total percent to use the setting from the percents.

**Mean:** Displays the arithmetic mean (average) for each row or column.

**Median:** Displays the median for each row or column. Median has the following options:

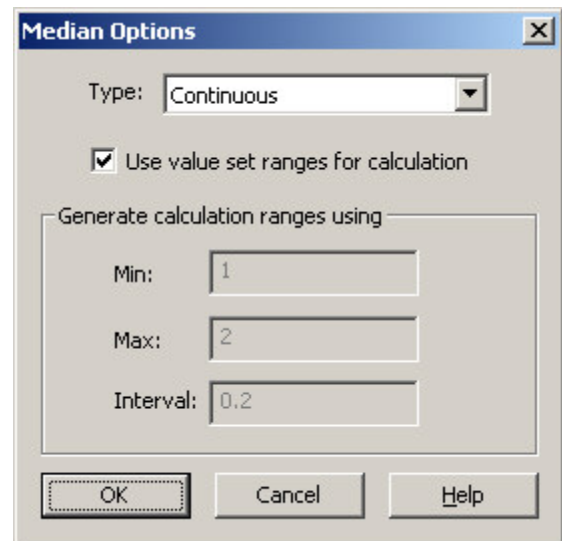

- **Type:** Specifies the type of variable either discrete or continuous. This should be set to "Discrete" for discrete variables (such as number of rooms) and to "Continuous" for continuous variables (such as age or income). The median is approximated using linear interpolation based on a frequency distribution for the variable. For discrete variables, 0.5 is subtracted from the result to reflect the fact that values in a category are all equal to the lower limit of the category whereas for continuous variables values in a category are in between the lower and upper limits of the category.
- **Calculation ranges:** Controls which frequency distribution is used to calculate the median. If "Use value set ranges for calculation" is checked, then the median will be approximated using a frequency distribution for the value set that was dropped onto the table. Otherwise, you can specify the ranges to use for the distribution by entering the min, max and interval. CSPro will generate ranges of width 'interval' starting at 'min' and going up to 'max'. For example, a "min" of 0, "max" of 20 and "interval" of 5 will generate the following four ranges:
	- 0 up to but not including 5
	- 5 up to but not including 10
	- 10 up to but not including 15
	- 15 up to but not including 20

If the value set you use does not have very many ranges, it is better to generate your own ranges in order to get a closer approximation of the median. For example, using a value set with only three categories for age such as 0-14, 15-49 and 49+ will generally result in a very poor approximation of the median, while using 5-year groupings will generally result in a good approximation. For an even better approximation, turn off "Use value set ranges for calculation" and specify a min of 0, a max of the largest age in the population and an interval of 1. For variables such as "income" or "price of a house", you may need to experiment with different sets of ranges to come up with a good approximation for the median.

**Mode:** Displays the mode (value with the greatest number of occurrences in the data set) for each row or column.

**Standard deviation:** Displays the standard deviation for each row or column.

**Variance:** Displays the variance for each row or column.

**N-tiles:** Displays percentiles for each row or column. N-tiles has the following options:

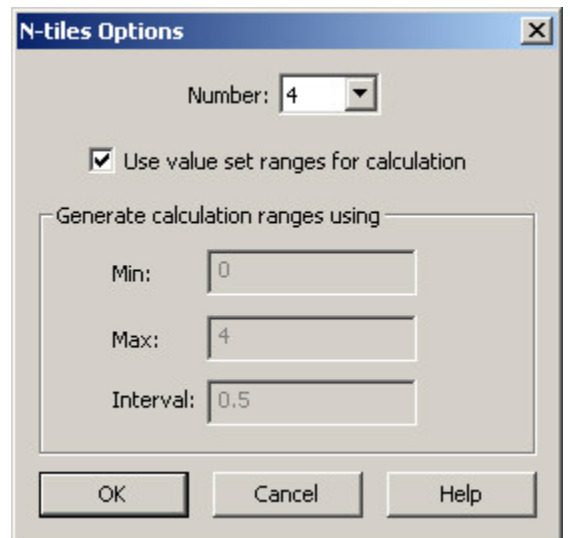

- **Number:** Sets the percentiles to show. Set it to 4 for quartiles, 5 for quintiles, etc.
- **Calculation ranges:** Controls which frequency distribution is used to calculate the ntiles. If "Use value set ranges for calculation" is checked, then the n-tiles will be approximated using a frequency distribution for the value set that was dropped onto the table. Otherwise, you can specify the ranges to use for the distribution by entering the min, max and interval. CSPro will generate ranges of width "interval" starting at "min" and going up to "max". For example, a "min" of 0, "max" of 20 and "interval" of 5 will generate the following four ranges:

0 up to but not including 5

5 up to but not including 10

10 up to but not including 15

15 up to but not including 20

If the value set you use does not have very many ranges, it is better to generate your own ranges in order to get a closer approximation of the n-tiles. For example, using a value set with only three categories for age such as 0-14, 15-49 and 49+ will generally result in a very poor approximation, while using 5-year groupings will generally result in a good approximation. For an even better approximation, turn of "Use value set ranges for calculation" and specify a min of 0, a max of the largest age in the population and an interval of 1. For variables such as 'income' or 'price of a house', you may need to experiment with different sets of ranges to come up with a good approximation for the n-tiles.

**Minimum:** Displays the minimum value for each row or column. **Maximum:** Displays the maximum value for each row or column.

**Proportion:** Displays the proportion of a specified subset of the counts for the variable as a percent or as a ratio of the total for the variable. You could also use proportion, for example, on the age variable, to display the percentage or fraction of the population with age between 15 and 49. You could also proportion on a yes/no variable such as 'owns a television' to show the percentage or fraction of the population that owns a television. The proportion is calculated by taking a subset of the values in the value set for a variable, computing the total for that subset and then dividing that total by the total for all values in the value set. The result may be displayed as a percent or as a ratio. The numerator used to calculate the proportion is the total number of values that match the specified subset of the value set and the denominator is the total number of counts for all values in the value set. For example, in the case of the proportion of people between 15 and 49, the numerator would be the total number of people between 15 and 49 and the denominator would be the total number of people of any age.

Proportion has the following options:

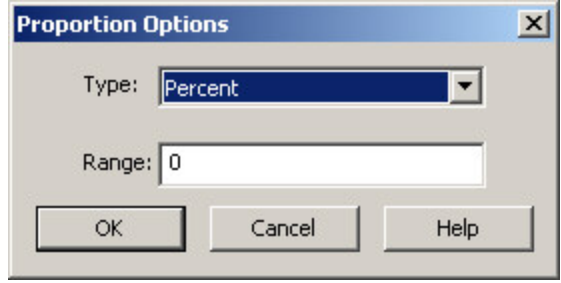

- **Type:** The type of proportion to display. It may be one of the following values:
	- o Percent: Adds a single row or column to the table showing the counts for the values selected in the range as a percentage of the total.
	- o Percent & Total: Adds two rows/columns to the total: the first showing the percent as above and the second showing the total number of counts for the values selected in the range (i.e., the numerator used to calculate the percent).
	- o Ratio: Adds a single row or column to the table showing the counts for the values selected in the range as a fraction of the total.
	- o Ratio & Total: Adds two rows/columns to the total: the first showing the ratio as above and the second showing the total number of counts for the values selected in the range (i.e., the numerator used to calculate the fraction).
- **Range:** Specifies the set of values whose counts will be used in the numerator of the percent or ratio and as the total. Range can be a single value (e.g., 3), multiple values separated by commas (e.g., 1, 2, 5, 17) and it may also include value ranges using colons (e.g., 1, 2, 5:10, 25:30).

To show the percentage of the population between 15 and 49 you would add "proportion" to the age variable, set the type to "Percent" and set the range to 15:49. To show the fraction of the population that owns a television, add "proportion" to the variable "owns a television", set the type to "Ratio" and the range to 1 (assuming 1 means yes).

Note that the values calculated for median, mode and n-tiles are dependent on the value set used. For more information see Implications of Data Dictionary Value Sets.

**See Also:** Hide or Change the Position of the Total, Add Percents to a Table, Add Summary Statistics to a Table

# **Tally Attributes for a Table**

Click on **in** in the toolbar or right-click on a table or subtable and choose Tally Attributes (Table) or Tally Attributes (Subtable) to bring up the Tally Attributes (Table/Subtable) Dialog Box. This dialog allows you to change the results of the tabulation of a table or subtable by adding weights, restricting the universe of values, changing the values tallied, changing the unit of computation and changing the way special values and areas are considered.

By default, CSPro counts or tallies once each time it finds an occurrence of a variable in your data set. That is, each time an occurrence of a variable is found, it looks at the value of the variable found, determines which cell of the table this occurrence falls in and increments the value in that cell by one. By changing the tally attributes, you can have CSPro change the amount that it increments the cell by (using value tallied or weight). You can also make CSPro ignore certain occurrences of a variable and not count them (using unit tallied or universe).

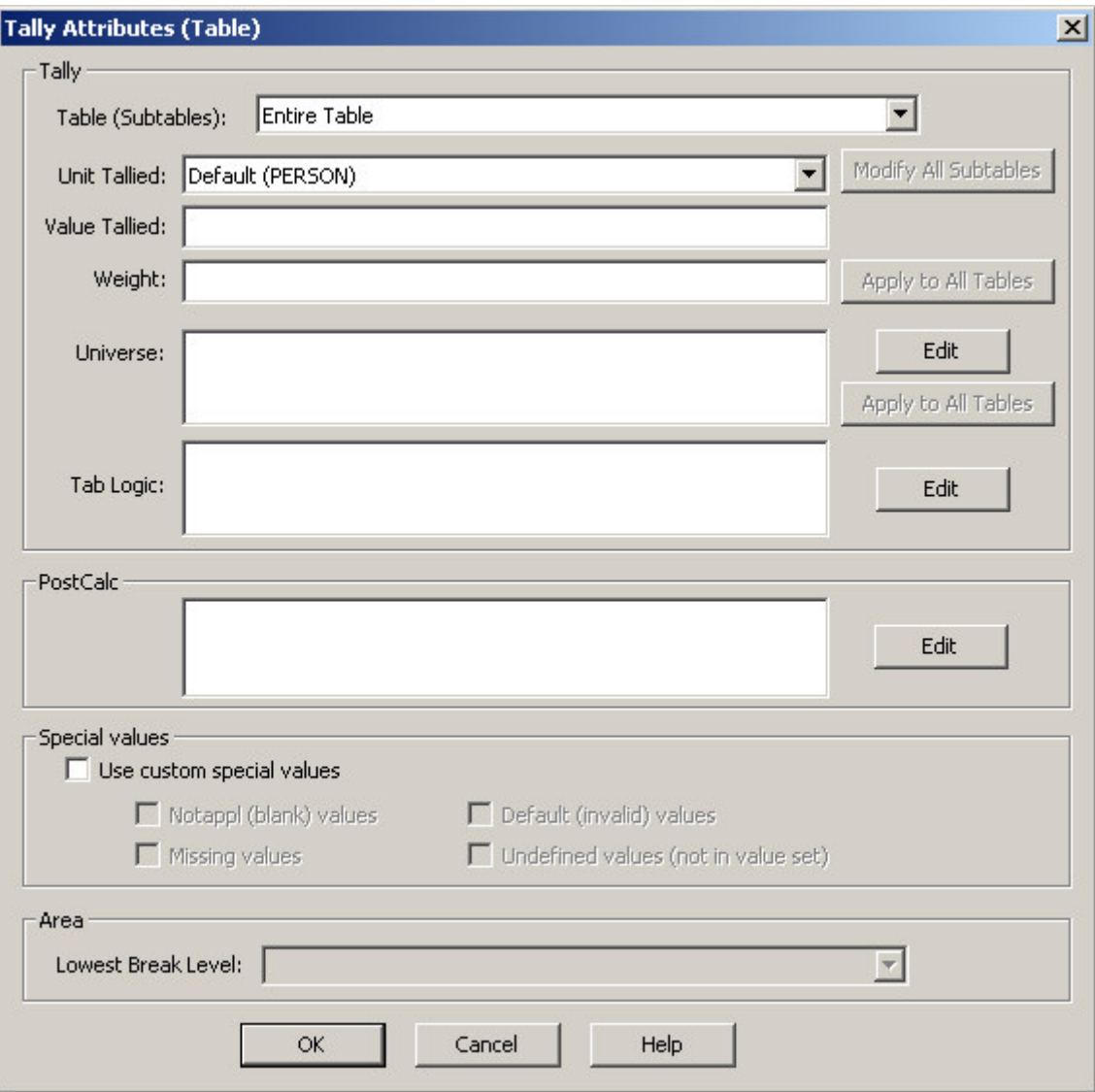

The Tally Attributes (Table/Subtable) Dialog Box contains the following settings:

**Table (Subtables):** Allows you to choose to modify the tally attributes of either the entire table or one of the subtables. Any changes made to Unit Tallied, Value Tallied, Weight, Universe, and Tab Logic will only apply to the selected table or subtable. Changes made to Special Values, PostCalc and Lowest Break Level always apply to the entire table.

Each subtable may have its own unique settings for Unit Tallied, Value Tallied, Weight, Tab Logic and Universe.

- If a weight or value tallied is specified for both the entire table, and for a subtable, then the two weights or values (table and subtable) will be multiplied together to compute the final weight or value for the subtable.
- If a universe is specified for both a subtable and for the entire table, then the two universes will be combined (using the *and* operator) to compute the final universe for the subtable.
- If a table has more than one subtable, then you cannot set the unit tallied for the entire table. In this case, there is no unit for the entire table. You must set the unit for each subtable. However, you can set the unit for all subtables in one step by clicking on the Modify All Subtables button. Note that Modify All Subtables only changes the unit for existing subtables. Newly-added subtables will be given the default unit unless you modify them explicitly after they are created.
- If Tab Logic is specified for both a subtable and for the entire table, the logic for the entire table will be executed for each subtable in addition to any logic for the subtable. The logic for the entire table will be executed before the logic for the subtable.

Note that if you choose Tally Attributes (Subtable), the subtable that you clicked on will automatically be selected in this list.

**Unit Tallied:** Allows you to change the unit of computation for the selected subtable. The unit of computation is the level, record or item in the dictionary that is counted for the tally. For example, when tallying the rent variable of the housing record, by default, the unit would be the housing record so each household would be counted once. However, you could tally the rent variable on a per person basis by setting the unit to the person record. This would count the number of *people* paying a given rent rather than counting the number of *households* paying a given rent. In most cases, the unit is left as the default.

You can modify the unit for all subtables in a table at once by clicking on the "Modify All Subtables" button. This brings up the following dialog box:

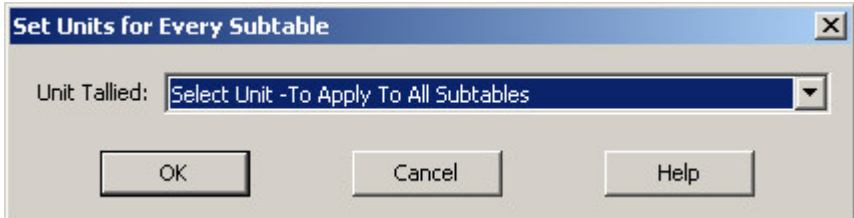

This dialog displays all units that can be applied to all of the subtables. Choose the unit from the drop down and click "OK". Potential units will not be included if they cannot legitimately be applied to one or more of the subtables. For example, if one subtable contains an item from a multiple record (e.g., sex on the person record), then only the multiply occurring record, and multiply occurring items on that record, are considered legitimate units to be applied to all subtables.

**Value Tallied:** Optional name of a numeric item in the dictionary whose value would be tallied into the data cells instead of the unit (one) tally. For example, setting the value tallied to 'children ever born' would count the actual number of children instead of counting the number of cases with a given number of children. This can also be a numeric constant.

**Weight:** Optional name of a numeric item in the dictionary that contains the inflation factor (weight) for a survey case. For each tally, this value will be tallied instead of the unit (one) tally. This can also be a numeric constant.

**Universe:** An expression that restricts the data used for tabulation. When you define a universe, CSPro will tabulate only those data records in the questionnaires that meet the conditions stipulated by you. The "universe" specification acts as a filter, as the tables produced use only a subset of the data file's records. Therefore, values in the table may be lower than they would be with no universe specified, since the universe restricts the data available for tabulation.

**Tab Logic:** Optional CSPro logic statements that may be used to modify the values of variables in the case during tabulation. This is used mainly for recodes of existing main dictionary variables into new variables used in the table. For information see Table Logic (tablogic). Logic may be entered directly in the associated edit box or you can click on the Edit button to bring up a larger window in which to modify the logic.

**PostCalc:** Optional CSPro logic statements that may be used to modify values in the table after the tabulation is complete. This logic can be used to add values to the table calculated from the tabulated data such as ratios. For more information see Introduction to Table Post Calculation. Logic may be entered directly in the associated edit box or you can click on the Edit button to bring up a larger window in which to modify the logic.

**Special Values**: Allows you to customize which special values are counted in the selected table. By default, only special values included in the value sets being tallied are considered. By checking "use custom special values" you can specify which, if any special values to include in the tabulation regardless of the special values contained in the value sets. For example, if the value set used in a subtable contains the special values *notappl* and *missing*, by default *undefined* and *default* values will not be included in the tabulation. Enabling custom special values and checking *notappl* while leaving the others unchecked will cause only *notappl* values to be included in the tabulation.

**Lowest Break Level**: Allows you to limit the geographical areas used for area processing for just the selected table. The lowest break level is the lowest geographical area that will be used in the table. For example, if your file includes data at the province, district and village level but you set the lowest break level to district, then only province and district will appear in the selected table while all three levels will appear in other tables in the file.

**See Also:** Create Multiple Subtables, Define a Universe for a Table, Add Weights to a Table, Tabulate Values Instead of Frequencies, Include/Exclude Special Values in a Variable

## **Add, Insert, and Delete Tables**

### **Add Table**

Any table added to an existing set of tables will always be placed **after** the last existing table. If you want a new table to appear in any other position in the table set, you must insert the table.

To add a new table simply press the **Add** button  $\overline{B_{\bullet}}$  on the toolbar. You'll notice a new table is created with the name "Table  $\#$ " (where  $\#$  represents the number of the table—if this is the 5th table in your table set, it will initially be named "Table 5"). Finish the definition of the added table by adding dictionary items and specifying any universe definitions or other tabulation parameters desired.

You can also add a table by right-clicking anywhere in a table and selecting **Add Table** from the pop-up menu. Alternatively, you can add a table from the **Edit** menu: select **Add Table**.

#### **Insert Table**

You can insert a table before another table by right-clicking anywhere in a table or on the table name in the table tree, then selecting **Insert Table** from the pop-up menu. Alternately, you can

insert a table by clicking on the **i**fficon, or selecting **Insert Table** from the **Edit** menu.

Any table inserted into the existing table set will always be placed before the currently displayed table, which we will call "Table N". You'll notice a new tab is created with the name "Table #A" (where # is N-1). If you insert another table before this one, it will be created as "Table #AA". If you insert another table before "Table N", it will be created as "Table #B". In both cases # is N-1. Once created, finish the definition of the inserted table by adding dictionary items and specifying any universe definitions or other tabulation parameters desired.

### **Delete Table**

The table that is currently on view in the table window is always the one affected when you choose to delete. So if the table you want to delete is not displayed in the table window, you must first make it visible. Either select it from the table tree on the left or by using the table paging arrows in the Tabulation toolbar.

You can then delete the table by right-clicking anywhere in the table or on the table name in the

table tree, then selecting **Delete Table** from the pop-up menu. Alternately you can use the **X** icon on the toolbar or select **Delete Table** from **Edit** menu. You will need to confirm that you actually want to delete the table.

### **Move Between Tables**

To move through the tables press the  $\mathbb{E}$  or  $\mathbb{E}$  buttons on the toolbar.

To go to a specific table select the table title from the Table Tree on the left. If the Table Tree is not showing in the left panel, click on the **Tables** tab at the bottom of the panel.

### **Run a Tabulation Application**

Once you have finished defining your table(s), you are ready to run them against your data files to produce the tables.

Press the Run Tabulation **button or press Ctrl+R**. If the application has been modified, you will need to save the changes in order to run.

The run will request the following files as appropriate: **Input Data:** The data file(s) being tabulated. There is NO required extension for CSPro data files. Multiple input data files can be selected using the browse button.

**Area Names:** Only used for applications with area processing. An Area Names File is used to associate the area codes in the data file(s) with their descriptive text. The .ANM extension is required.

**Output TBW:** The Table Viewer file created by the run. The .TBW extension is required, but does not to be specified by the user.

During the run, a bar will be displayed showing progress in processing the data file (See below).

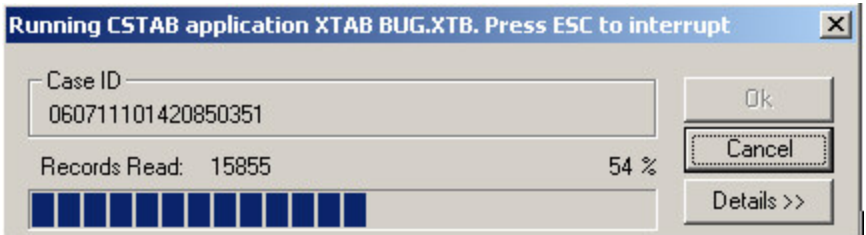

Note that you can also stop the processing by using the "Cancel" button.

If there are no warnings or errors, the application will display the resulting tables. If your application has generated messages, these will be displayed via a listing in Text Viewer but the results will still be shown in your tables.

### **Renaming Tables and Table Applications**

CSPro automatically assigns a name to each table in the application, such as TABLE1, TABLE2, etc. These names are displayed in the table tree (when "names in tree" is checked on the view menu), shown in certain error messages, and used in table post calculation.

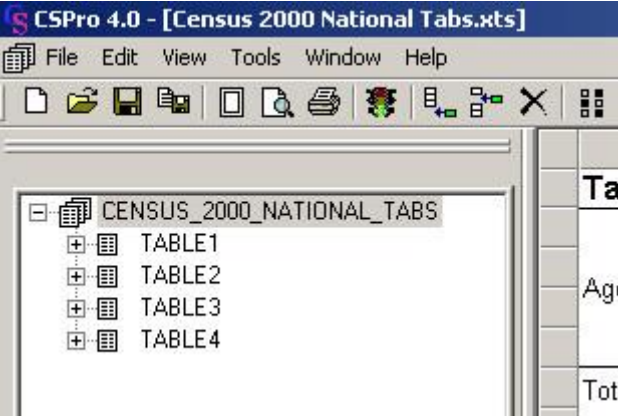

You can change the name of a table using the table properties dialog. Right-click on the table in the "Tables" tree and choose "Properties". Edit the name of the table and click "OK". Note that the system will not allow you to have two tables with the same name.

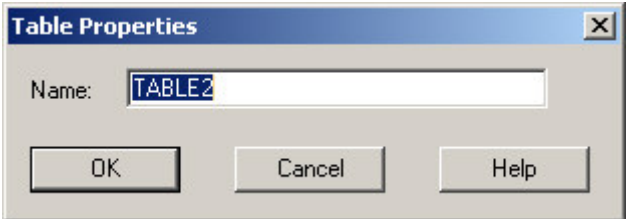

You can also change the name and label of the table application by right-clicking on the table application in the "Tables" tree and choosing "Properties". The tables application is always located at the top of the tree. Edit the name and label of the application and click "OK".

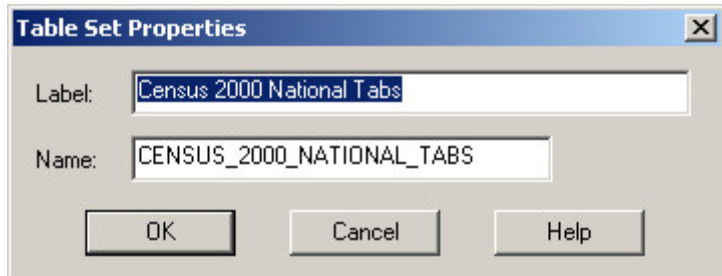

# **How To ... Add a Variable to a Tabulation**

A table (subtable) is created by selecting an item OR value set [if multiple value sets are available] from the data dictionary and then 'drag and drop'ing it into the table window on the right. 'Drop'ed in the upper right it becomes a column and in the lower left it becomes a row.

Here is an example of dropping a row.

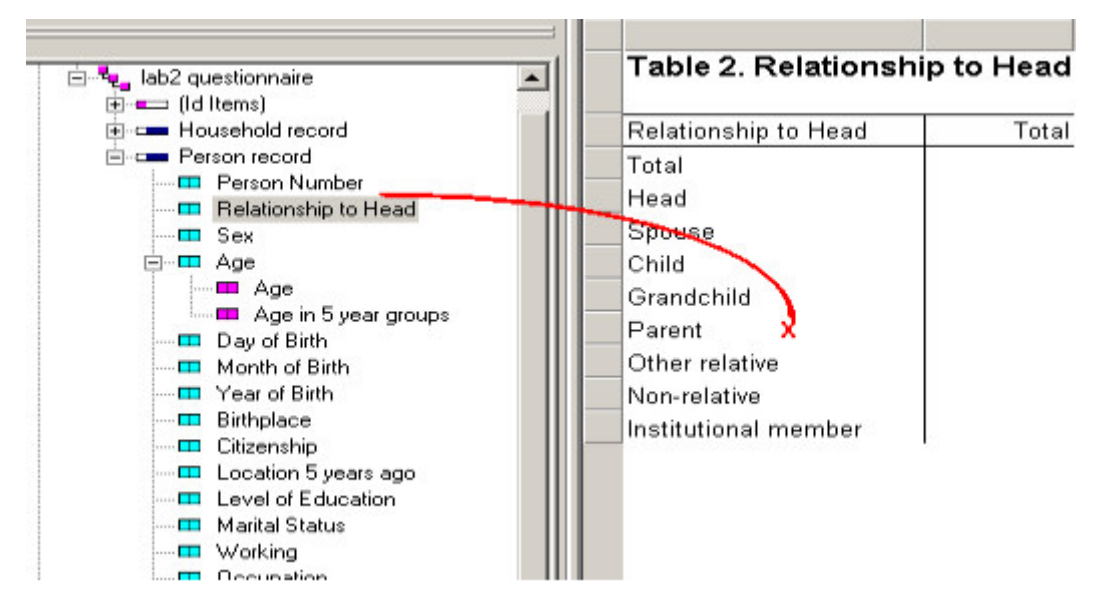

In order to create subgroupings of categories already defined in the table, e.g., by sex, drag and drop the subgroup item (sex) anywhere on the existing value set. (See 'Sex' in column below)

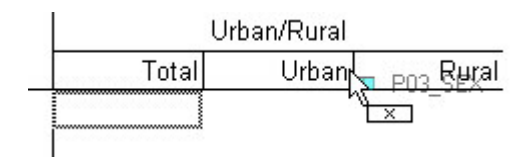

In order to create an additional set of row/column categories, drag and drop the item or value set below the existing rows [for additional set of rows] or to the right of the existing columns [for additional set of columns]. (See Place of Birth and Martial Status below)

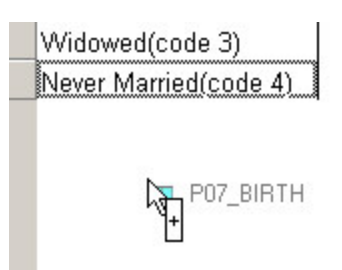

The resulting table would be as follows:

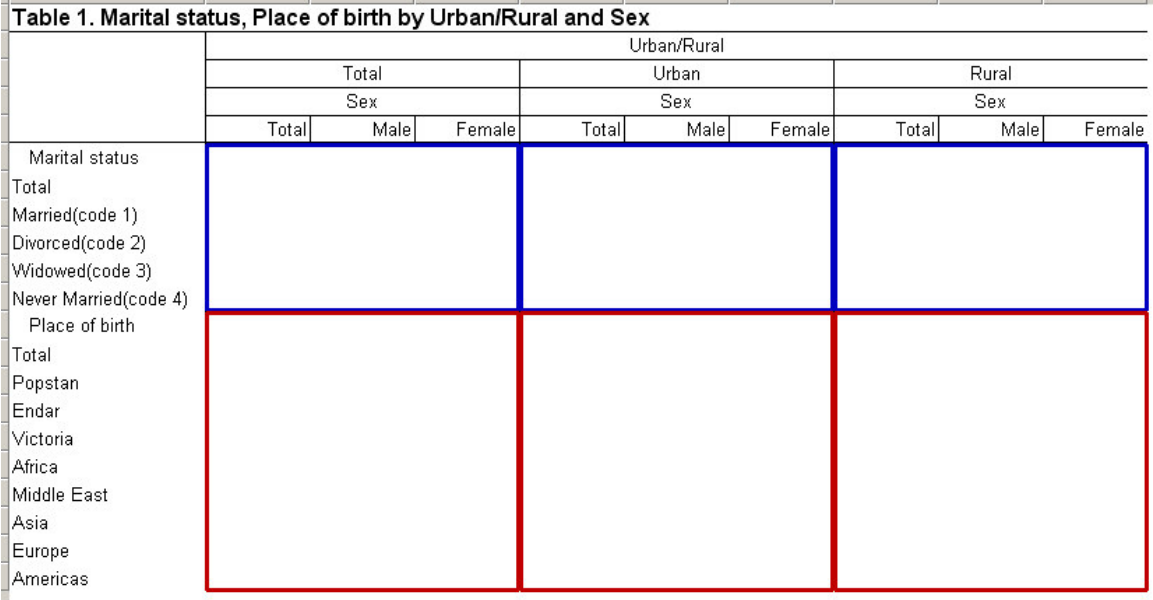

The title of the table is generate by combining the LABELS from the dropped items/value. The word **and** indicates that the second is dependent on the first. The word **by** separates the row labels from the column labels. A comma **","** separates the subtable items in a row or column.

In example above: "Marital Status" and "Place of Birth" are two row items (separated by a ","). These two row items are separated from the column items using the word "by". The column item, "Urban/Rural", is subdivided by "Sex" (as indicated with "and").

# **Remove a Variable from a Tabulation**

To remove a value set from a table, left-click on any of its value labels, then drag and drop it back in the tree panel. See below.

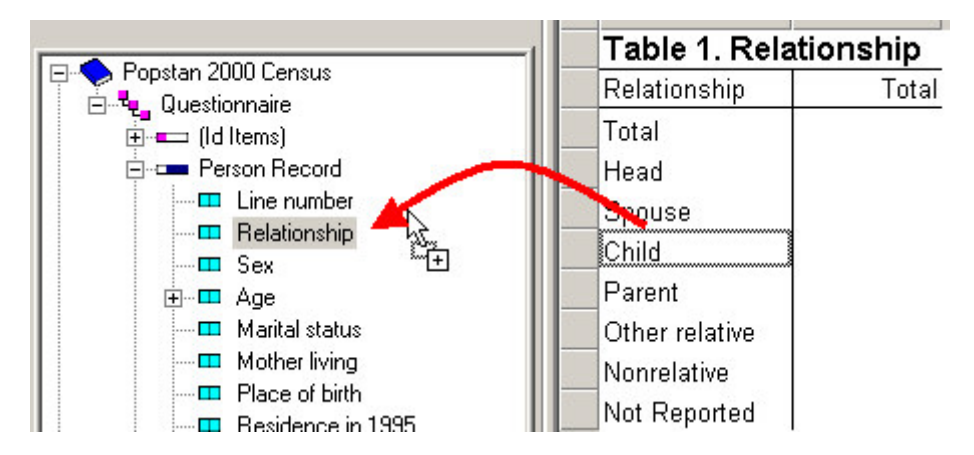

If an independent item is removed then the associated dependent item will also be removed.

# **Define a Universe for a Table**

The definition of a universe is available from the Tally Attributes for a Table dialog box. Universes are available for the entire table and/or individual subtables.

Experienced users, always remembering to use item names, can type the universe conditional directly in the box provided by the **Tally Attributes** menu.

Use the **Apply All** button to the right of the box if the universe is for the entire table and you want to propagate it to all tables currently defined. It will replace any existing Universe in other tables.

Less experienced users can access the universe "wizard" from the "Edit" button to the right of the universe box. This brings up the following:

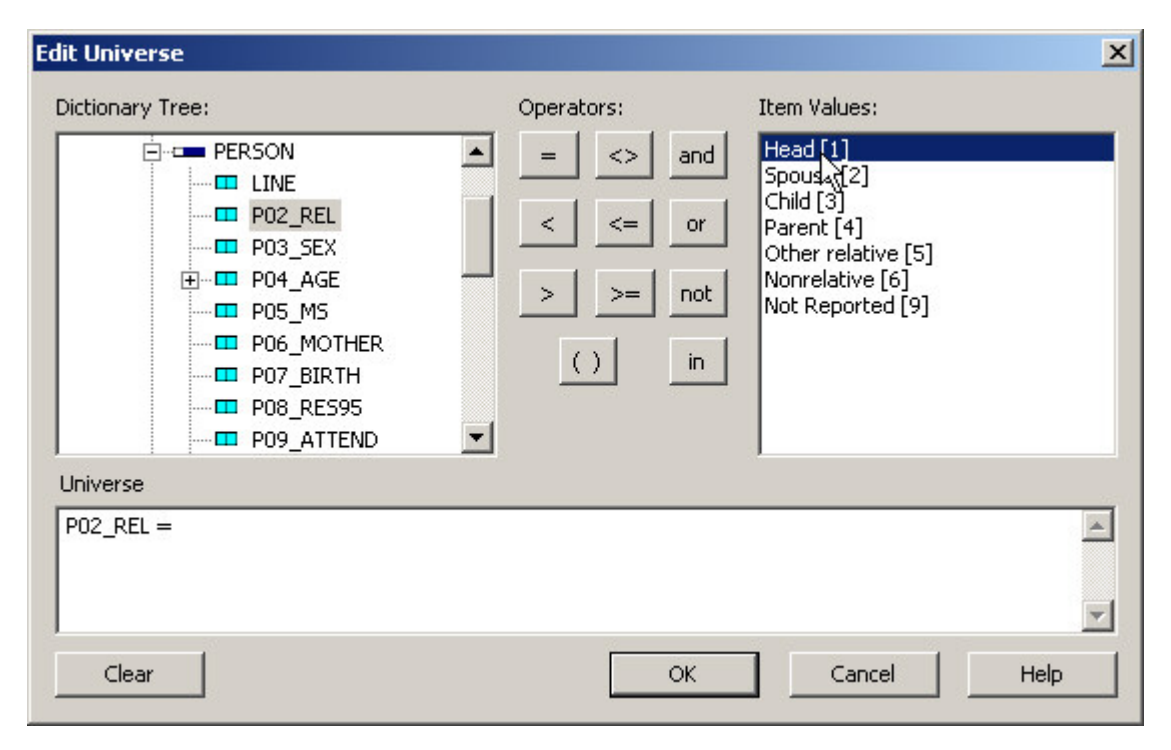

You can type a universe condition statement, as CSPro logic, in the Universe box. Or, you can double click on an item name, press a relation button, and double click on a value.

- Double click on the item in the left-hand box that you want to use in the universe condition. The item name will appear appended to the text in the universe condition below.
- Click a relationship button  $( =, \leq, >, >, \leq, \leq, \leq, \leq)$ . The relation will appear appended to the text in the universe condition below.
- Double click on a value in the right-hand box. The value, not the text label, will appear appended to the text in the universe condition below.
- You may enter several conditions using the **and / or**. You can also add parentheses to modify the order of evaluation of the conditions.
- To delete the universe simply erase the contents of the universe condition.
- Press OK when you have completed the universe condition.
- You can apply a universe to all the tables, by pressing the **Apply All** button to the right of the Universe box in the **Tally Attributes** dialog box

### **Examples:**

• To restrict your table to females of reproductive age, you might state:

- P03\_SEX = 2 and P04\_AGE in 12:49
- To restrict your table to heads of households who are economically active, you might state:

```
P02 RELATION = 1 and ECON ACTIVE = 1
```
#### **Notes:**

If there is a universe condition for the entire table and another for a subtable, the two conditionals will be combined by "and" to determine tallies for the subtable.

If there is some type of error either in the typed or generated conditional, the system will display an "Invalid Universe Syntax" message and the problem must be corrected before the universe can be accepted. (In the example below, "Sex" is not the CSPro name of a variable.)

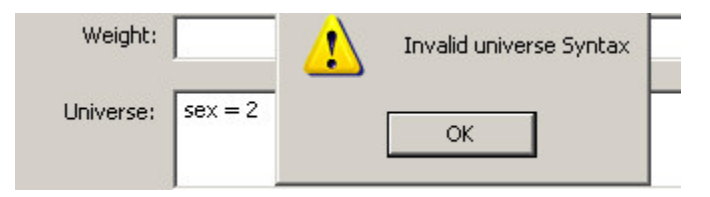

**See also:** Restrict a Universe, Tally Attributes for a Table

# **Add Weights to a Table**

The declaration of weights is available from the Tally Attributes for a Table dialog box. Weights are available for the entire table and/or individual subtables.

Weights can be a data item name, a numeric constant, or any arithmetic expression.

To add a weight to a table or subtable, simply type the expression the item name, numeric constant or expression directly into the box provided for weight.

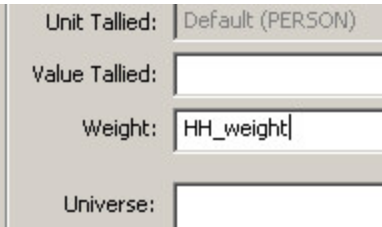

Use the **Apply All** button to the right of the box if the weight is for the entire table and you want to propagate it to all tables currently defined. It will replace any existing weight in other tables.

#### **Notes:**

If the value of the weight data item or expression is not numeric when a tally is to be made then the tally is NOT done. This is equivalent to a tally of zero.

If the weight expression is not valid it must be corrected before the Tally Attributes dialog box can be closed.

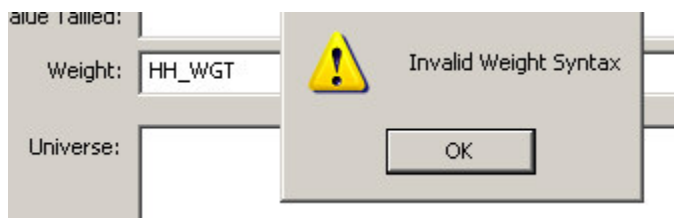

**See also:** Tabulate Values and/or Weights, Tally Attributes for a Table

# **Tabulate Values Instead of Frequencies**

The declaration of values to be tallied is available from the Tally Attributes for a Table dialog box. Tally values are available for the entire table and/or individual subtables.

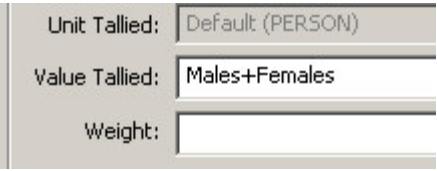

A value to be tallied can be an individual data item, a numeric constant, or any valid expression that can be resolved into a single value.

#### **Note:**

If the value to be tallied is not numeric when a tally is to be made then the tally is NOT done. This is equivalent to a tally of zero.

If the tally value expression is not valid it must be corrected before the Tally Attributes dialog box can be closed. A message is issued if the expression is invalid.

**See also:** Tabulate Values and/or Weights, Tally Attributes for a Table

# **Include/Exclude Special Values in a Variable**

The addition of special values to be tallied is available from the Tally Attributes for a Table dialog box. It allows you to add rows and columns to your table to tally special values that are not

contained in the value sets for your variables or to remove the rows and columns containing special values that are included in the value sets for your variables.

**Use custom special values** always applies to all variables in a table. You cannot change the special values for a single variable or single subtable.

In the Tally Attributes dialog box users have the following special value options:

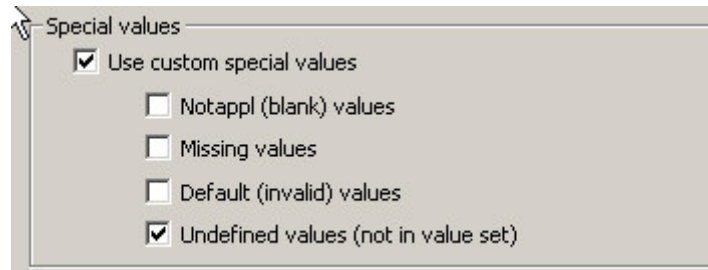

To activate the Special Values portion of then menu, check the **Use custom special values** box (as shown).

After that select the types of special values you want to add to/remove from the value sets of each item in the table by checking the appropriate box.

- **Notappl** values counts blanks occurring in the data item.
- **Missing** values counts special codes defined as "missing" in the data dictionary.
- **Default** values counts the invalid values (shown as asterisks "\*" in the data).
- **Undefined** values counts any values for the item which is not otherwise counted.

Once **Use custom special values** is checked, this setting overrides any special values in the value sets for items in the table. If **Use custom special values** is checked, any of the special values that are checked in the tally attributes dialog will be displayed for every item in the table regardless of whether or not the value set for that item contains the special value. In addition, only the special values that are checked in the dialog box will be displayed in the table even if they appear in the value set for the an item in the table. For example, if your value set contains **Notappl** and you check **Use custom special values** but leave **Notappl** unchecked then the columns/rows corresponding to the **Notappl** value in your value set will be removed from the table. If your value set contains no special values, and you check **Use custom special values**  and **Notappl**, then a row or column for **Notappl** will be added for each variable in your table.

**Note:** Undefined values count includes blanks if **Notappl** values is not checked. If it is checked then those counts are taken out of the "Undefined values" count and tallied separately. Similar statements apply to other special values.

# **Hide or Change the Position of the Total**

By default, a total count is automatically associated with each value set placed in a table. The usual placement for rows is the top of the value labels; for columns it is to the left of the value labels. To modify this use the Tally Attributes for a Variable dialog. To bring up the Tally Attributes for a Variable Dialog, right-click on the variable in the table and choose Tally Attributes (<variable>).

To remove the total row or column, select the total by clicking on it in the list of selected calculations on the right hand side of the dialog, and then click on the "Remove" button to delete the total.

To move the total after the counts, select the total by clicking on it in the list of selected calculations on the right hand side of the dialog, and then click on the "Down" button to move it until it is after the counts.

The Default is set in the Preferences and Default Formats.

**See Also:** Hide or Show a Row or Column

## **Add Percents to a Table**

There are optional percentages available for each value set in a table. To create percentages, use the Tally Attributes for a Variable dialog.

To bring up the Tally Attributes for a Variable Dialog, right-click on the variable in the table and choose Tally Attributes (<variable>).

To add percents to the variable, select "Percents" in the list of available calculations on the lefthand side of the dialog and click the "Add" button.

There are two options for "Percents" which can be set by clicking the "Options" button while the "Percents" are selected:

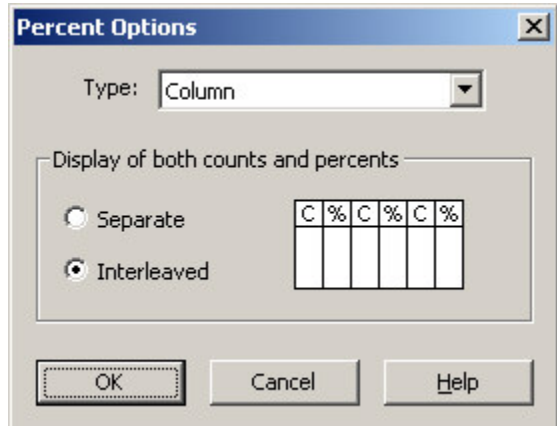

**Type**

- **Total** Percents are based on total cell for the table (% cell = (associated cell value \* 100) / total of all the cells in the table).
- **Row** Percents are based on total for the row (%cell = (associated cell value \* 100) / total of all the cells in the row).
- **Column** Percents are based on total for the column (%cell = (associated cell value \* 100) / total of all the cells in column).

#### **Interleaved/Separate**

By default, percents and counts are interleaved; that is, for each value in the value set, the frequency for that value is listed in the column/row directly preceding or following the percent for that value. Percents may also be separate, in which case all the frequencies are grouped together and all the percents are grouped together.

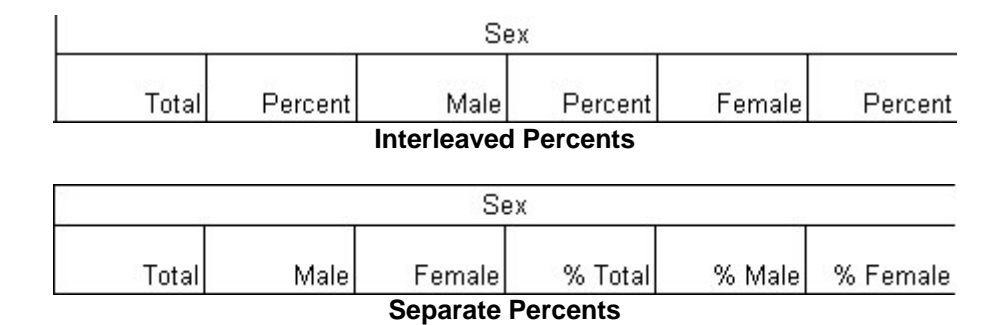

For percents to be interleaved, the percents must directly follow or directly precede the counts in the list of selected calculations in the tally attributes dialog.

You can change the position of the percents relative to the other selected calculations (including the counts) by selecting the percents in the list on the right-hand side of the dialog and clicking the "Up" or "Down" buttons.

To show percents only (percents without counts), add the percents as described above and set the options to "Separate". Then select the counts in the list of selected calculations on the righthand side of the dialog and click the "Remove" button to delete the counts. Finally, do the same to remove the "Total".

To show percents only with a number row, add the percents and remove the counts as above, but do not remove the "Total".

The Defaults are set in the Preferences and Default Formats.

By default, data in rows and columns containing percents will be displayed with one decimal place (e.g., 12.3). To change the number of decimal places see Change the Number of Decimal Places Displayed.

You can also show the percentage of the counts for a subset of the values in a value set (e.g., percent of people with age between 15 and 49) using proportions. See the section on proportions under Tally Attributes for Variable for more information.

# **Add Summary Statistics to a Table**

There are optional summary statistics available for each value set in a table. To add summary statistics to a table use the Tally Attributes for a Variable dialog.

The choices for statistical measures are:

- **Mean** average value of observations.
- **Median** middle value (half of the observations are above this value and half below).
- **Mode** for categorical (discrete) variables this is the most frequently observed value. For grouped variables, this is the lower limit of the modal class or the range in the value set in which the most observations lie.
- **Std Deviation** Standard Deviation, a measure of how clustered the observations are around the mean (square root of the variance).
- **Variance** another measure of dispersion.
- **N-tiles** values that divide the values into N groups each of which contain 1/N of the total observations ( $N = 2$  is equivalent to median).
- **Minimum** smallest value found in all observations.
- **Maximum** largest value found in all observations.

• **Proportion** – show counts for certain values in the value set as a fraction or percentage of the total for the variable.

It is assumed that users know the meaning and relevance of any statistics that are selected. They are only meaningful for data that represents a true numeric value, e.g., age, income, hectares, etc.).

Many of the statistics above have additional parameters that can set by selecting them and clicking on the "Options" button. These options are documented in Tally Attributes for a Variable.

Note that in the case of grouped or continuous variables, the **median**, **n-tiles** and **mode** depend highly on the value set used. This is because these statistics are calculated using the frequency distribution for the value set rather than on the raw data itself. The **mode** will be the category in the value set that contains the most observations. The **median** is calculated by interpolation using the limits of the category in the value set within which the cumulative frequency reaches 50%. This means that the **mean**, **mode** and **n-tiles** will be more accurate for value sets with more smaller categories rather than fewer large categories. For best results, use value sets with a large number of uniform categories when calculating **median**, **mode** and **n-tiles**. For example, using single year of age or 5 year age groups rather than 15 or 20 year age groups will result in a more accurate **median** age. Using a single grouping for age (for example one category for 0-115 years) will result in a highly inaccurate result. Note that for **median** and **n-tiles**, it is possible to set groupings for the median/n-tile calculation which are different from the categories in the value set in order to get a more accurate result. See Tally Attributes for a Variable for details.

**See Also:** Implications of Data Dictionary Value Sets

### **Include/Exclude Tables from Run**

By default, all the tables you define in a Tabulation Application will be produced when you run the application. However, there are times when you may not want all the tables to be produced. For example. if you already have many tables that have been fully tested and you add another table which you wish to test, you may want to run only that table in order to save time. In this case you would exclude all the other tables from the run.

To exclude a table from the run, first make sure the table is selected and showing on the screen. From the **Edit** menu, select **Exclude Table from Run**, or right-click on the table name on the table tree on the left and select **Exclude from Run**. The icon next to the table in the tree on the left will show a red X when the table is excluded.

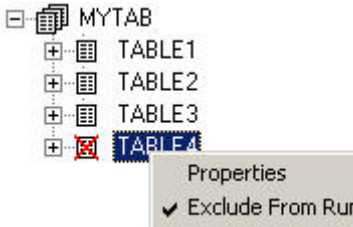

If a table is already excluded, follow the same steps to change the setting back to included in the run. The red X will disappear.

# **Debug Table Totals**

At times the totals in a table can differ from what you expect of from what you have calculated using other methods. There are some easy ways to figure out the cause of such discrepancies.

Some values that exist in your data file may not be in the value set and these values will not be counted in the totals. For example, your value set includes the numbers 1 through 6 but some cases in your data file have a value of 7 or 8 for the variable or some cases may contain blanks (notappl) values for the variable. To see if this is the case, try including custom special values in your table. Make sure to check the boxes for the special values **notappl**, **undefined**, and **default**. Run the table again and check to see if any of the rows/columns for special values have counts in them.

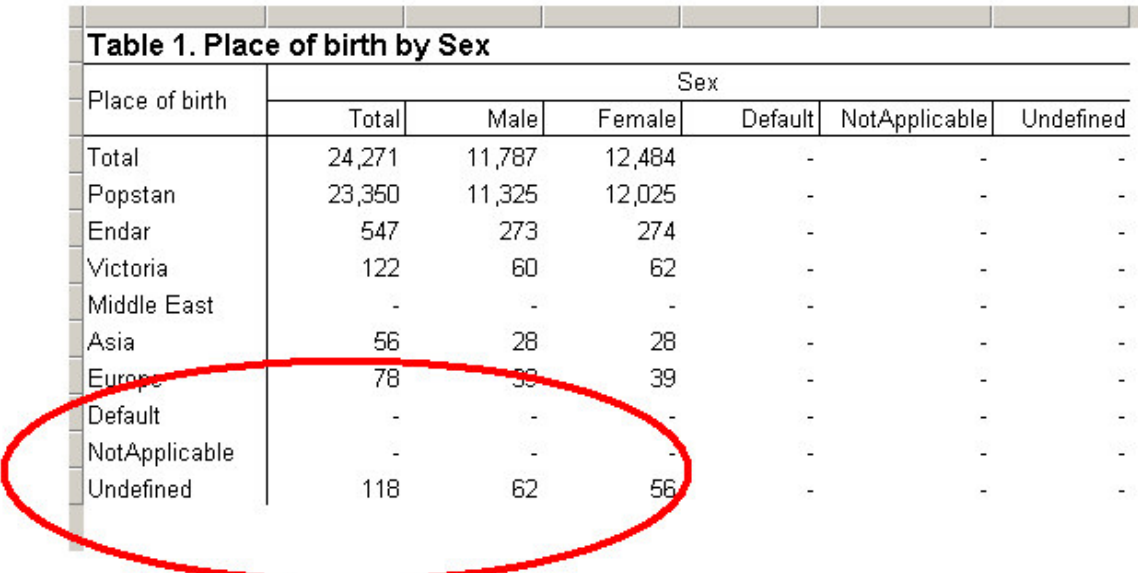

If you have counts for the special value **undefined** then there are values in your data file that are not in the value set that you are tabulating. You may either edit the data file to eliminate such values or change your value set to include them. To find the actual values that are not in the value set, use the Tabulate Frequencies tool with the Each value found option.

If you have counts for the special value **notappl** then there are blanks in your data file for the variable in question. You will either need to impute the blanks or add an entry for notappl to your value set.

If you have counts for the special value **default** then there are values in your data file that cannot be read by CSPro. This can be because the properties of the variable in the dictionary do not match the data in the file. For example if the data type in the dictionary is numeric but the value in the data file contains non-numeric characters or if there is a decimal character in the data file but none specified for the item in the dictionary. It can also be because when the data file was written the value of the variable overflowed the length specified in for the variable in the dictionary. You should examine the data file and the dictionary file for discrepancies and also check any programs that have written to the data file to see if they could be writing **default** values.

There may be some values in your value set that are repeated and are being counted in more than one row or column of the table. For example, in the following value set, age 5 is in both the 0-5 and the 10-5 ranges and therefore each person with and age of 5 will be counted twice: once in the 0-5 category and once in the 5-10 category. The total will be the correct count of the number of persons, however, the sum of the age categories will not match the total.

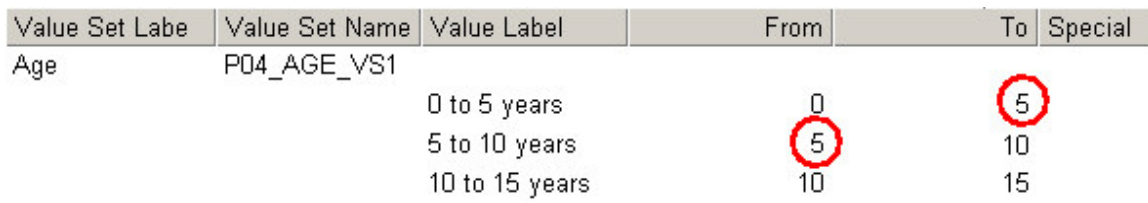

Check your value set to make sure that no single value is repeated and that no ranges overlap. Of course, in some cases, you may want to have overlapping ranges in your value set, for example if you want to show subtotals.

See Also: Implications of Data Dictionary Value Sets, Special Values

# **Formatting Tables**

## **Formats for a Part of a Table**

The Format (Table Element) Dialog Box allows you to change the appearance of individual elements of a table such as stubs, column heads, data cells, etc.

To bring up the Format (Table Element) Dialog Box, right-click on the element in the table that you wish to modify and choose Format (<element name>) where <element name> is the type of table element that you clicked on (title, stub, column head, etc…).

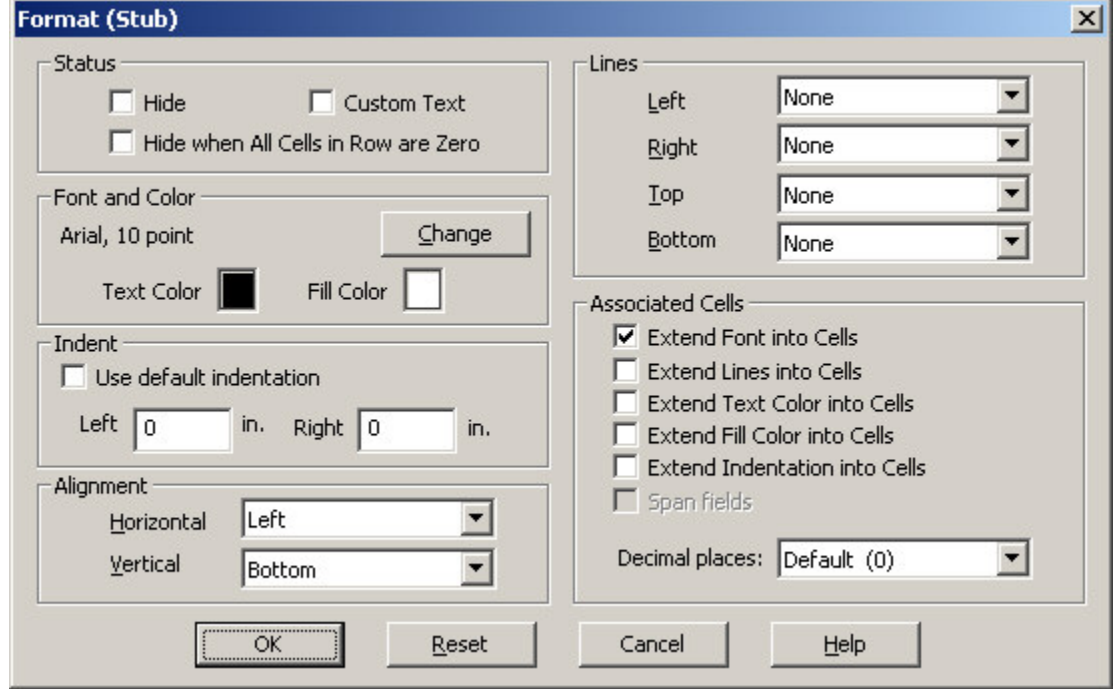

The Format (Table Element) Dialog Box has the following settings:

**Hide:** When checked, the selected element will not be displayed in the table. If a column head or row stub is selected, then the associated column or row will also be hidden. Note that stub heads, titles and data cells may not be hidden.

**Hide when All Cells in Row are Zero:** Available only for stubs. When checked, if all cells in the row contain the value zero, then the row will be hidden.

**Custom Text:** When checked, the default text generated by CSPro for the selected element will not be displayed. You may add your own text for the selected element by double-clicking on the element and typing in the new text. Note that if you double-click on a table element and add your own text without first checking the custom text box, CSPro will automatically check it for you. You can uncheck this box to replace your new text with the default CSPro-generated text.

**Font:** Displays the current font and font size for the selected element. You may switch to a different font and/or font size by clicking on the change button.

**Text Color:** Shows the current color used to display the text of the selected element. To change the text color, click on the square displaying the current color.

**Fill Color**: Shows the current color used to display the cell background of the selected element. To change the fill color, click on the square displaying the current color.

**Indent:** Allows you to set the indentation of the selected element from the right and left edges of the cell. To set the indentation for the selected element, first uncheck "use default indentation" and then modify the numbers for "Left" and "Right" indentation appropriately. Note that columns in the table will automatically be made wider to accommodate indentation.

**Alignment:** Allows you to set the horizontal and vertical justification of the selected element within its cell. Using the horizontal alignment control, elements can be right-justified, left-justified or centered. Using the vertical alignment control, elements can be top-justified, bottom-justified or centered (middle).

**Lines:** Allows you to set the borders on the top, left, bottom and right sides of the selected element. Each side of the element may have no border, a thick border or a thin border. Note that lines may not be modified for an individual data cell. Instead you should set the lines for a whole row or column by setting the lines for the associated stub or column head and checking the "extend lines into cells" checkbox (see below).

**Extend Font into Cells:** When this is checked for a column head or stub, the font and font size for the selected element are applied to all cells in the associated column or row. For a stub, all cells in the row of the stub will share the font of the stub. For a column head, all cells in the column underneath the head will share the font of the column head.

**Extend Lines into Cells:** When this is checked for a column head, spanner, stub or caption, the lines (borders) for the selected element are applied to all cells in the associated column(s) or row. For a stub or caption, all cells in the row of the stub or caption will share the top and bottom line settings of the caption. For a column head, all cells in the column will share the left and right line settings of the column head. For a spanner, the cells in the rightmost column underneath the spanner will share the right line setting of the spanner and the cells in the leftmost column underneath the spanner will share the left line setting of the spanner.

Table 1. Age in 10 year groups by Marital status

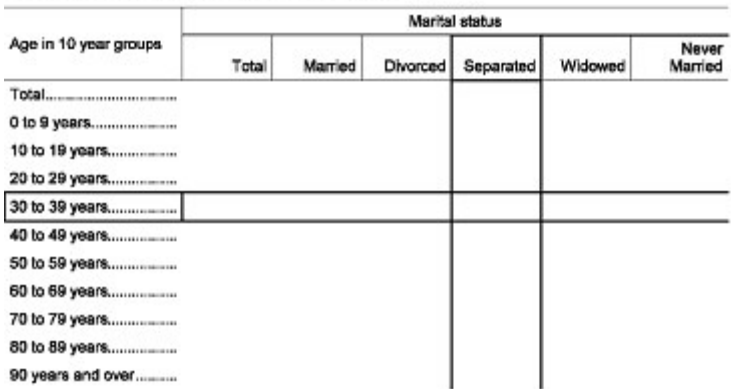

(Thick lines extended into cells from a stub ('30 to 39 years')and a column head ('Separated'))

Note that the lines between rows and columns are shared between multiple elements. For example, the vertical line between two columns is both the left edge of one column and the right edge of the other column. It may also be the edge of one or more spanners. At times, you may need to change the line setting in more than one of these elements in order to change a line. For example, in order to make the vertical line between two columns disappear, you may have to set the left line of one column to 'none' and the right line of the other column to 'none'. You may also have to set the left or right line of one or more spanners to 'none'.

**Extend Text Color into Cells:** When this is checked for a column head or stub, the text color for the selected element is applied to all cells in the associated column or row. For a stub, all cells in the row of the stub will share the text color of the stub. For a column head, all cells in the column underneath the head will share the text color of the column head.

**Extend Fill Color into Cells:** When this is checked for a column head or stub, the background color for the selected element is applied to all cells in the associated column or row. For a stub, all cells in the row of the stub will share the fill color of the stub. For a column head, all cells in the column underneath the head will share the fill color of the column head.

**Extend Indentation into Cells:** When this is checked for a column head or stub, the indentation setting of the selected element is applied to all cells in the associated column or row. For a stub, all cells in the row of the stub will share the indentation of the stub. For a column head, all cells in the column underneath the head will share the indentation of the column head.

**Span Cells:** This setting applies only to captions. When this is checked for a caption, the caption spans the entire row. By default, captions are placed in the first column of the table along with the stubs, and the cells containing them are the same size as the cells containing the stubs. This means that there are empty cells in all other columns of the caption row. When "span cells" is checked, the empty cells in the caption row are removed and the caption is placed in one large cell that spans the entire row. This allows you, for example, to center or right-justify the caption in the entire row (by setting the alignment).

**Decimal Places:** Sets the number of decimal places used to display numeric values for the selected element. If applied to a data cell, this sets the number of decimal places used for that individual cell. If applied to a column head or stub it sets the number of decimal places for the entire row or column. This may only be applied to data cells, column heads and stubs.

# **Formatting Row, Column, or Cell Data**

Rows, columns and data cells are formatted in the same way as other parts of a table. Many formats, such as fonts, colors, indentation and lines, can be applied either to individual data cells or to entire rows or columns. To format an entire row, right-click on the corresponding stub and choose "Format (Stub)". To format an entire column, select the corresponding column head and choose "Format (Column Head)". Once you have changed the formats, make sure that "extend into cells" is checked in the Format (Table Element) dialog for the formats that you have modified. For example, if you wish to change the font for an entire row, make sure that "Extend font into cells" is checked for the stub, otherwise the font change will only apply to the stub itself and not to the rest of the row. See Formats for a Part of a Table for details on the Format (Table Element) dialog.

You can select multiple rows (stubs) or columns (column heads) to format. This is very useful to modify decimal places, indentation or specific attributes of specific groups of rows or columns; for example, to make 'total' rows bold.

Multiple selection is done in the usual Windows manner by left-clicking the mouse while using the Shift or Ctrl key. Using the Ctrl key adds each cell in the table that is clicked on to the selection. Using the shift key adds all the cells in between the two cells clicked on to the selection. Although you may select different types of cells at the same time (data cells, stubs, column heads), you can only format selected groups when all selected items are of the same type (for example, all selected items are stubs).

In this example multiple stubs have been selected but 'Total' is not.

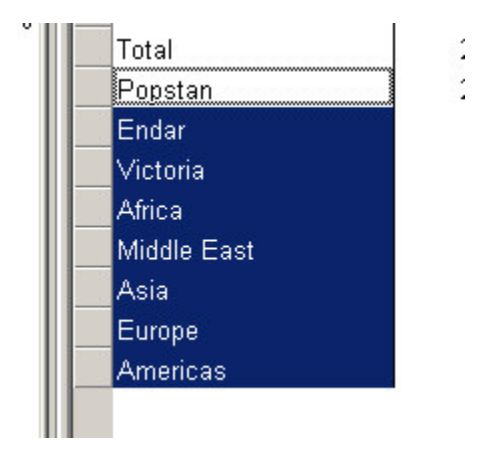

Use the right-click to access the Format (Stub) menu. Change the indentation to .5 in. then select OK. The result is below.

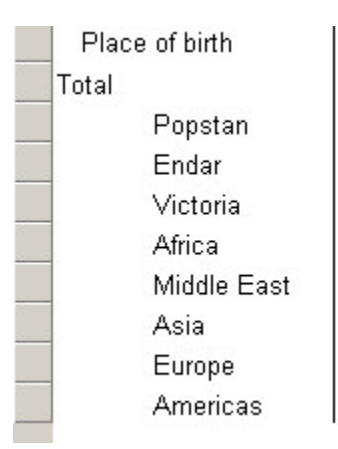

Similar actions can be performed on columns by selecting multiple column heads. You can also select multiple captions or spanners.

Although the formatting option is available for each data cell, it should only be used in the rarest of cases.

When working with sub-groupings (one variable dropped on top of another), any formatting applied to one row or column in a sub-grouping will automatically be applied to the corresponding row or column in all of the other sub groupings. In the example below, changing the font for the column "Male" under the spanner "Total" also changes the font for the "Male" column under the "Urban" and "Rural" spanners.

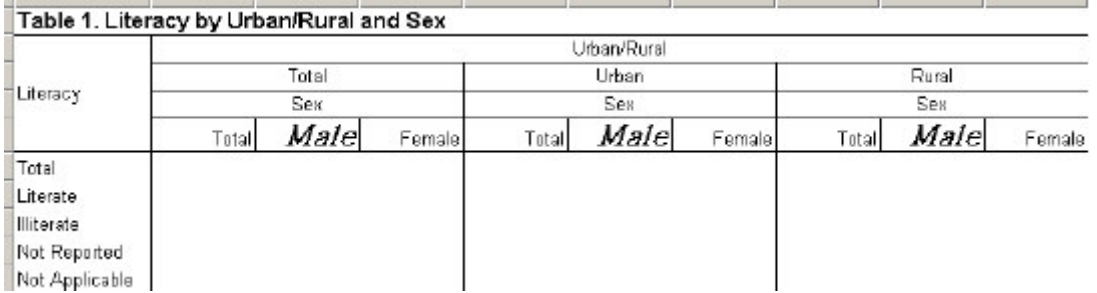

You cannot change the format for one row or column in only one sub-grouping but not the others. You can, however, achieve the same result using multiple subtables with universes.

See also: Change the Way Numbers are Displayed

### **Formats for a Table**

The Format (Table) Dialog Box allows you to control the overall appearance of a table.

To bring up the Format (Table) Dialog Box, right-click anywhere on the table and choose "Format (Table)", or choose "Format (Table)" from the Edit menu. Any changes made will apply only to the current table.

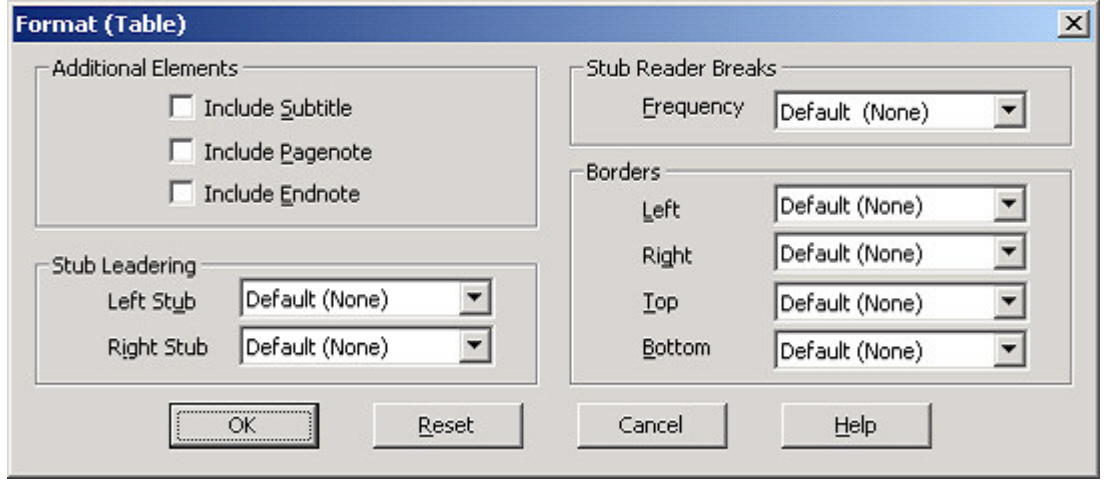

The Format (Table) Dialog Box has the following settings:

**Include Subtitle:** When checked, an additional row below the title row is added to the table. You may enter a subtitle to the table by double-clicking on the new row and typing in the text for the subtitle.

**Include Pagenote:** When checked, an additional row is added at the end of the table. You may enter a pagenote for your table by double-clicking on the new row and typing in the text for the pagenote. Pagenotes are displayed at the bottom of each page of the table.

**Include Endnote:** When checked, an additional row is added at the end of the table. You may enter an endnote for your table by double-clicking on the new row and typing in the text for the endnote. Endnotes are displayed only once per table, at the bottom of the last page of the table.

**Stub Reader Breaks**: Sets the frequency of reader breaks in the rows of the table. Reader breaks are blank rows used to break up the table. By default there are no reader breaks. The frequency of reader breaks may be set anywhere from 1 (every other row is blank) to 10 (every  $10<sup>th</sup>$  row is blank). Note that you can hide individual reader breaks by right-clicking on them and selecting Format (Stub). This allows for finer control over placement of reader breaks.

and the company of the com-

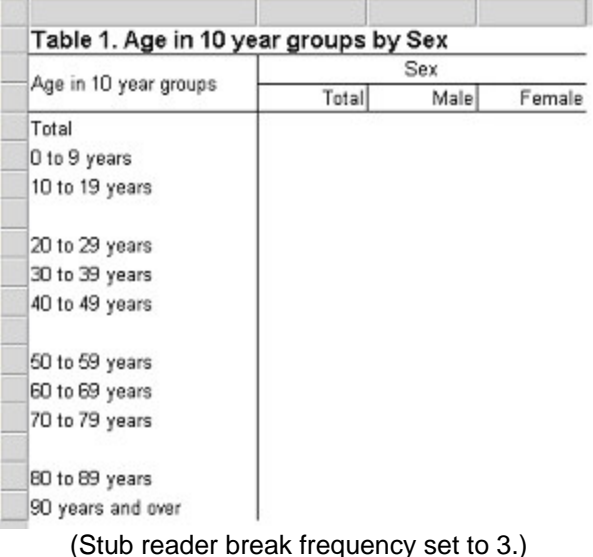

**Stub Leadering:** Allows you to set a pattern such as '....' or '\_ \_ \_ ' to appear in each row of the table between the end of the stub text and the start of the next column. You may choose different patterns for the stubs on the left and right sides of the table. Note that stub leadering is only visible in print preview and on the printed page.

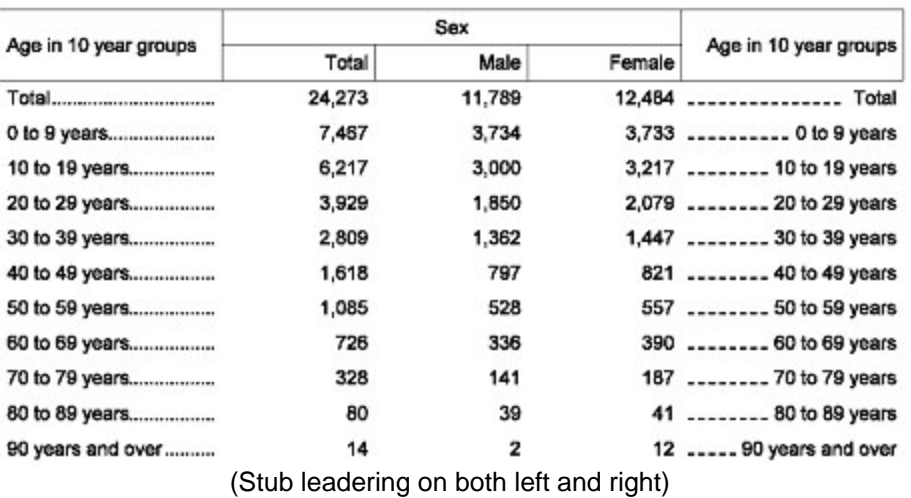

Table 1. Age in 10 year groups by Sex

**Borders:** Allows you to set the borders on the top, left, bottom and right sides of the table. Each side may have no border, a thick border or a thin border.

## **Formats for an Application**

To bring up the Format (Application) Dialog Box, right-click on a table and select Format (Application), or choose "Format (Application)" from the Edit menu.

The Format (Application) Dialog Box controls the appearance of numbers and content of text labels in all tables in the file. It is particularly useful for customizing tables in languages other than English. Note that unlike Format (Table) and Format Print (Table), settings made in this dialog box apply to *all* tables in the file.

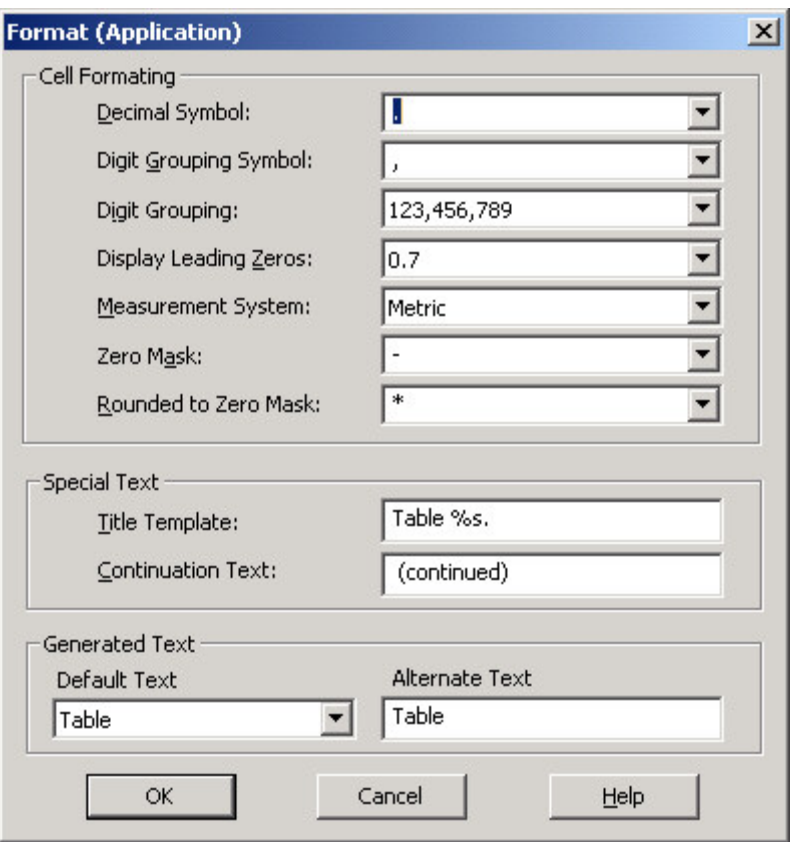

The following settings are available:

**Decimal Symbol:** Sets the symbol used to separate the whole and fractional parts of numbers in data cells. By default this is set to period; however, it may be set to comma or any other symbol. For example, changing the symbol from period to comma would change the display of a number from 3.14 to 3,14

**Digit Grouping Symbol:** Sets the symbol used to separate groups of digits in large numbers in data cells. By default this is set to comma so that numbers are displayed as 123,456,789 but it can be changed; for example, to a period so that numbers are displayed as 123.456.789

**Digit Grouping:** Controls how digits are grouped together to be separated by the digit grouping symbol. There are three options:

- 123,456,789 (default) place the digit grouping symbol between each group of three digits.
- 123456789 do not use the digit grouping symbol.
- 12,34,56,789 place the digit grouping symbol between each group of two digits with one group of three digits at the right.

**Display Leading Zeros:** Controls whether or not zero should be displayed before the decimal point of a decimal number between zero and one. Leading zeros are displayed by default.

**Measurement System:** Allows you to switch between US (inches) and metric (centimeters) measurements for page margins. The measurement is used when specifying margins in the Format Print (Table) dialog as well as indentation in the Format (Table Element) dialog. The measurement system is set to US by default.
**Zero Mask:** Allows you to change the text that is displayed for data cells that contain a value of exactly zero. By default the zero mask is "-", so any data cell containing a value of zero is displayed as "-" rather than "0". If you want zero to be displayed, remove the zero mask text.

**Rounded to Zero Mask:** Allows you to change the text that is displayed for data cells that contain a value which is rounded off to zero because it cannot be displayed using the number of decimal places for that data cell. For example, if the value in a data cell is calculated to be 0.002 but the number of decimal places for that cell is set to 2, the rounded to zero mask will be displayed in that cell. Having the zero mask and rounded to zero masks be different makes it clear which values are exactly zero and which ones are rounded off. By default the rounded to zero mask is "\*". If you want zero to be displayed, remove the rounded to zero mask text. Note that you can change the number of decimal places for a row, column or data cell by using the Format (Table Element) Dialog Box.

**Title Template:** Sets the text used to automatically generate the first portion of default table titles. When you create a new table, CSPro automatically gives the new table a title. By default, this title begins with "Table %s." where the table number replaces %s. You can change this by entering your own text in this edit box. If you put "%s" in your new title template, it will automatically be replaced with the table number when the table title is generated. As an example, if you put "Tableau %1" in the edit box, your table titles will begin with "Tableau 1", "Tableau 2", …

**Continuation Text:** Sets the text added to the end of the table title on the printed page and in print preview to indicate that the current page is not the first page of the table. By default this text is "(continued)", so that on all but the first printed page of a table, the title would be, for example, "Table 1: Age by Sex (continued)".

**Generated Text:** Sets other text (besides title template and continuation text) used by CSPro to generate default text in table titles, column heads, and stubs. To change a particular text string, first select the default string under "Default Text" and then enter the new string under "Alternate Text". For example, to replace the string "Percent" used in stubs and column heads with "%", first select "Percent" from "Default Text" and then type "%" into "Alternate Text". Now any rows or columns with percents in them will have "%" in the stub or column head.

## **Formats for Printing**

To bring up the Format Print (Table) Dialog Box, either choose Page Setup from the File menu or right-click anywhere on the table and choose Format Print (Table) or choose "Format Print (Table)" from the Edit menu.

The Format Print (Table) Dialog Box allows you to change the appearance of the selected table on the printed page. Note that changes made in this dialog will only be visible when the file is printed or viewed in print preview. Changes made using Format Print (Table) only apply to the current table. To change the printed appearance of all tables in the file, use the Preferences Dialog Box available from the Edit menu.

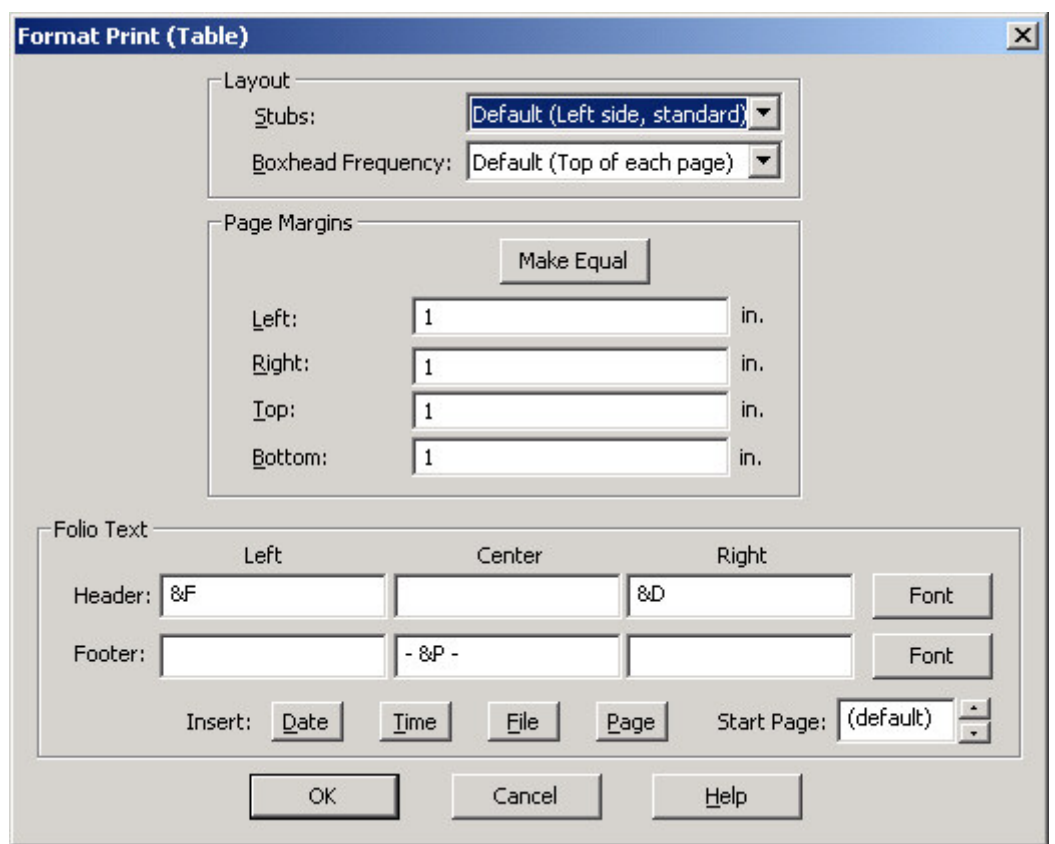

The Format Print (Table) Dialog Box has the following settings:

**Stubs:** Controls where stubs will be placed on the printed page. There are four options:

• Left side, standard (default): place stubs along the left side of every page. If the table is wide enough so that some of the columns go onto a second page, stubs will be placed on the left sides of both pages.

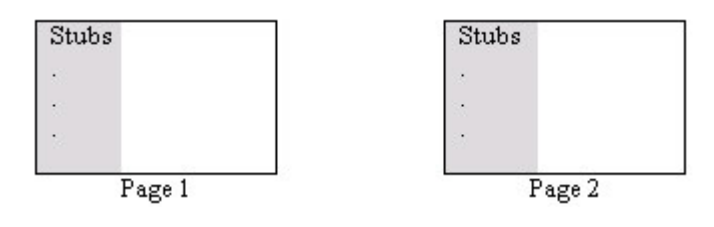

• Left side, facing pages: place stubs along the left side of the page but only for the first page of facing pages. If the table is wide enough so that some of the columns go onto a second page, no stubs will be placed on the second page. If the table columns all fit on one page then this is the same as Left side, standard.

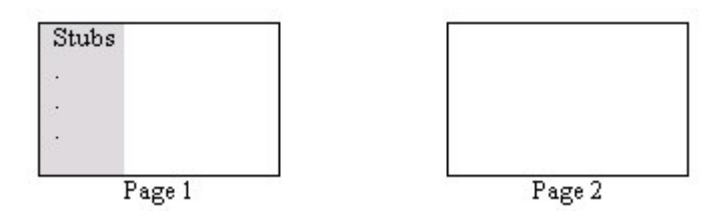

• Left and right sides, standard: place stubs on both the left and right sides of the page for every page. If the table is wide enough so that some of the columns go onto a second page, stubs will be placed on the left and right sides of both pages.

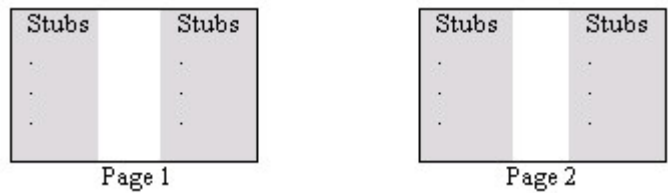

Left and right sides, facing pages: place stubs along the left side the first page of facing pages and on the right side of the second page of facing pages. If the table is wide enough so that some of the columns go onto a second page, stubs will be placed on the left side on the first page and the right side of the second page. If the table columns all fit on one page then this is the same as Left side, standard.

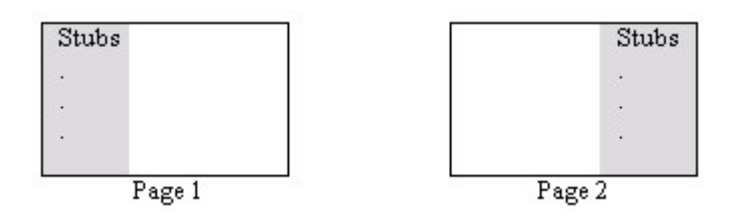

**Boxhead Frequency:** Controls where the boxheads will be placed on the printed pages. The box head is the area at the top of the table that contains the stub heads, column heads and spanners. You can set the boxhead frequency to any of the following:

- Top of each page (default): Places a boxhead at the top of every page of the table.
- No boxheads: No boxheads will be placed at all.
- Top of table only: Only place the boxhead on the first page of the table and not any of the other pages of the table.

**Page Margins:** Allows you to set the top, bottom, left and right margins of the printed pages for the selected table. By default, margins are measured in inches although you can change it to centimeters by choosing "metric measurement" in the Format (Application) Dialog Box. Use the "Make Equal" button to set all four margins to the currently selected number.

**Folio Text:** Allows you to set header and footer text for each page of the selected table. The header and footer each contain left, center and right portions that can be set separately by entering the desired text in the corresponding edit box.

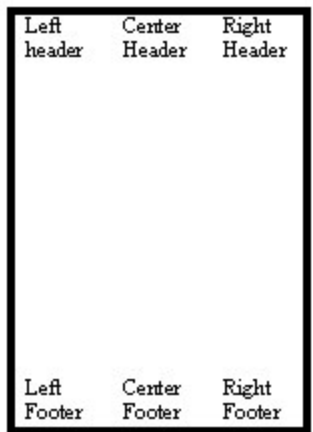

You can modify the fonts used for the header and footer by clicking the Font buttons. The top Font button applies to the header and the bottom button applies to the footer.

You can place the current date, current time, page number and file name in any of the header or footer sections by clicking on the appropriate buttons below the header and footer edit boxes or by adding the following text into the appropriate header/footer edit box:

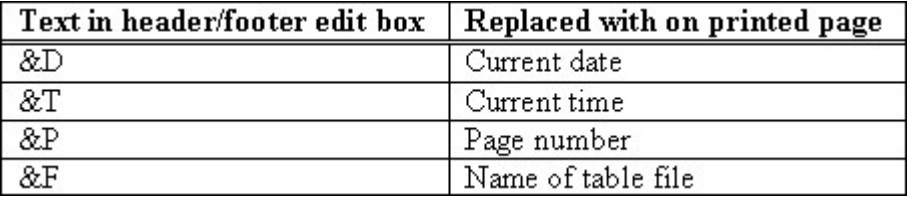

By default, CSPro places the filename in the left header, the date in the right header and the page number in the center footer.

**Start Page:** Sets the page number to use on the first page for page numbering. If this is set to 1, then the first page of the table will be page 1; the second page will be page 2, etc… If it is set to default then the first page of the selected table will be one greater than the last page of the previous table in the file so that the numbers continue from one table to the next with no gaps. For the first table in the file, if the start page is set to default, then the page numbering for that table will start at page 1.

## **Views of Tables**

Beside Print Preview, there are two views of every table. However, unless the table has hidden rows or columns, or multiple subtables, the two views are basically the same. One view, called the "Design view" shows the hidden rows or columns, and the other view, called the "Display" or "Data" view, does not. Users can switch between the two views by using Ctrl+D or checking/unchecking "Hidden parts" under the View menu.

Most often, users will see the Design view of the table. This is the one that shows hidden stubs or columns. Such stubs or columns are shaded in gray.

In example the "Total" stub is hidden.

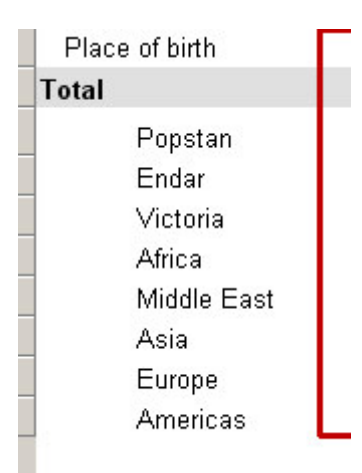

This is the Display view of the same stub group.

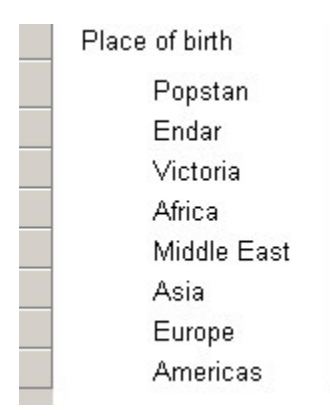

When a table is first created, you see the design view of the table. When a table is run, the display view is automatically shown and hidden parts of the table are no longer visible. In order to switch back the design view (for example, so that you can select and unhide a part of the table that is hidden), use Ctrl+D or check "Hidden Parts" on the view menu.

In addition to showing hidden parts, the design view also marks subtables with a colored outline while the display view does not. It is often useful to switch to the design view in order to be able to more easily set the tally attributes for a subtable. When the colored outline of subtables is displayed, you may right-click inside the outline and choose Tally Attributes (Subtable).

See Also: Using Print Preview, Hide or Show a Row or Column

# **How To ... Customize Table Text**

To customize the text in any table element (title, spanner, column head, stub, etc.) double click on the text you want to change. In the example below the table title has been selected.

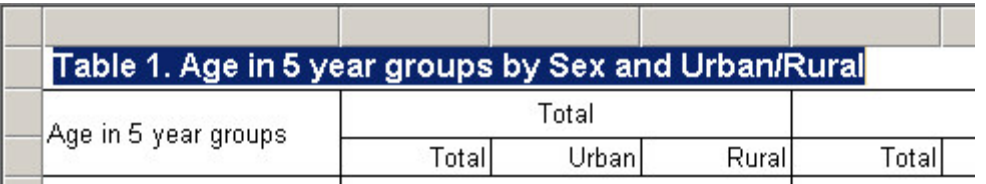

You can now change the text of the table title. If you want a second line of text, press **Ctlr+Enter** to create a new line of text.

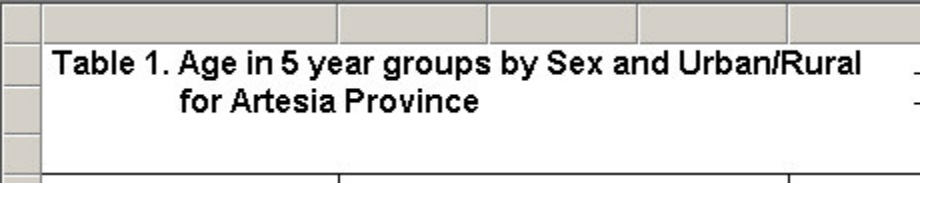

To go back to the original default text, right click on the text you want to change, select **Format (***table part***)**, uncheck the **Custom Text** check box, then press OK.

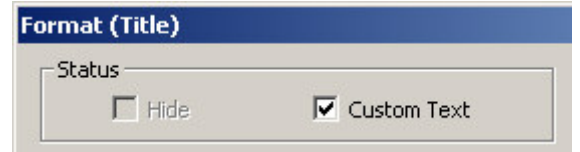

Note that if you customize the text of a stub or column header in a sub grouping, the text will be changed for all corresponding rows or columns in the sub grouping. In the example below, the text for the column header Male has been changed in one column and the change is reflected in the other sub groupings.

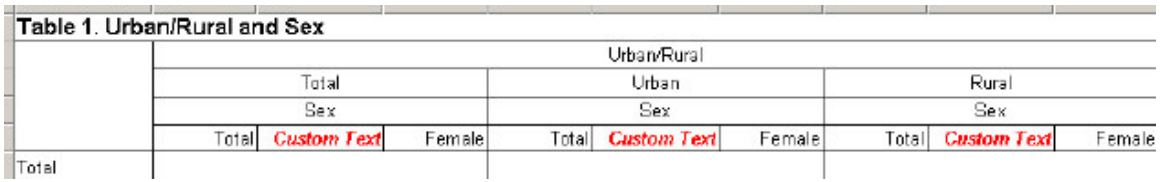

If you wish to change the text in only one sub grouping, you will have to use to multiple subtables with universes.

**See Also:** Change the Automatically Generated Text

# **Hide or Show a Row or Column**

To hide a row, right-click on the stub for the row you wish to hide, select "Format (Stub)"

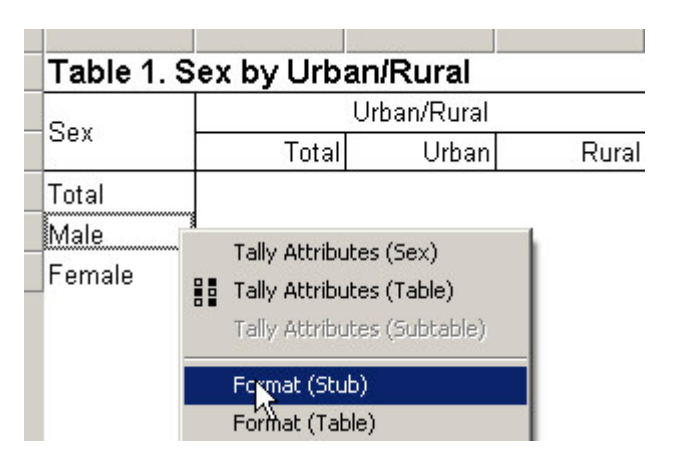

and check the "Hide" box.

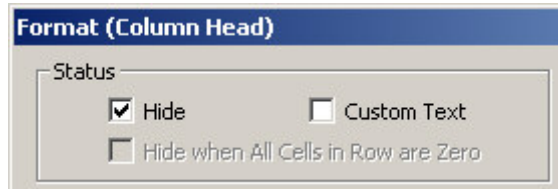

Similarly, to hide a column, right-click on the column head for the column you wish to hide, select "Format (Column Head)"

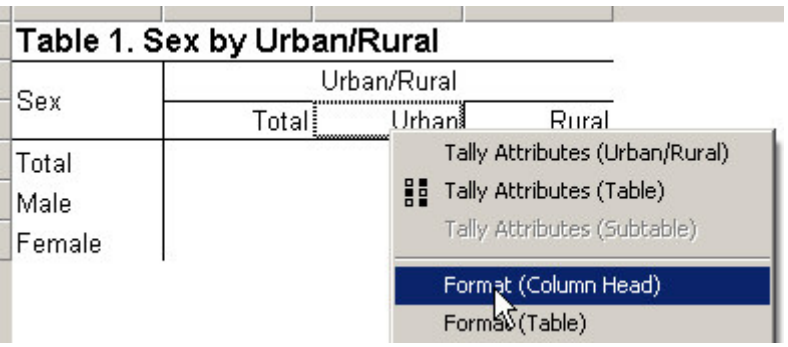

and check the "Hide" box.

You can hide multiple rows or multiple columns at the same time by first selecting the rows or columns to hide and then right-clicking and choosing "Format (Stub)" or "Format (Column Head)" as above. Multiple selection is done in the usual Windows manner by left-clicking the mouse while using the Shift or Ctrl key. Using the Ctrl key adds each cell in the table that is clicked on to the selection. Using the shift key adds all the cells in between the two cells clicked on to the selection.

Hidden rows and columns will be shown with a grey background in the design view and will not be shown at all in the display or print views or on the printed page. To show a hidden row or column, right-click on the stub or column head, choose "Format (Stub)" or "Format (Column Head)" and uncheck the "Hide" box. If you are not in the design view, you may need to first switch to the design view in order to see the row or column that you wish to unhide. To switch to the design view, use Ctrl-D or select "Hidden Parts" from the View menu.

When working with sub-groupings (one variable dropped on top of another), hiding or showing a row or column in one sub-grouping will automatically hide or show the corresponding row or column in all of the sub groupings. In the example below, hiding the column "Male" under the spanner "Total", also hides the "Male" column under the "Urban" and "Rural" spanners.

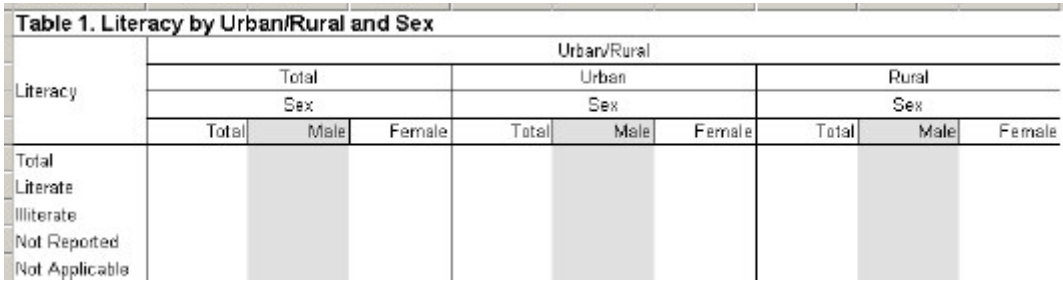

You cannot hide a row or column in only one sub-grouping but not the others. You can, however, achieve the same result using multiple subtables with universes.

To automatically hide rows when all data in the row is zero see Hide Rows Containing All Zeros.

See Also: Formats for a Part of a Table, Formatting Row, Column, or Cell Data, Hide or Change the Position of the Total

# **Hide Rows Containing All Zeros**

It is possible to have CSPro automatically hide rows when all the cells in the row contain the value zero. This is useful when many rows in a table will have only zeros and you wish to view only the rows that have non-zero data.

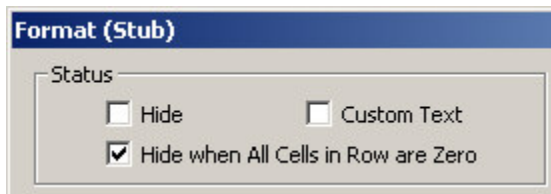

To have CSPro automatically hide a row if all values in the row are zero, right-click on the stub for the row and choose "Format (stub)". In the "Format (stub)" dialog, check the box "Hide when All Cells in Row are Zero". When you run the table, the row will be hidden if all cells are zero. To view the row again, in order to able to select it, switch to the design view. To switch to the design view, use Ctrl-D or select "Hidden Parts" from the View menu.

You can hide multiple rows if they contain all zeros at the same time by first selecting the rows and then right-clicking and choosing "Format (Stub)" as above. Multiple selection is done in the usual Windows manner by left-clicking the mouse while using the Shift or Ctrl key. Using the Ctrl key adds each cell in the table that is clicked on to the selection. Using the shift key adds all the cells in between the two cells clicked on to the selection.

# **Change the Number of Decimal Places Displayed**

You can change the number of decimal places displayed in an individual data cell or for all cells in a row or column. To change the number of decimal places in a data cell, right click on the cell and choose Format (Data Cell). For rows, right click on the Stub and choose Format (Stub). For columns, right click on the column head and choose Format (Column Head).

In all cases, this brings up the Format (table part) dialog. Simply select the number of decimal places for the associated cells, i.e., the row, the column, or the data cell and click ok.

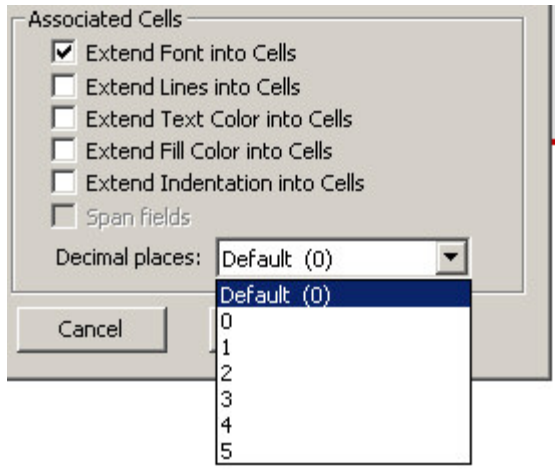

Rows or columns containing percentages are automatically designated as having one decimal place.

If you change the number of decimal places in a data cell to a number other than the default setting (indicated by the word "Default" in the pulldown), then the setting for the data cell will override any settings made for rows or columns containing that data cell. For example, if the the data cell is set to one decimal place, and you change the row to have two decimal places, the data cell will still have one decimal place although other cells in the row will change. In order to make the number of decimal places in the data cell follow the number of decimal places set in the row or column, change the setting in the data cell to the default.

You can change the default number of decimal places for data cells in the preferences.

# **Add a Footnote (Pagenote or Endnote)**

To add footnote to a table, right-click anywhere on the table and choose Format (Table) or choose Format (Table) from the Edit menu to launch the Format (Table) dialog.

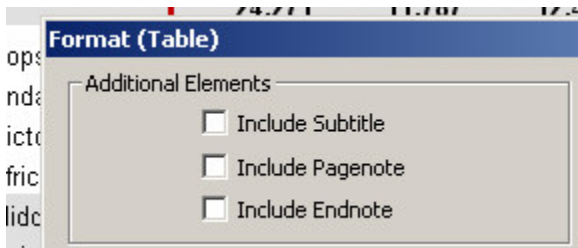

Click to add a check mark to either pagenote or endnote box and then click OK. This will add a new row at the bottom of the table. Double click on this new row and type in the text for your footnote.

A pagenote will be displayed at the bottom of every page when the table is printed while an endnote will only be displayed on the last page of the printed table.

To remove a pagenote or endnote, uncheck the corresponding box in Format (Table).

Format (Table) allows you add a pagenote or endnote to an individual table. To add an endnote or pagenote for all tables in a file, use the preferences.

**See also:** Add Header/Footer Text to a Table

# **Add Header/Footer Text to a Table**

To add header or footer text to a table, right click anywhere on the table and choose Format Print (Table) or choose Format (Table) from the Edit menu to launch the Format Print (Table) dialog.

This dialog has text boxes to enter left, right and center text for both the header and footer. "Header" refers to common text at the top of every printed page. "Footer" refers to common text at the bottom of every printed page. Left, Center, and Right refer to areas of the printed page.

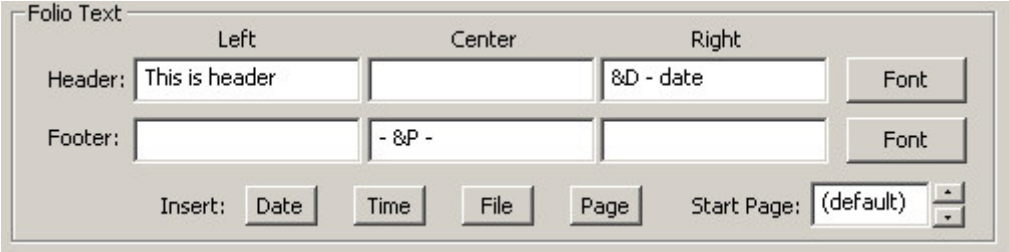

The above options produce the following header:

#### This is header

17-11-05 - date

### Table 1. Marital status, Place of birth by Urban/Rural and Sex

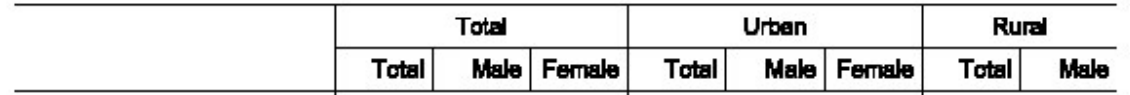

The six text boxes can be filled with any text that you type. In addition, you can choose to display any combination of date, time, page number and file name in the header and/or footer by adding one of the following predefined text strings:

- &D Date on which the tables were run.
- &T Time at which the tables were run.
- &F File name of the table file
- &P Page number relative to start page

To place predefined text in a text box, you can either type it directly or click in the text box where it should go and then click the button corresponding to the desired item. Predefined text string s may be mixed with other text as in the right header of the example above. To delete text in the header or footer, delete it from the corresponding edit box.

Separate fonts are available for headers and footers. You can set these fonts using the font button to right of the text boxes.

If page numbering is used you may set the starting page number, the number to use for the first page of the table, in the "Start Page" text box. By default, the starting page number will be 1 for the first table in the file and for all subsequent tables in the file it will be one greater than the last page of the preceding table.

Using the Format Print (Table) dialog will set the header and footer text for the current table. You may set the header and footer text for all tables in the file using the preferences.

**Note:** Headers and Footers are visible only in Print Preview and on the printed page.

**See also:** Add a Footnote (Pagenote or Endnote)

# **Add a Subtitle**

To add a subtitle to a table, right-click anywhere on the table and choose Format (Table) or choose Format (Table) from the Edit menu to launch the Format (Table) dialog.

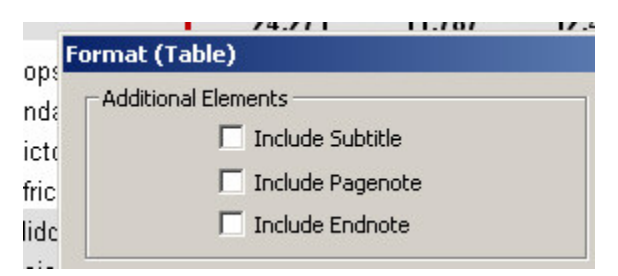

Click to add a check mark next to "Subtitle" then click OK. This will add a new row in the table directly underneath the title. Double click on this new row and type in the text for your subtitle. You can then change the format (font, color, alignment, etc…) of your subtitle by right-clicking on it and choosing Format (Subtitle).

To remove the subtitle row, uncheck the corresponding box in Format (Table).

# **Add Stub Leadering**

Stub leadering refers to text patterns such as "….." or "-----" that are placed between the text of a stub and the first column of the table.

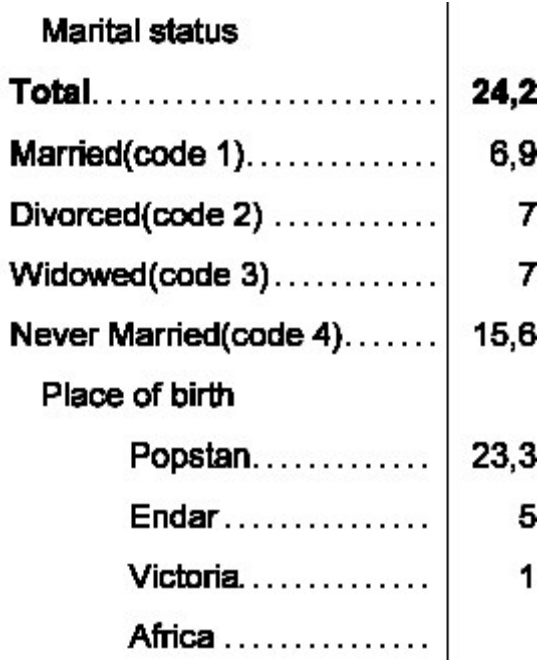

By default, no stub leadering is displayed. To add stub leadering to a table, right-click anywhere on the table and choose Format (Table) or choose Format (Table) from the Edit menu to launch the Format (Table) dialog.

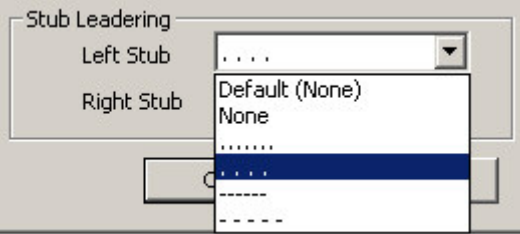

Choose the desired pattern from the Stub leadering pulldown menu. If you have chosen to display both left and right stubs, you can set different leadering patterns for each one.

**Note:** Stub leadering is only visible in Print Preview and on the printed page.

Using the Format Print (Table) dialog will stub leadering for the current table. You may set stub leadering for all tables in the file using the preferences.

# **Add Borders**

To add borders to a table, right-click anywhere on the table and choose Format (Table) or choose Format (Table) from the Edit menu. This will launch the Format (Table) dialog.

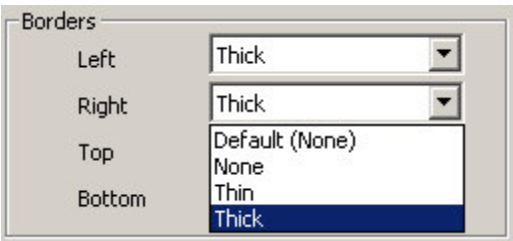

Borders outline the table on the printed page. Different borders are available for each side of the table.

The options are:

**None** – no border on this side. **Thin** – a normal line border on this side. **Thick** – a "double" line border on this side.

Using Format (Table) will set the borders for the current table. To set the borders for all tables in the file, use preferences.

**See Also:** Add Borders to Cells

## **Add Reader Breaks**

Reader breaks separate rows of data into readable groupings. This is done by inserting blank rows in the table at the specified intervals.

To add reader breaks to a table, right-click anywhere on the table and choose Format (Table). This will launch the Format (Table) dialog.

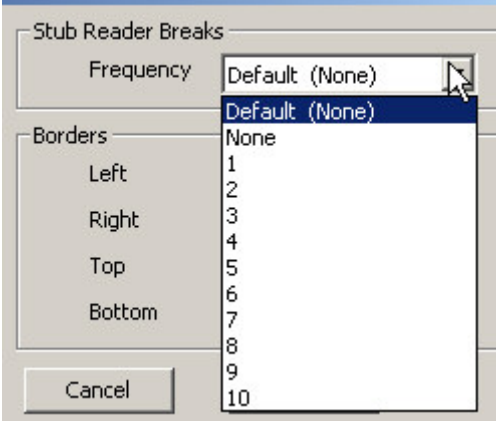

Select the number of lines (intervals) for each group.

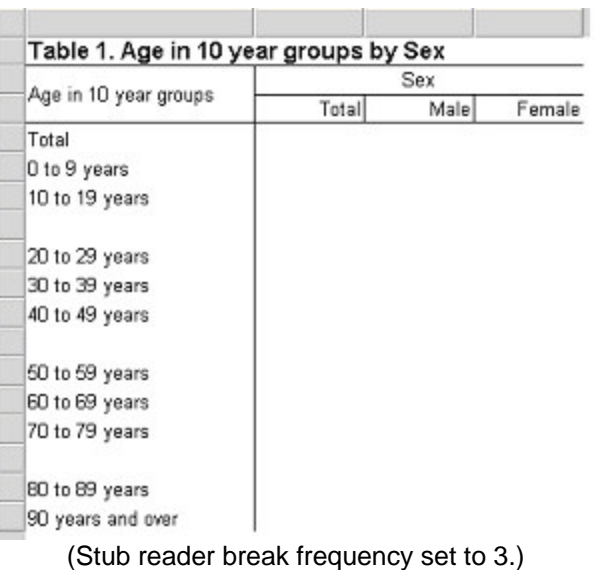

The frequency of reader breaks may be set anywhere from 1 (every other row is blank) to 10 (every  $10<sup>th</sup>$  row is blank). Note that you can hide individual reader breaks by right clicking on them and selecting Format (Stub). This allows for finer control over placement of reader breaks.

**Note:** Reader breaks apply to the entire table. Users may need to do additional spacing in the table rows to gain the desired result.

## **Change the Way Numbers are Displayed**

If you want to modify the display of a single data cell or a group of unassociated data cells this is done by selecting the individual cells, right clicking, and using Format (Data Cell).

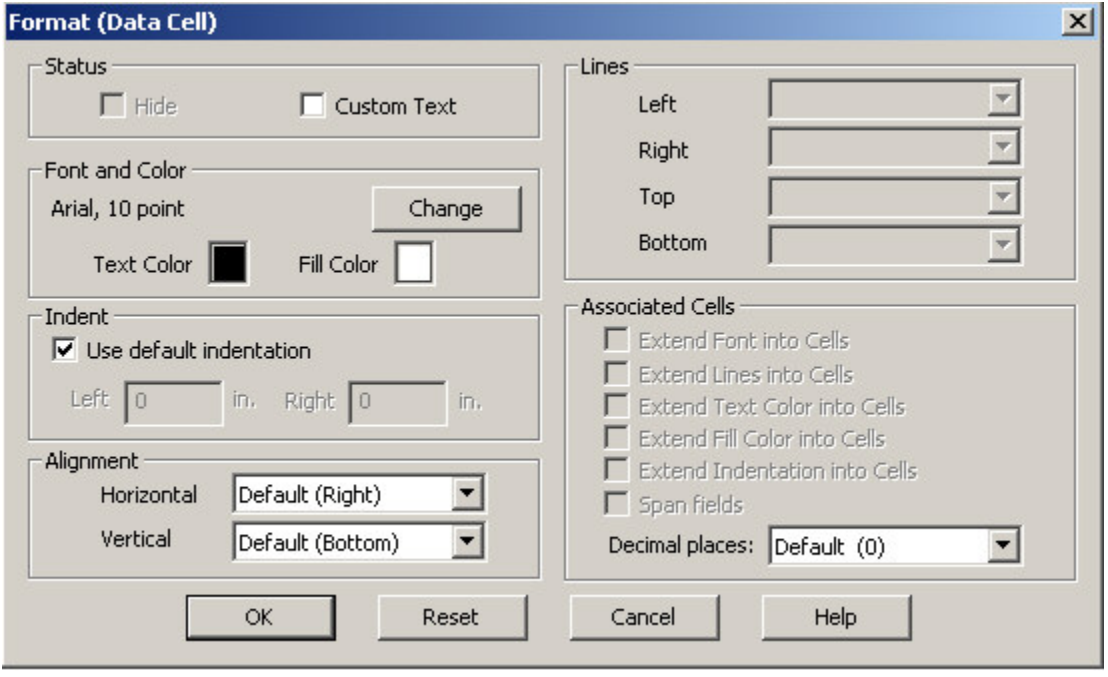

Individual Data cells cannot be hidden but you can replace their contents with Custom Text. Of course, the number of decimal places, fonts, alignment, and indentation can be changed using the options in the Format (Data Cell) dialog above.

You can hide or otherwise modify entire rows or columns of numbers. Select the rows or columns to be modified (multiple selection is done using Shift and/or Ctrl keys), right click and use **Format (Stub)** for rows or **Format (Column Head)** for columns.

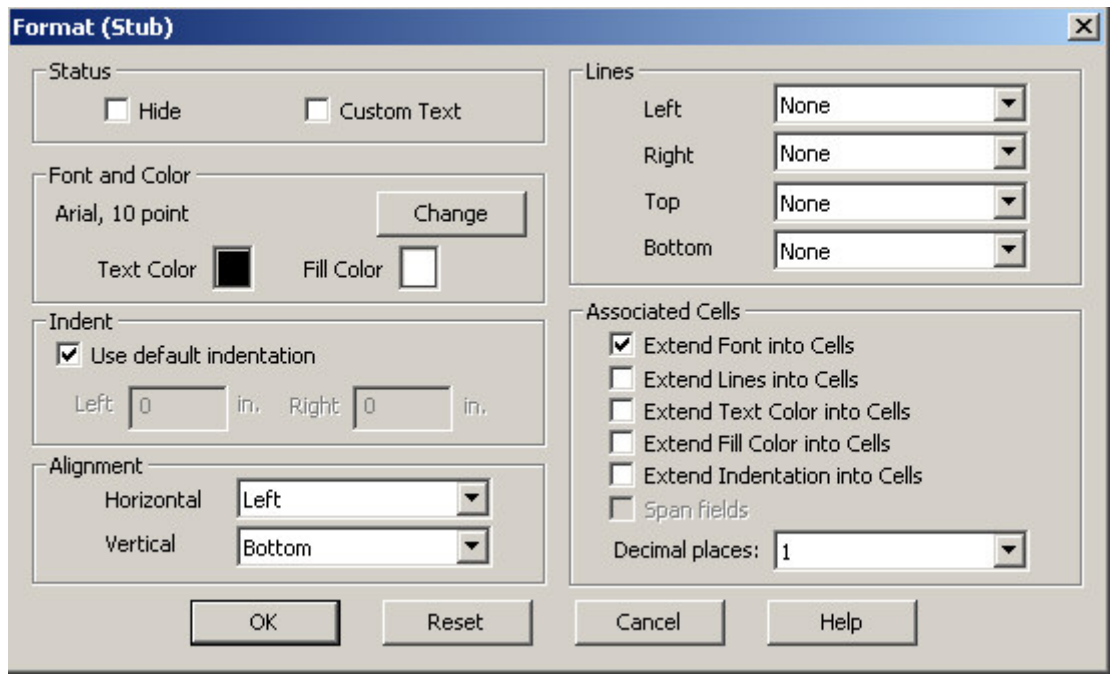

The settings that have an effect on the numbers in the rows or columns associated with the stub or column head are in the "Associated Cells" section. These check boxes allow you to extend the format of the stub/column head into all the cells in the corresponding row/column. Of course, the number of decimal places affects only the data cells themselves and not the column head or stub.

**See Also:** Formatting Row, Column, or Cell Data, Hide or Show a Row or Column

## **Change the Automatically Generated Text**

Most text in tables comes from value labels in the value sets for the variables that you drop onto the table. Some additional text, such as "Total", "Percent" and "by", is generated by the software. You can customize the text that the software will use for all of these terms.

This option is controlled through the Format (Application) dialog. Choose Format (Application) from the edit menu or right-click anywhere on the table and choose Format (Application).

Find a list of the words used in the generated text at the bottom of the menu. Select the "default text" which is to be replaced and enter the "alternate text" or replacement text.

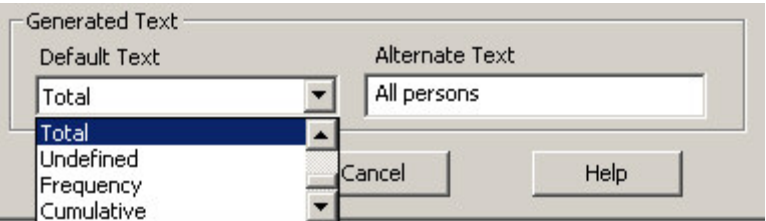

Every occurrence of the default text will be replaced by the alternate text. In the example, every "total" text in every table will be replaced by "All persons".

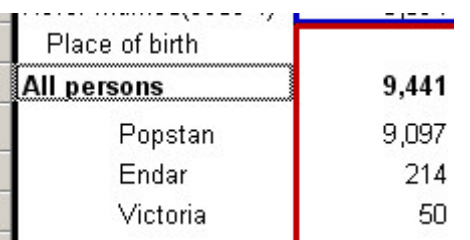

If the text is not appropriate in certain places it can be replaced by "custom text ".

**Note:** Any text can always be replaced by custom text.

Changing the automatically generated text is particularly useful when generating tables in languages other than English. You can translate all of the automatically generated text into your language in the Format (Application) dialog and will be updated in all tables in your file.

# **Change Fonts or Colors**

There is no "global" way to change fonts or colors in a table. The formats of the individual elements, e.g., Title, Spanner, Caption, etc., must be individually modified to replace the 'default' fonts and colors. To do so, right-click on the element and choose Format (<name of table part>) from the menu to bring up the Format (Table Part) dialog.

There is also the option to change the default formats for each of these elements. The modifications will take effect immediately in ALL the tables. See Preferences and Default Formats for more information.

In both circumstances, specific or default formats, the font and color are changed in the 'Font and Color' section of the format (Table Element) dialog.

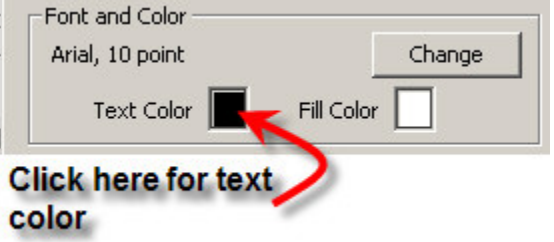

To change the font, click on the 'Change' button and select the font characteristics from the available list.

To change the text or fill (background) click in the color box and select from the choices given.

**See Also:** Preferences and Default Formats

# **Change Indentation or Alignment**

There is no global way to change indentation or alignment of text. The formats of the individual elements, e.g., Title, Spanner, Caption, etc., must be individually modified to replace the 'default' alignment and indentation. To do so, right-click on the element and choose Format (<name of table part>) from the menu to bring up the Format (Table Part) dialog.

There is also the option to change the default formats for each of these elements. The modifications will take effect immediately in ALL the tables. See Preferences and Default Formats for more information.

In both circumstances, specific or default formats, alignment and indentation are changed in the 'Indent' and 'Alignment' sections of the format menu.

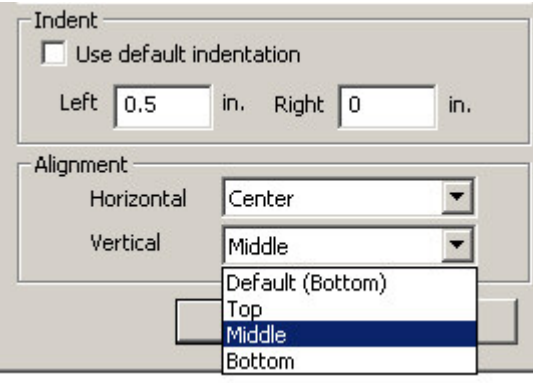

Indentation is given in inches (in.) or centimeters (cm.) depending upon the choice of Measurement System in the Format (Application) dialog. Indentation affects where in the text box, the text starts (Left) and/or ends (Right).

Alignment is the placement of text in the text box. The horizontal options are left(-justified), center, or right(-justified). Vertical choices (shown) are top, middle, and bottom.

**See Also:** Preferences and Default Formats

# **Add Borders to Cells**

Individual cells have very few attributes that can be changed. Font, color, indentation, alignment, custom text, and number of decimal places are the only ones available.

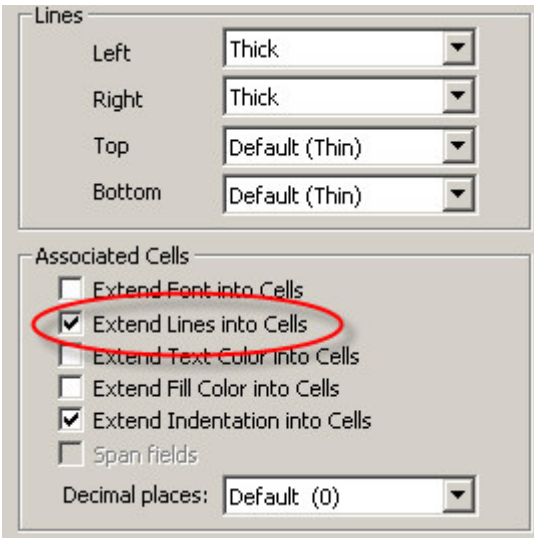

Borders can only be created for cells by setting the borders on the rows and columns that contain the cell. To do this, right-click on the associated stub, caption or column head and choose Format (Stub), Format (Caption) or Format (Column Head) to bring up the Format (Table Part) dialog. For columns, set the left and right lines and for rows set the top and bottom lines. To ensure that line settings are applied to the entire row or column, make sure that **Extend Lines into Cells** is checked.

| Table 2. Age in 5 year groups by Mother living |        |       |            |
|------------------------------------------------|--------|-------|------------|
| Mother living                                  |        |       |            |
| Total                                          | Yes    | No    | Don't know |
| 24,271                                         | 19,239 | 4,655 | 377        |
| 4,130                                          | 4,025  | 53    | 52         |
| 3,337                                          | 3,150  | 138   | 49         |
| 3,250                                          | 2,983  | 220   | 47         |
| 2,967                                          | 2,681  | 239   | 47         |
| 2,243                                          | 1,912  | 283   | 48         |
| 1,686                                          | 1,351  | 296   | 39         |
| 1,508                                          | 1,102  | 382   | 24         |
|                                                |        |       |            |

The column header "No" has thick lines set for left and right and extend into cells is checked

You can also set the left and right borders of a spanner and have them extend into the leftmost and rightmost columns under the spanner. This is done the same way it is done for individual columns. Right-click on the spanner, choose Format (Spanner), set the left and right lines and ensure that **Extend Lines into Cells** is checked.

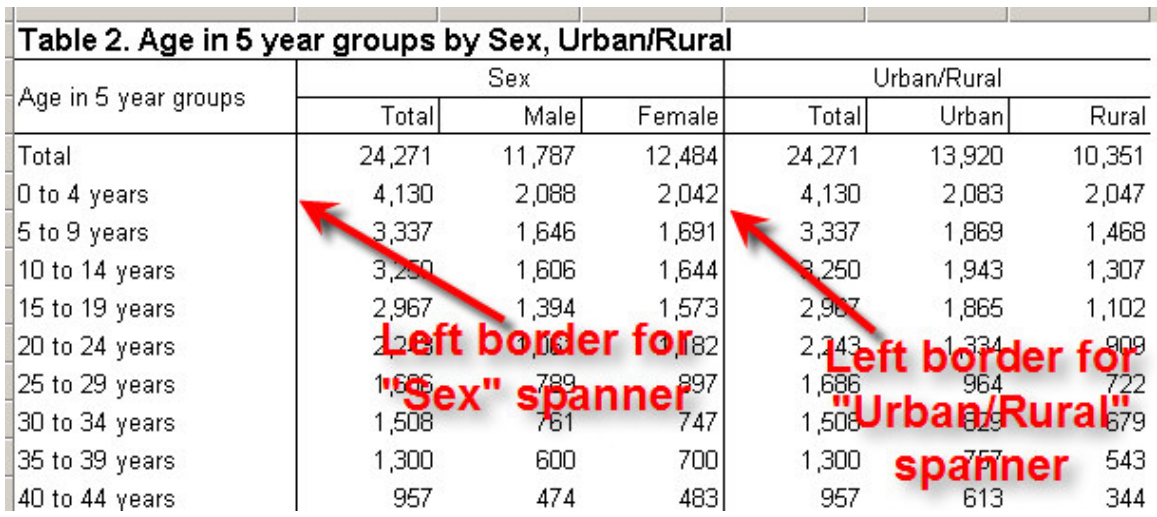

By default, stubs and columns have no borders, but spanners have thin lines on the left. This means that cells in the leftmost columns under a spanner will have left borders. You can change these default settings by using the Preferences.

**See Also:** Formatting Row, Column, or Cell Data, Add Borders to a Table

# **Make Captions Span Data Cells**

This option is controlled through the Format (Caption) menu.

Captions are rows without data. Normally the value set label is used as a caption before the stub group and the caption text box is restricted to the same size as the other stub text. However the caption text box can be widened to the width of the table by using its **Span fields** option. Rightclick on the caption, choose Format (Caption) to bring up the Format (Table Part) dialog and check "Span fields".

An example:

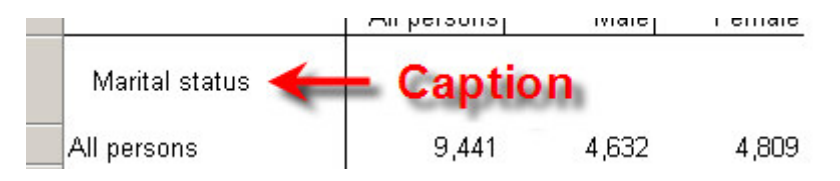

Select the "Span fields" option from the Format (Caption) menu.

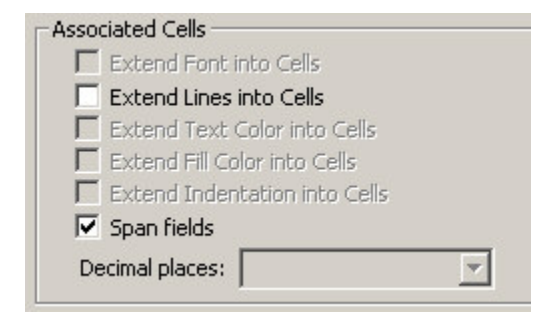

The result:

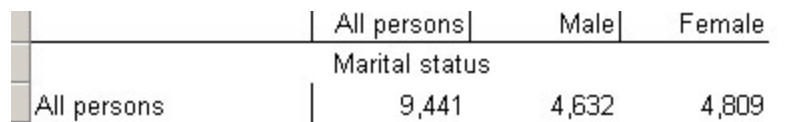

**Note:** The horizontal alignment of the caption was also changed to "center" to demonstrate the size of the associated text box.

By default, captions do not span fields. You can make all captions in all tables in the file span fields using Preferences and Default Formats.

## **Reset Format of Table Item to Default**

All the format attributes of every element in a table have a "default" setting. These are established using the Preferences and Default Formats. Each attribute can be changed through certain entries in the Format (Table Part) dialog. To return any element to its "default" state, i.e., return to all the default settings in the dialog, just click on the **Reset** button at the bottom of the dialog.

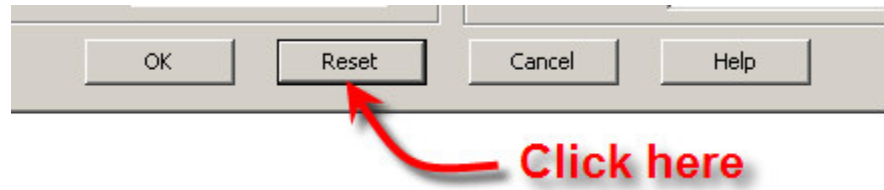

**Note:** There is **NO** "undo" for this operation. Any custom entries are lost.

# **Change the Repeating of Boxheads**

The boxhead refers to the area of the table containing the stub heads, column headers and spanners. You can control how the boxhead is displayed when the table is printed using the Format Print (Table) dialog. To bring up this dialog, choose Format Print (Table) from the Edit menu or right-click anywhere on the table and choose Format Print (Table).

The boxhead setting is found in the "Layout" section of the dialog. It only has meaning for a table that spans many pages and it only has an effect in the print preview and, of course, the printed table.

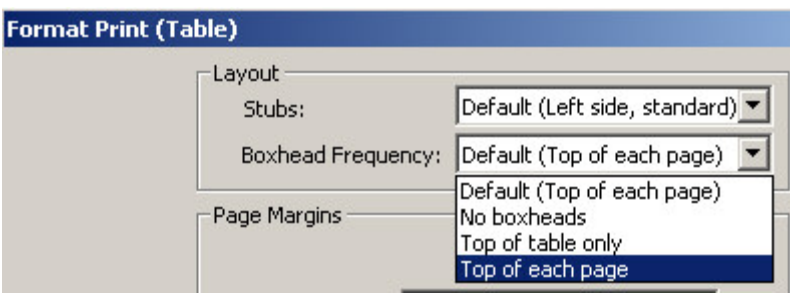

The options are:

**No boxheads** – Only the table title is printed on each page.

**Top of table only** - Table title and box head only appear on the first page of table. **Top of each page** – Table title and box head appear on each page of the table.

Use the Format Print (Table) dialog to set the boxhead frequency for a single table. Use Preferences and Default Formats to set the default boxhead frequency for all tables in the file.

# **Change Stub Column Position**

Stubs are the text associated with each row of the table. By default the stubs appear to the left of the first data column. You can place the stubs for a table on the right, or on both the left and right as well as placing them on the left and right across a two-page spread when the table is printed. To bring up this dialog, choose Format Print (Table) from the Edit menu or right-click anywhere on the table and choose Format Print (Table).

Stub position is found in the "Layout" section of the dialog. It only has an effect on the print preview and, of course, the printed table.

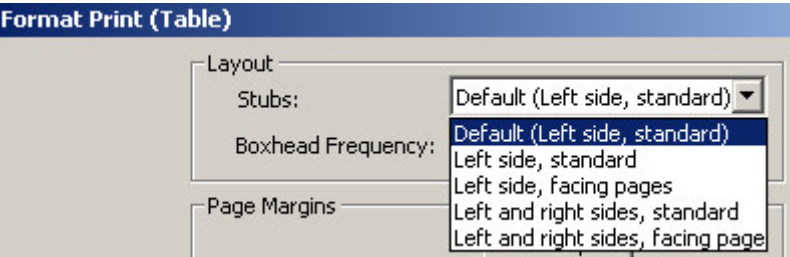

There are four options:

• Left side, standard (default): place stubs along the left side of every page. If the table is wide enough so that some of the columns go onto a second page, stubs will be placed on the left sides of both pages.

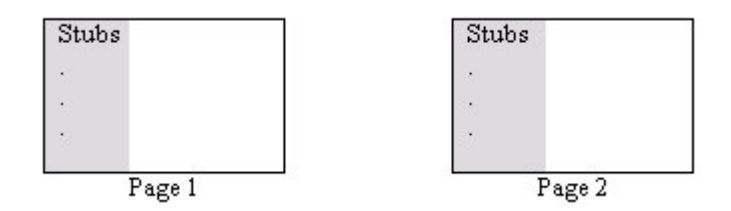

Left side, facing pages: place stubs along the left side of the page but only for the first page of facing pages. If the table is wide enough so that some of the columns go onto a second page, no stubs will be placed on the second page. If the table columns all fit on one page then this is the same as Left side, standard.

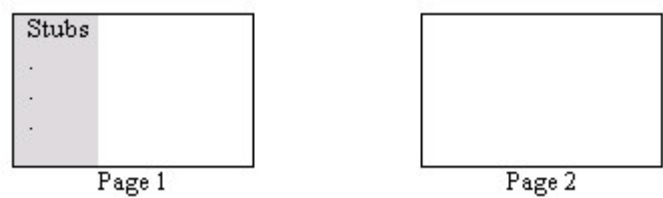

Left and right sides, standard: place stubs on both the left and right sides of the page for every page. If the table is wide enough so that some of the columns go onto a second page, stubs will be placed on the left and right sides of both pages.

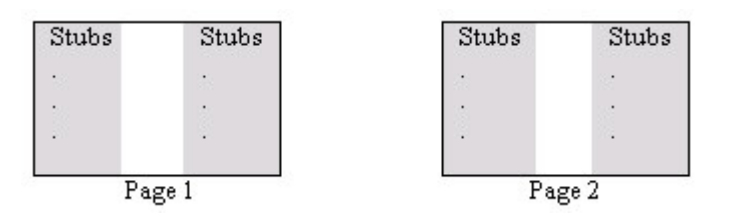

Left and right sides, facing pages: place stubs along the left side the first page of facing pages and on the right side of the second page of facing pages. If the table is wide enough so that some of the columns go onto a second page, stubs will be placed on the left side on the first page and the right side of the second page. If the table columns all fit on one page then this is the same as Left side, standard.

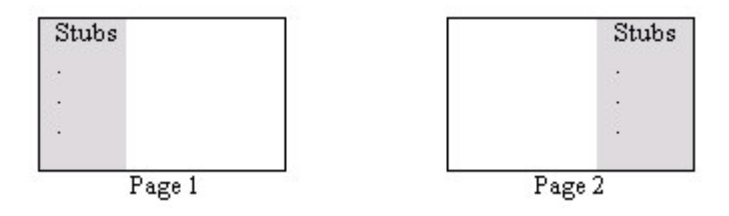

Use the Format Print (Table) dialog to set the boxhead frequency for a single table. Use Preferences and Default Formats to set the default boxhead frequency for all tables in the file.

**See Also:** Viewing Multiple and Facing Pages

## **Use Arabic Text in Tables**

CSPro supports the use of Arabic text in all parts of the table. By default, all text in tables is generated based on the labels in the dictionary. Since CSPro does not currently allow the use of Arabic text in the dictionary, you must use custom text and an Arabic script in order to have Arabic characters in a table. First you must set the script to Arabic and then use custom text to enter the Arabic text to display.

To set the script to Arabic, right-click on the table text you wish to make Arabic (this can be a title, a stub, a column heading, etc…) and choose "Format (table part) ". This will bring up the "Format (table part)" dialog box. Click on the "Change" button next to the font. This will bring up a second dialog box, the "Modify Font" dialog. In this dialog, choose "Arabic" under "Script". Finally, click "OK" on both dialog boxes.

Once the script is set to Arabic, you can modify it using custom text. Double-click on the text that you wish to edit and type the new text you wish to enter. To type in Arabic characters, use the Windows operating system language toolbar to choose Arabic as the input language. You may need to enable the language toolbar using the "Regional and Language Options" control panel. Note that by switching between English and Arabic on the language toolbar, you can enter both Western and Arabic characters, allowing you to mix English and Arabic in the same part of the table.

You can set the default script to Arabic for all titles, all stubs, all column headers, etc… using the preferences.

**See also:** Customize Table Text, Change Fonts or Colors, Parts of a Table

# **Creating Tables by Geographic Area**

## **Area Processing**

Area Processing is the generation of tables by a defined hierarchical structure of area codes. If the geographic hierarchy of a hypothetical country is region, province, locality (major-to-minor order), it may be necessary to produce tables for each of these sub-divisions.

To use area processing you must have done the following:

- **•** Created an area names file (.anm)
- Selected one or more Area IDs from the area IDs dialog box

For example, suppose we wish to perform geographic area processing for our top-most units of geography, which are Province and District (choose them in the Area IDs dialog box). Each tabulation will be repeated for each Province and District in the data file. In addition, a summary entry [Total] will be shown for the entire data file. The tabulation will be displayed in the following order:

```
Total
  Province 1 
      District 1 (of Province 1) 
      District 2 (of Province 1) 
      District 3 (of Province 1) 
  Province 2 
      District 1 (of Province 2) 
      District 2 (of Province 2) 
      District 3 (of Province 2) 
  : 
  :
```
Area Processing will apply to **all** tables in your application.

After producing the tables using area processing you can select a cell to display in a thematic map and view it spatially.

**See also:** Area Names File, Using Table Data in the Map Viewer

## **Create an Area Names File**

The Area Names File (.anm) is a text file that you can create using any text editor. Be sure you save this file with the extension .anm. This file defines the levels of geography and assigns text names to the numeric codes for each geographic unit.

Note: It is similar in format to the area names file (.ARA) used in IMPS. You can also convert an IMPS area file (.ara) to a CSPro area file (.anm) using earlier versions of CSPro, e.g. 2.n. This feature will be made available again in a later version.

The following is an excerpt from the area names file for Popstan (popstan.anm). The first section identifier, i.e., [Area Names], is for the type of file followed by the CSPro version number.

Next, the [Levels] section provides the names of the geographic hierarchy (levels) in major-tominor order.

Finally the [Areas] section gives the correspondence of the geographic codes (major-to-minor order) found in the data with a name for the geographic area. More detail follows the listing of the area name file.

### **Note:**

Area code values can be positive, negative or zero.

If the data file contains area codes that do not have corresponding names in the area names file then the unmatched area codes will be displayed as a text string in place of the missing name.

```
[Area Names] 
Version=CSPro 4.0
[Levels]
Name=Province 
Name=District 
[Areas] 
X X = Popstan 
1 X = Artesia 
1 1 = Dongo
1 2 = Idfu: 
2 X = Copal2 1 = Baja2 \times 2 = Bassac
: 
3 X = Dari 
3 1 = Argentina
3 2 = Benlata 
3 3 = Bristol 
:
```
The very first line following the [Areas] section are the codes and name of the 'total' area; 'country' in our case. It is considered the 'Grand Total' level and denoted by 'X' values for each level of the area hierarchy. In the example, the first 'X' represents the Province code and the second 'X' represents the District code. Basically, an 'X' value is similar to a 'wildcard' match, any value in this field is acceptable i.e. any value in this field is part of the area.

Following the county area name is the set of codes and name for the lowest valued major level; 'Province' in our example. The lowest code for a province is '1' associated with Artesia. Again, an 'X' value is given for the District code since any code here is acceptable. Next, we must give codes and name for all districts in Artesia starting with the lowest code value.

Note that each line for this province begins with '1'since the province code must be combined with the district code to uniquely distinguish this district. Dongo is district '1' of Artesia (province '1'). Data for a questionnaire with Province code = 1 and District code = 1 will be tallied for Dongo District.

When districts for Artesia are all listed (codes and names), start with the next lowest province code followed by its districts. The process is repeated for each province.

**Note:** Area codes must be listed in ascending sort order from major to minor.

If the area name file has only one level, e.g., province, then only one code would be given. If three levels were needed, e.g., province, district, village, then three codes would be required. As always, 'X' represents the wildcard match.

Indentation associated with names above is for illustrative purposes only, i.e., area names shown in tables will not be indented. It can make the area name file easier to 'read'.

Also codes within the [Areas] section can be separated by commas, spaces, or a combination of both. Any of the following are acceptable to define an item at the district level:

- $\cdot$  3 15 = Sharif
- $\bullet$  3, 15 = Sharif
- $3.15 = Sharif$

Tables created by Area Processing can be used to create thematic maps. The only real condition, besides having a CSPro map, is that the number of levels defined in the area name file, i.e., in [Levels] section, must not be greater than the number of geographical levels available for the map.

Tables created by Area Processing are easily incorporated into a Table Retrieval System for distribution.

**See Also:** Create a Thematic Map of Results, Add a CSPro or IMPS Tables File to a Table Retreival System

## **Area Dialog Box**

This dialog box allows you to select the Questionnaire ID items to be used for area processing.

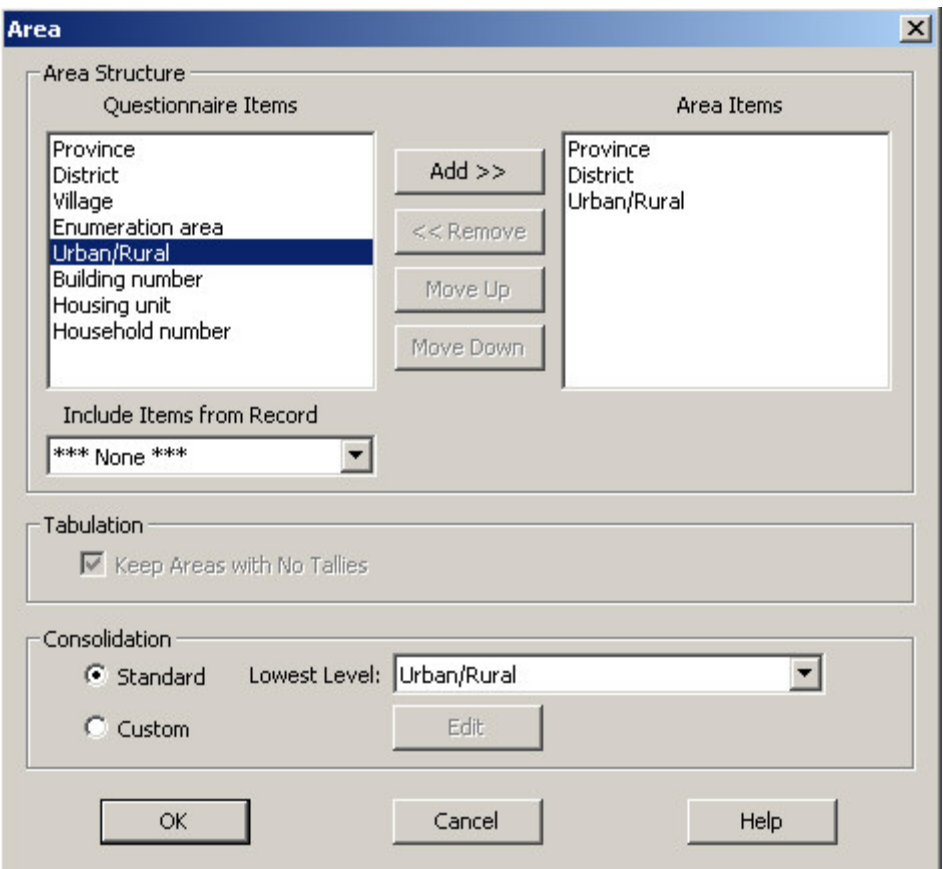

#### **Area Structure Section**

Codes for these items are used to 'tally' in the specific areas. Area items can come from the questionnaire ID items or items on singly occurring records. Available single record names will be available in the 'Include Items from Record' menu. If selected those items will be added to the list under 'Questionnaire Items'.

Note: The number of the Area IDs items determine the number of [Levels] needed in the Area Name File.

- Select one or more Questionnaire IDs from the left box (to select multiple items, hold down the Ctrl key when you make your selections).
- Click the 'Add' button to copy your choices to the Area IDs list.
- To remove an item from the Area IDs list, select it and click the 'Remove' button.
- To re-order items in the list, select one and click the 'Move Up'/'Move Down' button as appropriate.

### **Tabulation Section**

In future versions, users will be able to decide if areas without any counts [no tallys] are displayed in the table or not.

• Show area in table even if no counts are tallied [always in version 4.0].

#### **Consolidation Section**

Generally, only tables at the lowest level are created when the data file is processed. After these are completed these lowest levels are combined and recombined to create the higher level tables.

The two options here are Standard or Custom.

'Standard' follows the usual fashion of aggregation, i.e., adding to get total. Each lower level is combined to create the next highest level.

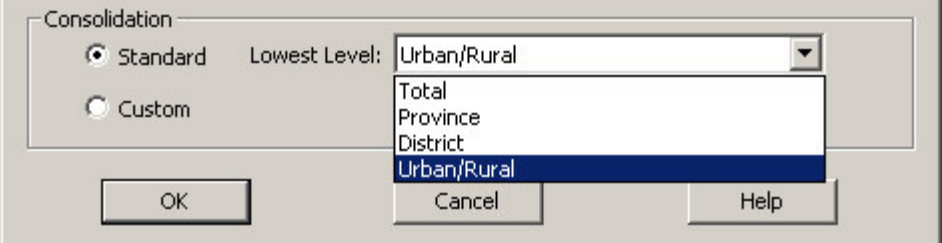

As an example from above, the original tables [created from the data file] would be an urban table for each district in each province and a rural table for each district in each province. Standard Consolidation would:

- Add the appropriate urban and rural tables to create the province-district table.
- Add the appropriate district tables to create the province table.
- Add all province tables to create the 'country' table.

This procedure produces four levels of tables: Urban/Rural, District, Province, and Country (given in minor to major order).

The **Lowest Level** allows users to select the most minor level to be produced. Counts at this level and higher will appear in the tabulation but any lower level counts will be discarded.

**Custom** option allows some freedom in defining the aggregation or consolidation scheme. See Custom Consolidation for more information.

**See also:** Area Processing, Create an Area Names File

## **Area Captions**

Area Captions are, as the name indicates, row captions in which the corresponding area name is placed for each table. Area captions are placed just above the total line of the first stub group in the table. An area caption is denoted by the "%AreaName%" text.

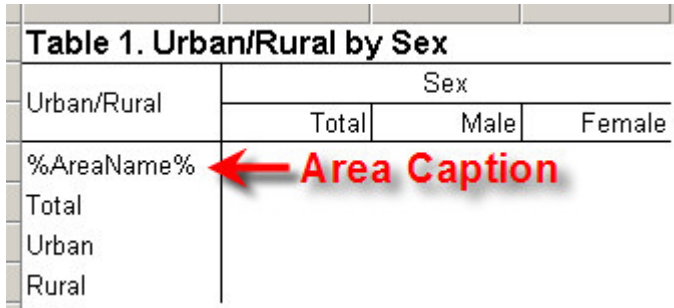

When the table is run, the %AreaName% is replaced by the names from the area names file.

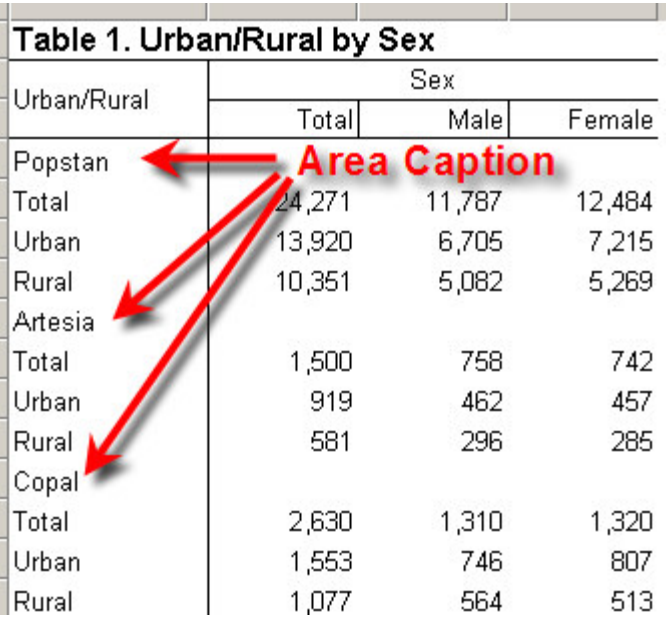

If the table is a 'one-row' table, e.g., it has only column items but no stub groups, the area name caption replaces the 'Total' stub that would otherwise be present and the area caption is 'hidden'.

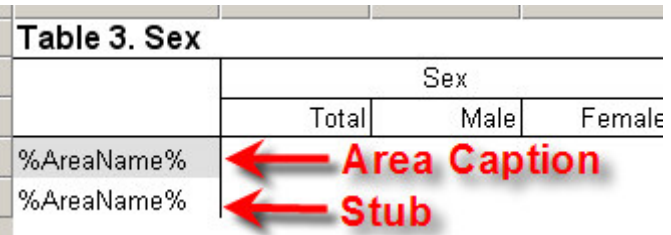

The area caption has the same formatting options as other captions, available by right clicking on the caption and choosing Format (Area caption). You can hide area captions, as in the example above, you can change the fonts, make them span rows, etc…

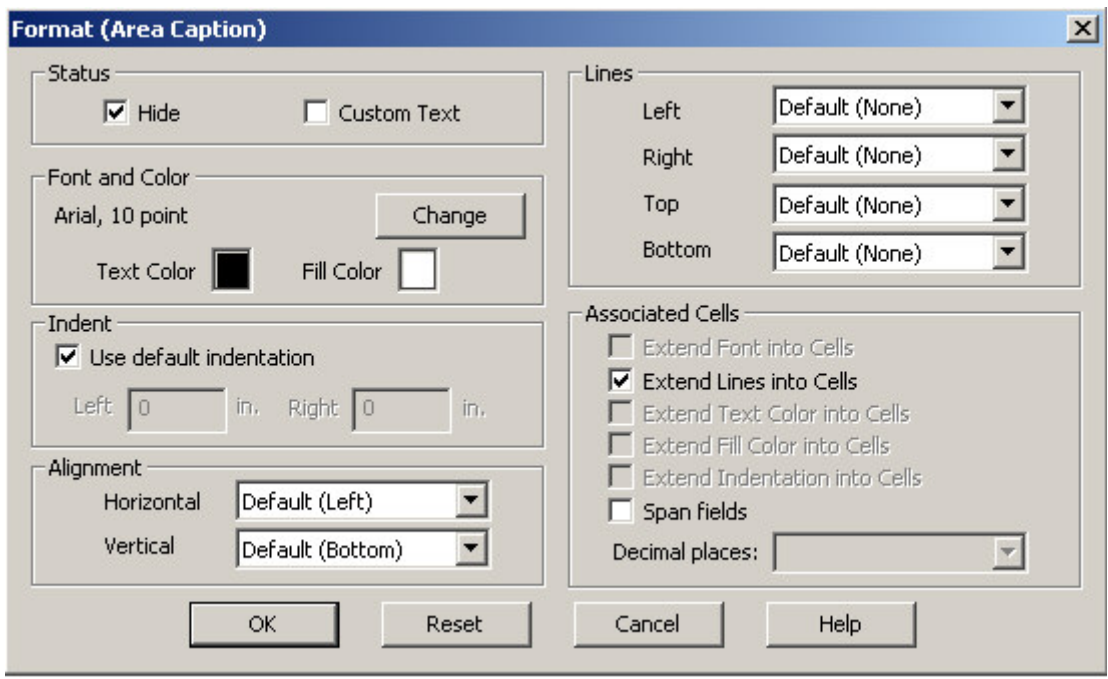

You can also set the default formats for all area captions in all tables in your file using Preferences and Default Formats.

**See Also:** Formats for a Part of a Table

### **Custom Consolidation**

Custom Consolidation allows the aggregation of lowest level tables to create almost any reasonable higher level. Users define the consolidation scheme starting from the **Standard** consolidation, shown below.

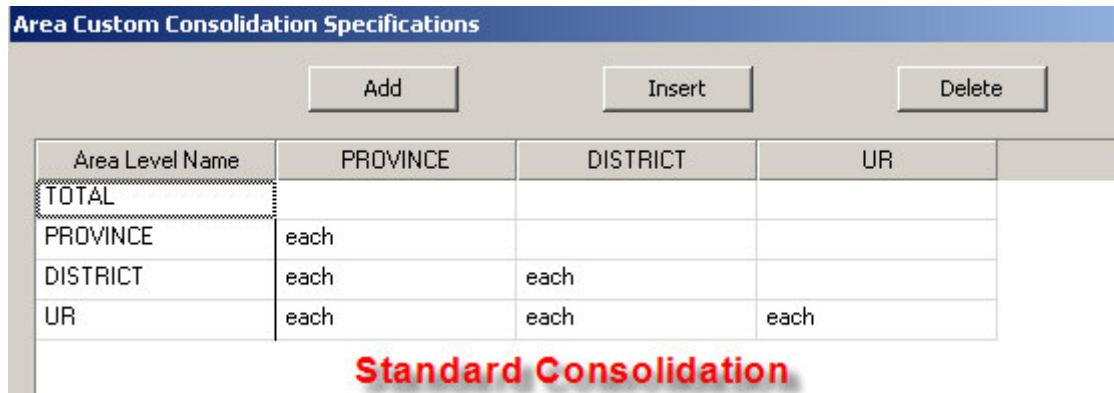

Standard Consolidation would:

- Retain each Urban and Rural (UR) table for each district in each province.
- Add each group of UR tables to create a table for each district in each province.
- Add each group of district tables to create a table for each province.
- Add all province tables to create a single 'country' table.

The result of the consolidation is:

• One Country table

- A Province table for each province
- A District table for each district in each province
- One urban table and one rural table for each district in each province.

Each higher level is the aggregation of the levels below with the corresponding area code.

Using custom consolidation, you can produce tables at only the levels you wish. For example, if you did not want to produce tables at the district level but wanted to continue producing them for province, urban/rural and entire country; you would simply remove the district row:

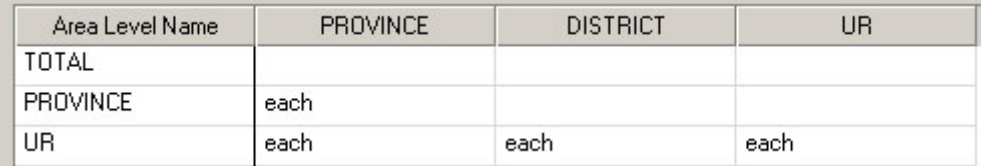

Using Custom Consolidation you can also create user-defined schemes for combining the lowest level tables by adding new rows to the consolidation scheme:

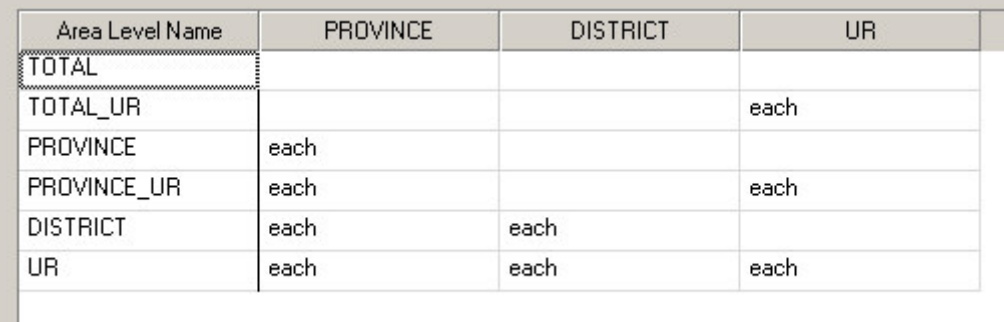

Each row of the scheme must have a CSPro 'name' for the set of tables to be created, listed under **Area Level Name** above.

In the example above, the following tables would be created:

- One Country table
- *One urban table and one rural table for the entire country*
- A Province table for each province
- *One urban table and one rural table for each province*
- A District table for each district in each province
- One urban table and one rural table for each district in each province.

In addition, you may place conditions in the cells of the consolidation scheme grid. These conditions are used to modify how the tables replaced for a given level (the column) are consolidated for a particular consolidation scheme (row).

The options are:

- Blank Any code in this position is included.
- Each Each different code in this position creates a separate table.
- Single value One table created for this value of the area level
- Replacement formula One 'summary' is table created for all areas that the meet the condition and the replacement code is substituted for the area code for the summary  $table.$  [start:end = replacement]

The last two options are illustrated by the following example:

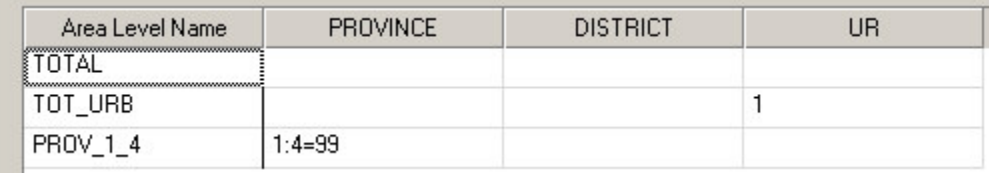

The TOT URB table will include all tallies that had a value of '1' for the UR area level. The area codes on this table will be Province=X, District=X, UR= 1.

The PROV 1 4 table will include all tallies that had Province codes of 1 through 4. The area codes for this table will be Province=99, District=X, UR= X. Since other province codes are 1 to 15, the table associated with '99' would be displayed after any for those coded. (In the example above NO province tables were created hence they are not displayed)

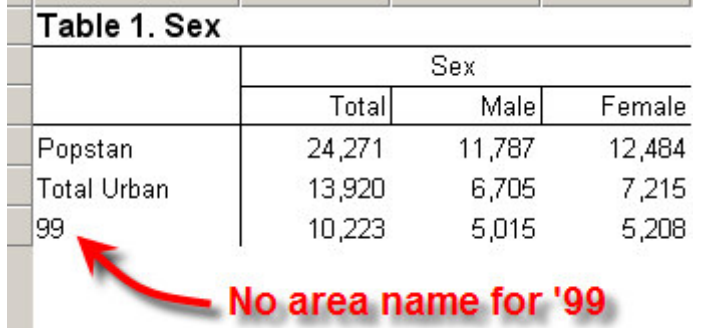

In order to use these codes – a corresponding name should be in the area name file.

**Note:** When custom consolidation is used it is the user's responsibility to make sure the consolidation scheme is reasonable and that it works in the desired manner. As usual, every aspect of a data processing system should be tested for correctness.

## **Create a Thematic Map of Results**

### **To Generate a Map from a Tabulation Application:**

- Produce a table using area processing in a Tabulation Application. After running, select any representative cell for the data you want to map [a single data cell].
- Click on  $\bullet$  and enter a Map Viewer Variable Name for this data item [or accept the default title].

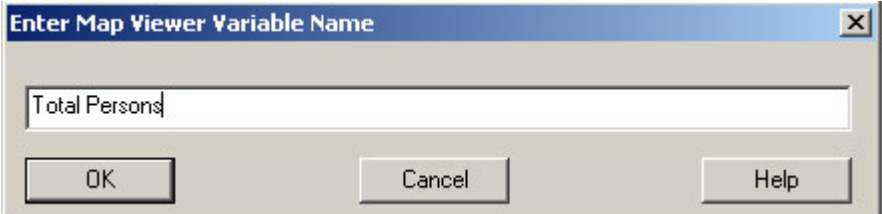

• Next choose the 'map' file that can be either an existing map data file (.mdf) to which the variable is appended or a map file (.mpc) which will have only this variable..

• MapViewer will be launched and a thematic map, representing the data you selected, will appear.

### **To Create a Map Data File (.mdf) from a Tabulation Application:**

You can bring numerous tabulated variables into MapViewer and then save them all in a map data file (extension .mdf). This is an excellent way to build your own collection of mapped variables as a data dissemination tool.

To create an .mdf file:

- Generate the first variable as described above using an .mpc file (rather than an .mdf ).
- Switch back to the Tabulation application.
- Select the next variable from the tabulation and provide a Map Viewer name for it. MapViewer will now hold both variables (look at MapViewer's Variable drop-down box).
- Repeat this process for as many variables as you would like to map. You can map different variables from different tables in the same run.
- Save the map data file (extension will be .mdf).
- Later you may add more variables to this map data file by loading this .mdf in the MapViewer the next time you wish to map.

**See also:** Introduction to Map Viewer

# **How To ... Display Results for One Geographic Area**

When a Tabulation Application uses the Area Processing option, the table usually displays the counts for each 'area' concatenated one after the other sorted by increasing area code values.

If you want to display the counts for a certain geographic then select it from the drop down menu available in Display view.

**Note:** Ctrl+D switches between Display (hidden parts not shown) and Design (hidden parts shown) views.

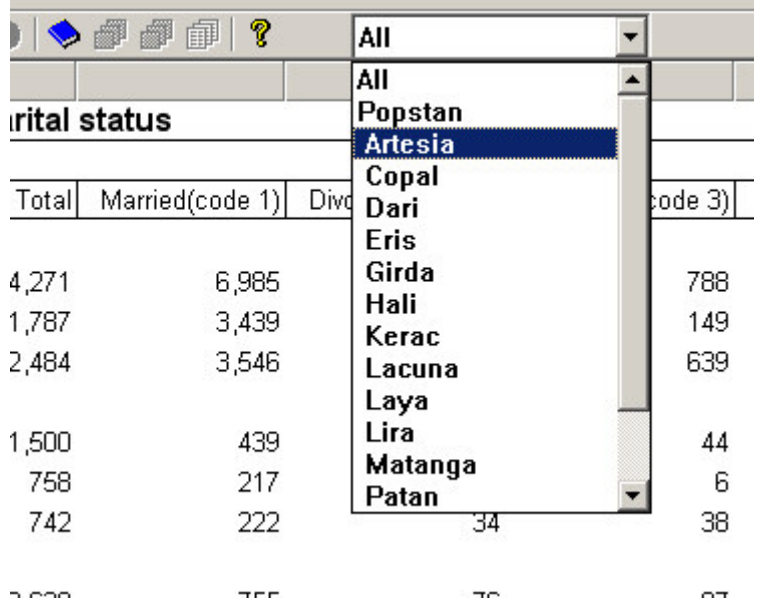

The 'All' selection represents the usual display. If area codes are found in the data file that are not defined in the Area Name File then those codes will be listed. The areas are listed in sort order, i.e., the same order that they are defined in the area names file.

Note that this only changes which area is currently displayed. Tables are still produced for all areas originally specified and all of these areas will still appear when the tables are printed or saved. To only produce tables for certain geographies either set the lowest break level for a table, or use custom consolidation.

# **Tabulate only Certain Levels of Geography**

When the area structure is defined in the Area Dialog Box it defines the levels at which all the tables in the Tabulation application will be tallied. This can be modified for individual tables using the Tally Attributes for a Table.

The last section in the menu allows the selection of a lowest area break level for this table only. By default it will be set to the lowest area level available.

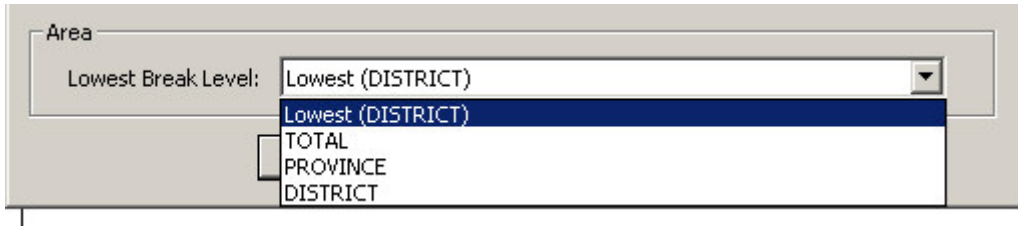

In the example above, if a certain table is to be produced only at the province level then that item would be selected as the **Lowest Break Level** instead of district.

# **Printing Tables**

## **Using Print Preview**

Print Preview is a view of the tables as they are display on the printed page, i.e., what they will

look like when they are printed on the default printer. To view Print Preview, press the **button** on the toolbar or under **File** menu, select **Print Preview**.

**Note:** No Print Preview is available if there is no printer installed!

This is just one of three views available for a Tabulation Application. To return to Display or Design View use the "Close" button or just click the Print View icon [the icon is depressed when active and "undepressed" when not active], both are in the tool bar.

All the formatting done through the various format menus of a table are carried over to print preview. For example all the settings used in the following would be applied in this view.

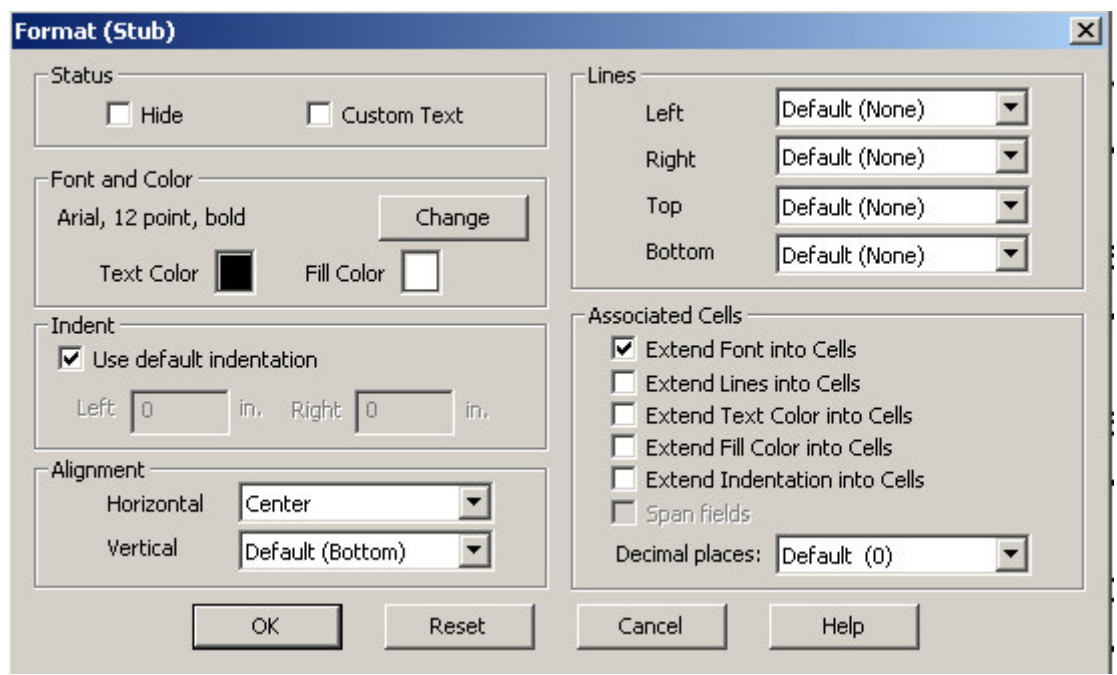

The spacing or sizing of rows or columns in Display view is NOT carried over to Print Preview.

## **Navigating Between Pages, Tables, and Areas**

The easiest ways to move between tables are

- Use the "Next Table" or "Previous Table" icons on the toolbar [see below].
- Select the table from the table tree on the left part of the screen [see below].

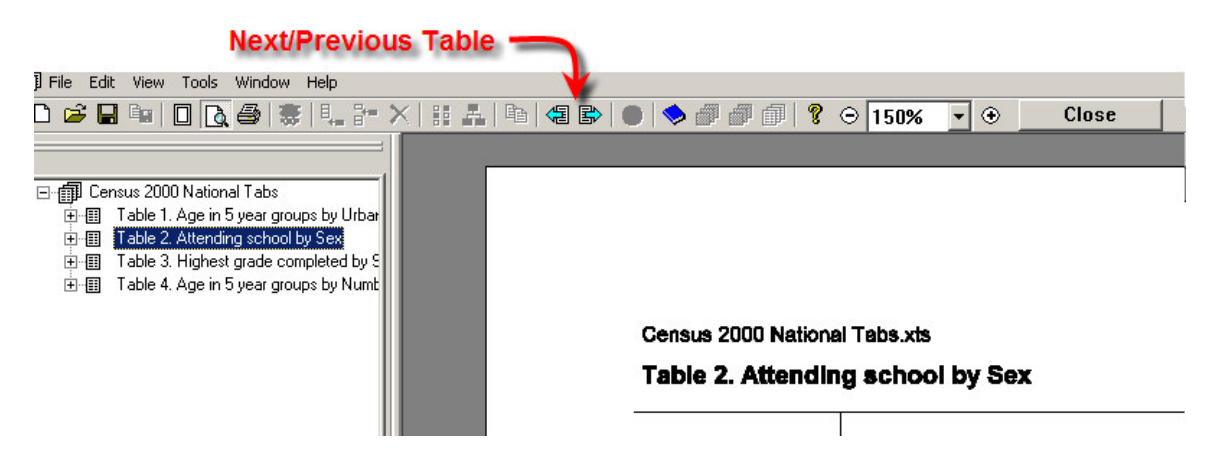

The easiest ways to move between pages of a table are:

- Use Home, End, Page Up or Page Down keys.
- Use navigation buttons at bottom of preview window (see below).
- Use the mouse "wheel" (if available and activated). One "click" (of the wheel) toward the user goes to the next page, one "click" away from the user goes to the previous page.

(Note: this behavior is only available in the page view (100%))

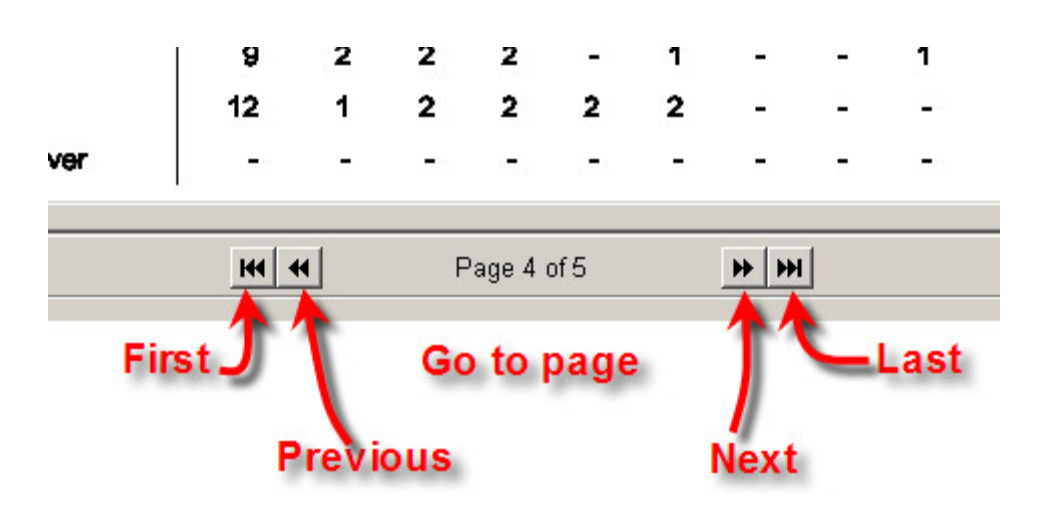

See the View menu for other combinations of keys that will allow you to move between tables.

There is also a "Goto ..." option available from the Edit menu and from the right-click menu which allows you to go directly to a particular page, table or area within a table.

**See Also:** Print Preview Options

## **Viewing Multiple and Facing Pages**

The view presented when Print Preview is activated is that of the first page of the first table. Users can move between pages of the tables (see Navigating Between Pages, Tables, and Areas. Users can change magnification level [zoom in or zoom out] by using the drop down menu available at the top of the window or by clicking on the zoom in and zoom out buttons on the toolbar.

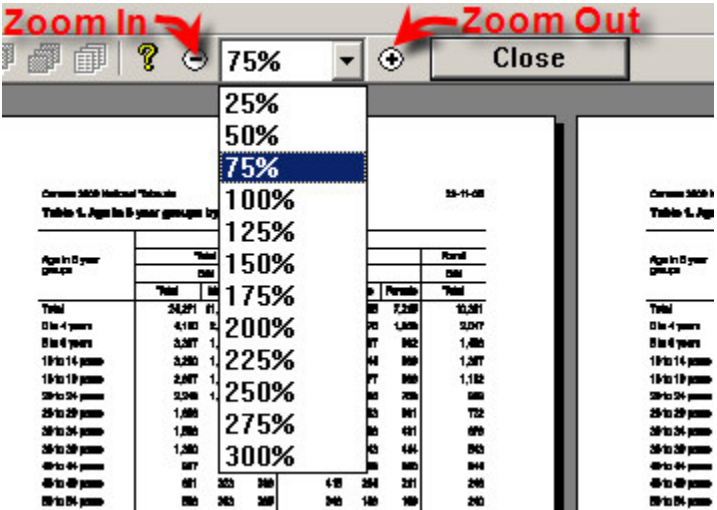

The "100%" setting is the full page and default setting. A value less than 100% shows multiple pages in the window [zoom out]. A value more than 100% shows less than one page in the window [zoom in].

If the current view is 100% or less -

A single wheel "click" toward the user will display the next page. A "click" away from the user will display to the previous page. This is true even if more than one page is displayed in the window. Of course, when an additional page is displayed one of the other pages is no longer in the window.

If the current view is greater than 100% - The wheel activates the vertical scroll bar of the table.

If the Ctrl key is held down and the wheel used –

A single wheel "click" toward the user will display the next "zoom in" option. A "click" away from the user will display the next "zoom out" option. Note that these wheel "click"s are executed one at a time so in the case of multiple clicks it may take time for the display to adjust.

You can activate **facing pages** mode by choosing it from the View menu. This mode simulates what the printed tables look like if they were bound together in a book. The two pages that would face each other in the book are shown together. When in facing pages, the next page and previous page buttons will move to the next two pages that face each other rather than moving one page at a time. If you change the zoom level while in facing pages mode, facing pages is turned off.

## **Modifying Row and Column Spacing for Printing**

The width of columns and the height of rows can be modified in Print Preview. Sizing is also available in Design and Display views but it does NOT carry over into Print Preview.

To modify the width of a column place the cursor on the "vertical bar" in the box head that you want to move. The cursor will change to a horizontal double-sided arrow, left click the mouse and drag the vertical bar to the new position.

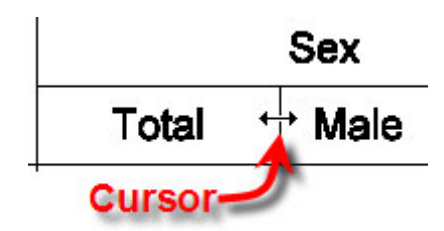

To modify the height of a row place the cursor below the row text until it changes to a vertical double-sided arrow, left mouse click and drag the (usually invisible) horizontal bar to the new position.

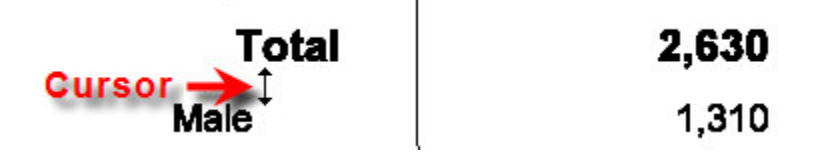

Modifications to row height and column width work in conjunction with the "Apply changes across panels" and "automatically Fit columns across each page" options. See Print Preview Options for more information.

Any changes made can be undone using the **undo** command. To reset the column and rows spacing back to its original settings, use **Restore Default Table Layout**. Both of these commands are available by right-clicking on the table while in the Print Preview.
**See Also:** Print Preview Options

## **Print Preview Options**

You can make some modifications to the table in Print Preview. Most notably the rows and columns can be "sized" similar to the way it is done in spreadsheet software. There is also a "right-click" menu with additional options.

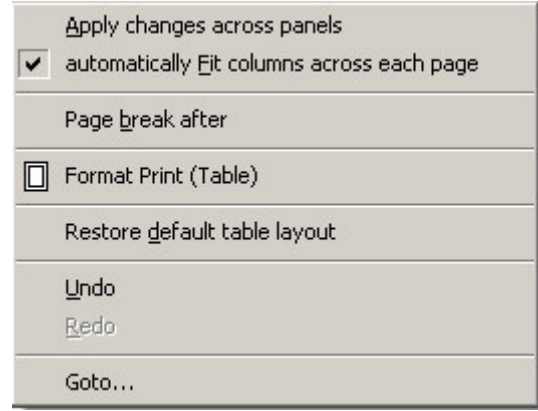

Briefly these options are:

#### **Apply changes across panels**

If unchecked this means that changes to row height or column width will be applied to only the selected row or column. If checked any sizing changes made to a row or column in a panel will be reflected in the corresponding row or column of each panel.

For example below are three panels for columns:

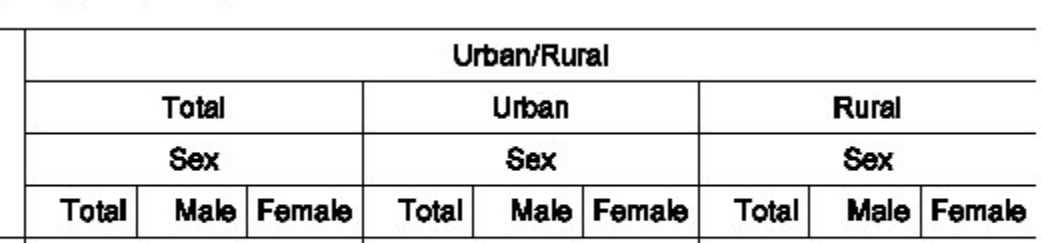

'Sex' is a panel

If this option is checked and a change is made to the width of the "Male" column in any of the three panels then the width of all three will be modified. If the option is unchecked then only the specific column selected will have its width modified.

#### **Automatically Fit columns across each page**

If checked this option will "spread" the table columns for all tables across the entire printed page. If unchecked, the columns for all tables will be displayed in the minimal width possible given text, font, etc.

An example of unchecked:

#### Table 1. Sex

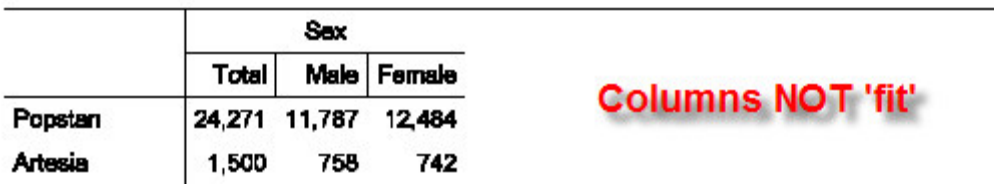

An example of checked:

#### Table 1. Sex

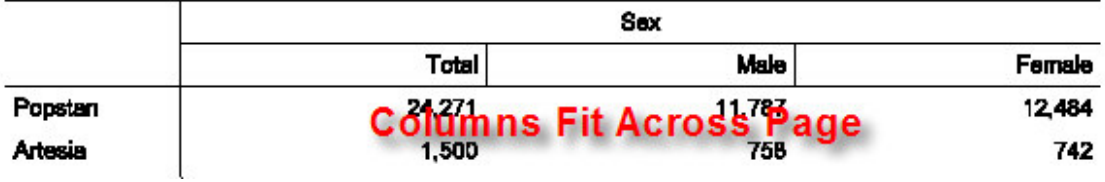

#### **Page Break After**

Insert a page break [go to next page] after the row selected. This usually done when a stub group is "split" across two pages.

An Example before Page Break applied. The user right-clicks on the "10-14 years" row and selects page break after to place a break between the "10-14 years row" and the "15-19 years row".

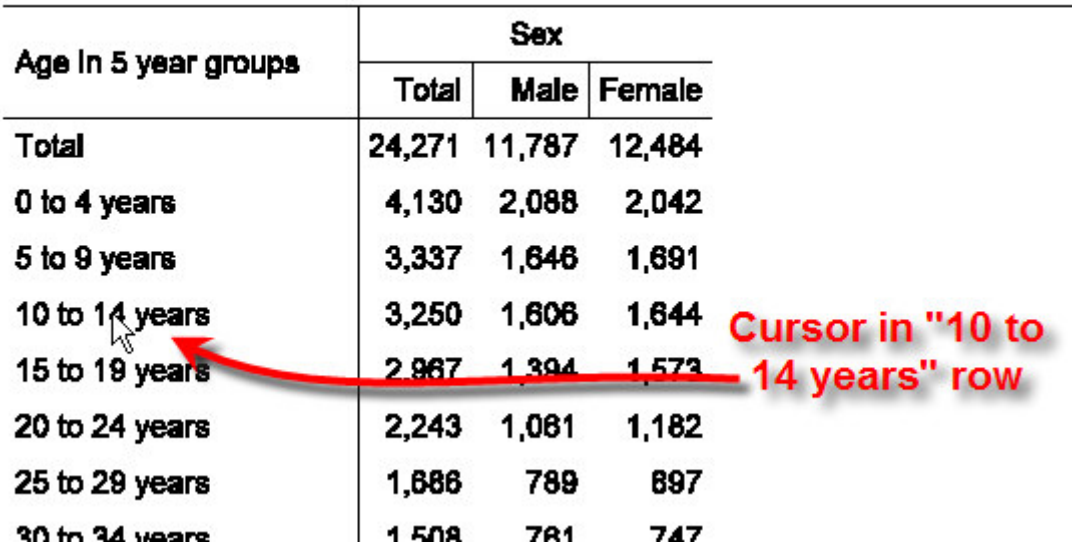

### Table 2. Age in 5 year groups by Sex

Next page after Page Break applied. This page starts with the "15-19 years row"

### Table 2. Age in 5 year groups by Sex (continued)

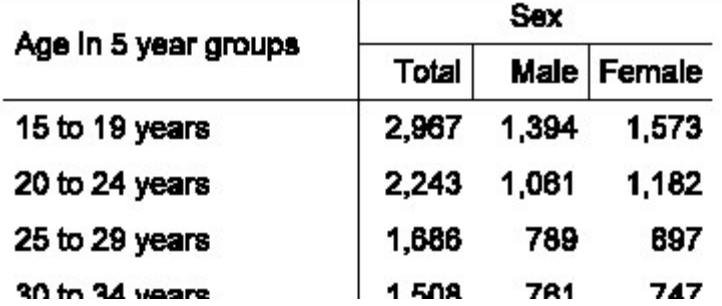

#### **Format Print (Table)**

See Formats for Printing

#### **Restore default table layout**

The default layout of a table is the layout produced for it when the table is first created. Any changes made to the print view of the table will be "undone". There is also an "undo" of a single previous action in Print Preview but this is an "undo" of ALL previous actions for this table.

#### **Undo**

Revert to view of table before the last action was taken. Ctrl+Z will also "Undo".

#### **Redo**

If an "Undo" was the last action then "Redo" is available.

#### **Goto…**

Allows you to move to a particular page, table or area within a table. This option activates the following menu:

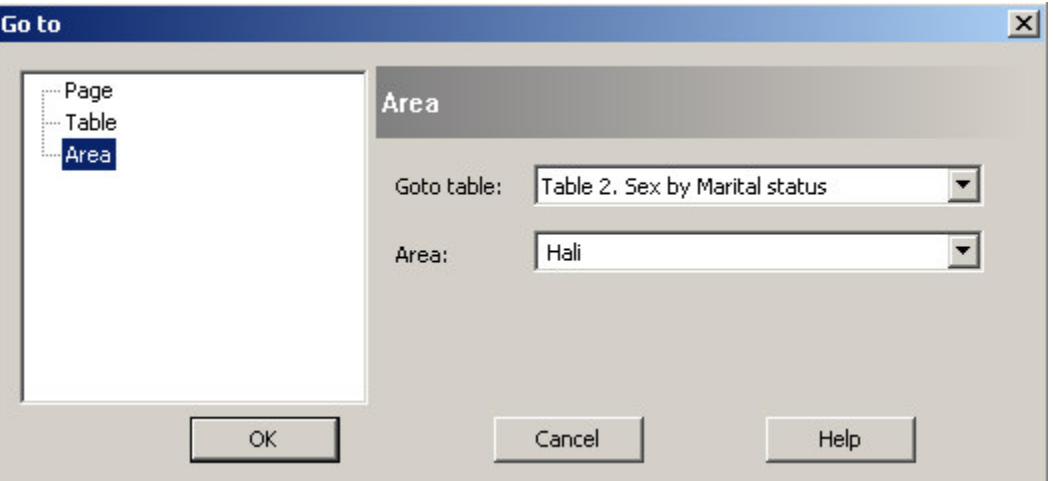

**Page option** – enter the page number to display.

**Table option** – choose the table (by name) to display.

**Area option** – choose the table and the area within that table to display. This option is only available if area processing is used.

### **Print Setup**

This is the usual dialog box for Print Setup. It should be something like the following:

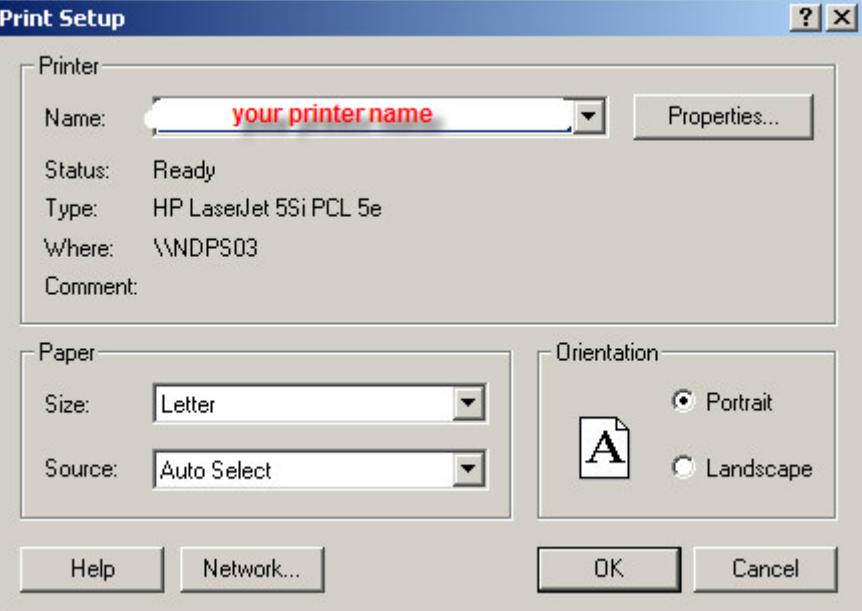

What is important is that this information is used to create the Print Preview of your tables. Changes made here will affect the "preview'' of your tables, particulary changes to the paper size and layout. If changes impact the print preview the following message will appear:

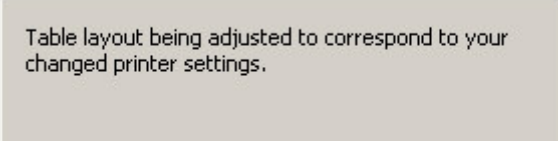

## **Sending Tables to the Printer**

#### **• To preview the printing of tables**

Click on the tool bar; or from the **File** menu, select **Print Preview**.

#### **• To print entire tables**

Click on the toolbar; or from the **File** menu, select **Print**; or press **Ctrl+P**.

When the printer menu is displayed the important part is the Print Range section that determines what is to be printed.

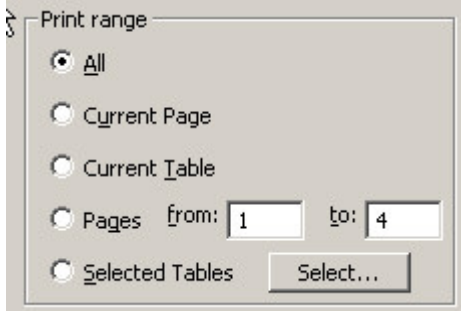

The selection here affects what is printed. The options:

- **All** All pages of all tables.
- **Current Page** Page currently displayed in window.
- **Current Table** Table containing the currently displayed page.
- **Pages** Range of page numbers for printing.
- **Selected Tables** for this option click the "Select …" button to its right. A secondary menu is presented for table selection.

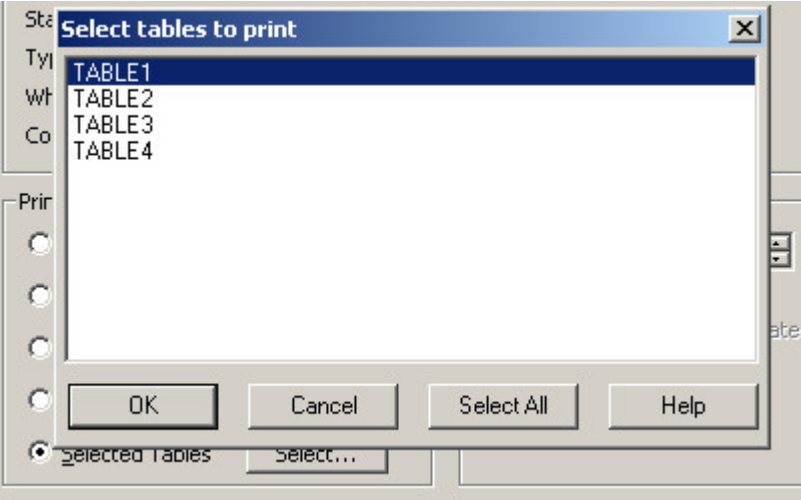

Other options will be included in the Print menu such as the number of copies to be printed. These options affect how the tables will be printed but not what will be printed.

# **How To ... Undo or Reset Changes in Print Preview**

Most formatting of tables is done using the various format menus available in the Display or Design View but not available in Print Preview.

The major formatting tools in Print Preview are

- Sizing of Columns or Rows [changing width or height]
- Add Page Breaks

If an action is taken and you want to "undo" it then right click in the Print Preview window. This gives the following menu:

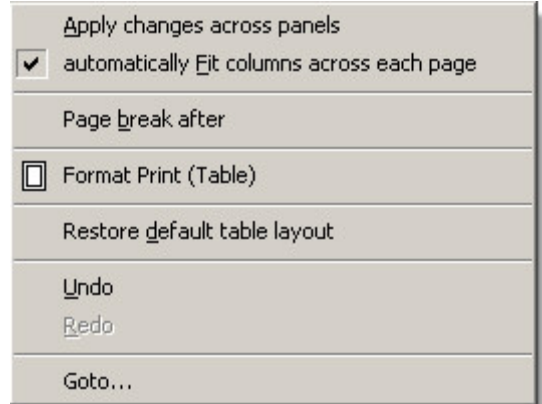

Select "Undo" to reverse a single action.

If you just want to restore the table to its system default format then select "Restore default table layout".

See Also: Print Preview Options

# **Print Only Selected Tables or Pages**

See Sending Tables to the Printer

# **Tabulation Preferences**

## **Preferences and Default Formats**

The "Default" settings used in all of the format menus (table element, table, table print, and formatting of all of your tables at once. It allows you to customize the look of all of your all tables. application) can be set for the entire application. These "Default" settings are then accepted or changed for individual tables. Changing the default setting is the easiest way to change the

The "Default" Options menu is available under the Edit drop down menu and listed as "Preferences".

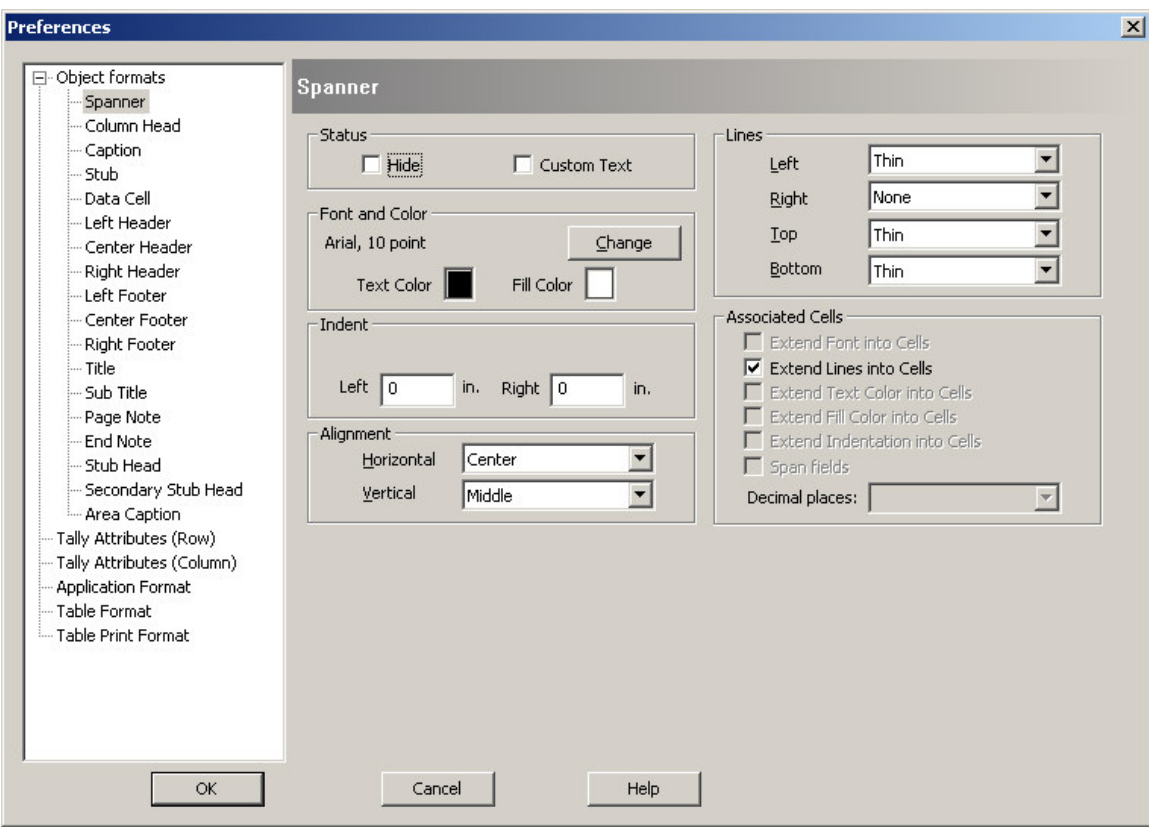

Notice the alignment section in the above menu for Spanner.

Here is the alignment section in the Format (Spanner) menu for a specific table:

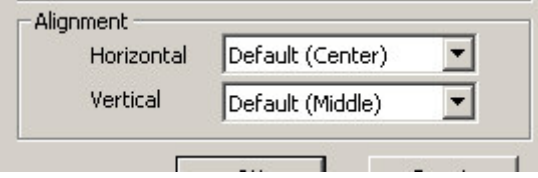

**See Also:** Modifying Preferences

# **Modifying Preferences**

The option is available under the Edit drop down menu and listed as 'Preferences'.

This brings up the Preferences Window:

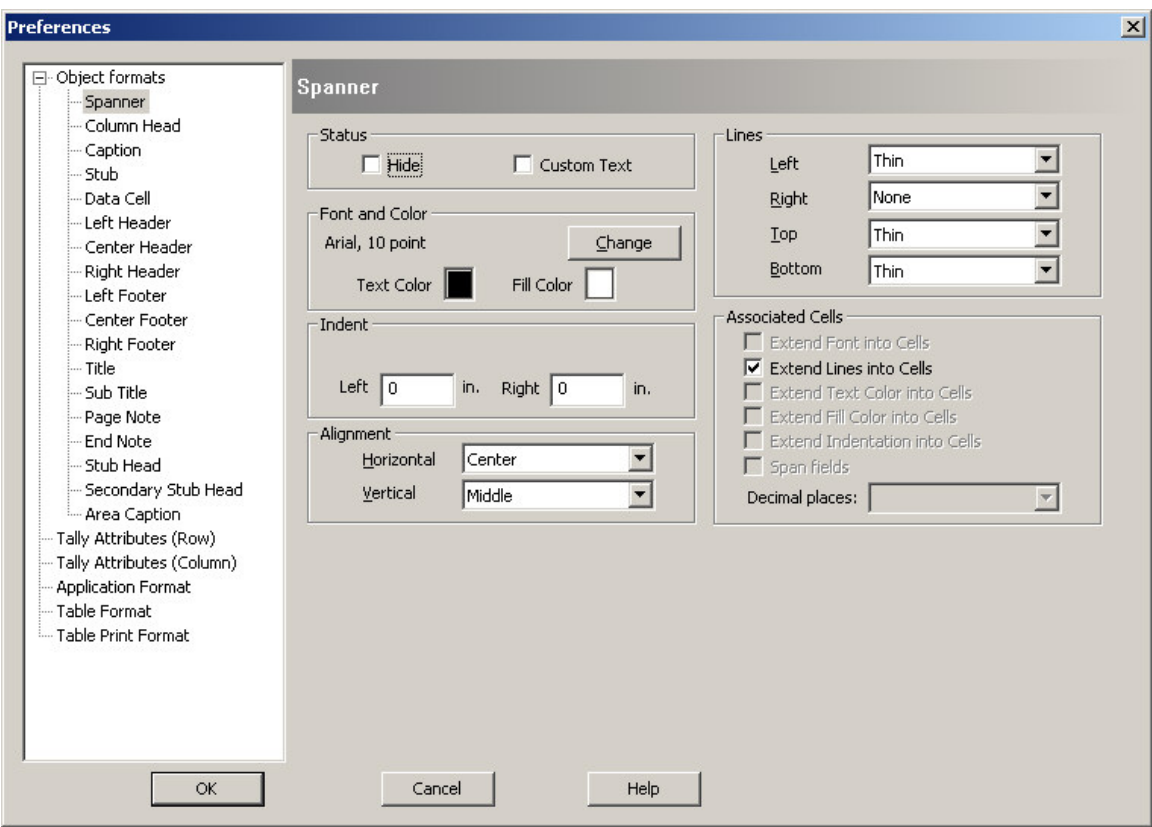

Each "Object Format" on the left has a corresponding menu. Select the object in the tree then you can set the 'default' settings for each of the available options. The only difference is that 'Use Default ' check box may be missing since this is the menu that sets those defaults. It is important to note that if a setting is changed here it will be applied to all tables that use the default settings even the tables that have already been defined.

For example: If you select blue as "Text Color" for Spanner then all spanners that exist in tables already defined (and use the default setting) will now be displayed in blue as well as spanners in tables yet to be created.

For the meanings of the various options in each menu see the related topic.

**See Also:** Tally Attributes for a Variable, Formats for a Part of a Table, Formats for a Table, Formatting Row, Column, or Cell Data , Formats for an Application , Formats for Printing

## **Loading and Saving Preferences**

Every Tabulation application starts with the "default preferences" set by CSPro. Users can easily modify these preferences to reflect their own choices of defaults. If you have a standard set of preferences that you want to use for your Tabulation applications, you do not need to make these same changes for each new application. Your settings can be saved after they are modified and then loaded into other applications.

Under the File menu are the two options: "Load Preferences..." and "Save Preferences...". Use the "Save" option to create a file that contains your selections. For this option, the user will supply a name for the CSPro Table Format (.tft) file to be created. This file will contain all the 'default' settings currently active for this Tabulation application.

The "Load" option is used to change preferences to those in your CSPro Table Format (.tft) file. For this option, enter the name of the .tft file or browse to find it. Once the file is loaded the revised preferences will be in force.

**See Also:** Modifying Preferences

# **How To ... Share the Same Format on Multiple Computers**

In most applications the various options in the Format menus use the "Default" settings.

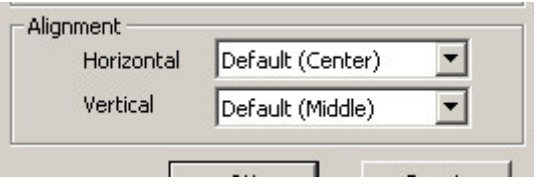

These "Default" settings are contained in Preferences and Default Formats. In any Tabulation application the initial set of Preferences is established by CSPro. They can be reset to other settings through "Load Preferences…" under the File menu.

Sets of user-defined preferences are contained in CSPro Table Format (.tft) files. Once the file has been created by the "Save Preferences…" option under the File menu, it can made available to other users in the same manner that any other file is shared.

**See Also:** Loading and Saving Preferences

# **Saving and Copying Table Data**

## **Save Tables for the Table Viewer**

Click on the toolbar; or from the **File** menu select **Save Tables**.

If there is only one table in the Tabulation application, you will go directly to the Save As dialog.

If your Tabulation application has multiple tables defined within it, a **Select tables to save** dialog box listing the tables is displayed.

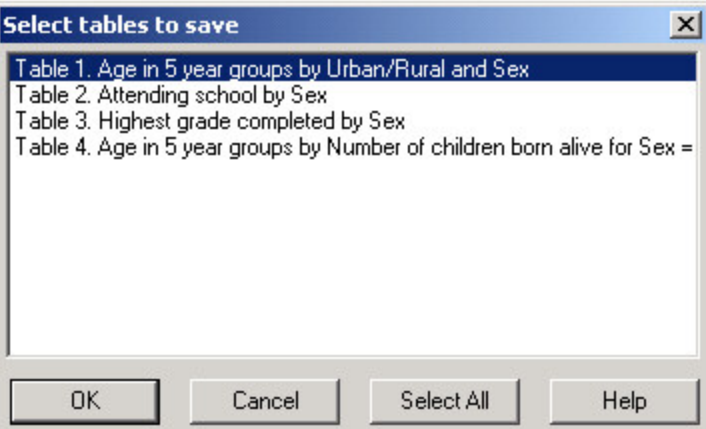

Use the **Select All** button if all tables are needed. Otherwise, select the individual table(s) that you would like to save in a single Table Viewer file. (Multiple tables are selected in the usual manner with the Shift and/or Ctrl keys.)

After selection press **OK**.

In the Save As dialog box enter the name of the Table Viewer file to be created or browse to select the file to be replaced. Table Viewer files must have the .tbw extension.

**See Also:** Saving Tables as Text, HTML and Rich Text Format

### **Saving Tables as Text, HTML or Rich Text**

Click on the toolbar; or from the **File** menu select **Save Tables**.

If there is only one table in the Tabulation application, you will go directly to the Save As dialog.

If your Tabulation application has multiple tables defined within it, a **Select tables to save** dialog box listing the tables is displayed.

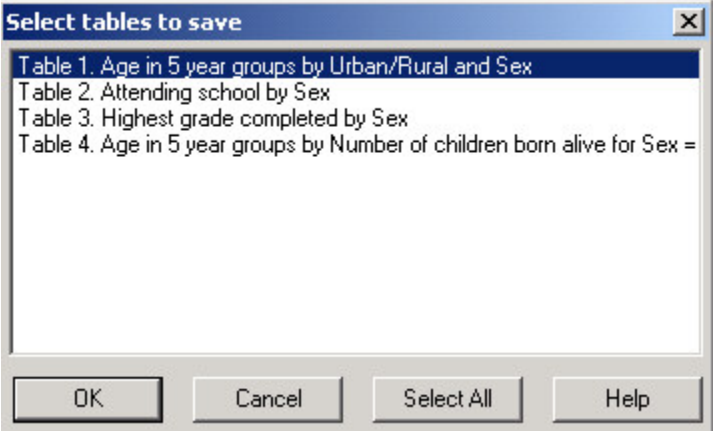

Use the **Select All** button if all tables are needed. Otherwise, select the individual table(s) that you would like to save in a single Table Viewer file. (Multiple tables are selected in the usual manner with the Shift and/or Ctrl keys.)

After selection press **OK**.

In the "Save As" dialog box use the drop down "Save as type" menu to select the type of file other than .tbw.

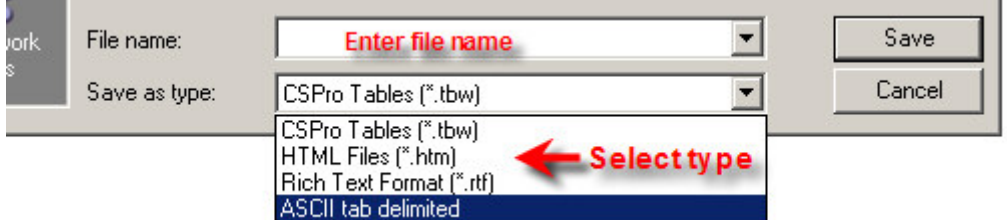

Enter the name of the file to be created or browse to select the name of the file to be replaced.

**Note:** ONLY ONE table at a time can be in Rich Text (.rtf) or HTML (.htm) format. ASCII tab delimited Format supports saving multiple tables in a single file.

### **Select and Copy Table Data to Other Applications**

If you want to copy a table or selected cells (with or without associated text) of a table it must be done in the Display or Design View. There is no selection possible in the **Print Preview**.

#### **• To select table cells**

- Move the mouse pointer to the upper left-hand corner of the cells you wish to select.
	- **-** Press the left mouse button and hold it down while you drag the mouse across the cells you want to select. The cells will change color to indicate that they have been selected. If you drag the mouse outside the cell area (top or bottom, left or right), the table will automatically scroll and continue to select.
	- Release the mouse button. The selected cells are highlighted.
	- To select additional cells hold the Ctrl Key down and follow the same technique.

#### **• To select ALL cells from a row or column**

- Entire Rows or columns of cells can be selected by clicking in the appropriate part of the grid.

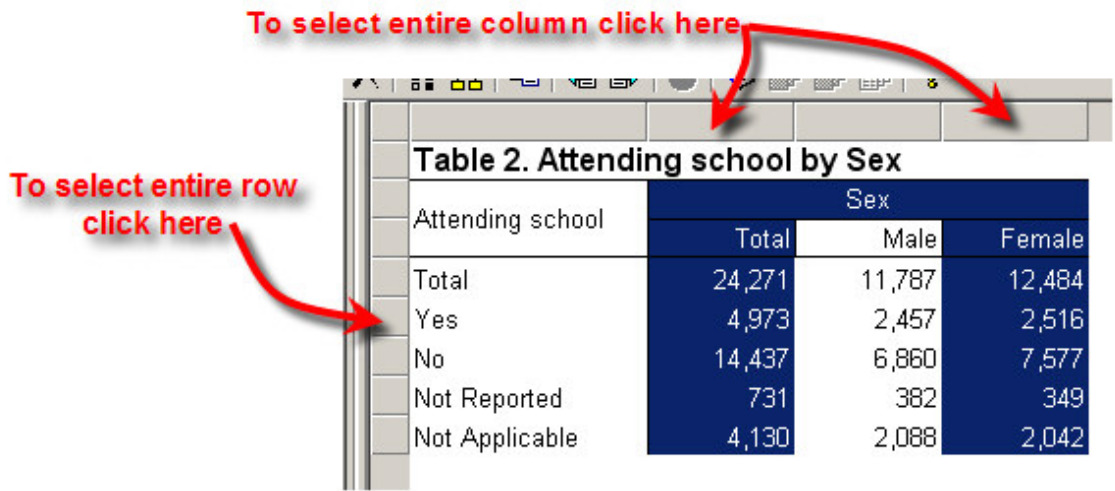

- Hold the Ctrl key down and click to select non-contiguous rows/column (shown above). To select contiguous rows or columns use the Shift key and select the row or column for the other end of the range.

#### • **To select ALL cells in a Table**

Choose Select All from the Edit menu; or press Ctrl+A.

#### **• To deselect cells**

Press the **Esc** key; or from the **Edit** menu, select "**Cancel Selection"**.

Now that cells have been selected for copying you have the choice of copying the text associated with the selected cells (table title, stubs, column headers,…) or just copying the data in the selected cells.

• **To copy cell values and associated text**

- Click on the toolbar; or from the **Edit** menu, select **Copy**; or press **Ctrl+C**.

- **To copy cell values only**
- Select **Copy Cells Only** from the **Edit** menu.

Once the cells are copied to the clipboard they can be pasted into a word processor, spreadsheet or any software that accepts tabular or text format.

**See also:** Saving Tables as Text, HTML or Rich Text

## **Using Table Data in the Map Viewer**

Single cell values can be exported to a CSPro Map very easily.

In order to be able to export data to the map viewer:

- The Tabulation application must use Area Processing.
- You must have a CSPro map file or map data file which uses the same geographical coding scheme, i.e., same levels and codes as the in area names file used in your tabulation application.

If these conditions are met then

**A REPORT OF DESCRIPTION OF A REPORT OF A REPORT OF A REPORT OF A REPORT OF A REPORT OF A REPORT OF A REPORT OF A** 

- Run the tables
- Select the cell to be mapped
- Click the Map Viewer icon on the toolbar
- Enter the label to be used in the map viewer for the variable you are mapping

Assume you wanted to map "Total Population". Run the table then click on ANY cell in the "Total" column. Next click the Map Viewer icon.

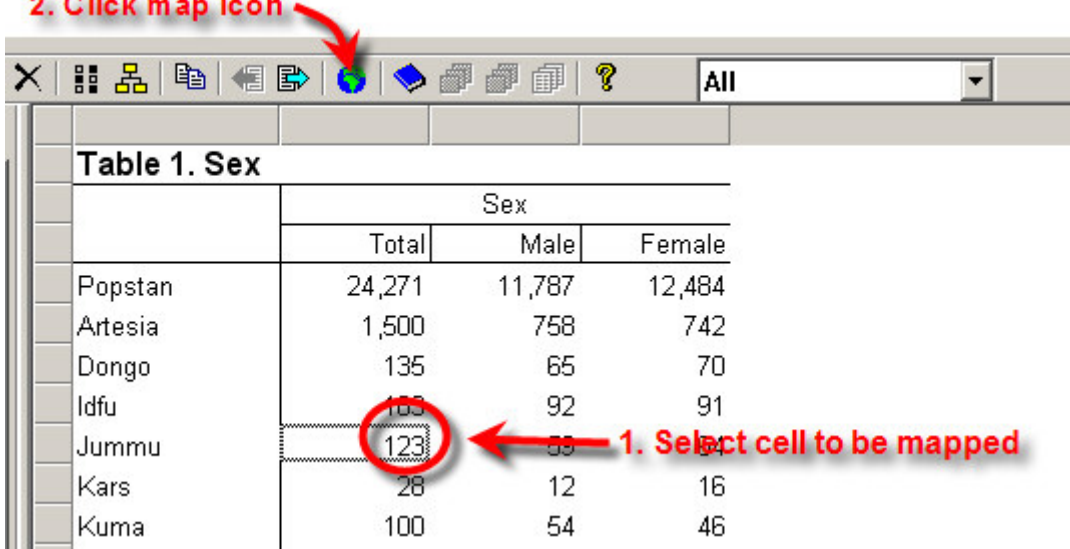

Next enter the Map Viewer label for the variable. This is the text that will appear for the variable when viewed in the Map Viewer.

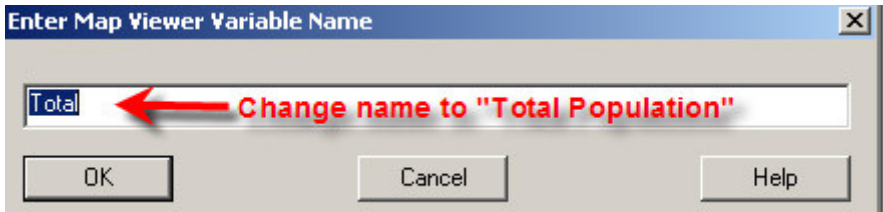

Finally open the Map Viewer map file (.mpc) or the Map Viewer map data file (.mdf) to complete the mapping.

The process can be repeated for any number of data cells.

**See Also:** Area Processing, Create a Thematic Map of Results, Introduction to Map Viewer

# **How To ... Distribute Finished Tables to Other Users**

The tables from a Tabulation application can be saved in several different file formats. The format you choose depends on what you wish to do with the tables. To include tables in a word processing document, use the rich text format (rtf). To bring the table data into a spreadsheet so

that users can do calculations on it, use the tab-delimited format. To post tables to the web, use the HTML format. If you want your users to be able to use your tables in all of these ways, you can distribute them in the CSPro Table Viewer format (tbw). Users can then view your tables in the CSPro Table Viewer tool and from there they can copy and paste or save tables in any of the formats supported by CSPro. Table Viewer will also allow them to print, and change the formatting of your tables, but it will not allow them to modify the table data

Table Viewer Files can be accessed via the CSPro Table Viewer Tool. The Tool, along with associated modules, can be installed on individual computers without installing the entire CSPro system (see Custom Installation in Installing CSPro). This way other users can view your tables without installing the entire CSPro system.

If the tabulations use area processing, the table viewer files can also be imported into a CSPro Table Retrieval System (TRS). This is a much more structured way to distribute tables, especially for large numbers of tables (or documents, for that matter).

**See Also:** Introduction to Table Retrieval Setup, Add a CSPro or IMPS Tables File ,Save Tables for the Table Viewer, Saving Tables as Text, HTML or Rich Text, Introduction to Table Viewer

# **Copy Table Data to a Spreadsheet or Word Processor**

CSPro allows you to transfer either part of a table, an entire table or multiple tables at once to a word processor or spreadsheet application.

To copy and paste a single table or part of a table follow the procedure outlined in Select and Copy Table Data to Other Applications.

To copy multiple tables, use the one of the file format options given for "Save Tables" (Tab Delimited Text, HTML, or Rich Text). These options are available for single tables or multiple tables. In some cases, you may need to save single tables in individual files to achieve the desired results.

**See Also:** Select and Copy Table Data to Other Applications, Saving Tables as Text, HTML or Rich Text

# **Prepare Tables for Posting to the Web**

In most cases this means saving the tables as HTML files. HTML tables can only created one at a time. So the process must be repeated for each table to be saved in HTML format.

In Design or Display View (not Print Preview) select the Save Tables icon (or equivalent under File menu).

- If only one table is in the set then you will go directly to the Save As menu. If there is more than one table then the "Select tables to save" dialog box is displayed. Select only one from this menu.
- Click **OK** after selection.
- Select HTML Files (.htm) as Save as type.
- Enter the name of the file to be created or browse to select the name of an existing HTML file to be replaced.

• Click Save button. If file already exists you will be asked if you want to replace it.

These files can be viewed in a browser, e.g., Internet Explorer

**See Also:** Saving Tables as Text, HTML or Rich Text

# **Table Post Calculation**

## **Introduction to Table Post Calculation**

In some cases you may need to do additional processing on tables after all of the tabulation is completed. For example, you may need to calculate ratios or sums using the tabulated data. CSPro allows you to do this by adding program logic in the Postcalc section of the Tally Attributes (Table) dialog. You use program logic, as you would in a batch or data entry application, to access and modify the cells in a table. Tables are treated as two dimensional arrays or matrices. You can use the full range of CSPro arithmetic operations on individual cells, as well as on rows, columns and cell ranges of tables.

This section contains the following information:

Adding Rows and Columns For Post Calculation Post Calculation For Individual Cells Post Calculation For Rows, Columns and Ranges Row and Column Indexing for Post Calculation

# **Adding Rows and Columns For Post Calculation**

In order to use table post calculations to add additional calculations to the tabulated data, you first need a place in the table to put these calculations. This section describes how to add additional rows or columns to a table.

As an example, take adding a third column to the following table in which we will place the male to female ratio.

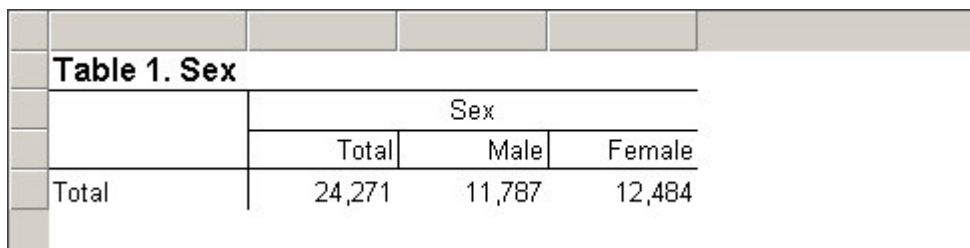

There are two ways to add a new column. We can add a new value to the existing value set for the existing variable or we can drag a new variable onto the table next to the existing one. Adding a new value to the value set creates a new column under the existing spanner while adding a new variable creates a new column under a new spanner.

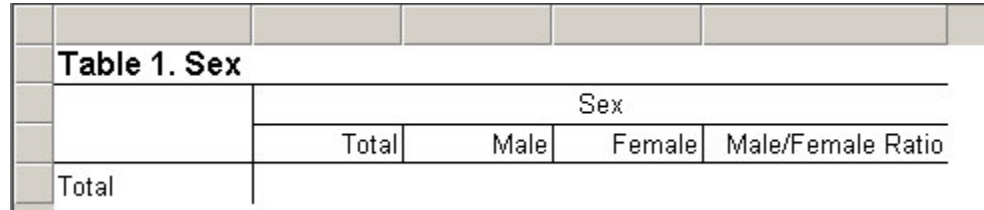

Male/Female Ratio column added as new value to value set for the variable Sex. The new column is under the Sex spanner.

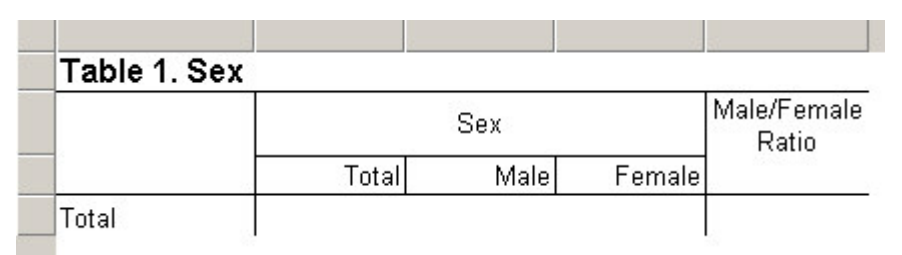

Male/Female Ratio column added by dragging a new variable onto the table. The new column is under a separate spanner.

If you add a new value to the value set, make sure to set the value for the new value set entry to a number that does not exist in your data file, otherwise your totals will be incorrect. In the case of Sex, you can use 3, which should not appear in the edited data.

If you would rather add a new variable to the table to create the additional column, you can add any variable in the dictionary since the numbers in the new column will be overwritten by the postcalc logic. You can either add a new value set to the variable which uses the text you want for the column header (for example "Male/Female Ratio") or you can use an existing value set and customize the column header text once you have placed the variable on the table.

New rows can be added in the same ways, adding a new value to the value set of a variable on the rows or dragging a new variable onto the rows of the table.

**See also:** Add a Variable to a Tabulation, Implications of Data Dictionary Value Sets

## **Post Calculation For Individual Cells**

CSPro supports modifying individual cells in a table through postcalc logic.

As an example, take adding a third cell to the following table in which we will place the male to female ratio. The male to female ratio is simply the number of males divided by the number of females. We need add a new column to the table and then add postcalc logic to divide the number of males by the number of females and put the result in the new cell.

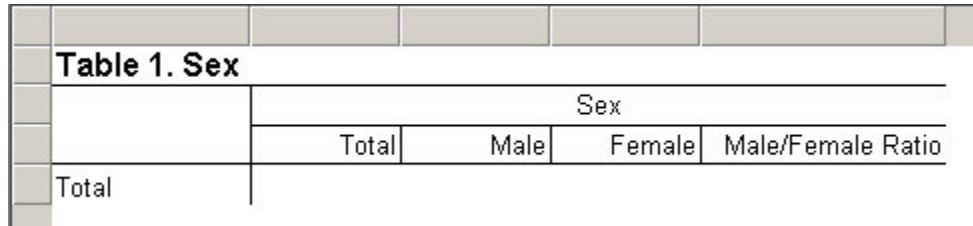

First, we must add the new column to the table as described in Adding Rows and Columns For Post Calculation.

Once the new column has been created, all that is left is to add the postcalc logic. Postcalc logic in CSPro tabulation applications is similar to working with arrays in a CSPro batch edit or data entry application. To access an individual cell in a table, use the table name followed by the indices of the row and column in parentheses:

<table name>(<row>, <column>)

where:

<table name> is the name of the table.

To see the names of the tables, click on the Tables tab in the bottom left of the CSPro window to show the Tables Tree and then select "Names in Trees" from the View menu or press Ctrl+T. This toggles between showing the table titles and the table names in the Tables Tree.

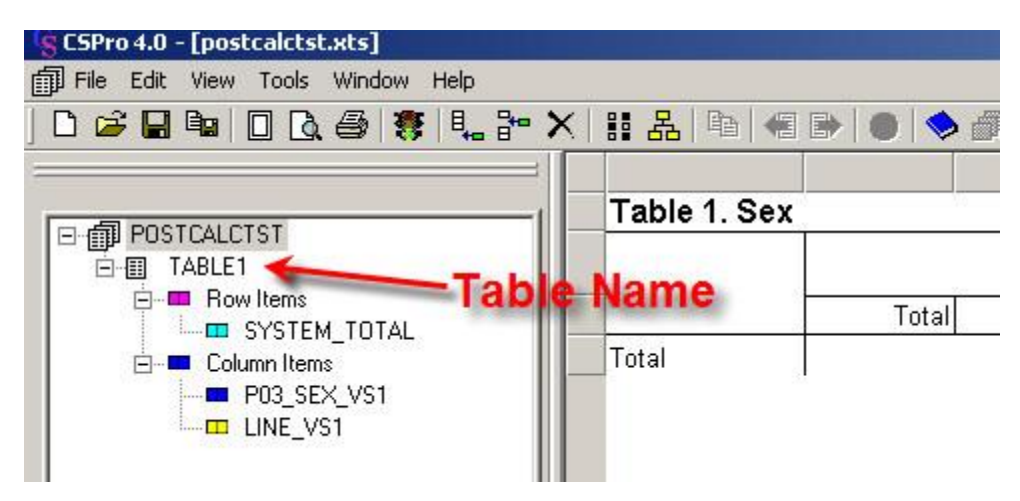

<row> is the row number in the table.

<column> is the column number in the table.

Row and column numbering starts at zero.

In this example, the following logic divides the number of males (row 0, column 1) by the number of females (row 0, column 2) and puts the result in male/female ratio (row 0, column 3):

 $TABLE1(0,3) = TABLE1(0,1) / TABLE1(0,2);$ 

Note that column and row numbers start at zero, so the first column is column zero, the second column is column is column 1, etc…

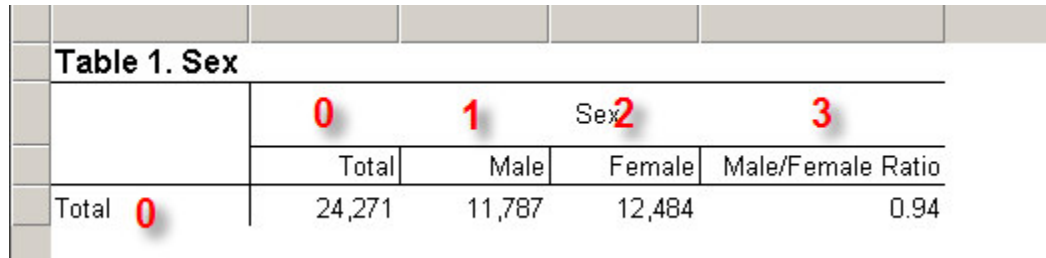

To enter postcalc logic for a table, open the Tally Attributes (Table) dialog. You can then either type postcalc logic directly into the postcalc area or click on the "Edit" button next to the postcalc area to bring up a larger window to type in.

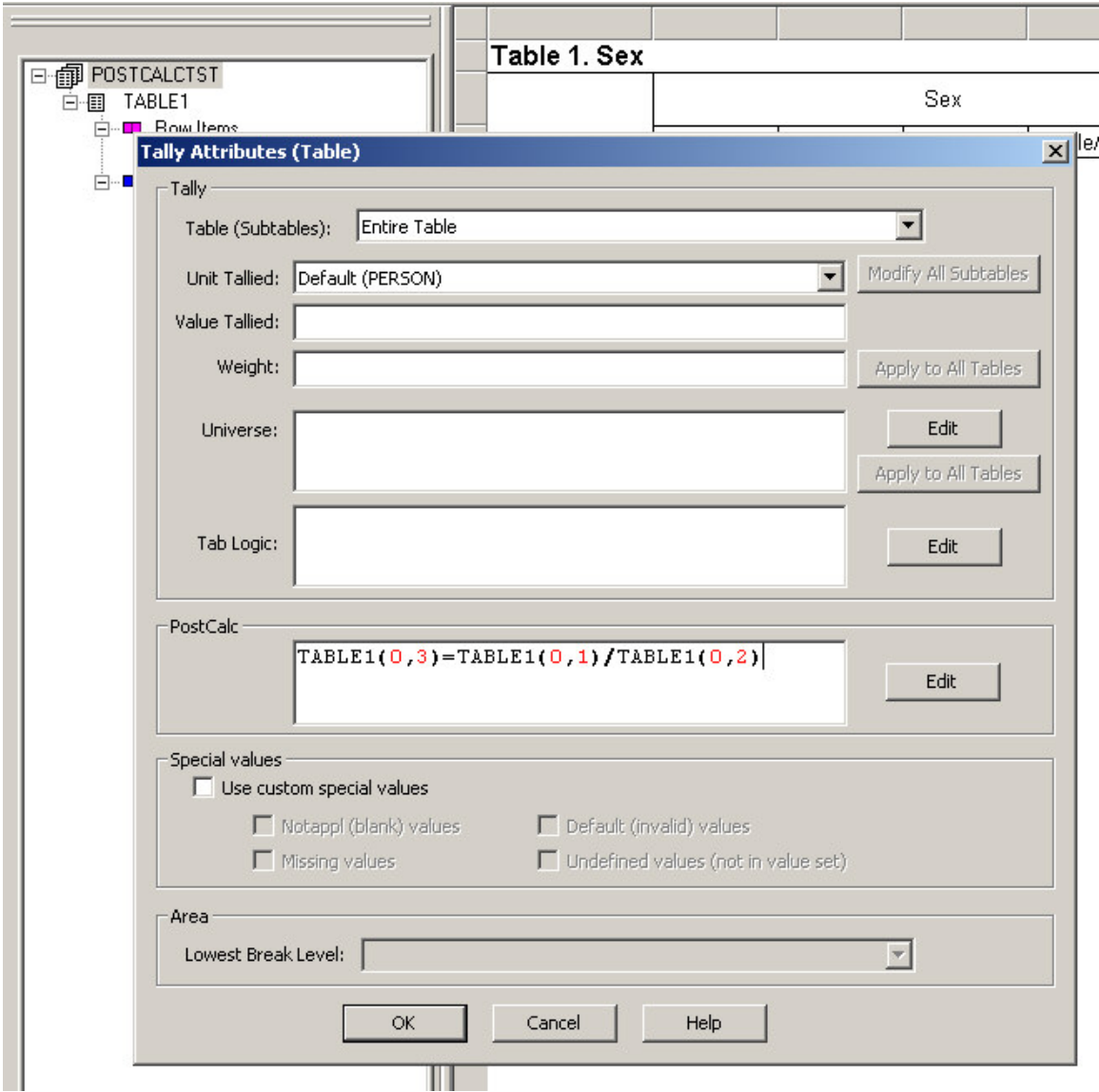

Once you have typed in the logic, press OK to dismiss the dialog and then run the table. You may need to change the number of the decimal places in the row, column or cell containing the calculated values.

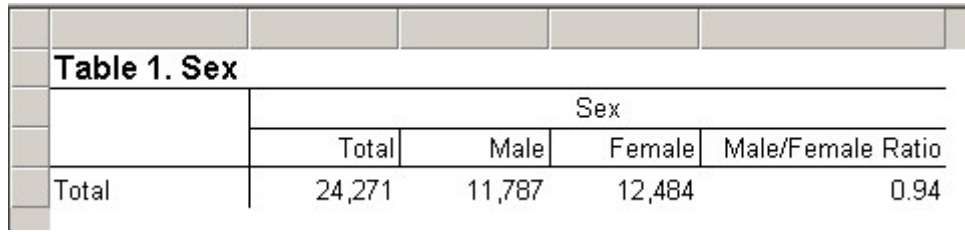

Postcalc logic can contain numeric constants as well as table values. For example if you wanted men per 100 women rather than male to female ratio, you could use the following logic:

TABLE1(0,3) = 100 \* TABLE1(0,1) / TABLE1(0,2);

This multiplies the result of the division by 100 to give the number of men per 100 women.

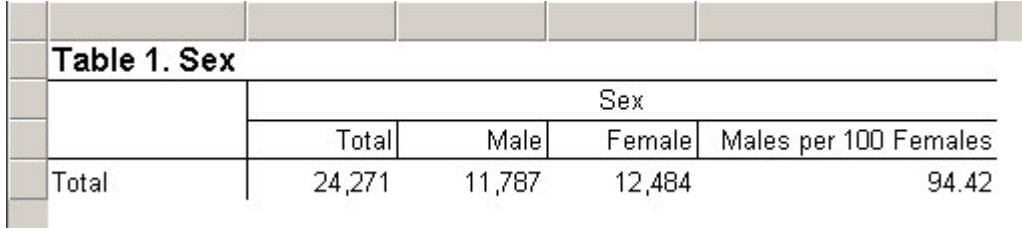

Multiple statements may be entered in postcalc, provided that each one is terminated by a semicolon. For example, if you wanted to calculate male to female ratio in column 3 and males per 100 females in column 4 you would write:

```
TABLE1(0,3) = TABLE1(0,1) / TABLE1(0,2);TABLE1(0,4) = 100 * TABLE1(0,1) / TABLE1(0,2);
```
In fact, postcalc logic can contain nearly any of the statements and functions available in program logic in batch edit and data entry applications.

**See also:** Post Calculation For Rows, Columns and Ranges, Row and Column Indexing for Post **Calculation** 

## **Post Calculation For Rows, Columns and Ranges**

In addition to performing operations on individual cells, you can perform operations on cell ranges, rows and columns. As an example, take the following table, in which an additional column is added to calculate the male to female ratio for each group.

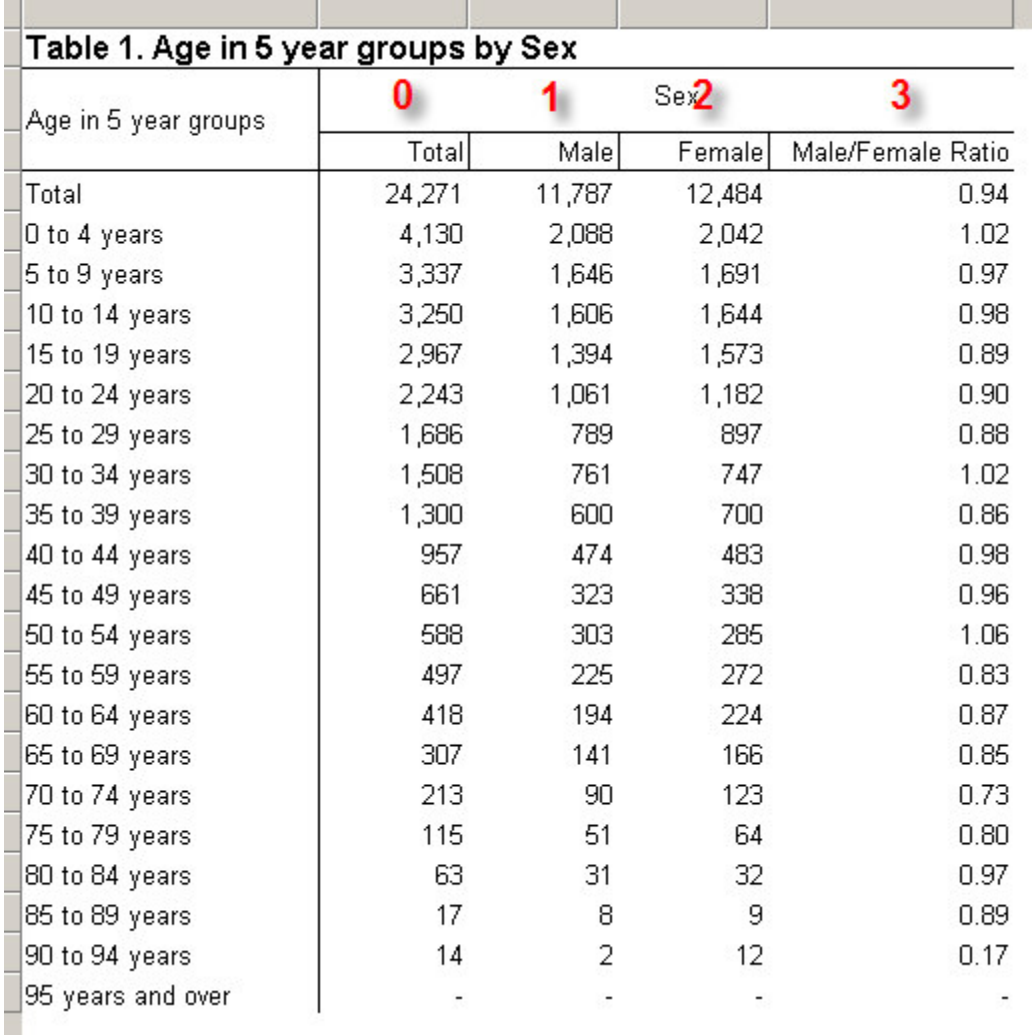

For information on how to add the additional column, see the previous section Adding Rows and Columns For Post Calculation.

The postcalc logic for assigning rows and columns is similar to that of individual cells, however there is a simplified syntax for working with cell ranges, rows and columns. You could set each cell individually with multiple statements as follows:

```
TABLE1(0,3) = TABLE1(0,1) / TABLE1(0,2);TABLE1(1,3) = TABLE1(1,1) / TABLE1(1,2);
                  …
TABLE1(2,3) = TABLE1(2,1) / TABLE1(2,2);
TABLE1(20,3) = TABLE1(20,1) / TABLE1(20,2);
```
However, that would take a lot of code. Instead, you can specify this one statement using a range or a wild card. To use a range, give the lower and upper limits separated by a colon:

 $TABLE1[0:20,3] = TABLE1[0:20,1] / TABLE1[0:20,2];$ 

This means divide the cell in column 1 by the cell in column 2 and put the result in the cell in column 3 for each row from 0 to 20. You can also use a wildcard (an asterisk) to specify an entire row or column:

TABLE1[ $*, 3$ ] = TABLE1[ $*, 1$ ] / TABLE1[ $*, 2$ ];

Using an asterisk in place of the row index means that the operation applies to all rows in the table. In this case it is the same as specifying the range 0:20 since the table has 21 rows. An asterisk can also be used in place of the column index to specify every column in a table:

TABLE1[1,\*] = TABLE1[2,\*];  $\{ \text{copy row 2 into row 1 } \}$ 

Note that when working with rows, columns and ranges, you must use square brackets "[]" rather than parentheses "( )". Parentheses may only be used when specifying individual cells.

You can only assign ranges or wildcards to each other if the dimensions of the ranges match. For example:

 $TABLE1[0:2, 0:3] = TABLE1[3:5, 0:3];$ 

copies one 3 by 4 region of the table to another 3 by 4 region. However, the following code will fail since it attempts to copy a 3 by 4 region to a 3 by 3 region:

TABLE1[0:2, 0:2]= TABLE1[3:5, 0:3]; { This does not work ! } **See also:** Post Calculation For Individual Cells, Row and Column Indexing for Post Calculation

### **Row and Column Indexing for Post Calculation**

When determining the indices to use for particular rows and columns, always remember that the first row or column is at index zero and that caption rows (rows with no data) should be skipped. Also note that hidden data rows and columns should be counted even if they are not visible in the table. Always make sure that view hidden parts is turned on when determining row and column indices.

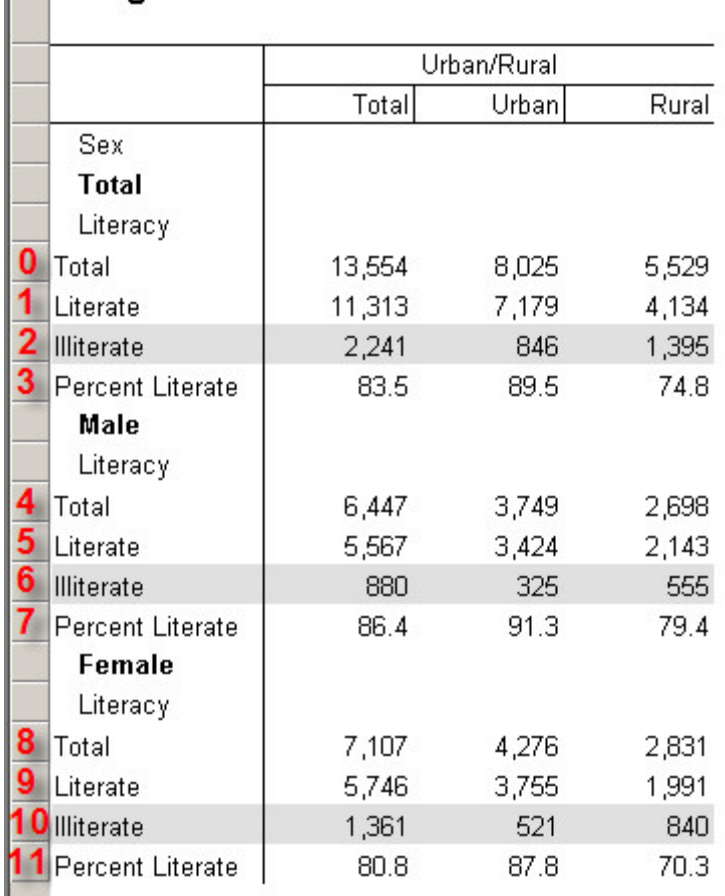

### Table 2. Sex and Literacy by Urban/Rural for Age 15 and Above

For example, in the table above, in order to calculate the percentage of people in each sex category (Male, Female, Total), we set the values in rows 3, 7 and 9. The caption rows, "Sex", "Total", "Literacy", "Male", and "Female" are not counted, but the hidden rows, the three "Illiterate" rows, are counted. The postcalc logic follows:

```
TABLE2[3,*] = 100 * TABLE2[1,*]/TABLE2[0,*]; \{ literate Total \}TABLE2[7,*] = 100 * TABLE2[5,*]/TABLE2[4,*]; \{ % literate Male }
TABLE2[11,*] = 100 * TABLE2[9,*]/TABLE2[8,*]; \{8 \text{ literate Female}\}
```
When a table includes percents, the row and column indices are a bit more complicated. Although the percent rows/columns are interleaved with the rows/columns for the counts, the percent rows/columns are numbered after the counts. In other words the index for the first percent row or column in a subtable always starts after the last count row or column. For example, in the table below, the rows for the values of marital status under the male caption are counted one after another as indices 0 through 4 and are then followed by the percent rows for marital status as indices 5 through 9. The first percent row is at index 5 which follows the last count row (Never Married) at index 4.

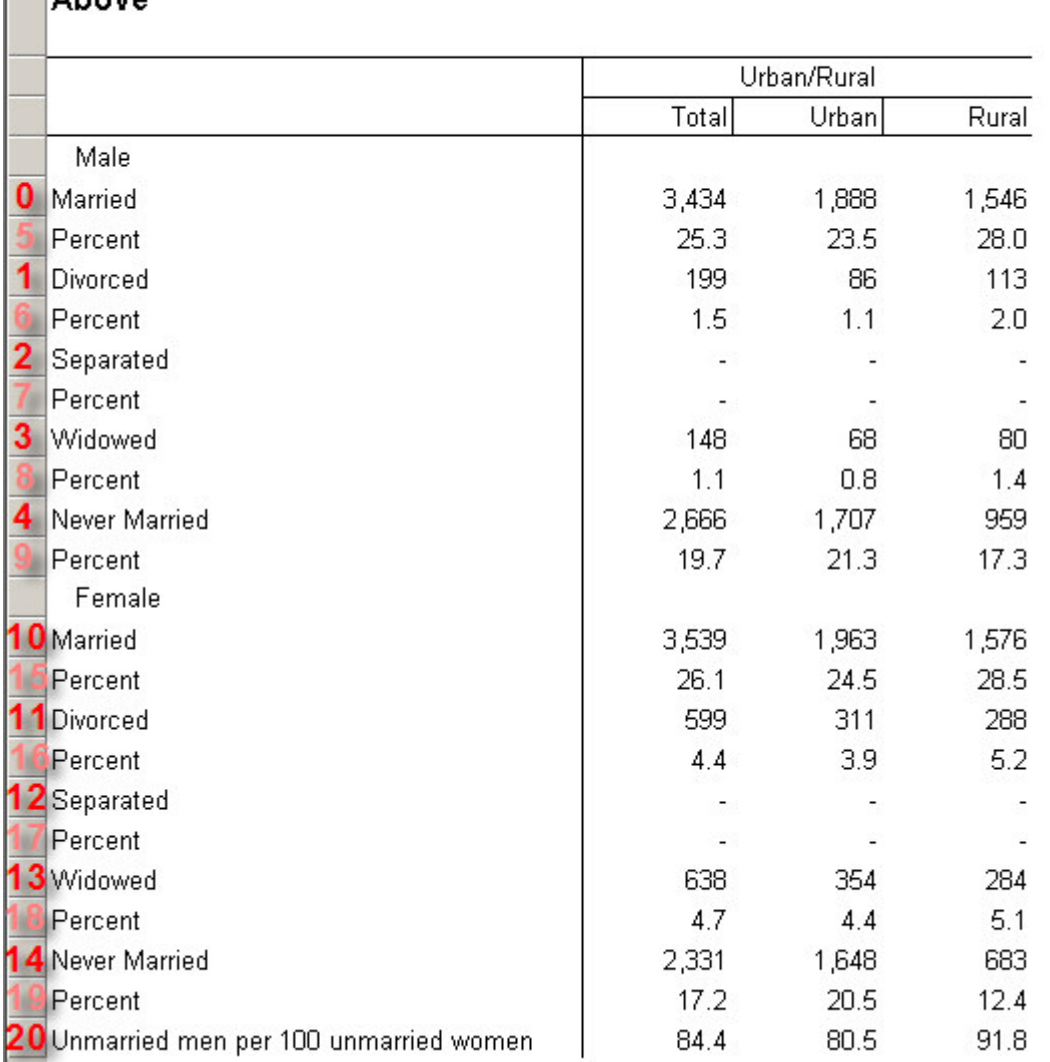

#### Table 3. Sex and Marital status by Urban/Rural for Age 15 and Ahove

In this example, to calculate the ratio of unmarried men per 100 unmarried women, we need to divide the number of unmarried men (divorced men + separated men + widowed men + never married men) by the number of unmarried women (divorced women + separated women + widowed women + never married women) and multiply the result by 100. The postcalc logic is therefore:

```
TABLE3[20, *] =100 *
(TABLE3[1, *] + TABLE3[2, *] + TABLE3[3, *] + TABLE3[4, *])/
(TABLE3[11, *] + TABLE3[12, *] + TABLE3[13, *] + TABLE3[14, *]);
```
**See also:** Post Calculation For Individual Cells, Post Calculation For Rows, Columns and Ranges

# **Run Production Tabulations**

### **Introduction to Production Tabulations**

Production applications can be run either interactively from CSPro or using batch (\*.BAT) files to execute one CSPro program after another. For small surveys all the tabulation work can usually be done within CSPro. For a population census or large survey, you may want to create batch files to perform processing.

When you run tabulation from CSPro, you can produce the entire tabulation in one run or you can tabulate in parts, that is one step, or process, at a time. The entire tabulation process consists of three processes:

- **Tabulate –** One or more data files are processed to produce table matrices, row and columns of tabulated numbers.
- **Consolidate –** Tables matrices are added together for different lower geographic areas, say districts, to produce tables for higher geographic areas such as provinces and country. This process is performed only when area specifications are given.
- **Format** Table matrices are surrounded with titles, headings, and stubs to be displayed or printed for the end user.

You can have CSPro Run in Parts to perform each of these processes one at a time.

## **Run All in Batch**

You can run a complete tabulation from a batch program by executing **CSTab.exe** and using a PFF file as the command line parameter. For example, if your PFF file name is "MyTabs.pff", you can launch CSTab by:

Start /wait "C:\Program Files\CSPro 4.0\CSTab.exe" MyTabs.pff

This launches the program CSTab.exe to run with the parameters specified in the PFF file MyTabs.pff. Note that using Start /wait is not strictly necessary; it simply ensures that the command does not terminate until CSTab.exe has finished processing. This is useful when there are other commands that follow which depend on CSTab completing before they can be executed.

You can create a PFF file in two ways:

- Run the tabulation from CSPro. It will save the \*.PFF file it generates in the same folder with your tabulation application. The \*.PFF will have the same name as the application with .PFF appended. Rename and modify this file with a text editor (such as Notepad or Wordpad).
- Create a new \*.PFF file using a text editor.

The following shows an example of a tabulation PFF file. Note that a PFF file is not case sensitive. You can use any combination of upper and lower case text.

```
[Run Information]
Version=CSPro 4.0
AppType=Tabulation
Operation=All
```
[Files]

```
Application=.\MyTabs.xtb
InputData=.\MyData.dat
Listing=.\MyTabs.xtb.lst
AreaNames=.\MyAreaNames.anm
OutputTBW=.\MyTables.xtb.tbw
```
[Parameters] ViewListing=OnError ViewResults=Yes

The **[Run Information]** block is required and must appear exactly as shown in the example above.

The **[Files]** block is required and defines all files used in the tabulation run. A description of the files is as follows:

- **Application =** the tabulation edit application you created
- **InputData =** the data file to be tabulated -- If there is more than one input data file, insert multiple InputData lines.
- **Listing =** a report of the tabulation processing
- **AreaNames =** the areanames file used only if there is area processing
- **OutputTBW =** the output formatted tables

If any required files are not coded or are missing, the file association dialog box will be displayed allowing you to fill in or change the missing file names.

The **[Parameters]** block is optional. If allows to specify additional aspects of the tabulation run.

• **ViewListing =** specifies how the tabulation run listing is displayed. If ViewListing is missing, Always is assumed.

**Always** - the listing is always displayed

**OnError** - the listing is displayed only when an error or an invalid subscript warning occurred

**Never** - the listing is never displayed

- **ViewResults =** specifies whether or not the formatted tables file (\*.TBW) is displayed in TableViewer at the end of the run. If ViewResults is missing, Yes is assumed.
	- **Yes**  the tables are displayed
	- **No**  the tables are not displayed

# **Run in Parts Introduction to Run in Parts**

When CSPro runs a tabulation application performs two or three processes. These processes are **Tabulate** the data file, **Consolidate** geographic areas (if the application uses area processing), and **Format** the tables with text. Run in parts allows you perform each of these processes separately.

Run in parts is used when you need to save the intermediate \*.TAB files for later use.

To run in parts interactively, from the **File** menu, select **Run Parts**. Then select the process you want to run. The Consolidate process will be grayed out if you are not using area processing in your application.

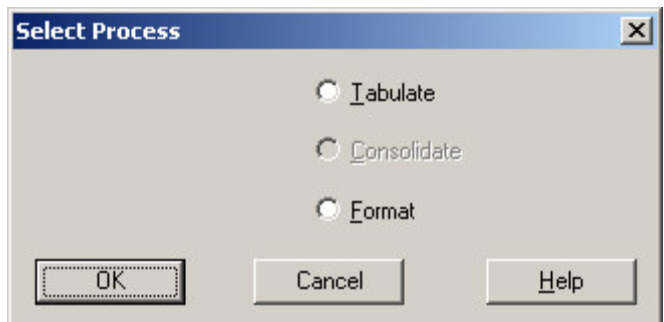

**See also:** Run Tabulate Interactively, Run Consolidate Interactively, Run Format Interactively, Run Tabulate in Batch, Run Format in Batch, Run Consolidate in Batch

# **Run Tabulate Interactively**

The Tabulate process reads the input data file(s), runs the tabulation application, and produces a set of table matrices that are stored in a tables file (\*.TAB).

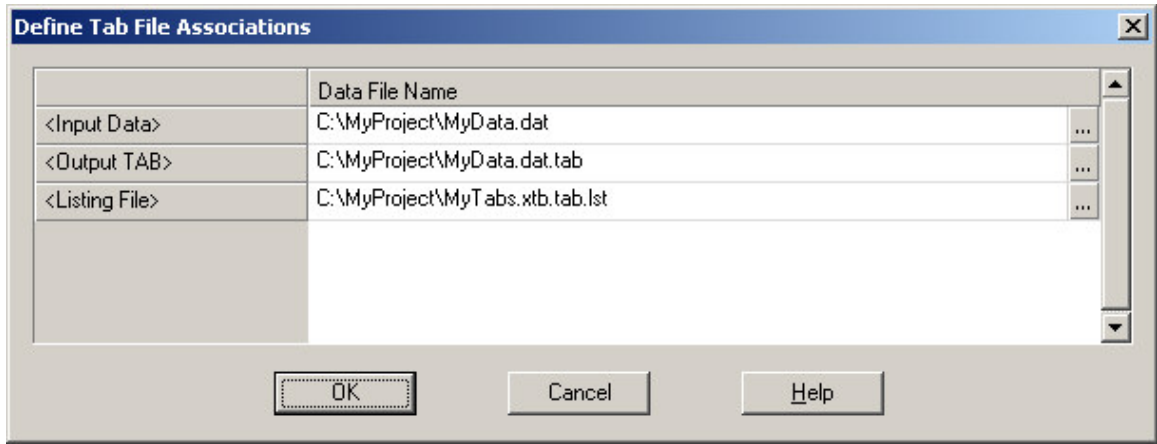

When the Tabulate process is selected, the following files are requested:

**Input Data:** The data file(s) being tabulated. There is NO required extension for CSPro data files. Multiple input data files can be selected using the browse button.

**Output TAB:** The table matrix file created during tabulation. The \*.TAB extension is required. The name should be associated with the corresponding data file especially if multiple data files are tabulated using the same application.

**Listing File**: The diary-type report generated by the tabulation run showing record and case counts and any problems encountered. The .LST extension is not required.

This is a sample of a listing file where no problems were encountered during tabulation:

CSPRO Process Summary +-----------------------------------------------------+ | 29143 Records Read ( 100% of input file) | | 0 Ignored ( 0 unknown, 0 erased) | | 0 Messages ( 0 U, 0 W, 0 E) | +---------+--------------+--------------+-------------+ | Level | Input Case | Bad Struct | Level Post |

+---------+--------------+--------------+-------------+ -+--------------+-------------+ +---------+------------- | 1 | 4872 | 0 | 4872 |

Process Messages

CSPRO Executor Normal End

--------------------------- --------------------------

**See also:** Run Consolidate Interactively, Run Format Interactively

# **Run Tabulate in Batch**

You can run the tabulate process from a batch program by executing **CSTab.exe** and using a PFF file as the command line parameter. For example, if your PFF file name is "MyTabs.pff", you can launch CSTab by:

Start /wait "C:\Program Files\CSPro 4.0\CSTab.exe" MyTabs.tab.pff

command does not terminate until CSTab.exe has finished processing. This is useful when there This launches the program CSTab.exe to run with the parameters specified in the PFF file MyTabs.pff. Note that using Start /wait is not strictly necessary; it simply ensures that the are other commands that follow which depend on CSTab completing before they can be executed.

You can create a PFF file in two ways:

- Run the tabulation from CSPro. It will save the  $*$ . PFF file it generates in the same folder with your tabulation application. The \*.PFF will have the same name as the application with .PFF appended. Rename and modify this file with a text editor (such as Notepad or Wordpad).
- Create a new  $*$ . PFF file using a text editor.

The following shows an example a PFF file for the tabulation process. Note that a PFF file is not case sensitive. You can use any combination of upper and lower case text.

```
Files
]
[
Application=.\MyTabs.xtb
Listing=.\MyTabs.xtb.tab.lst
[Run Information]
Version=CSPro 4.0
AppType=Tabulation
Operation=Tab
InputData=.\MyData.dat
TabOutputTAB=.\MyData.dat.tab
```

```
ViewListing=OnError
[Parameters]
```
The **[Run Information]** block is required and must appear exactly as shown in the example above.

The [Files] block is required and defines all files used in the tabulation run. A description of the files is as follows:

• **Application** = the tabulation application you created

- **InputData =** the data file to be tabulated -- If there is more than one input data file, insert multiple InputData lines.
- Listing = a report of the tabulate process
- **TabOutputTAB** = the output table matrices file

If any required files are not coded or are missing, the file association dialog box will be displayed allowing you to fill in or change the missing file names.

The **[Parameters]** block is optional. If allows to specify additional aspects of the tabulation run.

• **ViewListing =** specifies how the tabulation run listing is displayed. If ViewListing is missing, Always is assumed.

Always - the listing is always displayed **OnError** - the listing is displayed only when an error or an invalid subscript warning occurred

Never - the listing is never displayed

See also: Run Consolidate in Batch, Run Format in Batch

# **Run Consolidate Interactively**

The Consolidation process reads the table matrix file(s) output from Tabulate process, and produces another table matrix file (\*.TAB) based on consolidation specifications given in the tabulation application.

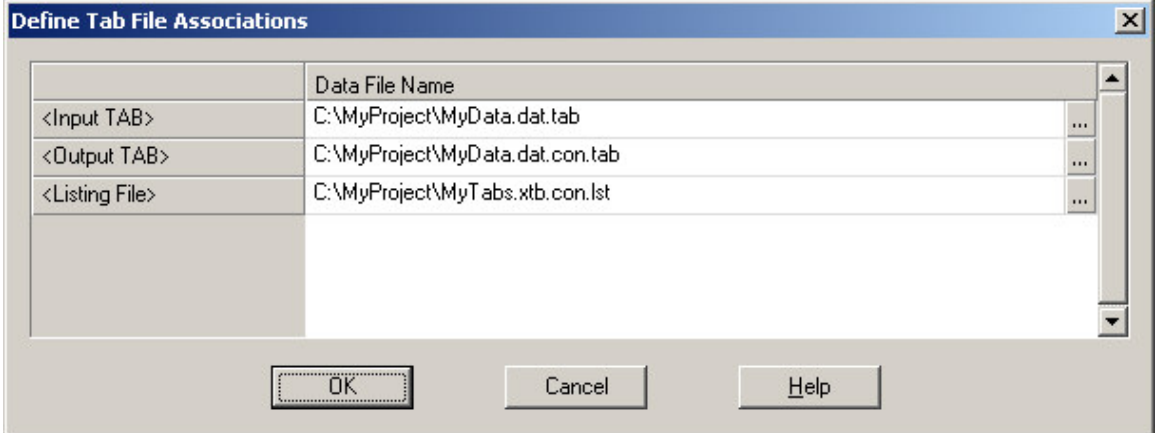

When the Consolidate process is selected, the following files are requested:

**Input TAB:** The tabulated table matrices file(s) to be consolidated. Multiple input \*.TAB files can be selected using the browse button. The \*.TAB extension is required.

**utput TAB:** The consolidated table matrices file created [or replaced] from the input TAB file(s). **O** This TAB name must be different from the input name and the extension is required.

Listing File: The report generated for the run showing area codes found in the data and tables available for those codes. Blank 'codes' indicate summary levels. The .LST extension is not required.

his is a sample of a listing file for a Consolidation process: T

CSPro Process Summary -------------------------+ +---------------------

| 1568 Slices Read ( 100% of Input file) | +----------------------------------------------+

Process Messages

ROVINCE DISTRICT Table Names P 4 1 TABLE1 TABLE2 TABLE3 TABLE 4 1 1 TABLE1 TABLE2 TABLE3 TABLE -------- -------- ----------- TABLE1 TABLE2 TABLE3 TABLE4 1 2 TABLE1 TABLE2 TABLE3 TABLE4 1 3 TABLE1 TABLE2 TABLE3 TABLE4 1 4 TABLE1 TABLE2 TABLE3 TABLE4 1 5 TABLE1 TABLE2 TABLE3 TABLE4 . . .

Tables 1,2,3 and 4 are available for the following geographies:

```
Total [Country] indicated by Province and District = blank
Province 1 and District 1 indicated by Province = 1 and District = 1Province 1 indicated by Province = 1 and District = blank
Etc.
```
See also: Run Tabulate Interactively, Run Format Interactively

## **Run Consolidate in Batch**

You can run the consolidation process from a batch program by executing CSTab.exe and using a PFF file as the command line parameter. For example, if your PFF file name is "MyTabs.pff", you can launch CSTab by:

```
Start /wait "C:\Program Files\CSPro 4.0\CSTab.exe" MyTabs.con.pff
```
command does not terminate until CSTab.exe has finished processing. This is useful when there This launches the program CSTab.exe to run with the parameters specified in the PFF file MyTabs.pff. Note that using Start /wait is not strictly necessary; it simply ensures that the are other commands that follow which depend on CSTab completing before they can be executed.

You can create a PFF file in two ways:

- Run the tabulation from CSPro. It will save the \*.PFF file it generates in the same folder with your tabulation application. The \*.PFF will have the same name as the application with .PFF appended. Rename and modify this file with a text editor (such as Notepad or Wordpad).
- Create a new  $*$ . PFF file using a text editor.

The following shows an example of a PFF file for the consolidation process. Note that a PFF file is not case sensitive. You can use any combination of upper and lower case text.

```
Run Informatio
n]
[
Version=CSPro 4.0
AppType=Tabulation
Operation=Con
```
Files] [

```
Application=.\MyTabs.xtb
ConInputTAB=.\MyData.dat.tab
Listing=.\MyTabs.xtb.con.lst
ConOutputTAB=.\MyData.dat.con.tab
```
Parameters] [ ViewListing=OnError

The **[Run Information]** block is required and must appear exactly as shown in the example above.

The [Files] block is required and defines all files used in the tabulation run. A description of the files is as follows:

- **Application =** the tabulation application you created
- **ConInputTAB** = the input table matrices file These are the output from the tabulate process. If there are multiple input table matrices files, insert multiple ConInputTab lines.
- ConOutputTAB = the output table matrices file
- **Listing =** a report of the consolidate process

If any required files are not coded or are missing, the file association dialog box will be displayed allowing you to fill in or change the missing file names.

The **[Parameters]** block is optional. If allows to specify additional aspects of the tabulation run.

• **ViewListing =** specifies how the tabulation run listing is displayed. If ViewListing is missing, Always is assumed.

Always - the listing is always displayed **OnError** - the listing is displayed only when an error occurred **Never** - the listing is never displayed

See also: Run Tabulate in Batch, Run Format in Batch

# **Run Format Interactively**

The Format process reads the table matrix file(s) output from Tabulate or Consolidations process, and produces tables files (\*.TBW) based on format specifications given in the tabulation application.

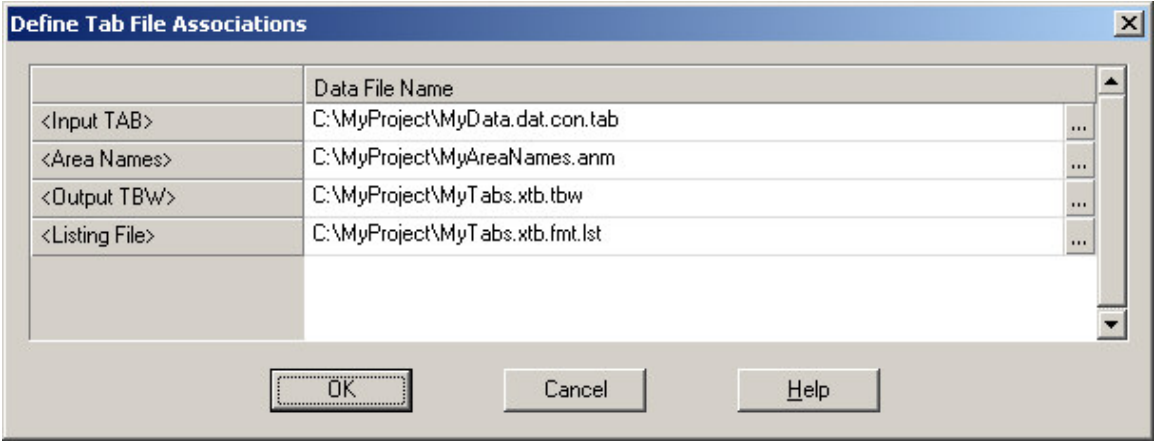

When the Format process is selected, the following files are requested:

**Input TAB:** The tabulated or consolidated matrices file. If application does not have area processing, it was created in the Tabulate process, if it has area processing was performed, it was created in the Consolidate process. The .TAB extension is required.

**Area Names:** Only used for applications with area processing. An Area Names File is used to associate the areas codes in the TAB file with their descriptive text. The .ANM extension is required.

**Output TBW:** The CSPro Table Viewer file created by merging the matrices from the input TAB file, the table format specifications from the tabulations application, and the optional area names. The .TBW extension is required.

**Listing File:** The report of the Format process.

This is a sample of a listing file for a Format process:

CSPRO Process Summary

+-----------------------------------------------------+ | 8 Slices Read ( 100% of input file) | | 0 Ignored ( 0 unknown, 0 erased) | | 0 Messages ( 0 U, 0 W, 0 E) | +-----------------------------------------------------+

Process Messages

CSPRO Executor Normal End --------------------------------------------------------------------

**See also:** Run Tabulate Interactively , Run Consolidate Interactively , Introduction To Table Viewer

# **Run Format in Batch**

You can run the format process from a batch program by executing **CSTab.exe** and using a PFF file as the command line parameter. For example, if your PFF file name is "MyTabs.pff", you can launch CSTab by:

Start /wait "C:\Program Files\CSPro 4.0\CSTab.exe" MyTabs.fmt.pff

This launches the program CSTab.exe to run with the parameters specified in the PFF file MyTabs.pff. Note that using Start /wait is not strictly necessary; it simply ensures that the command does not terminate until CSTab.exe has finished processing. This is useful when there are other commands that follow which depend on CSTab completing before they can be executed.

You can create a PFF file in two ways:

- Run the tabulation from CSPro. It will save the \*.PFF file it generates in the same folder with your tabulation application. The \*.PFF will have the same name as the application with .PFF appended. Rename and modify this file with a text editor (such as Notepad or Wordpad).
- Create a new \*.PFF file using a text editor.

The following shows an example a PFF file for the format process. Note that a PFF file is not case sensitive. You can use any combination of upper and lower case text.

[Run Information]

```
Version=CSPro 4.0
AppType=Tabulation
Operation=Format
[Files]
Application=.\MyTabs.xtb
FormatInputTAB=.\MyData.dat.con.tab
AreaNames=.\MyAreaNames.anm 
Listing=.\MyTabs.xtb.fmt.lst
OutputTBW=.\MyTables.xtb.tbw
```

```
[Parameters]
ViewListing=OnError
ViewResults=No
```
The **[Run Information]** block is required and must appear exactly as shown in the example above.

The **[Files]** block is required and defines all files used in the tabulation run. A description of the files is as follows:

- **Application =** the tabulation application you created
- **FormatInputTAB =** the input table matrices file This is output from the tabulate or consolidate process.
- **Listing =** a report of the tabulation processing
- **AreaNames =** the area names file, only if there is area processing
- **OutputTBW =** the output formatted tables

If any required files are not coded or are missing, the file association dialog box will be displayed allowing you to fill in or change the missing file names.

The **[Parameters]** block is optional. If allows to specify additional aspects of the tabulation run.

• **ViewListing =** specifies how the tabulation run listing is displayed. If ViewListing is missing, Always is assumed.

**Always** - the listing is always displayed

**OnError** - the listing is displayed only when an error occurred **Never** - the listing is never displayed

• **ViewResults =** specifies whether or not the formatted tables file (\*.TBW) is displayed in TableViewer at the end of the run. If ViewResults is missing, Yes is assumed. **Yes** - the tables are displayed **No** - the tables are not displayed

**See also:** Run Tabulate in Batch, Run Consolidate in Batch

# **Advanced Table Topics**

# **Using Subtables**

Subtables are separate and individual tabulations ("sub") contained within the definition of a single table. Subtables can be thought of as merged or concatenated to create the whole table.

Each subtable, being independent, has its own set of Tally Attributes as well as the Tally Attributes for the "Entire Table". To access the attributes of a subtable either right click while the cursor is in the area of the subtable and then select Tally Attributes (Subtable) or right click

Table 1. Age in 5 year groups, Place of birth by Urban/Rural, Sex Urban/Rural Sex Total Urban Rural Total Male Female Age in 5 year groups Total O to 4 years **Subtables listed by order** 5 to 9 years Left to Right, Top to Bottom 10 to 14 years **Tally Attributes (Table)**  $\vert x \vert$ 15 to 19 years Tally 20 to 24 years P04\_AGE\_VS2 by UR Table (Subtables): 25 to 29 years Entire Table 30 to 34 years PO4 AGE VS2 by UR<br>PO4\_AGE\_VS2 by PO3\_SEX Unit Tallied: Defaul 35 to 39 years Value Tallied: P07\_BIRTH by UR 40 to 44 years P07\_BIRTH by P03\_SEX Weight: Apply Al 45 to 49 years

anywhere in the table, select Tally Attributes (Table), and then select the desired subtable from the drop down menu as shown below.

In the menu subtables are listed as they appear in the "big" table, from left to right then from top to bottom. The "Names" of the subtables are created from the value sets present. If an item has only one value set then the name of the item itself appears, e.g., P03\_SEX in example. If an item has more than one value set then the name of the value set appears, e.g., P04 AGE VS2 in the example.

Any attributes entered in the "Entire Table" menu except "Unit Tallied" are also incorporated into the subtables. Entries in this menu apply to all subtables in the table.

In the Tally Attributes (Table)

- If an item or value is given for "Value Tallied" or "Weight" it is also MULTIPLIED by any corresponding value give in any subtable.
- Any entry in the "Universe" box is combined with any universe in a subtable using "and". In other words, both universe criteria must be met in order for a tally to be made.
- Of course, any checked "Special values" or "Lowest Break Level" (applicable only for area processing) always refer to the entire table including any subtables.

With the exception of attributes applying to entire table, individual subtables can each be assigned different weights, universes, etc.

**See Also:** Create Tabulations with Multiple Variables, Tally Attributes for a Table

## **Changing the Unit of Tabulation**

This attribute is available on the Tally Attribute (Table/Subtable) menu.

"Unit Tallied" allows you to change the unit of computation for the table or subtable. The unit of computation is the level, record or item in the dictionary that is counted for the tally. It is basically a "looping" unit for the tally, i.e., for each level, record or item do the tally.

For example, when tallying categories of the rent variable on the housing record, by default, the unit would be the housing record so each household would be tallied once in the appropriate category. However, if the "unit of tally" were the person record, this would tally in the household's rent category once for each person in the case.

To illustrate:

A household paying \$850/month rent would be in the \$800 to \$899 category so; if unit were household record then the tally would be done once for this case. If the unit is person record and there are 4 persons in the household, then a tally is done for each person in the household resulting in 4 tallies for this case instead of one.

**Note:** In most cases, the unit is left as the default assigned by CSPro.

Basic rules of "units" (these refer to both tables or subtables):

- If table has all items from one record then the "unit of tally" is the record.
- If table has some items for a non-repeating record, e.g., house, and a repeating record, e.g., person, the "unit of tally" is the repeating record (person).
- If table has items from different non-repeating records then the "unit of tally" can be either record.
- If a non-repeating record contains an item with occurrences then the repeating item can also be the "unit of tally".
- If table has only ID items then the "unit of tally can be the case (Quest) or any repeating record or repeating item.
- No table can contain items from different repeating records unless there is a relation defined between the records in the data dictionary (see Relation Description). For relations the "unit of tally" must be the name of the link.

(Non-repeating means MAXimum records is one)

**Note:** If a table/subtable contains items from a non-repeating record and another record, there is no tally if the non-repeating record is not present for the case. For example, if the case is missing its House record then no tallies involving items from the House will be done for this case.

An Example: The table has an item from the Household\_Situation record and one from the Nutrition Status record, both of which are non-repeating. AGES is an item with occurrences on the Household\_Situation record. The available "Unit Tallied" are:

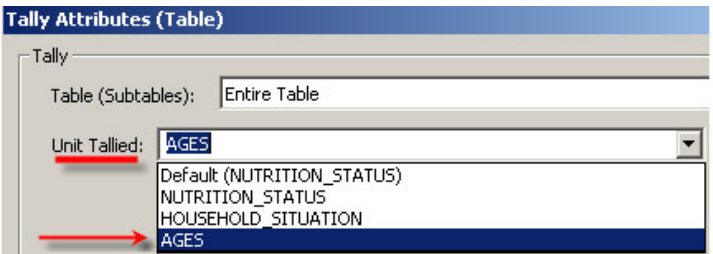

Nutrition\_Status and **Household\_Situation are non**repeating records; Ages is item occurring on<br>Household\_Situation record

If the "unit of tally" is either non-repeating record then only tally is made per case. If the "unit of tally" is the occurring item AGES, then a tally is made for each occurrence of age.

**See Also:** Tabulations Using Relations

# **Table Logic (tablogic)**

Table logic (or tablogic) allows you to add CSPro logic that is executed during tabulation. This is mainly used to add your own "recoded" variables to tables instead of using existing variables from your dictionary. This is useful when the categories you want in your table must be tallied based

on the values of more than one variable from the dictionary, in other words, when the categories you want must be computed based on the values of multiple variables. In such a case, you can create a new variable with the categories you want and write logic to set its value based on the values of existing variables.

For example, if you want to tabulate houses that have "complete plumbing", meaning that they have piped water, bathing facilities and a toilet inside the housing unit. The categories for "complete plumbing" are:

- Complete piped water inside the unit, and a private toilet inside the unit and bathing facilities inside the unit.
- Some but not all –one or more of the three conditions above, but not all three.
- None none of the above conditions.

The variable "complete plumbing" does not exist in the main dictionary. It can be however, be determined based on the values of the following three variables that are in the dictionary:

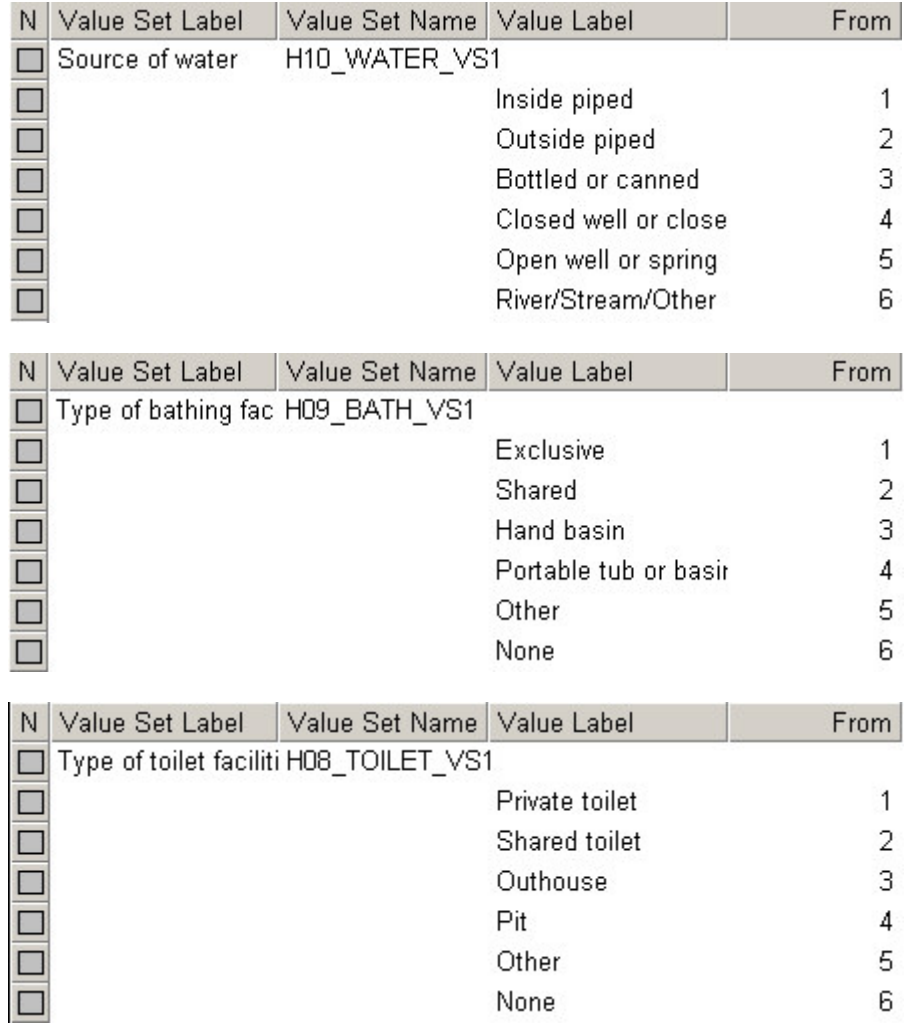

Rather than adding new variables to your existing dictionary, you can add new variables to the working storage dictionary. The working storage dictionary is a second dictionary that is created automatically when you create a tabulation application. This dictionary is similar to other

dictionaries, however there is no data file associated with it. The variables in the working storage dictionary must be set by program logic.

tree. Adding a new variable to the working storage dictionary is the same as adding a variable to any dictionary. Right-click on the "Working Storage Record" under the working storage dictionary in the dictionary tree and choose "Add Item". In this example, we will add the new "complete plumbing variable" to the working storage dictionary. The working storage dictionary appears just below the main dictionary in the dictionary

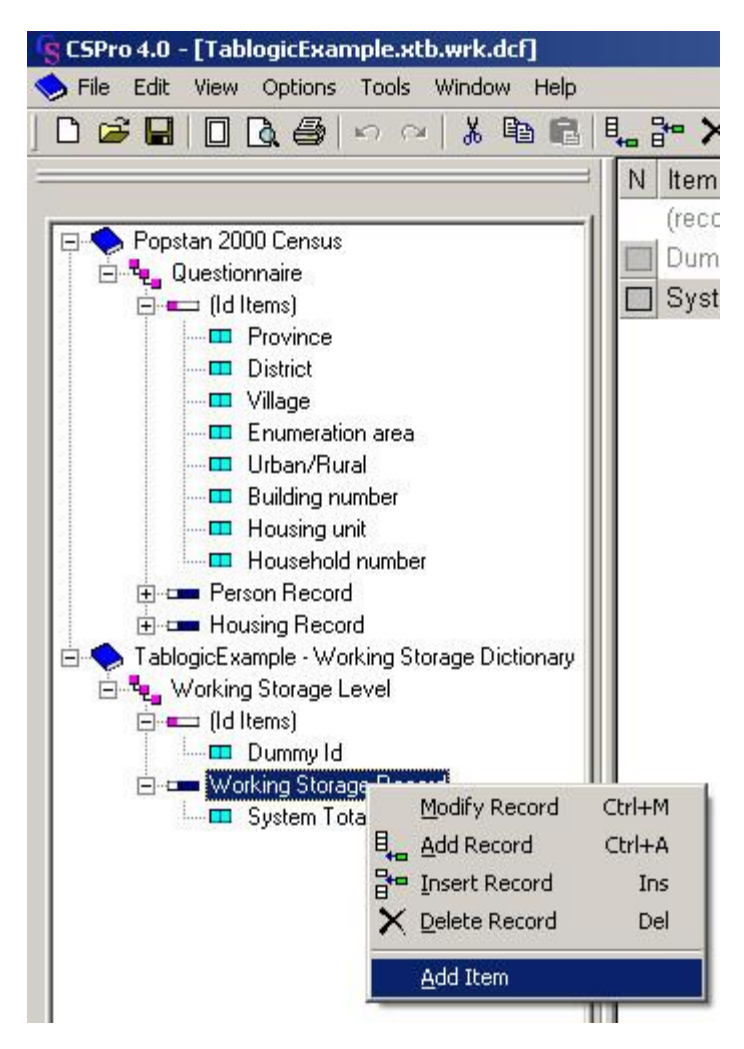

Then fill in the label, name and other properties for the new variable.

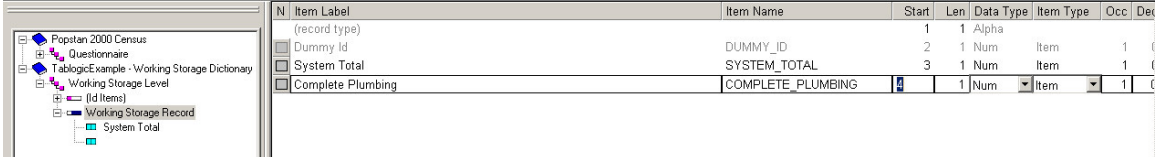

Next, create the value set for the new variable.
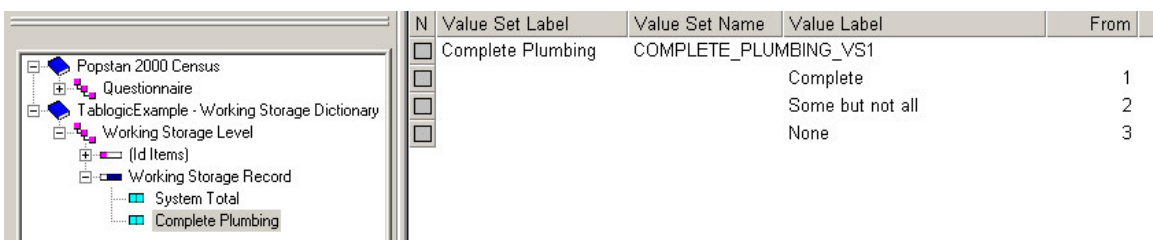

Now drag the new variable onto the table just as if it were a variable in the main dictionary.

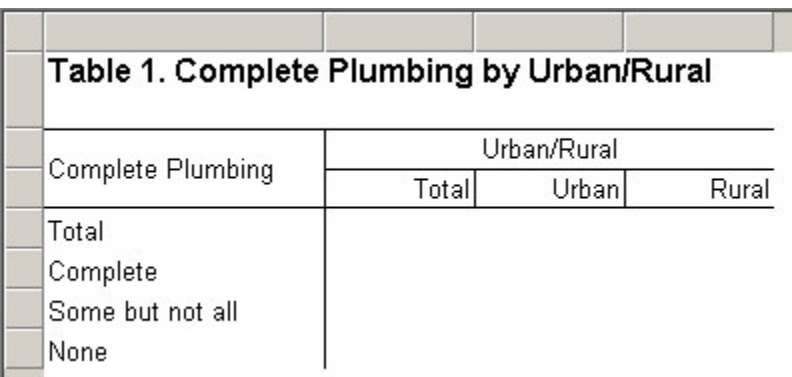

Finally add the tablogic to set the value of complete plumbing based on the values of source of water, toilet facilities and bathing facilities. Bring up the Tally Attributes (Table) dialog and enter the following code in the tab logic edit box:

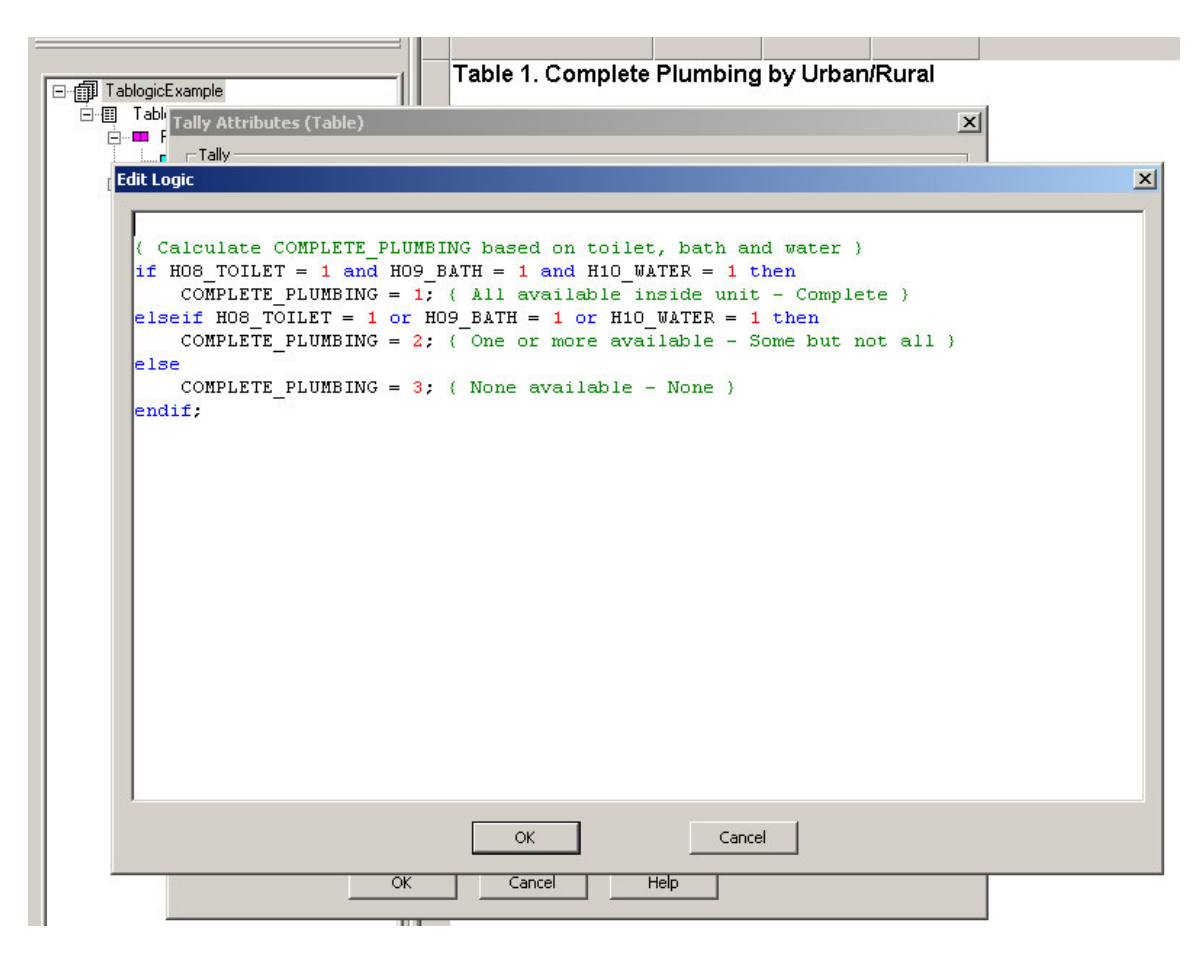

The above logic will be executed once for each housing record to set the value of complete plumbing for that household. This will result in the following table:

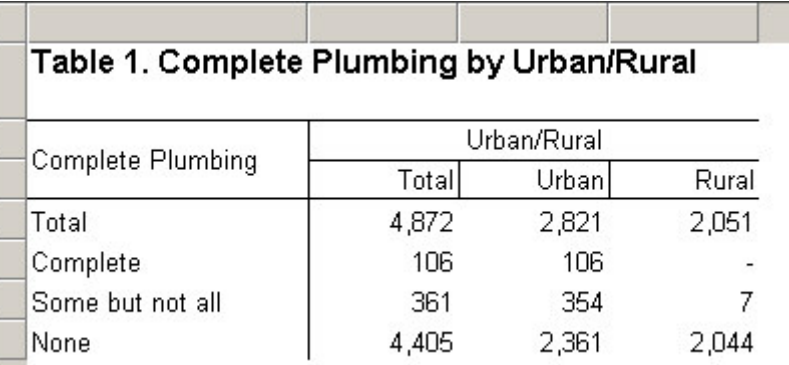

When using variables from the working storage dictionary, it is important to pay attention to the unit of tabulation. When using variables from the main dictionary, CSPro can determine the unit of tabulation based on the variables used. If you choose variables from the Person record, such as sex, the unit will be set to the person record. If you choose variables from the housing record, the variables will come from. It always sets the unit of tabulation to the first level (questionnaire). In the above example, this does not cause any problems because there is exactly one housing record per questionnaire. However, had we created a recode of variables from the person record, unit will be set to the housing record. However, when you drag variables from the working storage dictionary onto the table, CSPro does not know which record or records the recodes for these

we would need to set the unit to the person record, otherwise we could get errors during tabulation. For more information see Changing the Unit of Tabulation.

Note that often it is preferable to create recoded variables in a batch edit program rather than during tabulation. This recode could have been accomplished by adding a new variable to the main dictionary for complete plumbing and writing a batch edit program to set the value of this variable for each case. Then the new complete plumbing variable could be dropped on the table directly rather than using a working storage variable. The advantage of using batch edit is that the logic to set the value of the new variable is done once in a batch edit program rather than done as tablogic in each table that the variable is used in.

Another alternative is to use multiple subtables and value sets to simulate a recoded variable. This can be easier for simple variables although for recoded variables with more than a few categories it is generally simpler to use tablogic or batch edit. For more information see Recodes in Tables Using Value Sets and Subtables.

### **Tabulations Using Relations**

Relations provide a way of linking one multiple record or item to one or more multiple records or items. Once the items on different records are linked through a relation, tallies are done just as if all the items belonged to o ne record.

For example: LFS\_LINK is a relation linking a labor force record (LFS) with a person record (PERSON). Both of these records are repeating records. The value that links two records is a number on each record (LFS\_NUMBER and SERIAL\_NUMBER) which identifies a single person, i.e., is the same on both records.

Here is the definition of the Link.

---------------------------------------------------------------------- ----------------------------------------

Relation Name Primary Linked by Secondary Linked by

---------- LFS\_LINK LFS LFS\_NUMBER PERSON SERIAL\_NUMBER ------------------------------------------------------------------------ ----------------------------

Here is table that tallies an item from both records:

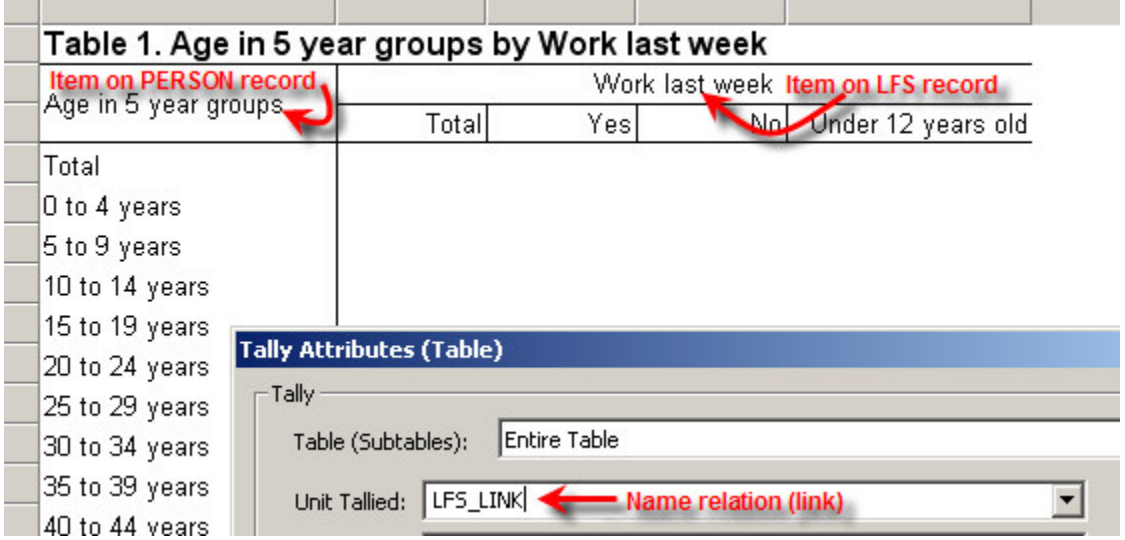

If items from different multiply occurring records are used in the same subtable, CSPro will automatically choose the relation between them as the unit of tabulation if such a relation exists. **See Also:** Relation Description

### **How To ...**

## **Tabulate Items in Relations**

 "relation" is created in the data dictionary. It links two record types through values on each A record or occurrence number. If the two items have the same value then the records are linked, i.e., the items on the two record types are merged so all items "appear" to be on one big record.

automatically set the unit of tabulation to the relation between the two items. When the table is run, the tallies will be made from the linked records only. A table or subtable using items from two record types linked through a relation is created in the same manner as any other table, i.e., drag and drop the items from each record. CSPro will

#### **Example:**

In a Labor Force Survey, the record with labor force information is related to the record with person information through sequence numbers.

Here is the definition of the Link.

-------------------------------------------------------------------------------------------------------------- Relation Name Primary Linked by Secondary Linked by

--------------------------------------------------------------------------------------------------------------

LFS\_LINK LFS LFS\_NUMBER PERSON SERIAL\_NUMBER

And how it is displayed in the data dictionary:

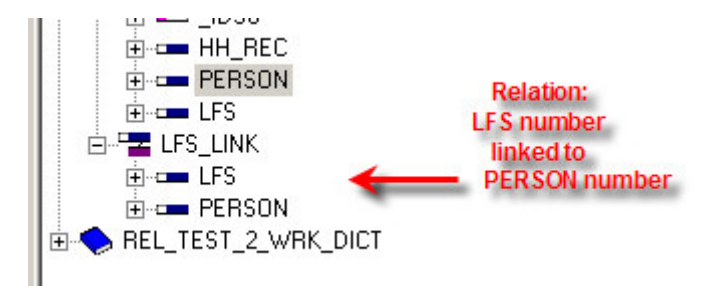

If "Age" value set is dropped for the Person record and the "Work last week?" value set is dropped from the LFS record then the following table is created.

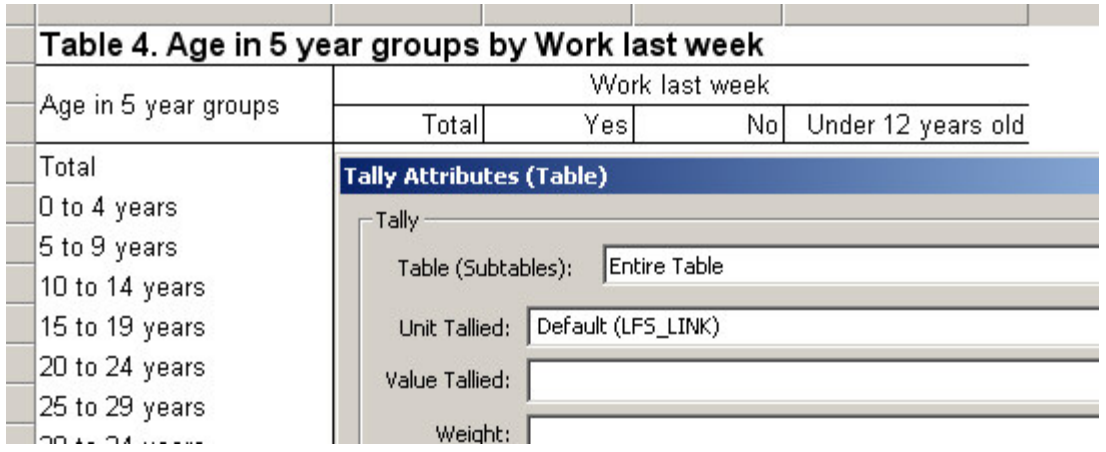

Since the LFS record is the primary link, the tallies will be done for each occurrence of the LFS record. (This assumes that every LFS record in the case can be linked to a Person record in the case and that no "universe" has been specified.)

**Note:** The "Unit Tallied" must be the relation defined in the data dictionary. CSPro will automatically set the default to the relation if such a relation exists.

**See Also: Relation Description** 

## **Table Tips and Tricks**

### **Add Subtotals to a Table**

You can add subtotals to a table using overlapping value sets. In your value set, add an item for each subtotal in addition to the existing items. For example, if you have a value set with single years of age and you wanted to add subtotals for each 5-year age group, you would insert additional items in the value set for each of the 5-year groups:

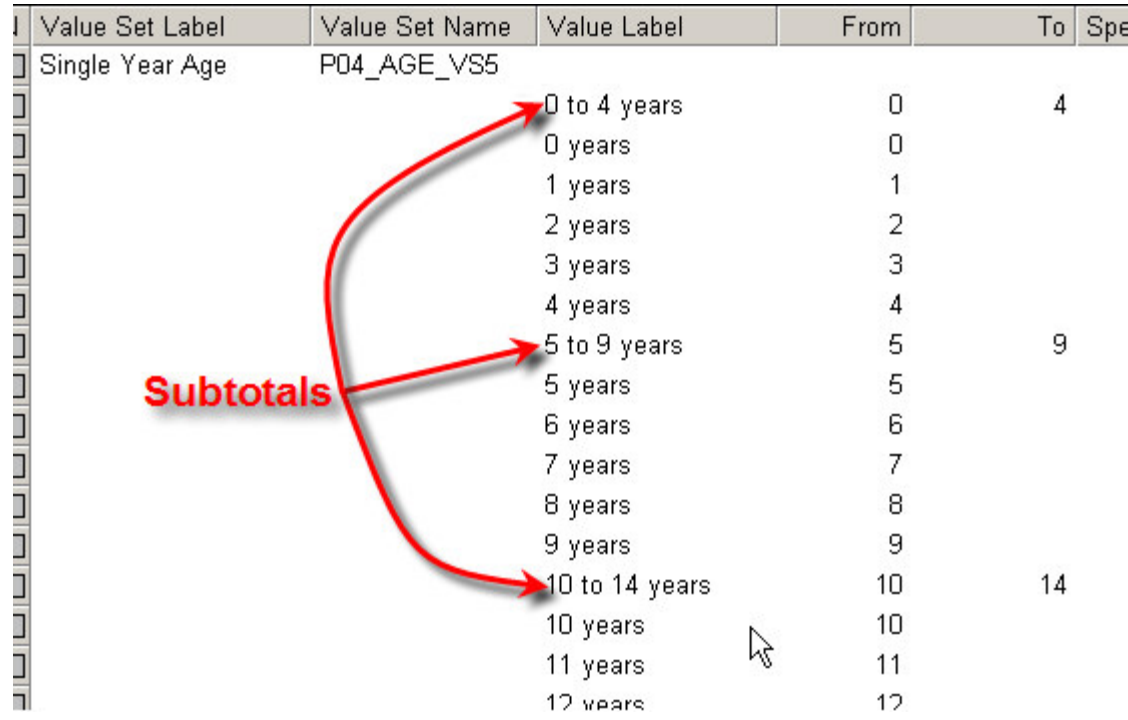

Then drag the modified value set onto the table. For additional clarity you can format the stubs corresponding to the subtotals to make them standout. In the table below, the font for the subtotal stubs is set to bold.

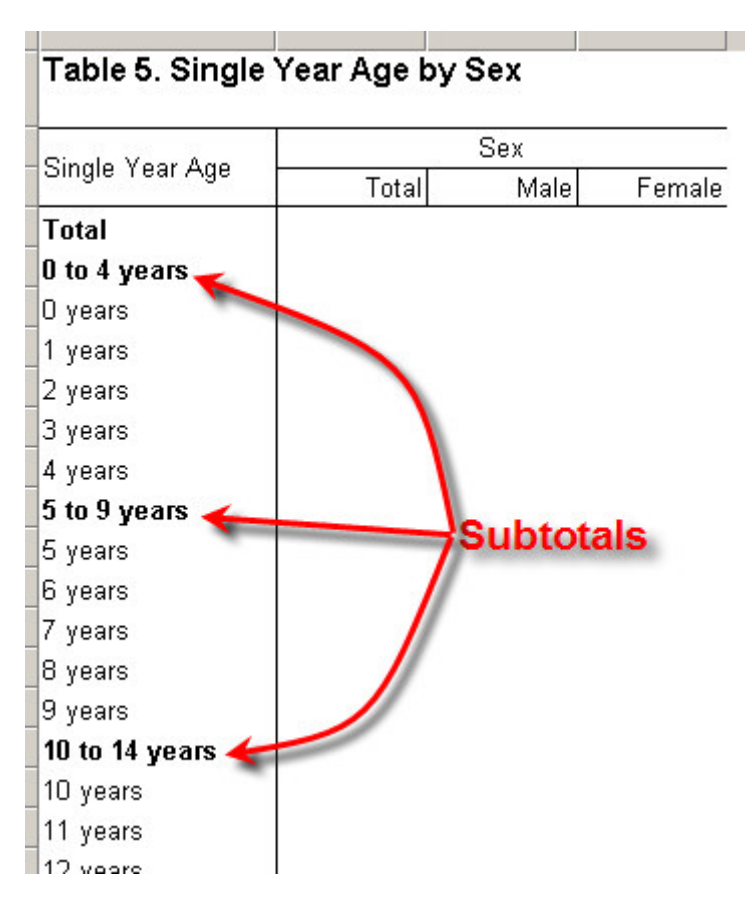

### **Tabulate Categories With Disjoint Values**

At times it is useful to create categories in a tabulation that contain disjoint values. For example, if you have the following value set for marital status wher e divorced is code 2 and you wish to create a table with only two categories: "divorced" and "not divorced".

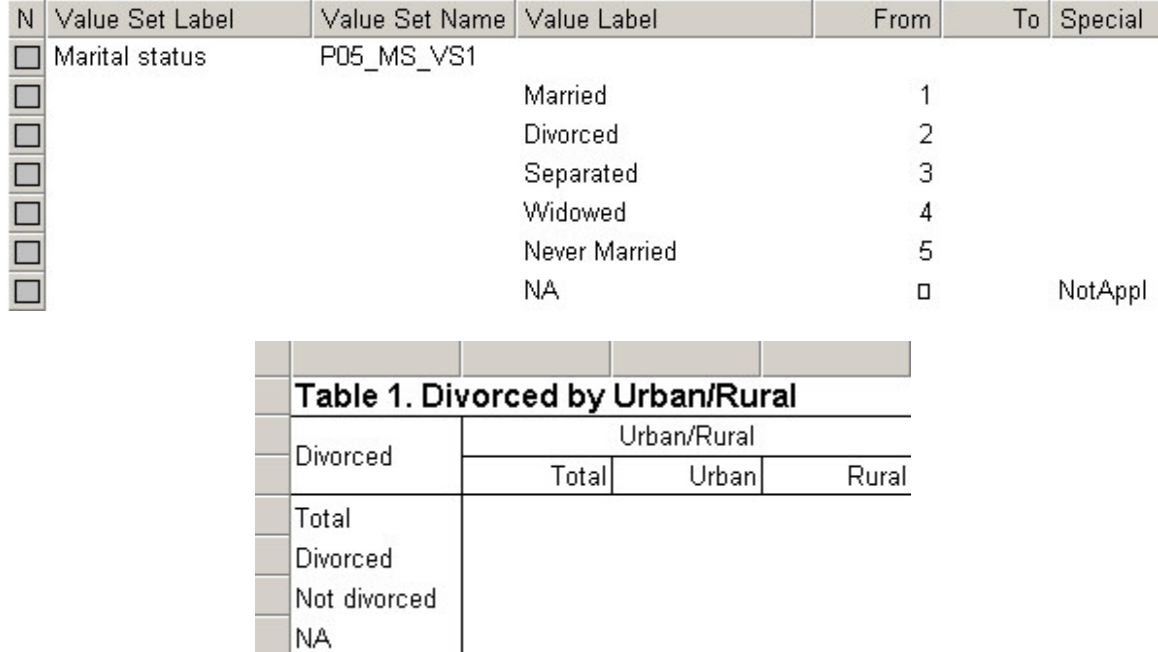

To create such a table, we need a value set that contains only the two categories divorced and not divorced. Creating the category for "divorced" is simple, it includes only the value 2. The "not divorced" category, however, needs to contain the value 1 (Married) plus the values 3, 4 and 5 (Separated, Widowed, Never Married). These values do not make up a single range. In order to create the category you must create two entries in the value set, one that contains the value 1 and the second that contains the values 3 through 5. The first entry must contain the label for the category and the label for the second entry must be a single space character. CSPro recognizes the single space as a continuation of the previous category rather than a separate category. In this case it will merge the value range in the second entry with that of the first entry, creating a single category that includes the value 1 and the values 3 through 5.

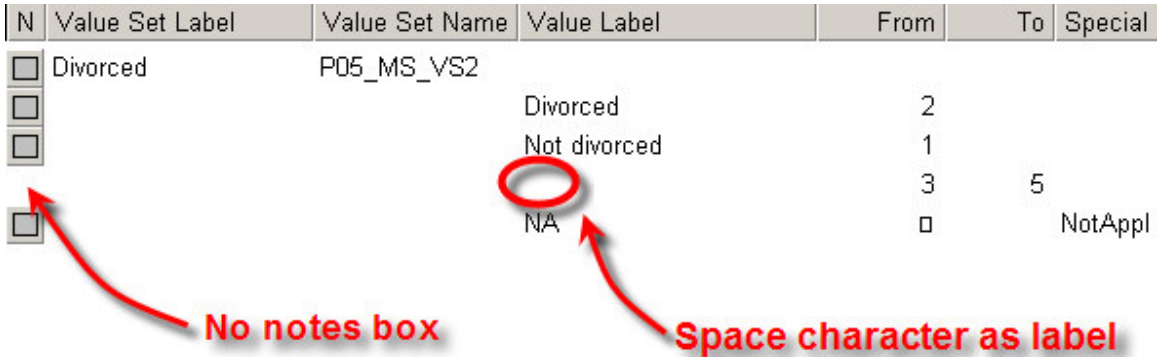

It is important that you use a space rather than no text at all since CSPro will treat an empty label all as a new category in the value set. You can tell when CSPro has combined the entries by the absence of the notes box in the second entry.

You can combine any number of entries in the value set into a single category.

**See also:** Implications of Data Dictionary Value Sets

### **Format/Hide Rows and Columns in Subgroupings**

subgrouping but not the others. In addition, it is not possible to hide an entire subgrouping by hiding the associated caption or spanner. Fortunately, using value sets and multiple subtables, there are workarounds fo r these restrictions. When you have a table that uses subgroupings (one variable that was dropped onto another), there are often problems when trying to hide rows or columns in those subgroupings. When you hide or format a row or column in a subgrouping, the corresponding rows/columns in the other sub-groupings are also hidden. This makes it difficult to hide or format a row or column in one

#### **Hiding Subgroupings**

There are two ways to hide an entire subgrouping. One way is to modify the value set used and the other is to use multiple subtables rather than subgroupings. Take the example of a table with Sex and Literacy as subgroupings on the row where you want to only show the sub-groupings for Total and Female. In other words, you would like to hide the subgrouping for Male.

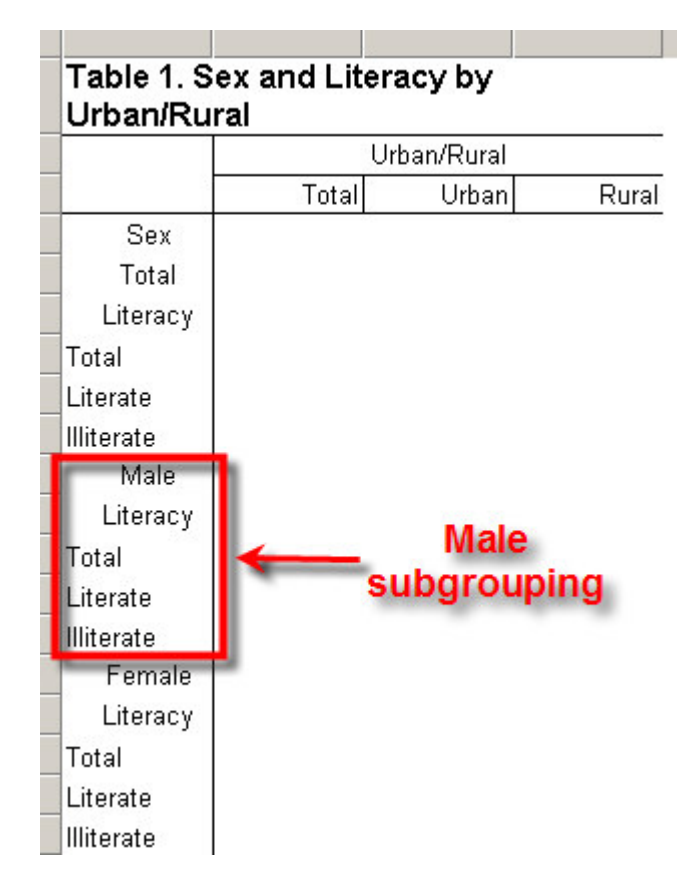

If you try to hide the rows for the Male subgrouping using hide in the Format (Stub) dialog, it will not work. Hiding the Literate and Illiterate rows under Male will also hide those rows under Total and Female. Hide is not available in the Format (Caption) dialog if you right-click on the Male caption.

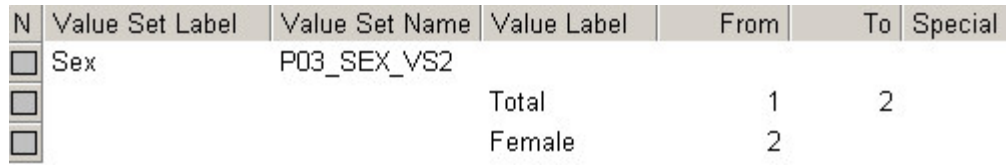

One way to work around this is to modify the value set for Sex to remove the Male category. Note that removing the Male category will also affect the Total (since males will no longer be counted). To fix this, add your own category to the Sex value set called Total, which includes the values for Male and Female. Finally hide the system generated total in the table (see Hide or Change the Position of the Total). The result is the following table:

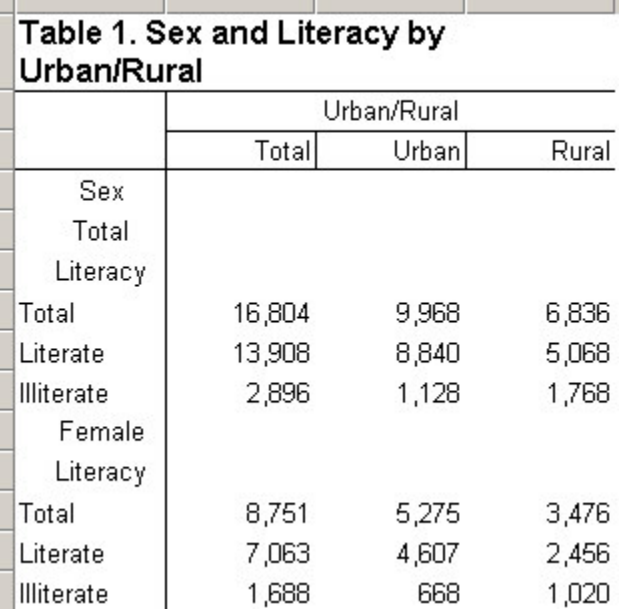

drop the Literacy variable twice onto the rows to make two separate subtables. This would create A second approach is to use multiple subtables rather subgrouping. In our example you would the following table:

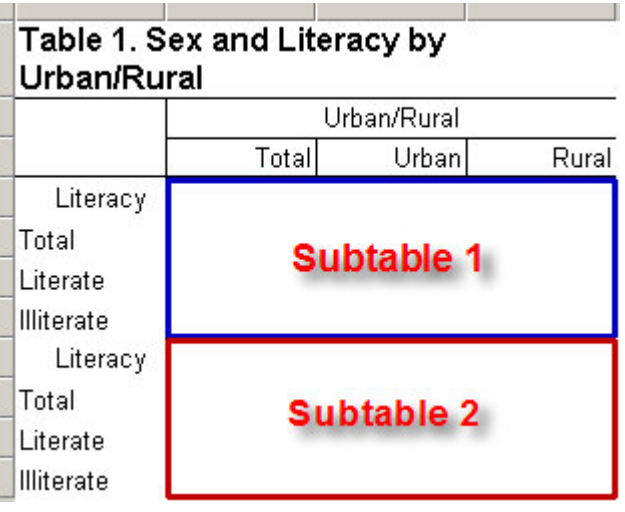

Next, modify the first subtable so that it becomes the subgrouping for Total and modify the second subtable so that it becomes the subgrouping for Male. To do this, first edit the captions for the two subtables to be "Total" and "Female" (see Customize Table Text). Next modify the universe of the second subtable to include only females (see Restrict a Universe). The first subtable will give the counts for all persons while the second subtable will give the counts for only females. This will give the same results as using the subgroupings:

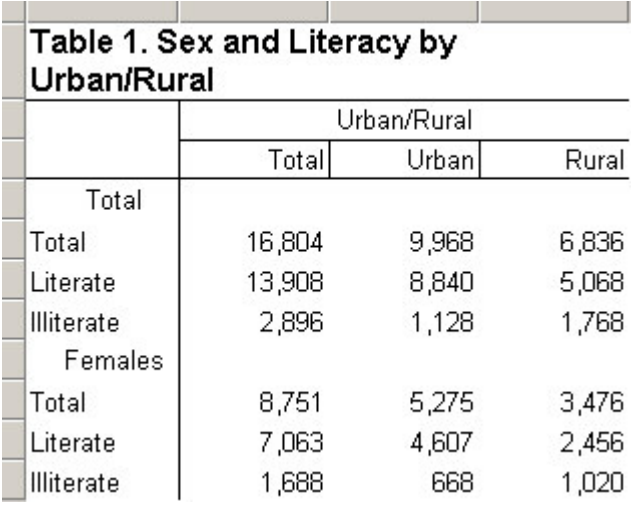

#### **Formatting and Hiding Rows/Columns in a Subgrouping**

To hide or format a row or column in one subgrouping without effecting the other subgrouping s you must use multiple subtables rather than subgroupings. This is because changing a row or column in one subgrouping will automatically cause the same change to the corresponding row in the other subgroupings. This is true for all format changes (font, color, alignment,...) as well as hiding rows/columns and modifying stub/column head text.

Take the earlier example of the Sex and Literacy table and try to make the text in the literacy row under the Total subgrouping bold without making the other literacy rows bold. If you simply set the format for this row to bold, the literacy rows in the Male and Female subgroupings will also become bold.

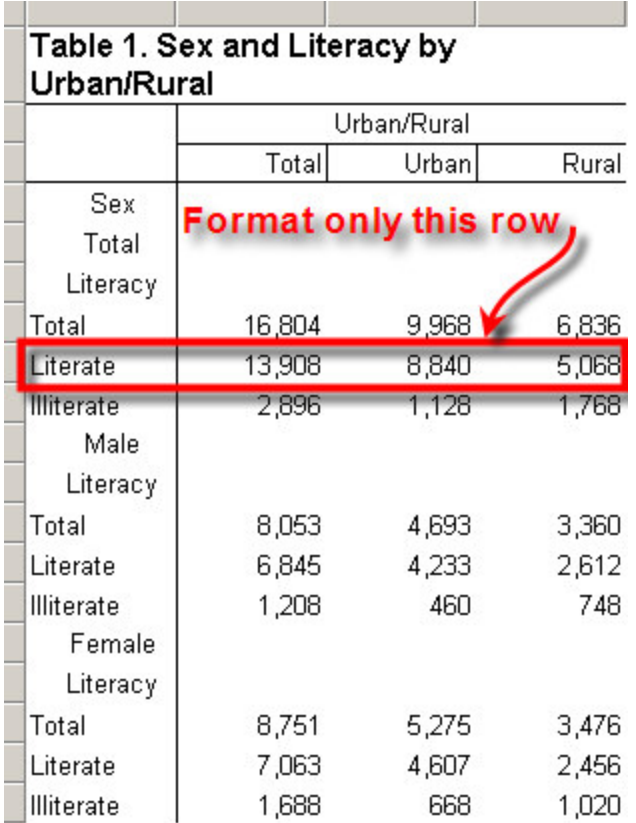

Instead of using subgroupings, drag the variable Literacy onto the rows three times to create separate subtables for the Total, Male and Female subgroupings.

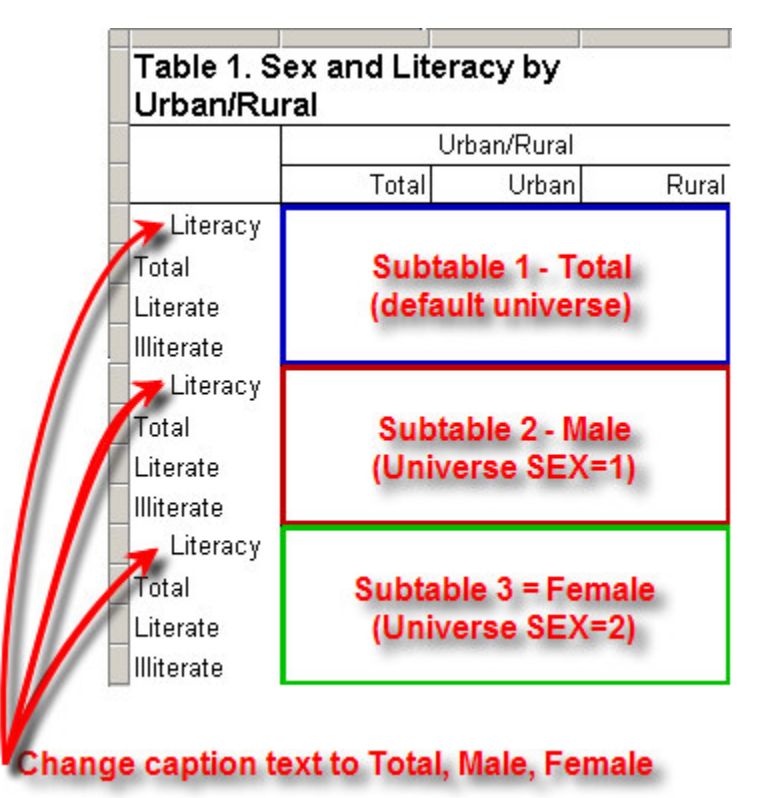

Then edit the universe for the second subtable to only include males (see Restrict a Universe). In this case set the universe to SEX=1. Next edit the universe for the third subtable to include only females (SEX=2). Note that you do not need to edit the universe for the first subtable since you want to include both males and females (the entire population) which is the default universe. Next, edit the captions of the subtables to be "Total", "Male" and "Female" (see Customize Table Text). Finally right-click on the Literacy stub in the first (Total) subtable and set the font to bold. This results in the following table:

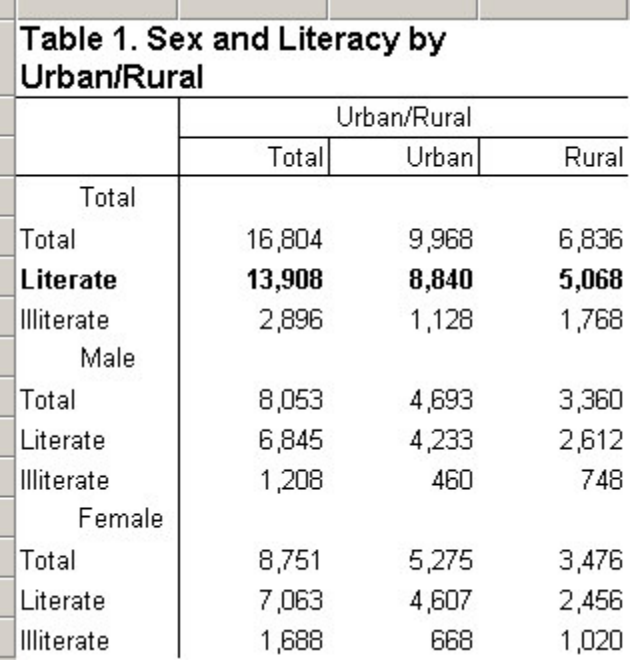

the last step changes. Rather than setting the font to bold, you would hide the row or modify the stub/column head text. The same procedure works for hiding or modifying the stub text of an item in a subgrouping, only

See also: Hide or Show a Row or Column, Hide or Change the Position of the Total, Formats for a Part of a Table, Implications of Data Dictionary Value Sets, Using Subtables

### **Recodes in Tables Using Value Sets and Subtables**

Often the variables in your dictionary do not map exactly to the categories desired in your tables and you need to "recode" one or more variables to map it to the groupings you want in the rows and columns of your table. Recodes involving a single variable can be accomplished by creating additional value sets while recodes of multiple variables can be accomplished using multiple subtables.

#### **Single variable recodes**

To recode a single variable, simply create an additional value set for that variable in your dictionary, which regroups the values as desired. Then drag this new value set onto the table.

For example if you have the following value set for marital status but would like to count only two categories, Married and Unmarried, in your table.

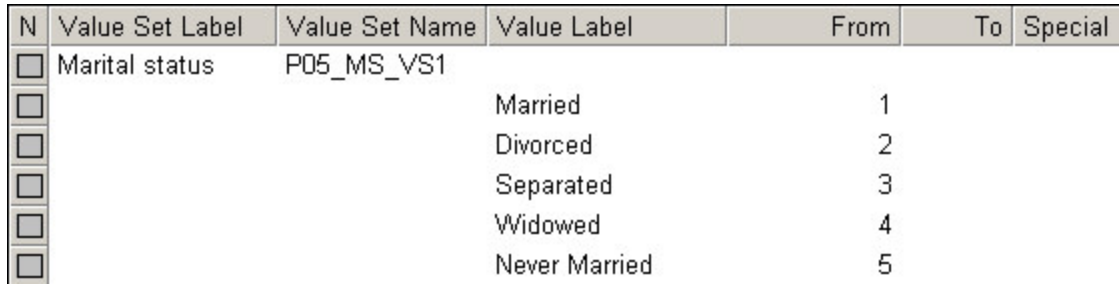

Create a ne w value set that regroups the original values for marital status into these new categories.

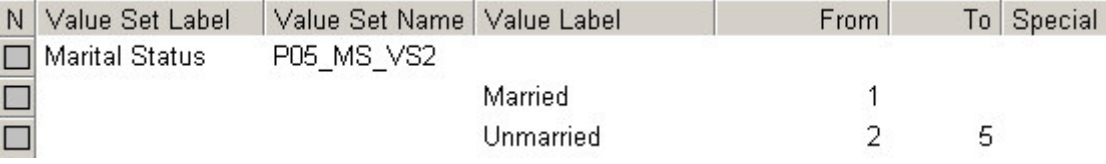

Now drag the new value set onto your table. **Contract Contract** 

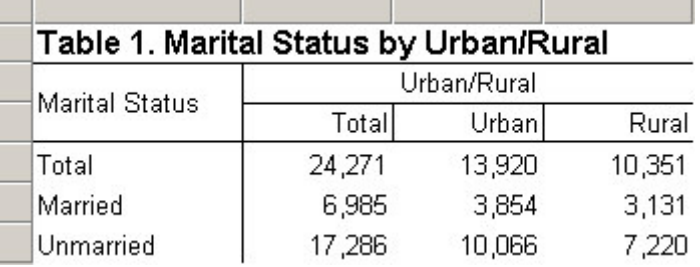

Value sets may have disjoint values, one category which contains values from different ranges, for example, one category for values 23, 45, and 67-71 (see Tabulate categories with disjoint values).

#### **Multiple variable recodes**

To do a recode using multiple variables, create multiple subtables by dragging the variables onto the table multiple times and set universes on these subtables. For example, if you want to tabulate houses that have "complete plumbing", meaning that they have piped water, bathing facilities and a toilet inside the housing unit. This involves the following three variables:

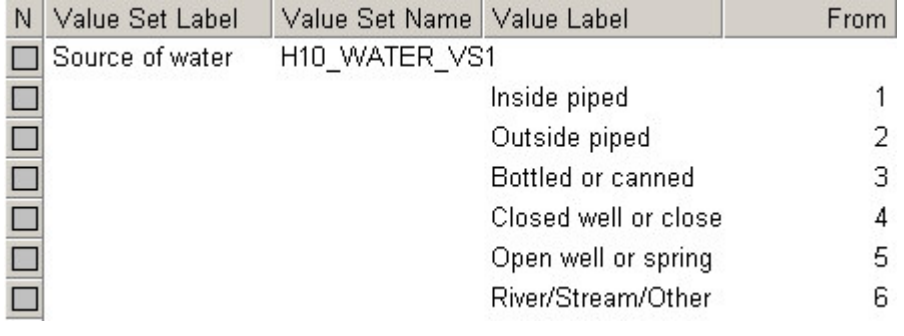

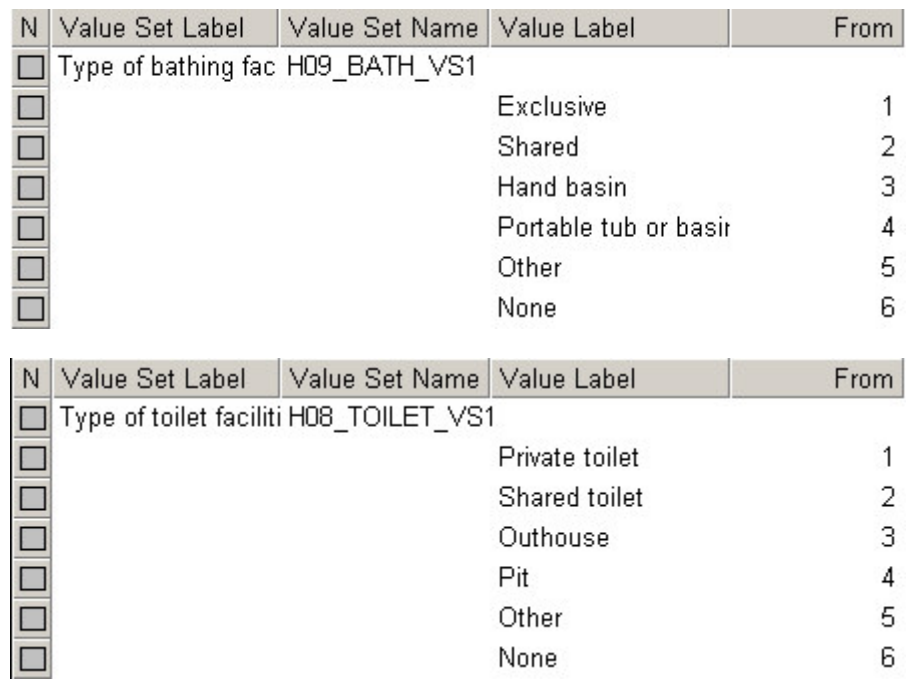

The "recoded" variable, "complete plumbing", has three categories:

- Complete  $-$  piped water inside the unit (source of water  $= 1$ ), and a private toilet inside the unit (type of toilet = 1) and bathing facilities inside the unit (type of bathing = 1).
- Some but not all any one of the three variables (piped water, flush toilet, bathing facilities) inside the unit but not all three.
- None  $-$  all other cases.

To create the table for complete plumbing, use 3 subtables, one for each of the 3 possible values of the recoded variable (complete, some but not all, none). Each of these subtables should have only one row. The easiest way to create a subtable with one row is to drag a variable whose value set has only one category onto the table. If no such value set exists, you can create one. In this case, create the value set on the variable "source of water". In fact, you could use any variable on the same record as the variables we are using in the recode (the housing record in this case). Note that the single category in this value set must include all valid values for the variable so that all housing units will be counted when tabulating the variable.

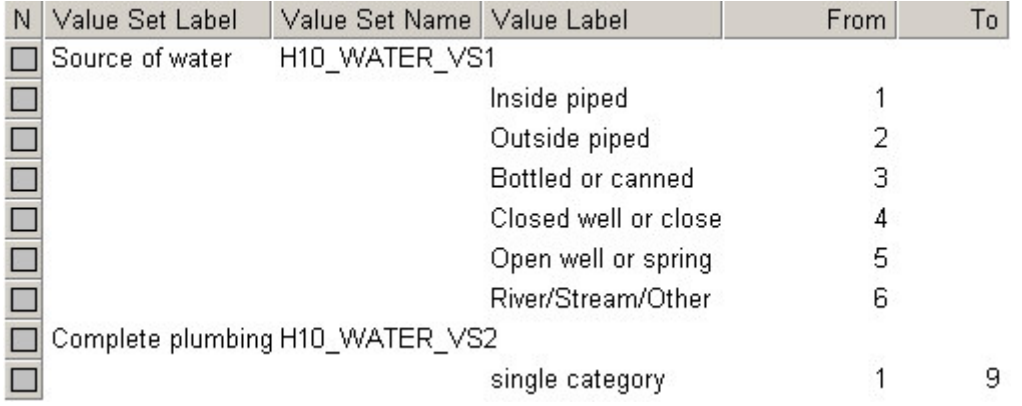

Drag this new value set onto the table 4 times, once for each of three possible values of complete plumbing and once for the total.

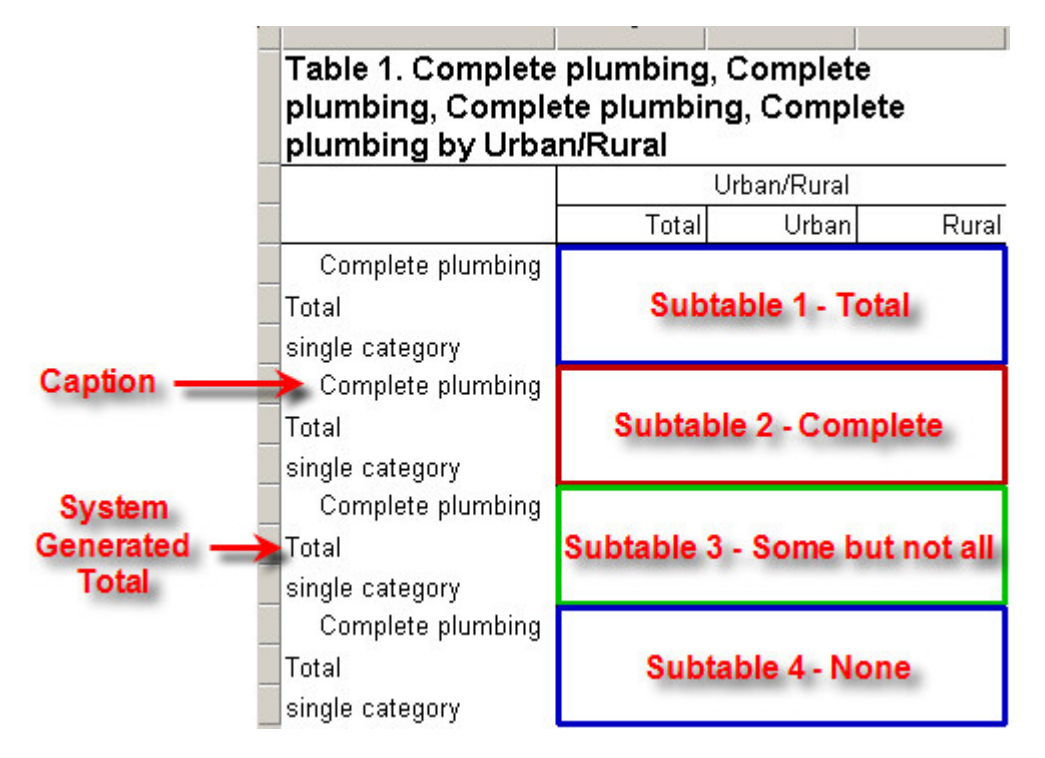

Since we only need one row for each subtable, hide the system generated total in each of the four subtables (see Hide or Change the Position of the Total). Also hide the captions for each of the subtables (see Formats for a Part of a Table).

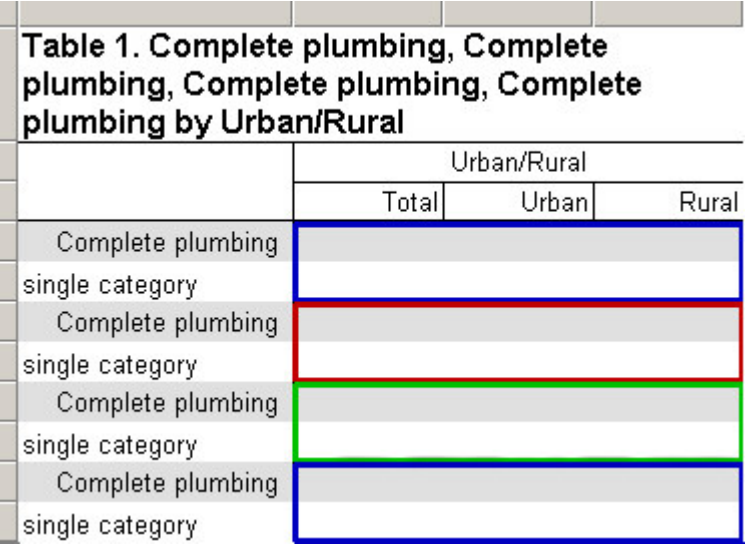

Next customize the text in the stubs to match the categories for the recode (Total, Com plete, Some but not all, None). Also edit the title of the table and put the name of the variable in the Stub Head. See Customize Table Text for how to edit text in the table.

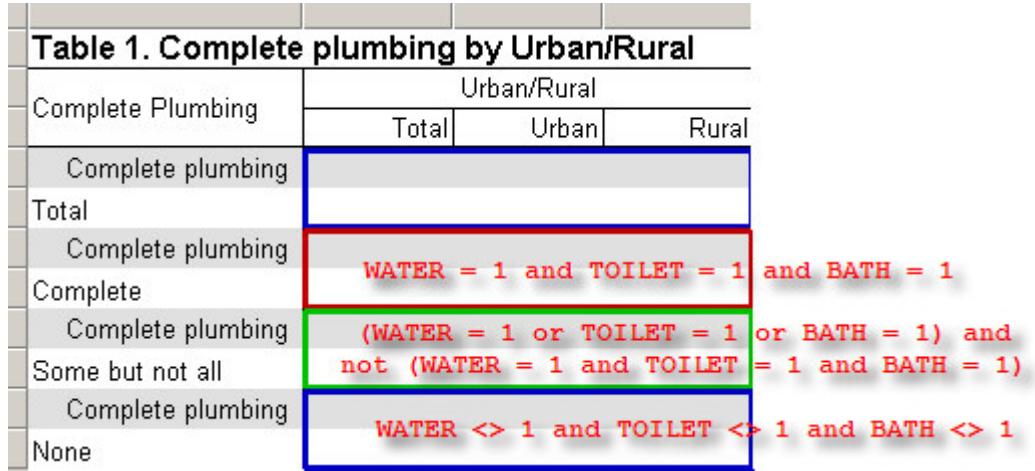

Now set the universes for the subtables to correspond to the appropriate values of the complete plumbing recode. The first subtable will be the total so it should use the default universe, which includes all cases. The second subtable represents "complete plumbing" and must include only where none of the variables are equal to 1. For more information on setting the universe on a those cases where piped water, flush toilet AND bathing facilities all equal 1. The third subtable represents "some but not all" and must include the cases where one or two of the variables are equal to 1 but not all of them. The fourth subtable represents "none" and must include all cases subtable see Restrict a Universe. This produces the following table:

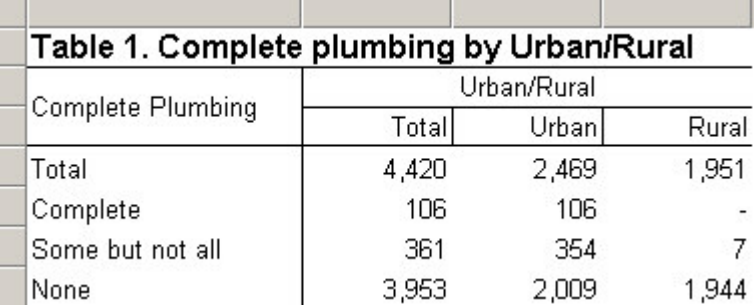

Note that often it is preferable to create recoded variables in a batch edit program rather than dictionary for complete plumbing and writing a batch edit program to set the value of this variable for each case. Then the new complete plumbing variable could be dropped on the table directly rather than creating multiple subtables with universes. This makes the creation of the table much simpler although it involves creating a batch edit application and writing a small amount of logic. Using batch edit is best when the recoded variable will be used in multiple tables. during tabulation. This recode could have been accomplished by adding a new variable to the

Another alternative would be to create the recoded variable in the working storage dictionary and use tablogic to set its value to each case. See Table Logic (tablogic) for more information.

### **Use Expressions in Universe and Value Tallied**

You can enter any valid CSPro expression as a universe, weight or value tallied. This includes not only variables, constants, logical operators (and, or, not), and mathematical operators (+,- ,\*,/,…) but also CSPro functions (count, sum, max, special, ...). Making full use of these expressions allows you to create complex tables very easily. Here are some examples:

#### **Universe**

Tabulate only households where at least one child was born last year with the following universe: COUNT(CHILDREN\_BORN\_LAST\_YEAR) > 0

This is assuming that CHILDREN\_BORN\_LAST\_YEAR is a variable on the person record.

Count only households with "married couple families", i.e. a household with both a head of household and a spouse present, with the following universe:

COUNT (PERSON where RELATIONSHIP =  $1$ ) > 0 and COUNT (PERSON where RELATIONSHIP =  $2$ ) > 0

Restrict a table to only households with total household income of greater than \$20,000 by using the following universe:

SUM(PERSONAL\_INCOME) > 20000

This assumes that PERSONAL\_INCOME is a variable on the person record. The sum of the incomes of each person in the household is the total income for the entire household.

Restrict a table to only households where the head of household is female with the following universe:

 $SEX(1) = 2$ 

This assumes that the head of the household is always the first person record (index 1). This will only be true if your data entry program and/or edit program ensure this. If this is not true, then you would need a more complicated expression such as:

```
COUNT (PERSON where RELATIONSHIP = 1 and SEX = 2) = 1
```
This will be true only if there is a person in the household who is the head of household and is female. This assumes that there is only one head of household in the household, which should be the case for properly edited data.

#### **allied Value T**

Often fertility information is captured separately for male and female children and you wish to tabulate it for both sexes. For example, you have variables for MALE\_CHILDREN\_BORN and FEMALE\_CHILDREN\_BORN but no variable for total children born and you want to count the total number of children born. You can use the sum of the two variables in the value tallied:

MALE\_CHILDREN\_BORN + FEMALE\_CHILDREN\_BORN Note that if one or more of the variables is a special value, the counts will not be correct. This is because the sum of a special value and a number is a special value.

See also: Restrict a Universe, Tabulate Values Instead of Frequencies, Tally Attributes for a Table

# **CSPro Statements and Functions**

# **Alphabe tical List**

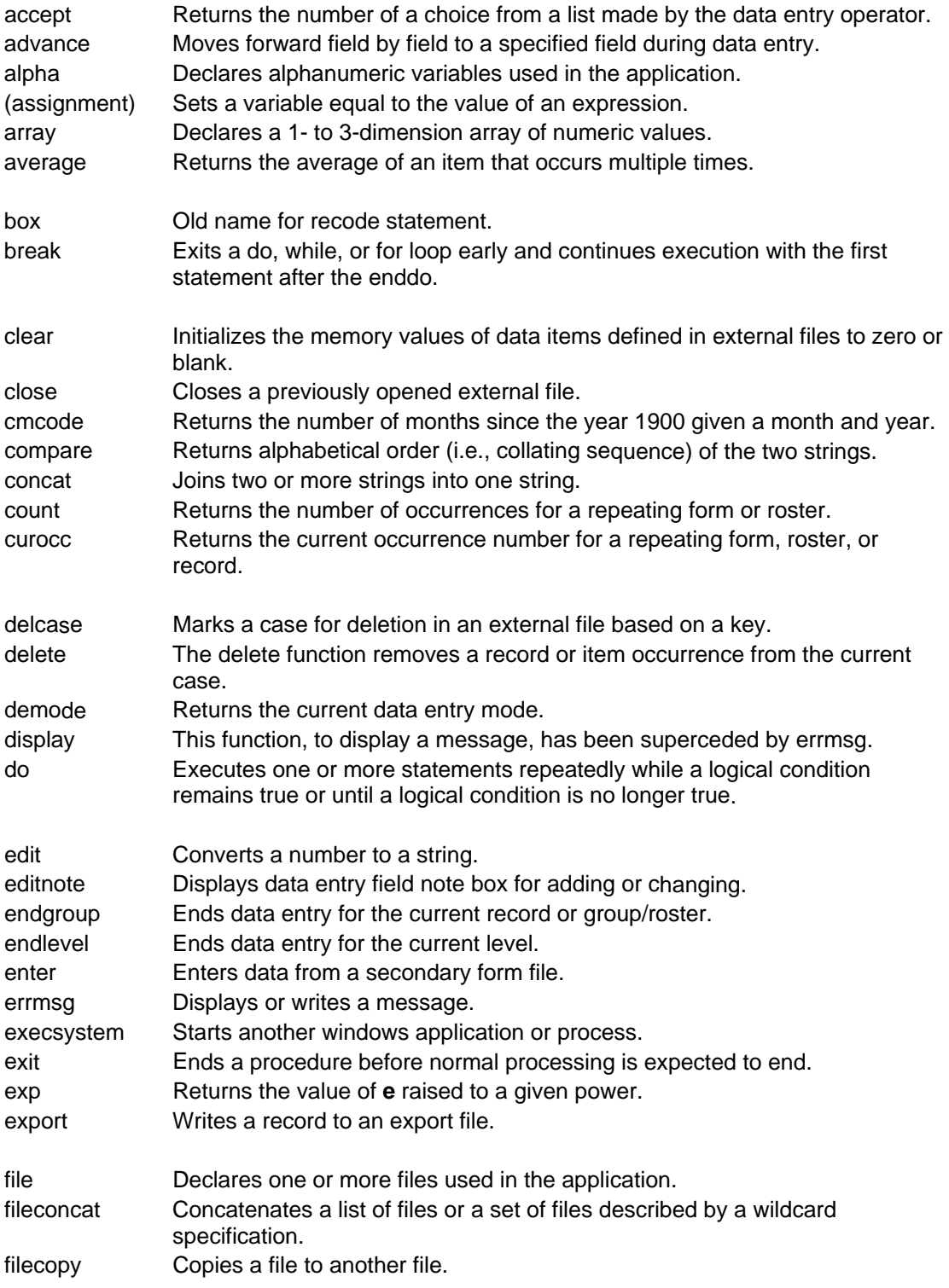

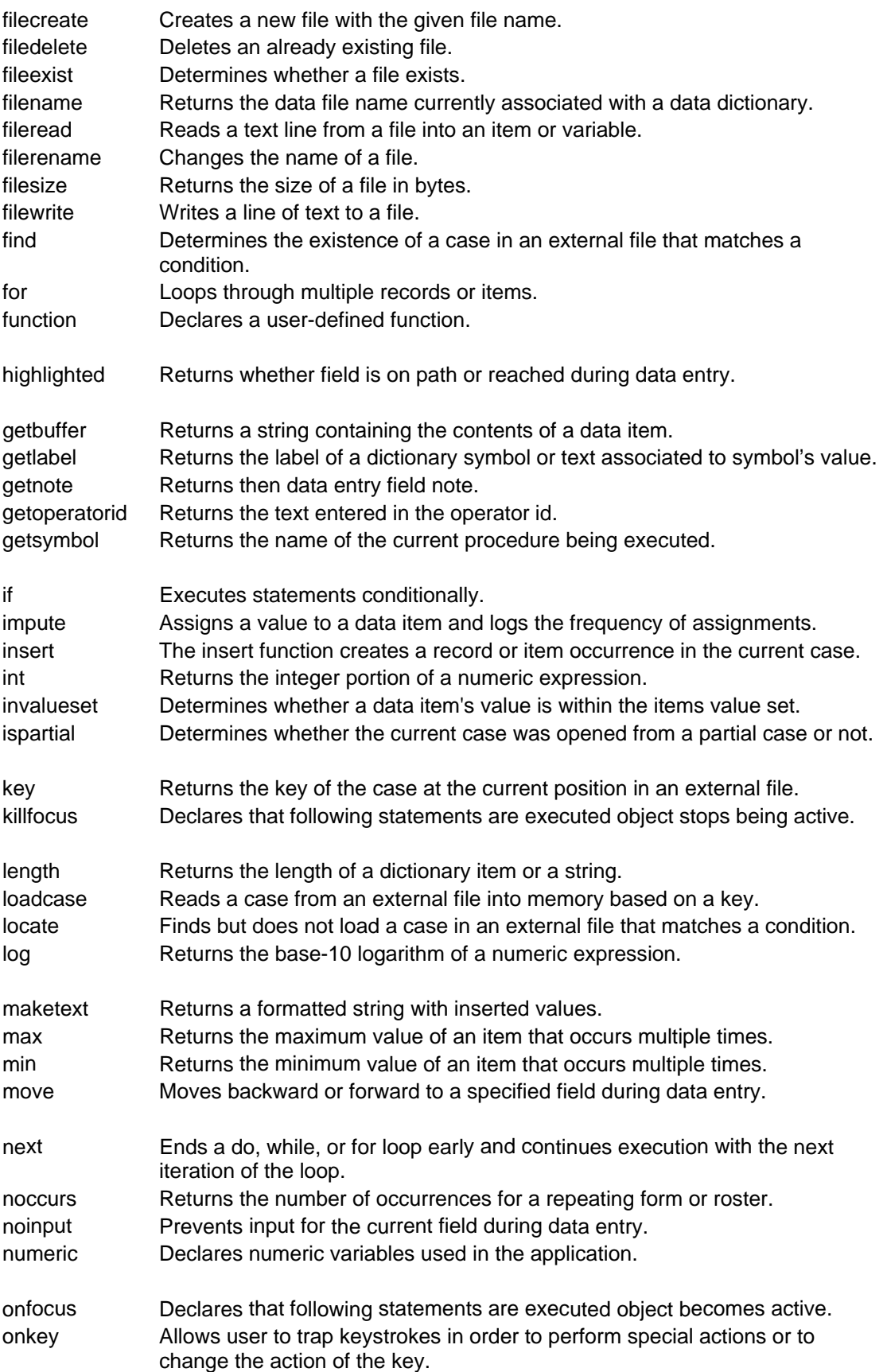

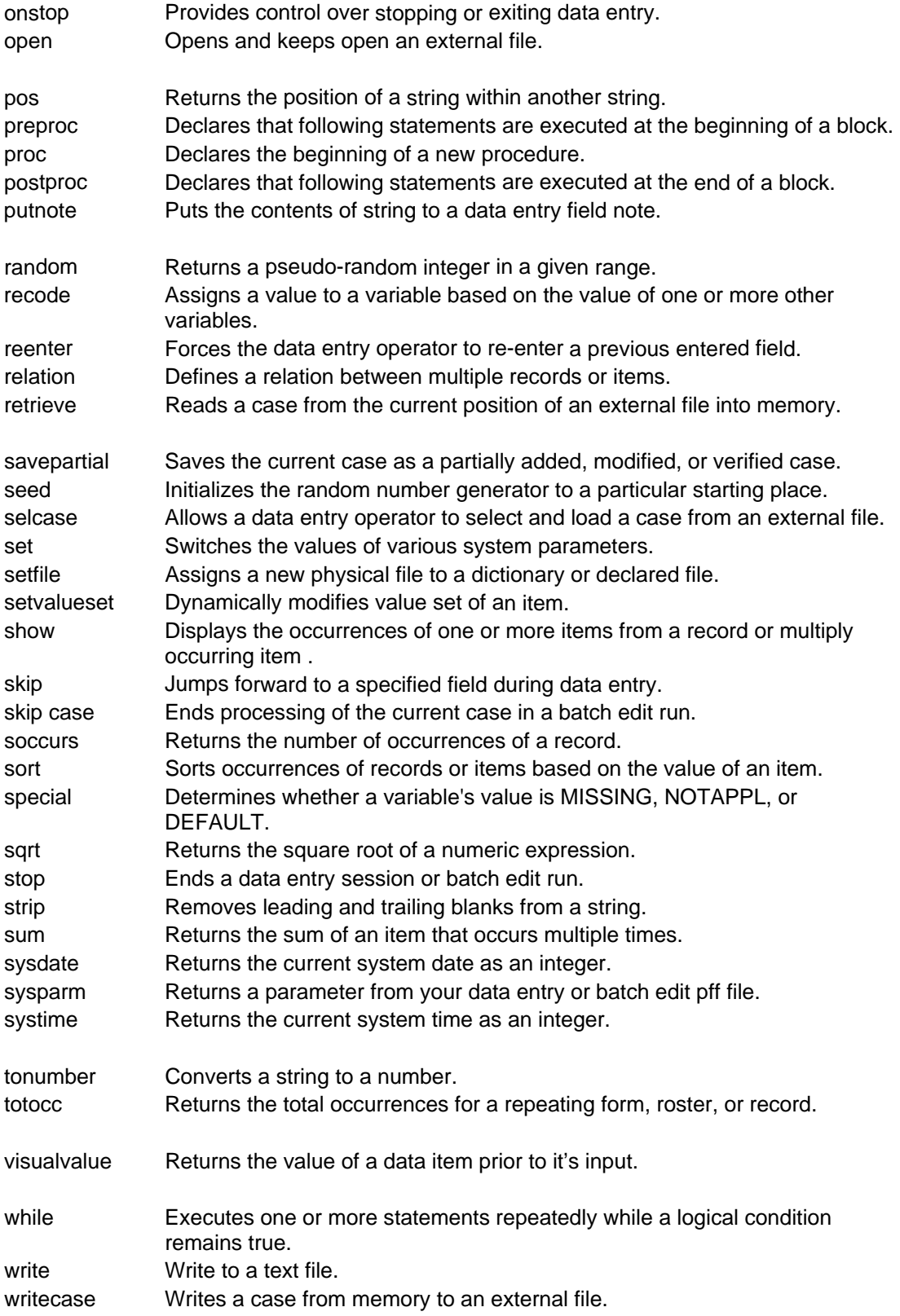

## **St atement Format Symbols**

The formats of statements and function use the following symbols:

**reserved** Name of the statement or function, or a another reserved word.

**ke yword** Keyword used within this statement or function.

element Type of object used as a part of a statement or parameter of a function.

- $A \mid B$  One or the other of the symbols A or B may be used.
- $[A]$  The symbol A is optional.
- A, B, ... More symbols of the same type.

# **List of Reserved Words**

CSPro does not allow certain names to be used as dictionary unique names, or as variables in the programming logic, as they are part of CSPro's procedural language. But don't worry about accidental usage—when you attempt to name something in the CSPro system with a reserved word, the system will notify you that you have used a reserved word.

In addition to the list of reserved words below, there are a few reserved words used internally by CSPro. But again, CSPro will alert you when you try to create a dictionary item or variable with attempt to create a variable using one of these reserved words, you will know this name is not a vailable when it turns blue. this name. Further, if you are writing logic, reserved words are shown in blue—therefore, if you

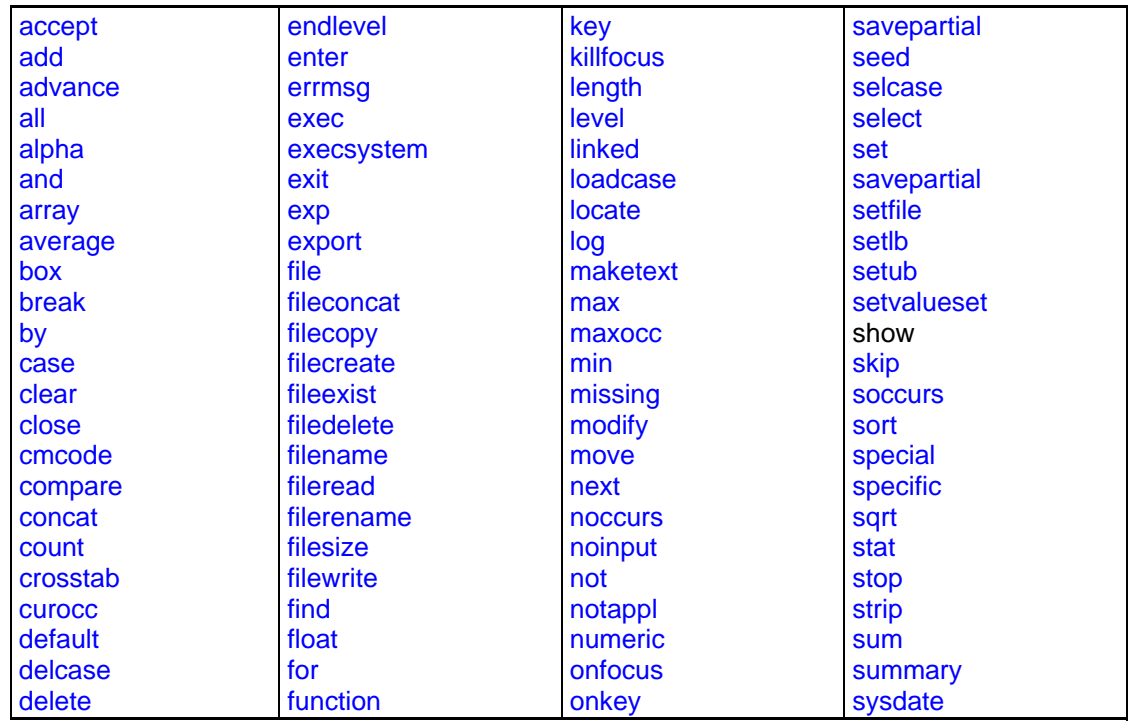

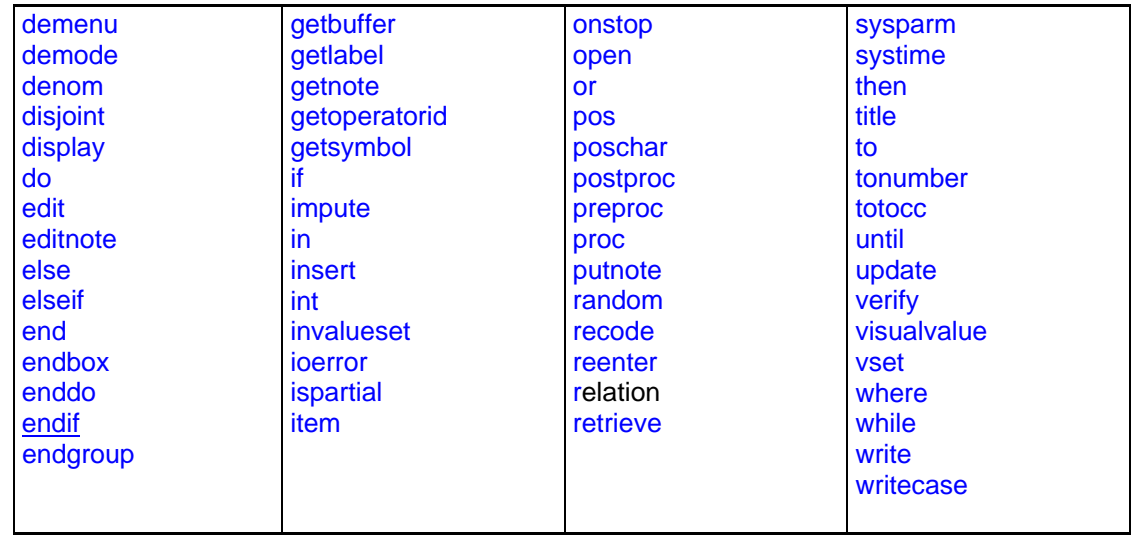

In general, reserved words have been linked to the function of the same name, if one exists. If no link exists for a word, it is either because  $[1]$  there was more than one association for the word, or [2] the word is for internal usage only.

# **D eclaration Statements**

### **Set Statement**

**F ormat: s icit**; **et explicit** | **impl**

#### **Des cription:**

The set statement overrides the compiler's default setting of how numeric variable are declared. If used, it must be code as the first line coded in the **PROC GLOBAL** section.

By default, CSPro sets the **set explicit** option to ON -- meaning that all user-declared variables must be declared in the PROC GLOBAL section via the numeric or alpha statement. If they are not, a compiler error message is generated when an undeclared variable is used. It is good programming practice to use set explicit either as the computer default or to code it in Proc Global. If variables are explicitly defined, the compiler can detect misspellings of variable names , which can otherwise hard to find.

If you do not wish to declare your variables, you can change the behavior to implicit by going to the **Options** menu, and unchecking Set Explicit. This will allow you to create variables whenever they are first used or referenced. However, this is not recommended by the CSPro team. It is much better programming practice to use the set explicit option and harness the compiler's error detection capabilities to prevent execution failures due to misspelled variable names.

The following explains the impact of programmatically setting this switch, as opposed to using the system setting:

#### **System Setting Program Setting Result**

Set Explicit set explicit; No effect

Set Explicit set implicit; Program overrides system setting, variables do **not** need to be declared Set Implicit set explicit; Program overrides system setting of implicit-Set Implicit set implicit; No effect variables must be declared

CSPro defaults to explicit mode, but CSBatch defaults to *implicit* mode. Therefore, if you developed your program in CSPro leaving the set explicit option checked, and there were no errors, you can rest assured that your application will run correctly under CSBatch, even though the mode will be implicit.

#### **Example 1:**

```
 P
ROC GLOBAL
    set explicit;
   numeric x,y,z;
```
#### **Ex ample 2:**

```
PROC GLOBAL
  set implicit;
```
**Se e also:** Numeric, Alpha

### **File Statement**

**Format: fi le** *file-1*[, *file-2*[..., *file-N*]]

#### **D escription:**

The **file** statement defines files, not associated with dictionaries, that are used by the application and whose physical names are not given until run time. It must be coded in the **PROC GLOBAL** section of the application.

The *file-N* is a CSPro name that is used in functions and statements that control the file.

The physical folder and file name of each file is requested when the application is run. The associated folder and file name can be changed during the run by using the **setfile** function

```
Ex
ample:
```
PROC GLOBAL File FILE\_PERSON, FILE\_HOUSEHOLD;

**Se e also:** Setfile Function

### **N umeric Statement**

**Format: nu meric** *var1*[, *var2*[..., *var-n*]];

#### **Description:**

The **numeric** statement declares temporary numeric variables used only in this application. They will not be save a data file defined by a dictionary. Temporary numeric variables must be declared with the **numeric** statement if the set explicit menu option is checked (from the menu Options/Set Explicit) or if a set explicit statement is included in the PROC GLOBAL

section of your program. A numeric variable is an integer or decimal number significant to 15 digits.

#### **Example:**

```
PROC GLOBAL
   numeric x, NumOfKids;
PROC CHILDREN
  x = 0; NumOfKids = NumOfKids + 1;
```
See also: Set Statement, Alpha Statement, Array Statement

### **A lpha Statement**

```
F
ormat:
 a
] var-1[, var-2[..., var-n]]); 
lpha [(len)
```
#### **D escription:**

e ndif;

flaq =  $"Y"$ ;

The **alpha** statement is used to define alphanumeric variables used in the application. The len is the number of characters in the variable. The len applies to all variables which follow in the same statement. If no len is given, 16 is assumed. The maximum string length that can be declared is 8,192. If you attempt to assign to an alpha variable a string that is longer than the variable's size, the string will be truncated from the right. Conversely, it you assign a string that is shorter than the variable's size, the trailing character positions will be blank-filled.

The following two examples, using the declaration of x below, should clarify this point:

```
E
xample 1:
      x will now equal "hi mom "
                          1234567890
        x will now equal "good night"
Example 2:
 P
ROC Q5
 i
f q5 = 1 then
 PROC GLOBAL
    alpha a,b,c;
   alpha(10) x, y;
 PROC A1 
   x = "hi mom";x = "good night, mom"; 1234567890
 PROC GLOBAL
   alpha (3) reply;
   alpha flag;
    reply = "Yes";
```
If the user attemps to assign the string "Not reported" to the variable "reply," CSPro would place the letters " Not" in the variable and drop the rem aining characters of the string.

**See also:** Numeric Statement, Array Statement

### **Array Statement**

```
Format:
[,dim-3]]) [save];
array [alpha[(len)]] array-name(dim-1[,dim-2
```
**Description:**

CSPro supports numeric and alphanumeric arrays of up to three dimensions. You must declare arrays in the global procedure of the application, using the array statement.

Only one array at a time can be declared with the array statement. The array name must be unique and contain only letters, numbers, or the underscore  $(\underline{\ }')$  character. It must begin with a letter.

The keyword alpha indicates that the array is alphanumeric. If the keyword alpha is not used, the array is numeric. The len is optional. If it is coded it give the number of characters in each occurrence of the alphanumeric array variable. If it is not coded, the length of each occurrence is 16.

The values dim-1, dim-2, and dim-3 are numbers giving the size of each dimension.

The initial values of a numeric array are zeroes and of alphanumeric arrays are blanks.

The optional keyword save indicates that the array values should be saved to a file and loaded values of hot decks. The program is run twice, the first run fills the hotdeck and saves the hotdeck array to the file. The second run loads the values saved from the first run and uses them as the initial values for the hotdeck for imputation. See Initialize Hot Decks Using Save d Arrays for more information. from that file when the program is run again. This allows you to maintain the values of the arrays across multiple runs of the same program. This is particularly useful for setting the initial

When one or more arrays in the program are marked with save, the first time the application is run, a saved array file is created and the values of the arrays at the end of program execution a re written to the file. On consecutive runs of the program, the initial values of the arrays are not contain values for a particular array (such as when the name of an array changes or a new read in from the file. If the file is not present (such as for the first run of the program) or does array is added), the initial values of a numeric array are set to the special value default and the initial values of an alphanumeric array are set to blank.

myapplication .bch.sva). All arrays marked with save in the application are written to the same file. This file has the same name as the application but with a .sva file extension appended to it (for example,

Saved arrays are not supported in data entry applications.

#### **Example 1: (numeric array)**

```
PROC GLOBAL
array age_hd (2,8); { sex by relationship }
  array MyArray (5,10); 
  numeric X, Y, male, female;
```

```
PROC MY_PROGRAM 
   female = 2;
age_hd (male, 2) = 24; \{ male spouse \}age_hd (female,1) = 26; { female head }
age_hd (female,2) = 32i { female spouse }
  X = 2;preproc
  male = 1;age_hd (male,1) = 20; \{ male head \}age_hd (male, 3) = 8; \{ male child \} { continue with male initializations }
  age_hd (female,3) = 5; { female child } { continue with female initializations }
   MyArray (1,3) = 0; 
  Y = 1; MyArray (X,Y) = 0;
   Z = MyArray (X,Y);
```
#### **Example 2: (alphanumeric array)**

```
PROC MY_PROGRAM
PROC GLOBAL
  array alpha(10) crop (20); \{20 \text{ crop names, each up to 10 charts long}\}\preproc
  \text{crop}(1) = \text{"maize"};
  crop(2) = "wheel"crop(3) = "rice";
  crop(4)= "potatoes";
```
If you attempt to assign to an element of an alpha array a string that is longer than the element's size, the additional portion will be truncated. For example, if the following were written:

```
 c
rop(1)= "sweet potatoes";
```
the variable would be assigned the string "sweet pota". There is no "spillover" effect (such as exists in some programming languages) that would corrupt subsequent array cells.

If the string length of  $(10)$  had not been given above, the string would have defaulted to a length of 16.

#### **E xample 3: (saved array)**

```
array age_hd(2,8) save; {sex by relationship, init from file }
```
PROC AGE

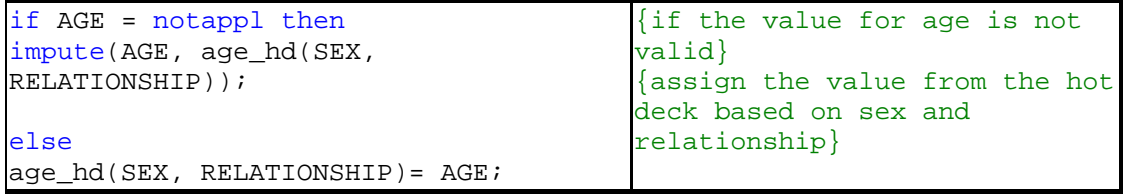

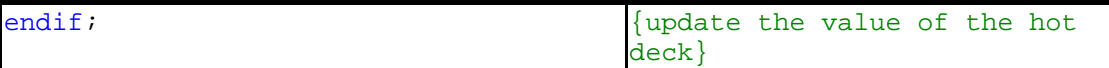

The array age\_hd is not initialized in the program logic. Instead, the program is run twice. During the first run, the values of the array will be filled in by the assignment in the else clause above and the results will be stored in the saved array file. When the program is run a second time, these values are loaded in automatically as the initial values for the array.

**Se e also:** Arrays, Numeric Statement, Alpha Statement

### **elation Statement R**

#### **Format:**

```
to secondary-1 method
relation relation-name primary
[to secondary-2 method] ... [to secondary-n method];
```
where *method* is

*tion* **parallel** | **linked by** *arith-exp* | **where** *condi*

#### **Description:**

The **relation** statement allows you define additional relations beyond those defined in the data dictionary.

The *relation-name* is a unique CSPro name which contains only letters, numbers, or the underscore ('\_') character. It must begin with a letter.

linked to the *primary* by the *method* specified. The *primary* is the name of a multiply occurring record or item. Items defined as *secondary* are

The *secondary* is the name of a multiply occurring record or item which is linked to the *primary*.

The *method* type is specified by one of the keywords parallel, linked by, or where.

In the **parallel** method corresponding occurrences of the primary record or item and secondary record or item are linked, that is first occurrences are linked, second occurrences are linked and so on.

In the **linked by** method the value of the arithmetic express containing values from one record item is a pointer to the occurrence in the other record or item.

In the where method the value of an item on the primary record is compared to the value of an item on the secondary record. If the values are equal, the records are linked.

#### **Example 1:**

```
relation PERSON POP1 to POP2 parallel
      to POP3 parallel;
PROC
 GLOBAL
```
#### Example 2:

```
PROC GLOBAL
  relation MOTHER-CHILD CHILD to MOTHER linked by MOTHER_LINE;
```

```
Ex
ample 3:
 relation MOTHER-ALL PERSON to MOTHER
 where PERSON_LINE = MOTHER_LINE;
 PROC GLOBAL
```
### **F unction Statement**

#### **Format:**

```
;
end
function function-name([p-1[,p-2[...,p-n]]]); 
 statements;
 function-name = numeric-exp;
```
 $return-value = function - name([p-1[, p-2[, ..., p-n]]);$ 

[ ] indicates that this part is optional.

#### **De scription:**

Numeric or alpha expressions can be passed to a user-defined function as parameters. To specify an alphanumeric parameter, you must place the keyword **alpha** before the parameter. By default, the length of the alphanumeric the parameter is 16 characters. To specify a different length, place **alpha (***length***)** before the parameter name.

Functions always return a numeric value. To specify the return value, assign a numeric value to the name of the function. If no return value is assigned to the function, a DEFAULT value is returned.

Be aware that the names used in the parameter list of a function may not be the same as names that are defined in any dictionary associated with the application, nor may the parameter names be the same as variables defined in a **numeric** or **alpha** declaration statement. Variables mentioned in the parameter list will by default be considered numeric; if the user needs to pass a string variable to a function, the **alpha** specification must be explicit in the parameter list. See Example 3.

#### **Example 1:**

```
LOOKUP_NAME = VALUE;
 PROC GLOBAL
 function absvalue(VALUE);
  if VALUE <
0 then
 absvalue = (-VALUE);
 e
 els
 AGE = absvalue (AGE); \{call user-defined function\}: 
Example 2
 PROC GLOBAL
 function isvalidname(alpha (32) VALUE);
     absvalue = VALUE;
    endif; 
 end; 
 PROC AGE
    isvalidname = loadcase(LOOKUP,LOOKUP_NAME);
 end;
```

```
PROC AGE
```

```
 if isvalidname("JIM") then {call user-defined function}
E
xample 3:
```

```
function calcval (VAL1, VAL2, alpha(3) OPER);
PROC GLOBAL
    [instructions]
 . . . 
end;
```
Variables VAL1 and VAL2 are implicitly numeric. Variable OPER is alphanumeric with a length of three characters. None of the three is declared elsewhere in the program or in any of the dictionaries used

An example of a user-defined function can be found in the **DateCheck** folder, under the *Examples* folder.

**See also:** User-Defined Functions

## **Program Control Statements**

### **B reak Statement**

```
Fo
rmat:
```
; **break**

#### **De scription:**

The break statement exits a do, while, or for loop early and continues execution with the first statement after the enddo.

#### **Ex ample:**

```
N = 0; break;
{ find the spouse }
for I in PERSON do
  if PO2<sub>REL</sub> = 2 then
    N = I;
   endif;
enddo;
```
See also: Do Statement, For Statement, While Statement, Next Statement, Exit Statement

### **D o Statement**

```
F
ormat:
do ng] var = expression] while/until condition [by expression]
[[varyi
  statements;
enddo;
```
 $\lceil$  ] indicates that this part is optional.

#### **n: Descriptio**

The **do** statement executes one or more statements repeatedly, in a loop, either while a logical condition is true, or until a logical condition is no longer true. The **do** and enddo keywords are

required. You must use a while or until phrase to terminate the loop. The condition is evaluated on each repetition of the loop before any of the statements within the loop are executed.

When the while option is used, it means the statements within the loop [between **do** and enddo] are executed while the condition remains true. That is, if the condition is true, the statements are executed. If the condition becomes false, execution moves to the first statement following the **enddo** keyword.

When the **until** option is used, the statements within the **do** are executed **until** the condition becomes true. That is, if the condition is false the statements are executed. If the condition becomes **true**, execution moves to the first statement following the **enddo** keyword.

The by phase adds the indicated number or numeric expression (expression) to the variable after each repetition of the loop. If the by phrase is present, at the end of each repetition of the loop, the expression is evaluated. The result of the expression is added to the numeric variable in the varying clause. If the **by** phrase is omitted, 1 is added to the variable at the end of each repetition of the loop. For example, if you wanted to process only odd-numbered records, you could increment your loop **by** 2.

In the **varying** clause, the variable must be a numeric variable. The variable assignment is performed once, before the first repetition of the loop. The **varying** keyword has no affect on the command, and so may be omitted.

#### **Ex ample:**

```
HEAD = 0;do varying i = 1 until HEAD > 0 or i > totocc(PERSON)
 if RELATIONSHIP(i) = 1 then
en
ddo; 
   HFAD = i;
 endif;
```
This same example could be rewritten using the while condition as follows:

```
HEAD = 0;do varying i = 1 while HEAD = 0 and i \le i totocc(PERSON)
  if RELATIONSHIP(i) = 1 then
    HFAD = i;
   endif;
enddo;
```
It is purely a matter of preference as to which method should be used.

**See also:** For Statement, While Statement , If Statement

### **Exit Statement**

**Format:**

**e xit**;

#### **D escription:**

The exit statement terminates a procedure or function before normal processing is expected to end. When the exit statement is executed, processing stops for the current procedure or userdefined function, and control is passed to the next procedure or user-defined function.

```
Ex
ample: 
 function FIRST_WOMAN();
   FIRST WOMAN = 0;if SEX(i) = 2 then
 FIRST_WOMAN = i;
 exit; {exit the function, we've found our first woman!}
      endif;
 end; {end the function}
   do i = 1 while i <= HH_MEMBERS
 enddo;
```
**See also:** Skip Case Statement, Stop Function

### **Fo r Statement**

```
Format:
 for num-var in [record | item | relation] group do
     statements;
 enddo;
```
#### **: Description**

The for statement executes one or more statements repeatedly within a loop for each occurrence of a multiply occurring form, roster, record, item, or relation. In the example below, PERSON\_EDT (i.e., the number of people in a household) would control how many times the **for** loop is executed.

Num-var contains the number of the current occurrence being examined. It cannot be changed inside the loop, but it can be referenced. Its starting value is 1, and its ending value is determined by the number of occurrences of *group* named.

The *group* is the name of a form, roster, record, item, or relation. If the group name is a record, item, or relation then the appropriate keyword **record**, item, or relation must be used before the name.

The for statement should be coded outside *group* it references. In the example below, note that the code is executed in the QUEST procedure. It should not be located in the PROC PERSON\_EDT, or in a **proc** for any of the data items within the person record.

```
Example:
```

```
PROC QUEST
spouse = i;spouse = 0; for i in PERSON_EDT do
    if relationship = 2 then
      break;
    endif;
  enddo;
```
See also: Do Statement, While Statement

### **If Statement**

**F ormat:**

**if** condition **then** [] indicates that this part is optional.

```
 statements; 
[elseif condition then
 statements
;]
[
else
endif;
   statements;]
```
#### **Description:**

The if statement executes different statements based on the value of "condition". The condition following the if command is evaluated. If the condition is true, then the statements following it are executed and execution moves to the first statement after the endif keyword. If the condition is false, execution moves to the first elseif keyword or the else keyword (if there are no **elseif** keywords).

condition that is *true* it executes the statements following it and moves to the first statement The **elseif** blocks are evaluated in the same way as the first **if** block. When CSPro finds a after the **endif** keyword. If all the conditions are **false**, the statements following the **else** keyword are executed. If none of the conditions are true and there is no **else** keyword, execution moves to the first statement after the **endif** keyword without the execution of any statements within the **if** statement.

nested within an if block, they may be terminated with a single endif keyword. The statements inequality (e.g.,  $>$ ,  $<$ ,  $>$ =,  $<$ =) and one of the values tested in the inequality is a special value Every **if** statement must contain an **endif** keyword. However, if multiple **elseif** keywords are within the **if** statement can be any number of CSPro statements. If a condition contains an (e.g., MISSING, NOTAPPL, or DEFAULT), the result of the condition is false and execution skips to the statement following the else.

#### **Ex ample:**

```
if X = 3 then
 z = 6;elseif x in 4:5 or y in 7:9,12 then
 z = 7else
 z = 8;endif;
```
### **N ext Statement**

#### **Format:**

**next**;

#### **D escription:**

The next statement ends a do, while, or for loop early and continues execution with the next iteration of the loop. If the next iteration causes termination of the loop, then execution will begin with the first statement after the enddo.

#### **Ex ample:**

```
if P02 REL \lt 2 then
  NUMSP = NUMBER + 1;{ find all spouses }
NUMSP = 0;for I in PERSON do
     next;
   endif;
```
 $SP(NUMSP) = I;$ enddo;

**See also:** Do Statement, For Statement, While Statement, Break Statement, Exit Statement

### **While Statement**

```
Fo
rmat:
 while condition do
    statements;
 enddo;
```
#### **Description:**

The while statement executes one or more statements repeatedly, in a loop, while the logical condition is true. The while and enddo keywords are required. Unlike the do statement, the index is not automatically incremented. The user must therefore remember to save (or decrement) the controlling variable(s) as needed to ensure termination of the loop. The condition is evaluated on each repetition of the loop before any of the statements are executed.

**Ex ample:**

```
NumPeople = totocc (Person);
while i <= NumPeople do
 if rel(i) = notappl and sex(i) = notappl and age(i) = notappl then
   delete (PERSON(i)); {remove "blank" population records}
   else
i = i + 1; {only increment i if we DON'T delete someone}
i = 1; endif;
enddo;
```
**See also:** Do Statement, For Statement, If Statement

## **A ssignment Statements**

### **A ssignment Statement**

#### **Fo rmat:**

```
numeric-variable = numeric-expression;
string-variable = string-expression;
```
#### **De scription:**

The assignment statement sets a variable equal to the value of an expression. If the expression is a string-expression, then the variable must be alphanumeric. If the expression is numeric or conditional, then the variable must be numeric.

#### **Examples:**

```
AGE = 10;
Q102 = PREV AGE;
Y = sqrt(X);NAME = "John Doe";
```
### **R ecode (Box) Statement**

**Fo rmat:**

```
recode var-1 [:var-2 [:var-n]] => var-out;
      [range-1] [:range-2 [:range-n]] => exp;
      [range-1] [:range-2 [:range-n]] => exp;
          : : :
                  \lceil : \lceil : \rceil \rceil => other-exp;
```
**endrecode**;

[] indicates that this part is optional.

#### **De scription :**

The **recode** statement assigns a value to a variable based on the value of one or more other variables. It is used to rescale variables, to assign values to variables, and to create new variables from existing ones. It works like a multiple if statement but is easier to use. The recode statement evaluates each line within it sequentially, beginning with the first line.

If the values of variables "var-1" to "var-n" lie within the ranges "range-1" to "range-n", respectively, then "var-out" is assigned the value given by the expression on the first line and the **recode** statement is ended. If the values of the variables "var-1" to "var-n" do not all lie within their specified ranges, then the next line of the **recode** statement is evaluated. This process continues until either a value is assigned to "var-out" or the end of the recode statement is reached.

A variable in a multiple record or group cannot be used in the recode statement except in data entry applications (where it may be specified without an index and the current occurrence of a variable is assumed). Use working variables to refer to or to assign values to variables in multiple sections or groups.

Variables "var-1" through "var-n" are referred to as independent variables and must be separated by colons [**:**]. "Var-out", the variable whose value is assigned by the recode statement, is referred to as the dependent variable. A **recode** statement can have any number of independent variables, but only one dependent variable. The dependent variable can also be included among the independent variables. The dependent variable is separated from the in dependent variables by **=>**.

The ranges specified in the **recode** statement (i.e., "range-1" through "range-n") can take the following formats:

- A range between two values, e.g., 12-15
- An individual value, e.g., 9
- A comparison with another value, using  $>$ ,  $<$ ,  $>$ =,  $<$ =, or  $<$  $>$ , e.g.,  $<$  5
- A special value , e.g., NOTAPPL
- Some combination of these formats separated by a comma, e.g., < 5, 9, 12-15, missing

A blank range for an independent variable includes all values. A blank range for all independent variables on the last line of a **recode** statement acts as a catch-all condition. It ensures that a value is always assigned to "var-out" by the recode statement. If a value is not assigned by the **recode** statement, the value of "var-out" will not change. The number of ra nges on each line must equal the number of independent variables.

The expression for the dependent variable must result in a numeric value (if "var-out" is a numeric variable) or a string (if "var-out" is an alphanumeric variable).

(N ote to ISSA users: The Recode and Box statements are identical.)

#### **Exam ple 1:**

```
re
code AGE => AGE_GROUP;
     >= 50 = > 5;\Rightarrow 9;
      0-19 => 1;
     20-29 => 2;
     30-39 => 3;
     40-49 => 4;
```

```
en
drecode;
```
is equivalent to the following if statements:

```
if AGE in 0:19 then
elseif AGE in 20:29 then
AGE_GROUP = 2;elseif AGE in 40:49 then
  AGE_GROUP = 5;
 AGE GROUP = 9;
endif;
  AGE GROUP = 1;elseif AGE in 30:39 then
 AGE_GROUP = 3;AGE GROUP = 4;
elseif AGE >= 50 then
else
```
#### **Example 2:**

```
\texttt{recode} ATTEND : ED_LEVEL => EDUC;
      2, notapp1 : \qquad \qquad \Rightarrow 1;1 : 1 => 2;<br>
1 : 2,3 => 3;
                  1 : 2,3: \qquad \qquad \Rightarrow \qquad 9;\Rightarrow 2;
```

```
endrecode;
```
 $EDUC = 9;$ 

```
is equivalent to the following if statements:
```

```
if (ATTEND = 2
or ATTEND = notappl) then
 EDUC = 1;elseif ATTEND = 1 then
EDUC = 2;elseif ED_LEVEL in 2:3 then
   EDUC = 3; endif;
else
 if ED_LEVEL = 
1 then
```

```
xample 3: 
E
 recode UNITS : NUMBER => DAYS; 
            : notappl => notappl; 
 12: => NUMBER*7;
          3 : => NUMBER*30;
 endif;
            : missing => missing; 
          1: => NUMBER;
  2
```
: => missing;  $4 :$  => NUMBER\*365;

endrecode;

is equivalent to the following if statements:

```
if NUMBER = notappl then DAYS = notappl;
elseif NUMBER = missing then DAYS = missing;
elseif UNITS = 1 then DAYS = NUMBER;
elseif UNITS = 2 then DAYS = NUMBER*7;
else DAYS = missing;
elseif UNITS = 3 then DAYS = NUMBER*30;
elseif UNITS = 4 then DAYS = NUMBER*365;
endif;
```
**Se e also**: If Statement

# **Impute Function**

#### **Fo rmat**:

```
impute (item-name, expression)
   [stat (item-name1, item-name2,....,item-nameN)]
e (alpha-expression)]
 [titl
 (vset-number)]
 [vset
[specific];
```
 $\left[\right]$  indicates that this part is optional.

#### **Description**:

The **impute** statement assigns a value to a data item and logs the frequency of assignments. The parameters are:

#### **• item\_name**:

The dictionary data item to impute. The item must be numeric, with or without decimals, and can be single or multiple. If the item is multiple and is being used inside its PROC, the current occurrence is assumed. If the item is multiple and is being referenced outside its PROC, an occurrence must be specified. Occurrence numbers are 1-based.

#### **• expression**:

Is a variable name, a number, or an arithmetic expression; for example, 'TEMPAGE', '5', or '2+3'.

The options are:

• **STAT** (item\_name1[, item\_name2]):

Tells the system to generate the secondary .dcf and .dat files. These files contain references to the data items that were changed; i.e., identifying ID values, the data item being imputed, and each subsequent data item named in the **stat** parameter list.

#### • **TITLE** (alpha\_expr):

default line that is generated ("IMPUTED Item (<unique name of data item>): <label name of Under the "IMPUTE STATISTICS" heading at the top of each page, this line will replace the data item>").

 **• VSET** (vset\_number):

Is the 1-based value set number of the item being imputed (i.e., impute\_item\_name), and corresponds to the order of listing in the data dictionary (i.e., the first value set of an item will be number 1, the second value set will be number 2, etc). This may yield a different number of frequencies than what occurred when not using this option. For example, if you are imputing "age", and do not use the VSET option, your report will show the total number of imputations that occurred. However, if you use the VSET option, and the value set you choose does not list all possible values, then the total number of imputations listed in the frequency report will most likely be less than that given if you did not use this option.

## **• SPECIFIC**:

Indicates if the frequency will be generated alone or not. You can have multiple *impute* statements for a single data item. If you do this, you may want to have frequency reports separated for each **impute**. If **specific** is not used, all imputations for a given data item will be lumped together in the frequency report.

The **impute** command can generate up to three files:

<xxx>.frq

<xxx>.dat (only generated if the STAT option is used) <xxx>.dcf (only generated if the STAT option is used)

where XXX corresponds to the name of the data file used in the run. These files will be placed in the directory where the .bch application is located.

The format of the report contained in the .frq file is divided up into five columns as follows:

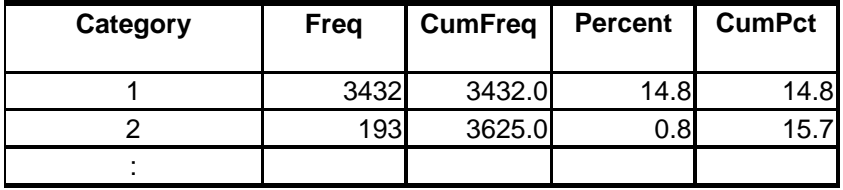

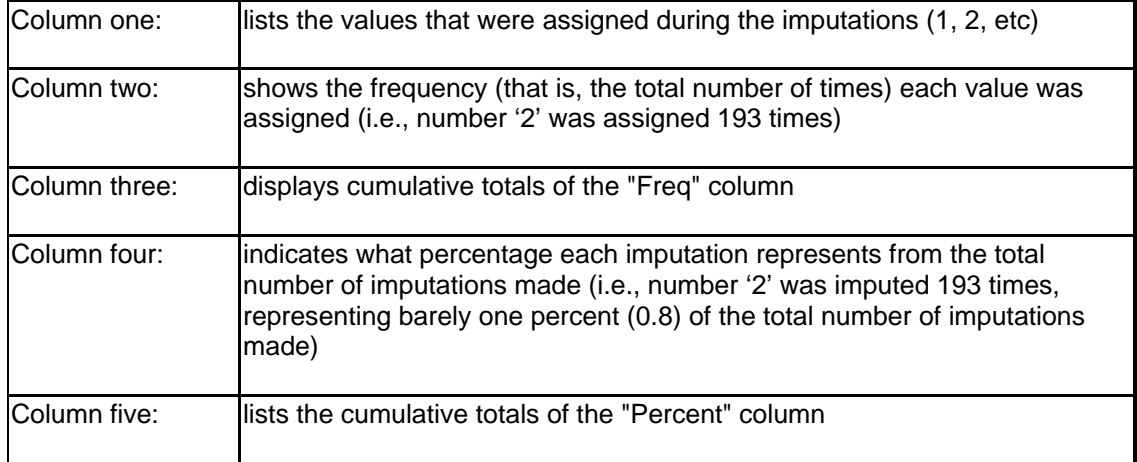

## **Example**:

impute(P04\_AGE, TEMPAGE) title("Age updated via TempAge") vset(2);

## **Code Example:**

A code example of this statement can be found in the *Examples/Impute* folder in the CSPro software folder.

# **Data Entry Statements and Functions**

# **Accept Function**

#### **Format:**

, *opt-2*[,...*opt-n*]); i = **accept**(*heading*, *opt-1*

#### **Description:**

**cept** function displays a menu with the heading and list of choices ("opt-1", "opt-2", The **ac** etc.). The operator can move the down- or up-arrow keys to select the desired options and press **Enter**. The operator can also use the mouse to click on the desired option.

### **Return value:**

The function returns the number of the option selected: 1 for the first option, 2 for the second option, etc. The value 0 is returned if the **Esc** key is pressed and none of the options is chosen.

#### **Ex ample:**

```
 P
ROC UR
 p
reproc
  I = 0;noinput;
   do until I in 1:2
     I = accept("Area Designation?", "Urban", "Rural");
   enddo;
  $ = I;
```
See also: Do Statement, Noinput Statement

# **Advance Statement**

**e** [**to**] field-name; **advanc Format 1:**

```
] alpha-variable;
advance [to
Format 2:
```
[] indicates that this part is optional.

#### **De scription:**

the specified field appears or one of the procedures executed during the advance goes to a The **advance** statement moves forward field-by-field to the specified field, executing preprocs and postprocs as it goes. It acts as though the **Enter** key were pressed repeatedly until either different field.

The field name can be given directly by naming the field or indirectly by using the contents of an alpha variable.

Field name can be located in any record at the same level as the current field, but it cannot be located at a different level. Field name must be the name of a field that has not yet been

entered. If field name has already been entered, an error message will be displayed durin g data entry and data entry will be aborted. If you don't know whether the field has already been entered, use the move statement.

Note that the **advance** statement behaves differently from the skip statement.

#### **Example:**

```
do i = 1 while i \leq totocc(PERSON)advance to CHILD;
e
nddo; 
FIRST WOMAN = 0;
  if SEX(I) = 2 then
     FIRST_WOMAN = i; 
   endif;
```
**Se e also:** Move Statement, Reenter Statement, Skip Statement

# **D emode Function**

#### **o F rmat:**

i = **demode**();

### **D escription:**

The **demode** function is often used to limit the execution of certain statements to a specific mode. For example, a variable may need initialization when the operator invokes add or verify mode, but can be left unaltered for **modify** mode.

**Return value:**

There are three data entry operator modes:

- add, to input new cases; the demode function returns a '1'
- modify, to change cases that have already been entered; the demode function returns a '2'.
- demode function returns a '3'. **• verify**, to reenter the cases as a check for differences between the first and second entry; the

## **x E ample:**

```
if \text{demode}( ) = add thenV103 = 3;endif;
```
# **Editnote Function**

```
Format:
s = editnote();
```
#### **Description:**

The editnote function displays the note entry dialog box for adding or changing the note for the current field. You can use this function to force the collection of note text under program control. The operator can always create or edit a note manually by pressing Ctrl+N. Notes are stored in a file called <data file name>.NOT.

#### **Re turn value:**

The function returns a string, representing the contents of the field's note. If there is no note associated with the field, the string will be empty.

#### **Ex ample:**

```
PROC COOKING
if \zeta = 9 then
    OTHER = editnote();
   endif;
```
See also: Getnote Function, Putnote Function

# **Endlevel Statement**

#### **Format:**

**e ndlevel**;

#### **De scription:**

effect of this statement depends on where it is used. If **endlevel** is used in a field, roster, or form procedure, all remaining procedures within that level are skipped and control passes to the level **postproc**. The **endlevel** statement ends data entry for the current level of the current questionnaire. The

If the **endlevel** statement is executed in a level **preproc** or **postproc**, control passes to the **postproc** of the next-highest level. If it is used in the highest-level **postproc**, control passes to the form file's **postproc** (if there is one), and then data entry is terminated for the current case.

In system-controlled applications, CSPro will continue to add cases at the lowest level of a multiple-level dictionary until it is told to stop by endlevel. Therefore, an endlevel statement should be used in the postproc of the lowest level to end data entry at that level.

#### **x E ample:**

```
 endlevel
; 
if MORE WOMEN = 0 then
endif;
```
# **Endgroup Statement**

#### **ormat: F**

**endgroup**;

#### **De scription:**

The endgroup statement finishes data entry for the current group (roster or multiply-occurring form) in a data entry application. It can not be used in a batch application. If the endgroup current group/record. If the endgroup statement is executed in the preproc of the group/record, the entire group/record is skipped and control passes to the group/record's postproc. statement is used in an item procedure, it causes an automatic skip to the postproc of the

**Note**: this function has superseded the endsect statement. Where endsect exists in an application, it will continue to work, but users creating new applications should adopt the **e ndgroup** instruction.

if KIDSBORN = 0 then endgroup; **Example:**

#### endif;

#### **Code Example:**

A more thorough example of this statement can be found in the *Examples\ItemDrivenDE* folder.

## **Enter Statement**

#### **Fo rmat:**

**e nter** *form-file-name*

#### **De scription:**

The **enter** statement allows the use of a secondary form file to capture data in a secondary data file.

The *form-file-name* is the name of the secondary form file you want to use. The secondary form file must be part of your data entry application. To see the name of form files, from the **View** menu make sure "Names in Tree" is checked, or press Ctrl+T.

The **enter** statement cannot be used inside a function.

#### **Ex ample:**

```
enter OTHERS;
if V108 = 6 then
endif;
```
## **Getnote Function**

#### **Format:**

s = **getnote**()

#### **Description:**

The getnote function returns a string containing the note for the current field. If there is no note, the length of the string will be 0. Notes are stored in a file called <data file name>.NOT.

#### **e : Return valu**

The function returns a string containing the note text.

```
PR
OC BIRTH_PLACE
 if length
(getnote()) > 0 then
 FLD_NOTE = editnote();
Example:
 endif;
```
**S ee also**: Putnote Function, Editnote Function, If Statement, Length Function

# **G etoperatorid Function**

#### **F ormat:**  s = **getoperatorid**();

#### **D escription:**

This function returns the operator id for the current operator. The operator id may have been entered by the operator or passed as a parameter in the .PFF file for the run.

#### **e R turn value:**

The function returns the string containing the operator id assigned to or entered by the current operator.

```
Example:
```

```
errmsg("Operator = %s", getoperatorid());
```
# **Highlighted Function**

**Format:**

b = **highlighted**(field-name);

#### Description:

**lighted** function is used to determine whether a field is on the path (green) in system The **high** controlled mode, or has been passed through (green or yellow) either directly or by skips in operator controlled mode. This can be used to determine whether an item has been entered or skipped because of logic in system controlled mode, or whether is before or after the high water mark in operator controlled mode.

## **eturn value: R**

The function returns true (1) if the field has been passed (green or yellow) and false (0) if the field is yet to be entered (white).

#### **Ex ample:**

```
i
f highlighted(HOURS_WORKED) then
e
lse 
  errmsg("Skipped or Not entered yet!");
e
ndif;
 errmsg("Hours Worked = %d", HOURS WORKED);
```
See also: Operator vs. System Controlled, Color of Fields in Data Entry User's Guide

# **Ispartial Function**

**Fo rmat:** b = **ispartial**();

## **D e scription:**

The ispartial function determines whether the current case was opened from a partial case or not. This function can be coded in any procedure except the preproc and postproc of the run.

#### **Return value:**

The function returns a logical value of 1 (true) if the case was opened from a partial case and 0 (false) otherwise.

#### **E x ample:**

```
if ispartial() then
  errmsq("Entering a partially saved case");
endif;
```
**S e e also:** Savepartial Function, Onstop Global Function

# **K illfocus Statement**

#### **Format:**

**Killfocus;**

## **D escription:**

The **killfocus** statement indicates that the following statements are executed when a form, roster, or field stops being active. A **killfocus** procedure can be coded in a **proc** for any form, roster, or field data entry applications. Killfocus procedures are only executed in data entry applications. Statements in a **killfocus** procedure are executed whenever you move off the object in which they are coded. If **postproc** statements are executed, they are executed after killfocus statements. Killfocus statements are executed when you complete an object; that is, when either logic or operator intervention (such as clicking with the mouse on another field, manually skipping or backtabbing, etc.) moves the cursor off the field. They are also executed when you perform noinput of a field or when the field is protected.

## **Example:**

```
{preproc would go here, if desired }{postproc would go here, if desired }
PROC SEX
{onfocus would go here, if desired }
killfocus
  if (S = 2 \text{ and } AGE < 5) then
     reenter;
   endif;
```
See also: Onfocus Event, Proc Statement, Preproc Statement, Postproc Statement, O rder of Executing Data Entry Events, Order of Executing Batch Edit Events, Reenter Statement, If Statement

# **Move Statement**

```
o
F rmat 1:
 e
move [to] fi ld-name [advance|skip]
```
## **Fo rmat 2:**

**move** [to] *alpha-variable* [advance|skip]

 $\left[ \ \right]$  indicates that this part is optional.

 $\vert$  indicates that one or the other keywords may be used

## **D escription:**

The move statement allows movement to a field without regard to whether it is before or after the current field. This is particularly useful when coding in the Onkey function or when using a alpha variable to give the field name.

The field name can be given directly by naming the field or indirectly by using the contents of an alpha variable.

Movement to a field before the current field acts exactly like a reenter statement. The action of move a field after the current field depends on the keywords **skip** or **advance**. If no keyword or skip is coded, forward movement acts exactly like a skip statement. If advance is coded, forward movement acts exactly like an advance statement.

## **Example 1:**

```
move SEX;
```

```
Example 2:
```
move to SEX advance;

**Example 3:** move to LAST\_FIELD advance;

where SEX is a field and LAST\_FIELD is an alpha variable.

**See also:** Renter Statement, Skip Statement, Advance Statement, Onkey Function

# **oinput Statement N**

#### **Format:**

**noinput**;

#### Description:

**oinput** statement prevents input of a field during data entry. This command can be The **n** coded only in the **preproc** or **onfocus** procedures.

When the statement is executed in a **preproc**, control passes directly from the field's **preproc** to the field's **postproc**, executing the **onfocus** and **killfocus** procedures (if present) and performing the item range check, but not permitting input of the field. When the statement is executed in an **onfocus**, control passes directly from the field's **onfocus** to the field's postproc, executing the **killfocus** procedure if present and performing the item range check, but not permitting input of the field. The field is on the data entry path even though entry is prevented.

The effect of the **noinput** statement is similar, but not identical, to that of a protected field. If a **noinput** statement is used, it is possible to back-tab to the field. It is not possible to back-tab to a field that is protected.

#### **Example:**

```
PROC Q102
preproc
if Q101 <> 1 then
 noinput;
 endi
f;
```
# **Onfocus Statement**

## **Format:**

**Onfocus;** 

#### **D escription:**

The **onfocus** statement indicates that the following statements are executed when a form, roster, or field becomes active. An onfocus procedure can be coded in a proc for any form, roster, or field data entry applications. Onfocus procedures are only executed in data entry applications.

Statements in an onfocus procedure are executed when you move onto the object in which they are coded. If preproc statements are executed, they are executed before onfocus statements. Onfocus statements are executed when you move backward onto an object either via the reenter statement, moving backwards to it with the cursor, or back-tabbing to it. They are also executed when you perform noinput of a field or when the field is protected.

#### **Example:**

```
PROC TOTAL_INCOME
{preproc would go here, if desired}
onfocus
TOTAL_TEMP = WAGES + OTHER;
{killfocus would go here, if desired }{postproc would go here, if desired }
```
See also: Killfocus Event, Proc Statement, Preproc Statement, Postproc Statement, Order of Executing Data Entry Events, Order of Executing Batch Edit Events

## **Onkey Global Function**

#### **Format:**

```
Function OnKey(key-value);
```
#### Description:

The onkey global function allows you to trap keystrokes in order to perform special actions or to change the action of the key. It also can be used to disable or remap keys. This function must be placed in the Global Procedure.

If an onkey global function is coded, every keystroke the operator types is sent to the onkey function for processing. If the onkey function returns a value, then the return value is processed by the field as the keystroke. If a statement in the onkey function causes movement to another field within the case, then the movement executed. If no onkey function is coded, then keystrokes are unmodified.

The key value is a number code identifying what key was pressed on the keyboard. Its value can be used within the function. See detailed description below.

#### **Returned value:**

Like any global function, the onkey global function returns an integer value. The value should be either value of the key pressed (the same as the value passed to the function), or a substituted key value (remapping the key), or zero (0) to indicate that the key is to be ignored.

#### Example:

```
function OnKey(x);
if x in 114:116 then \{ F3, F4, F5 \}\{ don't allow these keys to work, eat the key \}OnKey = 0; elseif
 x = 2069 then { Ctrl+E go to END_FIELD }
OnKey = xi { return rest of keys }
endif;
   move to END FIELD;
  else
end;
```
#### **Keyboard Key Values**

The key values passed into and out of the **onkey** function are given below.

Single key values are given below. When Shift, Ctrl, and/or Alt are held down while pressing another key, the following values are added to the code of the other key.

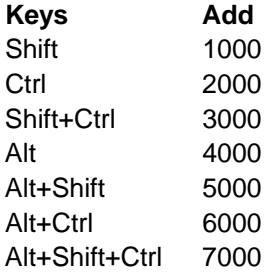

For example, if Shift, Ctrl, and/or Alt are held down when A is pressed

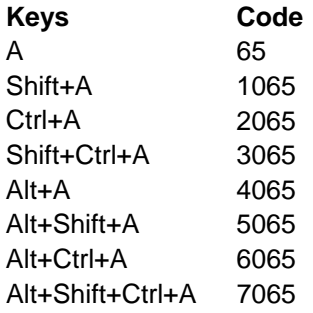

#### **Nu s mber**

For the number keys across the top of the keyboard, or on the numeric keypad when the "NumLock" button is depressed, the following keyboard key value will be returned:

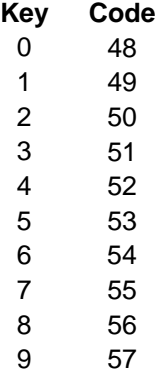

### **Letters**

For the letters a-z and A-Z, the following keyboard key values will be returned. Please note that the status of the CapsLock key does not effect the code. However, if the Ctrl, Shift, and/or Alt keys are being held down, they will change the code returned. See above.

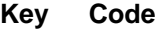

- a 65
- b 66
- c 67
- d 68

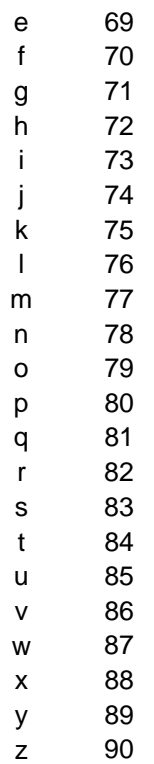

## **Function Keys**

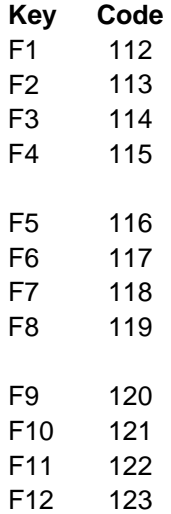

## **Non-numeric Numpad Keys:**

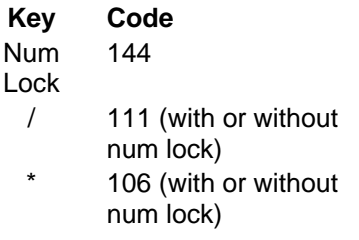

- 109 (with or without
- num lock)
- + 107 (with or without num lock)
- out) **.** 110 (with num lock—46 with

## **Miscellaneous Keys:**

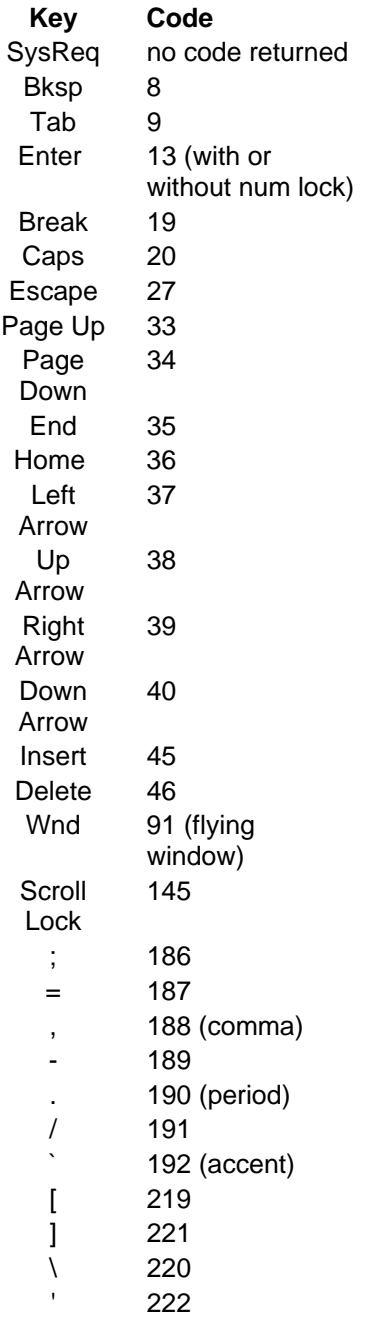

**Control Keys:** 

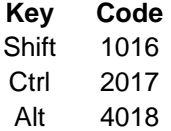

See also: Global Procedure, User Defined Functions

# **O nstop Global Function**

#### **Format:**

**function** OnStop();

### **e D scription:**

Onstop is a special global function. It has no return value and must be placed in the Global section just like any other user-defined functions.

When defined, it provides control over what happens when the data entry operator tries to

stop data entry using the ESC key, the **LEU** Stop button, pressing Ctrl+S, or attempting to exit data entry. When any of the above events occur, the onstop function is executed and no stop dialog (discard, save, cancel) occurs.

If an onstop function has been coded in a data entry application, then when resuming a partial case, no resume dialog ("Do you want to go to last") occurs. If special actions are required when entering a partial case, check whether a partial case has been entered using the ispartial function and program the appropriate action.

The onstop function is not executed when the stop function is executed.

The onstop function can be used to keep the operator from stopping data entry (see Example 1 below) or to allow stopping only under certain conditions (see Example 2 below)

## **Example 1:**

```
P
roc Global
f
unction OnStop(); 
e
nd;
 last_field = getsymbol();
 reenter last field;
```
#### **x E ample 2:**

```
P
roc Global
f
unction OnStop();
if last_field in "FIRST_NAME", "LAST_NAME" then
stop(1);last_field = getsymbol();
     reenter last_field;
   else
    savepartial();
   endif; 
end;
```
See also: User-defined Functions, Function Statement, Stop Function, Savepartial Function, Ispartial Function, Endlevel Statement

# **Putnote Function**

#### **F ormat:**

b = **putnote**(string);

#### **Description:**

The putnote function places a string in the note for the current field. If the string is empty, there will be no note for the field. Notes are stored in a file called <data file name>.NOT.

#### **R eturn value:**

The function returns a logical value of 1 (true) if a note is placed in the .NOT file and 0 (false) otherwise.

**Ex ample:**

```
PROC COOKING
if \zeta \leq 9 then
   putnote(""); {this will delete the note}
endif;
```
**Se e also**: Getnote Function, Editnote Function

# **Reenter Statement**

```
Format 1: 
  r i
eenter [f eld-name];
```

```
Format 2: 
 reenter alp
ha-variable;
```
[] indicates that this part is optional.

#### **Description:**

The reenter statement is used to force the entry operator to reenter the contents for the current variable, or for a field that was entered earlier. "Field-name" specifies the field to be reentered. data entry and data entry will be aborted. If you don't know whether the field is earlier in the data path, use the move st atement. If no "field-n ame" is specified, the current field is reentered. "Field-name" must be earlier on the data pa th than the current variable. If it is not, an error message will be displayed during

The field name can be given directly by naming the field or indirectly by using the contents of an alpha varia ble.

When a reenter statement is executed, the preproc for "field-name" will not be executed. If "field-name" is on a different form than the current field, that form will be displayed automatically. The postproc of "field-name" will be executed normally after "field-name" has been reentered.

```
if KIDS = 1 & BOYS = 0 & GIRLS = 0 then
Example: 
   reenter KIDS;
 endif;
```
**Se e also:** Move Statement, Skip Statement, Advance Statement

# **S avepartial Function**

#### **Format:**

b = **savepartial**();

### **Des cription:**

The savepartial function saves the current case as a partially added, modified or verified case. It is useful in a large data entry application to perform intermediate backups. It can also be used to automatically perform a partial save when the keyer stops the case before completing it.

The savepartial function can be coded only in the preproc or postproc of the field. The function cannot be used before all id values for the case have been entered.

#### **Return value:**

The function returns a logical value of 1 (true) if the case was successfully saved as partial cas e and 0 (false) otherwise.

#### **Ex ample:**

OK =  $savepartial()$ ;

**See also:** Ispartial Function, Stop Function

# **Sel case Function**

#### **Format:**

```
b =
selcase(ext-dict-name,alphanumeric-expression[,offset]);
```
[] indicates that this part is optional.

#### **De scription:**

file. This function can only be used in data entry applications. It searches the index of the external file named by "ext-dict-name" for all cases whose keys match the criterion specified by "alphanumeric-expression". If two or more matching keys are found, they will be presented to the entry operator in a display box. Using a highlight bar, the operator can select one of the keys. The case identified by that key is then read into memory. If only one key is found, the case with that key will be read into memory without operator input. The **selcase** function allows a data entry operator to select and load a case from an external

The "offset" tells CSPro the number of characters, beginning with the first character of the ID items for the external file, that should be suppressed if multiple matches are dound.

#### **Retur n value:**

The function returns a logical value of **true** (1) if a case is found or selected by the entry operator and **false** (0) otherwise.

#### **Example:**

OK = selcase(LOOKUP,concat(PROV, DIST));

# **Set Attributes Statement**

#### **Format 1:**

```
display | visible | autoskip | return | protect | hidden | native;
set attributes (field-1[, field-2, ..., field-N])
```
## **Format 2:** set attributes(field-1[, field-2, ..., field-N]) assisted on|off [(question, responses)];

[ ] indicates that this part is optional indicates that one of the attributes may be selected

## **Description of Format 1:**

This set attributes statement switches the values of various field properties. Field properties attributes command. A dynamically set field property will override any statically set property. Field properties can be set dynamically anywhere in the program except in the PROC GLOBAL can be set statically, via the field properties dialog box, or dynamically at run time via the set section.

One or more dictionary items can be named in the field list. If the dictionary name is used, all the fields in the dictionary are affected. If a form name is used, all the field on the form are affected.

In Format 1, only one attribute setting can be used in any single set attributes statement. The options are as follows:

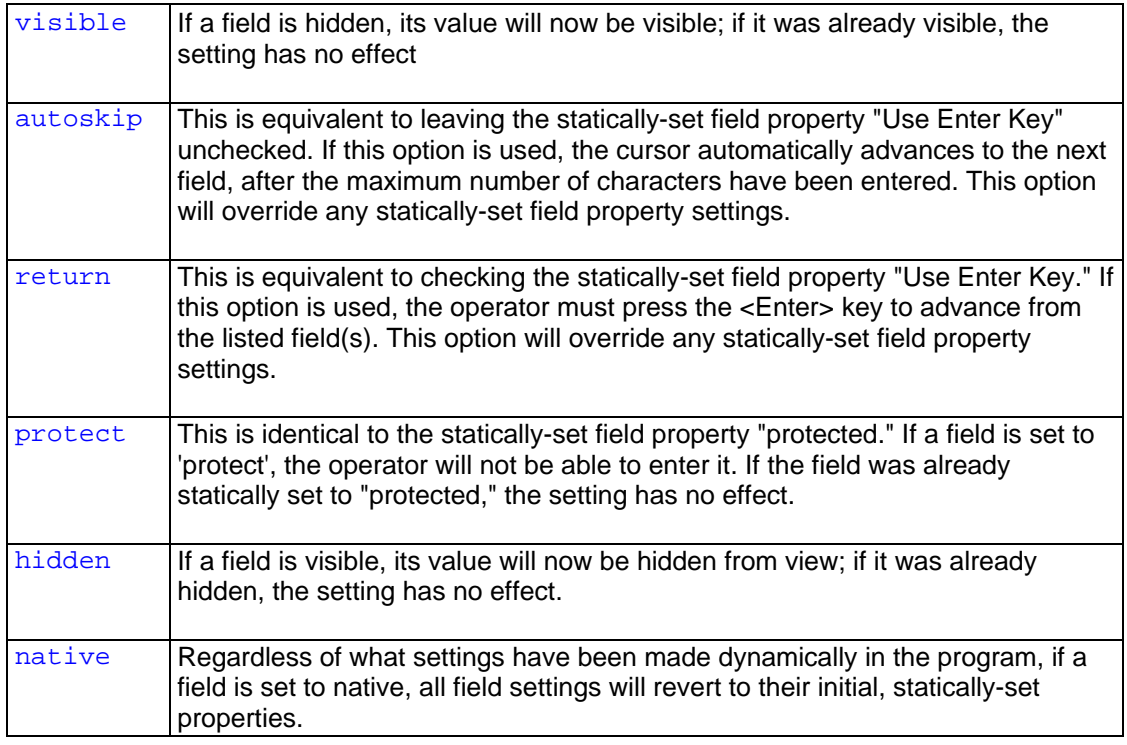

## **Ex ample of Format 1:**

set attributes (total\_HH\_income) protect;

## **De scription of Format 2:**

The set attributes statement with the assisted keyword switches on or off a pop-up responses data dictionary for that field. The user can either select a response or type a response. This behavior is true in any CSPro data entry application. box during data entry. The values in the responses box come from the first value set in the

One or more dictionary items can be named in the field list. If the dictionary name is used, all the fields in the dictionary are affected. If a form name is used, all the fields on the form are affected.

By default, the responses are taken from the first value set of the item. You can modify the values and responses using the function setvalueset.

#### **Description of Format 2 in CAPI applications**

This statement has further meaning in CAPI data entry applications. Note that when you create a CAPI data entry application, the question text for each item is automatically shown during data entry, but NOT the responses box. There are two ways to make the responses box appear (or disappear):

1. Use this statement in the application's logic. For example:

```
set attributes(REL, SEX, EDUC) assisted on;
Set attributes (MYDICT) assisted off;
set attributes(MYDICT) assisted on;
```
2. Have the operator turn the response box on and off:

To show or hide r esponses for **this field**, press **Ctrl+C** or from the **Options** menu, select **Show Response s (This Field)**.

To show or hide responses for **all fields**, press **Ctrl+K** or from the **Options** menu, select **Show Responses (All Fields).**

The operator can also move the response box around on the screen using either the mouse or the keyboard. To move the responses dialog box with the keyboard, press **Ctrl+F8** one or more times. Each time you press **Ctrl+F8** the box will move to different position.

Use the following forms of this command to get the desired behavior in your program logic for CAPI applications:

```
// show question text but not responses
set attributes(MYDICT) assisted on (question);
< no set attributes command >
// show both questions and responses
set attributes(MYDICT) assisted on;
set attributes(MYDICT) assisted on (question, responses); 
// show responses but not question text 
set attributes(MYDICT) assisted on (responses);
```
**See also:** Change Field Properties, Change Data Entry Options, Introduction to CAPI

# **Set Behavior Canenter Statement**

```
|outofrange) on (confirm|noconfirm);
set behavior() canenter(notappl
Format 1: 
Format 2:
```

```
set behavior() canenter(notappl|outofrange) off;
```
#### **Description:**

The set behavior canenter statement allows the entry of blanks (notappl) for numeric data items during data entry or to bypass the system 'Out of Range' message during data entry. You may wish to enter blanks when answers are missing from the form. You may wish to bypass the system 'Out of Range' message in order to code your own message. The set behavior statement affects all numeric data items from the point where it is executed onward. To limit its scope, it must be turned on and off at appropriate times.

In operator-controlled applications, notappl defined as a value in the value set for the item usually allows blank to be accepted. In system-controlled applications the Set Behavior function must be u sed to allow blanks even if notappl is in the value set.

The keywords **confirm** or noconfirm must be coded when on is used. Confirm means that a message box is displayed asking if it OK to enter this value. Noconfirm means that no message box is display ed.

```
Example:
```

```
set behavior() canenter(notappl) on (noconfirm);
```
**See also:** Special Values, Invalueset

# **Setvalueset Function**

```
Format 1:
```
**setvalueset** (*item-name | @alpha\_expr*, *valueset-name*);

```
Format 2:
```

```
y, 
-arra
setvalueset(item-name | @alpha_expr, numeric-array | alpha
alpha-array);
```
#### **: Description**

The setvalueset function allows you to dynamically change the first value set of an item. The set is not permanent; it remains in effect only during the current execution of the program. first value set of an item is used to determine whether or not inputted values are out of range. The first value set is also used to provide the value choices displayed in the pop-up menu when assisted mode is enabled using set attributes. The **setvalueset** function therefore allows you to programmatically change the value set used in these cases. The change to the value

The *item-name* is the name of the item in the data dictionary whose value set is to be changed. This may also be an alpha expression that evaluates to the name of an item preceded by the @ symbol, for example:

```
setvalueset(@getsymbol(), MY_VALUESET_VS1)
```
In the first format, *valueset-name* is the name of an existing value set in the dictionary for the specified item. The **setvalueset** function will replace the values of the first value set for the item with the values from the value set specified by *valueset-name*.

In the second format, the second parameter is an array of values to use in the new value set and the third parameter is an array of labels that correspond to the values in the first array (the nth element of the labels array is the label for the nth element in the values array). The last element in the array of values must be the special value notappl. This indicates to the system when to stop loading values from the array.

For a detailed example, see the **setvalueset** example in the CSPro examples directory.

## **Ex ample 1:**

```
if STATE = 1 then
  e
ndif;
PROC DISTRICT 
preproc
 setvalueset
(DISTRICT, DISTRICT_VS1);
setvalueset(DISTRICT, DISTRICT_VS3);
   elseif STATE = 2 then
    setvalueset(DISTRICT, DISTRICT VS2);
   elseif STATE = 3 then
  set attributes(DISTRICT) assisted on (responses);
```
**Example 2:**

```
P
ROC GLOBAL
  array codes(4);
   array alpha(10) labels(4);
PROC DISTRICT
codes(3) = notapp1; { mark end of array }labels(0) = "District 1";labels(1) = "District 2";labels(2) = "District 3";setvalueset (DISTRICT, codes, labels);
preproc
  codes(0) = 1;codes(1) = 2;codes(2) = 3;set attributes(DISTRICT) assisted on (responses);
```
**See also:** Set Attributes Statement, Invalueset Function

# **Show Function**

```
i = show(group-name, item-list, [where condition], [title(text-
Format: 
list)]);
```
## **De scription:**

The **show** function displays items from a roster in the form or a menu that looks like a roster. This function is similar to the Accept function. This function is useful as a menu or simply as a way to show roster values in another part of the questionnaire.

## **e: Return valu**

The function returns the number of the item selected: 1 for the first item, 2 for the second item, etc. This is the number of the item on the display, not in the roster. The value 0 is returned if the Esc key is pressed and none of the options is chosen.

```
E
xample 1 
if SEX = SEX(ptrHead) then
errmsg("Sex of spouse is the same as the sex of head!");
  if RELATIONSHIP = 2 then
```

```
 i = SHOW
(PERSON_REC, NAME, RELATIONSHIP, SEX, AGE, 
   endif; 
            TITLE("Name", "Rel", "Sex", "Age")); 
 endif;
```
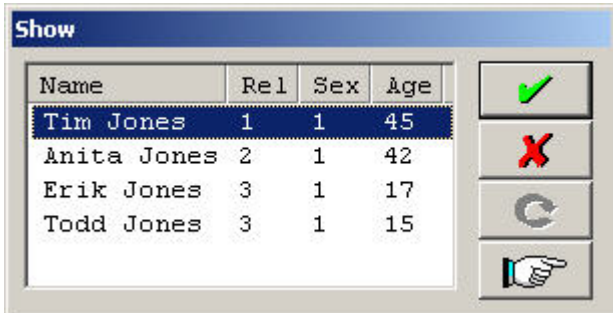

#### **Ex ample 2**

```
ct
rHead); 
 , "Age")); 
 TITLE("Seq Number", "Rel", "Sex"
 if ctrHead > 1 then {More than 1 head in the household}
    errmsg("More than 1 head of Household (Count of Heads=%d)", 
    i = SHOW(PERSON_REC, SEQUENCE, RELATIONSHIP, SEX, AGE, 
 endif;
```
#### **Example 3**

```
if ctrHead > 1 then {More 
than 1 head in the household}
  errmsg("More than 1 head of Household (Count of Heads=%d)"
, 
; 
ctrHead)
 WHERE RELATIONSHIP = 1 TITLE("Seq Number", "Rel", "Sex",
    i = SHOW(PERSON_REC, SEQUENCE, RELATIONSHIP, SEX, AGE, 
"Age")); 
 endif;
```
N ote that in Example 3 the WHERE clause restricts the display to rosters for Heads of Household only. This means that there will NOT be a correspondence between the occurrence number (Curocc) and the return value. The number returned is the number of the item selected from the display as shown in the display.

**See also:** Accept Function

# **Skip Statement**

```
skip [to [next]] field-name;
Format 1: 
Format 2: 
 skip [to [next]] alpha-variable;
```
[] indicates that this part is optional.

#### **D escription:**

The skip statement skips to the specified field. If the field has multiple occurrences, either record or item, the occurrence number must be specified to skip to the correct occurrence. The "next" keyword skips to the next occurrence of field-name where "field-name" is a multipleoccurrence field. If "field-name" is in the same record or group as the current field, control will move to the next occurrence of "field-name". If "field-name" is not in the same record or group a s the current field, control will move to the first occurrence of "field-name". Occurrence n umbers cannot be used with the **next** keyword.

"Field-name" can be located in any record at the same level as the current field, but it cannot be located at a different level. "Field-name" must be the name of a field that has not yet been e ntered. If "field-name" has already been entered, an error message will be displayed during d ata entry and data entry will be aborted. If you don't know whether the field has already been e ntered, use the move statement.

The field name can be given directly by naming the field or indirectly by using the contents of a n alpha variable.

When a skip statement is executed, the preproc of field-name, if any, will be executed. None of the statements between the **skip** statement and the **preproc** of "field-name" will be e xecuted. Skipped fields are assigned the special value of NOTAPPL.

N ote that the skip statement behaves differently from the advance statement.

#### **Example 1:**

```
if
 Q305 <> 2 then
en
dif; 
  skip to Q307;
```
#### **Example 2:**

```
if
 Q202 <> 1 then
endif; 
  skip to next Q201;
```
See also: Move Statement, Reenter Statement, Advance Statement

# **Visualvalue Function**

**F ormat:**

```
i = visualvalue(numeric-item);
```
## **D escription:**

The **visualvalue** function is used to access the contents of a data item before the data item has been keyed. In the example below, the value of UR is being examined in the preproc of the item, that is, before any input can be attempted.

## **R eturn value:**

The function returns the numeric of value of the item.

#### **E xample:**

```
if not visualvalue($) in 1:2 then
do until visualvalue($) in 1:2
     enddo;
     noinput;
   endif;
PROC UR
preproc
       $ = accept("Area Designation?", "Urban", "Rural");
```
**See also:** Accept Function, If Statement, Do Statement, Noinput Statement

# **Batch Edit Statements**

# **Set Behavior Export Statement**

#### **Format:**

**set behavior**() **export** (*model* [*itemtype*]);

#### **De scription:**

The set behavior export statement is coded before the first export statement.

The *model* is required. It is one of the keywords **SPSS**, **SAS**, **Stata**, **All**, **CSPro**, **TabDelim**, **CommaDelim**, or **SemiColonDelim** indicating the type of file being exported .

The *itemtype* is optional. It is one of the keywords **ItemOnly**, SubitemOnly, and ItemSubitem indicating how subitems and their parent item are handled when entire records are exported. If *itemtype* is not coded, **SubitemOnly** is assumed.

**See also:** Export Statement

# **Skip Case Statement**

## **Fo rmat:**

**skip case**;

### **Description:**

The **skip case** statement ends batch edit processing of the current case and skips to the next case in the input file. If an output file is specified, the skipped case is **not** placed in the output file.

```
x
E ample:
 errmsg("Too many housing records");
 if totocc(HOUSING) > 1 then
    skip case;
 endif;
```
See also: Stop Function, Exit Statement, Errmsg Function, If Statement, Totocc Function

## **Export Statement**

```
For
mat:
 me(rec-name | alpha-exp)]
 [rec_na
 Export to file-name
      [rec_type(rec-name | alpha-exp)]
      [case_id ([item-list])]
      rec-item-list
```
#### **Description:**

The **export** statement writes a record to an export file. Export statements can only be coded in level procedures.

In the **to** phase, the *file-name* is a name declared in the **file** statement in PROC GLOBAL.

The **rec\_name**, **rec\_type**, and **case\_id** phrases can each be coded only once but can be coded in any order. They all must be coded before the rec-item-list. The order in which rec\_type and case\_id are coded determines the order of output of the record type and case ids in the exported record.

The **rec\_name** phrase is optional and only used when data are exported in CSPro format. CSPro data dictionary created by the export statement. If a *rec-name* is coded, then the label and name from that record name in the input data dictionary is used for the label and name of the record type created in the exported data dictionary. If an *alpha-exp* is coded, then the label of the record type in the exported data dictionary is the result of the alphanumeric expression and the name is derived from the label. If **rec\_name** is not coded, the labels and record names in CSPro will be RECORD001, RECORD002, etc. When coded the **rec\_name** phase is used to give a label and name to the record type to the

The **rec\_type** phrase is optional. When coded it is used to place a record type on the exported data record. If a *rec-name* is coded, then the record type value from the record name in the input data dictionary is placed on the exported data file. If an *alpha-exp* is coded, then the value of the expression is placed on the exported data file.

The **case\_id** phrase is optional. When coded it is used to place case id items on the exported data record. If **case\_id()** is coded then ALL the case ids from the level in which the export statement is coded are placed on the exported data record. If no **case\_id** phrase is coded and export format is CSPro, the ALL case ids from ALL levels will be output.

The *rec-item-list* specifies the contents of the exported data record. This can be any combination of record names or item names.

Where possible users are encouraged to use the **Export Data** tool instead of the **export** statement.

## **Example:**

```
{Express that for women 15 to 54 years old}numeric i;
file SPSS_EXPORT;
PROC CENSUS 2000 DICTIONARY FF
  do I = 1 until I > totocc(PERSON)if P03_SEX (i) = 2 and P04_AGE(i) in 15:54 then
errmsg ("Record exported for female, 15 to 54") summary;
     endif;
PROC GLOBAL
PROC QUEST {export done at LEVEL procedure}
  set behavior() export ( SPSS, ItemOnly );
      export to SPSS_EXPORT case_id (PROVINCE, DISTRICT, EA, HU, HH)
           LINE(i), P18_BORN(i), P19_LIVING(i), P20_BORN12(i);
   enddo;
```
See also: Set Behavior Export Statement, File Statement, SetFile Function, Export Data Tool

# **Numeric Functions**

# **Cmcode Function**

## **Format:**

*month*,*year*); i = **cmcode**(

## **Description:**

**ode** function returns the century month code of the given date by the **month** and **year** The **cmc** parameters. The "century month code" is the number of months since January 1900 (the century month code for January  $1900 = 1$ ). It is calculated by multiplying the number of years between the parameter year and 1900 by twelve, then adding the value of parameter month.

The **cmcode** function returns the value 9999 if the month is less than one or greater than 12, or if either the month or year are equal to any of the special values DEFAULT, MISSING, or NOTAPPL. Cmcode will accept either 2- or 4-digit years. If a 2-digit year is used, the cmcode function assumes that the year is in the 20th (i.e., 19xx) century. Four-digit years can be used for years in the 20th or 21st century.

## **Re turn value:**

The function returns the number of months as an integer.

```
Ex
ample 1:
```

```
XMONTH = 06;XYEAR = 81;DATE = cmcode(XMONTH,XYEAR);
```
The value of DATE for the given parameters [June 1981], would be  $(81 \times 12) + 6 = 978$ .

```
E
xample 2: 
 DATE = cmcode(XMONTH,XYEAR);
 XMONTH = 2;XYEAR = 2000;
```
The value of **DATE** in this example would be ((2000 – 1900) \* 12) + 2, or 1202.

# **Exp Function**

**Format:**

```
d = exp(numeric-expression);
```
## **De scription:**

expression". This value (e) is called Napier's constant or Euler's number and is the basis of The exp function raises the value of **e** (2.7182818…) to the power given by "numericnatural logarithms.

## **Return value:**

The function returns a decimal number. If the value of "numeric-expression" is a special value (MISSING, NOTAPPL, or DEFAULT), the function returns that value.

**Ex ample:**

 $X = exp(Y);$ 

# **Int Function**

## **Format:**

i = **int**(*numeric-expression*);

## **De scription:**

The **int** function returns the integer portion of the result of the "numeric-expression".

## **R eturn value:**

The function returns an integer value. If the value of "numeric-expression" is a special value (MISSING, NOTAPPL, or DEFAULT), the function returns that value.

**E xample:**

 $x = int(5 / 3);$ 

The value of x would be 1.

# **Log Function**

## **o F rmat:**

d = **log**(*numeric-expression*);

## **Description:**

The log function calculates the base-10 logarithm of "numeric-expression".

## **Return value:**

The function returns a decimal number logarithm. If the value of "numeric-expression" is a special value (MISSING, NOTAPPL, or DEFAULT), the function returns that value. If the value of numeric-expression is negative, the special value DEFAULT is returned.

**E xample:**  $X = log(Y);$ 

# **Random Function**

## **F ormat:**

); i = **random**(*min-value*,*max-value*

## **D escription:**

The random function returns a uniformly distributed random integer between "min-value" and "max-value". "Min-value" and "max-value" are numeric expressions which must have integer values in the range -32767 to +32767. Use seed to initialize the random function.

## **Return value:**

The function returns an integer random value. The function will return a value DEFAULT if "min-value" is greater than "max-value" or if either limit is equal to one of the special values DEFAULT, MISSING, and NOTAPPL.

**Example:**

NUM =  $\text{random}(1,100)$ ;

# **Seed Function**

#### **Fo rmat:**

*on*); b = **seed**(*numeric-expressi*

#### **Description:**

The seed function is used to determine the first value generated by the random function. For best results, "numeric-expression" should be set to a prime number, such as 1009.

#### **R eturn value:**

The function returns a logical value "**true"** if the seeding is successful, "**false"** otherwise.

```
E
xample: 
 OK = seed(1009);
```
# **Sqrt Function**

#### **F ormat:**

```
d = sqrt(numeric-expression);
```
#### **D escription:**

The sqrt function returns the square root of "numeric-expression". "Numeric-expression" should be a positive value.

#### **Return v alue:**

The function returns a decimal value of the square root of the expression. If the value of the numeric-expression is a special value (e.g., MISSING, NOTAPPL, or DEFAULT), the function returns the special value given. If the value of "numeric-expression" is negative, the function returns the special value DEFAULT.

#### **x E ample:**

 $X = sqrt(12)$ ;  $X = \text{sqrt}(Y);$ 

# **String Functions**

# **Compare Function**

**Fo rmat:**

```
i = compare(string-1,string-2);
```
#### **Description:**

The compare function compares the two strings character by character to determine the alphabetical (collating sequence) order of the strings. If "string-1" and "string-2" are of different lengths, the compare function will pad the shorter string with blanks to carry out the comparison.

#### **R eturn value:**

The function returns an integer value of

- -1 if "string-1" would be listed alphabetically before "string-2"
- **0** if the strings are identical
- **1** if "string-1" would be listed alphabetically after "string-2"

#### **Example 1:**

```
ORDER = compare(RESPONSE, ANSWER);
```
where ORDER is an integer variable and RESPONSE and ANSWER are string variables.

#### **Example 2:**

Y = compare("survey", "census");

where Y is an integer variable and the arguments are string constants.

Direct string comparisons can also be made. For example, the following code is permissible (and in fact preferable to usage of the compare function):

```
if string1 < string2 then
Example 3:
    <statements>;
 endif;
```
# **Concat Function**

```
Fo
rmat: 
 s = concat(string-2,string-2[,..,string-n]);
```
 $\left[\right]$  indicates that this part is optional.

#### **Des cription:**

The concat function concatenates the values of two or more strings. The strings can be alphanumeric items, text strings, or functions which return strings.

#### **R eturn value:**

PROC GLOBAL

The function returns the concatenated string.

```
E
xample:
```
alpha 30 FIRST\_NAME, LAST\_NAME, FULL\_NAME;

```
 FIRST_NAME = "John"
FULL_NAME = concat(strip(FIRST_NAME)," ", strip(LAST_NAME));
PROC ABC
   LAST_NAME = "Henry"
```
Results in the following values:

 FIRST\_NAME = "John " LAST\_NAME = "Henry " FULL\_NAME = "John Henry "

# **Edit Function**

```
Fo
rmat: 
 dit-pattern,numeric-expression); 
s = edit(e
```
#### **De scription:**

The edit function converts a number to a character string defined by the given "edit pattern". The "edit pattern" is a string containing "Z"s or "9"s (i.e., "9999" or "ZZ9.99"). Both "9" and "Z" re present a digit.

**9** display a digit

**Z** display a digit, but if it is a leading zero, display a blank

- **.** display the decimal character
- **,** display the thousands separator character

Any other character will be displayed as itself.

#### **R eturn value:**

The function returns a string derived from the "numeric-expression" parameter.

#### **Ex ample 1:**

 $x = 87;$ ("ZZZ9",X); yields A1 = " 87" A1 = edit 087" A2 = edit("9999",X); yields A2 = "0 A3 =  $edit("Z999", X); yields A3 = " 087"$ 

## **Example 2:**

```
,Y); yields A4 = " 0" 
A4 = edit
("ZZ9"
A5 = edit("999",Y); yields A5 = "000"
A6 = edit("ZZZ",Y);        yields A6 = " "
Y = 0;
```

```
Example 3:
 A = edit("99:99:99",sysdate());
```
**Example 4:** A = edit("99/99/99",sysdate("DDMMYY"));

**Example 5:** A = edit("ZZZ,ZZZ,ZZ9",INCOME);

See also: Tonumber Function, Sysdate Function

## **Getbuffer Function**

**Format:**  s =  $getbuffer(item-name)$ ;

#### **Description:**

The data item specified by "item-name" may be numeric or alphanumeric. The **getbuffer** function always returns a string containing the data item's contents. Therefore, in both examples below it does not matter whether **getbuffer** specifies a numeric item (AGE), or an alphanumeric item (NAME), it will always return a string of the data item's contents.

This function is especially useful when a numeric data item in a data file contains a nonnumeric value, such as "\*", "-", or "a". You cannot test the contents of the numeric data item for alphanumeric values because CSPro stores DEFAULT as the value of any numeric data item which contains non-numeric values. Therefore, to find out what non-numeric value(s) exist in a data item, you would use the **getbuffer** to return its contents in the form of a string of characters (at least one of which is non-numeric).

#### **eturn value: R**

The function returns a string containing the data item's contents.

if special(AGE) then **Example 1:**

```
 errmsg("Person's Age is invalid, Age = %s", getbuffer(AGE));
endif;
```
**Ex ample 2:** 

```
errmsg("Household Head's Name = %s", getbuffer(NAME(1)));
```
# **Length Function**

#### **Format:**

i = length(string-exp);

## **Description:**

If the "string-exp" is a data dictionary item, the value returned is the length of the item. If the "string-exp" is the result of a function, the value returned is the length of the string returned by the function.

#### **: Return value**

The function returns the length of the string as an integer value.

#### **Ex ample:**

```
PROC GLOBAL
alpha 30 NAME;
LEN1 = length(NAME);
PROC ABC
   NAME = "John Henry"
  LEN2 = length(strip(NAME));
```
Results in the following values:

```
 NAME = "John Henry "
 LEN1 = 30
 LEN2 = 10
```
**See also:** Alpha Statement, Strip Function

# **Maketext Function**

```
F
ormat: 
 s = maketext(string-exp[,p1[,p2[,...,pn]]]);
```
[] indicates that this part is optional.

#### **D escription:**

The maketext function formats a text string with inserted values. Each parameter (e.g., "p1") is sequentially inserted into the text string. Parameters can be numeric or alphanumeric expressions, but the type of parameter must match the type of the receiving field in the string expression.

In the "string expression",

%[n.d]f = Insert a number and display it as a decimal value %[ $n.d$ **]s** = lnsert a text string **%[***n***]d** = Insert a number and display it as an integer

where "n" is the size of the field and "d" is the number of decimal places to show for a number.

Numbers are never truncated. Text strings are truncated only if "*.d"* is used. If "*n"* is positive, the in sert is right justified in the size of the field. If "*n"* is negative, the insert is left-justified in the size of the field. If "n" is a positive number with a leading zero, the insert is right-justified in the size of the field and zero-filled to the left. When inserting a number, if "n" is preceded by a "**+"**, the sign of the number is always displayed.

#### **eturn Value: R**

The function returns the formatted string.

```
x
E ample 1:
```

```
TEXT = maketext("Sex = %d", SEX);
```
#### **xample 2:**: **E**

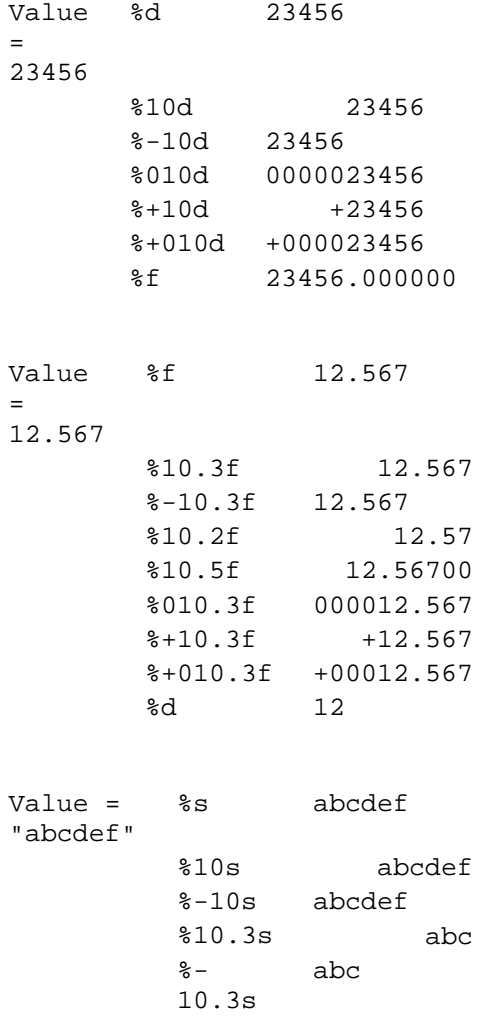

# **Pos Function**

**Format:**

i = **pos** (substring, source);

#### **: Description**

The pos function searches for a "pattern string" within a "source-string". It returns the beginning position of the first occurrence of "pattern string". The "source-strings" and "patternspring" are case-sensitive, meaning that "children" is recognized as different from "CHILDREN."

#### **Re turn value:**

The function returns an integer position. If the "pattern-string" is not found, 0 is returned.

#### **Ex ample 1:**

```
X = pos("L", "FOR THE CHILDREN");
```
The value of X will be 12; this is where the pattern-string [the letter "L"] occurs in the source string.

#### **Example 2:**

X = pos("DRE","CHILDREN");

The value of X will be 5; this is where the pattern-string ["dre"] begins in the source string.

#### **Example 3:**

X = pos("DCN","CHILDREN");

The value of X will be 0. The pattern string ["dcn"] does not occur in the source string.

Please note unless an alpha string is declared to be the exact length of the string that is being assigned to it, any trailing character positions will be blank-filled. This can have ramifications on your search, if you are searching for the blank character. There may be none within the string, but it w ill find one at the end of your string, if your assigned string is shorter than the space allocated to the alpha variable. In this case, you should strip the string first. The following example should cla rify this situation:

```
alpha (8) myStr;
myStr = "Kids";
 (" ", strip (myStr));
 pos
PROC GLOBAL
PROC FOO
   pos (" ", myStr);
   {will return 5, as it finds a blank after the 's' in Kids }
   {will return 0, as it does not find a blank, since the string 
   has been stripped of all trailing blanks before the search 
   begins}
```
See also: Poschar Function, Alpha Statement, Strip Function

# **Poschar Function**

**F ormat:** i = **poschar** (pattern-string, source-string);

**Description:**

The poschar function searches for a collection of characters ["pattern-string"] within "source string". It returns the beginning position of the first occurrence of the pattern string. The sourcestring and pattern-string are case-sensitive, meaning that "c" is recognized as different from "C."

#### **Re turn value:**

The function returns an integer position. If no characters from the pattern string are found, 0 is returned.

#### **Ex ample 1:**

= poschar("L","CHILDREN"); X

The value of X will be 4; this is where the pattern string [the letter "L"] occurs in the source string {"CHILDREN"].

#### **Ex ample 2:**

X = poschar("LCN","CHILDREN");

The value of X will be 1; of the characters in the pattern-string, "C" is the first character encountered in the source string, and it is found in position 1 of the source.

**See also:** Pos Function, Alpha Statement, Strip Function

# **Strip Function**

#### **Format:**

s =  $\texttt{strip}(\texttt{string-exp})$ ;

#### **escription: D**

The strip function removes trailing blanks from the given string. The result of a strip function is often used as a parameter to other functions (such as the length and, concat functions above).

#### **Return value:**

The function returns a string with no trailing blanks.

#### **E xample:**

```
PROC ABC
PROC GLOBAL
   alpha(30) FIRST_NAME, LAST_NAME, FULL_NAME;
  FIRST_NAME = "John";
 LAST_NAME = "Henry";
   FULL_NAME = concat(strip(FIRST_NAME)," ", strip(LAST_NAME));
  LEN = length(strip(FULL) NAME));
```
#### Results in the following values: FIRST\_NAME = "John "

LAST\_NAME = "Henry "  $LEN = 10$ FULL\_NAME = "John Henry "

**See also:** Alpha Statement, Concat Function, Length Function

# **Tonumber Function**

## **Format:**

d = tonumber(string-exp);

## **Description:**

The tonumber function converts a string ["string-exp"] into a number. Leading blanks in the string are ignored. The conversion stops at the first non-numeric character encountered.

## **Return value:**

The function returns a decimal number. If the string begins with a non-numeric character, the function returns DEFAULT.

Example:

n = tonumber(CASEID);

**Se e also**: Edit Function

# **M ultiple Occurrence Functions**

# **Average Function**

**Format:**

d = **average**(multiple-item [**where** condition]);

## **D escription:**

The average function returns the average of an item that occurs multiple times. During data entry, the result of the **average** calculation depends on where the statement is located. If the DEFAULT. If it is executed within the form or roster containing the item, it returns the average up to the current occurrence number. If it is executed after the form or roster containing the average function is executed prior to the form or roster containing the item, it returns item, it returns the average for all occurrences of the item.

During batch edit, **average** returns the average value for all occurrences of the item, regardless of the statement's placement in the program.

If a **where** condition is included, the function returns the average of the occurrences for which the condition is true.

If the value of an occurrence of the item is a special value (DEFAULT, MISSING, or NOTAPPL), the occurrence will not be included in the calculation. If none of the occurrences have values other than special values, DEFAULT is returned.

## **Return value:**

The function returns the decimal value of the average.

## **Examples:**

```
AVG_INCOME = average(INCOME);
AVG_FEMALE\_INCOMP = average(INCOMP\ where\ SEX = 2);
```
# **C ount Function**

#### **F ormat:**

i = **count**(multiple-item [where condition]);

#### **Description:**

repeating form or roster is executed. If the count function is executed prior to the form or roster, it returns 0. If it is executed from a field within the form or roster, it returns the current occurrence number. If it is executed after the form or roster, it returns the total number of occurrences in the form or roster. The count function returns the number of occurrences for a repeating from or roster. During data entry, the occurrence value is updated after the postproc of the first field within a

During batch editing, count always returns the total number of occurrences in the multiplyrepeating item/record.

If a where condition is included, the function returns the number of occurrences for which the condition is true. If the **where** condition is not included, the count function and the noccurs function return the same result.

#### **R eturn value:**

The function returns an integer count value.

#### **Examples:**

```
TOTAL PERSONS = count(PERSONS);
NUM_CHILDREN = count(PERSONS where RELATIONSHIP = 3);
```
See also: Noccurs Function, Soccurs Function, Totocc Function, Curocc Function

# **C urocc Function**

**ormat: F**

 $i = curve$ **c**( $[group]$ );

#### **D escription:**

The **curocc** function returns the current occurrence number for a roster, form, or record. be determined by calling the **curocc** function from any field contained within the roster or form. If it is executed prior to the roster or repeating form it names, it returns 0. If it is invoked after entry of the roster or form has completed, it returns the total number of occurrences keyed. During data entry, you may determine the current occurrence of a roster or form. If the form does not repeat, **curocc** will return 1 (a roster must always repeat). The current occurrence can

During batch editing, you may determine the current occurrence of a record or repeating item. If the **curocc** function is used in a procedure not associated with an item on a record then curocc will return the total number of occurrences found. If the curocc function is used in a procedure associated with an item on the record then it will be the sequence number of the record in the case. The **curocc** of a repeating item will be its sequence number within the group.

#### **R eturn value:**

The function returns the occurrence number as an integer.

```
Ex
amples 1:
```

```
errmsg("First person must be head of household.");
PROC RELATION
  if curocc(PERSON REC) = 1 then if (RELATION <> 1) then
```

```
 endif;
 endif;
```
**Se e also:** Maxocc Function, Totocc Function, Noccurs Function, Soccurs Function, Count Function, If Statement, Errmsg Function

# **D elete Function**

#### Format:

```
b = delete(group[occ]);
```
[occ] is required for multiply-occurring records or items; is not required for singly-occurring records or items

#### **D escription:**

The **delete** function removes incomplete, or otherwise unneeded, records or item occurrences from the current case. It can be used to remove singly- or multiply-occurring records, although if the record is non-repeating (such as the housing record in a typical census application), then it must be defined as "required=no" in the dictionary. This function was primarily intended for batch applications. It should be used with extreme caution in data entry applications because of possible conflicts between the operator's actions and the program logic.

#### **R eturn value:**

The function returns a logical value 1 (true) if successful and 0 (false) otherwise.

#### **Ex ample 1** (for multiply-occurring records)**:**

```
if rel(i) = notappl and
    age(i) = notapp1 then (PERSON_REC(i)); { remove "blank" person records }
 delete
enddo;
do varying i = \text{totocc} (PERSON REC) until i \leq 0 by (-1)
    sex(i) = notapp1 and
   endif;
```
In this example blank person records are deleted from the case. Records following any deleted record are 'shifted up' to cover the vacated area. For example, if you delete the 2nd of four records, the 3rd record shifts to the 2nd position and the 4th records shifts to the 3rd position.

It is best to delete the records starting with the last record and moving toward the first. Use a subscript that starts at the last occurrence then is decremented [decreased by 1]. In this way you will not need to worry about the records that are shifting positions.

#### **Example 2** (for singly-occurring records)**:**

```
if h01_type = 6 then { person is homeless, delete record }
delete (HOUSING); { notice the absence of a subscript }
endif;
```
**S ee also:** If Statement, Totocc Function, Do Statement

## **Insert Function**

```
Fo
rmat:
  b = \text{insert}(\text{group}[\text{occ}]);
```
[occ] is required for multiply-occurring records or items, and is not required for singly-occurring records or items

### Description:

The insert function inserts missing or otherwise needed data records o r item occurrences in the current case. It is primarily intended for use in batch applications. It should be used with operator's actions and the program logic. extreme caution in data entry applications because of possible conflicts between the

#### **R eturn value:**

The function returns a logical value 1 (true) if successful and 0 (false) otherwise.

**Ex ample 1** (for multiply-occurring records):

In the following example there is a data item in the housing record called "H13\_persons", which contains the total number of people living in the household. We have decided that if the number of population records found in the household is less than this variable, we will insert the missing number of population record(s).

```
NumPersons = count (PERSON_REC);
do varying I=NumPersons+1 while I <= h13_persons
insert (PERSON_REC(I)); { note the need for a subscript }
enddo;
```
It makes no difference if the population record has been defined in the dictionary as required or not. What is important is that it was defined as a multiply-occurring record.

#### **xample 2** (for singly-occurring records): **E**

For this example, we are processing a datafile that did not require housing records to be present. However, now we want to force the existence of housing records. We could implement this as follows:

```
insert(HOUSING); { note the absence of a subscript }
endif
;
if totocc(HOUSING) = 0 then
```
To accomplish this, the housing record must be set to "required = no" in the dictionary. You can not use this function for a singly-occurring record when the "required" property setting is "yes ".

See also: Do Statement, If Statement, Totocc Function, Count Function

### **Max Function**

#### **Format:**

d = **max**(multiple-item [**where** condition]);

#### **D escription:**

The **max** function returns the maximum value of an item that occurs multiple times. During batch editing, if the values of the items are not changed, the result of the maximum calculation is the same, no matter where the function is located.

During data entry, the result of the maximum calculation depends on where the statement is located. If the **max** function is executed prior to the form or roster containing the item, it returns DEFAULT. If it is executed within the form or roster containing the item, it returns the maximum value up to the current occurrence number. If it is executed after the form or roster containing the item, it returns the maximum value for all occurrences of the item.

During batch editing, max always returns the maximum value for all occurrences of the item.

If a where condition is included, the function returns the maximum value of the occurrences for which the condition is true.

If the value of an occurrence of the item is a special value (DEFAULT, MISSING, or NOTAPPL), the occurrence will not be included in the calculation. If none of the occurrences have values other than special values, DEFAULT is returned.

### **R eturn value:**

The function returns a decimal value.

```
Ex
amples:
```

```
MAX INCOME = max(INCOME);
MAX FEMALE INCOME = max(INCOME \ where \ SEX = 2);
```
**Se e also**: Min Function

# **Maxocc Function**

### **Format:**

 $i = maxocc([group])$ ;

### **: Description**

The **maxocc** function returns the maximum number of multiply occurring records or the maximum number of multiply-occurring items defined for a group in the dictionary.

This value remains the same throughout the application run.

### **Return value:**

The function returns an integer value of the maximum number of occurrences.

### **Example 1:**

```
errmsg("Maximum number of persons is %d", maxocc(PERSON));
PROC HOUSING
```
### **Ex ample 2:**

```
PROC PERSON
  errmsg("Maximum number of persons is %d", maxocc());
```
**See also:** Curocc Function, Totocc Function, Soccurs Function, Noccurs Function

# **Min Function**

**Format:**

d = **min**(multiple-item [**where** condition]);

### **Description:**

The min function returns the minimum value of an item that occurs multiple times. During batch editing, if the values of the items are not changed, the result of the minimum calculation is the same, no matter where the function is located.

During data entry, the result of the minimum calculation d epends on where the statement is located. If the min function is executed prior to the form or roster containing the item, it returns DEFAULT. If it is executed within the form or roster containing the item, it returns the minimum value up to the current occurrence number. If it is executed after the form or roster containing the item, it returns the minimum value for all occurrences of the item.

During batch editing, **min** always returns the minimum value for all occurrences of the item.

If a **where** condition is included, the function returns the minimum value of the occurrences for which the condition is true.

If the value of an occurrence of the item is a special value (DEFAULT, MISSING, or NOTAPPL) the occurrence will not be included in the calculation. If none of the occurrences have values other than special values, DEFAULT is returned.

### **R eturn value:**

The function return a decimal value.

#### **Examples:**

```
MIN MALE INCOME = min(INCOME where SEX = 1);MIN INCOME = min(INCOME);
```
**S ee also**: Max Function

# **Noccurs Function**

#### **ormat: F**

**s** i = **noccur** (group);

### **Description:**

The **noccurs** function returns the number of occurrences of a roster, form, or record. It is equivalent to the count function without the **where** phrase.

During data entry, you may determine the current occurrence of a roster or form. The occurrence value is updated after the first entry into the first field. If the **noccurs** function is a form or roster is zero (0), i.e., before entry. After entry its value will always be one (1). This is true for each occurrence keyed, the **noccurs** function is not incremented until the cursor is in roster, it returns the total number of occurrences in the form or roster. If the form does not repeat, **noccurs** will return 1 (a roster must always repeat). When used in Data entry **noccurs** executed prior to the roster or form it specifies then it returns 0. If it is executed from a field within the roster or form, it returns the current occurrence number after the first field is on the path. For example, its value in the PREPROC of the first occurrence of the first item entered in or has passed through the first field on the roster or form. If it is executed after the form or and soccurs functions are the same.

During batch editing, noccurs always returns the total number of occurrences in the group.

### **R eturn value:**

The function returns the number of occurrences as an integer value.

#### **Example:**

TOTAL\_PERSONS = noccurs(PERSON);

**See also:** Totocc Function, Curocc Function, Soccurs Function, Count Function

# **Soccurs Function**

### **Format:**

i = **soccurs**(record-name);

### **Description:**

The **soccurs** function returns the total number of occurrences of a record.

During data entry, you may determine the current occurrence of a record. The occurrence value is updated after the first entry into the first field. If the **soccurs** function is executed prior to the roster or form it specifies then it returns 0. If it is executed from a field within the roster or form, it returns the current occurrence number after the first field is on the path. For example, its value in the PREPROC of the first occurrence of the first item entered in a form or roster is zero (0), i.e., before entry. After entry its value will always be one (1). This is true for each occurrence keyed, the **soccurs** function is not incremented until the cursor is in or has passed through the first field on the record. If it is executed after the form or roster, it returns the total (a roster must always repeat). When used in Data entry noccurs and **soccurs** functions are the number of occurrences in the form or roster. If the form does not repeat, noccurs will return 1 same.

During batch editing, **soccurs** always returns the total number of record occurrences found.

### **R eturn value:**

The function returns the number of occurrences as an integer value.

### **Example:**

NUM\_HH\_MEMBERS = soccurs(PERSON\_REC);

**S ee also:** Totocc Function, Curocc Function, Noccurs Function, Count Function

# **Sort Function**

**F ormat:** b = **sort**(group **using** item);

### Description:

The sort function will sort occurrences of records or items based on the value of an item. It will specified data item as the sort key. The sort key item must be contained within the record or order the multiple records or items in the specified group in ascending sequence **using** the item sorted.

Sort is primarily intended for use in batch applications. It should be used with extreme caution in data entry applications because of possible conflicts between the operator's actions and the rogram logic. p

### **Return value:**

The function returns a logical value 1 (true) if successful and 0 (false) otherwise.

**Ex ample:**

```
Sort(PERSON using LINE_NUM);
```
# **Sum Function**

### **Forma t:**

```
d = sum(multiplet-item [where condition]);
```
### **D escription:**

The sum function returns the sum of an item that occurs multiple times. If a where condition is included, the function returns the sum of the occurrences for which the condition is true.

DEFAULT. If it is executed within the form or roster containing the item, it returns the sum up to the current occurrence number. If it is executed after the form or roster containing the item, it During data entry, the result of the **sum** calculation depends on where the statement is located. If the **sum** function is executed prior to the form or roster containing the item, it returns returns the sum for all occurrences of the item.

During batch editing, sum always returns the sum for all occurrences of the item.

If the value of an occurrence of the item is a special value (DEFAULT, MISSING, or NOTAPPL) the occurrence will not be included in the calculation. If none of the occurrences have values other than special values, DEFAULT is returned.

#### **Return valu e:**

The function returns a decimal value of the sum.

#### **Example:**

```
\texttt{TOTAL\_INCOME} = \texttt{sum}(\texttt{INCOME});TOTAL_FEMALE_INCOME = sum( INCOME where SEX = 2);
```
### **Totocc Function**

**F ormat: i** = **totocc**([group]);

#### **Description:**

The totocc function returns the total number of multiply occurring records or the total number of multiply-occurring items that a group currently contains.

During data entry, the occurrence value is updated in the preproc of the first field within a repeating form, record or roster. If the **totocc** function is executed prior to the entry of form or roster, it returns 0. If it is executed from a group or field within the form or roster, it returns the total number of occurrences currently entered. If it is executed after the form or roster, it returns the total number of occurrences in the form or roster.

During batch editing, **totocc** always returns the total number of occurrences in the group.

#### **Return value:**

The function returns an integer value of the number of occurrences.

### **Example 1:**

```
if totocc(HOUSING) > 1 then
  errmsg("More than 1 housing record");
endif;
```
#### **Ex ample 2:**

```
errmsg("More than 1 housing record");
endif;
PROC HOUSING
if totocc() > 1 then
```
**Se e also:** Curocc Function, Maxocc Function, Count Function, Soccurs Function, Noccurs Fu nction

# **General Functions**

# **C lear Function**

**o F rmat:** b = clear(ext-dict);

### **Description:**

The **clear** function initializes the memory values of data items defined for an external file. Numeric items are initialized to NOTAPPL (blank) and alphanumeric items are initialized to blank. The clear function will also set the number of occurrences of records and items to 0.

### **R eturn value:**

The function returns a logical value 1 (true) if successful and 0 (false) otherwise.

```
Exam
ple: 
 OK = clear(LOOKUP);
```
# **Err msg (Display) Function**

#### **Format 1:**

```
[b = ] \text{ <b>ermsg</b> (alpha-exp[, p1[, p2[, ..., pn]]})e-1, ..., caption-n, field-name-n)]
 [select(caption-1, field-nam
 var
[denom= ] [case|summary]);
```
### **Format 2:**

```
[b = ] \text{ <b>ermsg</b>(<i>msg</i>-<i>num</i>[,<i>p</i>1[,<i>p</i>2[,...,<i>p</i>n]]]) [select(caption-1, field-name-1, ..., caption-n, field-name-n)]
    [denom=var] [case|summary];
```
### **Des cription:**

The **errmsg** function displays a message on the data entry screen (when used in a Data Entry application) or writes a message to the batch edit report (when used in a Batch Edit application). If messages are defined via the message number *msg-num*, then those messages will be stored in a message file [.mgf].

*msg-num* can be a number or numeric expression

**splay"** Note to ISSA users: Use the **errmsg** function with the **case** keyword to replace the "**di** function.

Each parameter (e.g., "p1") is sequentially inserted into the error message. Parameters can be numeric or alphanumeric expressions, but the type of parameter must match the type of the receiving field in the message text. The maximum number of parameters in an errmsg function is 20.

In the message text

**%[***n***]d** = Insert a number and display it as an integer **%[***n.d***]f** = Insert a number and display it as a decimal value **%[***n.d***]s** = Insert a text string

"n" is the size of the field and "d" is the number of decimal places to show for a number.

Numbers are never truncated. Text strings are truncated only if "*.d"* is used.

If "n" is positive, the insert is right justified in the size of the field. If "n" is negative, the insert is left justified in the size of the field. If "*n"* is a positive number with a leading zero, the insert is right justified in the size of the field and zero filled to the left.

When inserting a number, if "*n"* is preceded by a **+**, the sign of the number is always displayed.

Examples:

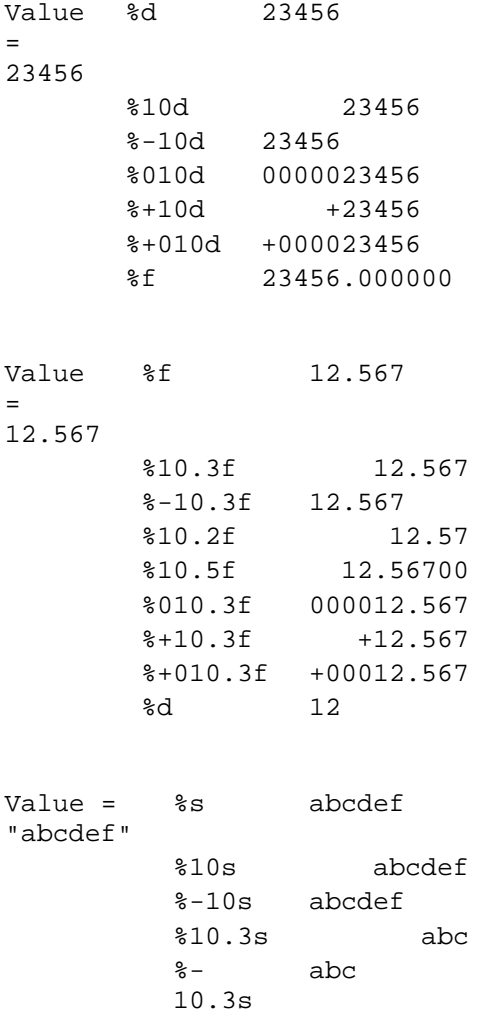

The **denom** keyword allows you to specify a denominator, so that you can show percentages in the summary portion of the output listing. This is very useful for showing edit failure rates. In Example 2 below, the output listing will show the number of times there was more than one head of household divided by the number of households processed during the run. Note that it is the responsibility of the application designer to write logic to put the proper values into the denominator variable.

The **case** and **summary** keywords give you some control over the output listing. By default, the output listing shows you messages case by case, and also shows you a summary of the number of times the message was triggered (with an optional denominator, described above). You can limit the output listing to only case-by-case reporting, or only summary reporting by u sing these keywords.

The **select** keyword (system controlled mode only) is used to give the option of specifying the field to go to in response to the error message. A button is placed on the error message window for each *caption,field-name* specified as a **select** parameter. The caption is what is displayed on the button. When the button is clicked, the system goes to the field specified as *field-name*.

### **Return Value:**

The function returns a logical value 1 (true) if successful and 0 (false) otherwise.

### **Format 1 Examples:**

errmsg("Head of household is %d years old.", AGE);  **Example 1:**

### **Example 2:**

```
errmsg("More than 1 head of household") denom = PERSON_COUNT
summary;
```
### **Example 3:**

```
errmsg("Head of household is %d years old. Age must be >=[12", AGE]select("Go to RELATIONSHIP", RELATIONSHIP,"Go To AGE", AGE)
denom = PERSON_COUNT;
```
### **Example: Format 2**

OK = errmsg (1,"June",30,31);

where the message file contains the following text:

1 %s has only %d days. You entered %d!

Note the errmsg call could have also been invoked as follows:

 $i = 1$ ;  $OK = 1$  errmsq  $(i, "June", 30, 31);$ 

# **E xecsystem Function**

### **Format:**

```
(alpha-exp, [maximized | normal | minimized],
b = execsystem
| nofocus], [wait | nowait]); 
 [focus
```
### **D escriptio n:**

The **execsystem** function starts another windows application or process.

The *alpha-exp* is the name of the application or process to be started. Command line parameters may be included in this expression. If folders names or file names contain blanks, then quotation marks (") must surround the names. In this case CSPro text strings must be surrounded by apostrophies (').

Coding one of parameters **maximized**, **normal**, or **minimized** determines how the window for the new application is opened. If this parameter is not coded, the default is **normal**.

Coding one of parameters **focus** or **nofocus** determines whether the new application will receive focus, that is be active, when it is started. If this parameter is not coded, the default is **focus**.

Coding one of parameters wait or nowait determines whether the current application will wait until the new application is finished before control returns to it. If this parameter is not coded, the default is **nowait**.

#### **Return v alue:**

The function returns a logical value of 1 (true) if the new application is started successfully and 0 (false) otherwise.

#### **Ex ample 1:**

Execsystem("c:\windows\calc.exe");

#### **Example 2:**

```
Execsystem('textview "c:\My On_line Helps\DE_Helps.txt"'
,maximized,wait);
```
### **Getlabel Function**

**Format:**

s = **getlabel**(*dictionary-symbol*[,*value*]);

#### **Description:**

The getlabel function returns the label of a dictionary symbol or the text associated with a particular value of the symbol as defined in a value set.

If the value parameter is not used, then the dictionary symbol's label is returned. The symbol can be the name of the dictionary, level, record, item, or value set.

The value parameter can only be used if the dictionary symbol is an item or a value set. If the value parameter is used, the label associated with the specified value is returned. If the symbol is an item name, then the value labels from the first value set are returned. If the symbol is a value set, then the value labels from that value set are returned. If no label is associated with the value, then an empty string is returned.

The dollar sign (\$) can be used to refer to the current item for both the dictionary symbol and the value. See Example 3 below.

#### **Ret urn value:**

The function returns a string up to 255 characters long.

```
Example 1:
 w
rite("%s = %s", getlabel(SEX), getlabel(SEX,1));
xa
E mple 2:
 write("Crop Type = %s", getlabel(CROP_VS2,23));
E
xample 3:
```

```
write(" 8s = 8s", getlabel(S), getlabel(S,$));
PROC P02_R
EL
```
gives

```
Relationship = Spouse
Relationship = Child
Relationship = Head
```
**See also:** Getsymbol Function

# **n Getsymbol Functio**

### **ormat: F**

**tsymbol**(); s = **ge**

### **Description:**

The getsymbol function returns the name the current procedure being executed.

```
Return value:
```
The function returns a string up to 32 characters long.

```
Ex
ample:
 errmsg("Procedure %s",getsymbol());
```
**See also:** Getlabel Function

# **Invalueset Function**

```
Format:
 b = invalueset(item-name[, valueset-name]);
```
### **Des cription:**

The **invalueset** function determines whether a data item's value is within the items value set.

The *item-name* is the name of the item with the dictionary.

The *valueset-name* is the name of a value set with the specified item. If the value set name is omitted, the first value set for the item is used.

#### **Return value:**

The function returns a logical value of 1 (true) if the data item is within the value set and 0 (false) otherwise. If the item has no value set and only the item name is given, the function return 1 (true).

### **E xample 1:**

```
errmsg("Sex is out of range. Value is %d", P03_SEX);
if not invalueset(P03_SEX) then
endif;
```
#### **Example 2:**

```
if invalueset(P04_AGE(1), P04_AGE_VS2) then
   errmsg("Heads age is in group '%s'", 
   getlabel(P04_AGE_VS2, P04_AGE(1)));
endif;
```
**See also:** Special Function, Set Behavior Canenter

## **S pecial Function**

**Format:**

```
b = special(numeric-exp);
```
### **D escription:**

The **special** function determines whether the value of a *numeric-exp* is one of the three "special" values: missing, notappl, or default.

The *numeric-exp* can be a data item, a variable, or any numeric expression.

#### **Return value:**

The function returns a logical value of 1 (true) if the variable is a special value and 0 (false) otherwise.

#### **E xample:**

```
endif; 
if special(XVAR) then
  YVAR = 99;
else
  YVAR = XVAR;
```
**See also:** Special Values, If Statement, Invalueset Function

# **Stop Function**

#### **Format: stop**([0 | 1]);

#### **Description:**

The stop function ends a data entry session or batch edit run.

If the **stop** function is used in a data entry application, the parameter determines whether data entry is stopped just for the current case or whether the data entry application is closed. If the parameter is empty or 0, entry of the current case is stopped (the same a pressing the stop button on the tool bar), but the data entry application remains active. If the parameter is non-zero, for example 1, entry of the current case is stopped and the data entry application is terminated.

In a data entry application, if the stop function is executed in the Postproc of the first (highest) level then the data for the case is saved. Otherwise, any data entered for the current case is lost. If you want to avoid losing data, you should include a savepartial function just before the stop function (see example below).

If the stop function is used in a batch edit application, the parameter ( $0 | 1$ ) has no effect, the run is always terminated. If an output file was specified in the batch run, neither the current case nor subsequent cases will be placed in the output file.

### **Example 1 (data entry):**

```
if \$ = 99 then
 savepartial();
 stop(1);
```
endif;

```
ample 2 (batch edit):
Ex
```

```
if TOTAL_ERRORS
 > 100 then
  stop();
endif;
```
**See also:** Savepartial Function, Exit Statement, Break Statement, Next Statement, Skip Case **Statement** 

# **Sysdate Function**

### **Fo rmat:**

i = **sysdate**([date-format]); [] indicates that this part is optional.

### **Description:**

The **sysdate** function returns the current system date as an integer.

*-format* is an alphanumeric expression composed of a combination of DD (days), MM The *date* (months), and/or YY or YYYY (years). YY returns the current year in two digits, while YYYY returns it in four digits. The strings DD, MM and YY or YYYYY can be put together in any order to make up a customized format. If no date-format is specified, the **sysdate** function will return the date in the format "YYMMDD".

The current date can be returned as a string using the edit function as follows:

edit("99/99/99",sysdate("DDMMYY"));

### **Return** value:

The function returns the system date as an integer. If the *date-format* is invalid, the function returns 0.

### **Ex ample 1:**

If the current date is December 17, 1999, the following calls would return:

```
x = sysdate("MMYYYY"); returns 121999
x = sysdate("DD"); returns 17
x = sysdate("DDMMYYYY"); returns 17121999
x = system( ); returns 991217
```
### **Ex ample 2:**

If the current date is March 8, 2000, the following calls would return:

```
x = sysdate("MMYYYY"); returns 32000
x = sysdate("MMYY"); returns 300
x = sysdate(); returns 308
x = sysdate("DDMMYYYY"); returns 8032000
x = system( "DD" ); returns 8
```
# **Sysparm Function**

```
Format:
 s = sysparm();
```
### **Description:**

The **sysparm** function returns the value of the 'parameter' variable stipulated i n the data entry or batch edit pff file. The sysparm function returns the passed-in parameter as a left-justified string. A parameter can be used in a data entry or batch edit program; merely add in the desired string to your data entry pff file or batch edit pff file.

If no parameter was given in the pff file, then sysparm returns the null (empty) string. If the string given in the pff file is longer than the size allocated for your program's string variable, then the string will be truncated.

#### **Re turn value:**

The function returns an alphanumeric string containing the system parameter.

### **Example:**

```
alpha(30) MyParam;
preproc
PROC GLOBAL
PROC MyFile
  MyParam = syspan(m();
```
# **Systime Function**

**Format:**  $i =$ **systime**();

#### **Description:**

The systime function returns the current system time as a six-digit integer in the form HHMMSS, where HH is the hour, MM are the minutes, and SS are the seconds.

The current time can be returned as a string using the edit function as follows:

```
edit("99:99:99",systime());
```
#### **Return value:**

The function returns the system time as an integer.

#### **Example:**

```
MIN = int(TIME / 100) % 100;
TIME = systime(); 
HOUR = int(TIME / 10000);SEC = TIME <math display="inline">8 100;</math>
```
# **External File Functions**

### **Close Function**

```
b
 = close(ext-dict-name | file-name); 
Format:
```
#### **De scription:**

. The **close** function closes a previously-opened external file or file declared in a **file** statement Under most circumstances, neither an **open** or a close function is necessary to manipulate the file. In data entry applications, by default, the file is opened when it is operated on with a file function, such as **loadcase, writecase, readfile**, or writefile and closed immediately afterward. In batch applications, by default, the file is opened at the beginning of the run and closed at the end.

If you want to control the opening and closing of the file, you can use the open and **close** functions to do this. If you code an **open** function anywhere is the application logic, then you must control all opening and closing of the file

The open function opens the specified file and leaves it open. The **close** function closes an open file.

The ext-dict-name or file-name must be supplied. Ext-dict-name is the name of a data dictionary defining an external data file. *File-name* is the name of a file declared in a file statement.

### **Return value:**

The function returns a logical value of  $1$  (true) if successful and 0 (false) otherwise.

### **Example:**

```
OK = close(LOOKUP);
```
**Se e also:** Open Function

# **D elcase Function**

### **Format:**

b = **delcase**(*ext-dict-name*[,*var-list*]);

### **: Description**

The **delcase** function marks a case for deletion in the external file described by *ext-dict-name*. The case whose identifiers match **var-list** is the case that is marked as deleted (but not deleted!). A deleted case is marked by a tilda  $\sim$  in the first character of each record in the case.

The *ext-dict-name* must be supplied. It is the dictionary name defined in the data dictionary for the external file.

The optional *var-list* defines the case identifiers in the external file. The **delcase** function concatenates the variables specified in *var-list* to form a string whose length must be the same as the length of the case identifier in the external dictionary. All variables in the *var-list* must exist in a dictionary or working storage.

If no *var-list* is provided, the current values of the ID Items for the external file are used.

### **Return value:**

The function returns a logical values of 1 (true) if a case is marked for deletion and 0 (false) otherwise.

### **Ex ample:**

OK = delcase(GNMR31,MCLUST,MHHNUM,MLINE);

# **Fileconcat Function**

#### **Fo rmat:**

= ( , *file1*[*, file2*[*, ...*]]); b **fileconcat** *result-file-name*

### **De scription:**

The fileconcat function concatenates a list of files. The list may contain individual files or wildcard file specifications.

The *result-file-name* is an alphanumeric expression giving a file name or a name declared in a file statement in PROC GLOBAL.

*File1*, *file2*, etc. are alphanumeric expressions that contain the names of specific files or a wildcard specification of a group of files.

### **Return value:**

The function returns a logical value of 1 (true) if successful and 0 (false) otherwise.

#### **Ex ample:**

fileconcat("c:\prov1\prov1.dat", "c:\prov1\01\*.dat");

See also: File Statement, Filecopy Function, Filedelete Function, Fileexist Function

# **Filecopy Function**

**Format:**

```
b
 = filecopy(file-name, result-file-name);
```
### **Description:**

The **filecopy** function copies one file to another file.

The *file-name* and *result-file-name* are alphanumeric expressions giving the source and destination file names or names declared in a file statement in PROC GLOBAL.

#### **Return value:**

The function returns a logical value of 1 (true) if successful and 0 (false) otherwise.

### **Example:**

f ilecopy(DATA, DATACOPY);

ATA and DATACOPY could be the names of files declared in a **file** statement or an **alpha** D variables set to contain the names of the files as a text string.

**Se e also:** File Statement

## **Filecreate Function**

**Format:**

**create**(*file-name*); b = **file**

#### **D escription:**

The filecreate function creates a new file with the given file name. If the file already exists, it is truncated to zero length.

The *file-name* is an alphanumeric expression giving a file name or a name declared in a **file** statement in PROC GLOBAL.

### **Return value:**

The function returns a logical value of 1 (true) if successful and 0 (false) otherwise.

### **Example 1:**

("c:\census data\region1\district1.dat"); filecreate

### **Ex ample 2:**

f ilecreate(MYREPORT);

MYREPORT could be the name of a file declared in a file statement or an alpha variable set to contain the name of the file as a text string.

**Se e also:** File Statement

# **F ileexist Function**

**Fo rmat:** b = **fileexist**(*file-name*);

### **Description:**

The **fileexist** function determines whether a file exists.

The *file-name* is an alphanumeric expression giving a file name or a name declared in a file statement in PROC GLOBAL.

### **Return value:**

The function returns a logical value of 1 (true) if the file exists and 0 (false) otherwise.

```
Ex
ample:
```

```
i
f fileexist(MYREPORT) then
e
ndif; 
  filedelete(MYREPORT);
```
MYREPORT could be the name of a file declared in a **file** statement or an **alpha** variable set to contain the name of the file as a text string.

See also: File Statement

# **Filedelete Function**

**Fo rmat:**

b =  $\texttt{filedelete}(\texttt{file-name})$  ;

### **Description:**

The **filedelete** function deletes an already existing file.

The *file-name* is an alphanumeric expression giving a file name or a name declared in a file statement in PROC GLOBAL.

### **Return value:**

The function returns a logical value of 1 (true) if successful and 0 (false) otherwise.

### **Ex ample:**

```
filedelete(MYREPORT);
```
MYREPORT could be the name of a file declared in a file statement or an alpha variable set to contain the name of the file as a text string.

**Se e also:** File Statement

# **Fi lename Function**

#### **Format:**

s = **filename**(*dict-name* | *file-name*);

### **Description:**

The **filename** function returns the fully qualified name of a data file.

The data file may be referenced by the data dictionary *dict-name* or by *file-name* declared in a **file** statement in **PROC GLOBAL**.

#### **: Return value**

The function returns a string containing the folder and file name.

**Example:**

NAME =  $filename$ (CHILE 2000);

NAME might be assigned "c:\Census2000\data\09011961.dat", if the data dictionary CHILE 2000 was associated with that file.

See also: File Statement, Filesize Function, Fileexist Function

# **Fileread Function**

### **Format:**

*name*, *alpha-item-var*); b = **fileread**(*file-*

#### **D escription:**

The fileread function reads a text line from a file into an item or variable. After the read the file pointer is positioned to the next record in the file. This is a sequential read.

The *file-name* is a name declared in the **file** statement in PROC GLOBAL.

The *alpha-item-var* is an alphanumeric data item or variable that will receive the contents of a line from the file. If the item or variable is too long, blanks will be added at then end. If the item or variable is too short, the input will be truncated.

#### **Re turn value:**

The function returns a logical value of 1 (true) if successful and 0 (false) otherwise.

### **Example:**

```
errmsg("The text is %s", TEXT);
fileread(DATAFILE, TEXT);
```
**Se e also:** File Statement, Filewrite Function, Write Function

## **F ilerename Function**

#### **Format:**

*-file-name*); b = **filerename**(*old-file-name*, *new*

#### **Description:**

The **filerename** function changes the name of a file on the disk.

The *old-file-name* and *new-file-name* are alphanumeric expressions giving a file name or names declared in a file statement in PROC GLOBAL.

#### **: Return value**

The function returns a logical value of 1 (true) if successful and 0 (false) otherwise.

### **Ex ample:**

filerename(MYDATAFILE, "c:\folder\my new data file.dat");

MYREPORT could be the name of a file declared in a **file** statement or an **alpha** variable set to contain the name of the file as a text string.

**See also: File Statement** 

## **Filesize Function**

**F ormat:** n = **filesize**(*file-name*);

### **Description:**

**size** function returns the size of a file in bytes. The **file**

The *file-name* is an alphanumeric expression giving a file name or a name declared in a file statement in PROC GLOBAL.

#### **R eturn value:**

exist or there is a file name error, it returns –1. The function returns a value greater than or equal to zero if the file exists. If the file does not

#### **Ex ample:**

```
SIZE = filesize(MYREPORT);
```
MYREPORT could be the name of a file declared in a **file** statement or an **alpha** variable set to contain the name of the file as a text string.

**Se e also:** File Statement, Filename Function, Fileexist Function

## **F ilewrite Function**

**Fo rmat:** b = **filewrite**(*file-name*, *alpha-exp*[, *p1*[, *p2*[,..., *pn*]]]);

#### **Description:**

The **filewrite** function writes a line of text to a file.

The *file-name* is a name declared in the **file** statement in PROC GLOBAL.

The *alpha-exp* is an alphanumeric variable or data item or an alphanumeric expression that is written to the file.

The parameters *p1* thru *pn* are numeric or alphanumeric expressions that provide the values for the inserts described in the *alpha-exp*.

If you want a text line to begin on a new page, place **\f** at the beginning of the text string.

If you want to break a line of text into two lines, place **\n** where you want the line divided.

To output \n or \f as text instead of new line or new page, use a double backslash.

#### **Re turn value:**

The function returns a logical value of 1 (true) if successful and 0 (false) otherwise.

```
Ex
ample 1: 
 filewrite(REPORT, "Education Level = d'', EDU);
```

```
x
E ample 2:
```
filewrite (REPORT, "\fThis is my page title line");

### Example 3:

```
filewrite(REPORT, "This is the first line\nThis is the second line");
```

```
Ex
ample 4: 
 filewrite(PFF_FILE, "Input=C:\\file path\\name of file");
```
**See also:** File Statement, Fileread Function, Write Function

## **F ind Function**

**Format:** *ame*, *rel-op*, *alpha-exp*); b = **find**(*ext-dict-n*

### **: Description**

whether any case matches the specified condition. The position in the file is not changed, and no case is loaded into memory. The **find** function determines the existence of a case in an external file that matches a specified condition. The find function searches the index of an external file and determines

The ext-dict-name must be supplied. It is the internal name of the dictionary defined in the application for the external file.

The *rel-op* is one of the following relational operators:  $=$ ,  $\lt$ ,  $\lt$ =,  $\gt$ , or  $\gt$ =.

The *alpha-exp* is an alphanumeric expression which specifies a set of case identifiers or a key.

If the relational operators are  $\lt$  or  $\lt =$ , then the file is positioned at the case with the largest key which satisfies the condition. If the relational operators are  $>$  or  $>=$ , then the file is positioned at the case with the smallest key which satisfies the condition.

#### **Return value:**

The function returns a logical value of 1 (true) if a case is found and 0 (false) otherwise .

```
ample:
Ex
 OK = find(CODE, >=, "10100201");
```
See also: Locate Function

# **K ey Function**

### **Format:**

s = **key**(*ext-dict-name*);

### **De scription:**

The key function returns a string containing the key of the case at the current position in an external file. The *ext-dict-name* must be supplied. It is the internal name of the dictionary defined in the application for the external file.

If there has been no previous activity on the external file and no key has been established, the key function returns a null string.

### **Return value:**

The function returns a string containing the key. If no key is present, a null string is returned.

**E xample:** THE  $KEY = key(LOOKUP)$ ;

# **Loadcase Function**

### **se**(*ext-dict-name*[, *var-list*]); b = **loadca Format:**

### **De scription:**

The **loadcase** function reads a specified case from an external file into memory. Once the case is loaded, all variables defined in the corresponding external dictionary are available for use.

The "ext-dict-name" must be supplied. It is the internal name of the dictionary defined in the application for the external file.

The optional "var-list" specifies the list of variables that will identify the case to load from the external file. This process is similar to matching files on the basis of key variables in statistical and database software packages. Each of the variables in "var-list" must be defined in a dictionary or working storage. The combined length of the variables in "var-list" must equal the length of the case IDs defined for the external dictionary.

The **loadcase** function concatenates the variables in the "var-list" to form a string. It then loads from the external file the case whose case identifier matches the string constructed from "varlist." If no "var-list" is provided, the next logical case in the external file will be loaded. The next logical case is defined as the case with the next sequential case identifier (in ascending order). This will not necessarily be the next case in physical sequence in the file.

### **Return value:**

The function returns a value 1 (true) if the case was loaded successfully, 0 (false) otherwise.

### **Ex ample:**

OK = loadcase(SAMPDICT,CLUSTER,HH);

**See also: Retrieve Function, Writecase Function** 

## **Locate Function**

```
Fo
rmat: 
 ( , rel-op, alpha-exp); 
 b = locate ext-dict-name
```
#### **De scription:**

The **locate** function finds, but does not load, a case in an external file that matches a specified condition. This function searches the index of an external file and finds the first case that matches the specified condition. The file pointer is positioned to the case's location, but the case is not loaded into memory. To load the case into memory, use the retrieve function after the locate function.

The *ext-dict-name* must be supplied. It is the internal name of the dictionary defined in the application for the external file.

The *rel-op* is one of the following relational operators:  $=$ ,  $\lt$ ,  $\lt$  $=$ ,  $\gt$ , or  $\gt$  $=$ .

The *alpha-exp* is an alphanumeric expression which specifies a set of case identifiers or a key. If the relational operators are  $\lt$  or  $\lt$  =, then the file is positioned at the case with the largest key which satisfies the condition. If the relational operators are  $>$  or  $>=$ , then the file is positioned at the case with the smallest key which satisfies the condition.

#### **Return value:**

The function returns a logical value of 1 (true) if a case is found and 0 (false) otherwise.

#### **Example:**

```
OK = locate(CODE, >=, "10100201");
```
**See also: Find Function** 

## **Open Function**

#### **Fo rmat:**

```
b = open(ext-dict-name \mid file-name \mid, update \mid append \mid create \mid);
```
#### **D escription:**

The **open** function opens and keeps open an external file or file declared in a **file** statement.

afterward. In batch applications, by default, the file is opened at the beginning of the run and closed at the end. Under most circumstances, neither an **open** or a **close** function is necessary to manipulate the file. In data entry applications, by default, the file is opened when it is operated on with a file function, such as **loadcase**, **writecase**, **readfile**, or **writefile** and closed immediately

If you want to control the opening and closing of the file, you can use the **open** and close functions to do this. If you code an **open** function anywhere is the application logic, then you must control all opening and closing of the file

The *ext-dict-name* or *file-name* must be supplied. *Ext-dict-name* is the name of a data dictionary defining an external data file. *File-name* is the name of a file declared in a **file** statement.

opened in **update** mode. The keywords **update**, **append** or **create** are optional. If no keyword is coded, the file is

When an *ext-dict-name* is used, if **update** or **append** is used, the file is opened, its contents previous records are removed and the file is ready to add cases. are not changed, and the file is ready to update cases. If **create** is coded, the file is opened, all

When a *file-name* is used, if **update** is used, the file is opened and you are positioned at the beginning of the file. If **append** is coded, the file is opened, its contents are not changed, and you are positioned at the end of the file. If **create** is coded, the file is opened, all previous records are removed and you are positioned at the beginning of the file.

### **Return value:**

The function returns a logical value of 1 (true) if file is opened and 0 (false) otherwise.

### **Example 1:**

```
OK = open(LOOKUP);
```
### **Ex ample 2:**

```
OK = open(REPORT, append);
```
# **R etrieve Function**

**Fo rmat:** b = **retrieve**(*ext-dict-name*);

### **Des cription:**

The retrieve function reads a case into memory from the current position of an external file. It is intended for use only after a successful execution of the locate function.

The ext-dict-name must be supplied. It is the dictionary name defined in the data dictionary for the external file.

### **R eturn value:**

The function returns a logical value of 1 (true) if a case is retrieved and 0 (false) otherwise.

**Example:** OK = retrieve(LOOKUP);

See also: Loadcase Function

# **Setfile Function**

```
Format: 
 = setf t- file-name, alpha-exp
b ile ex
(
dict-name |
    , pend | create]); 
[ update | ap
```
### **Description :**

The setfile function assigns a new physical file to a dictionary or declared file.

The ext-dict-name or file-name must be supplied. Ext-dict-name is the name of a data dictionary defining an external data file. *File-name* is the name of a file declared in a fil**e** statemen t.

Alpha-exp is an alphanumeric expression containing the folder and file name of the file to be attached.

The keywords update, append or create are optional. If no keyword is coded, the file is opened in update mode.

When an *ext-dict-name* is used, if **update** or **append** is used, when the file is opened, its contents are not changed, and the file is ready to update cases. If create is coded, when the file is opened, all previous records are removed and the file is ready to add cases.

When a *file-name* is used, if **update** is used when the file is opened, you are positioned at the beginning of the file. If **append** is coded, when the file is opened, its contents are not changed, and you are positioned at the end of the file. If create is coded, when the file is opened, all previous records are removed and you are positioned at the beginning of the file.

### **Return value:**

The function returns a logical value of 1 (true) if the new physical file is successfully assigned and 0 (false) otherwise.

#### **Example 1:**

OK =  $setfile(LOOKUP, "c:\My Lookup File.dat")$ ;

#### **Example 2:**

OK = setfile(REPORT, REPORT\_FILE\_NAME, create);

See also: File Statement, Filename Function

### **Writecase Function**

**Format:**

b = **writecase**(ext-dict-name[,var-list]);

### **Description:**

The **writecase** function writes a case from memory to an external data file. It can be used to update existing cases or to write new ones

The *ext-dict-name* must be supplied. It is the internal name of the dictionary defined in the application for the external file.

The optional *var-list* defines the case identifiers in the external file. The **writecase** function concatenates the variables specified in *var-list* to form a string whose length must be the same as the length of the case identifier in the external dictionary. All variables in the *var-list* must exist in a dictionary or working storage. If no *var-list* is provided, the current values of the identifiers in memory for the external file are used.

If the case identified by *var-list* already exists, the **writecase** function will overwrite the existing case if no records in the case have changed length. If any record in the case has changed length each record in the case will be marked with a tilda,  $\sim$ , in the first position of the record and entire case will be appended to the end of the associated file. The **writecase** function automatically generates and updates the index file (with extension IDX) for the external data file.

After a case is written to an external file, the external dictionary variables for that case remain in memory. If the application does not assign new values to all variables in the external dictionary before the next **writecase** function is executed, then values from the previous case will be written to the external data file. Use the clear function to clear the values of these variables.

### **Return value:**

The function returns a logical value of 1 (true) if the write is successful and 0 (false) otherwise.

### **Example:**

```
OK = writecase(KIDS, CLUSNUM, HHNUM, LINE);
```
**See also:** Loadcase Function

# **Write Function**

```
Format: 
 [b = ] write(alpha-exp[,p1[,p2[,...,pn]]]);
```
### **Description:**

The **write** function writes text to a write file that can be used as a report. Each parameter (e.g., "p1") is sequentially inserted into the write string. Parameters can be numeric or alphanumeric expressions, but the type of parameter must match the type of the receiving field in the message text. If no write file is specified at run time, the write file lines are placed in the default data entry or batch error report.

In the string expression

**%[n]d** = Insert a number and display it as an integer **%[n.d]f** = Insert a number and display it as a decimal value **%[n.d]s** = Insert a text string

"n" is the size of the field and "d" is the number of decimal places to show for a number.

Numbers are never truncated. Text strings are truncated only if ".d" is used.

If "n" is positive, the insert is right-justified in the size of the field. If "n" is negative, the insert is left-justified in the size of the field. If "n" is a positive number with a leading zero, the insert is right-justified in the size of the field and zero-filled to the left. When inserting a number, if "n" is preceded by a "+", the sign of the number is always displayed.

Examples:

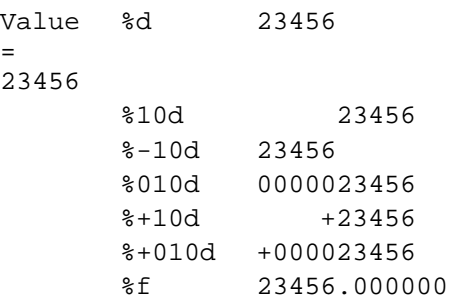

```
Value 
= 
12.567 
       %f 12.567
         %10.3f 12.567 
                 12 
         s abcdef
                     abcdef 
                 abcdef
                         abc 
                 abc 
         %-10.3f 12.567 
         %10.2f 12.57 
         %10.5f 12.56700 
         %010.3f 000012.567 
        %+10.3f +12.567 
         %+010.3f +00012.567 
         %d 
Value 
"abcdef" 
         %10s 
         8 - 10s%10.3s 
         \frac{8}{6} -
         10.3s
```
### **Return Value:**

The function returns a logical value 1 (true) if successful and 0 (false) otherwise.

### **Example:**

 $write("Sex = %d", SEX);$ 

**See also: Filewrite Function** 

# **Appendix**

# **Appendix A - Installation**

# **Hardware and Software Requirements**

### **A minimum configuration**

- 33MHz 486 processor
- 16MB of RAM
- VGA monitor
- Mouse
- 70 MB of free hard drive
- Microsoft Windows 98SE

### **A recommended configuration**

- Pentium processor
- 256MB of RAM
- SVGA monitor
- Mouse
- 70 MB of free hard drive space
- Microsoft Windows 98SE, Me, NT 4.0, 2000, XP, or Vista

# **n I stalling CSPro**

- **Installing from our CD** 
	- Place the CD in your CD-ROM drive. Wait for a few seconds the installation program will automatically launch
	- Proceed through the setup process. This will take you through a series of dialog boxes, which will prompt you for setup information

### **• Ins talling from floppy diskettes:**

- F rom the Start button on the taskbar, select Run.
- Place CSPro Disk 1 in your diskette drive and enter **a:\setup**
- Click OK. The setup process takes you through a series of dialog boxes that prompt you for setup information.

### **• Installing from a file downloaded from our web site:**

- From the Start button on the taskbar, select Run.
- Enter *drive:\folder\***cspro33.exe** (For example: c:\download\cspro33.exe)
- **-** Click OK. The setup process takes you through a series of dialog boxes, which will prompt you for setup information.

### **• Selecting languages for installation**

CSPro allow you to select a language that will be used in some parts of the system. During installation you will be presented with the following language screen:

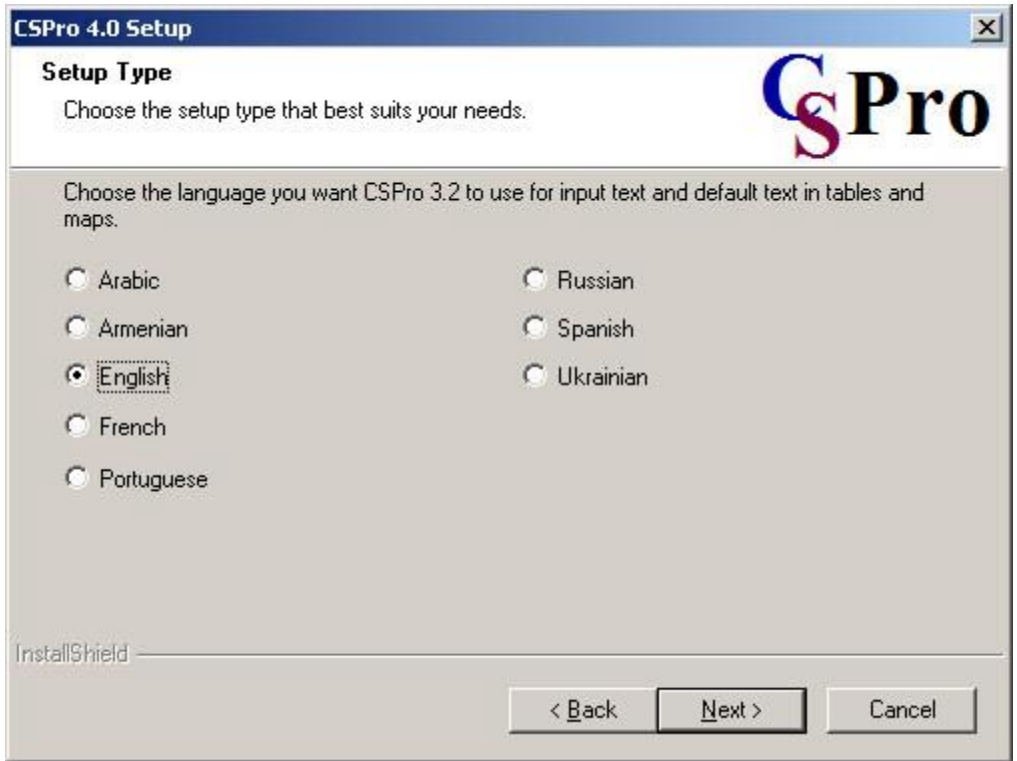

The language setting determines:

- the sma ll words (Table, and, by, Legend, etc.) generated by tables and maps
- the font style, in order to support languages such as Russian, Ukrainian, or Armenian on data entry screens and in tabulation output.

Note that CSPro's menu options, dialog boxes, and the help system are only available in English. You can always change the language setting by rerunning the installation program and choosing "Modify."

### **Selecting components for installation: •**

CSPro allows you to select which components of the system you want to install. During the installation you will see the following component screen:

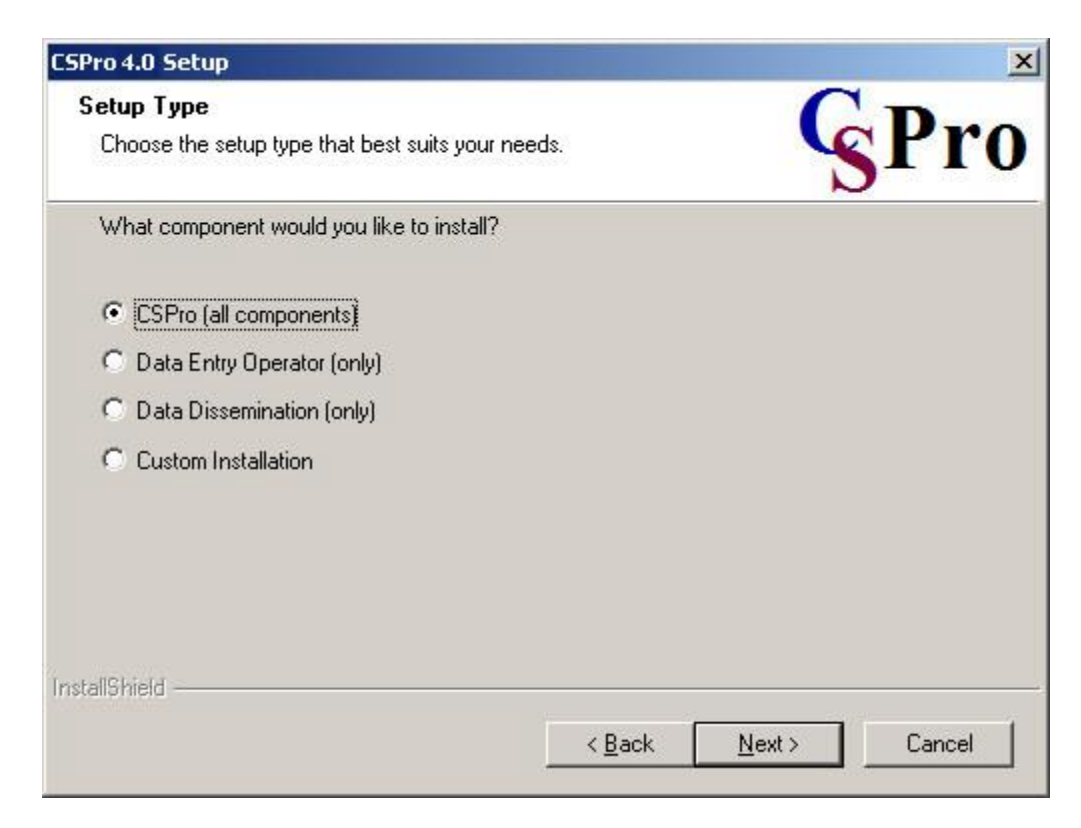

You have the following choices:

- CSPro (all components). Select this if you plan to develop applications.
- Data Entry Operator (only). Select this if you are installing a data entry application on a production machine. The operator will be able to run an already-created data entry application, but will not be able to make any changes to it. The Data Entry, Compare Data, Text Viewer, and Table Viewer components are installed.
- for the user to access statistical data you have produced using CSPro. The Map Viewer, Table Retrieval, Table Viewer, Text Viewer, and Compare Data components are installed. - Data Dissemination (only). Select this if you are installing CSPro data dissemination tools
- Custom Installation. Advanced users can select any particular set of components, such as a particular tool.

At any later time, you can change the components installed by rerunning the installation.

# **U ninstalling CSPro**

Th e following is based on a Windows 2000 setup. Your steps may vary if using a different operating sy stem.

- **From the Start button on the taskbar, select Settings Control Panel.**
- Select **Add/Remove Programs**.
- From the list of currently installed programs, click on CSPro 4.0.
- Click the **Change/Remove** button.
- The installation program prompts you to select the type of installation. Select **Remove** and press the **Next** button.
- remove all registry entries and CSPro system files (that is, all files within the CSPro 4.0 folder **•** At the prompt, click **OK** to confirm that you want remove CSPro 4.0. The uninstall program will its Examples subfolder). It will not remove any applications or other files you have created.
- When the files are removed, the installation program indicates that the process is complete. Click **Finish**.

# **Installing a Newer Version**

```
• Updating to CSPro 4.0 from CSPro 3.3
```
the CSPro 3.3 installation. When you have finished your conversion of applications to CSPro 4.0, you can then uninstall CSPro 3.3. If you have CSPro 3.3 installed on your computer, you can install CSPro 4.0 without affecting

Please note that due to internal changes within CSPro 4.0, once files have been loaded in CSPro 4.0, you may no longer be able to load them in CSPro 3.3.

### **• Updating a previous version of CSPro 4.0**

If you are updating a previous version of CSPro 4.0, the new version will replace the older version. When the installation program prompts you to select the type of installation, select **Repair** and press the **Next** button. The installation program will copy the updated version of CSPro 4.0 over top the older version. It will not change any applications or other files your have created.

# **Installing Data Entry Applications**

### **• By Itself**

To install data entry applications on each data entry computer you must:

### **• Install the CSPro Data Entry Operator Software**

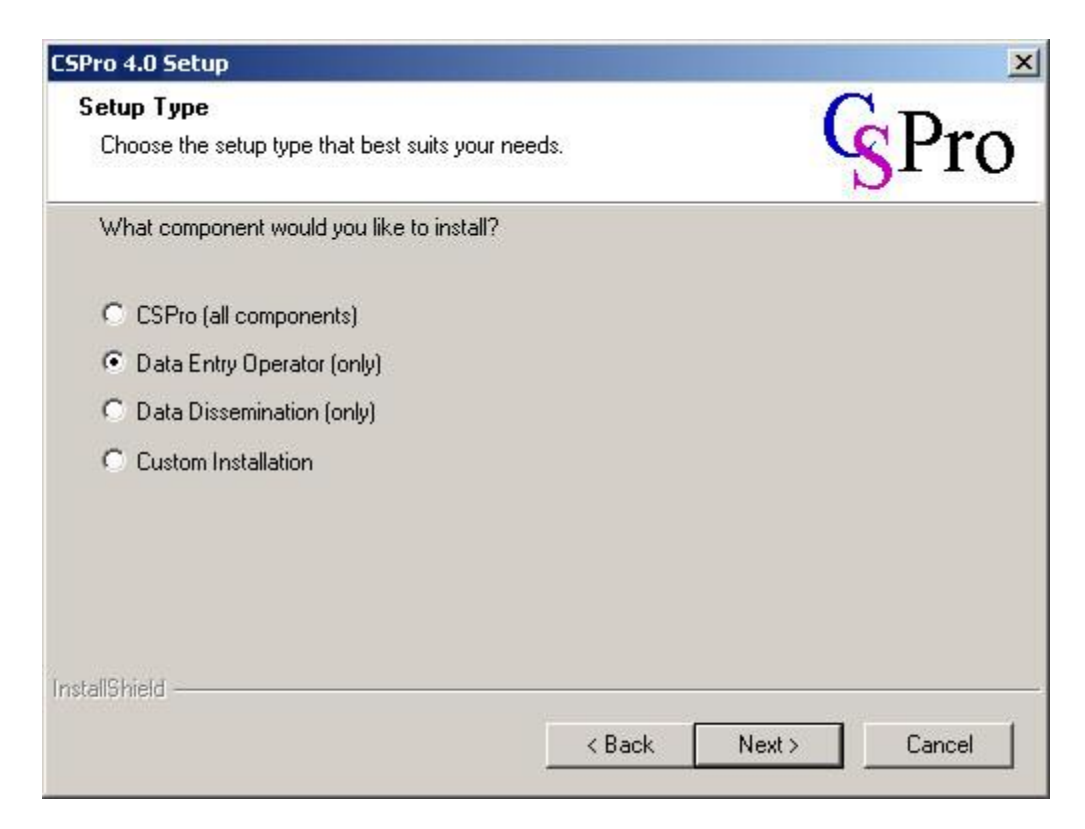

Run the CSPro installation program (setup) on each computer. The installation setup may be run from diskettes, CDROM, or your network. Choose the "Data Entry Operator (only)" option during the installation. The setup program will only install the files necessary to perform data entry. The CSPro components necessary to modify an application will NOT be installed.

### **• Install the CSPro Data Entry Application**

Once the Data Entry Application has been tested and finalized, use the Pack Application Tool to create a single file that contains all the essential application files. This file can be placed in a folder either on a network drive for multiple users or on each data entry operators' local hard drive [C:]. The application files then need to be extracted into the folder from the packed file, e.g. unzipped.

If the application is on a network drive multiple users can access it at the same time. Normally, only one person has access to an application on a local hard drive. The data file for an application can also be placed on a network drive or the operator's local hard drive. The folder for the data file can either be the same folder as the data entry application of different from it. The only restriction is that two data entry operators cannot access the same file at the same time.

For information about data entry applications in general, see the Data Entry User's Guide.

**See Also:** Run Production Data Entry, Creating Limited CSPro Installations for Redistribution

## **Changing Language or Components**

You can change the language or components that are installed on your computer by running the installation again. When the installation program prompts you to select the type of installation, select **Modify** and press the **Next** button.

Make any changes you wish to make and press the **Next** button. Your installation will be changed. New components will be added and unwanted components will be removed. Application and data files will NOT be affected.

# **Creating Limited CSPro Installations for Redistribution**

At times you may wish to redistribute CSPro to others but limit them to only installing the dissemination or data entry components. You can modify the standard CSPro installer so that it always installs just the data dissemination components or just the data entry components rather than asking the user for which components to install. You can do this by modifying the standard CSPro installation as follows:

If you have CSPro on a CD ROM then copy the CSPro installation files onto your computer so that you can modify them. Locate the file setup.ini and make sure it is not read-only. If you have downloaded the installation from the web then you will have a single file named CSProxx.exe (where xx is the version number). In this case, you will need to open this file with WinZip and extract the installation files to a local folder on your computer.

Once you have the installation files, open the file setup.ini using a text editor such as Notepad and change the line:

= CmdLine

to

CmdLine=/z"component=Dissemination"

to limit the installation to only the data dissemination components or to: CmdLine=/z"component=Data Entry"

to limit the installation to only the data entry operator components.

You may now redistribute these modified installation files to your users.

See Also: Installing CSPro, Installing Data Entry Applications

# **Appendix B - Keys Summary**

# **Data Dictionary Keys**

### **Shortcuts specific to the Data Dictionary**

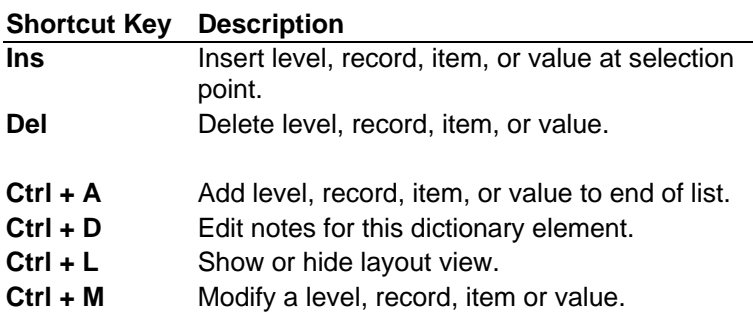

**<u>Shortcuts common throughout CSPro</u>** 

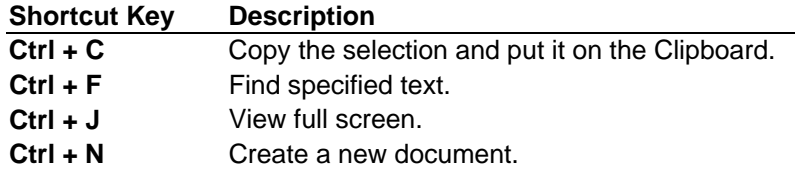

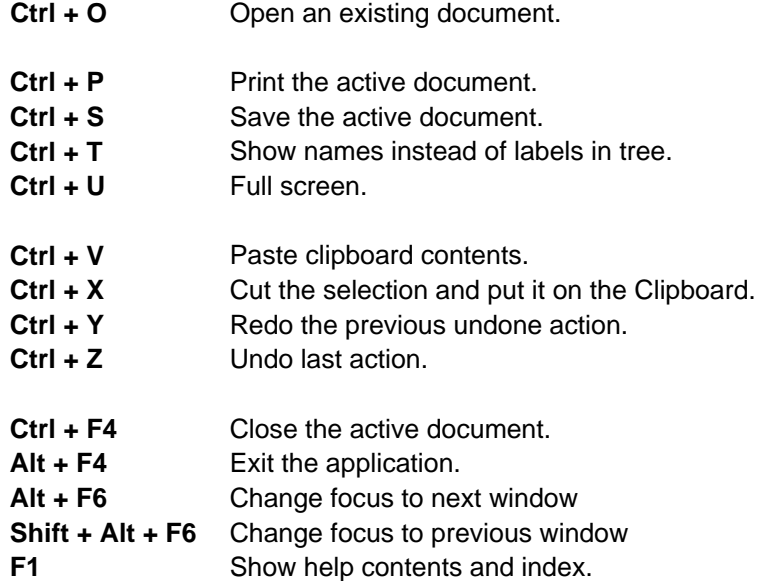

# **Data Entry Keys**

### **<u>Shortcuts specific to Data Entry</u>**

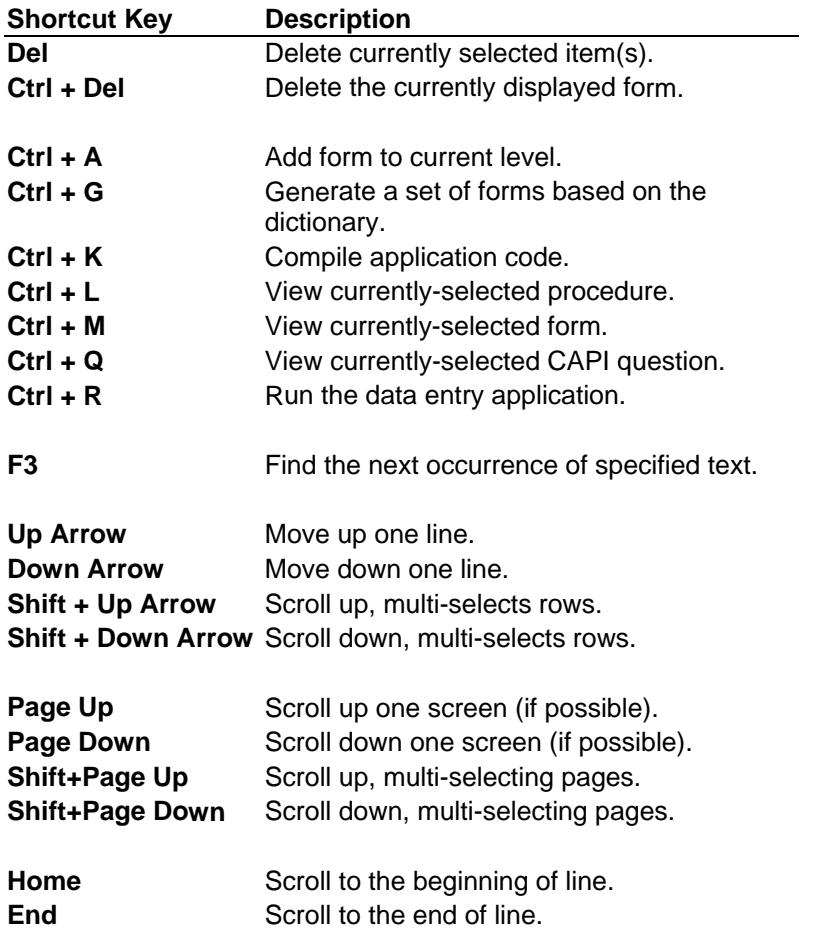

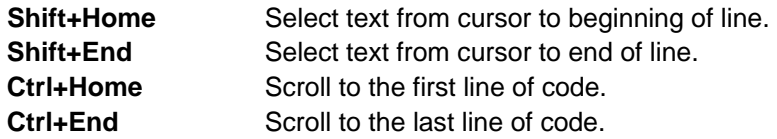

### **CAPI Options**

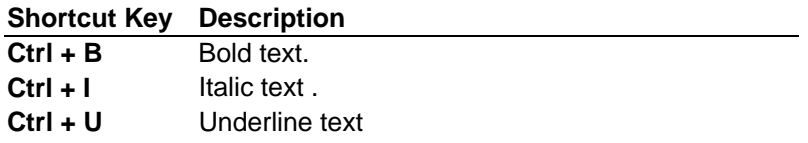

### **<u>Shortcuts common throughout CSPro</u>**

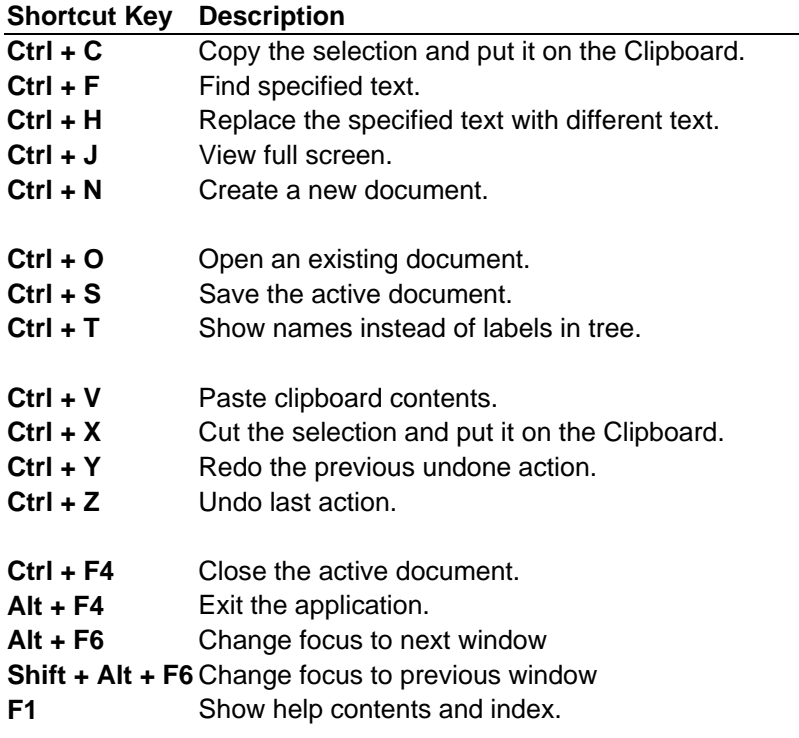

# **Batch Edit Keys**

### **<u>Shortcuts specific to Batch Edit</u>**

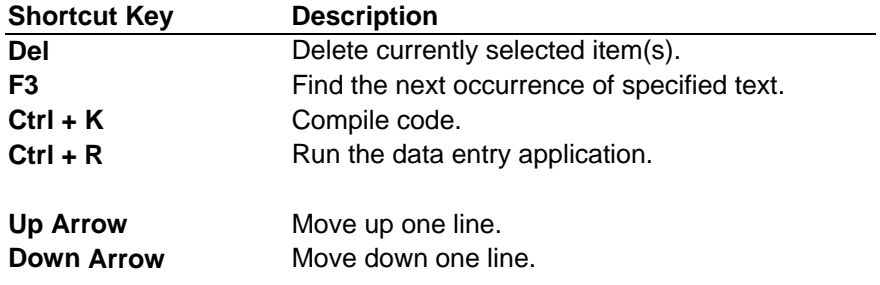

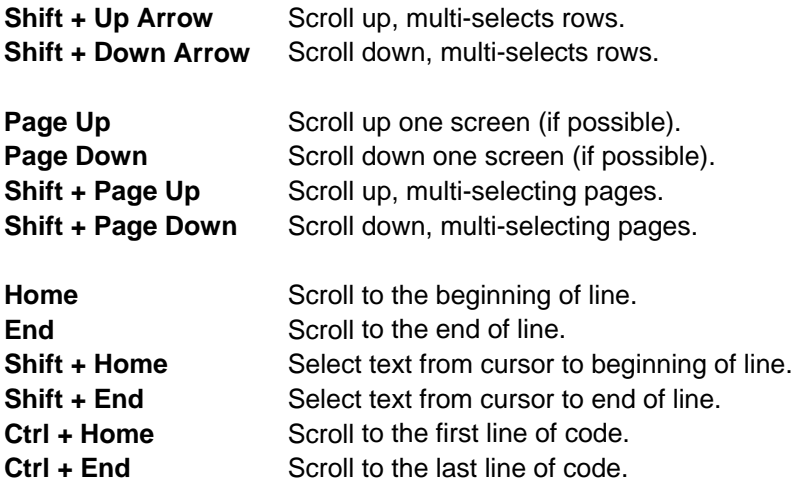

### **Shortcuts common throughout CSPro**

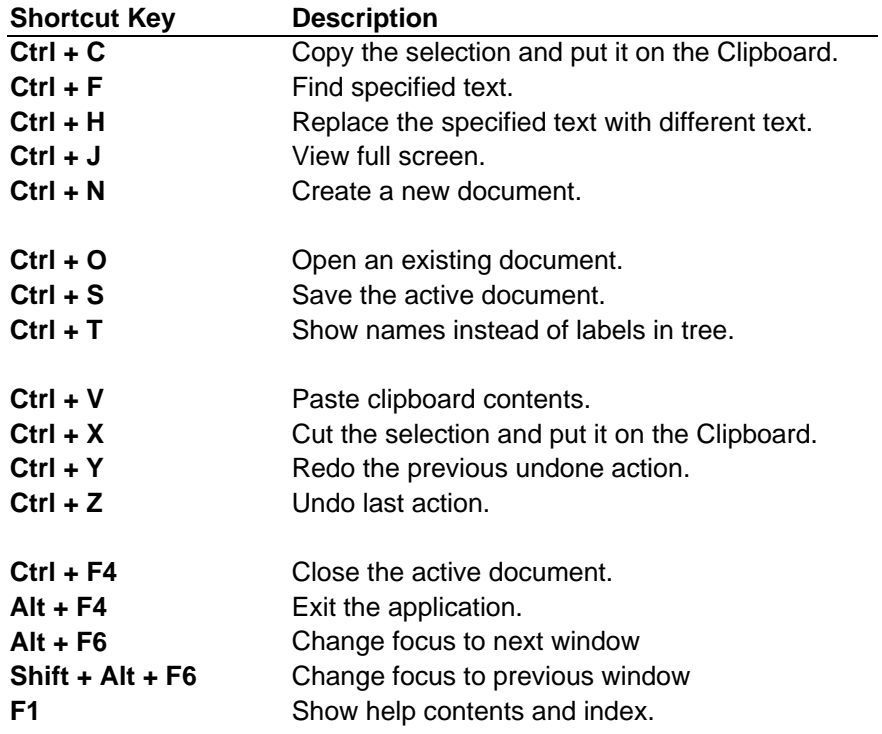

# **Tabulation Keys**

**Shortcuts specific to Tabulation** 

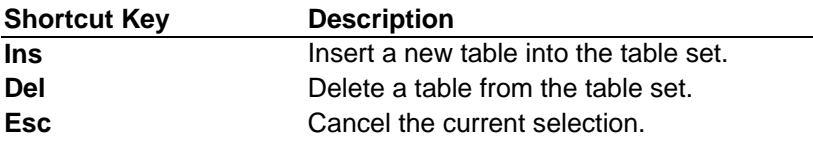

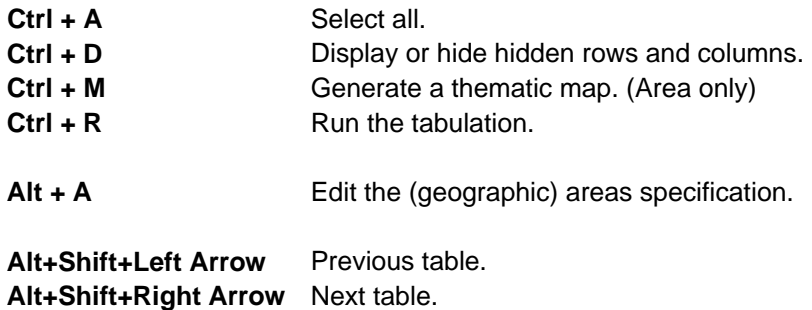

### **<u>Shortcut specific to Print View within Tabulation</u>**

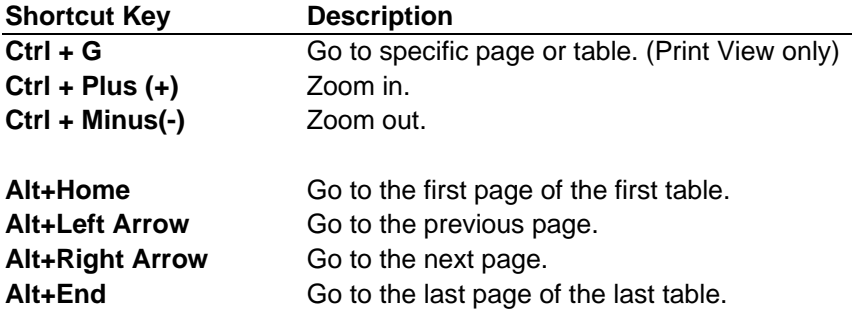

### **Shortcuts common throughout CSPro**

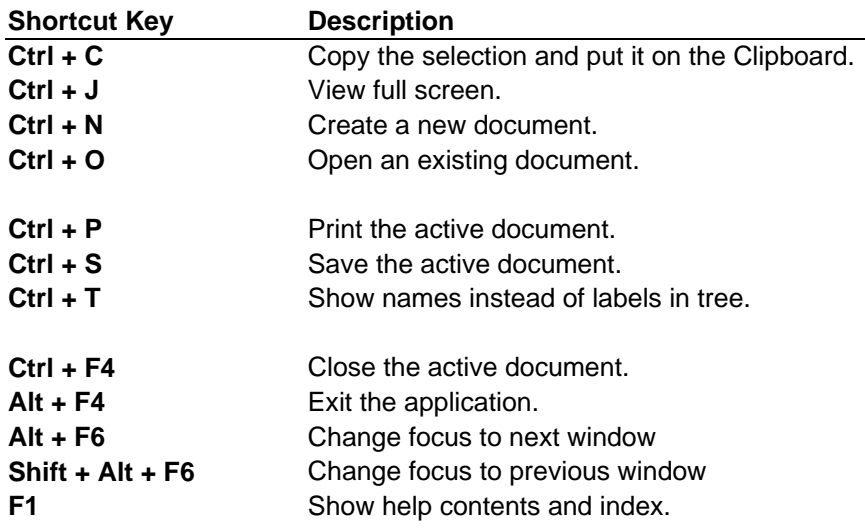

# **Appendix C - Menu Summary**

# **CSPro Menu**

**File**

New Create a new application.
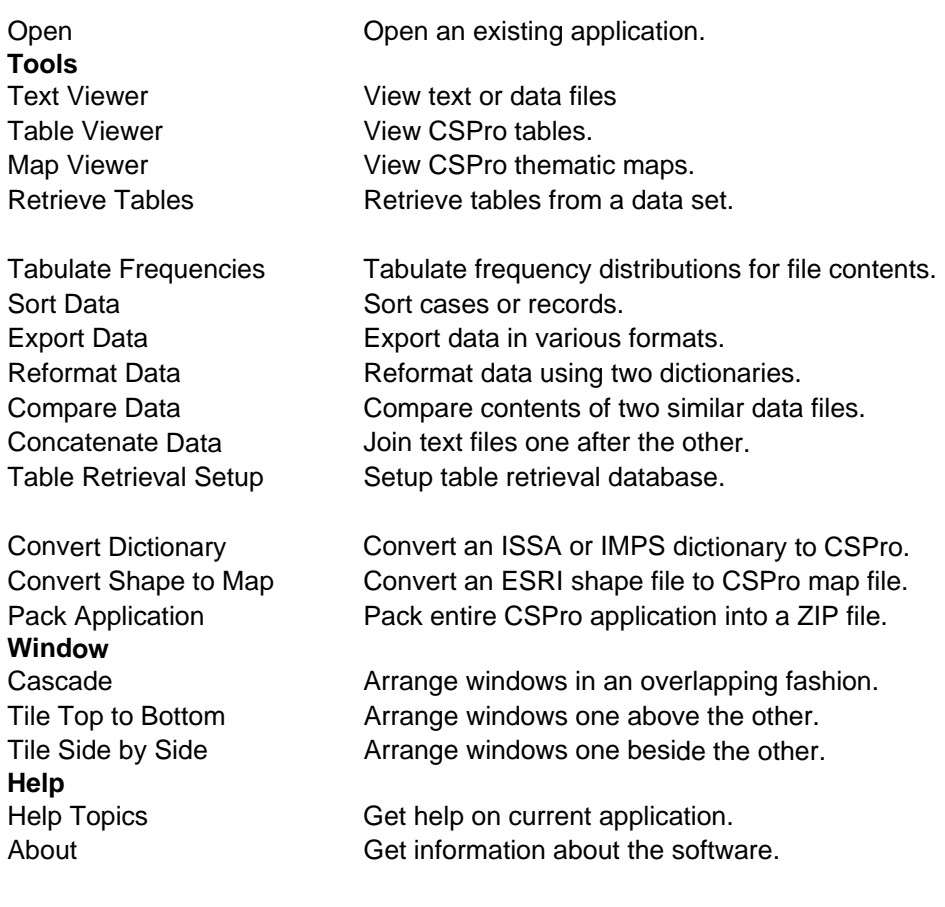

### **Data Dictionary Menu**

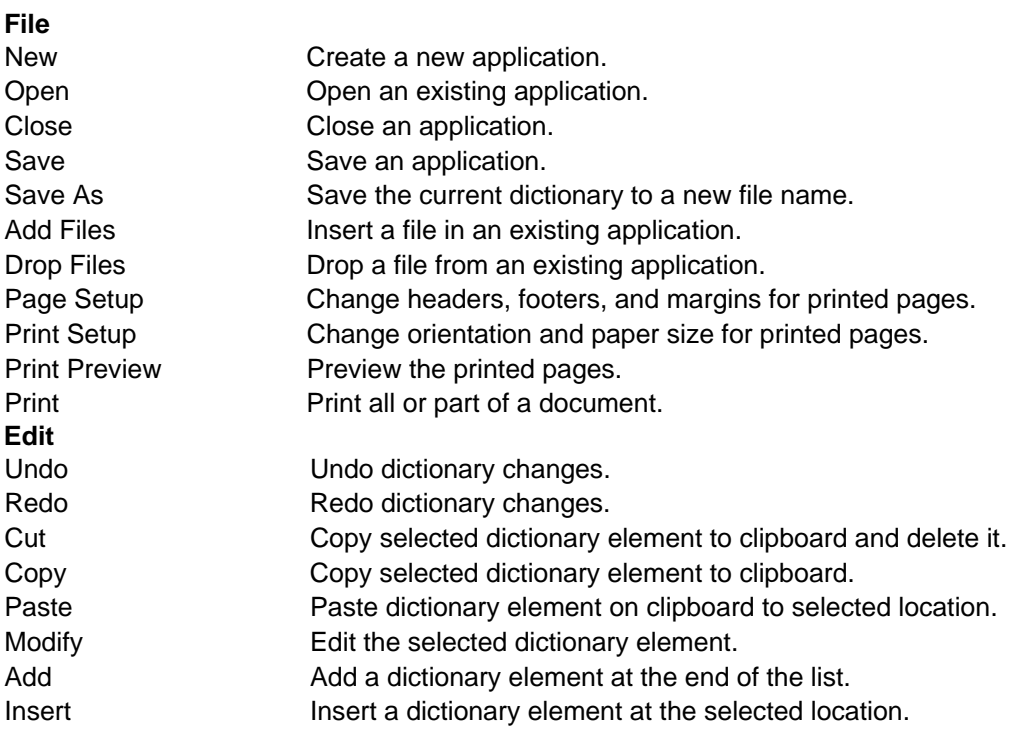

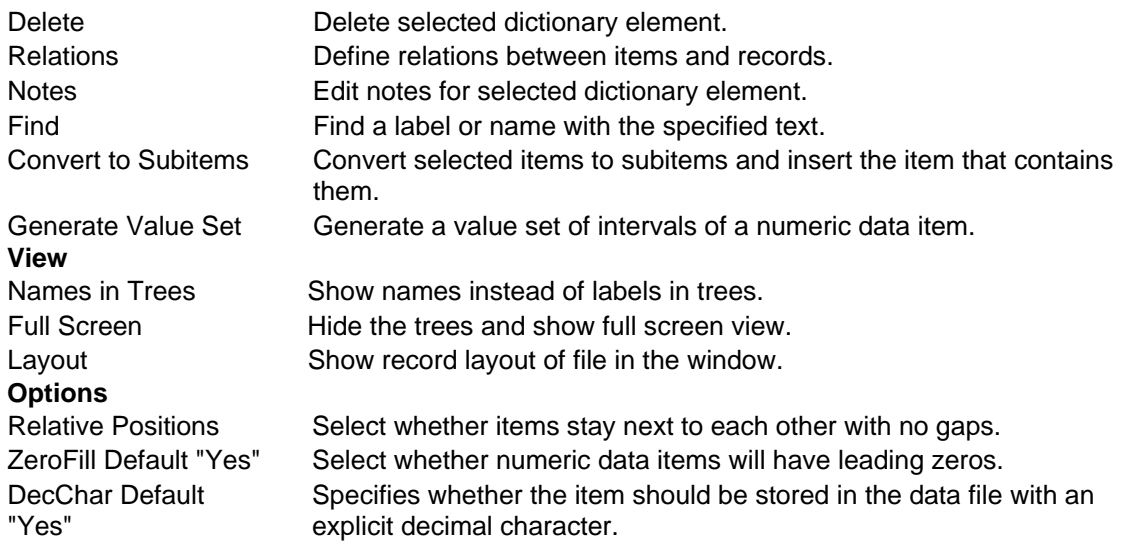

#### Data Entry Menu

**File**

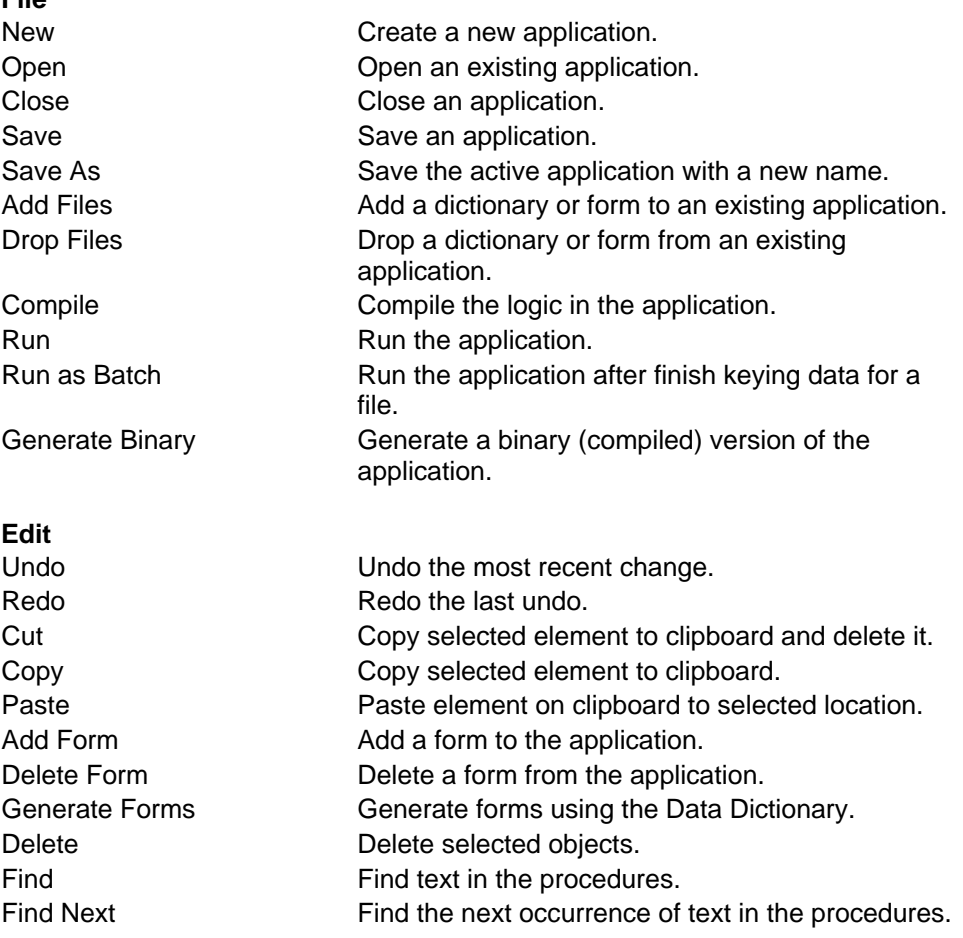

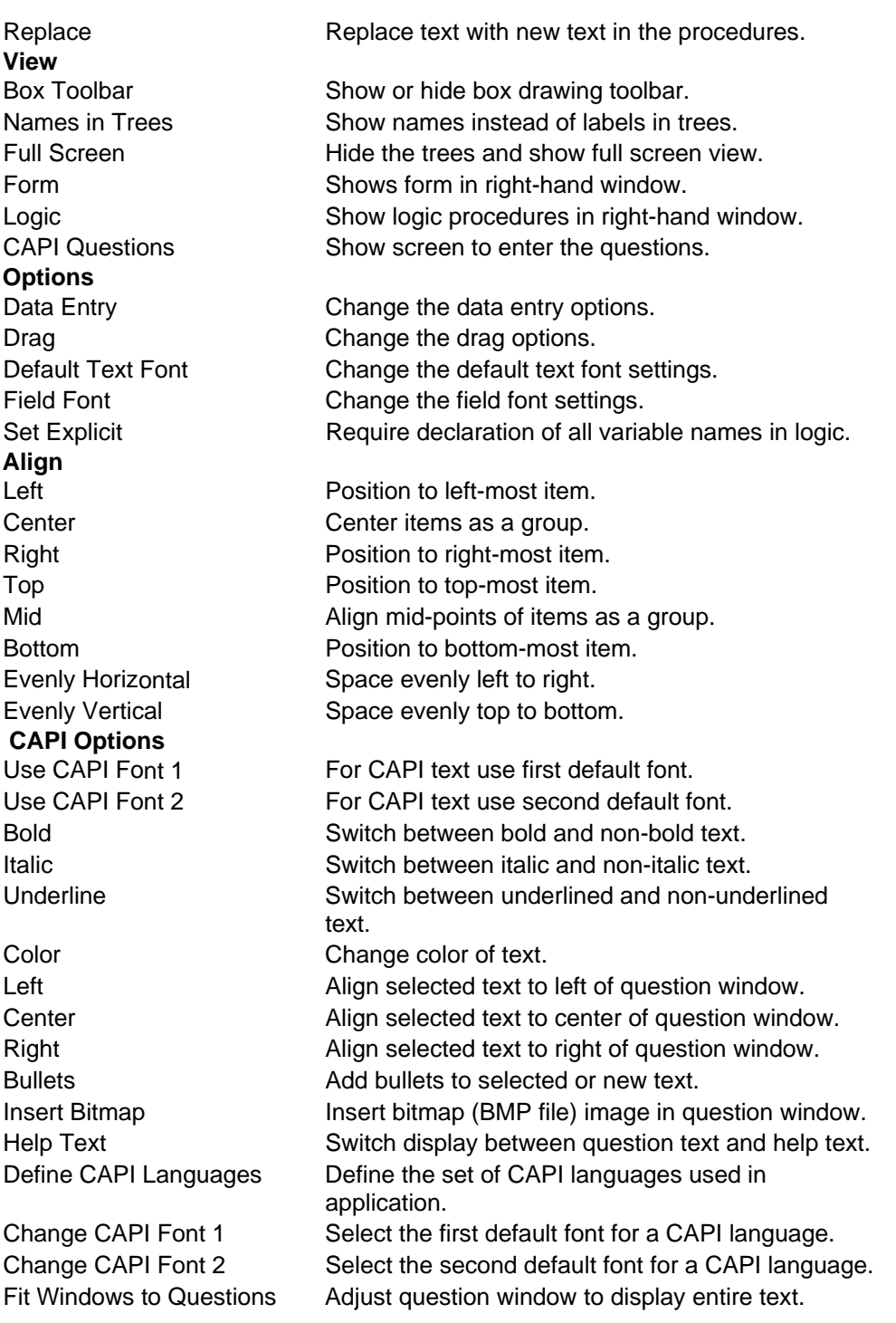

## **Batch Editing Menu**

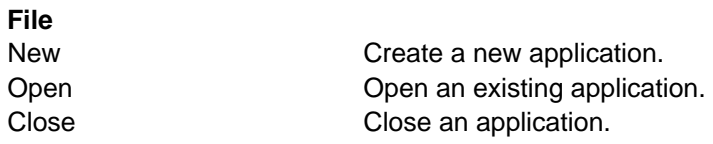

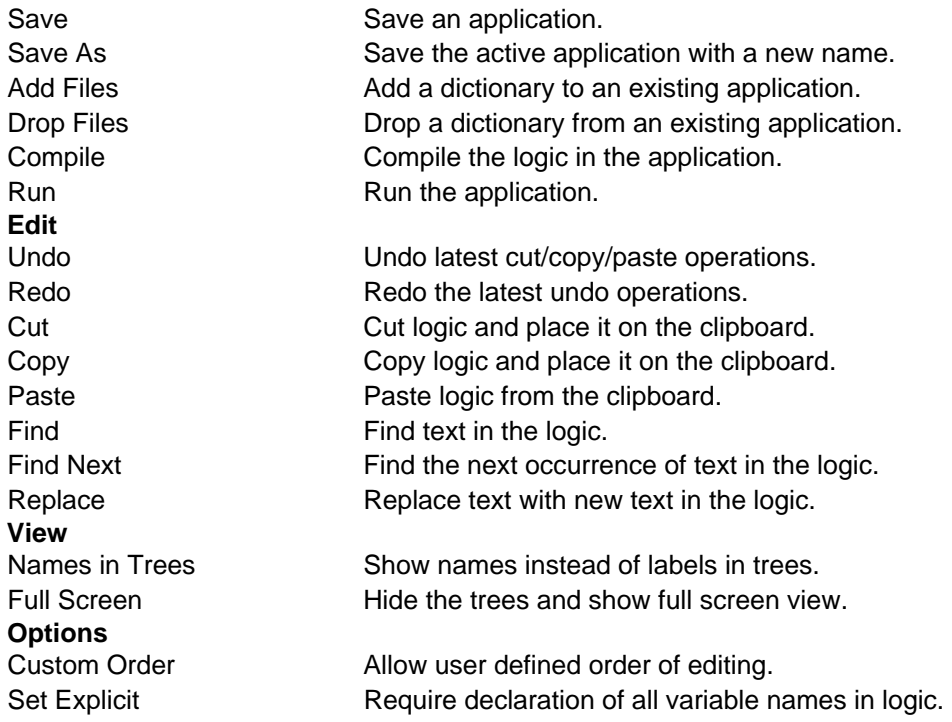

### **a T bulation Menu**

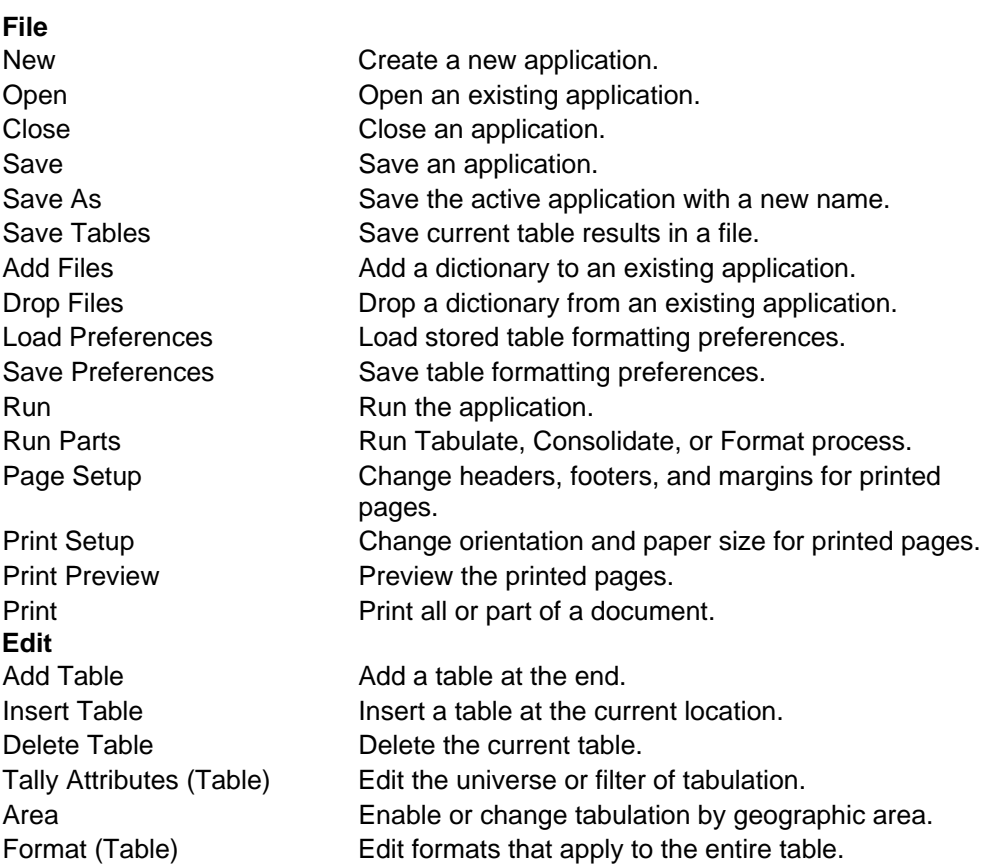

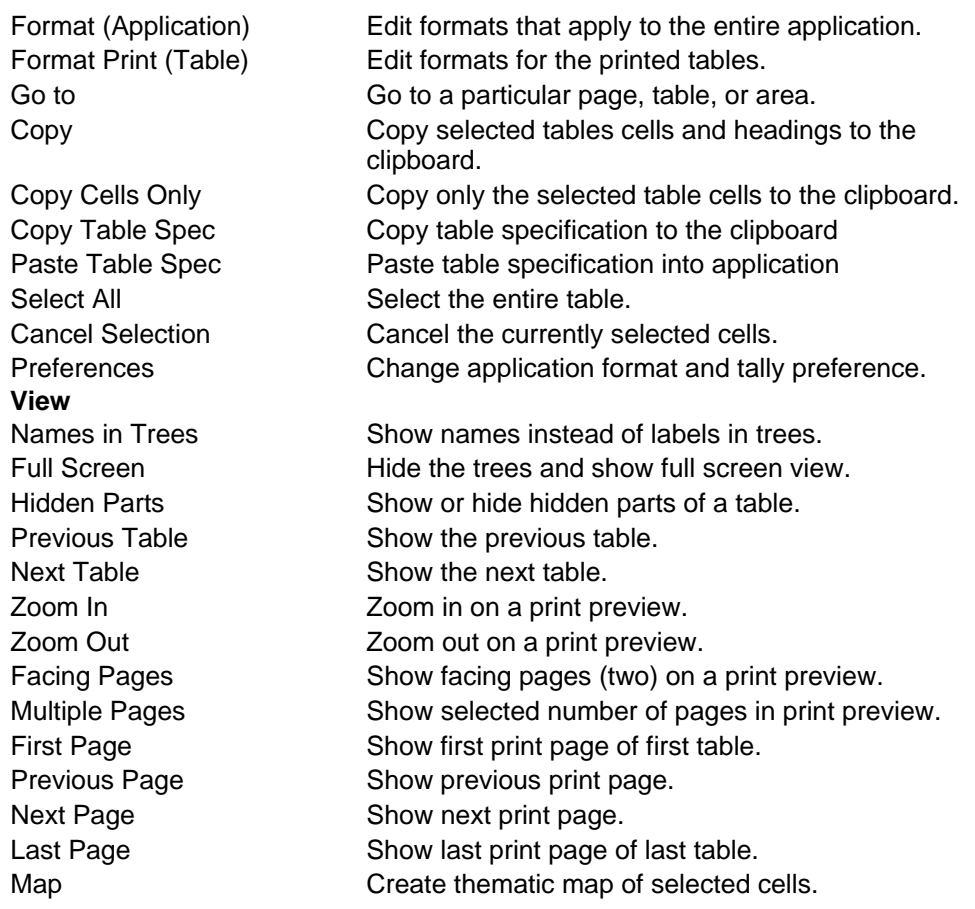

# **Appendix D - Toolbar Summary**

### **CS Pro Toolbar**

The CSPro toolbar is displayed across the top of the window, below the menu bar. It provides quick mouse access to many features used in CSPro.

#### **lic C k To**

P

Create a new application.  $\tilde{\mathbf{r}}$ Open an existing application

Get help.

The CSPro toolbar only appears when CSPro is opened without specifying an application or file . When applications or files are open, the toolbar corresponding to the contents of the right-hand screen appears.

## **Data Dictionary Toolbar**

The Data Dictionary toolbar is displayed across the top of the window, below the menu bar. It provides quick mouse access to many features used in the Data Dictionary. It is available whenever the right-hand screen is displaying dictionary items

#### **Click To**

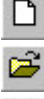

- Create a new dictionary.
- Open a dictionary.
- Save a dictionary.
- ▯ Set up page margins and headings for printing.
- **Q** Preview contents of the dictionary.
- Print contents of the dictionary.
- Undo the last change to dictionary.
- $\sim$ Redo last undo.
- ¥, Cut the selected records, items, or values to the clipboard.
- œ Copy the selected records, items, or values to the clipboard.
- **Paste the contents of the clipboard to the current position.**
- B<sub>ta</sub> Add levels, records, items, values sets, or values.
- **IF** Insert levels, records, items, values sets, or values.
- × Delete levels, records, items, value sets, or values.
- Edit Notes for dictionary, level, record, item, value set, or value.
- Find a label or a name in the dictionary.
- Show the Layout window.
- Show last Dictionary window.
- Show last Forms window.
- Show last Batch Edit window.
- Show last Tabulation window.

Get Help.

#### **Data Entry Toolbar**

The Forms Designer toolbar is displayed across the top of the window, immediately below the menu bar. The toolbar provides quick mouse access to many of the often-used features found in the Form s Designer.

#### **Click To**

ப Create a New application.

۳ Open an application.

- 9 Save an application.
- 竖 Compile the logic (code) of your data entry application.
- $\left\{ \right\}$  Run the current data entry application (i.e., start up CSEntry).
	- Undo the latest changes.
- $\sim$ Redo the latest changes.

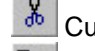

- Cut the selected elements to the clipboard.
- <sup>国</sup> Copy the selected elements to clipboard.
- **Paste the contents of the clipboard to the form.**

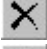

- Delete the currently selected item(s).
- é4 Find text in logic.
- m Toggle between selecting item(s) or drawing boxes .
- Ξ View the forms
- × View the logic
	- View the CAPI question

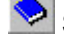

Show last Dictionary window.

印 Show last Forms window.

- Show last Batch Edit window.
- 圃 Show last Tabulation window.

Y. Get Help.

## **Batch Editing Toolbar**

The Edit Designer toolbar is displayed across the top of the window, immediately below the menu bar. The toolbar provides quick mouse access to many of the often-used features found in the Edit Designer.

#### **Click To**

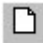

Create a New application

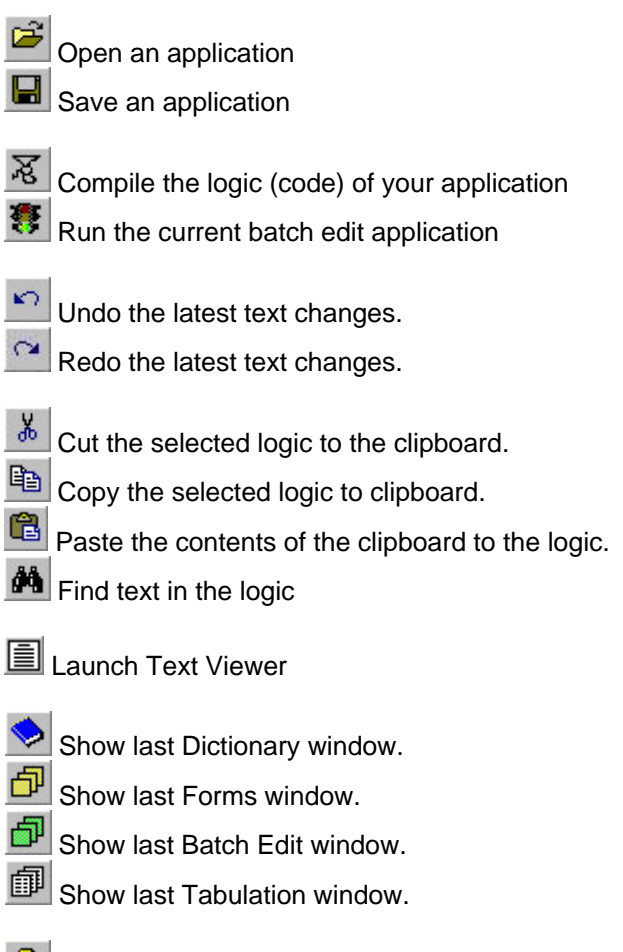

Get Help.

## **Tabulation Toolbar**

The Tabulation toolbar is displayed across the top of the window, immediately below the menu bar. The toolbar provides quick mouse access to many of the more frequently-used features found in Tabulation.

#### **Click To**

- Create a New application.
- Open an existing application.
- Ы Save an application.
- β⊡ Save tables.

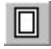

Setup page margins and headings for printing.

Preview printing of tables.

Print tables.

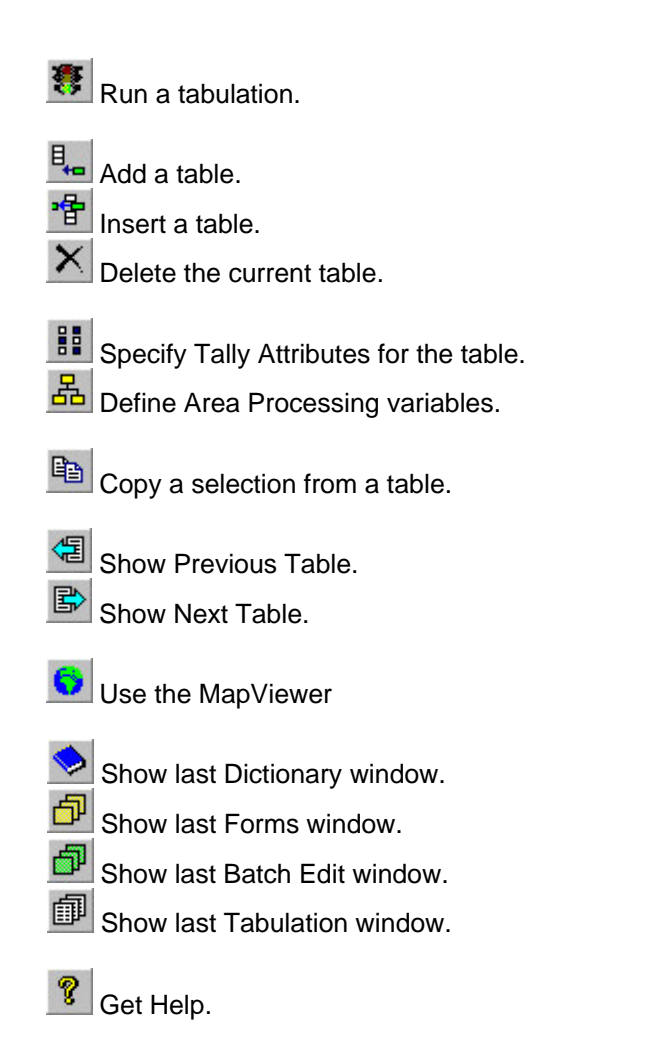

# **Appendix E - Converting Within IMPS or ISSA**

## **onverting a data dictionary C**

CSPro will convert your existing IMPS 3.1, IMPS 4.1, or ISSA dictionary (any version) to the CSPro dictionary format. You can also save your CSPro dictionary file out as an IMPS 3.1 or ISSA dictionary. Either way, just do the following:

- Click the **Tools** menu, and then click **Convert Dictionary**.
- Choose whether you are converting between CSPro and IMPS, or CSPro and ISSA, then press **Next**.
- Choose the type conversion you are performing and press **Next**.
- Choose the file name of the dictionary you are converting.
- Specify the file name of the dictionary you are generating.

**•** Press **Finish** when ready.

#### **Converting within IMPS**

- **Convert an IMPS 3.1 (DOS) data dictionary to CSPro** 
	- Hypens (dashes) within record and item names are changed to underlines.
	- All common items in IMPS are changed to ID items in CSPro.
	- IMPS common section will be converted to ID items. This could increase the length of the ID receive a message about "subitems found in common, promoted to ID items". Similarly, if you receive any error messages during the conversion about overlapping items, this is most **-** As CSPro does not allow the use of subitems in the ID section, any subitems found in the section. Therefore we advise you to check your CSPro dictionary after conversion if you likely due to the use of subitems in the common block of IMPS.
		- $\bullet$  If you have used "NR" as a value name in your IMPS dictionary, it will be converted to the special value "missing."
		- If you have used "NA" as a value name in your IMPS dictionary, it will be converted to the special value "notappl."
- **Convert an IMPS 4.1 (Windows) data dictionary to CSPro.** 
	- All hierarchy information is lost.
	- All other comments as listed under IMPS 3.1 to CSPro apply.
- **Convert a CSPro data dictionary to IMPS 3.1 (DOS).** 
	- **-** Underlines within record and item names are changed to hyphens (dashes).
	- **-** All level record, item, and value set labels are lost.
	- **-** All value labels are truncated to 16 characters.
	- **-** Value sets, after the first, are converted to subitems.
	- **-** All notes are lost.
	- All level information is lost.
	- All special values (Missing, NotAppl, and Default) are lost.
	- CSPro allows the use of 32 characters as a unique name—however, IMPS only allows 16 characters. Therefore, if any of your unique names are longer than 16 characters, you will receive a message for each variable that its name will be truncated to 16.
	- CSPro does not support the use of short names, as described in IMPS. Therefore, if the first 8 characters of any item name in CSPro are not unique, the converted IMPS dictionary will have duplicate shorts names. You should check the converted IMPS dictionary to ensure that there are no duplicate short names.

#### **C onverting within ISSA**

In an ISSA data entry application, a dictionary file contains both descriptive information about each data item (item type, item length, etc), as well as information about the form layout. H owever, in CSPro, we break this information into two separate files. Therefore, if you:

- C onvert an ISSA data dictionary to CSPro data dictionary only, you will receive a CSPro dictionary (.dcf) only. You can choose to convert either a regular data dictionary (.dic) or a working storage dictionary (.wst).
- C onvert an ISSA data dictionary to CSPro form and data dictionary, you will receive both a CSPro dictionary (.dcf) and a CSPro form file (.fmf). You can choose to convert either a regular data dictionary (.dic) or a working storage dictionary (.wst).

#### **C onverting an IMPS Data Entry Application**

CSPro provides a utility to convert existing IMPS data dictionaries to CSPro. However, there is no au tomated tool to convert CENTRY application files. You must create the forms again in CSPro.

At any time in CSPro (you needn't have anything open), you can go to the Tools menu option. Select Convert Dictionary from the drop-down menu, then choose to convert Between CSPro and IMPS in the opening dialog box.

CSPro is much less constrained than CENTRY in the relationship between dictionary records and data entry forms. In CSPro you can mix dictionary items from different records on the same form. Se e "Issues to Consider When Designing a Form" for more details.

In CSPro you can make the equivalent of the CENTRY "Batch", "Questionnaire", and "Record" screens. If you use this approach, you must be sure to make all the fields on the "Batch" screen pe rsistent.

#### **C onverting an ISSA Data Entry Application**

If you have an existing ISSA Dictionary that contains forms, CSPro provides a utility to convert it to a CSPro Form File (a dictionary will be generated as well).

At any time in CSPro (you needn't have anything open), you can go to the Tools menu option. Select **Convert Dict ionary** from the drop-down menu, then choose to convert **Between CSPro an d ISSA** in the opening dialog box.

N ext, state that you'd like to convert from **ISSA to a CSPro Forms and Data Dictionary**. Provide the name of the original ISSA dictionary file, and the name you would like to call the CSPro form fil e to be generated (a CSPro dictionary file will also be created, and its name will be based on th e form file name). Press **OK** when ready and the files will be created for you. You are then ready to fine-t une the layout of the forms as desired.

N ote that this creates a stand-alone dictionary and form file; it does **not** create a data entry ap plication. Until there exists a data entry application, you cannot write logic for the form variables, nor can you enter data based on this form file. If you would like to generate a data entry application, proceed as you would for creating a new data entry application. When you are asked to provide the name of the form file, simply use the same form file name that was used during the co nversion, and CSPro will complete the task.

# **A ppendix F - Errors in Censuses and Surveys**

### **T he Nature of Census and Survey Data**

A census is a complete count of a given entity, whether population, housing, agricultural holdings, businesses, or other, in a given geographic area at a given time. Because of financial and time constraints, the information collected in a census is usually basic and limited. A survey is admin is tered to a subset of a population to obtain detailed information about certain groups, such as school-age children or mothers, or to obtain other information, on a sample basis, about the entity in question (households, businesses, agricultural establishments, etc.).

A survey can provide valuable infor ma tion about the population being studied, but because of the limitations of samples, the results can be generalized only for relatively high-level geographic areas, such as the country as a whole, or (depending on the way in which the sample was selected) for specific regions or areas of the country (e.g., urban vs. rural). A census, however, at tempts to cover the entire geographic area of the subject population, so it can provide reliable in formation at very low levels of geography. In addition to counts (e.g., number of people, number of housing units, number of farms, number of businesses, etc.), a census usually provides a pr ofile of additional related characteristics such as fertility, housing quality, acreage, number of em ployees, and so on.

Census and survey data are used to plan for education, health facilities, administration, and other needs. In order to implement programs and activities, statistics are needed by government administrators and by private users, including businesses, industries, research organizations, and the general public. These statistics also may serve as measures of existing conditions for small areas, providing a basis for planning development programs, and perhaps establishing a basis for ac tion.

In order to obtain an accurate census or survey, the data must be as free as possible from errors and inconsistencies. Statistics derived from 'dirty data' (that is, data which still contain errors) may produce an inaccurate profile of the country or geographic area. Therefore, before any tabulation programs are run, the data should be checked for errors and changed so that important data ite ms are valid and consistent. This is not to say that correction of data after they are collected can compensate for poorly collected data. It is not practical (if not impossible) to produce a data file which is 100 percent error free. Every effort at accuracy should be made in all stages of the ce nsus or survey.

### **E rrors in Censuses and Surveys**

#### **• T ype of Errors**

interrelated activities as shown below. During each activity errors may occur. Editing is the process of maximizing the quality of data, in the shortest time possible, while minimizing the introduction of new errors. The process involves a number of sequential,

- Enumeration Respondent Errors, Enumerator Errors
- Field Editing Field Checking, Office Checking
- Office Coding Miscodes
- Data Capture Miskeys, Incorrectly Scanned
- Computer Editing Logic Errors, Misallocation, Miscorrection
- Tabulation Distribution of Unknowns
- Publication Misprints

#### **• E rrors in Enumeration**

Two types of errors occur at the enumeration stage: the respondent sometimes errs when giving information to the enumerator either by offering what the respondent believes to be the "proper response" [as opposed to a truthful response] to the questions; or by misunderstanding the question; and the enumerator, in asking the questions, recording the responses, and reviewing entries at the conclusion of the interview, also may add errors to the data.

Little can be done to improve the quality of responses from individuals, except through publicity for the census and well-trained enumerators who explain the purpose of the census and reasons for asking the various questions. The quality of enumerators and enumerator training often can be the crucial factors in census processing. Enumerators must be properly trained in all relevant aspects of census procedures and made to understand why their part of the census is important, and how the enumeration fits in with the other stages of the census. Pretesting should be used to eliminate problems in the questionnaires and materials, and to help enumerators obtain the data and complete the enumeration in the allotted time. Also, since enumerators come from many different backgrounds and have varying levels of education and training, training must be developed to make certain the enumerators know how to ask the questions to obtain an unbiased response.

#### **• E rrors in Field Editing**

A general rule for editing could be: the closer that corrections are made to the source of the data the higher the quality of the final statistics. Field editing is, therefore, perhaps the most important stage in the census processing. Supervisors, in addition to training enumerators, must also be able to collect the data themselves and to correct enumerator errors while the forms, the respondents, and the enumerators are still available. Questions that arise can then be answered before the questionnaires are sent to the central census office.

Once the forms leave the enumeration areas, changes can no longer easily be made with the knowledge and help of the respondents and enumerators, so other procedures must be used to cope with inaccurate, incomplete, or inconsistent data. During preliminary census office editing, checks of crucial entries must be carried out quickly to determine completeness and consistency in the collected data. Highly-aberrant forms may be sent back to the field, if time and money permit. Place codes must be checked for validity, and relationships between numbers of expected individuals as recorded on the household form, and the actual numbers of individual forms (if individual forms are used) must agree.

#### **• Errors in Coding**

Precise, detailed instructions for coding in preparation for manual and computer editing must be determined after the tabulation plans are developed, but before the enumeration is actually undertaken. Back in the census office, it is no longer possible to make corrections while in contact with the respondents, so editing must be determined on the basis of assumptions about what the most probable response would be. If computer editing is possible, manual office editing should be minimized to checking for completeness.

If census data are collected on precoded questionnaires (coded either by respondents or enumerators), and machines are used to convert the information to computer-readable data, then except for the introduction of errors due to stray marks or physical problems with the questionnaires, the errors found should be minimal.

Errors may occur when the data are coded, since the coder may miscode some piece of information. If the miscode is invalid, it should be caught during the computer editing; if the code is valid but incorrect (for example, if two digits are reversed for the entry for birthplace), the computer will not note the errors, and the information will remain incorrect for the tabulations. Coders must be trained to edit according to the edit specifications, and efforts must be made to obtain and maintain quality of coders, 'weeding out' inefficient inaccurate coders.

Spot checks and verification of samples from each coder can help to identify persistent coding errors.

#### **• Errors in Data Capture**

Data capture is the process of converting data to a form which the computer can use. The most common method used to convert the data is keying; scanning technologies [optical character methodologies appear to offer lower costs and reduced time when compared with operatorbased entry, in fact each presents a separate set of difficulties, different from those associated readers (OCR) and optical mark readers (OMR)] are increasingly used, and while these with manual keying, that must be overcome, and which can nullify any perceived gains.

With keyer-based entry, errors are introduced into the data through miskeying. Verification (rekeying or double-keying) can reduce these errors. A system called "intelligent data entry" ensures that the value for each field or data item is within the permissible range of values for that item. Such a system increases the chance that the data entry operator will key in [IDE] may be used to prevent invalid entries from ever getting into the system. An IDE system reasonable data and relieves some of the burden on later stages of the data preparation process.

With scanning technologies, errors can be more insidious, and proper verification is more timeconsuming, because it will require either manual comparison between the information captured by the scanner and the forms, or the establishment of a separate keying operation so that corrupt the data beyond repair. keyed output can be compared with scanned output. It is extremely important not to assume that the use of "advanced" technology reduces or eliminates the need for verification; errors can and will occur, so they must be caught early in the cycle of capture so that corrective measures (technological or manual) may be applied. If this is not done, systemic error can

#### **• Errors in Computer Editing**

The high degree of accuracy and uniformity obtainable with computer editing cannot be automatically. If an allocation method is used, as much of the original information as possible must be retained. achieved through manual editing. In computer editing, range checks and within-record consistency checks can easily be made; between-record edits can also be done if the computer programs have this capability; and unknown information can be allocated

Computer edit checks have been used in almost all censuses carried out since the 1980 round. For proper implementation of this tool, there must be good communication between the complete and clear edit specifications. Programmers should review these specifications and work closely with subject-matter specialists to resolve questions or difficulties in implementing involved in testing the edit programs, that is, in providing test data and reviewing the outputs to insure that all the necessary edits were included in the speci fi ca tions. It is the programmers' responsibility to produce an edit program free of errors. If these programs are inadequately subject-matter specialists and the programmers. Subject-matter specialists should write the specifications. Programmers also should make sure that subject-matter specialists are thought out or not completely tested, existing errors in the data may not be corrected and even more errors may be introduced.

#### **• Errors in Tabulation**

Errors can occur at the tabulation stage due to improper programming or use of unknown information. Errors at this stage are difficult to correct without introducing new errors.

#### **• Errors in Publication**

apparent and the results will be of questionable value. Most importantly, obvious errors at this Errors can occur at the publication stage through lack of inter-tabulation checking, or through printing errors. If errors are carried through all stages of the process to publication, they will be stage diminish the credibility of the organization presenting the data. Finally, it is very important and to aid in preparing for future censuses and surveys. that error analysis be done to help in interpreting the extent and kind of errors in the census

## **Appendix G - File Types**

#### **File Types**

#### **Data Entry Application**

DCF - Data Dictionary ENT - Data Entry application ENT.APP - Logic ENT.MGF - Message ENT.QSF - Question FMF - Forms

LST - Listing of data entry activity for each data file NOT - Notes for data (putnote, getnote, editnote functions) STS - Status of data (partial save, verification) IDX - Data file index (binary format) LOG - Operator statistics

#### **Batch Edit Application**

BCH.APP - Logic BCH - Batch Edit application BCH.MGF - Message ORD - Edit Order DCF - Data Dictionary

FRQ - Impute frequencies (impute statement) LST - Listing (errmsg function output) BCH.SVA - Saved arrays

#### **Tabulation Application**

XTS - Tabulation specification XTB - Tabulation Application XTB.APP - Logic XTB.MGF - Message DCF - Data Dictionary

ANM - Area names

LST - Listing (errors in tabulation)

TBW - Output tables (for Table Viewer)

- M PC Map file (compressed)
- MDF Map Data file

TAB - Table Matrices File TAI - Table Matrices Index File

#### **Other Application Files**

PFF - Program Information (used to launch applications)

# **Files Description Data Dictionary File (.DCF)**

- **•** Each data file manipulated by CSPro must be described by a data dictionary. The data dictionary file contains information defining the layout of a data file, including levels, records, items, value sets and values.
- **•** CSPro allows you to explicitly open, close and save data dictionary files independently of other application files. You must be careful when you do so if more than one application uses the data dictionary.
- **•** CSPro applications may optionally contain data dictionaries which represent secondary files, such as Look-up files, which are opened during data entry.
- CSPro's Text Viewer or the Windows Notepad. It is not recommended to make changes to this **•** The data dictionary file is an ASCII text file which may be viewed with any text editor, such as file outside the CSPro environment.

# **Binary Data Entry Application File (.ENC)**

- A Binary Data Entry Application file is an alternative to the normal set of ASCII Data Entry Application files. It is one file that contains the same information as the set of ASCII files, includ ing the data dictionaries, forms, logic and CAPI question text. It cannot be viewed with any te xt editor.
- This file can be generated in the CSPro designer and opened by CSEntry. It cannot be opened by the CSPro designer.
- distribute this file to the data entry workstations, the operators cannot change the application, even if they have the full CSPro installed on their machines.. **•** Binary Data Entry Application files provide security during a data entry operation. If you

## **Data Entry Application File (.ENT)**

- The Data Entry Application file is the master file for a data entry application. This file specifies all other files contained in the application, along with other information.
- CSPro allows you to open, close and save data entry application files. When you do so, all other files associated with the application are also opened, closed or saved.
- CSPro's Text Viewer or the Windows Notepad. It is not recommended to make changes to this file outside the CSPro environment. Advanced users might do so, however, to change the **•** The application file is an ASCII text file which may be viewed with any text editor, such as names of associated files from the CSPro assigned defaults.

# **Form File (.FMF)**

• The forms file contains information about forms, their fields, text and rosters. The forms file also contains the name of the associated data dictionary file. Fields and rosters have links into the data dictionary.

- **•** The flow during data entry, that is, the order in which forms and fields are entered, is defined in the forms file, not in the data dictionary.
- **•** CSPro allows you to explicitly open, close and save forms files ind ependently of the application file. When you do so, the associated data dictionary file is also op ened, closed or saved.
- **•** Note that if you open a forms file you will not have access to its application's logic. Generally, only advanced users open forms files explicitly.
- The forms file is an ASCII text file which may be viewed with any text editor, such as CSPro's outside the CSPro environment. Advanced users might do so, however, to change the name of Text Viewer or the Windows Notepad. It is not recommended to make changes to this file the associated data dictionary file.

# **L ogic File (.APP)**

- The logic file contains all the CSPro language statements which control the application. There is one logic file associated with each application.
- CSPro does not allow you to explicitly open the logic file. It is opened only when you open its associated application.
- By default, the logic file has the same name as the application file, just a different extension. This is not a requirement, however. Advanced users who change the name of this file must also remember to change the corresponding name in the application file.
- The logic file is an ASCII text file which may be viewed with any text editor, such as CSPro's Text Viewer or the Windows Notepad. While you may make changes to this file outside the CSPro environment, CSPro provides a powerful text editor which is integrated with the CSPro compiler.

## **Messages File (.MGF)**

The message file is a text file where you can store message text and an associated message number. Each line in the message file contains one message. A message consists of a message number followed by text which can be up to 240 characters long. It is displayed when an "errmsg" function with the message number is executed in a data entry application. A message may contain parameters.

# **Question File (.QSF)**

**Interviewing) data entry applications. Such information includes question text to appear on the** screen with each field and help screens to appear when the operator presses the help (F1) **•** The question file contains information related to **CAPI** (**C**omputer **A**ssisted **P**ersonal key.

## **Data File**

The data file is an ASCII text file. Data files are limited to 2 gigabytes in length. A data file can have any extension, CSPro does not assign an extension by default.

## **Data File Index (.IDX)**

The data file index is a binary file that contains an index of case ids used by the CSPro Data Entry application to insure that each case has a unique set of case ids. It is also used by all applications for external files to locate cases with the file.

# **Notes File (.NOT)**

The notes file is an ASCII text file that contains all notes processed by the data entry application. The file contains the case ids, name of the data item to which each note belongs, and the note text.

The notes file stores all the notes entered by data entry operators for its corresponding data file. Each note is identified by its case ids and field name. Each record in the NOT file contains note text for one of the fields. There may be multiple note records for a particular filed. All the note text for a particular field follow one another in order in the NOT file.

The format of each record is as follows:

- The first n characters are the id fields of the case.
- The next 32 characters are the field name as given in the dictionary (left justified).
- The next 12 characters are blank (reserved for future use).
- If field has record occurrences then the next 5 characters are the record occurrence number (right justified, blank filled). If the field has only one record occurrence then the next file characters are blank.
- The remaining characters are note text.

Note text can span multiple NOT file records. Each record will have the same initial fields (as described above) followed by the continued note text. Note text is always broken at word (space boundaries. There is an implied blank character between the note text in each note record for a field.

automatically wrapped in the note text box, there will be no new line characters. Note text can contain "\n" characters indicating a new line (Enter key). If the note text is

The NOT file could be processed by another CSPro application by creating data dictionary for it.

Notes can be created, editing, and deleted using the getnote, putnote, and editnote functions of CSPro.

# **Data File Status (.STS)**

The data file status file is an ASCII text file that contains information about the partial save and verification status of the data file.

If the data file contains any partial save cases, the STS file identifies the ids of the cases were partially saved and under which mode (add, modify, or verify) they were partially saved.

If the data file was verified, the STS file identifies the ids of the last case verified.

# **) Listing File (.LST**

Almost any time that a CSPro application or tool is run a listing file is generated. It contains run information about data files and results. The listing file associated with a Batch Edit application is the usually the primary output of the applications. For most other applications and tools the listing file is a secondary output.

# **Tabulation Application File (.XTB)**

- The Tabulation Application file is the master file for a Tabulation application. This file specifies all other files contained in the application, along with other information.
- CSPro allows you to open, close and save Tabulation application files. When you do so, all other files associated with the application are also opened, closed or saved.
- The application file is an ASCII text file which may be viewed with any text editor, such as file outs ide the CSPro environment. Advanced users might do so, however, to change the names o f associated files from the CSPro assigned defaults. CSPro's Text Viewer or the Windows Notepad. It is not recommended to make changes to this

## **Table Specifications File (.XTS)**

- **•** The Tabulation specification file contains tables, dictionary items/value sets and other information which defines a set of tables. The file also contains the name of the associated data dictionary file. Items and value sets have links into the data dictionary.
- The Tabulation specification file is an ASCII text file that may be viewed with any text editor, such as CSPro's Text Viewer or the Windows Notepad. It is not recommended to make changes to this file outside the CSPro environment.

## **Tables File (.TBW)**

the headers, column size, etc.; and the table data. This file is read by the Table Viewer to roduce a "published" table. p The tables file (.TBW) is a text file that contains information about a table layout such as stubs,

**See Also:** Save Tables for the Table Viewer

## Area Names File (.ANM)

The Area Names File (.anm) is a text file that you can create using any text editor or word processor. Be sure you save this file with extension .anm.

The Area Names File defines the hierarchical levels of geography and assigns text names to the numeric codes for each geographic unit. The items must be defined in the common part of the data dictionary and should be listed in order from major to minor division.

See also: C reate an Area Names File

## **Table Matrices File (.TAB)**

A Table Matrices File (.tab) contains the tabulated numbers output from the Tabulate process of CSPro. They are row and column contents of the tabulated tables, without any surrounding text. A Table Matrices File may also contain the output of the Consolidate process of the CSPro, where table matrices for one geographic level are added together to produce tables matrices for a higher geog raph ic level.

These files are used as output and input when tabulations are run in parts.

See also: Table Matrices Index File (.TAI), Introduction to Run in Parts

# **Table Matrices Index File (.TAI)**

A Table Matrices Index File (.tai) contains indices for a Table Matrices File with the same name. While it is not necessary to save these files, because they can be recreated, having them around makes ta bulation pr ocessing go faster.

**See also:** Table Matrices File (.TAB), Introduction to Run in Parts

# **Batch Edit Application File (.BCH)**

- **•** The Batch Edit Application file is the master file for a batch edit application. This file specifies all other files contained in the application, along with other information.
- CSPro allows you to open, close and save batch edit application files. When you do so, all other files associated with the application are also opened, closed or saved.
- CSPro's Text Viewer or the Windows Notepad. It is not recommended to make changes to this file outside the CSPro environment. Advanced users might do so, however, to change the names of associated files from the CSPro assigned defaults. **•** The application file is an ASCII text file which may be viewed with any text editor, such as

# **Edit Order File (.ORD)**

The Edit Order File is a text file that contains information about the sequence in which fields defined in the associated data dictionary are edited during batch editing. Each item in the associated CSPro Dictionary is listed in the Edit Order File in the sequence in which the procedures for that item will be executed.

# **Frequency file (.FRQ)**

If your program contains any impute statements, the results of this command will be written to this file. The default file extension is .frq, but you can use whatever you would like. This field is optional; therefore, if you program contains impute commands, but you forget to specify a frequency file, no file will be generated. Similarly, if you indicate a frequency file but your program does not contain any impute commands, no file will be generated.

# **Map Data File (.MDF)**

The map data file (.MDF) is a tab delimited text file that contains the statistical data associated with the map and give the map location associated with the data.

For details on the format of the Map Data File see the Map Viewer User's Guide.

# **Map File (.MPC)**

The compressed map file (.MAP) is a binary file that contains the map names, codes, and polygons for each geographic area.

## **Program Information File (.PFF)**

- Program information files (PFF) are used to run applications (data entry and batch edit) or tools (tabulate frequencies, sort data, export data, reformat data, compare data, and concatenate d ata) in production mode.
- The PFF file stores the name of the application or tool, the data file(s) to be used, and any runtime parameters specific to the application or tool.
- **•** You can use a PFF file as a command line paramet er for CSEntry, CSBatch, CSFreq, CSSort, CSExport, CSReFmt, CSDiff, or CSConcat.
- **See also: Run Production Data Entry, Run Production Batch Edits, Run Production Frequencies,** Run Production Sorts, Run Production Exports, Run Production Reformats, Run Production Compares, Run Production C oncatenates

## **Frequency Specification file (.FQF)**

Tabulate Frequencies is a CSPro tool that allows you to display a frequency distribution of a dictionary variable(s) based on its value set(s). For example, you could have defined several value sets such as age in 5 year age groups, level of edu cation, or type of occupation. Tabulate Frequencies gives you both the numeric count and percentage distribution for the selected variables. It also gives the cumulative distributions.

## **Operator Statistics File (.LOG)**

**LOG** file stores operator statistics generated by the Data Entry module for the corresponding The data file. The Data Entry module creates a LOG file when it creates a new data file. When the Data Entry module open, it look for the corresponding LOG file. If it doesn't find one, it creates a new one.

The LOG file is a comma delimited text file with a fixed format. It is designed to be easily imported into other software packages for custom processing. The LOG file could be processed by a CSPro application by creating data dictionary for it.

Each record in the LOG file represents one data entry session. The record layout is as follows:

#### **Position contents**

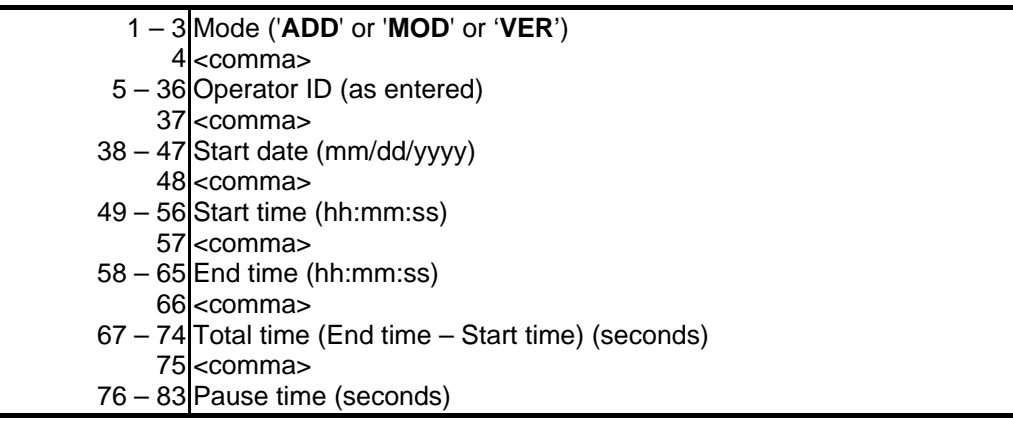

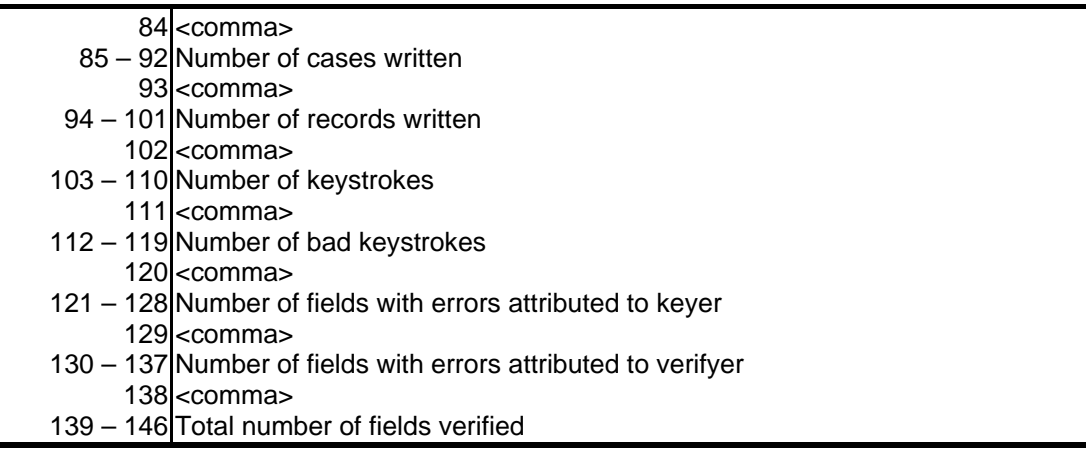

# **Saved Arrays File (.SVA)**

The saved array file stores values from arrays in a batch edit application marked with the save keyword. At the end of program execution, the current values of any saved arrays are written to the file. When the program is run, the saved array file is read and the array is initialized with the values from the saved array file.

CSPro creates the saved array file automatically when one or more arrays in a batch edit application are marked as a saved array. The name of the saved array file is always the same as that of the application with the additional .sva file extension added (for example myapplication.bch.sva).

The saved array file is an ASCII text file which may be viewed with any text editor, such as CSPro's Text Viewer or the Windows Notepad. It is not recommended to make changes to this file outside the CSPro environment. Advanced users might do so, however, to set initial values for arrays.

# **Index**

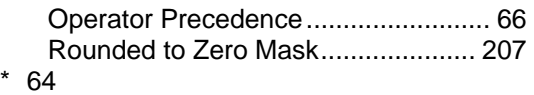

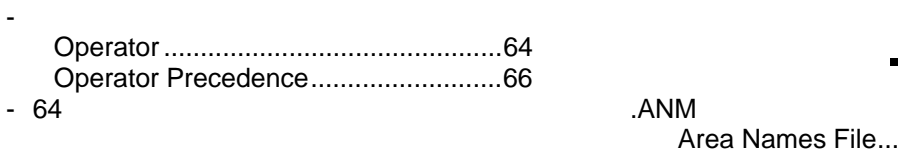

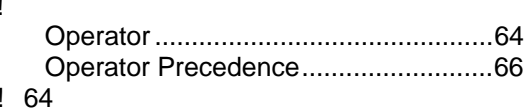

#### \$ 5

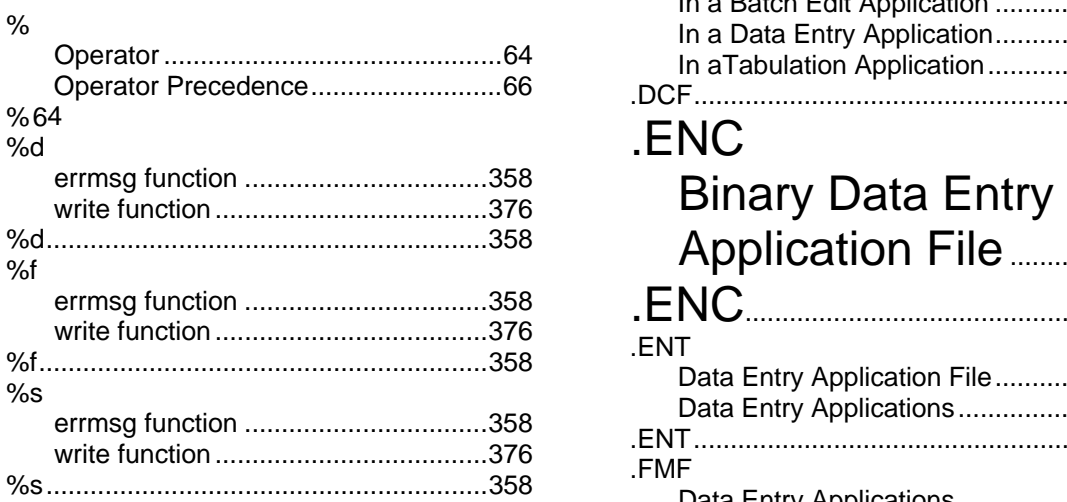

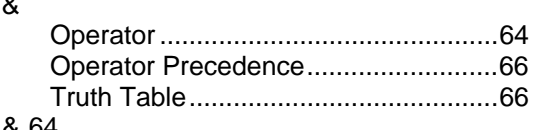

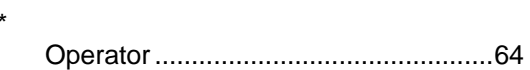

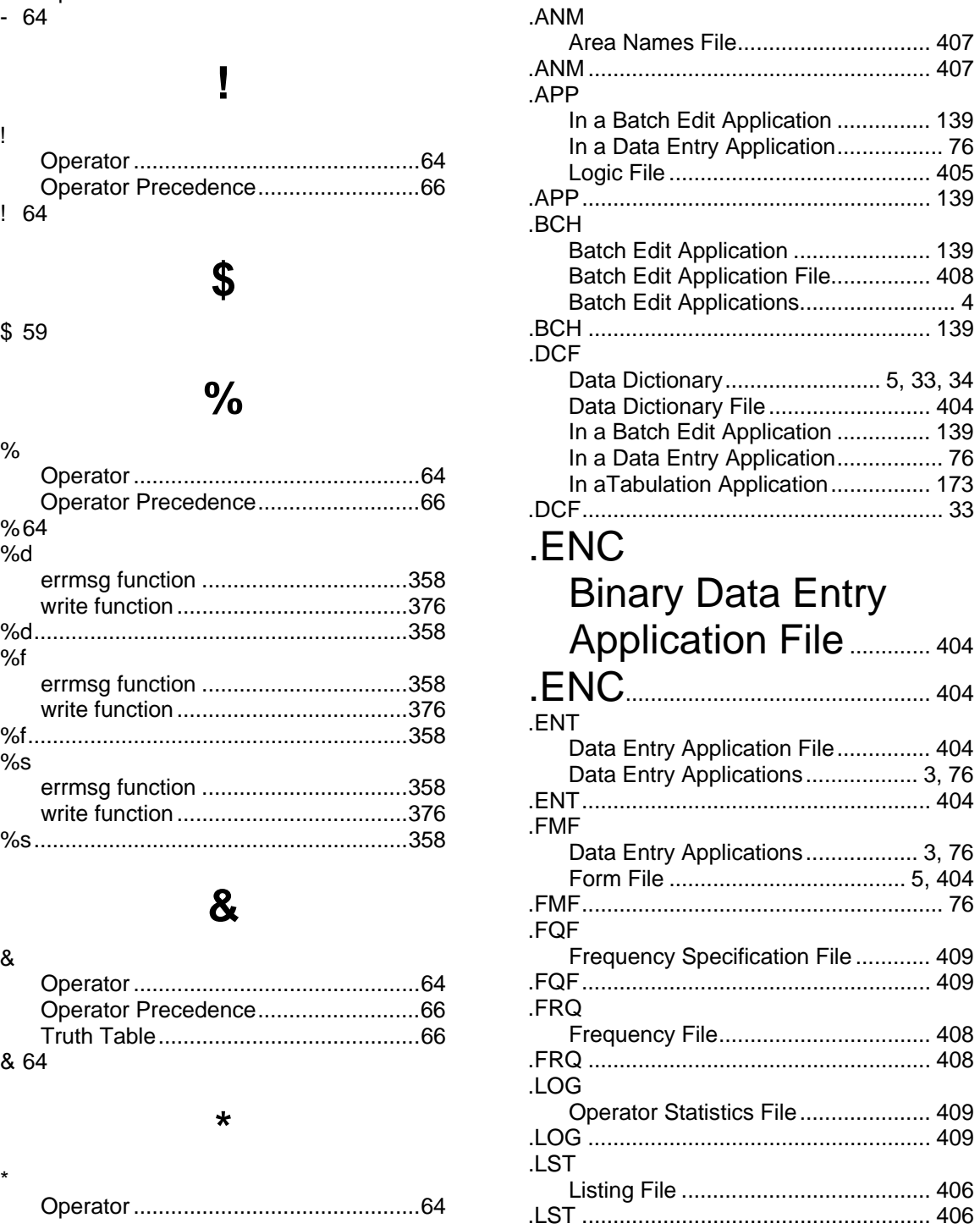

#### .MAP

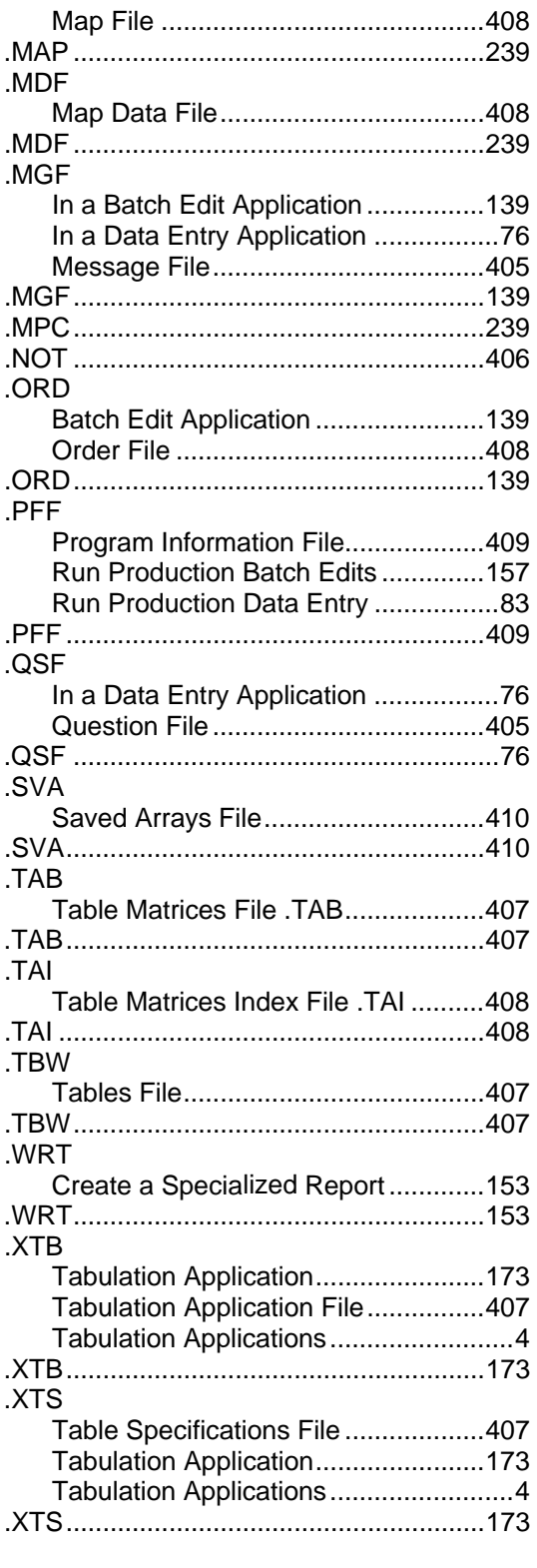

### $\overline{I}$

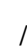

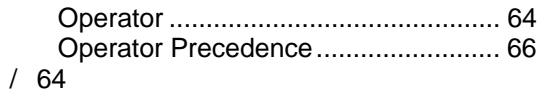

#### $\pmb{\Lambda}$

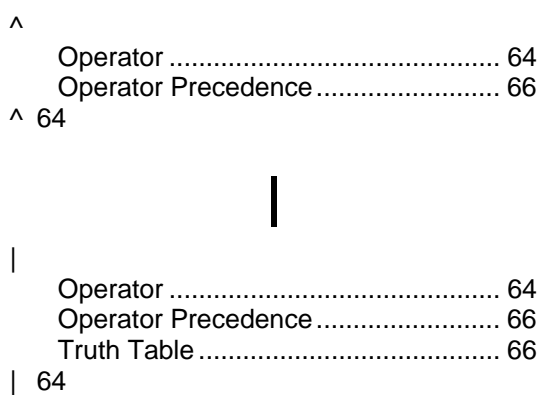

#### $\ddag$

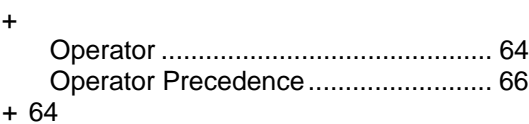

#### $\prec$

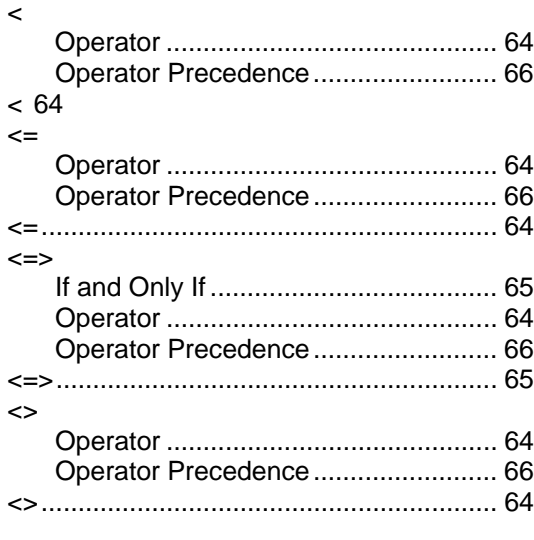

#### $\equiv$

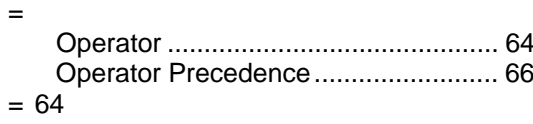

#### $\qquad \qquad \blacktriangleright$

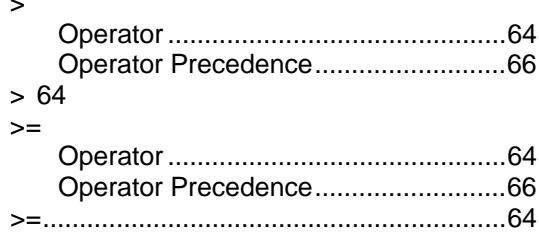

# $\mathbf{A}$

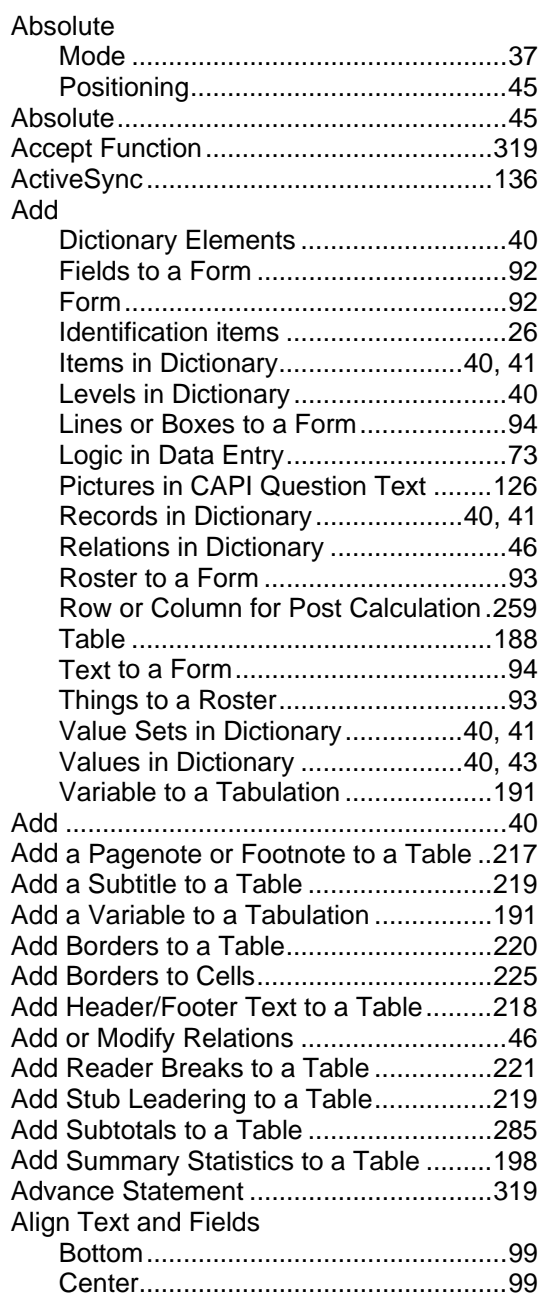

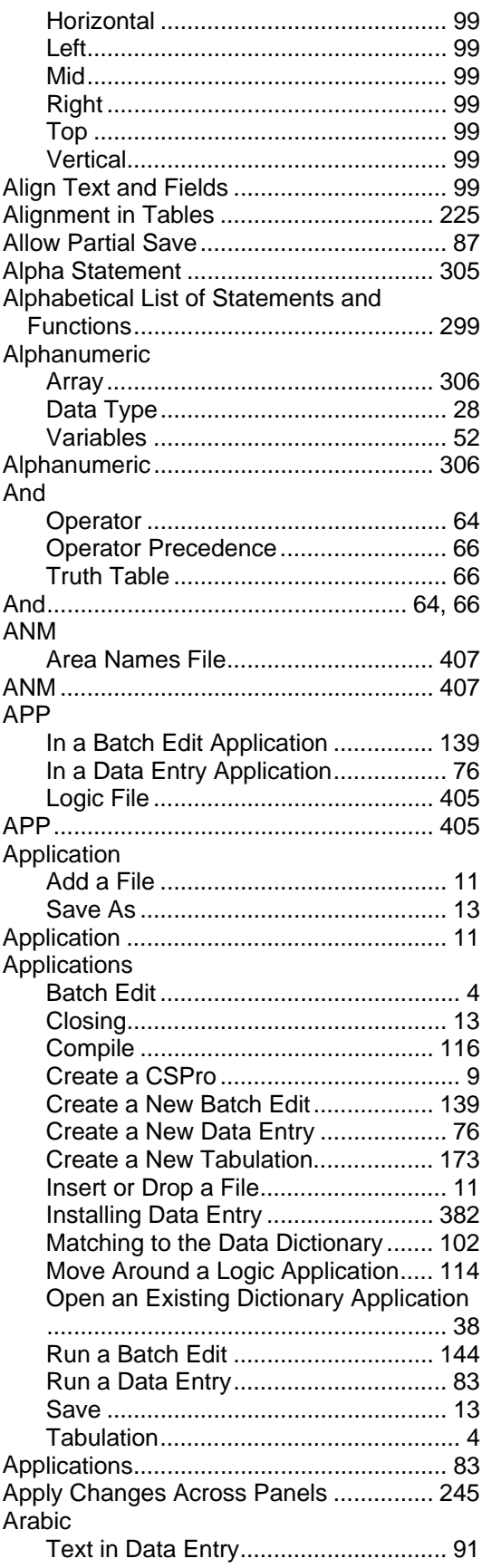

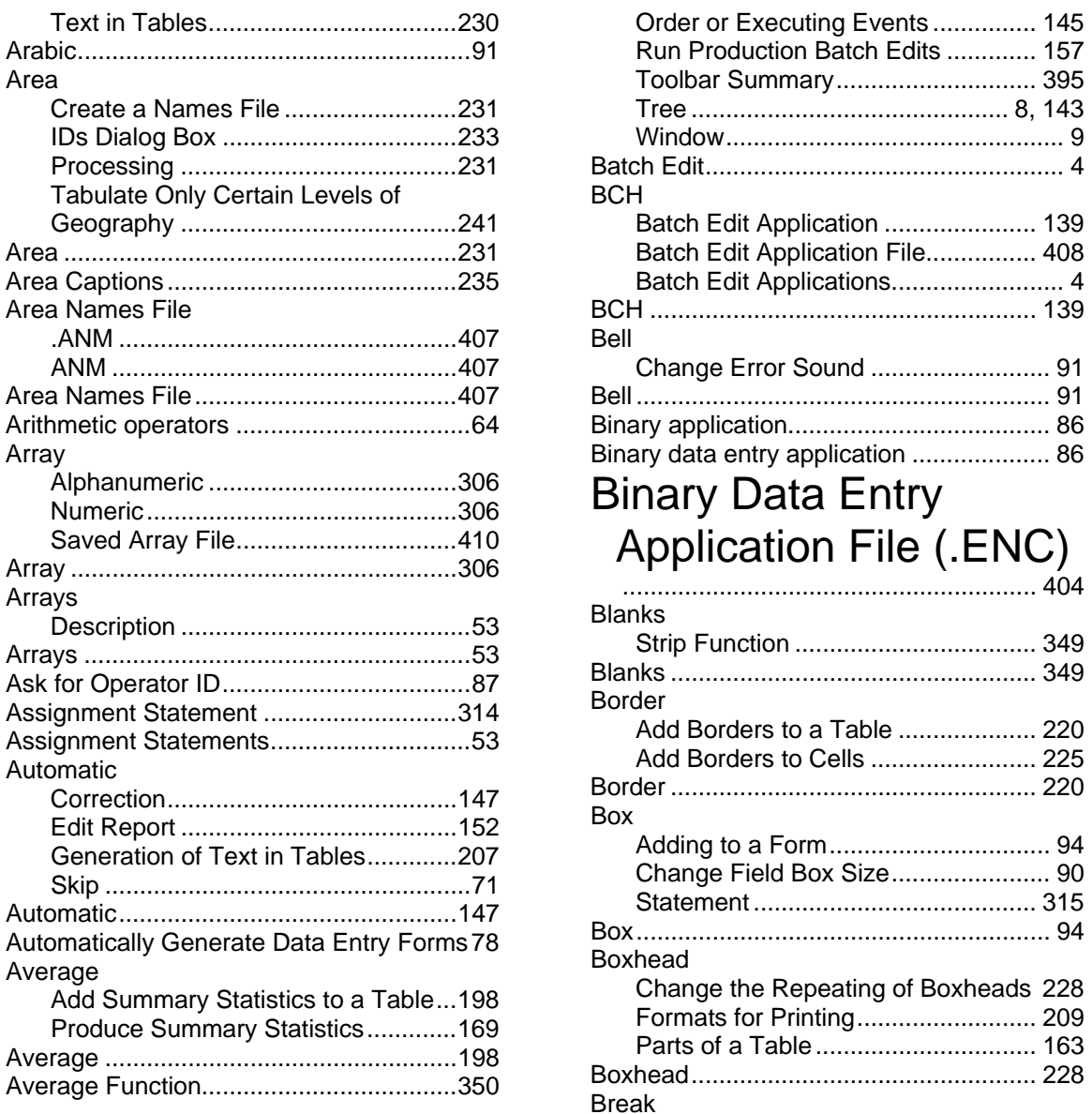

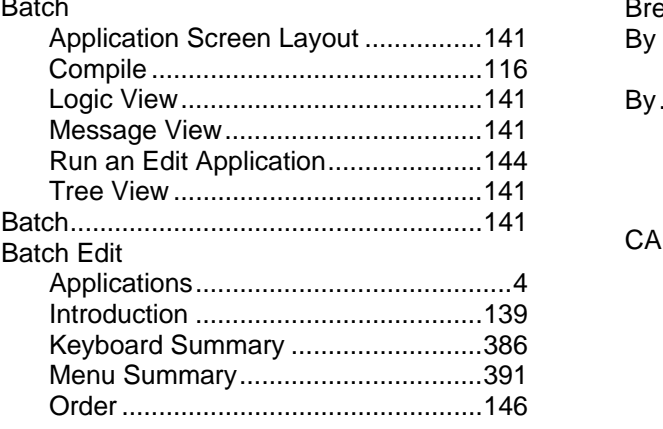

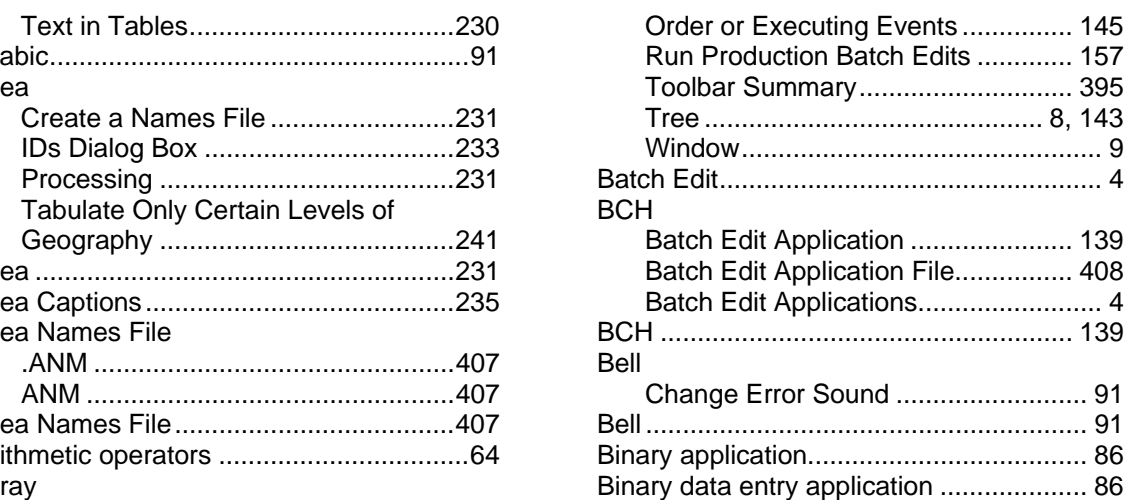

## Bi A

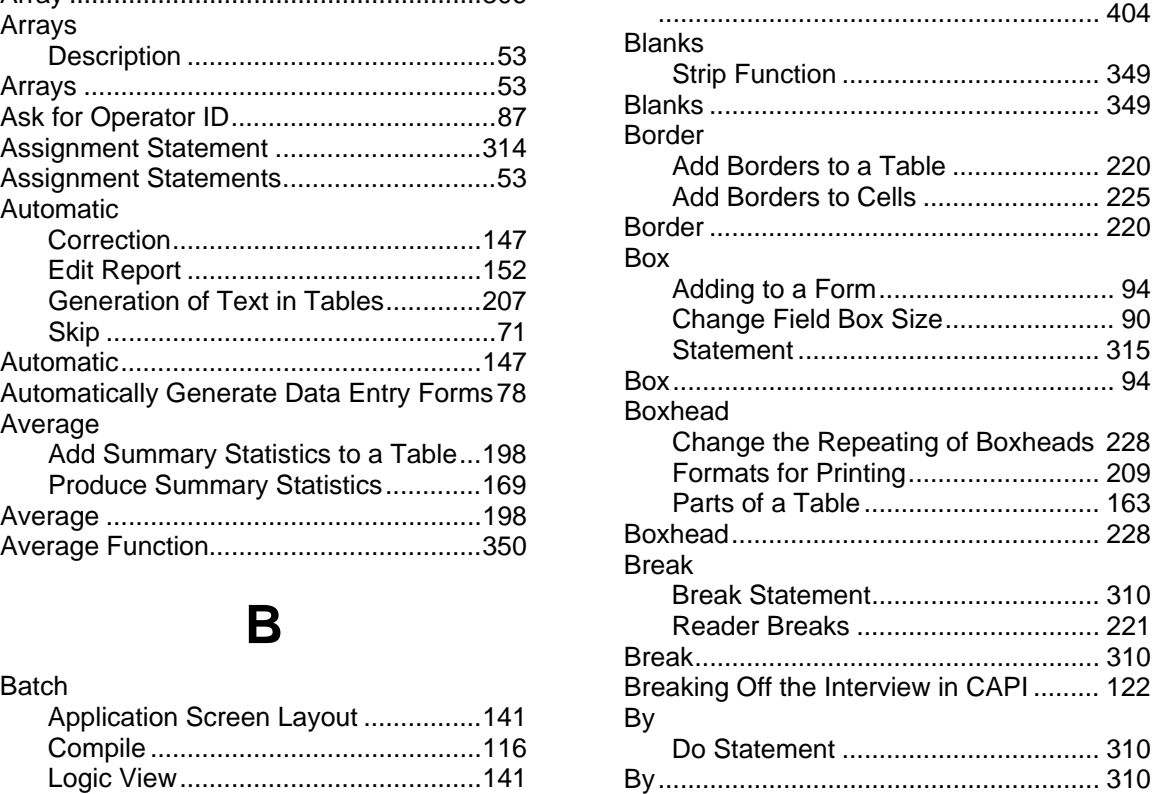

# **C**

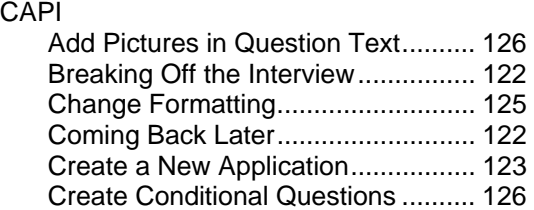

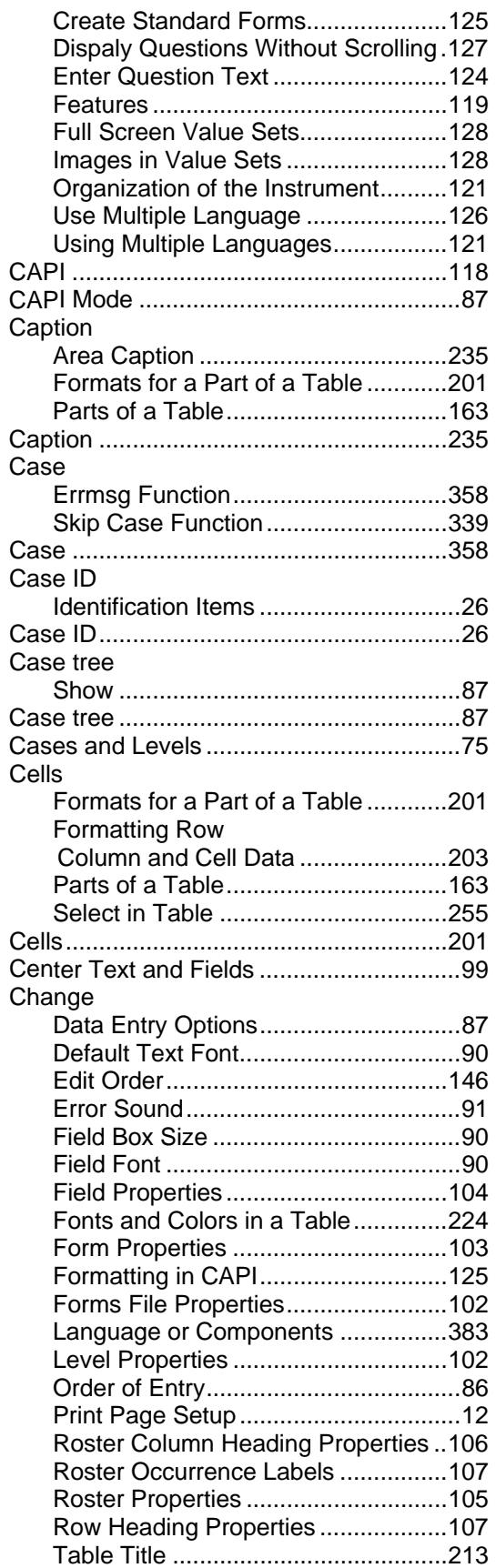

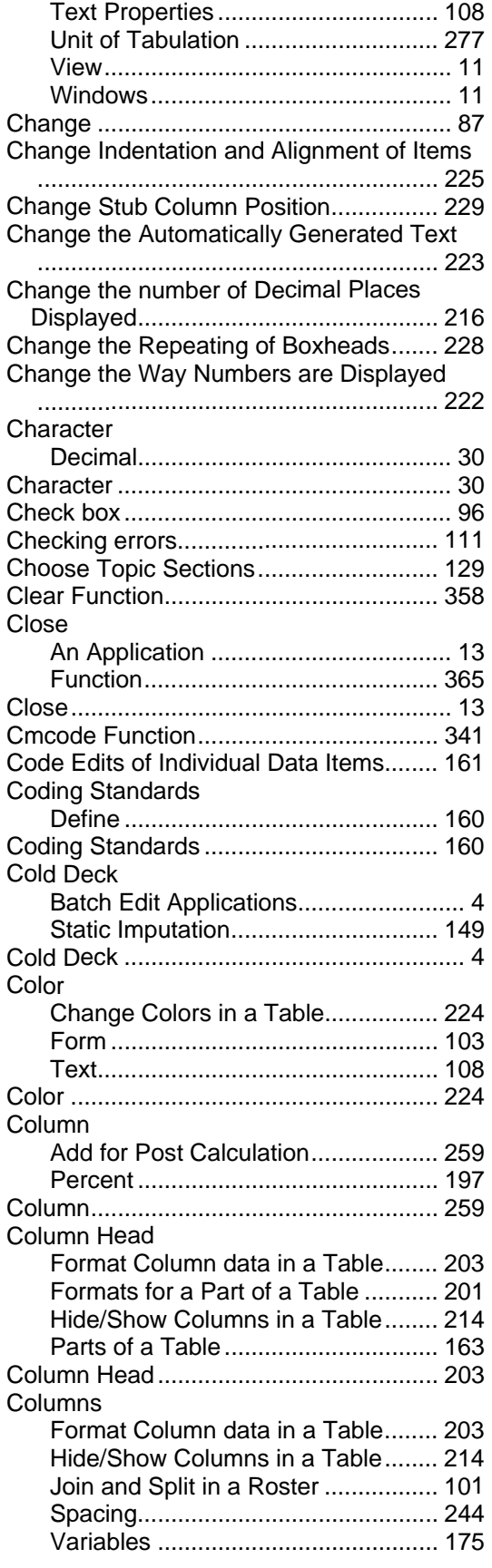

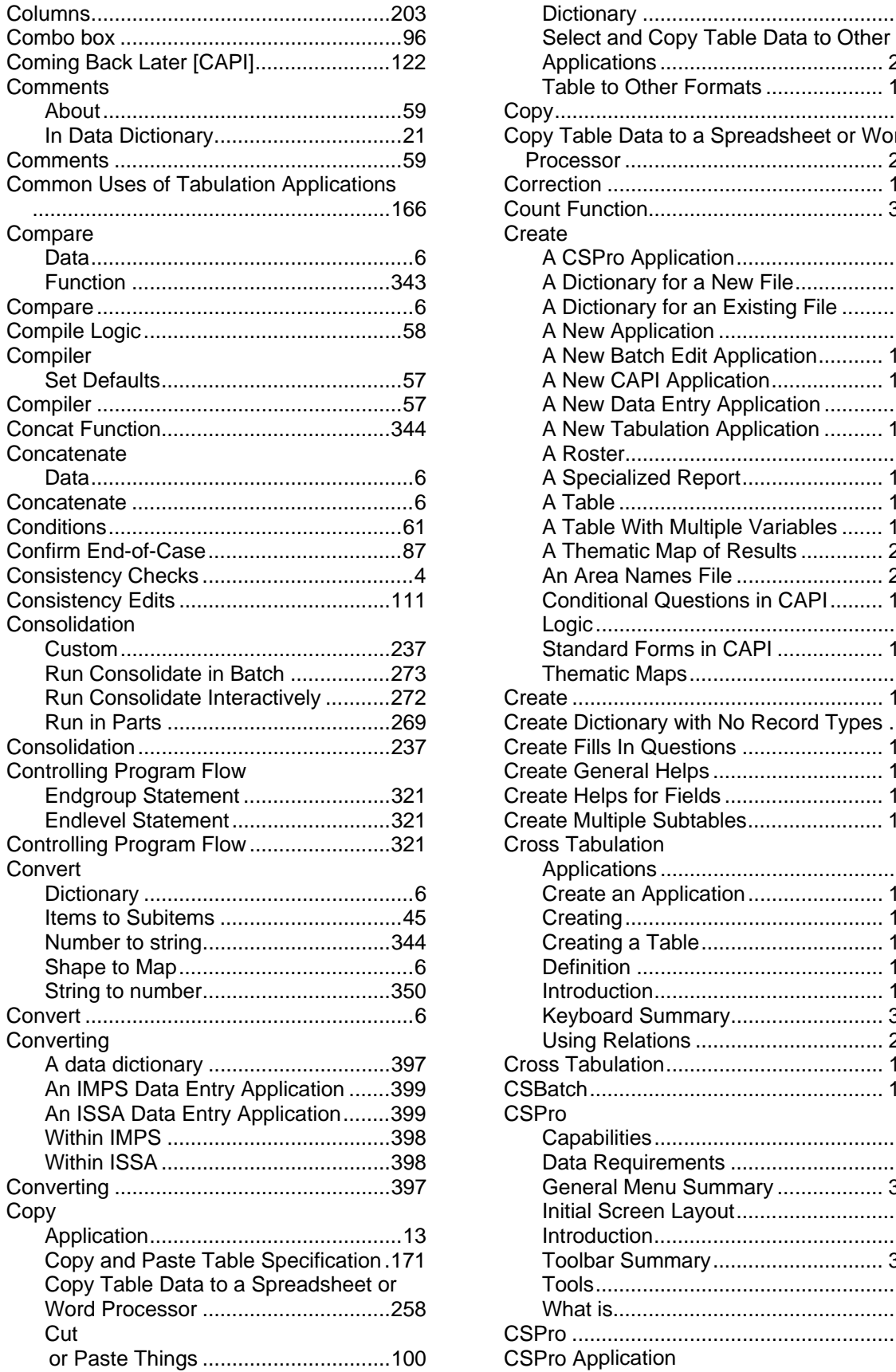

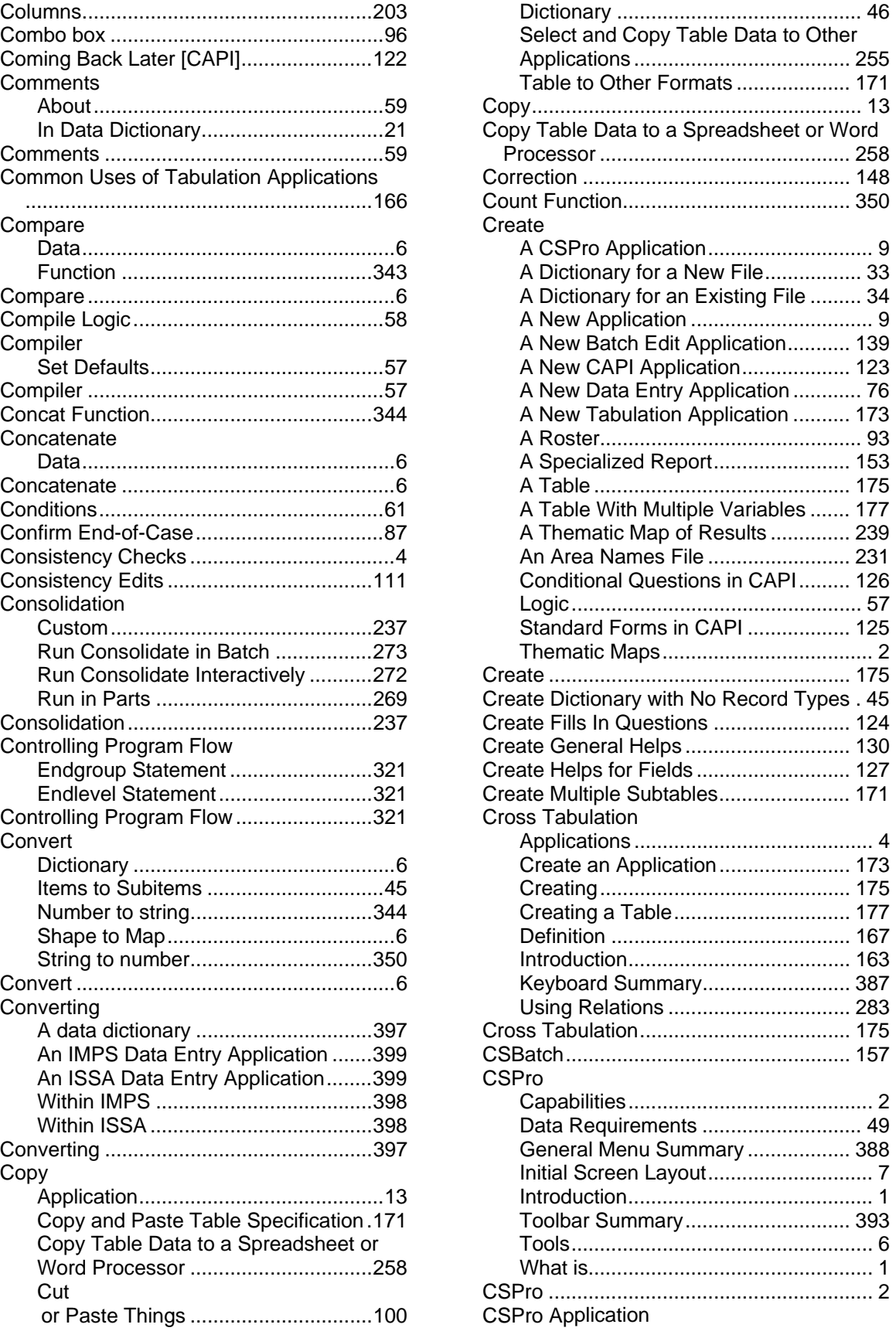

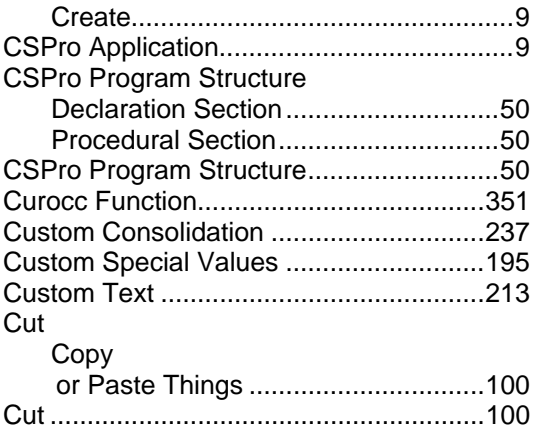

### D

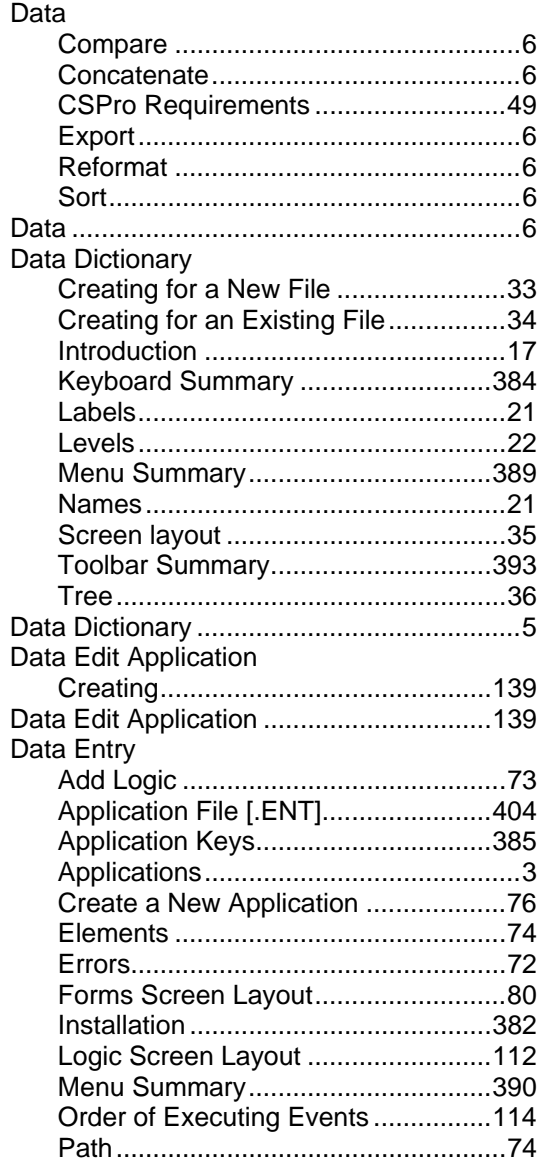

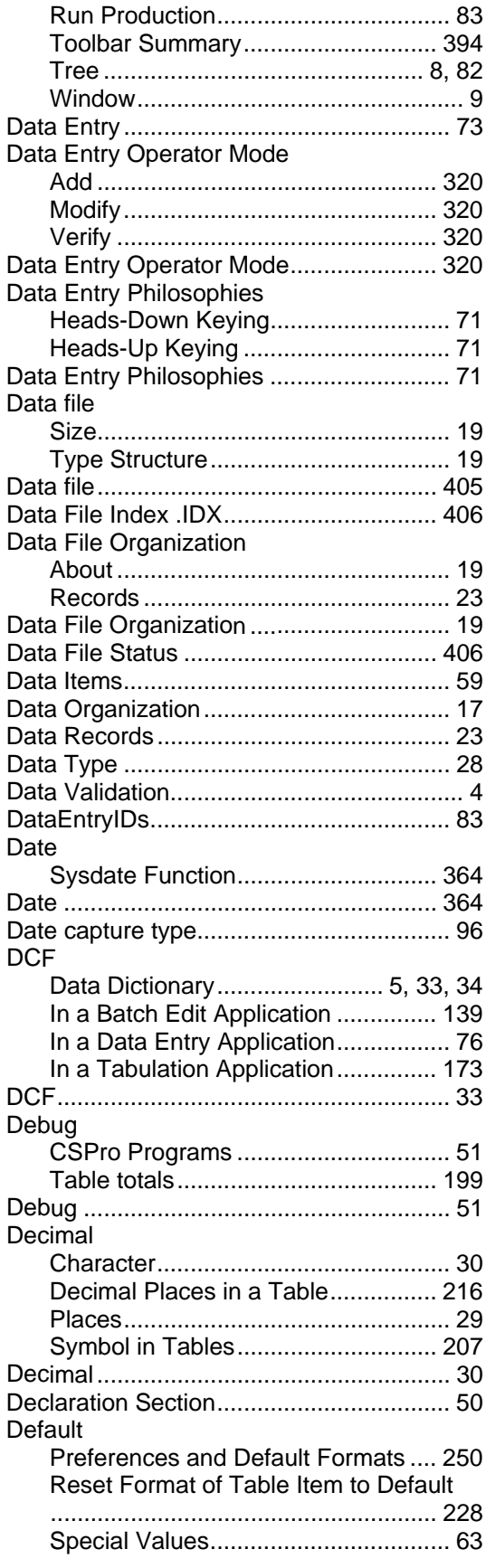

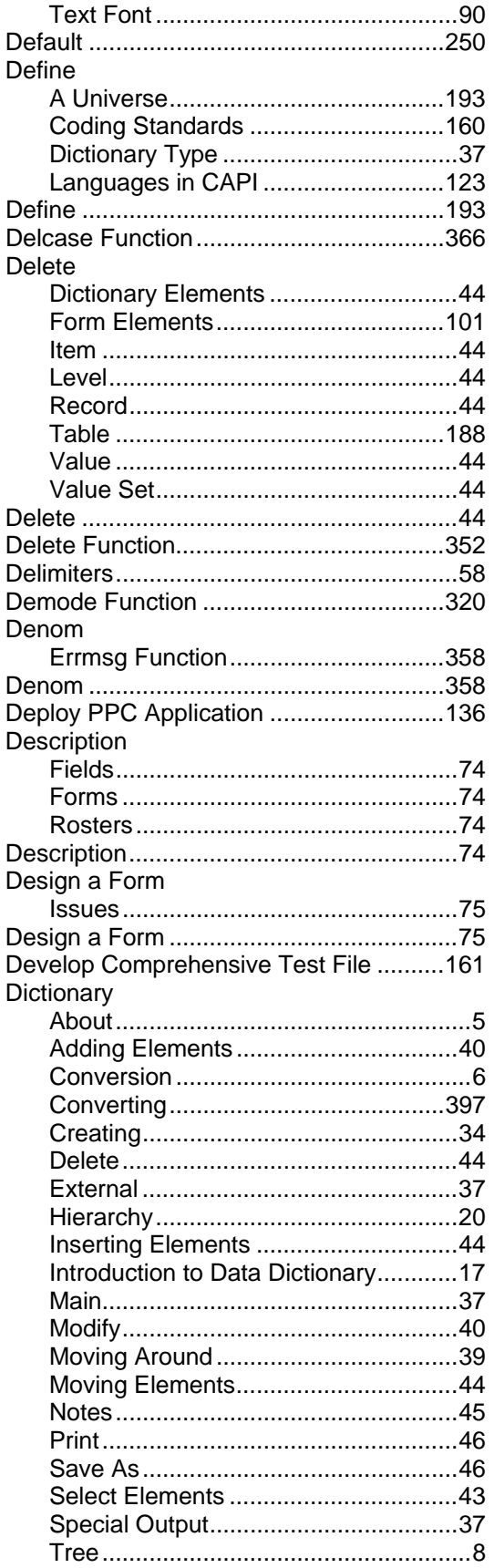

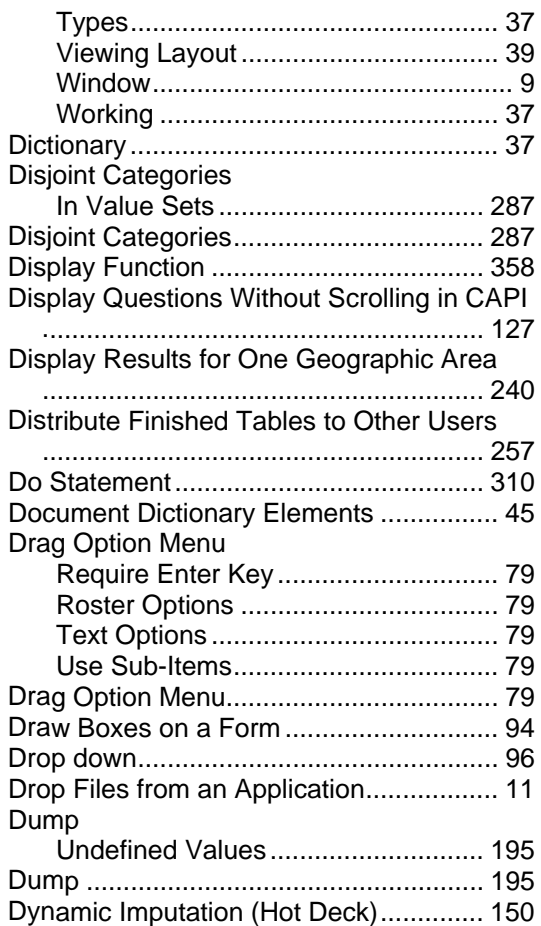

# E

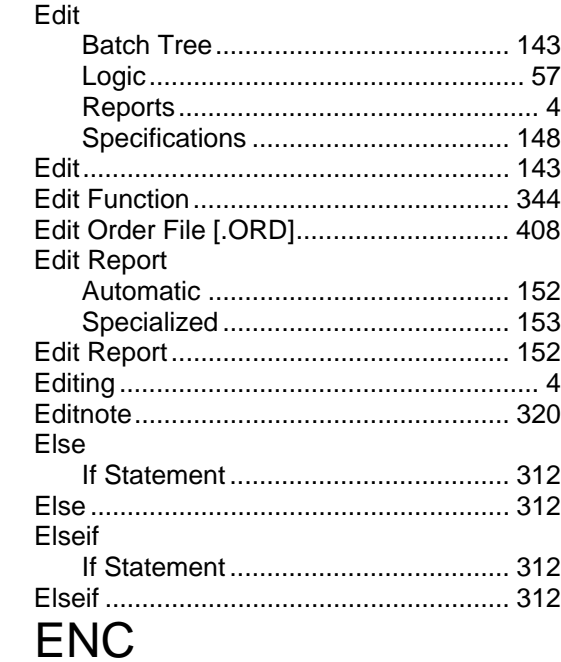

#### **Binary Data Entry Application File**  $404$

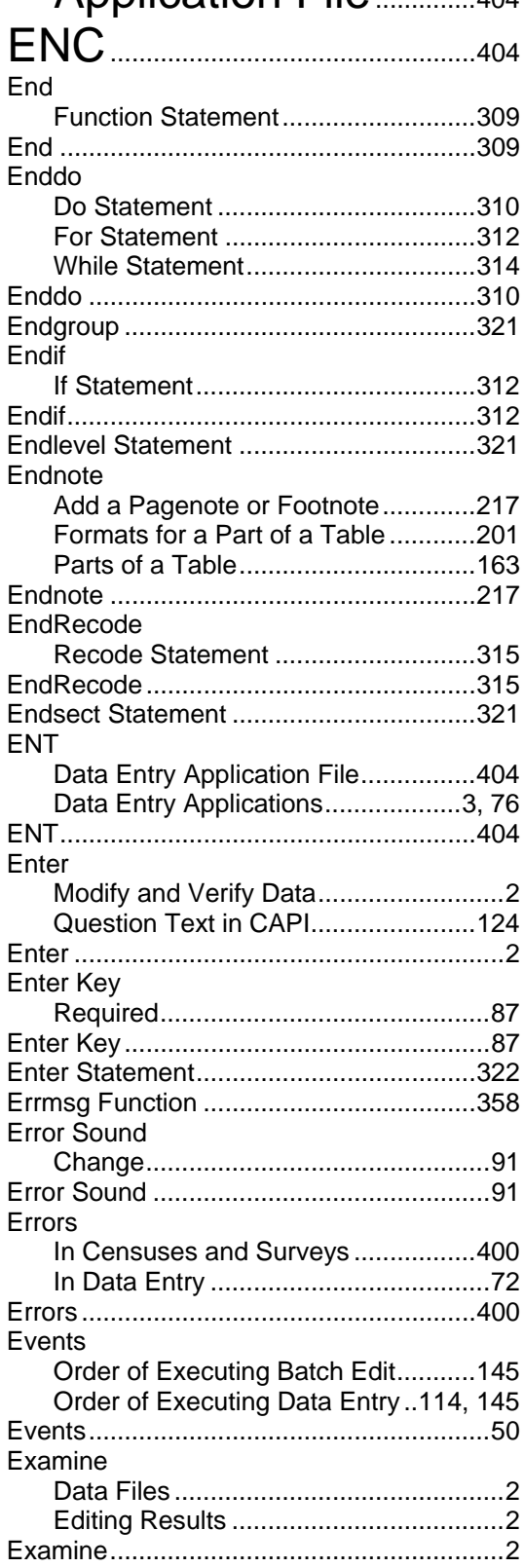

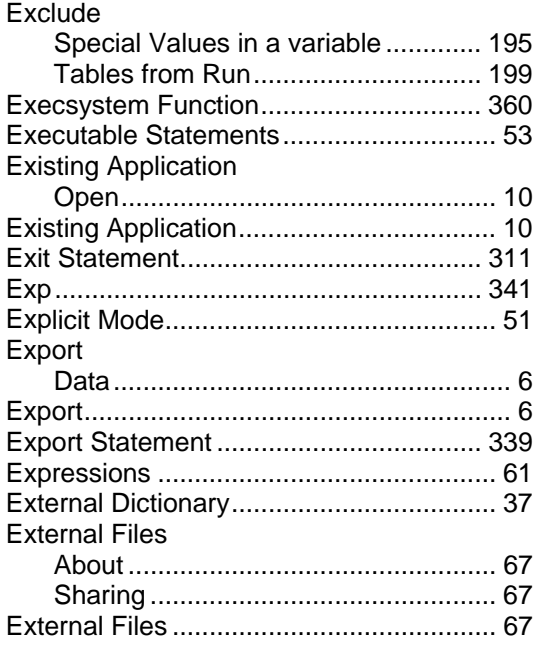

## $\mathsf F$

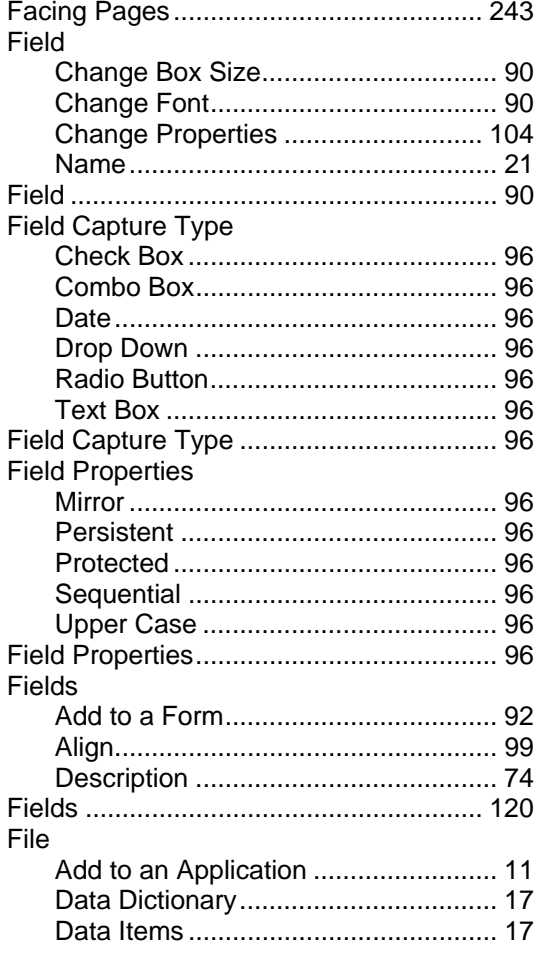

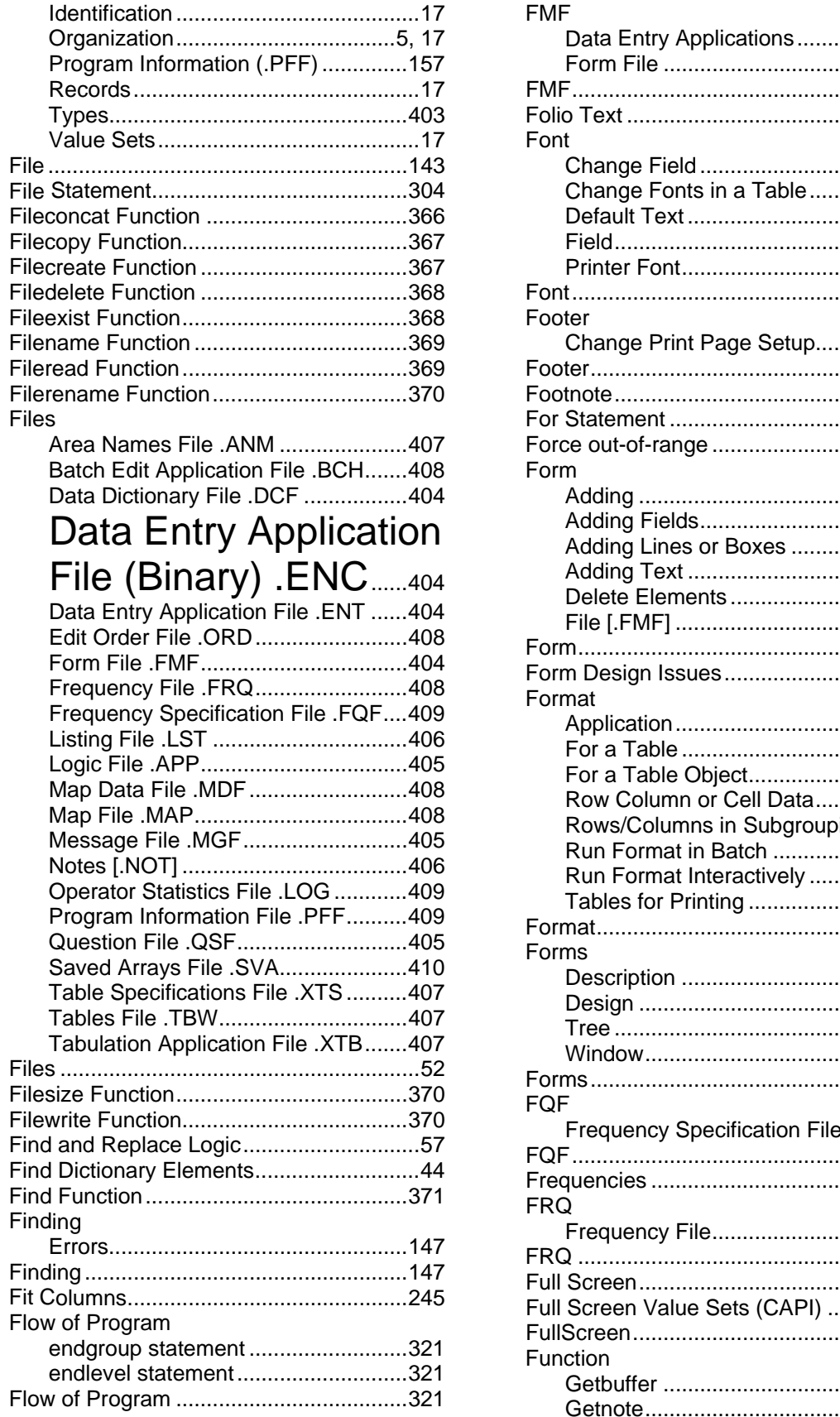

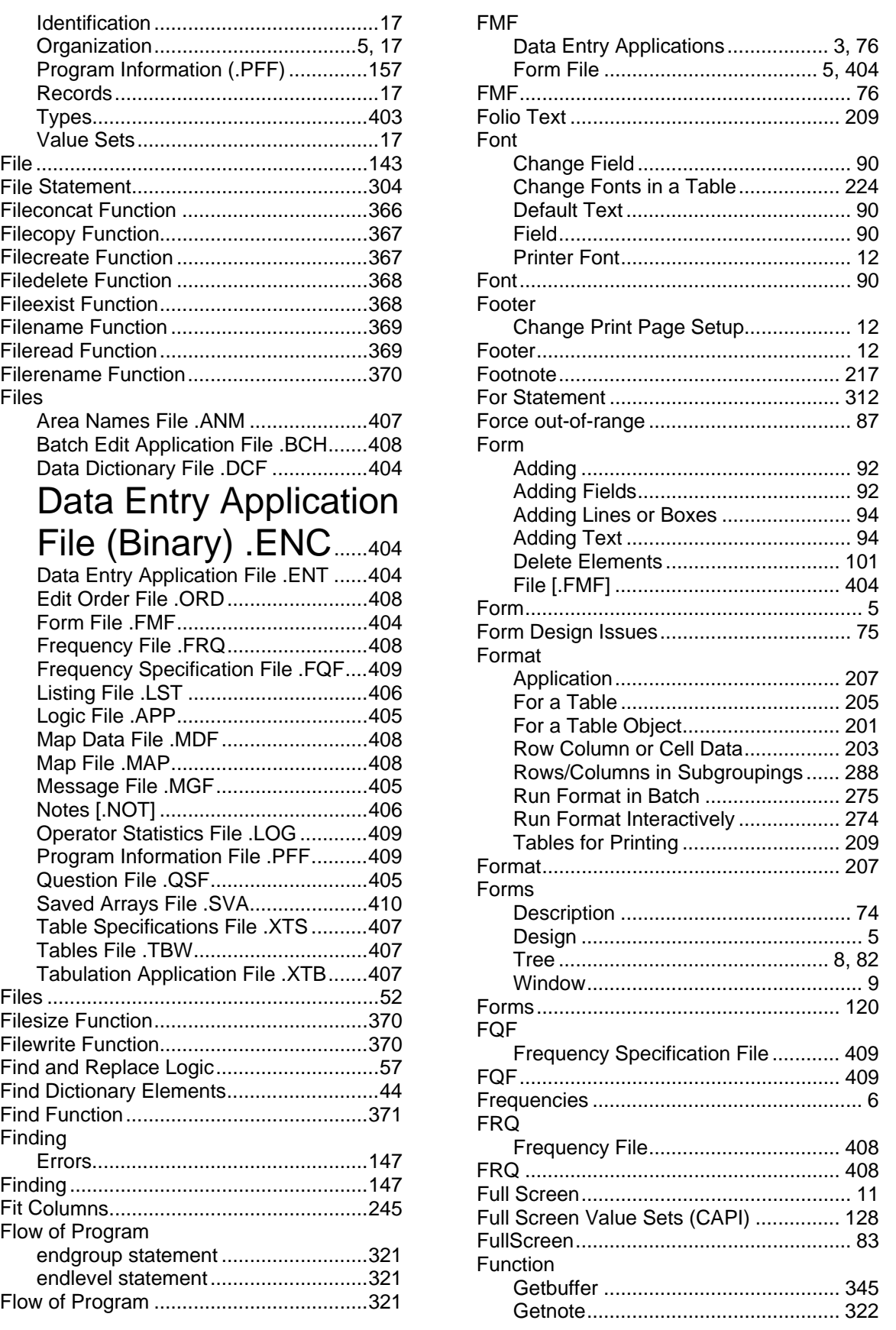

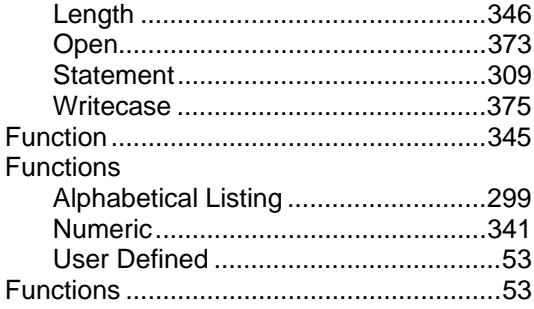

# G

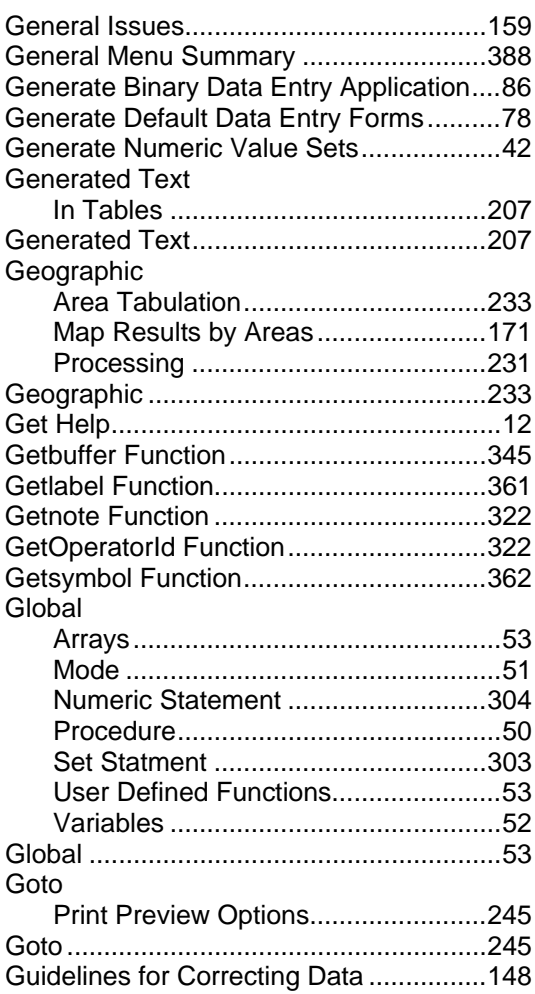

# $\mathsf{H}$

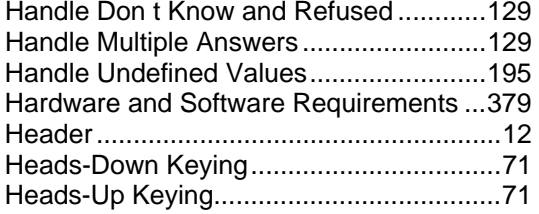

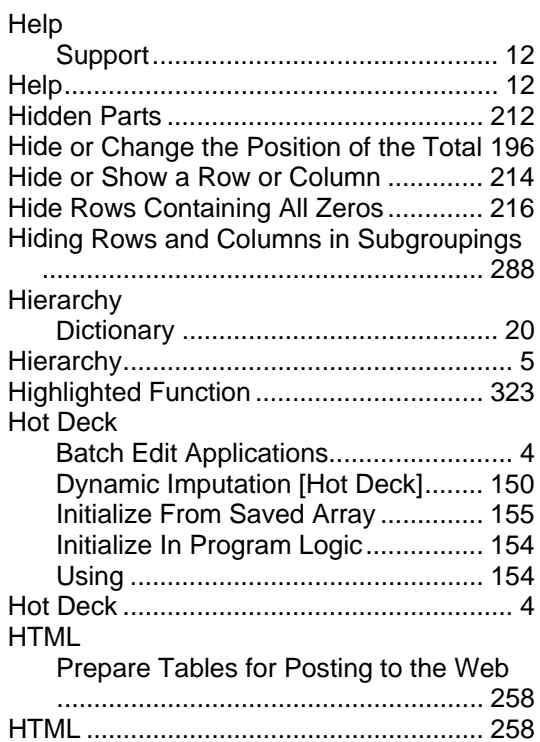

# $\mathbf{I}$

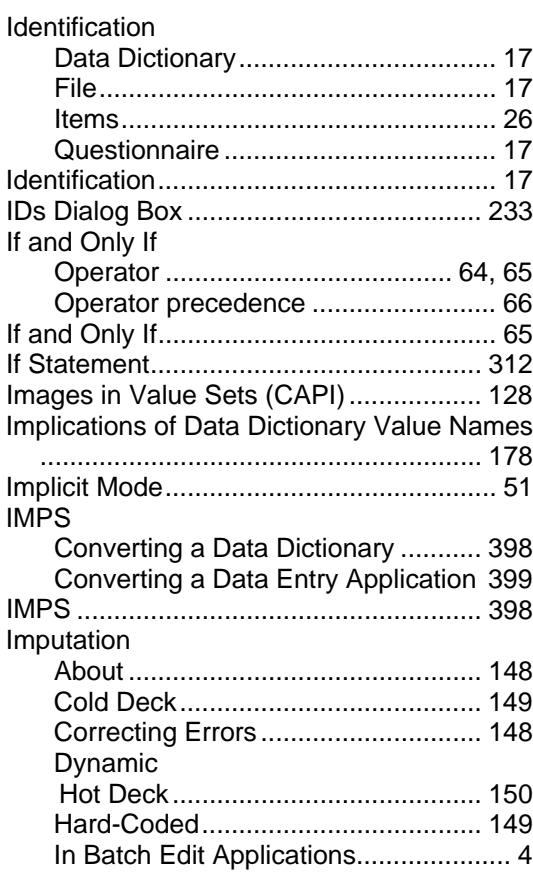

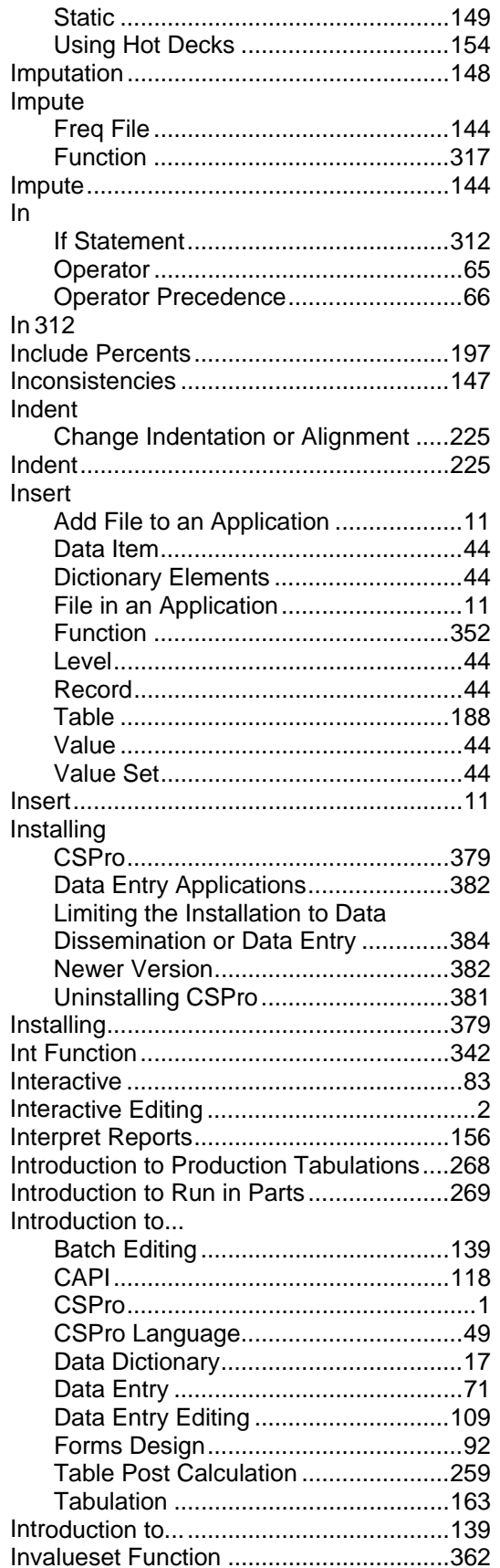

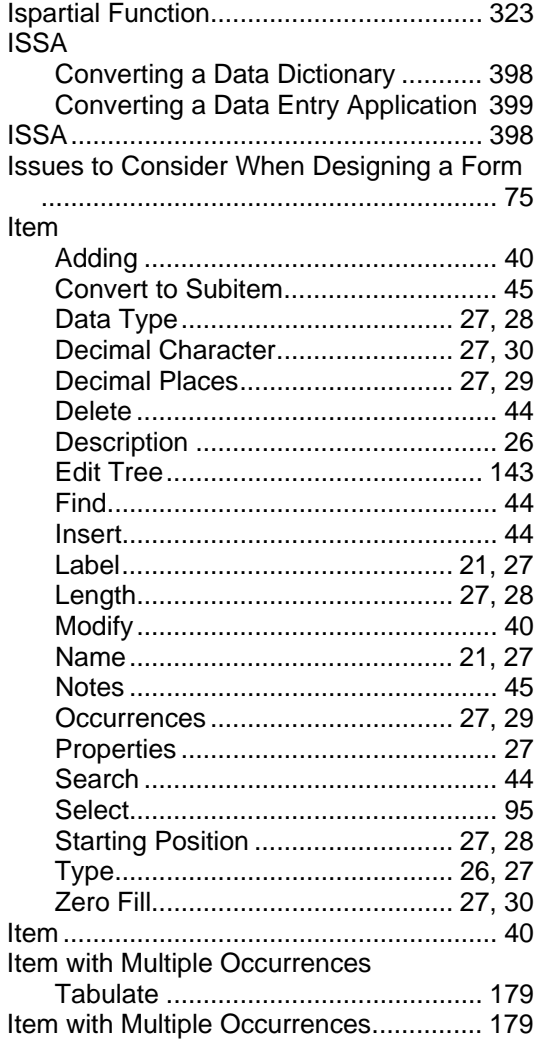

# $\overline{\mathsf{J}}$

Join and Split Roster Columns ............... 101

# K

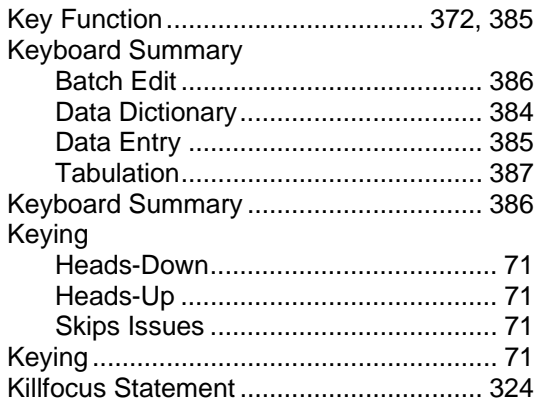

## $\mathsf{L}$

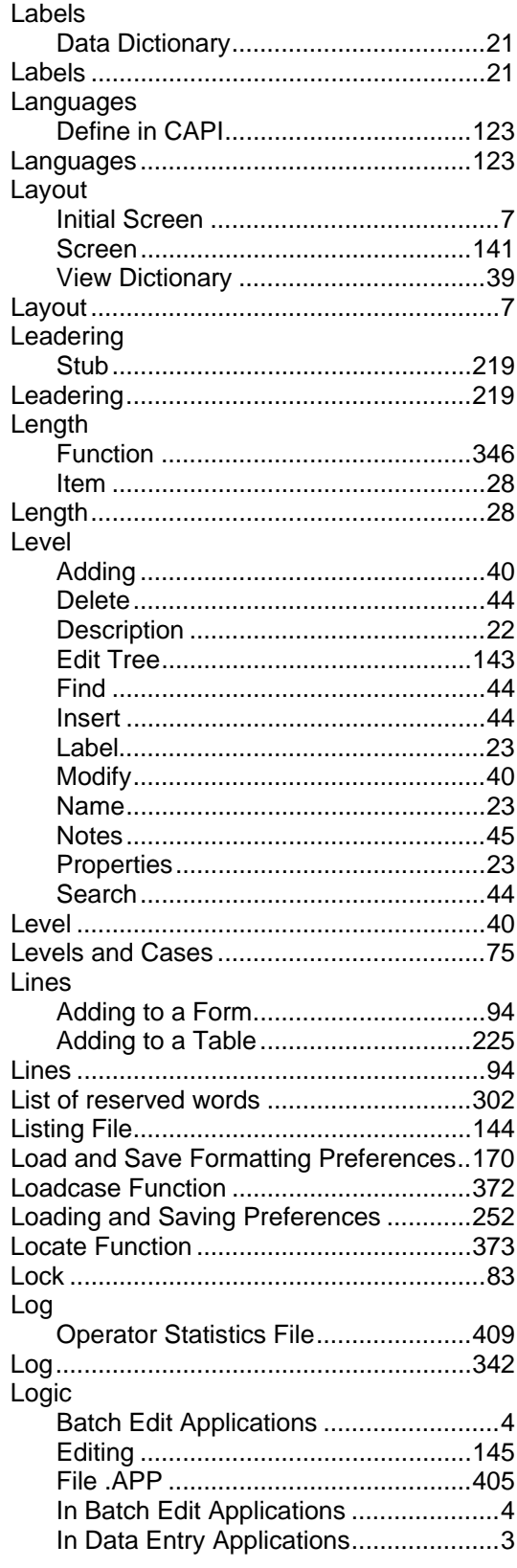

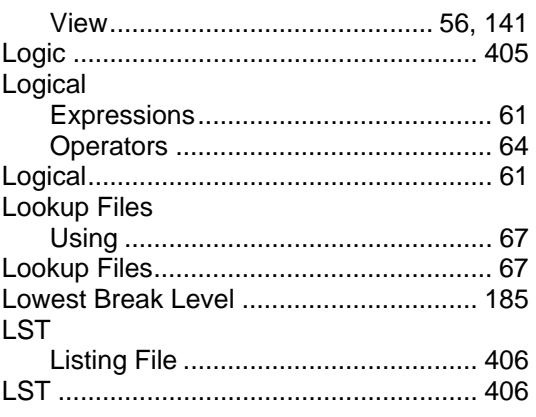

# $\mathbf M$

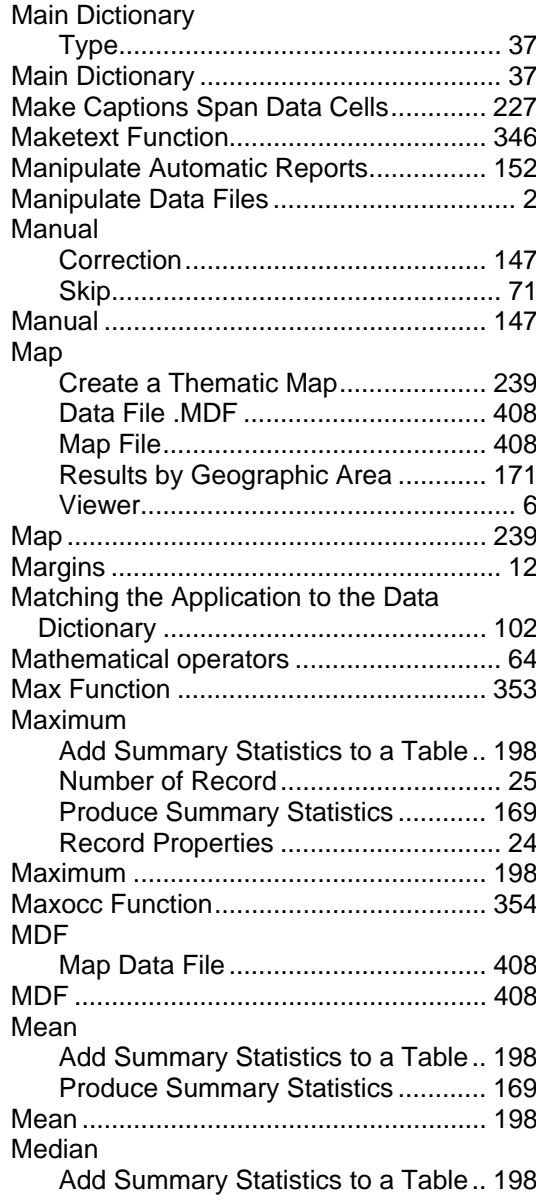

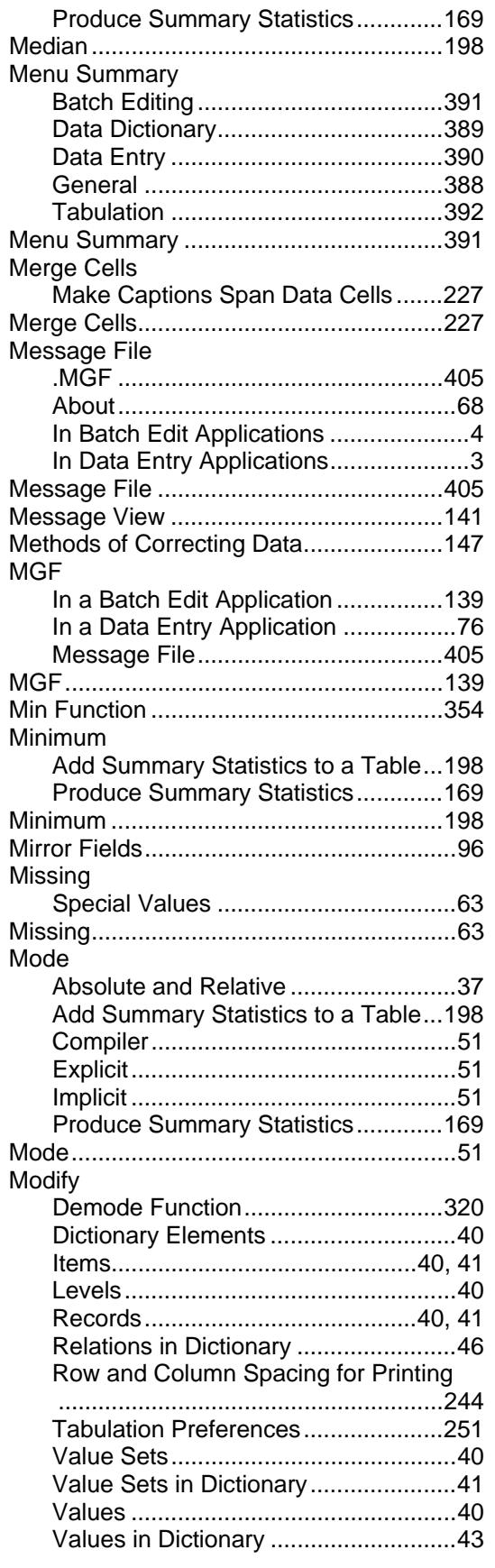

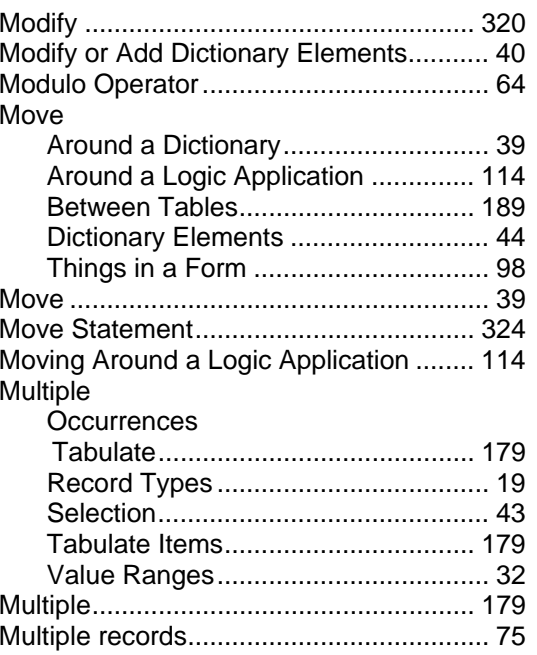

## N

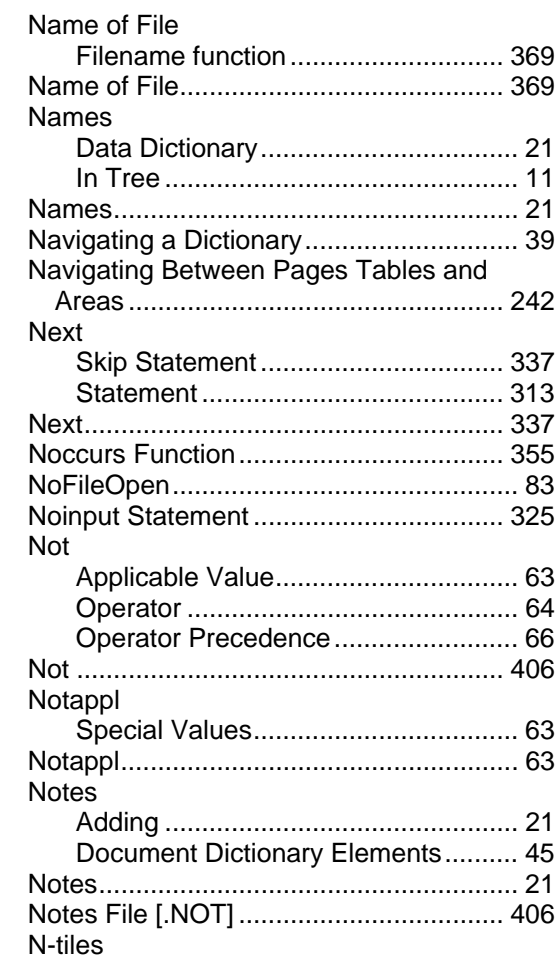
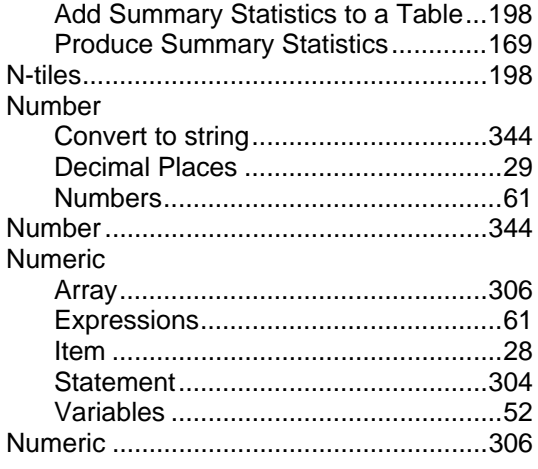

#### $\mathbf O$

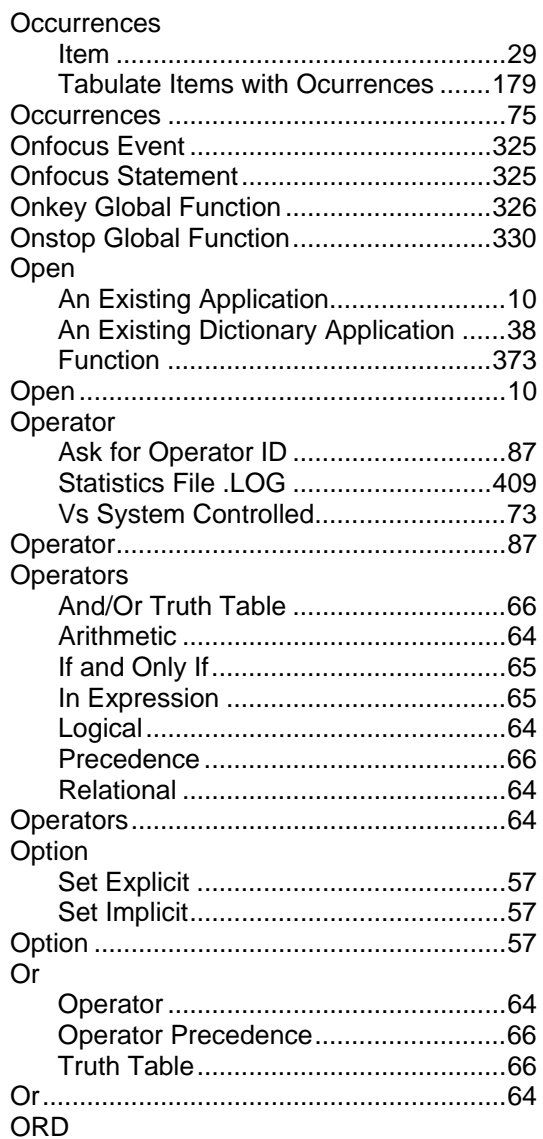

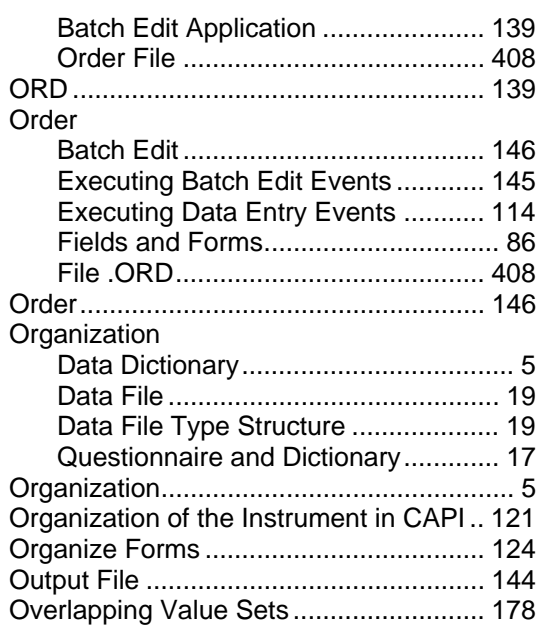

### $\boldsymbol{\mathsf{P}}$

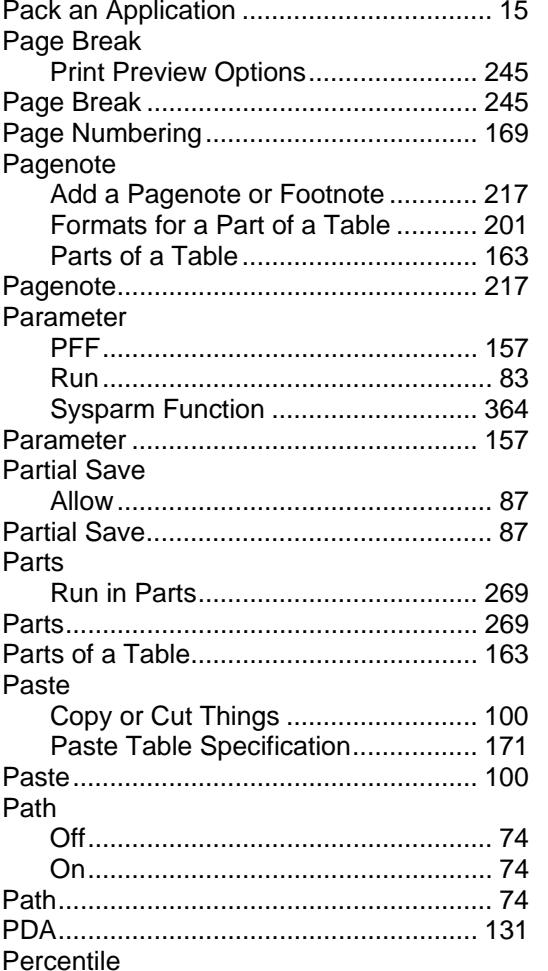

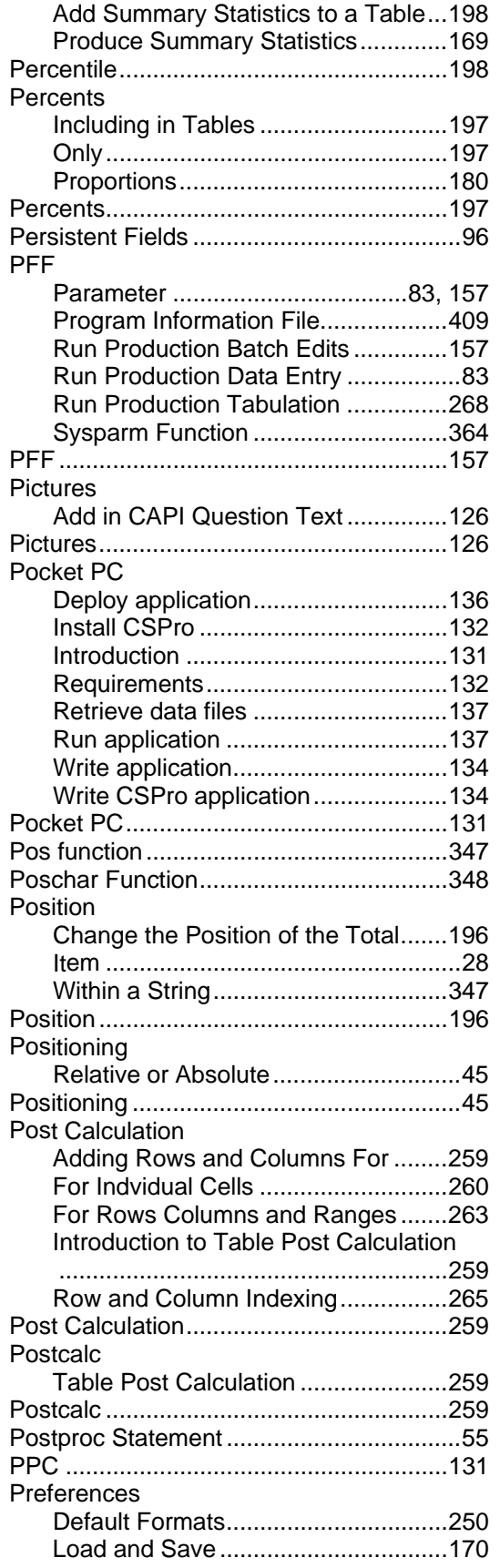

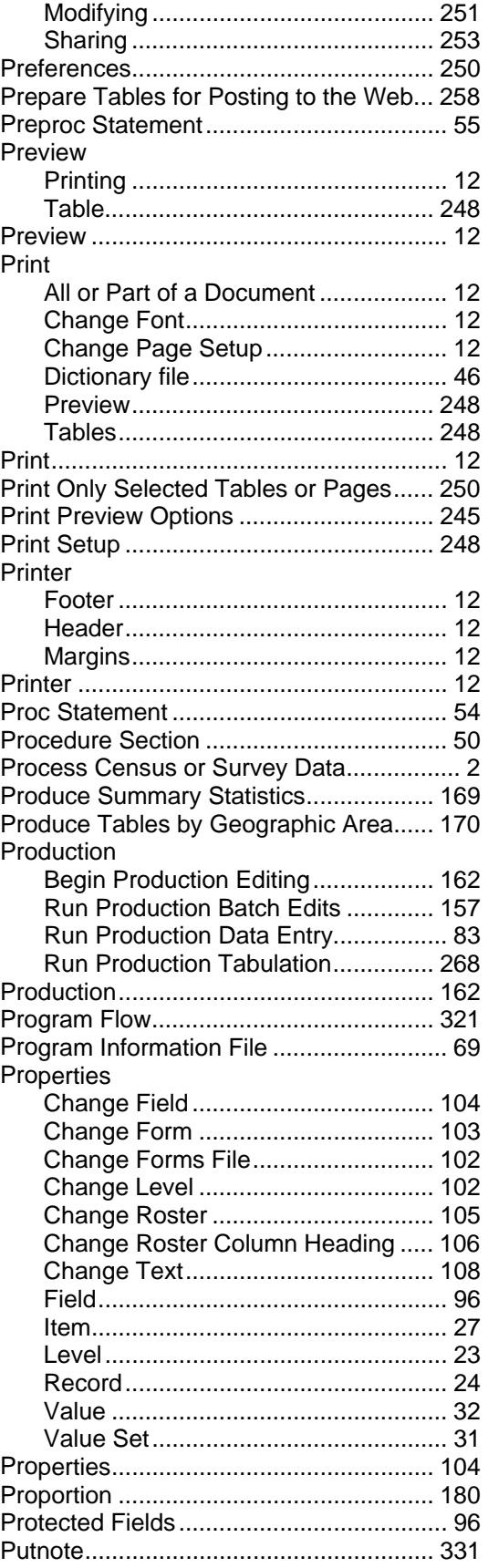

## $\mathbf Q$

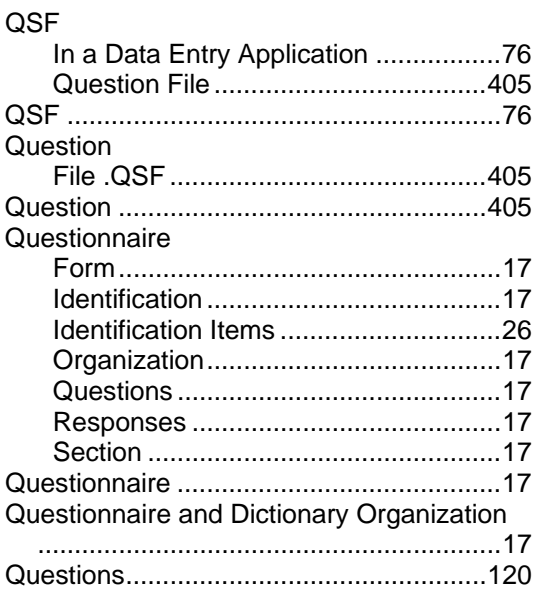

## $\mathsf{R}$

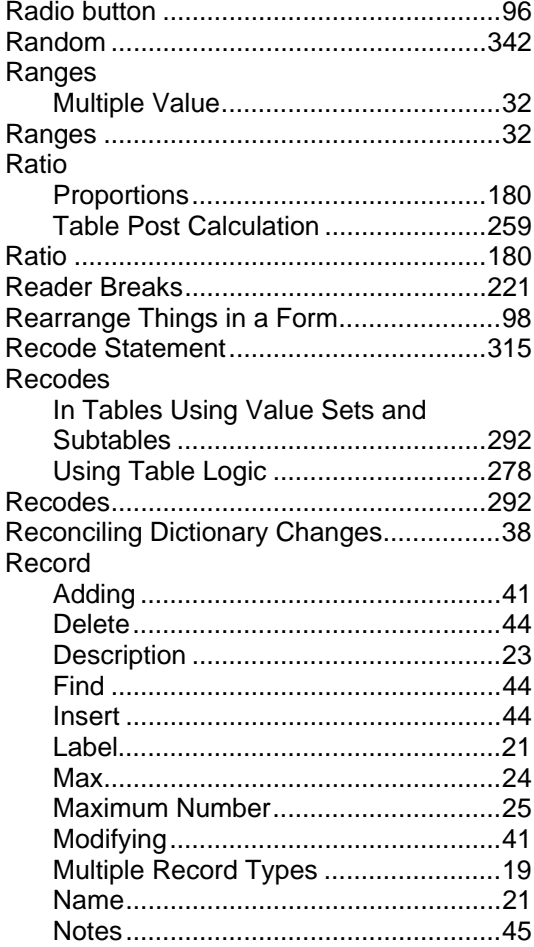

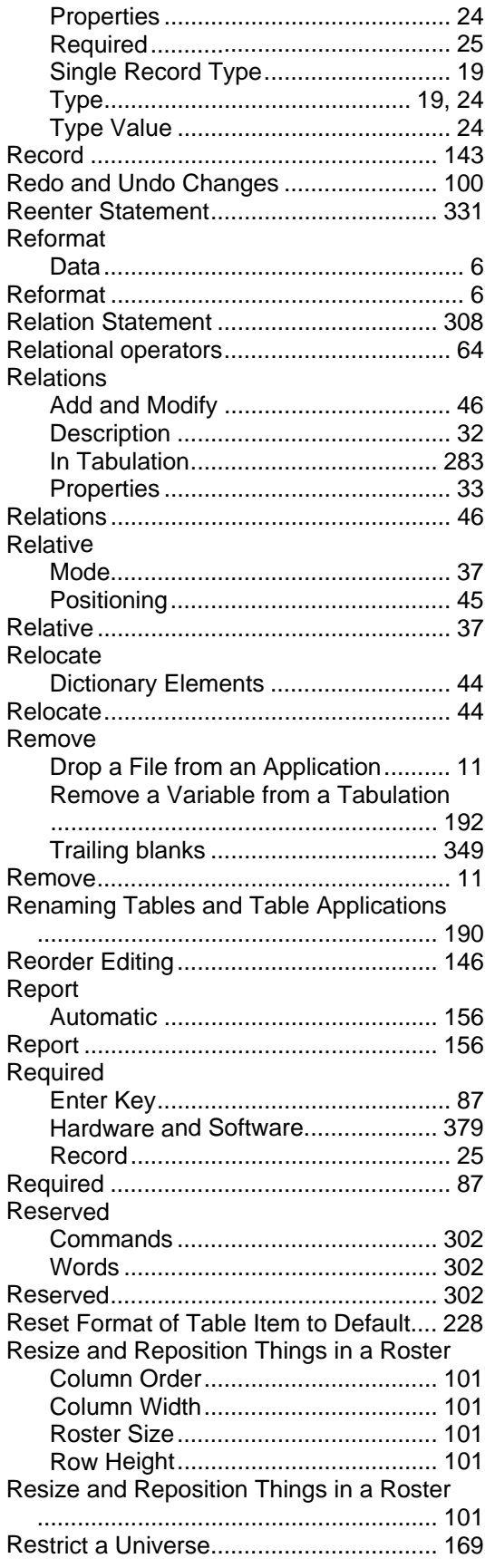

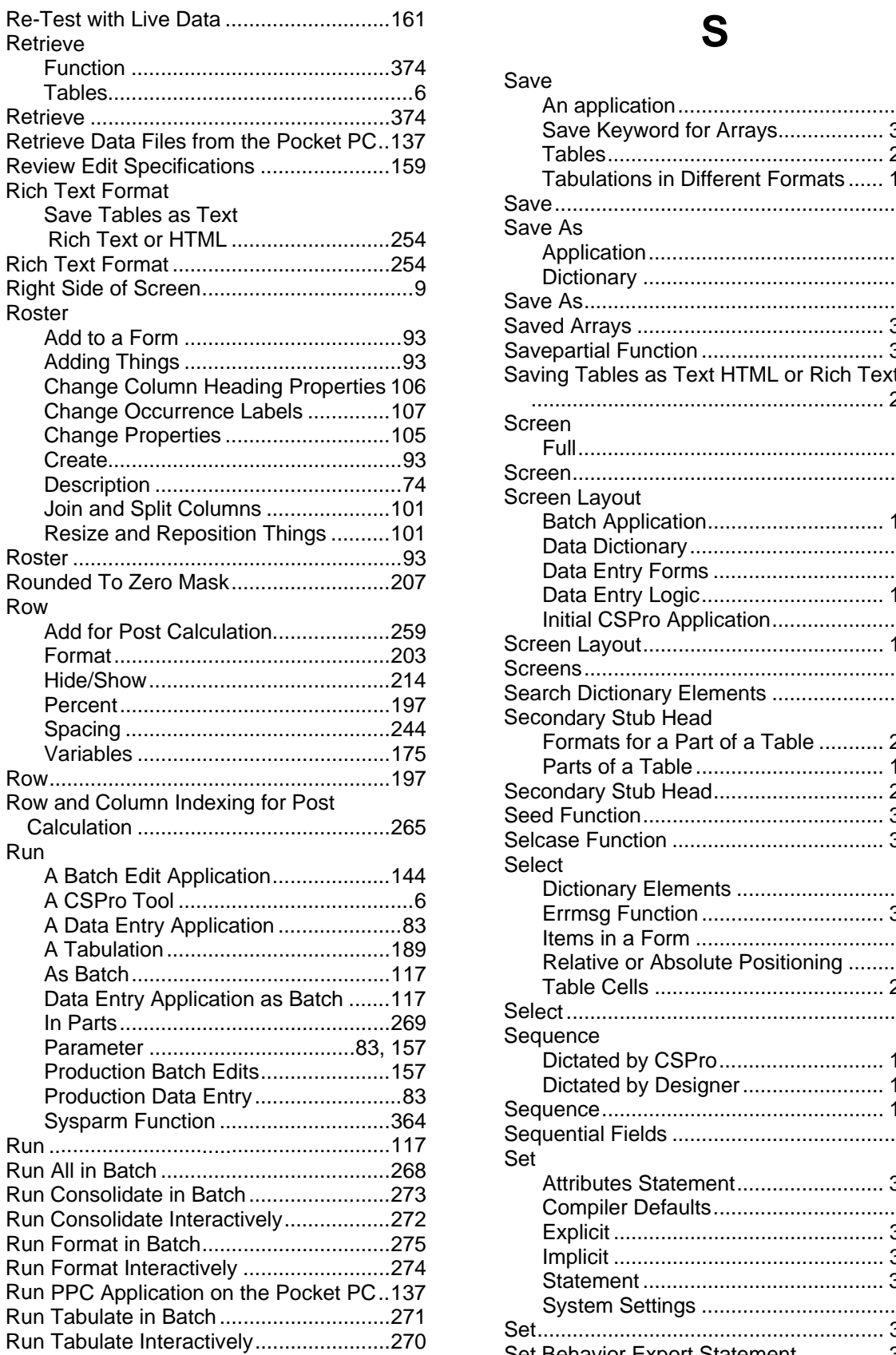

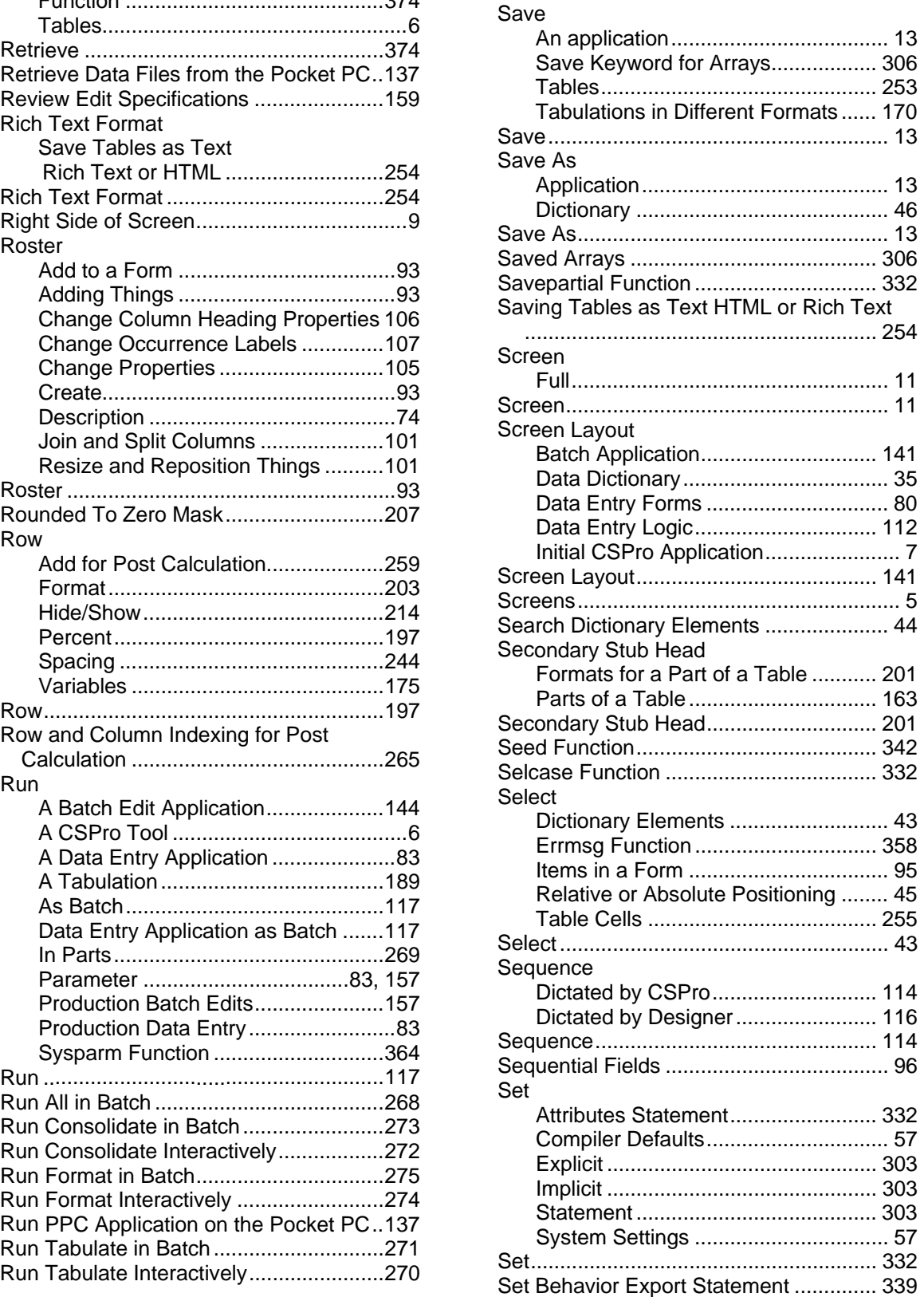

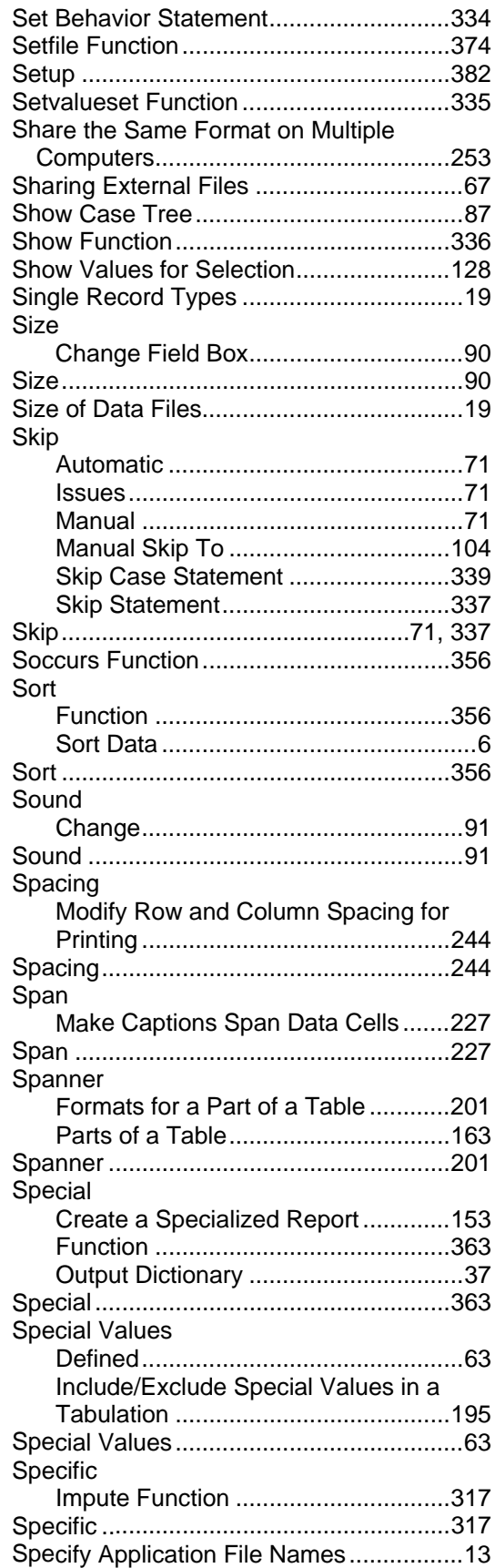

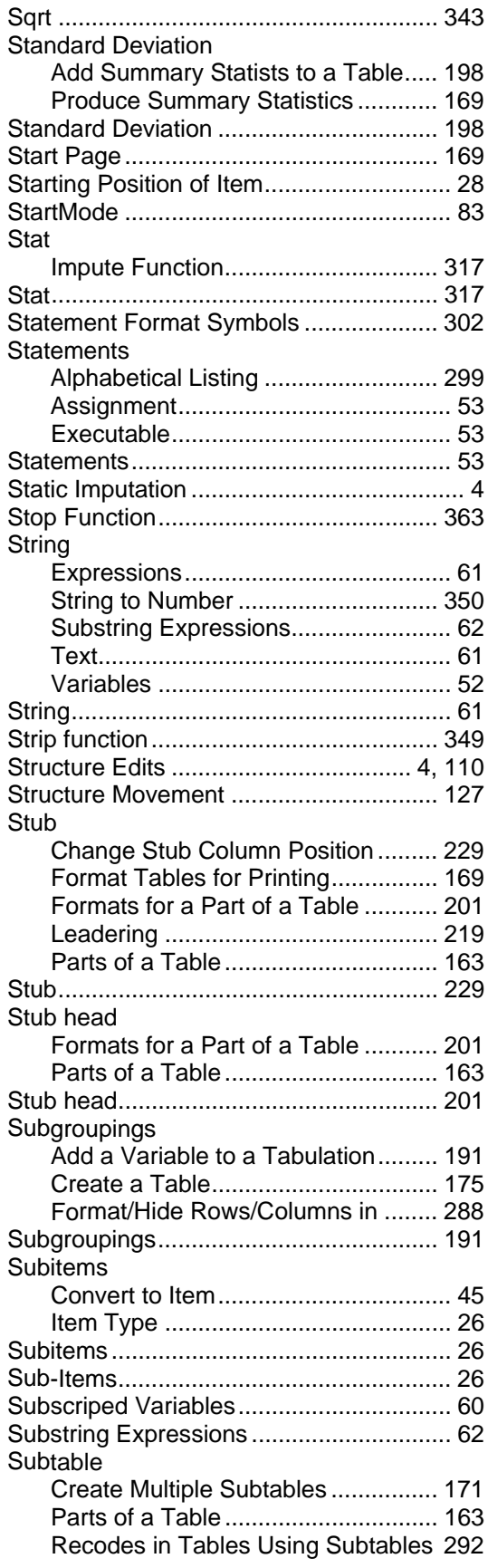

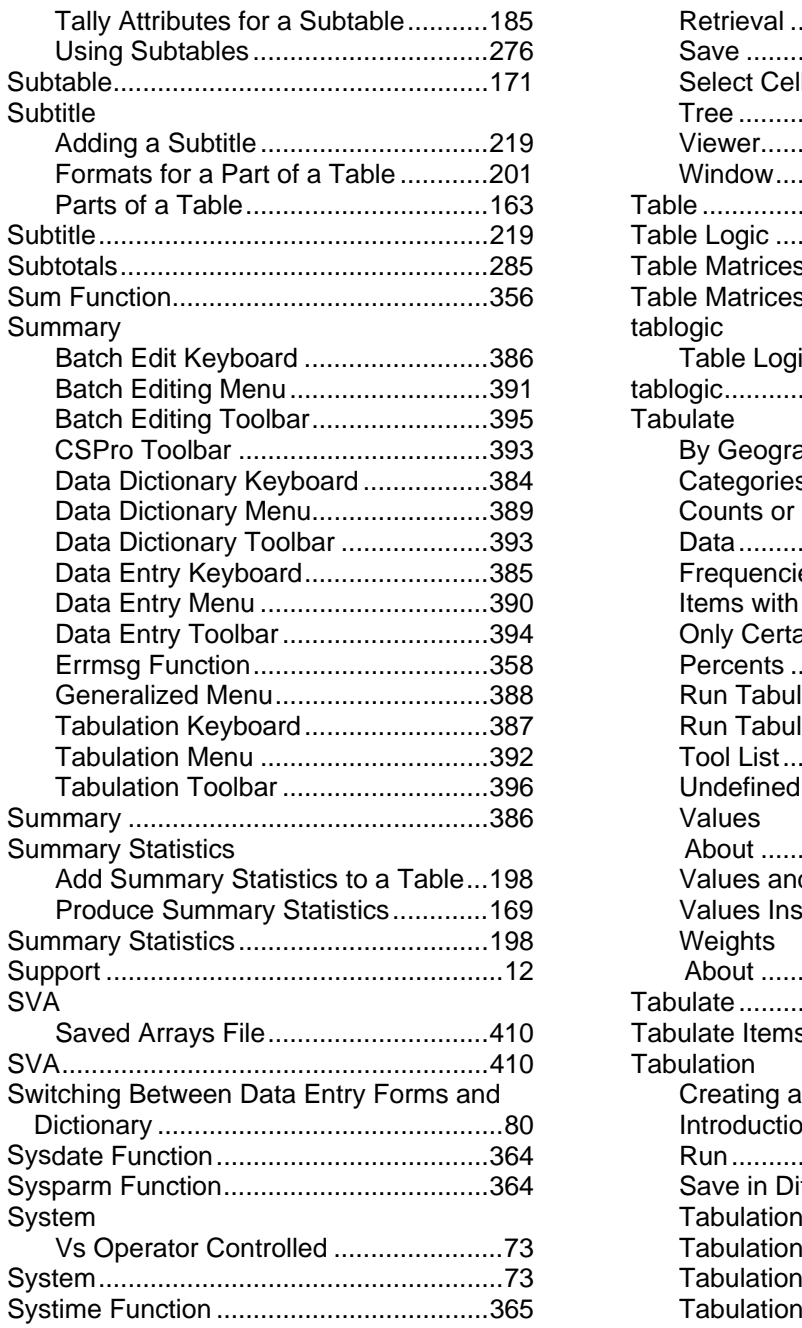

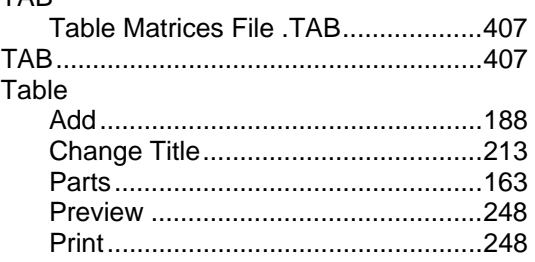

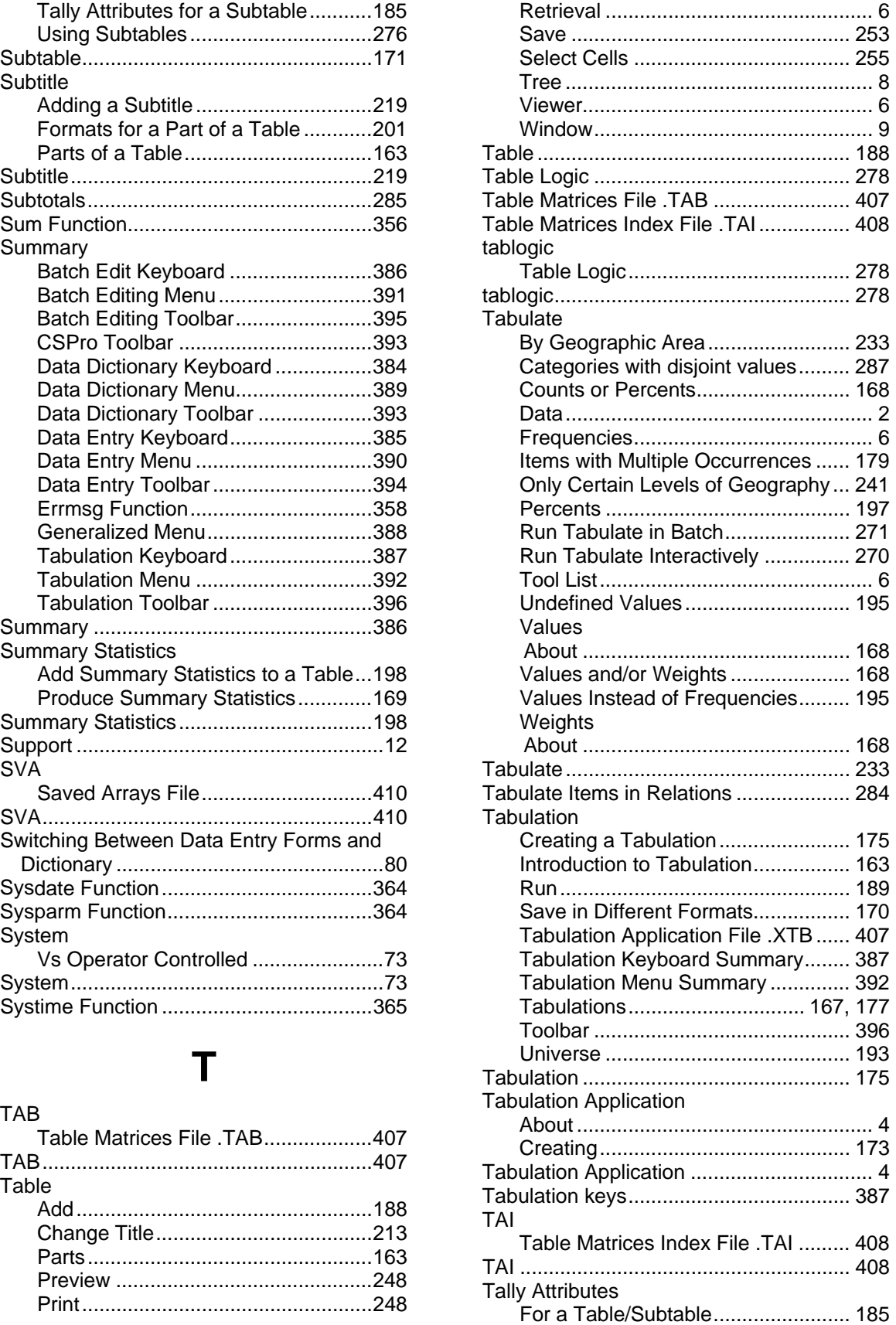

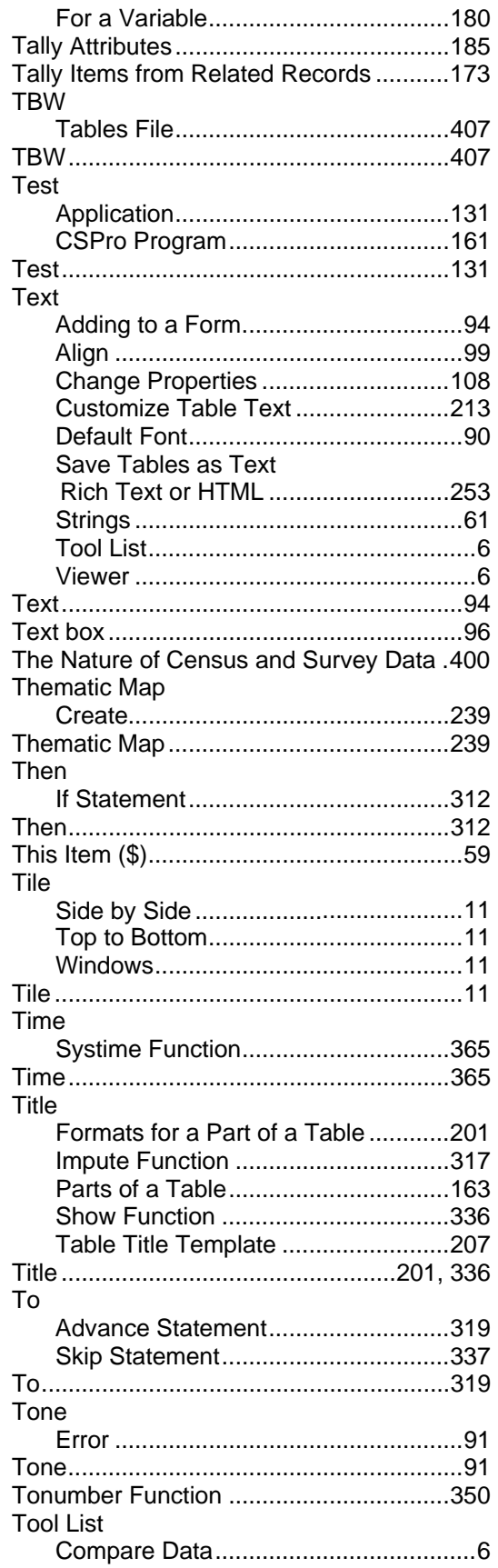

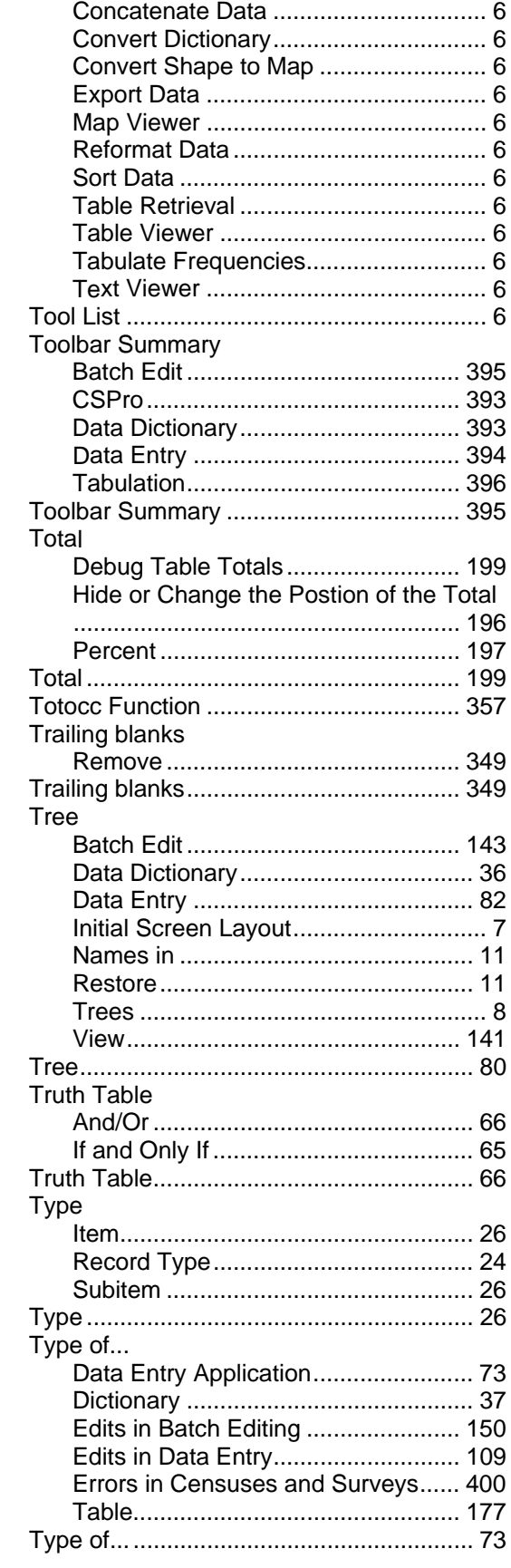

# **U**

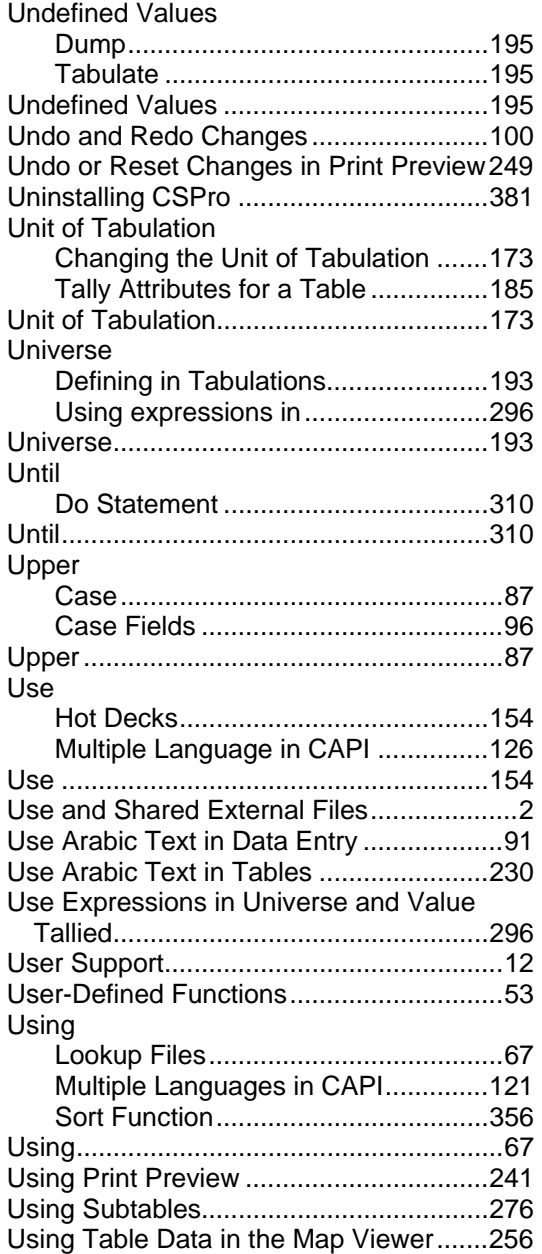

#### **V**

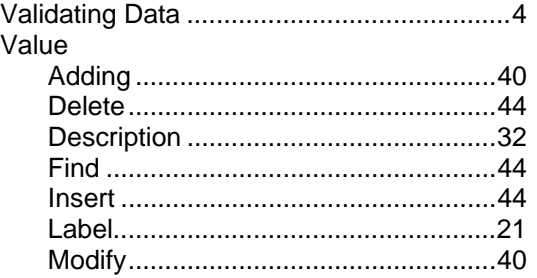

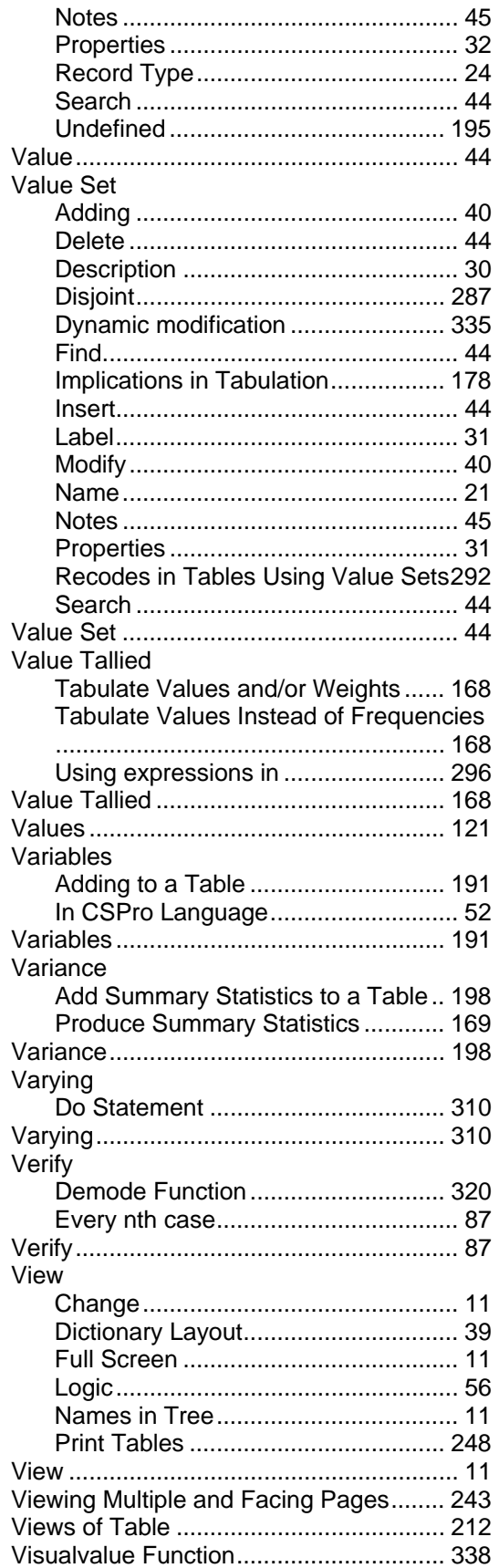

#### VSet

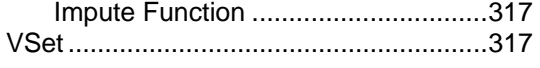

### **W**

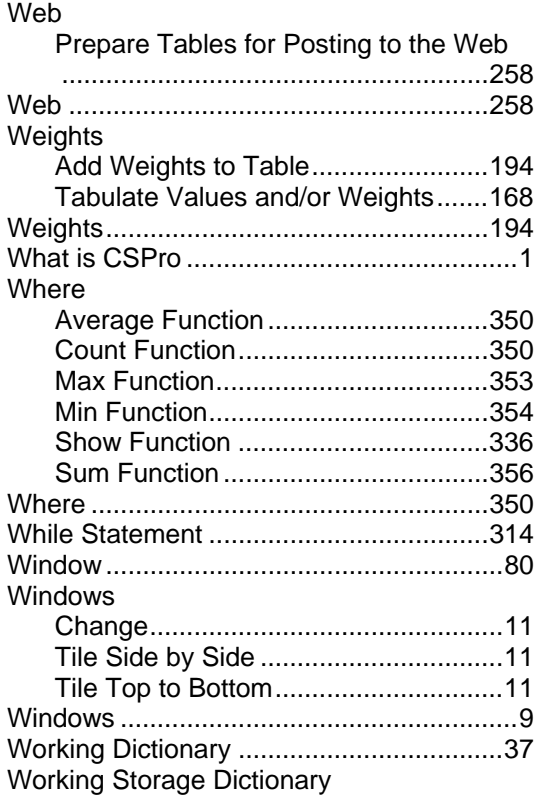

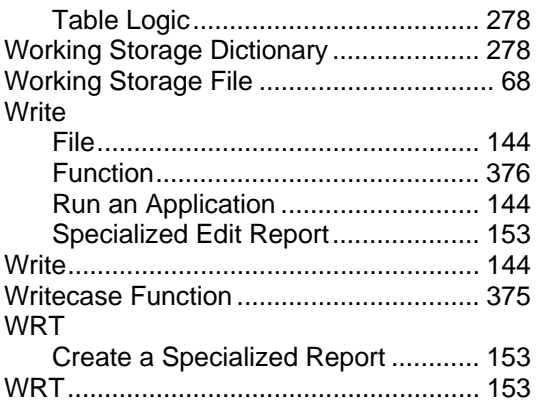

# **X**

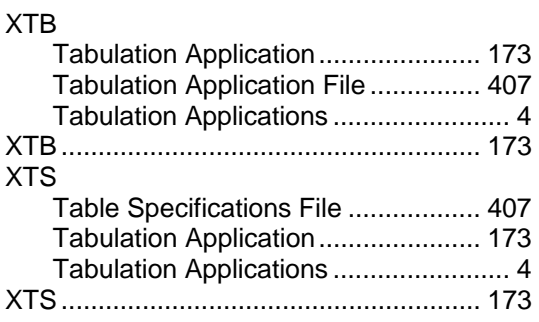

## **Z**

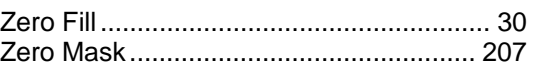